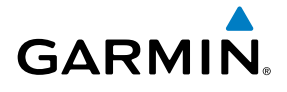

# GTN 725/750

**Map**

**Traffic**

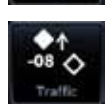

**Terrain**

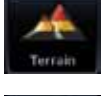

**Weather**

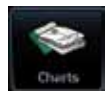

Pilot's Guide **Flight Plan** 

**Charts**

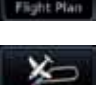

**Procedures**

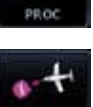

**Nearest**

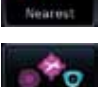

**Waypoint Info**

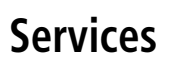

**Utilities**

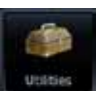

**System**

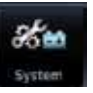

© 2013 Garmin Ltd. or its subsidiaries. All rights reserved.

This manual reflects the operation of System Software version 4.10, or later. Some differences in operation may be observed when comparing the information in this manual to later software versions.

Garmin International, Inc., 1200 East 151st Street, Olathe, KS 66062, U.S.A. Tel: 913/397.8200 Fax: 913/397.8282 Garmin AT, Inc., 2345 Turner Road SE, Salem, OR 97302, U.S.A. Tel: 503/391.3411 Fax 503/364.2138 Garmin (Europe) Ltd., Liberty House, Bulls Copse Road, Hounsdown Business Park, Southampton, SO40 9LR, U.K. Tel. +44 (0) 23 8052 4000 Fax +44 (0) 23 8052 4004 Garmin Corporation, No. 68, Zhangshu 2nd Road, Xizhi Dist., New Taipei City 221, Taiwan (R.O.C.) Tel: 886/02.2642.9199 Fax: 886/02.2642.9099 Garmin Singapore Pte. Ltd., 46 East Coast Road, #05-06 Eastgate, Singapore 428766 Tel : (65) 63480378 Fax : ( 65 ) 63480278

At Garmin, we value your opinion. For comments about this guide, please e-mail: Techpubs.Salem@Garmin.com

www.garmin.com

Except as expressly provided herein, no part of this manual may be reproduced, copied, transmitted, disseminated, downloaded or stored in any storage medium, for any purpose without the express written permission of Garmin. Garmin hereby grants permission to download a single copy of this manual and of any revision to this manual onto a hard drive or other electronic storage medium to be viewed for personal use, provided that such electronic or printed copy of this manual or revision must contain the complete text of this copyright notice and provided further that any unauthorized commercial distribution of this manual or any revision hereto is strictly prohibited.

This part shall comply with Garmin Banned and Restricted Substances document, 001-00211-00.

Garmin®, FliteCharts®, and SafeTaxi® are registered trademarks of Garmin Ltd. or its subsidiaries. Garmin SVT™ and Smart Airspace™ are trademarks of Garmin Ltd. or its subsidiaries. These trademarks may not be used without the express permission of Garmin.

NavData® is a registered trademark of Jeppesen, Inc.; StormScope® and SkyWatch® are registered trademarks of L-3 Communications; Sirius and XM are trademarks of SiriusXM Radio Inc.; Iridium® is a registered trademark of Iridium Communications Inc.; United States radar data provided by NOAA; European radar data collected and provided by Meteo France. SD and SDHC Logos are trademarks of SD-3C, LLC.

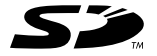

March 2013 **Printed in the U.S.A.** 

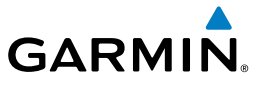

#### **LIMITED WARRANTY**

All Garmin avionics products are warranted to be free from defects in materials or workmanship for: two years from the date of purchase for new Remote-Mount and Panel-Mount products; one year from the date of purchase for new portable products and any purchased newly-overhauled products; six months for newly-overhauled products exchanged through a Garmin Authorized Service Center; and 90 days for factory repaired or newly-overhauled products exchanged at Garmin in lieu of repair. Within the applicable period, Garmin will, at its sole option, repair or replace any components that fail in normal use. Such repairs or replacement will be made at no charge to the customer for parts or labor, provided that the customer shall be responsible for any transportation cost. This warranty does not apply to: (i) cosmetic damage, such as scratches, nicks and dents; (ii) consumable parts, such as batteries, unless product damage has occurred due to a defect in materials or workmanship; (iii) damage caused by accident, abuse, misuse, water, flood, fire, or other acts of nature or external causes; (iv) damage caused by service performed by anyone who is not an authorized service provider of Garmin; or (v) damage to a product that has been modified or altered without the written permission of Garmin. In addition, Garmin reserves the right to refuse warranty claims against products or services that are obtained and/or used in contravention of the laws of any country.

THE WARRANTIES AND REMEDIES CONTAINED HEREIN ARE EXCLUSIVE AND IN LIEU OF ALL OTHER WARRANTIES, WHETHER EXPRESS, IMPLIED OR STATUTORY, INCLUDING ANY LIABILITY ARISING UNDER ANY WARRANTY OF MERCHANTABILITY OR FITNESS FOR A PARTICULAR PURPOSE, STATUTORY OR OTHERWISE. THIS WARRANTY GIVES YOU SPECIFIC LEGAL RIGHTS, WHICH MAY VARY FROM STATE TO STATE.

IN NO EVENT SHALL GARMIN BE LIABLE FOR ANY INCIDENTAL, SPECIAL, INDIRECT OR CONSEQUENTIAL DAMAGES, WHETHER RESULTING FROM THE USE, MISUSE OR INABILITY TO USE THE PRODUCT OR FROM DEFECTS IN THE PRODUCT. SOME STATES DO NOT ALLOW THE EXCLUSION OF INCIDENTAL OR CONSEQUENTIAL DAMAGES, SO THE ABOVE LIMITATIONS MAY NOT APPLY TO YOU.

Garmin retains the exclusive right to repair or replace (with a new or newly-overhauled replacement product) the product or software or offer a full refund of the purchase price at its sole discretion. SUCH REMEDY SHALL BE YOUR SOLE AND EXCLUSIVE REMEDY FOR ANY BREACH OF WARRANTY.

**Online Auction Purchases**: Products purchased through online auctions are not eligible for warranty coverage. Online auction confirmations are not accepted for warranty verification. To obtain warranty service, an original or copy of the sales receipt from the original retailer is required. Garmin will not replace missing components from any package purchased through an online auction.

Utilities System Messages **International Purchases**: A separate warranty may be provided by international distributors for devices purchased outside the United States depending on the country. If applicable, this warranty is provided by the local in-country distributor and this distributor provides local service for your device. Distributor warranties are only valid in the area of intended distribution. Devices purchased in the United States or Canada must be returned to the Garmin service center in the United Kingdom, the United States, Canada, or Taiwan for service.

Symbols Appendix To obtain warranty service, contact your local Garmin Authorized Service Center. For assistance in locating a Service Center near you, visit the Garmin web site at http://www.garmin.com or contact Garmin Customer Service at 866-739-5687.

Foreword

Getting

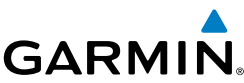

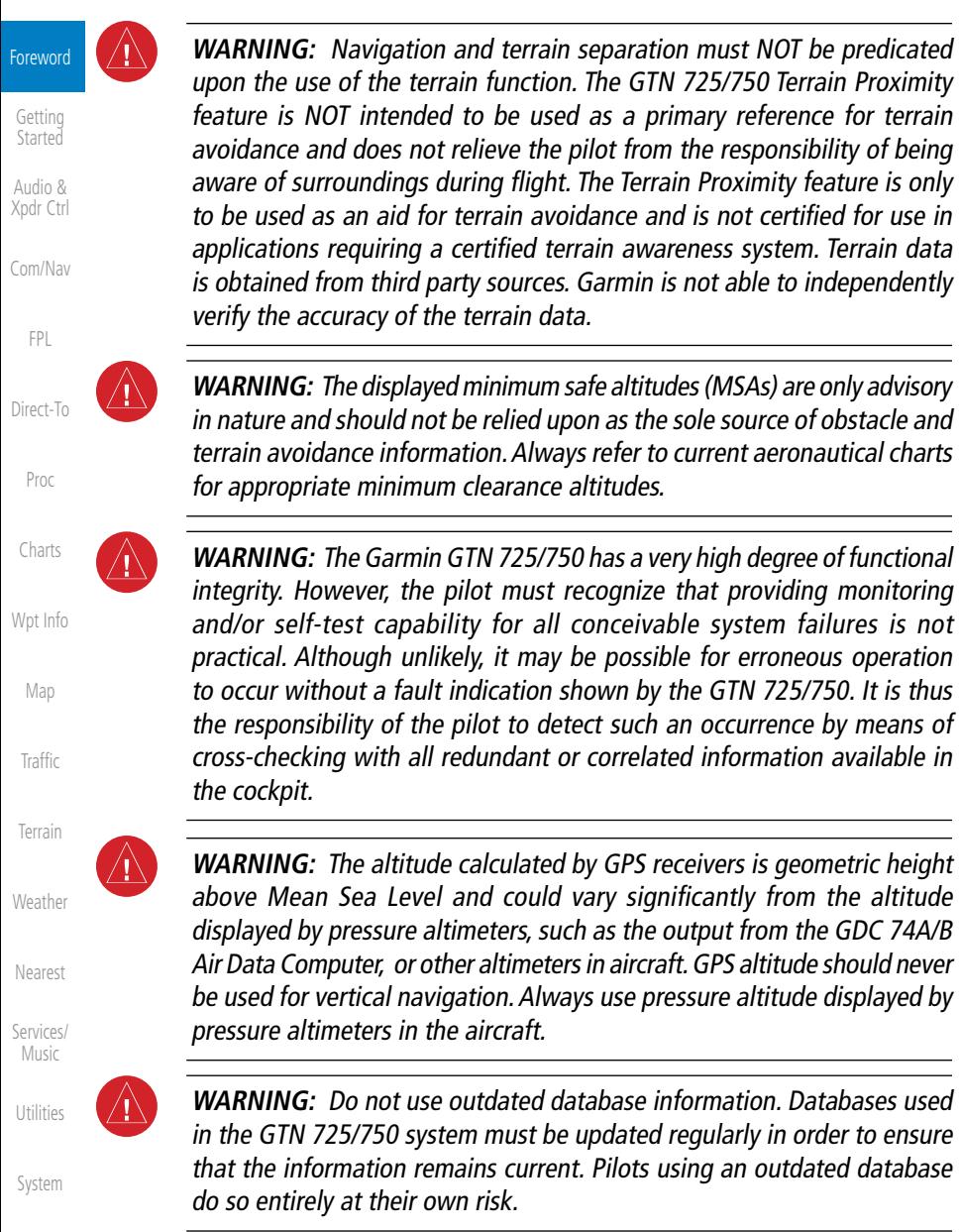

**WARNING:** Do not use basemap (land and water data) information for primary navigation. Basemap data is intended only to supplement other approved navigation data sources and should be considered as an aid to enhance situational awareness.

Messages

Symbols

Appendix

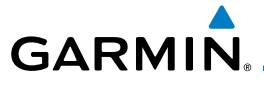

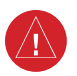

**WARNING:** Traffic information shown on the GTN 725/750 is provided as an aid in visually acquiring traffic. Pilots must maneuver the aircraft based only upon ATC guidance or positive visual acquisition of conflicting traffic.

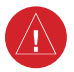

**WARNING:** Do not use data link weather information for maneuvering in, near, or around areas of hazardous weather. Information contained within data link weather products may not accurately depict current weather conditions.

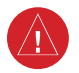

**WARNING:** Do not use the indicated data link weather product age to determine the age of the weather information shown by the data link weather product. Due to time delays inherent in gathering and processing weather data for data link transmission, the weather information shown by the data link weather product may be significantly older than the indicated weather product age.

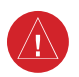

**WARNING:** For safety reasons, GTN 725/750 operational procedures must be learned on the ground.

**WARNING:** To reduce the risk of unsafe operation, carefully review and understand all aspects of the GTN 725/750 Pilot's Guide. Thoroughly practice basic operation prior to actual use. During flight operations, carefully compare indications from the GTN 725/750 to all available navigation sources, including the information from other NAVAIDs, visual sightings, charts, etc. For safety purposes, always resolve any discrepancies before continuing navigation.

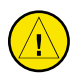

**CAUTION**: The United States government operates the Global Positioning System and is solely responsible for its accuracy and maintenance. The GPS system is subject to changes which could affect the accuracy and performance of all GPS equipment. Portions of the Garmin GTN 725/750 utilize GPS as a precision electronic NAVigation AID (NAVAID). Therefore, as with all NAVAIDs, information presented by the GTN 725/750 can be misused or misinterpreted and, therefore, become unsafe.

Foreword

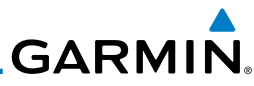

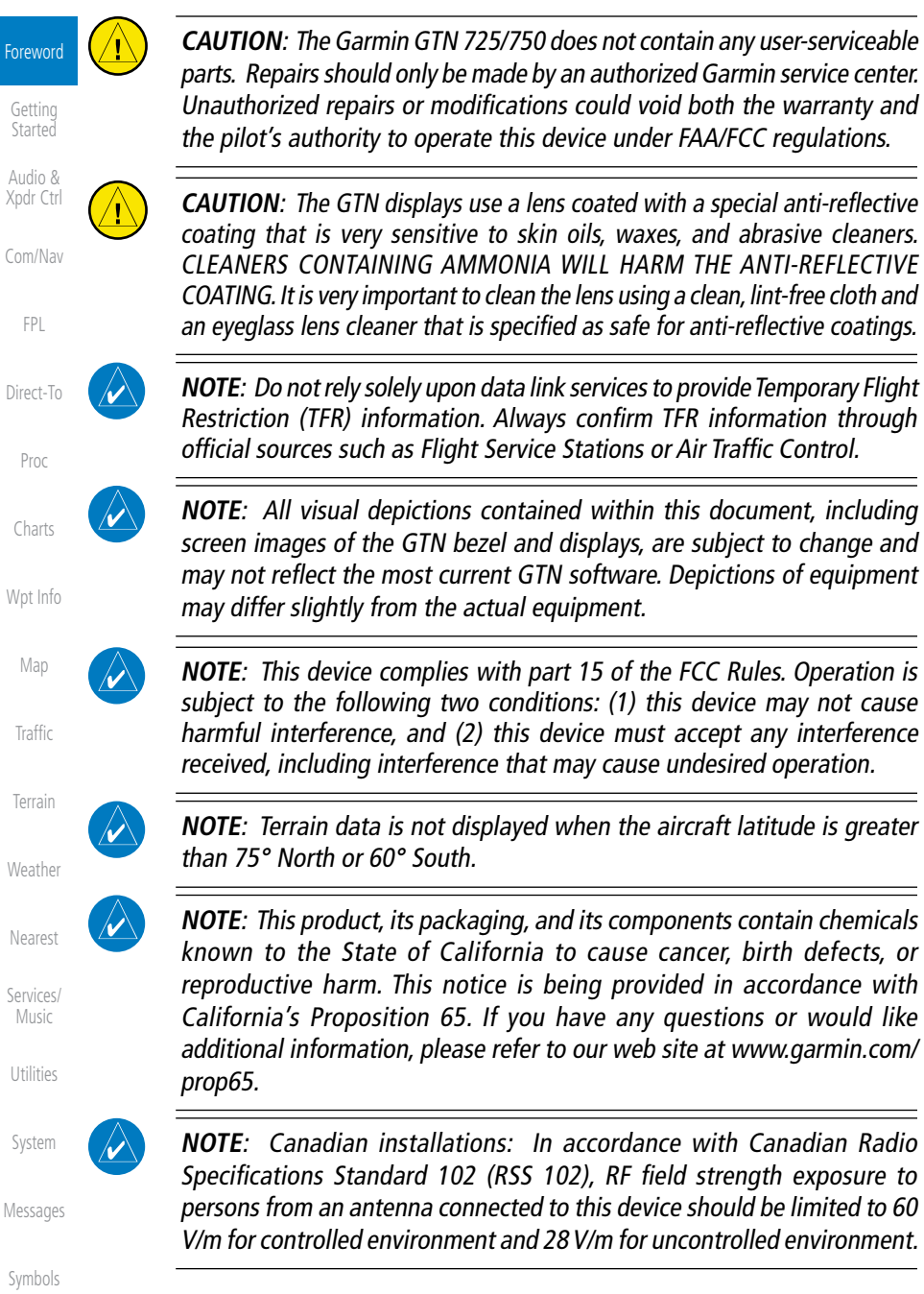

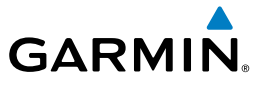

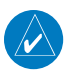

**NOTE:** Do not use SafeTaxi or Chartview functions as the basis for ground maneuvering. SafeTaxi and Chartview functions have not been qualified to be used as an airport moving map display (AMMD). SafeTaxi and Chartview are intended to improve pilot situational awareness during ground operations should only be used by the flight crew to orient themselves on the airport surface.

Foreword

Getting **Started** 

Audio & Xpdr Ctrl

Com/Nav

FPL

NOTE: This device complies with Part 15 of the FCC limits for Class B digital devices. This equipment generates, uses, and can radiate radio frequency energy and, if not installed and used in accordance with the instructions, may cause harmful interference to radio communications. Furthermore, there is no guarantee that interference will not occur in a particular installation.

If this equipment does cause harmful interference, the user is encouraged to try to correct the interference by relocating the equipment or connecting the equipment to a different circuit than the affected equipment. Consult an authorized dealer or other qualified avionics technician for additional help if these remedies do not correct the problem.

Operation of this device is subject to the following conditions: (1) This device may not cause harmful interference, and (2) this device must accept any interference received, including interference that may cause undesired operation.

To obtain accessories for your unit, please contact your Garmin dealer.

Help us better support you by completing our on-line registration form today! Registration ensures that you will be notified of product updates and new products and provides lost or stolen unit tracking. Please, have the serial number of your unit handy, connect to our web site (www.garmin.com) and look for our Product Registration link on the Home page.

The display surface is coated with a special anti-reflective coating which is very sensitive to skin oils, waxes and abrasive cleaners. It is very important to clean the lens using an eyeglass lens cleaner which is specified as safe for antireflective coatings and a clean, lint-free cloth.

AC 90-100A Statement of Compliance: The Garmin navigational unit meets the performance and functional requirements of AC 90-100A.

Direct-To Proc

Charts

Wpt Info

Map

Traffic

Terrain

Weather

Nearest

Services/ Music

Utilities

System

Messages

Symbols

Appendix

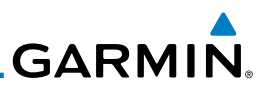

### <span id="page-7-0"></span>Product Registration and Support

Getting Started Audio & Xpdr Ctrl

Com/Nav

Foreword

Help us better support you by completing your online registration today! Have the serial number of your product handy and connect to the Garmin web site [\(www.garmin.com](http://www.garmin.com)). Look for the Product Registration link on the Home page. Also, be sure to record your serial number in the space provided.

If you have any questions, the Garmin Product Support department may be reached Monday through Friday, 7:00 AM to 7:00 PM Central Time.

FPL US: 913-397-8200

Direct-To US Toll Free: 1-866-739-5687

Canada Toll Free: 1-866-429-9296

Proc

Charts Wpt Info Map Traffic Terrain Weather Nearest Services/ Music Utilities System **Record of Revisions Part Number Revision Date Description** 190-01007-03 1 A B C  $\overline{D}$ E 01/24/11 02/04/11 03/16/11 11/29/12 02/28/13 03/25/13 Initial Release Production Release Update information Updates for software version 3.0 Updates for software version 4.0 Updates for software version 4.10

Messages

Symbols

Appendix

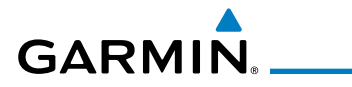

## **Contents**

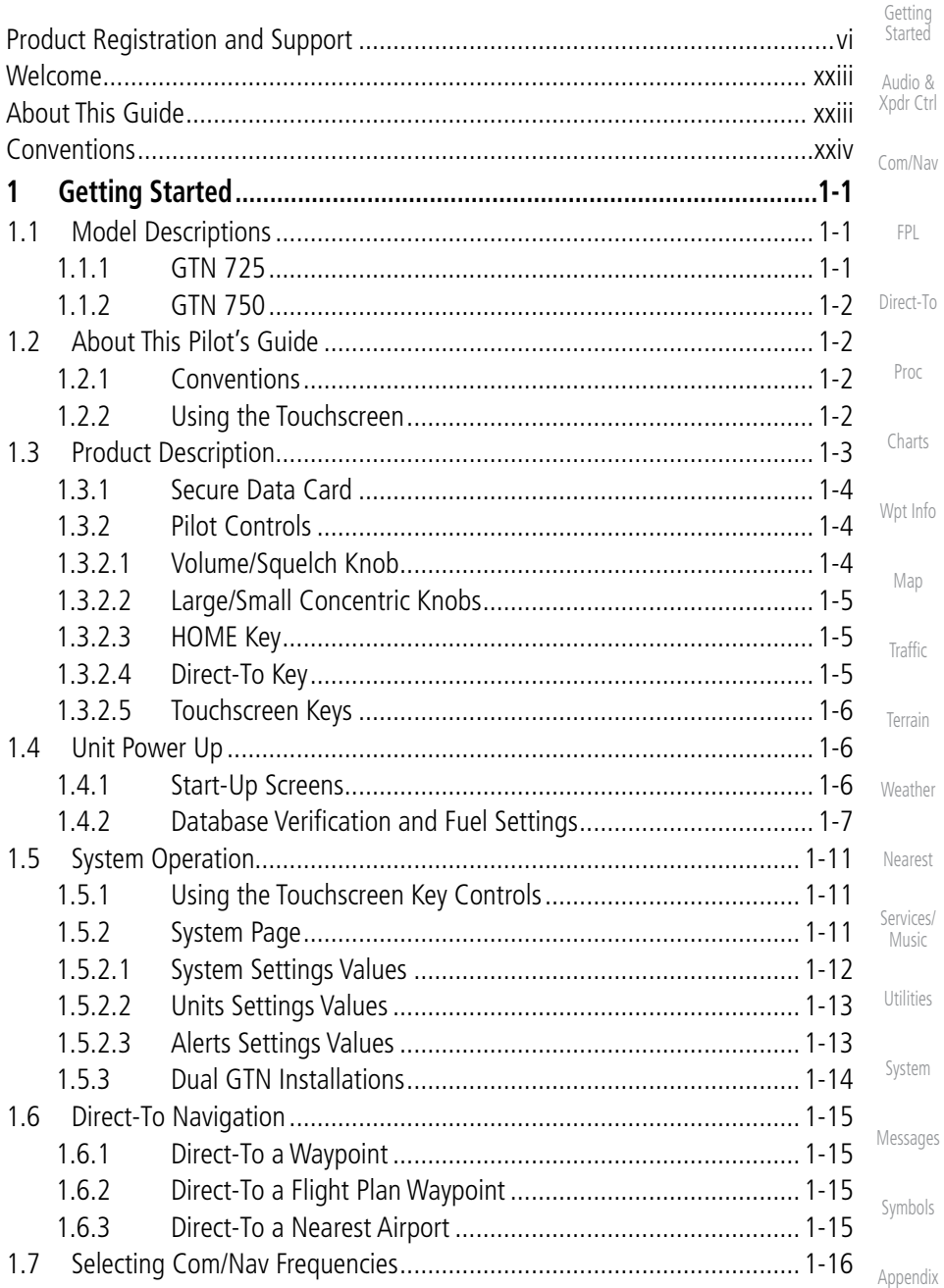

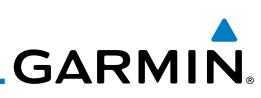

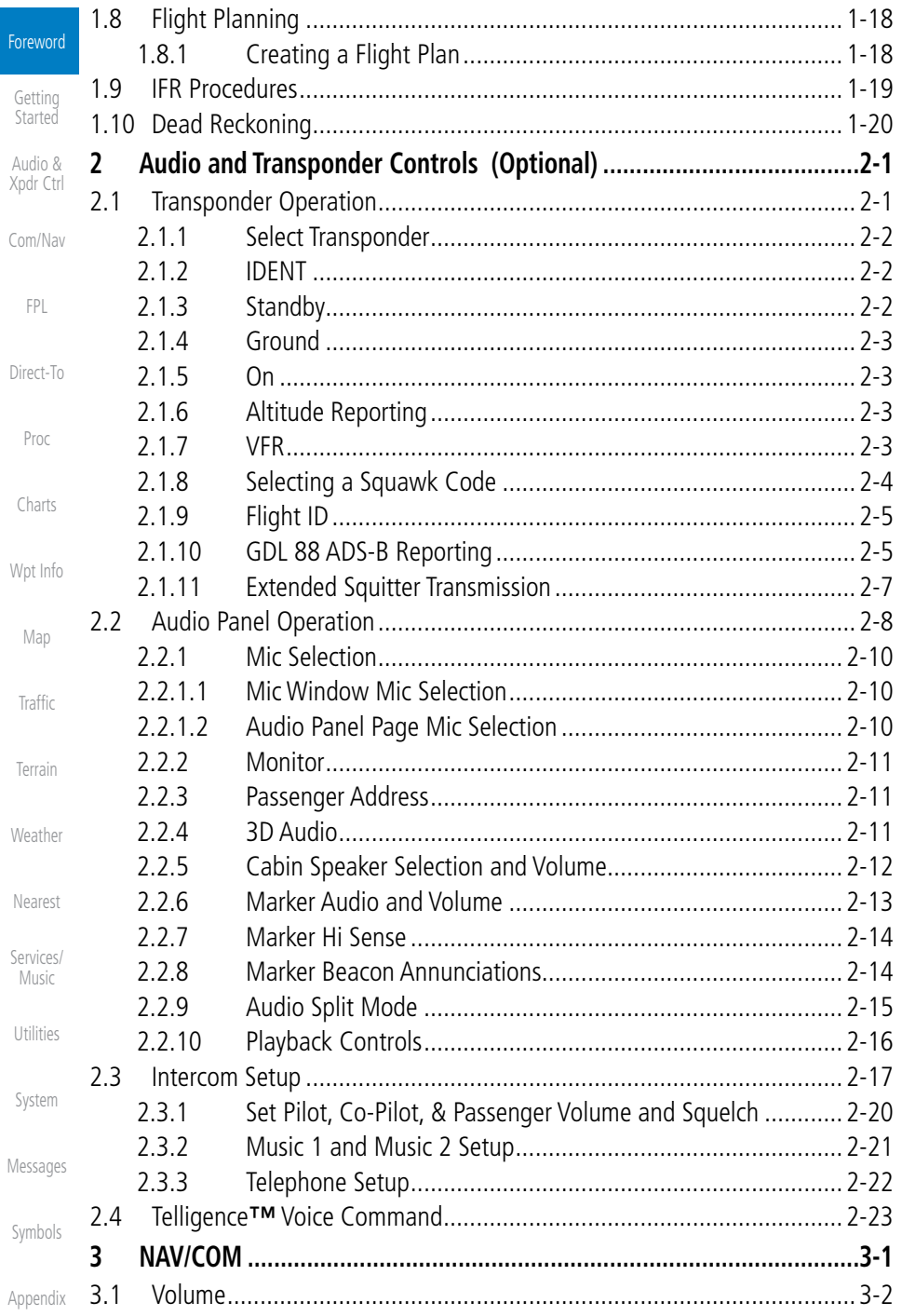

# 

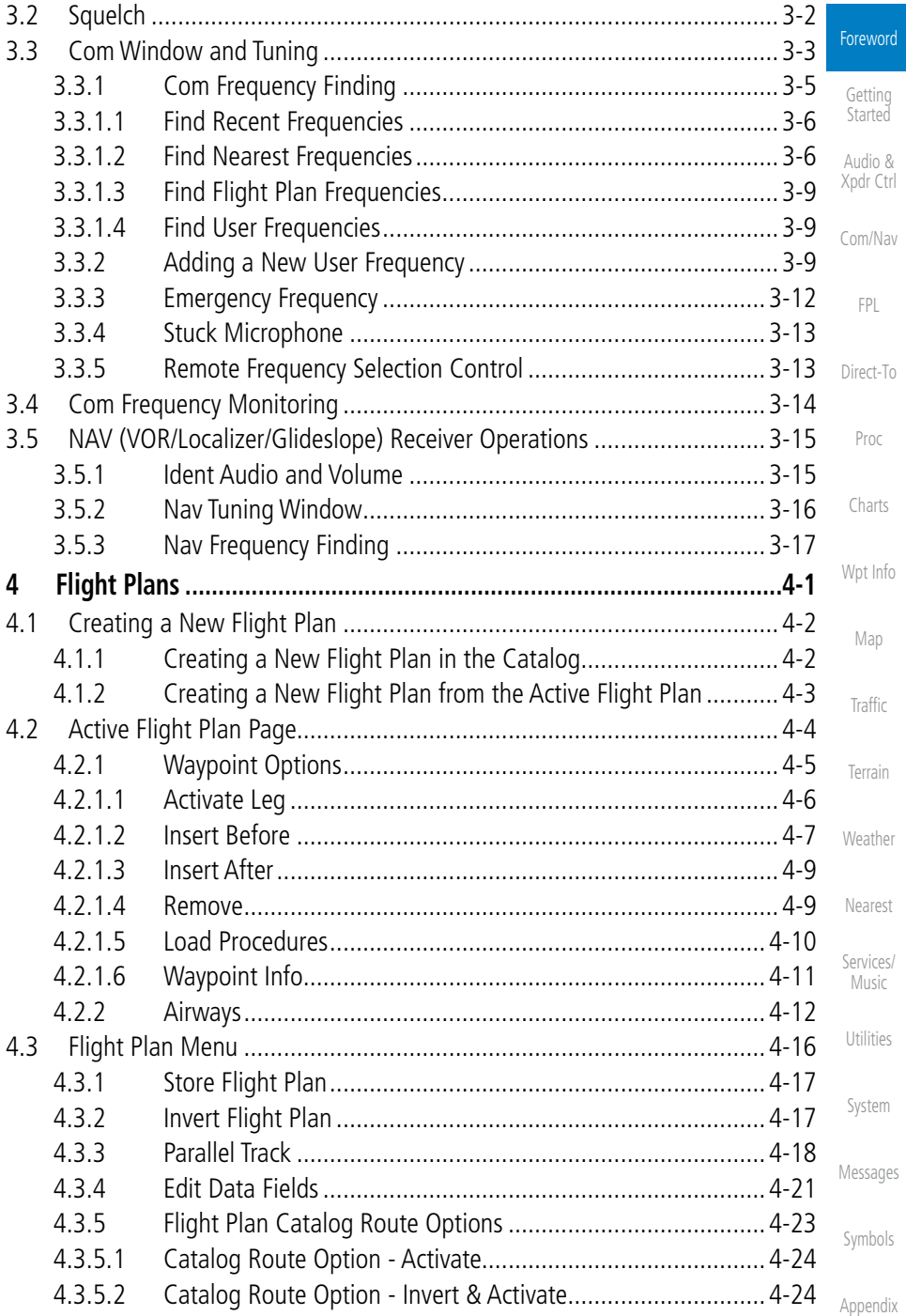

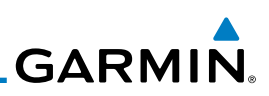

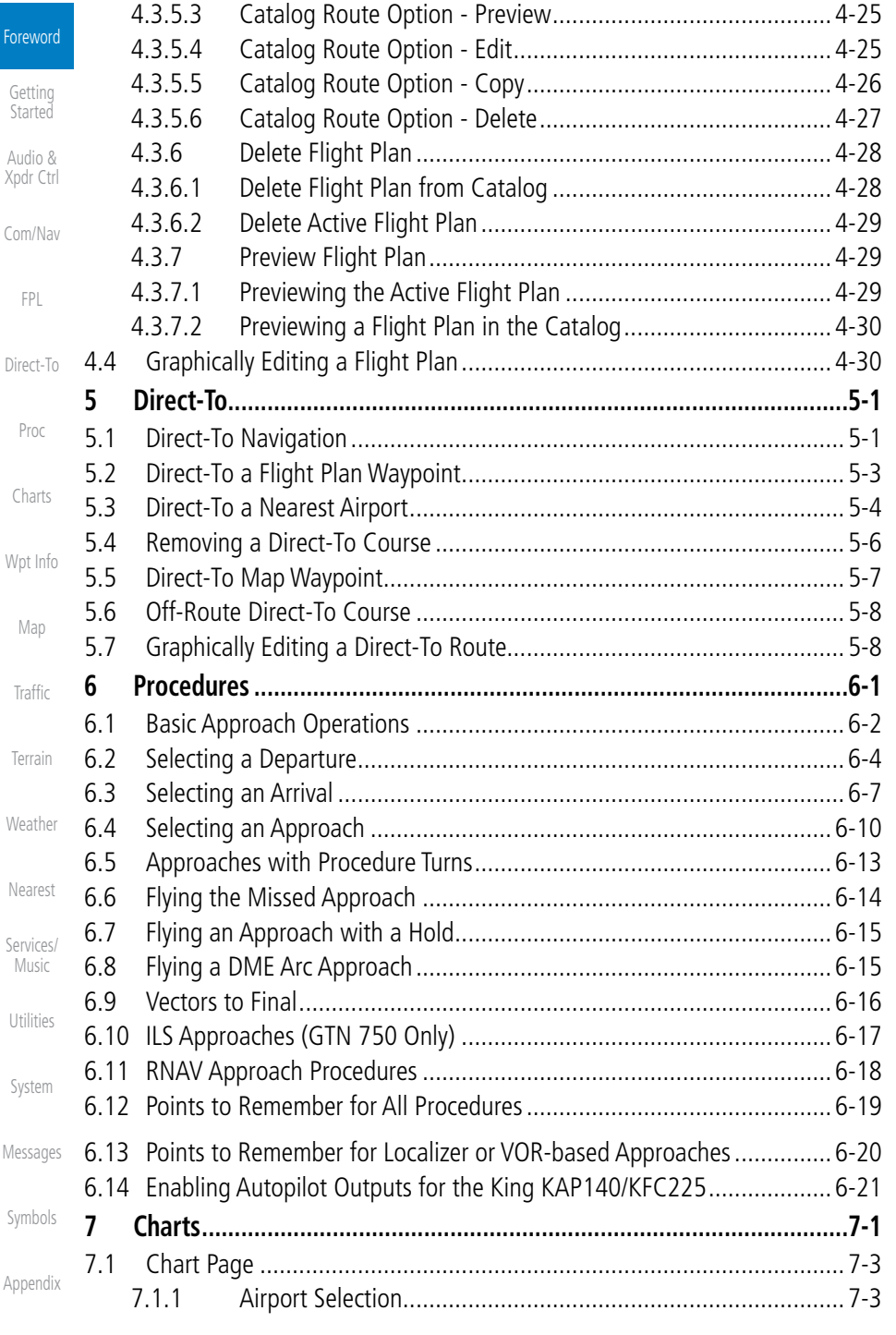

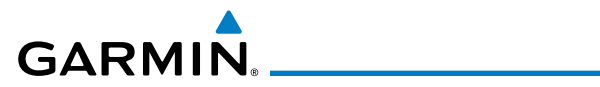

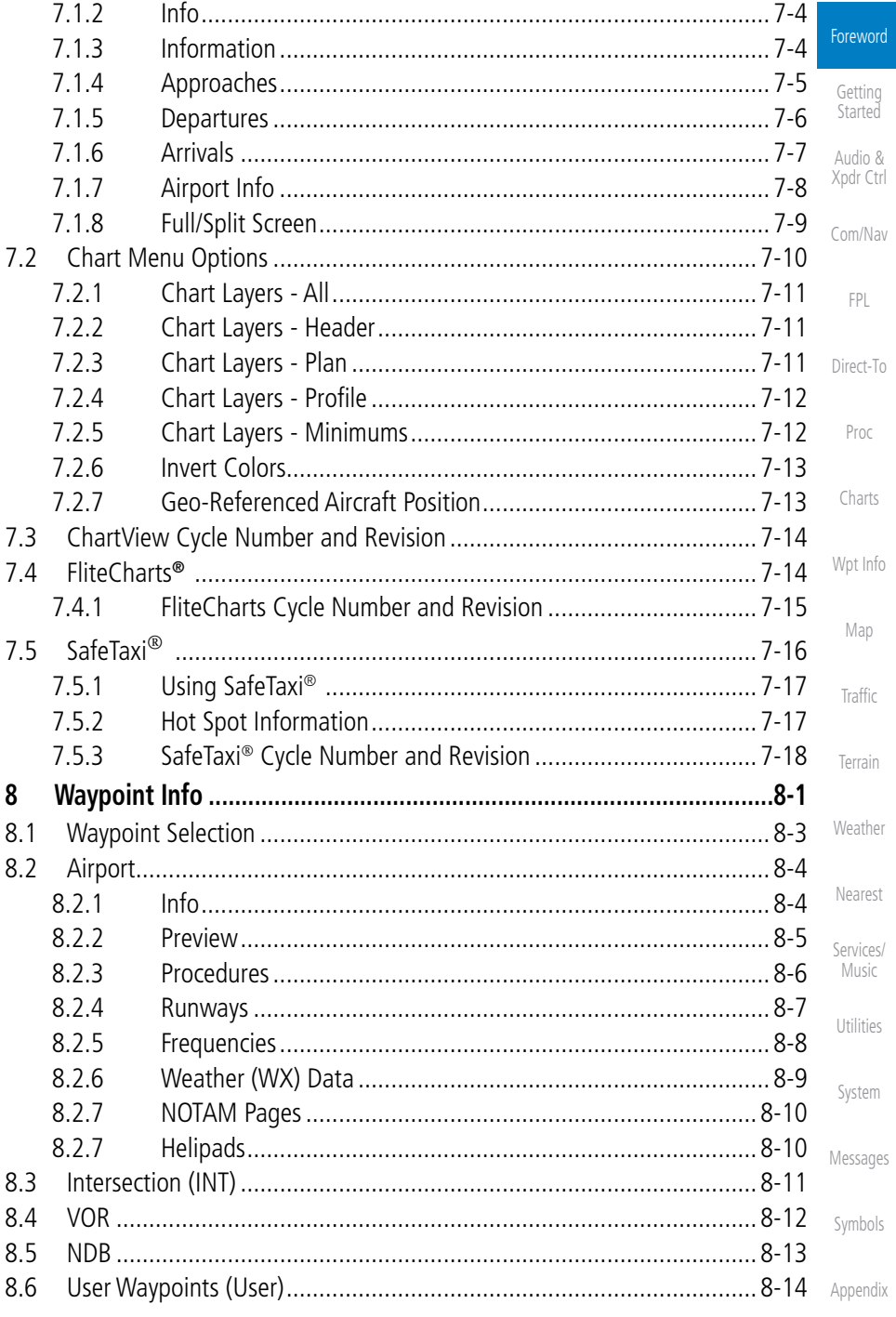

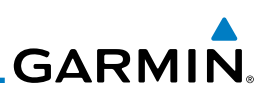

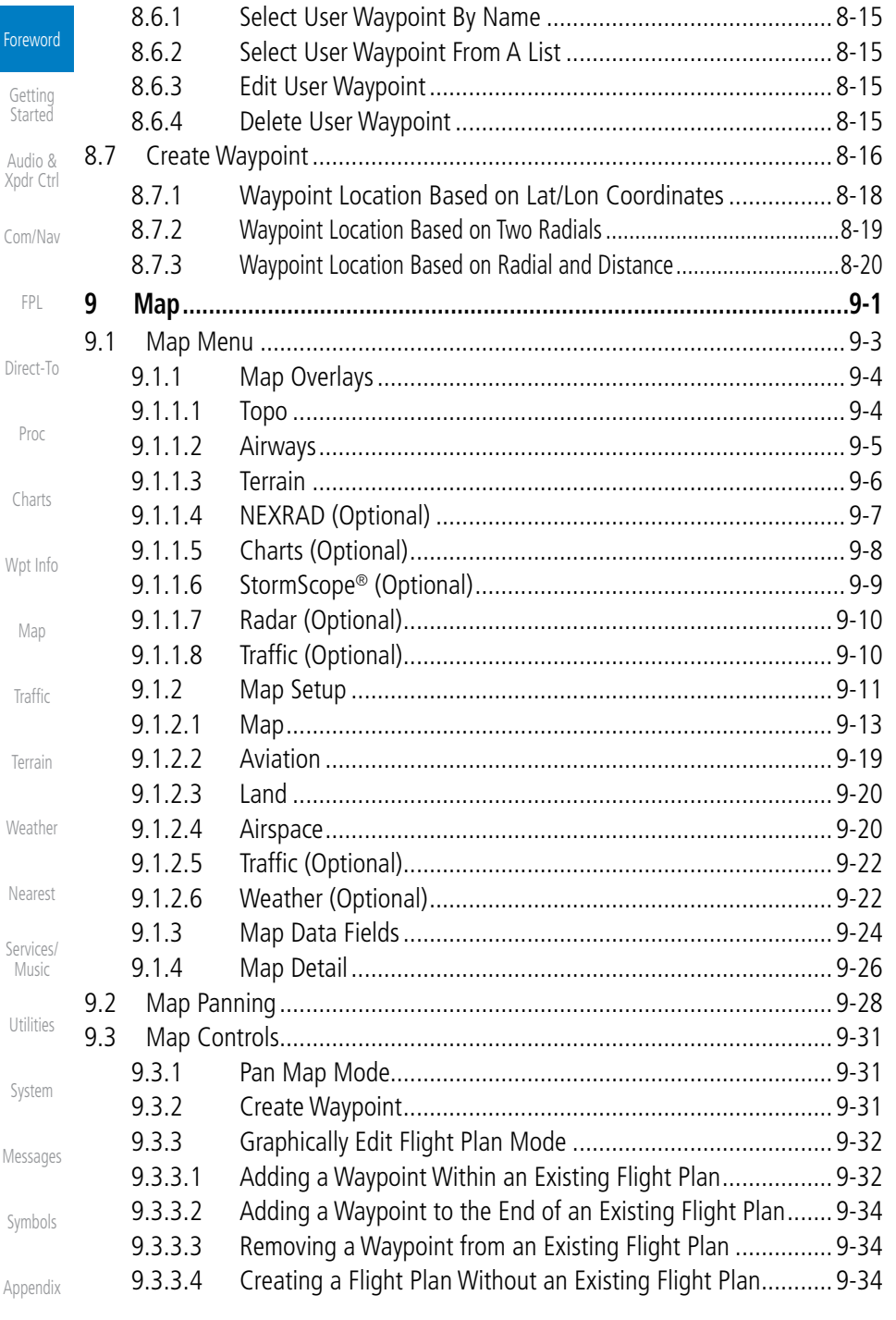

# **GARMIN.**

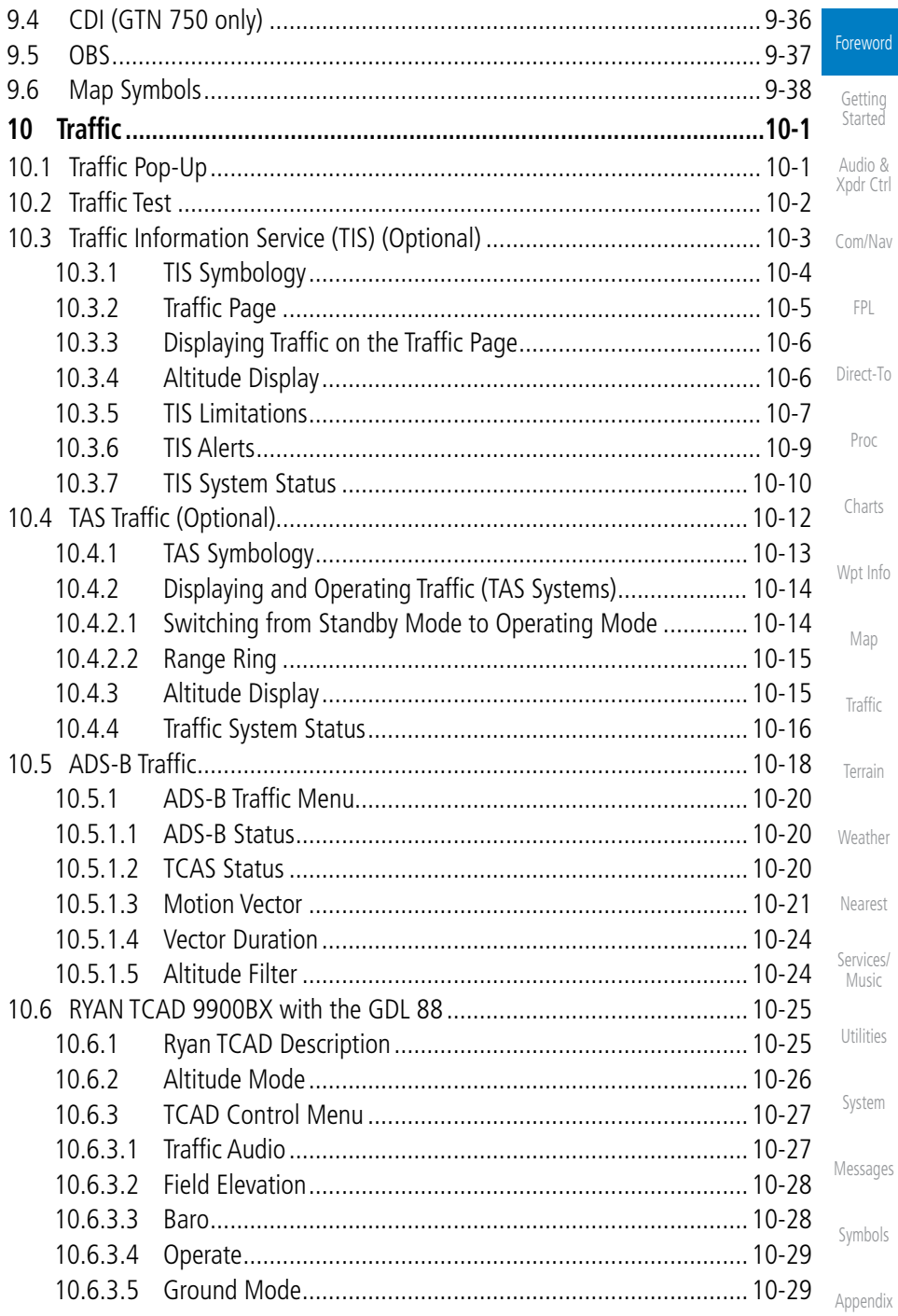

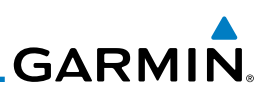

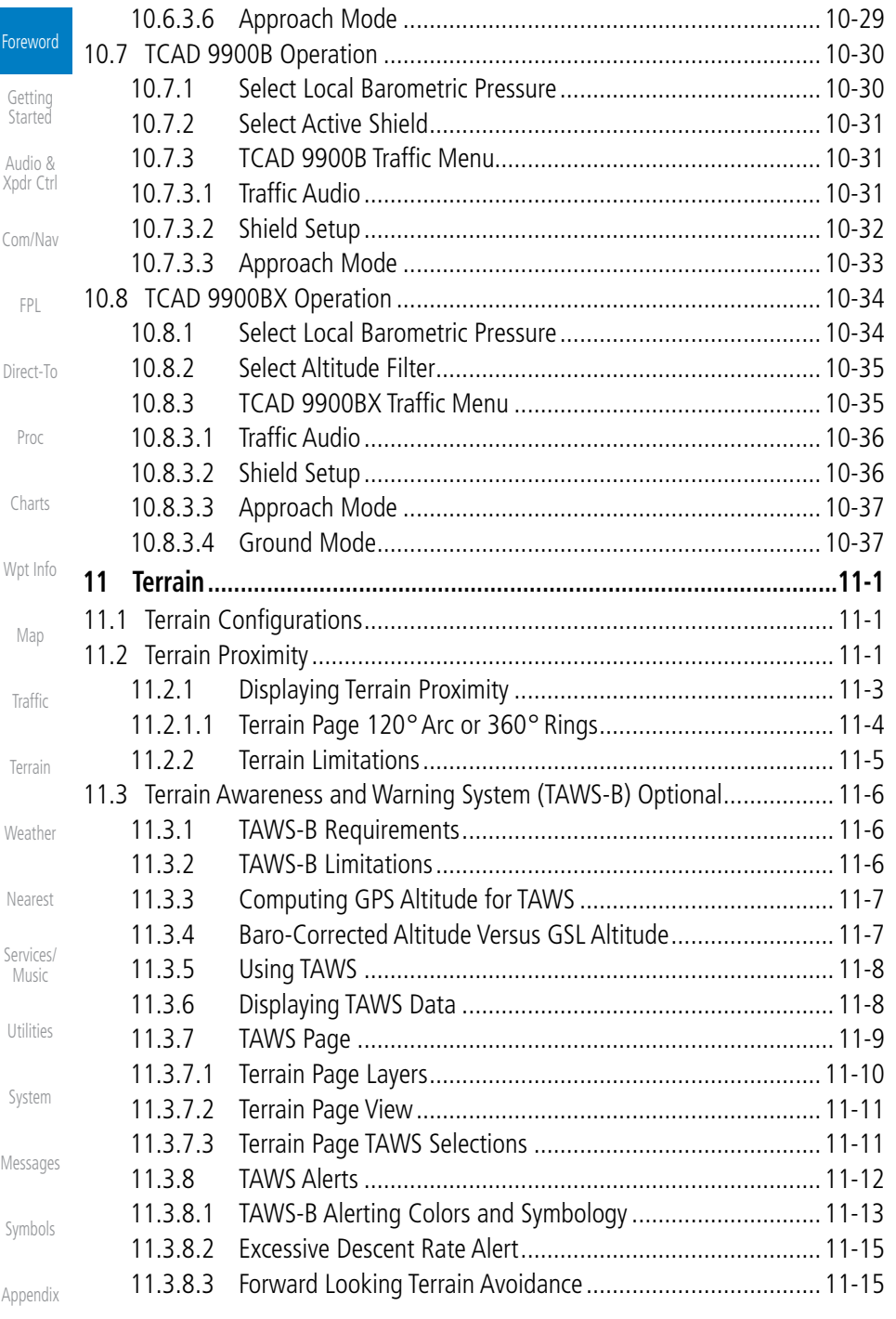

# GARMIN.

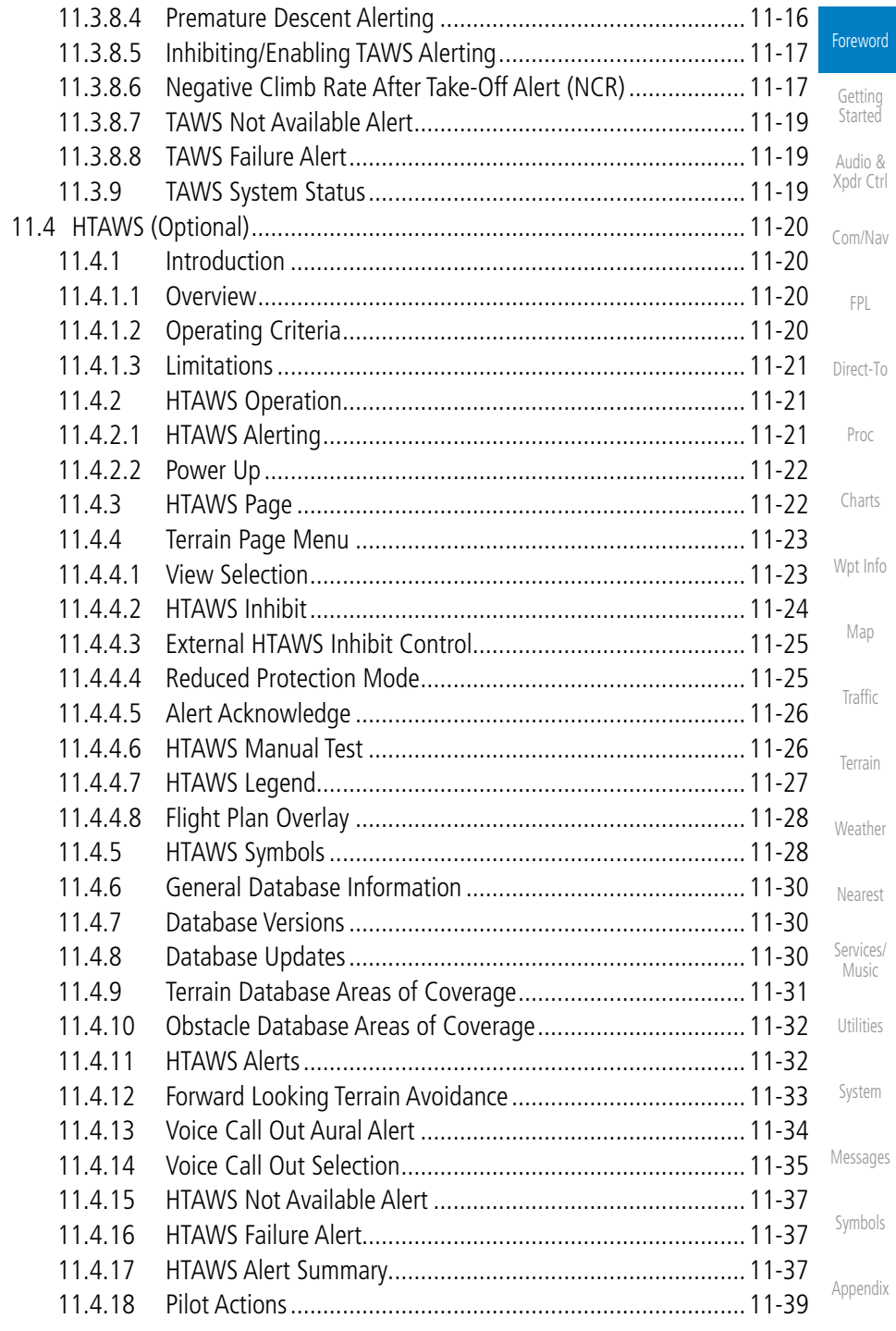

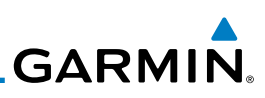

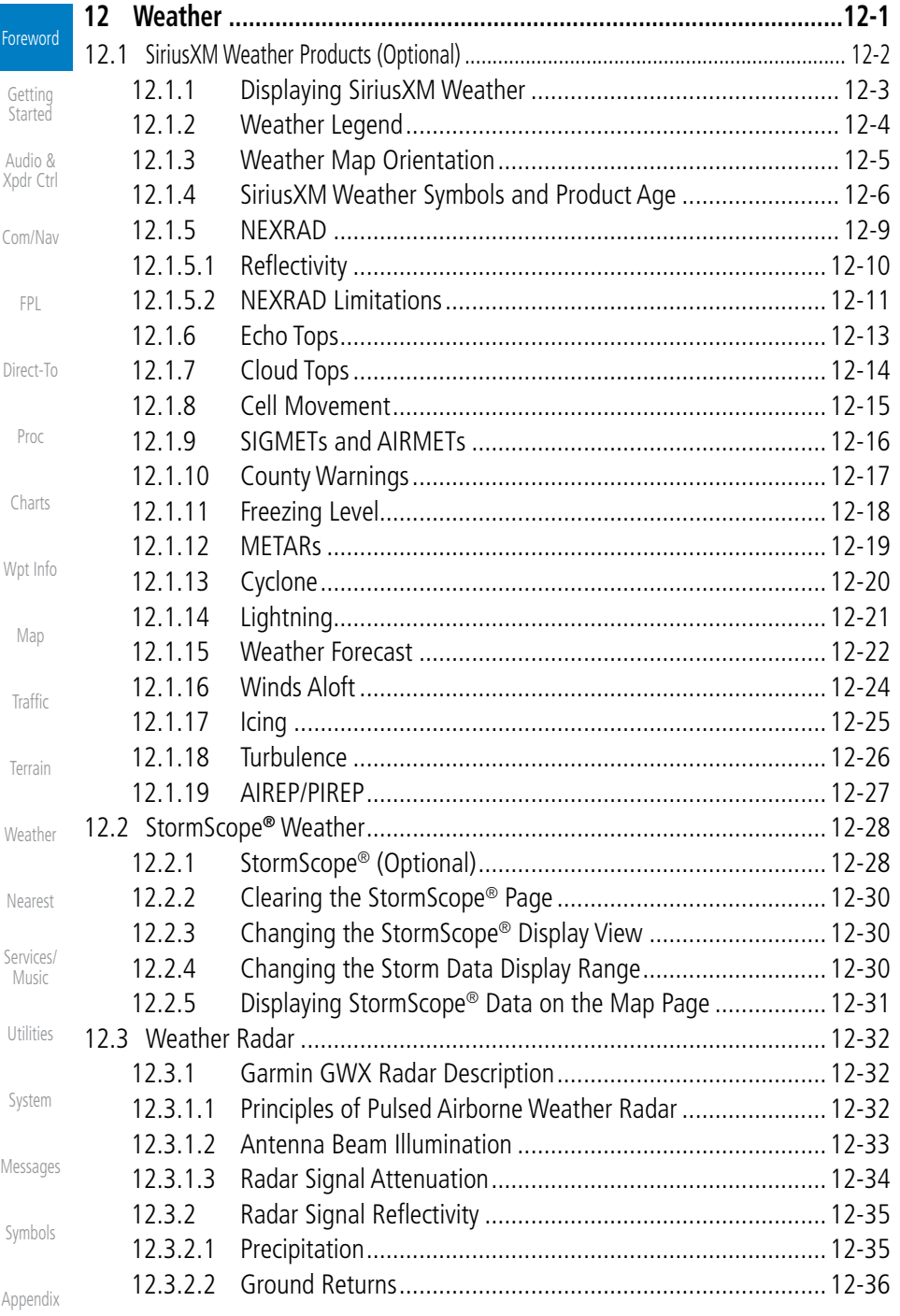

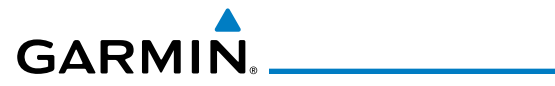

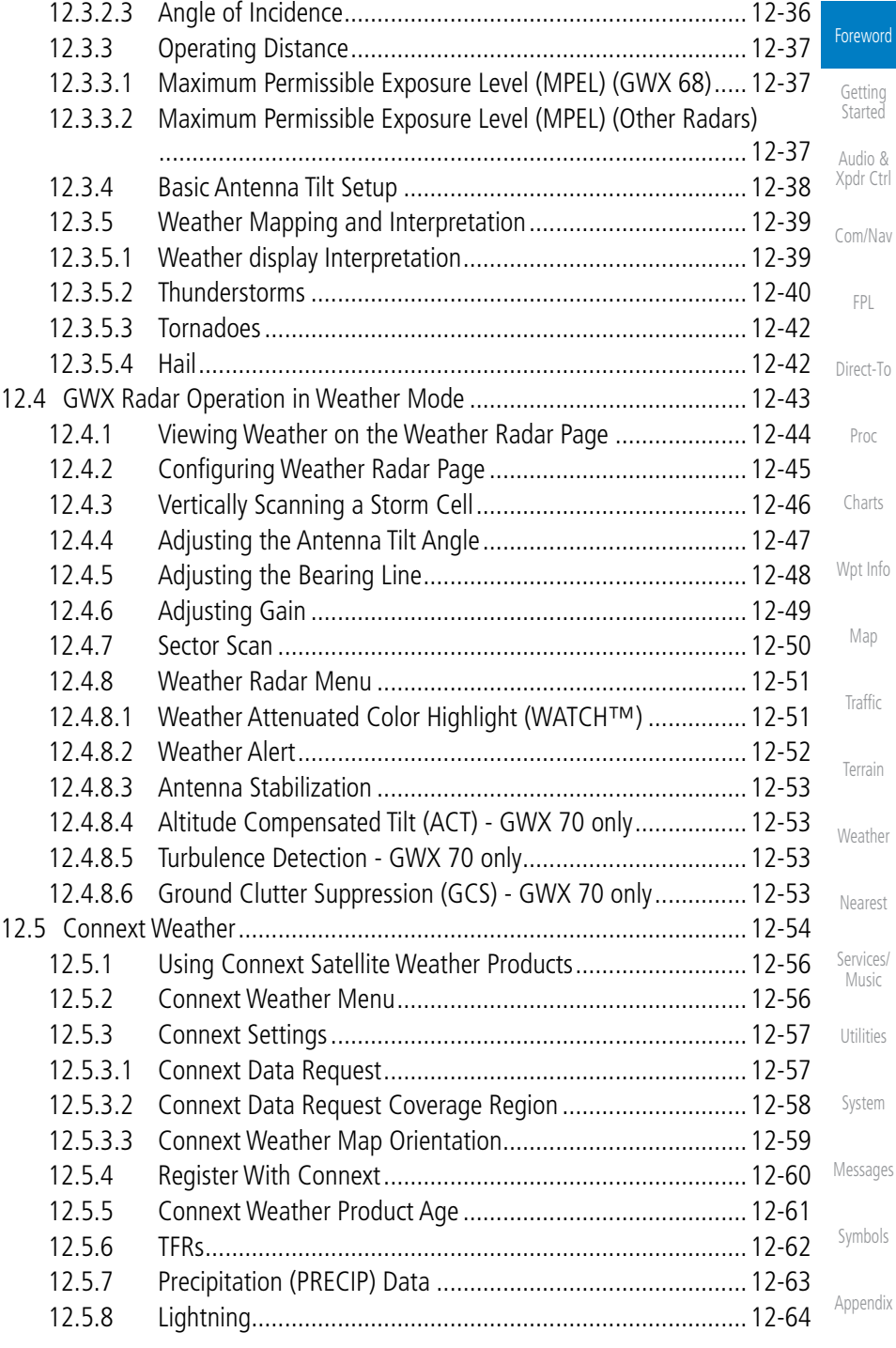

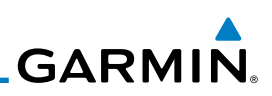

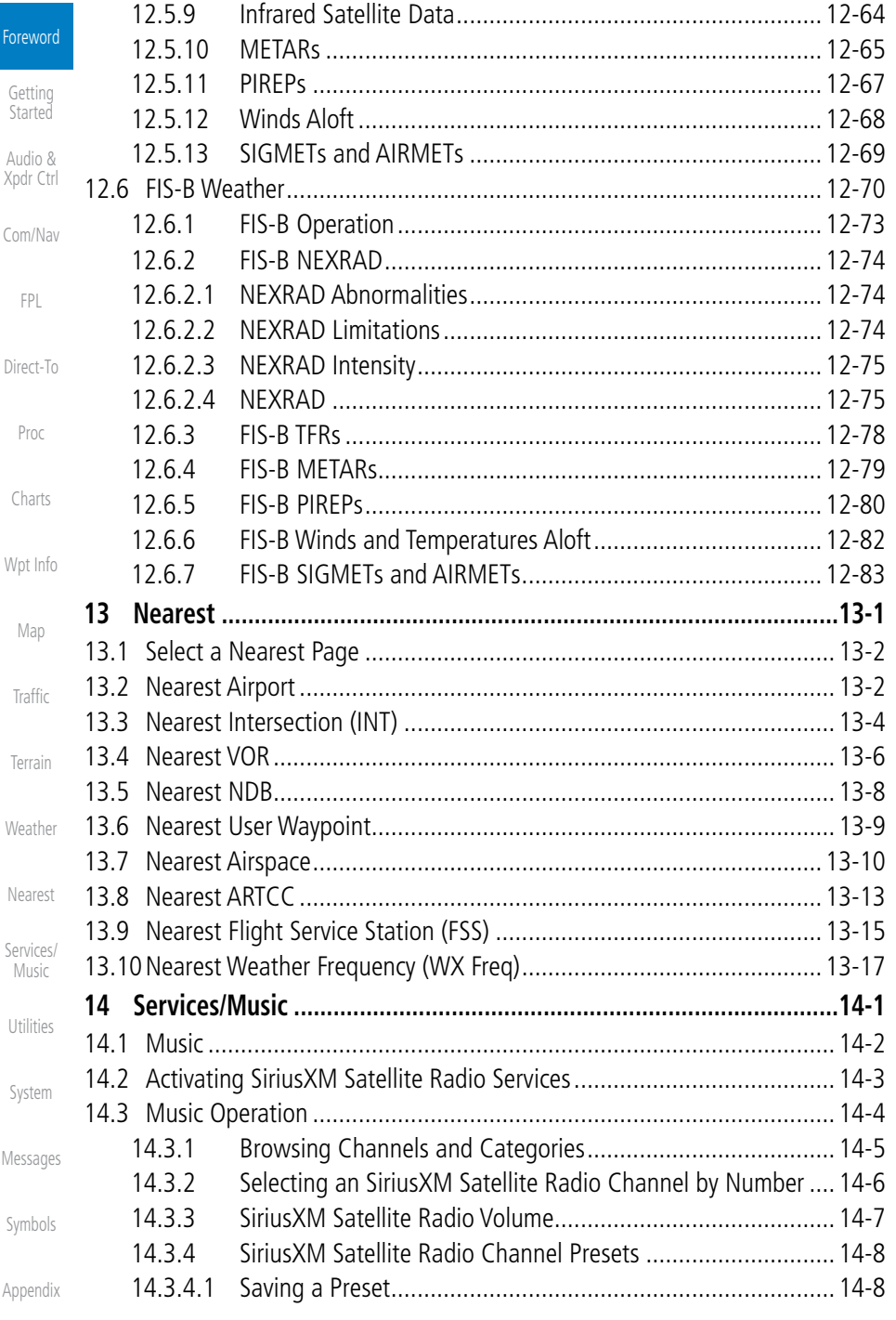

# 

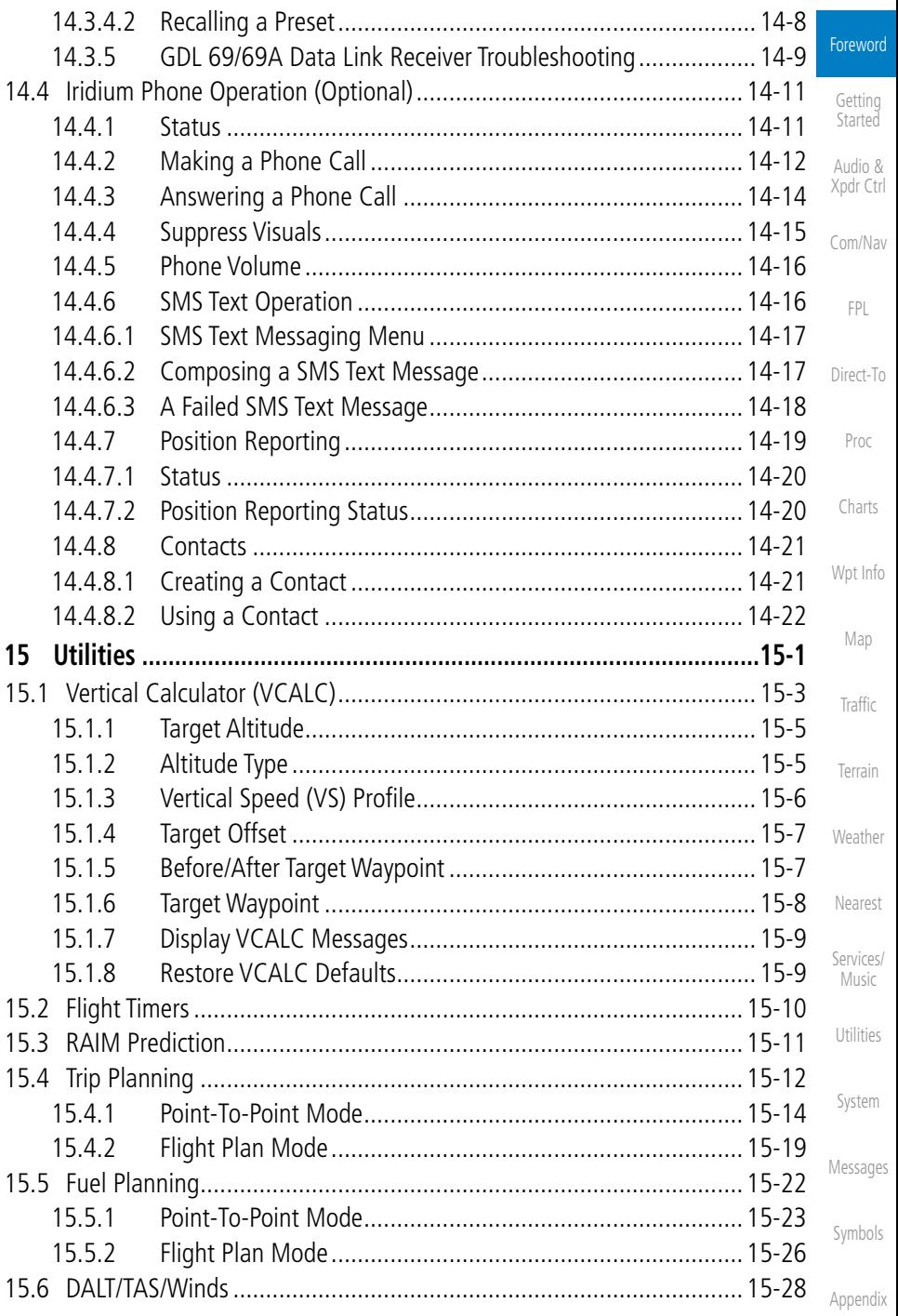

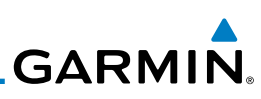

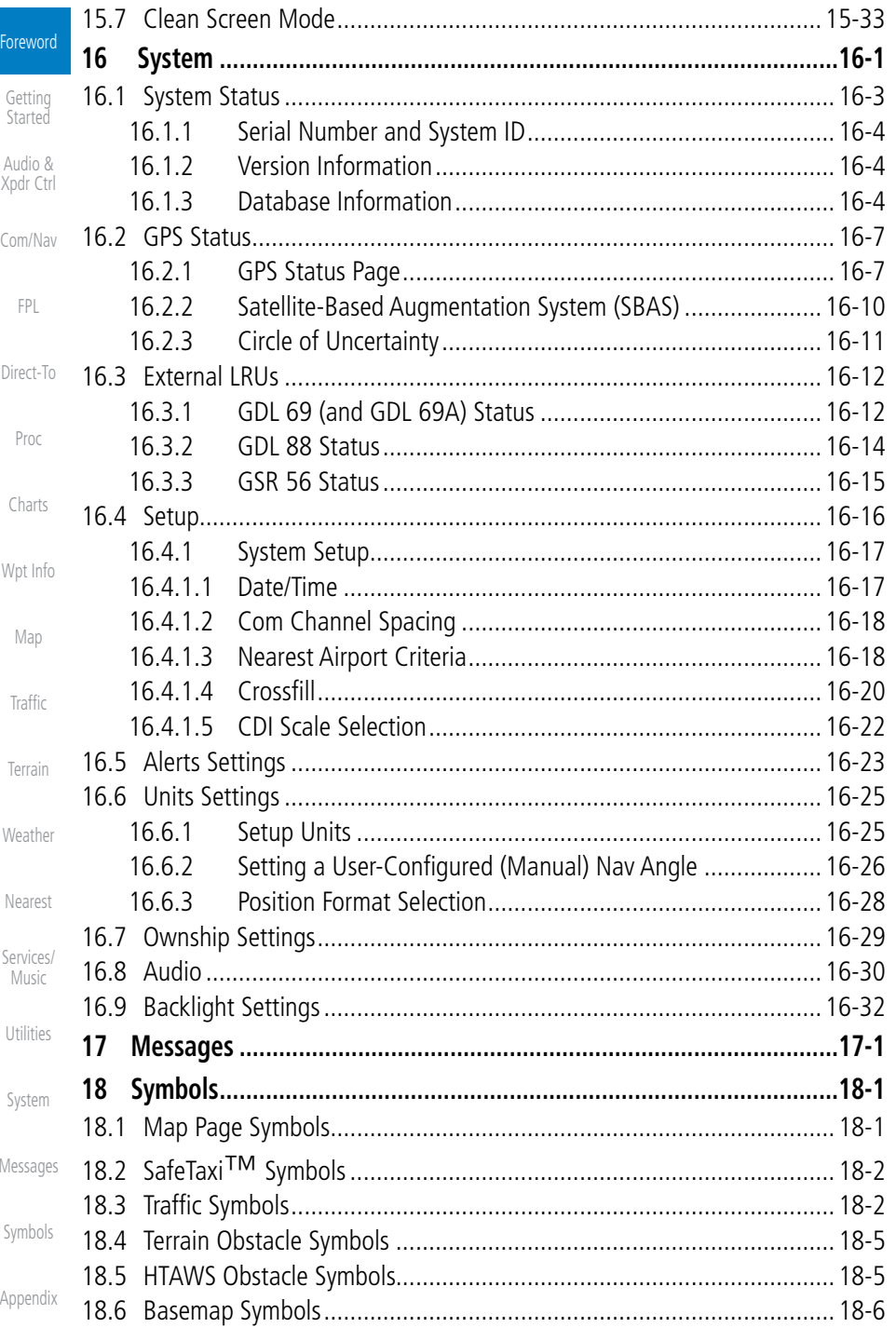

# GARMIN.

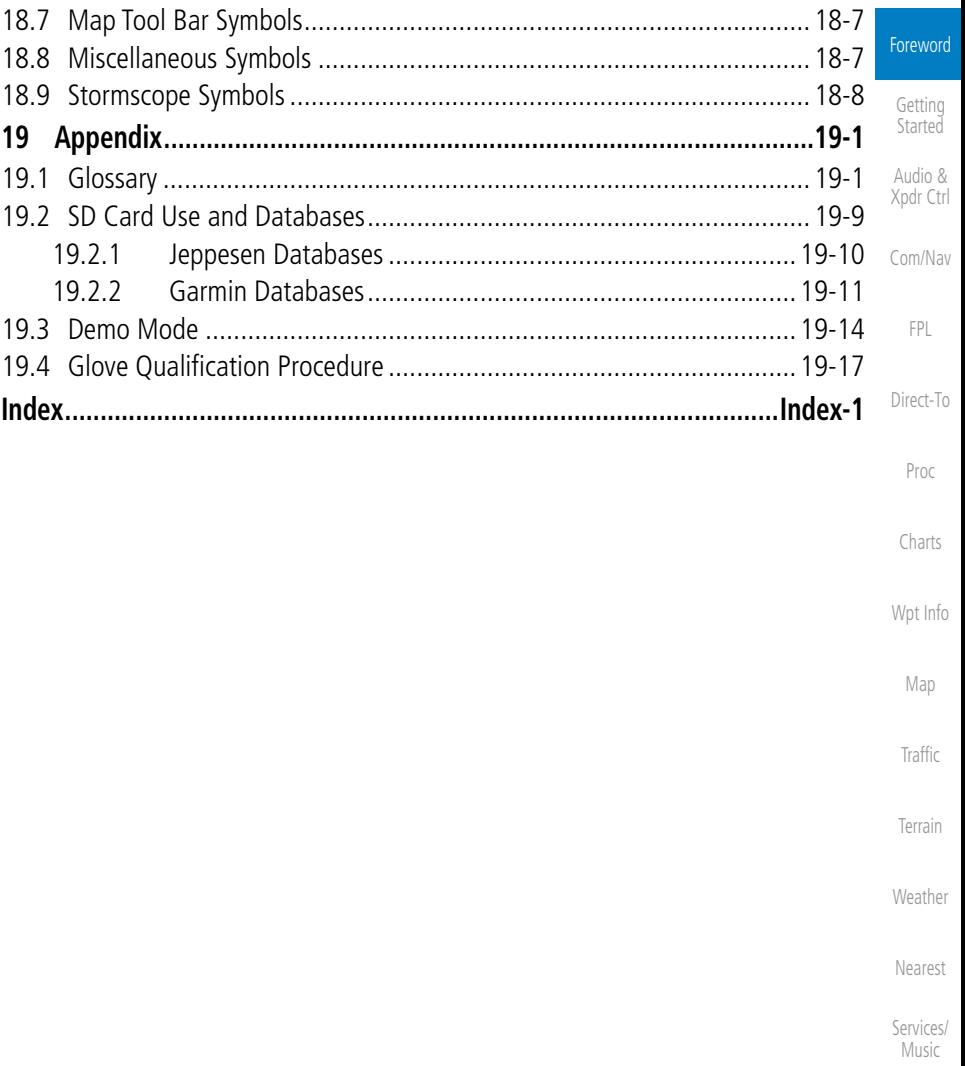

Utilities

System

Messages

Symbols

Appendix

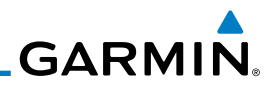

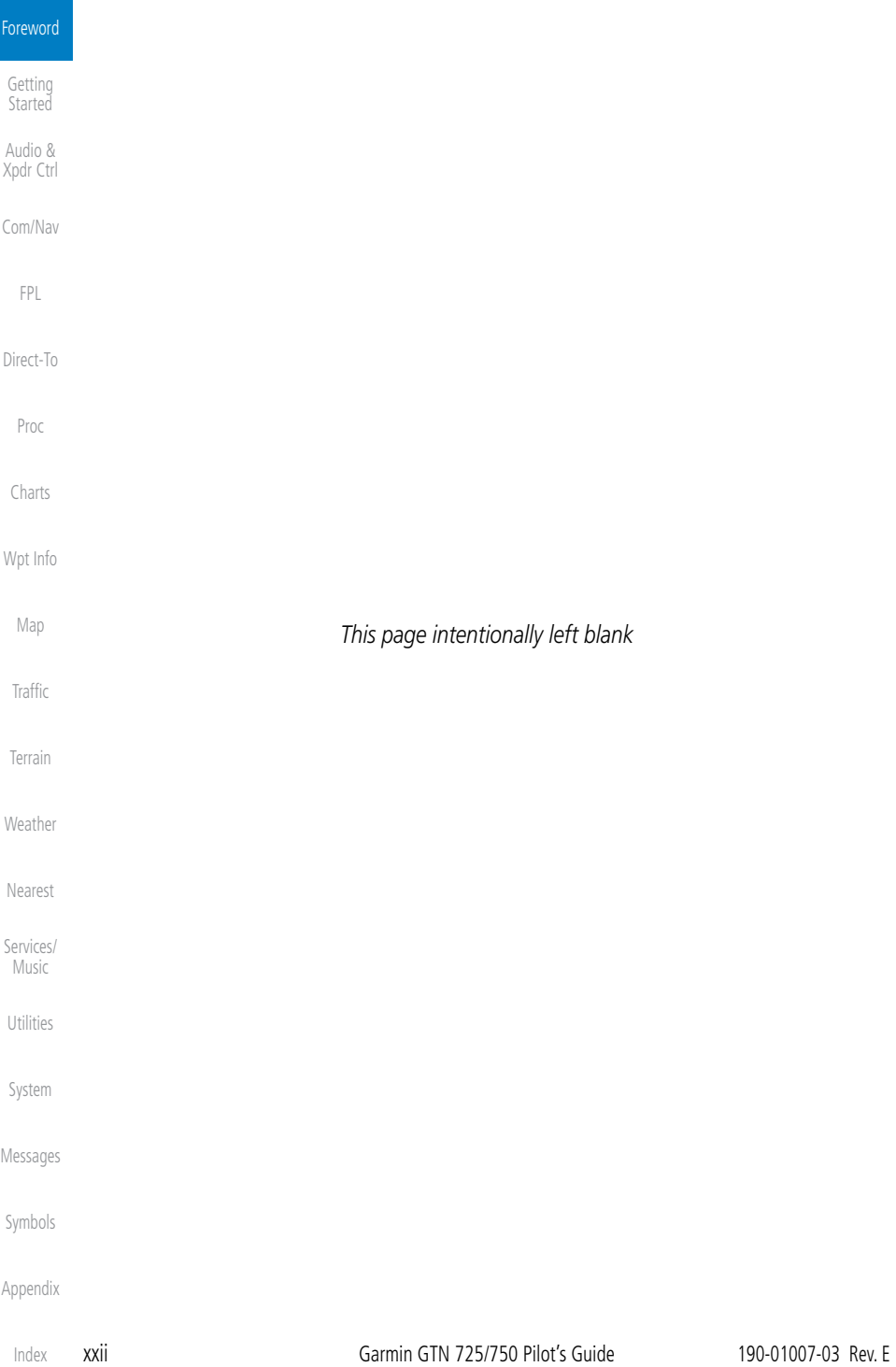

## <span id="page-24-0"></span>**GARMIN** Welcome

Welcome to the GTN era of navigation. The Garmin GTN supports airway navigation and flexible flight planning, including arrival and departure procedures and precision approaches. All of these advanced features are easily accessed with an easy-to-use touchscreen display, another first for general aviation. You can be confident in knowing that this product has been designed to meet or exceed industry performance standards and is supported through a global network of Garmin Aviation Distributors.

## About This Guide

Take a little time to review the various sections of this guide to familiarize yourself with it. First, read this section and the Getting Started section as an introduction to quickly get you started with the GTN. The other sections are not meant to necessarily be read in order, but provide detailed information on the subject they contain as you need them. Do take the time to review the information before using the product to assist you in getting the most out of your avionics.

Generally, a feature will be described in a section that provides a brief description, a graphic functional diagram, and step-by-step procedures. If read cover-to-cover sequentially, the information may seem repetitive. The guide is designed as a reference where you will generally skip around the document learning about a particular feature or function after becoming familiar with the unit.

Getting

Com/Nav

FPL

Proc

Charts

Wpt Info

Map

Traffic

Terrain

Weather

Nearest

Services/ Music

Utilities

System

Messages

Symbols

Appendix

190-01007-03 Rev. E Garmin GTN 725/750 Pilot's Guide xxiii

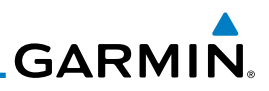

<span id="page-25-0"></span>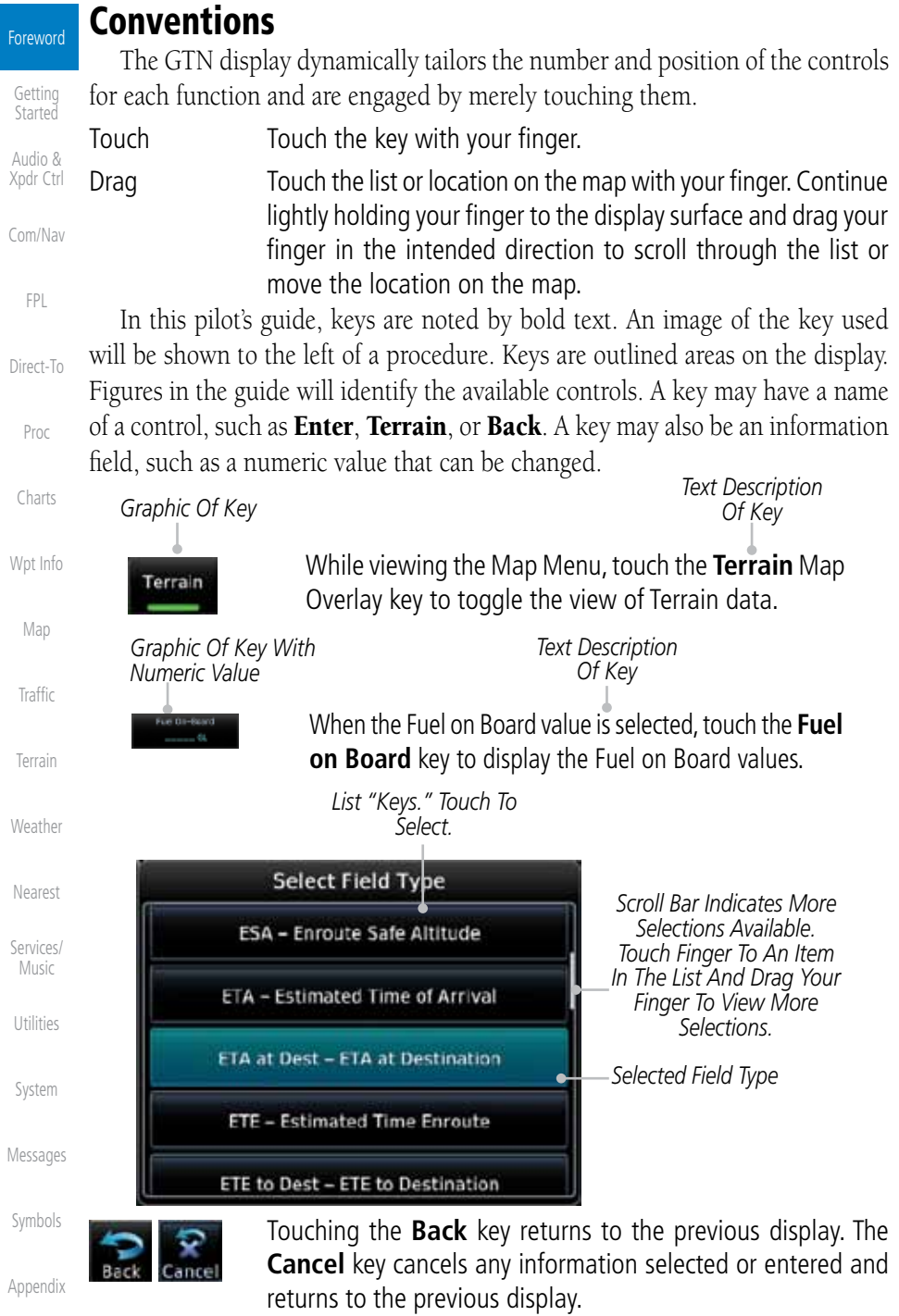

## <span id="page-26-0"></span>**GARMIN.** 1 GETTING STARTED 1.1 Model Descriptions

This guide covers the operation of the GTN 725 and 750. In general, all models will be referred to as the GTN 7XX, except where there are physical or operational differences. The GTN units are 6.25 inches wide and 6 inches high. The display is a 708 by 600 pixel, 6.9 inch diagonal color LCD with touchscreen controls. The units include one removable SD data card for the databases and software upgrades.

The GTN 7XX simplifies your workload with an easy-to-use touch panel that provides a visual display of both controls and functions. The required controls are displayed for the selected function. Keys on the display allow you to access and control their functions by a simple touch on the interactive display.

The GTN 7XX can integrate a variety of avionics that will not only simplify operation, but also save panel space. The GTN 725 and 750 have their own GPS/SBAS navigator and flight planning functions. The GTN 750 adds VHF Com and VHF Nav radios. Selected optional external equipment allows you to display and control active traffic systems, XM Entertainment Radio, XM Weather, audio panel, and a Mode S transponder directly from the GTN 7XX display, and more. When the optional audio panel and/or transponder are not installed, the area on the upper portion of the display is used for configurable navigation information.

### **1.1.1 GTN 725**

The GTN 725 has a GPS/SBAS engine and is TSO C146c certified for primary domestic, oceanic, and remote navigation including en route, terminal, and non-precision approaches, and approaches with vertical guidance, such as LPV and LNAV/VNAV. The GTN 725 can simultaneously give aviators vital approach information and weather and traffic data in relation to their position on a large, color moving map display. Thanks to a high-contrast color display, the information can be easily read from wide viewing angles even in direct sunlight. Its color moving map features a built-in database that shows cities, highways, railroads, rivers, lakes, coastlines, and a complete Jeppesen database. The Jeppesen database (that can be updated with a front-loading data card) contains all airports, VORs, NDBs, Intersections, FSSs, Approaches, DPs/STARs, and SUA information.

Foreword

Getting

## Started Audio & Xpdr Ctrl Com/Nav FPL Direct-To Proc Charts Wpt Info Map

Terrain

Traffic

Symbols

Appendix

<span id="page-27-0"></span>Foreword

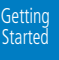

Audio & Xpdr Ctrl

Com/Nav

FPL

Direct-To

Proc

Charts

Wpt Info

Map

**Traffic** 

Terrain

#### Weather

Nearest

Services/ Music

Utilities

System

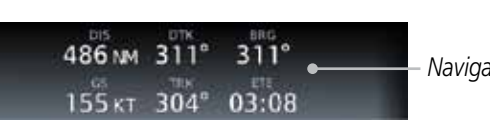

*Navigation Information*

**GARMIN** 

#### **Figure 1-1 GTN 725 Upper Display Without Optional Transponder or Audio Panel**

Pilots will enjoy the GTN 725 as a flexible and powerful navigator, especially when it is coupled with traffic, lightning detection, and weather interfaces. With the PC-based FDE prediction program, the GTN 725 may be used for oceanic or remote operations. For the latest in graphic and text weather information, the GTN 725 can interface to XM Satellite Radio's XM Weather Service via the Garmin GDL 69/69A datalink receiver.

## **1.1.2 GTN 750**

The GTN 750 includes all of the features of the GTN 725, and also includes a TSO'd airborne VHF communications transceiver and TSO'd airborne VOR/ Localizer and Glideslope receivers.

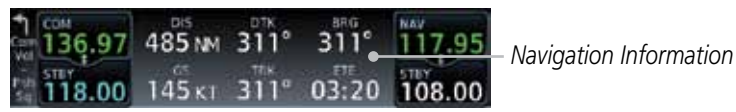

**Figure 1-2 GTN 750 Upper Display Without Optional Transponder or Audio Panel**

## 1.2 About This Pilot's Guide

### **1.2.1 Conventions**

Bold text indicates a control. The **small right** knob is the smaller, inner knob of the two concentric rotary knobs on the lower, right corner of the bezel. The **large right** knob is the larger, outer knob.

> *Small, Inner Knob Large, Outer Knob*

#### **Figure 1-3 Large/Small Concentric Knobs**

A graphic of a control on the side of the page refers to the control you should use for the associated step as shown below.

#### Messages **1.2.2 Using the Touchscreen**

Symbols

Appendix

Most of the controls are operated by touching the display. Highlighted icons and keys may be simply touched to make a selection. A list of menu items may be scrolled by touching the screen and retaining pressure while sliding your

<span id="page-28-0"></span>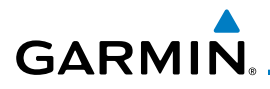

finger up or down. Map displays may be panned by touching the screen and retaining pressure while sliding your finger in the desired direction.

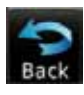

 You can return to the previous page or exit the current function by touching the **Back** key.

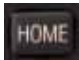

 Quickly return to the Home page by pressing the **HOME** key. Press and hold the **HOME** key to reach the Map page.

## 1.3 Product Description

This section provides an overview of the GTN 7XX product and a quick look at some important features. The GTN 7XX presents a full-color moving map with navigation information to the pilot through a large-format display. Controls are a combination of rotary knobs and push-keys on the bezel with the color display providing information as well as a touchscreen controls. The GTN 7XX has a 708 x 600 pixel, 6.9 inch LCD display.

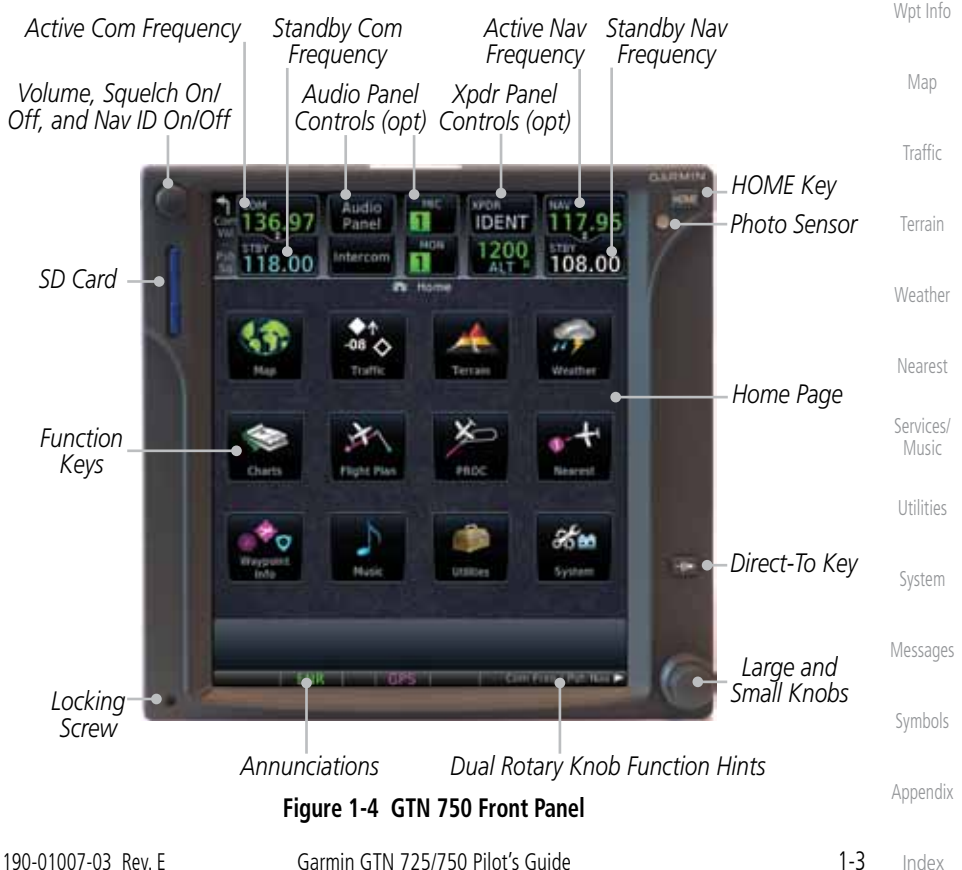

Foreword

Getting Started Audio & Xpdr Ctrl

Com/Nav

FPL

Direct-To

Proc

Charts

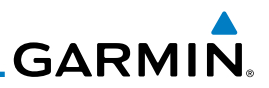

#### **1.3.1 Secure Data Card**

Getting Started

<span id="page-29-0"></span>Foreword

Audio & Xpdr Ctrl

Com/Nav

FPL

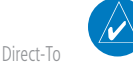

**NOTE**: Refer to SD Card Use and Databases in the Appendix for instructions on updating databases.

**NOTE**: Ensure the GTN 7XX is powered off before inserting or removing

The GTN 7XX uses a Secure Digital (SD) card to load and store various types of data. For basic flight operations, the SD card is required for Terrain, FliteChart, and ChartView database storage. An SD card is used for Obstacle,

Basemap, SafeTaxi, Aviation, and ChartView database updates.

**Inserting an SD Card**

an SD card.

- 1. Insert the SD card in the SD card slot (the label side of the card should face the right edge of the display bezel).
- 2. To eject the card, gently press on the SD card to release the spring latch.

### **1.3.2 Pilot Controls**

The GTN 7XX controls have been designed to simplify operation of the system and minimize workload and the time required to access sophisticated functionality. Controls are located on the bezel and on the touchscreen display. Controls are comprised of dual concentric knobs, volume/squelch knob, bezel keys, and active touch areas on the display.

#### **1.3.2.1 Volume/Squelch Knob**

The **Volume** knob located in the top left corner of the bezel controls audio volume for the selected Com radio or Nav receiver and external audio input devices that are controlled via the GTN interface to the optional remote-mounted audio panel, if installed. When the Com radio is active, press the **Volume** knob momentarily to disable automatic squelch control for the Com radio. When the Nav radio is active, press the **Volume** knob momentarily to enable/disable the ident tone for the Nav radio.

Messages

Symbols

Appendix

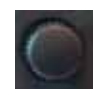

#### **Figure 1-5 Volume/Squelch Knob**

Proc

Charts

Wpt Info

Map

**Traffic** 

Terrain

Weather

Nearest

Services/ Music

Utilities

System

# *Page Or Function Name* **Pt** Home *Touch The Key To Access The Function* **Figure 1-8 Home Page 1.3.2.4 Direct-To Key** The **Direct-To** key provides access to the direct-to function, which allows you to enter a waypoint and establishes a direct course to the selected destination. **Figure 1-9 Direct-To Key**190-01007-03 Rev. E Garmin GTN 725/750 Pilot's Guide 1-5

#### **1.3.2.2 Large/Small Concentric Knobs**

The **large right** and **small right** knobs are used for data entry, such as in the Waypoint or Direct-To functions, and to set the frequencies for the communications transceiver or the VOR/Localizer receiver in units so equipped.

Pressing the **HOME** key displays the Home page, the main screen for accessing the GTN features. Pressing and holding the HOME key will open the Map page from any other page.

### **1.3.2.3 HOME Key**

**Figure 1-7 HOME Key**

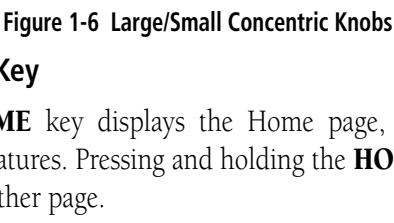

<span id="page-30-0"></span>**GARMIN** 

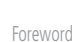

**Getting** Started Audio &

Xpdr Ctrl Com/Nav

FPL

Direct-To

Proc

Charts

Wpt Info

Map

Traffic

Terrain

Weather

Nearest

Services/ Music

Utilities

System

Messages

Symbols

Appendix

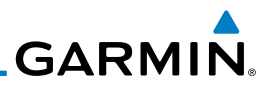

#### **1.3.2.5 Touchscreen Keys**

the described information.

Back

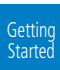

<span id="page-31-0"></span>Foreword

Audio & Xpdr Ctrl

Com/Nav

FPL

Direct-To

Proc

Charts

Wpt Info

Map

**Traffic** 

Terrain

Weather

Nearest

Services/ Music

Utilities

System

## 1.4 Unit Power Up

MSG

The GTN 7XX System is integrated with the aircraft electrical system and receives power directly from electrical busses. The GTN 7XX and supporting sub-systems include both power-on and continuous built-in test features that exercise the processor, memory, external inputs, and outputs to ensure safe operation.

**Figure 1-10 Touchscreen Key Control Example**

Touchscreen keys are placed at the lower portion of the display. The keys vary depending on the page selected. Touch the key to perform the function or access

### **1.4.1 Start-Up Screens**

During system initialization, test annunciations are displayed. All system annunciations should disappear typically within the first 30 seconds after power-up. Upon power-up, key annunciator lights also become momentarily illuminated on the GTN 7XX display bezel.

The splash screen displays the following information:

- • Copyright
- Database List and System version
- • Instrument Panel Self-Test

Current database information includes valid operating dates, cycle number, and database type. When this information has been reviewed for currency (to ensure that no databases have expired), the pilot is prompted to continue. Databases that are not current will be shown in amber.

Messages

Symbols

Appendix

<span id="page-32-0"></span>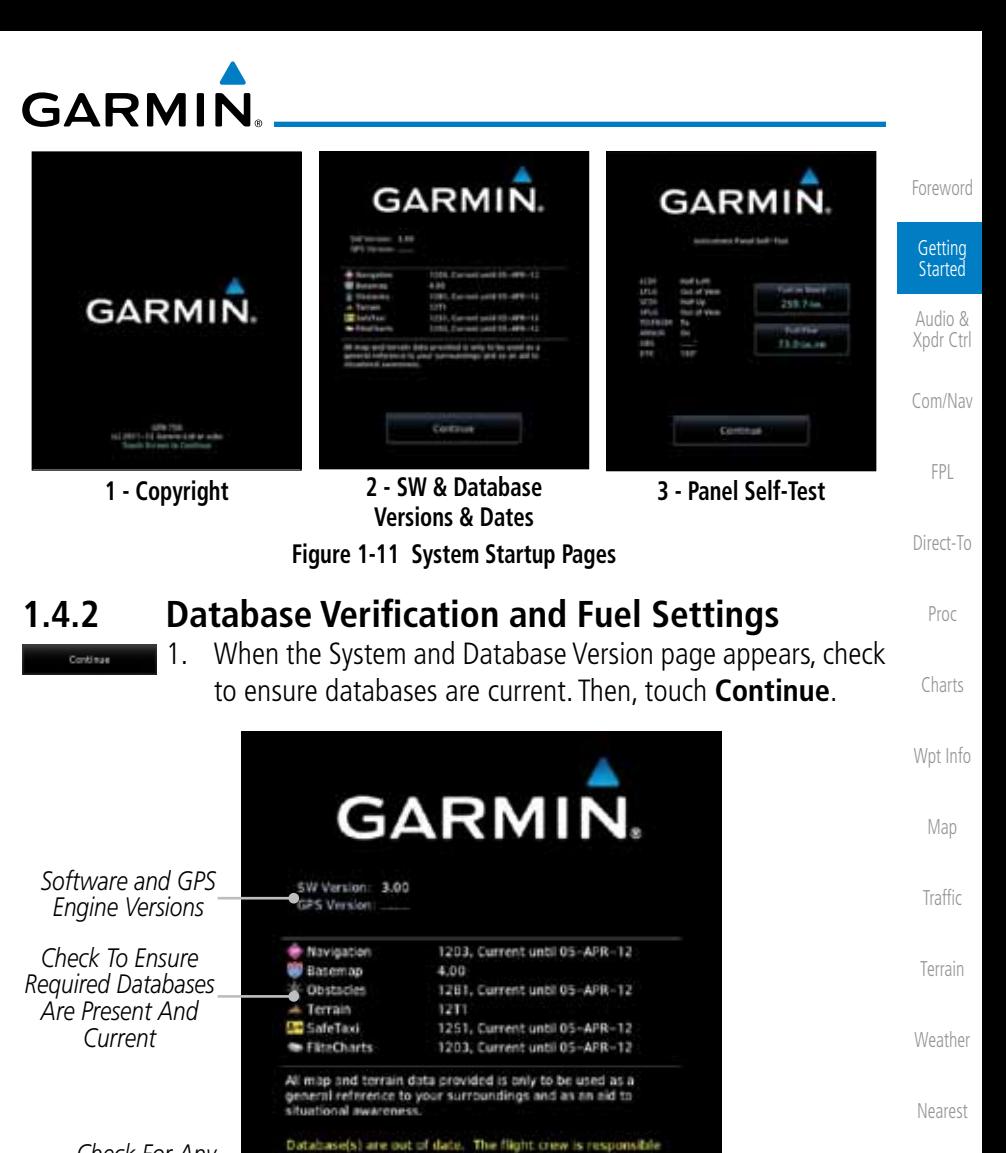

*Check For Any Messages*

Services/ Music

*Touch To Continue To Home Page*

Utilities

System

Messages Symbols 2. When the Instrument Panel Self-Test and Fuel Setting page appears, check to ensure that the CDI/HSI outputs and other displayed data are correct on the external interfaced equipment.

Appendix

**Figure 1-12 System Startup Pages**

Continue

for data accuracy.

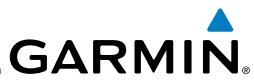

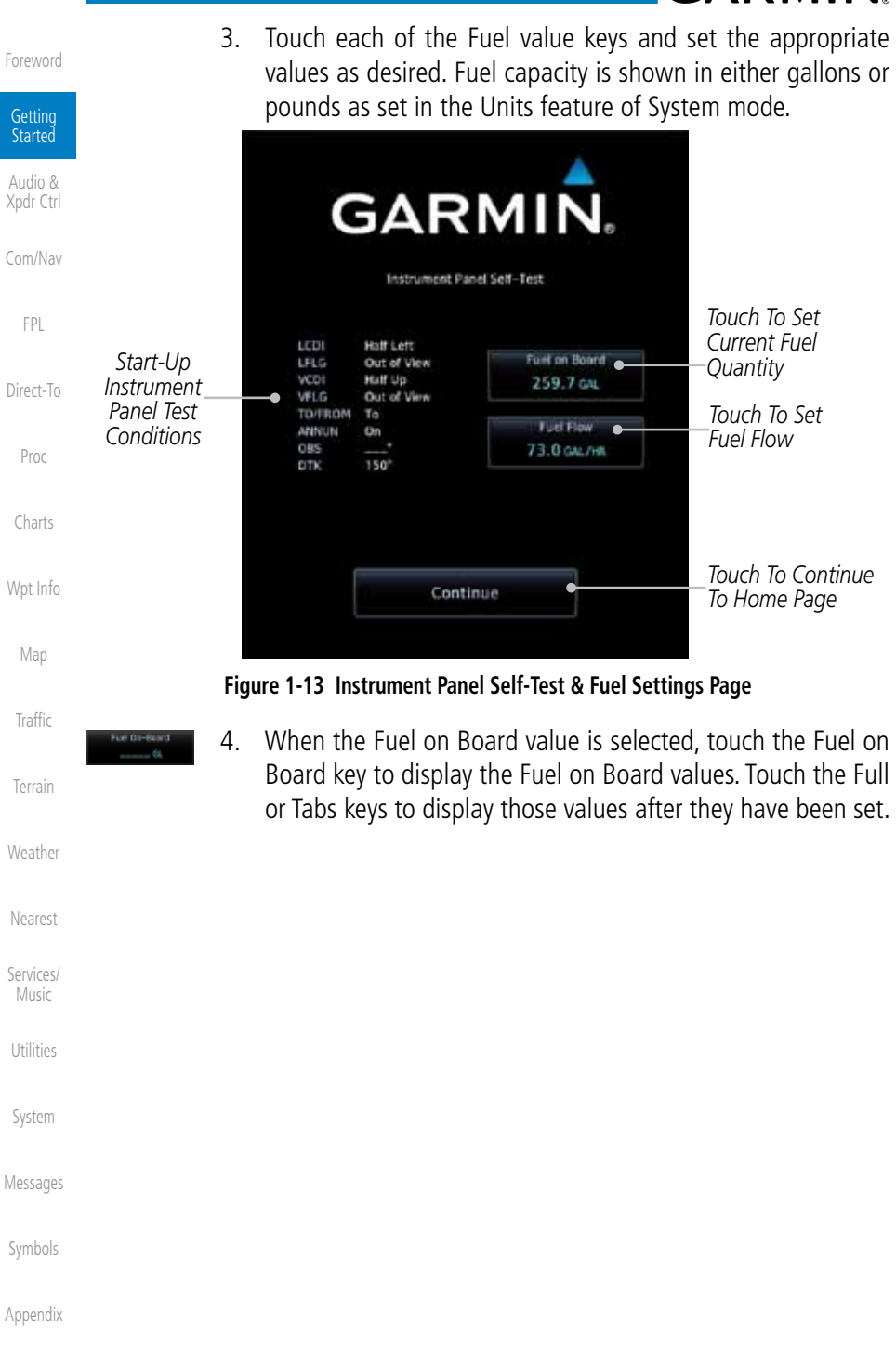

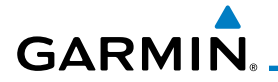

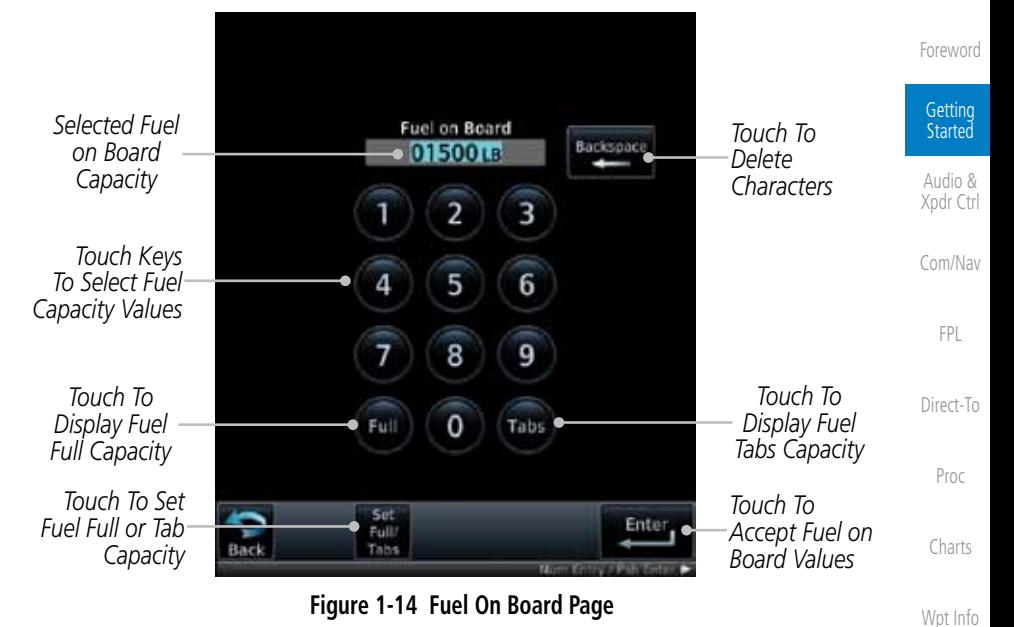

Set Full Tabs 5. Touch the **Set Full/Tabs** key to set the fuel values for Fuel Full Capacity and Fuel Tab Capacity. After setting the fuel values, touch the **Back** and then the **Enter** keys to return to the Instrument Panel Self Test page.

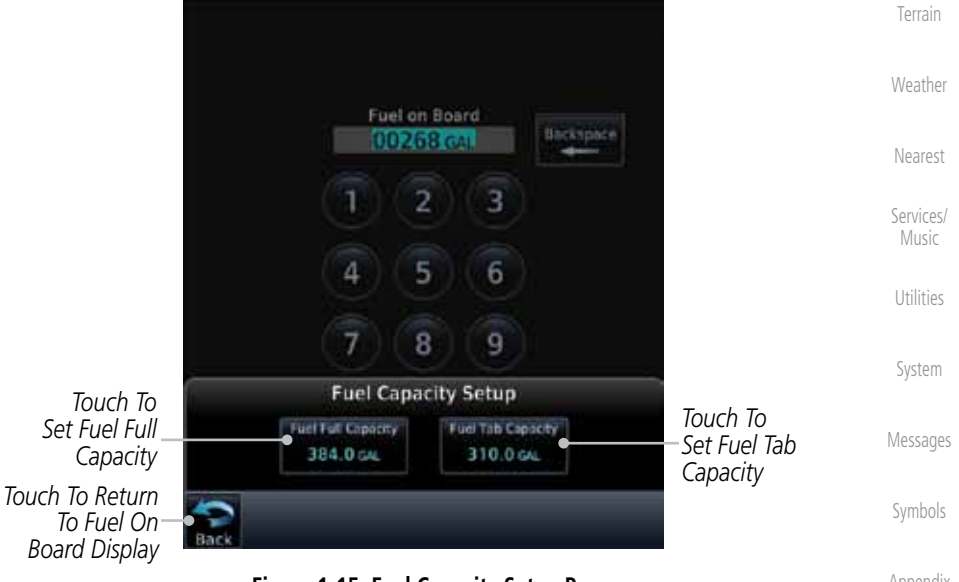

#### **Figure 1-15 Fuel Capacity Setup Page**

Appendix

Map

Traffic

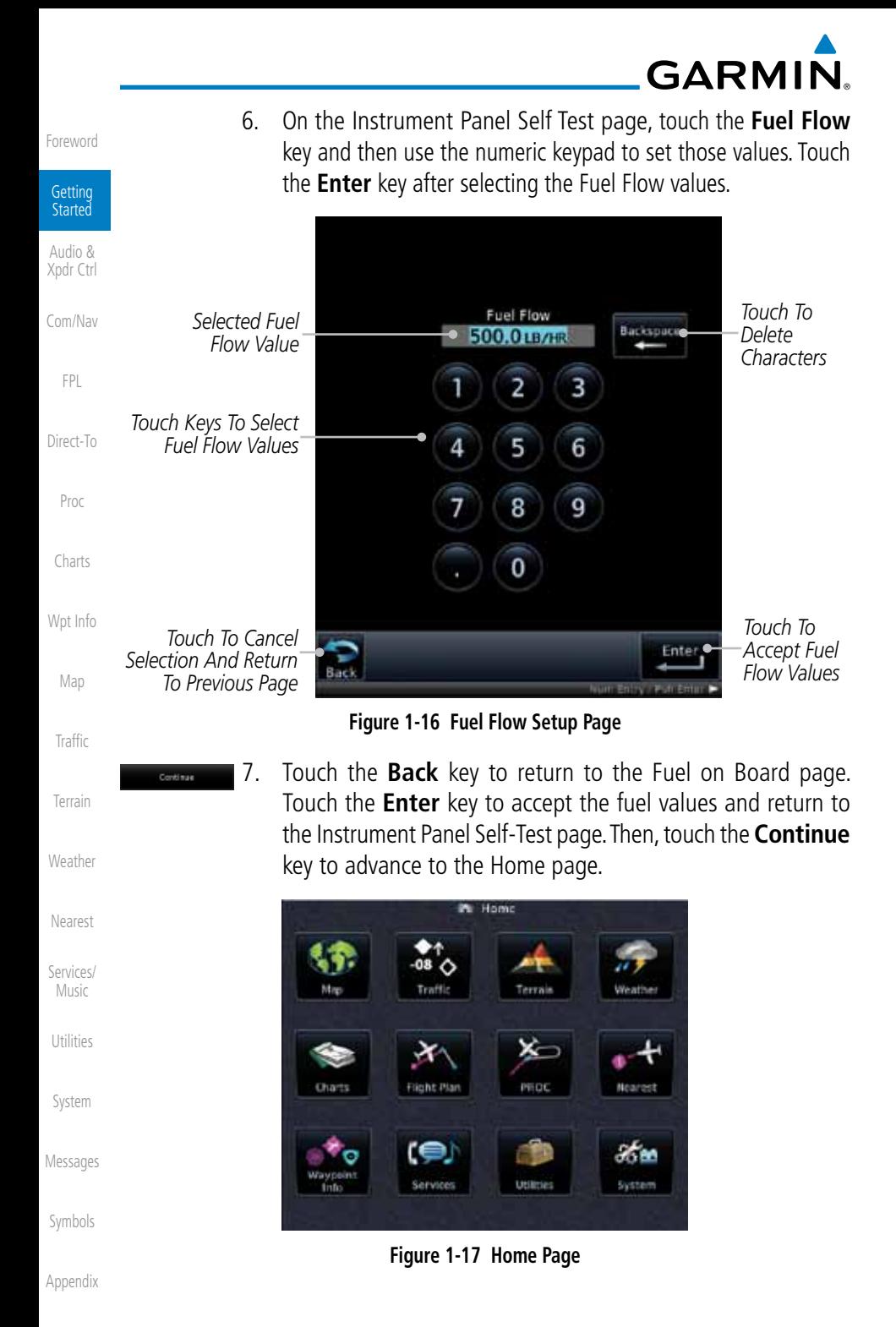
# **GARMIN.** 1.5 System Operation

#### **1.5.1 Using the Touchscreen Key Controls**

Except for the knobs, the HOME, and Direct-To keys on the bezel, the controls for the GTN 7XX are located on the display and activated by your touch.

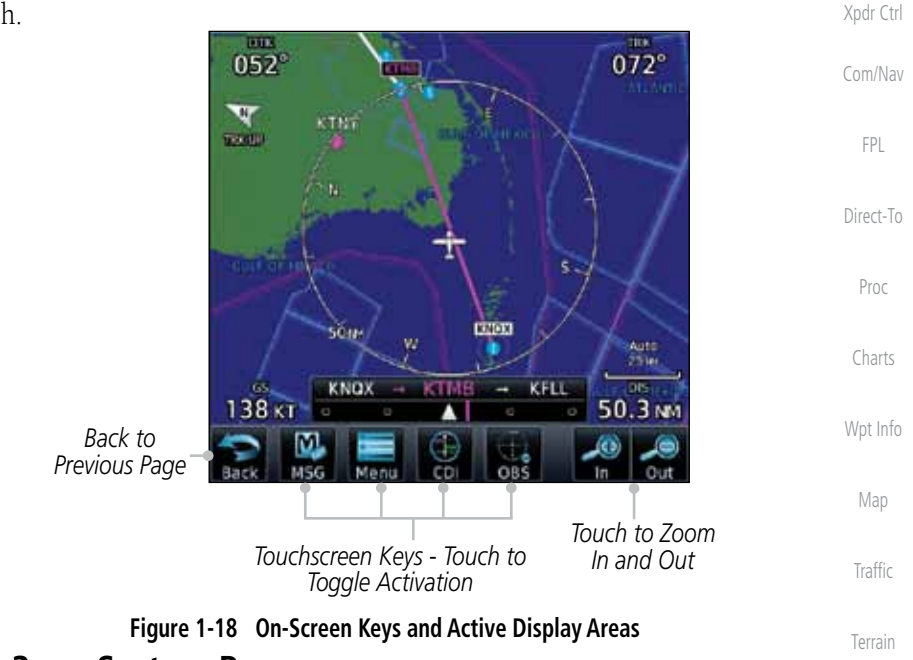

#### **1.5.2 System Page**

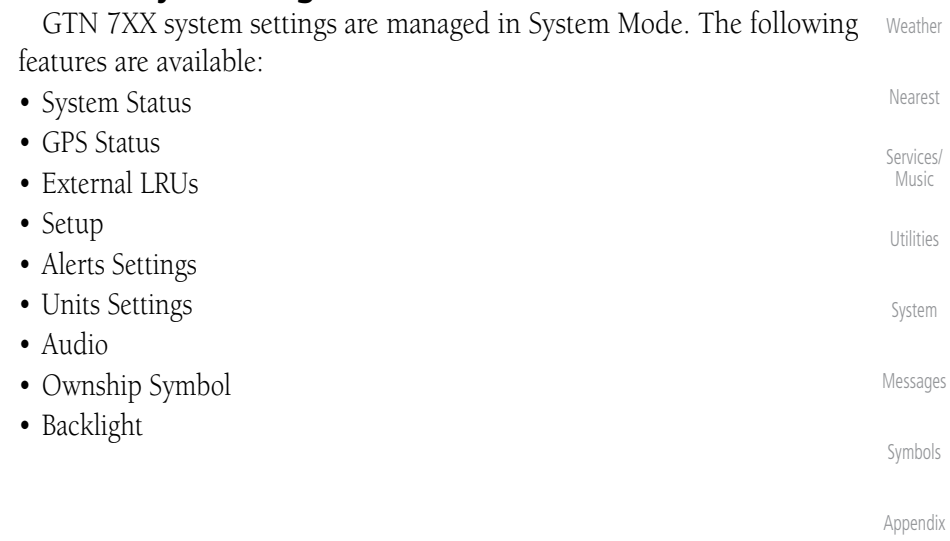

Foreword

Getting Started Audio &

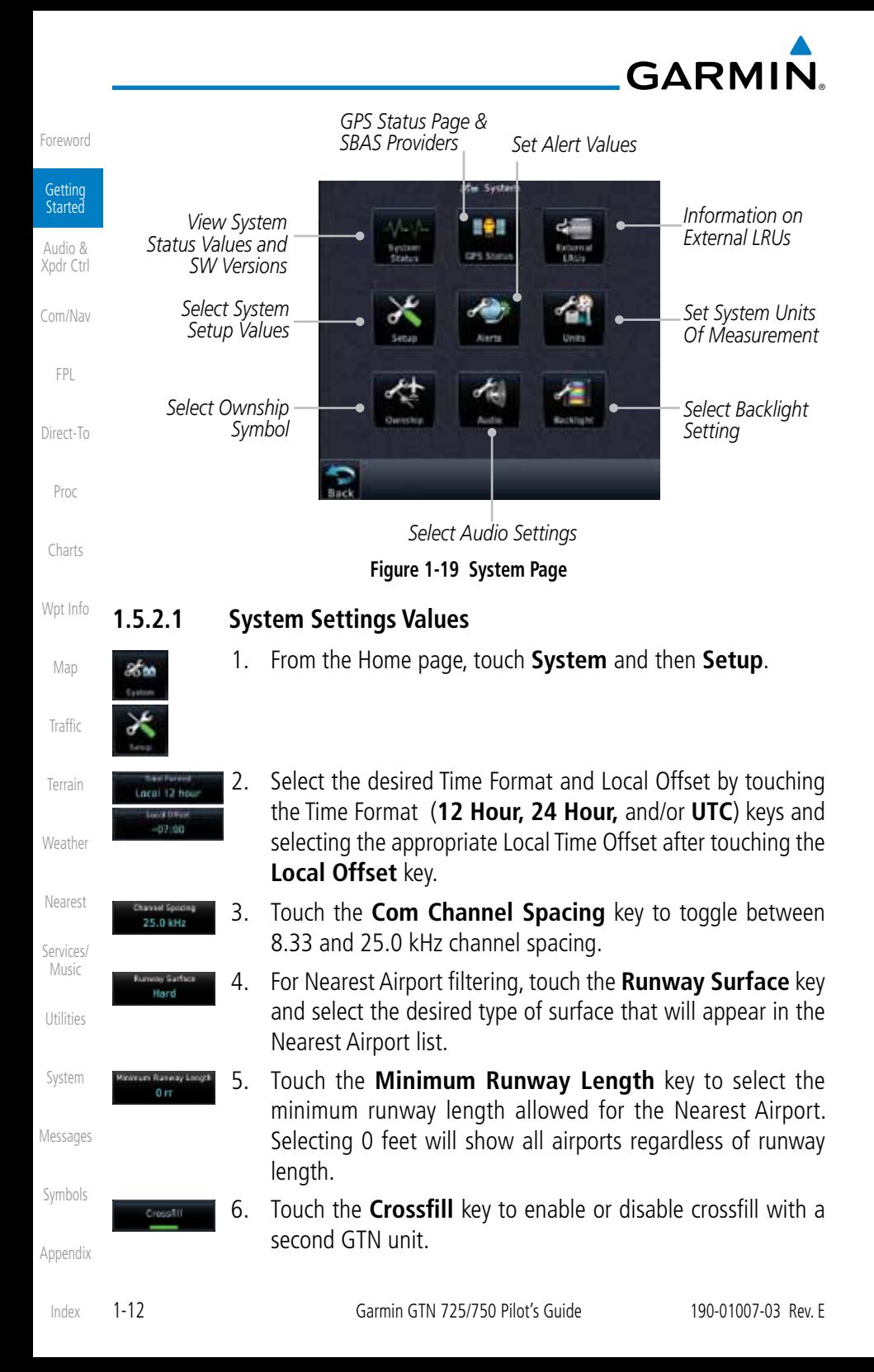

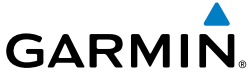

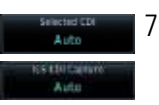

7. Select the CDI and ILS CDI Capture method with the **Selected CDI** and **ILS CDI Capture** keys.

#### **1.5.2.2 Units Settings Values**

1. From the Home page, touch **System** and then **Units**.

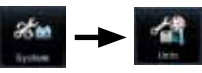

- 2. Touch the desired item key and select the desired value.
- 3. Continue to select the desired Units values and then touch the **Back** or **HOME** key to exit.

#### **1.5.2.3 Alerts Settings Values**

1. From the Home page, touch **System** and then **Alerts**.

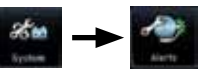

- Wpt Info 2. Touch the Alert type key to toggle its active status. A lighted green bar under the label indicates that it is active.
- Map 3. Set arrival alerting. Touch the **Arrival** key. Touch the **Proximity** key and select the desired value with the keypad.

Traffic

Foreword

**Getting** Started Audio & Xpdr Ctrl

Com/Nav

FPL

Direct-To

Proc

Charts

- Terrain 4. Touch the **Airspace Altitude Buffer** key and select the desired value for airspace alerting.
- Weather 5. Continue to select the desired Alerts values and then touch the **Back** or **HOME** key to exit.

Nearest

Services/ Music

Utilities

System

Messages

Symbols

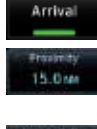

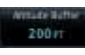

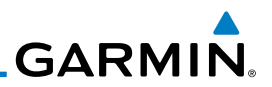

#### **1.5.3 Dual GTN Installations**

Getting Audio & Dual GTN units when connected in the aircraft may be set up to communicate and share information by "Crossfilling" or synchronizing information between the two units.

The following Crossfill information is always synchronized between both GTN units:

• User Waypoints

Foreword

Started

Xpdr Ctrl

Com/Nav

FPL

Charts

Wpt Info

Map

**Traffic** 

Weather

Services/ Music

Utilities

System

Messages

Symbols

- Flight Plan Catalog
- Direct-To • Alerts (traffic popup acknowledgement, missed approach waypoint popup acknowledgement, altitude leg popup acknowledgement)
	- Proc • External sensors (transponder status and commands, synchro heading)
		- System setup:
			- User-defined NAV frequencies to store favorites
			- Date/Time convention
				- Nearest airport criteria
				- Units (Nav angle, Distance/Speed, etc.)
					- User-defined COM frequencies to store favorites
- Terrain – Ownship icon
	- CDI Scale setting
	- ILS CDI Capture setting
- Nearest This data is crossfilled only if crossfill is turned on by the pilot:
	- Active navigation (flight plan)

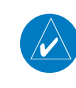

**NOTE:** In dual GTN installations with crossfill on, the OBS course will only be updated in real time on the GTN that is receiving the new OBS course. The course will be transferred to the other GTN when OBS is exited.

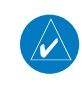

**NOTE:** There is an installer option to turn on a system message that will be provided anytime crossfill is turned off to alert the pilot that flight plans are not being crossfilled.

**GARMIN.** 

# 1.6 Direct-To Navigation

Press the Direct-To key to quickly navigate from your present position directly to a selected waypoint, flight plan waypoint, or nearest airport.

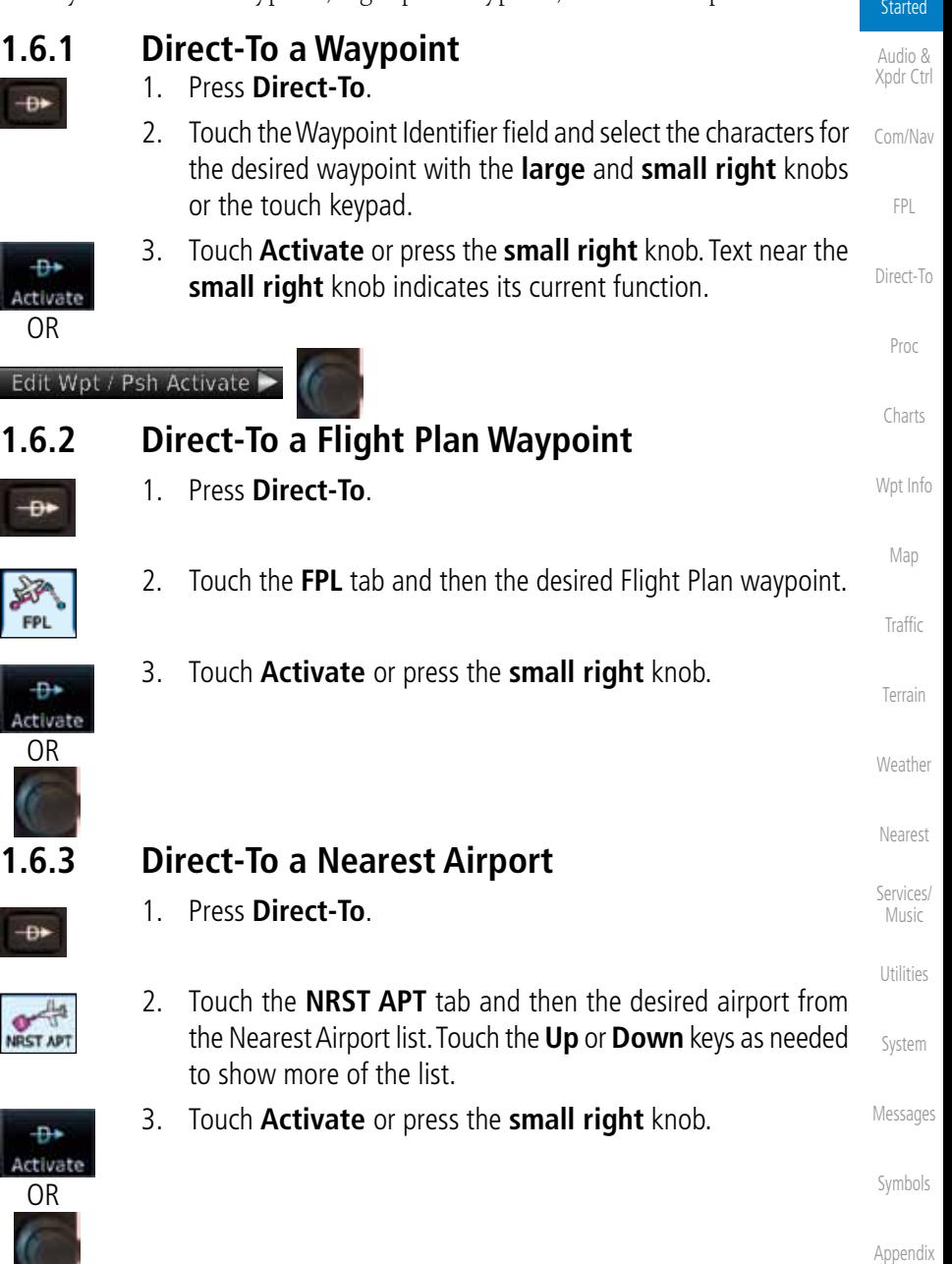

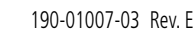

Foreword

**Getting** 

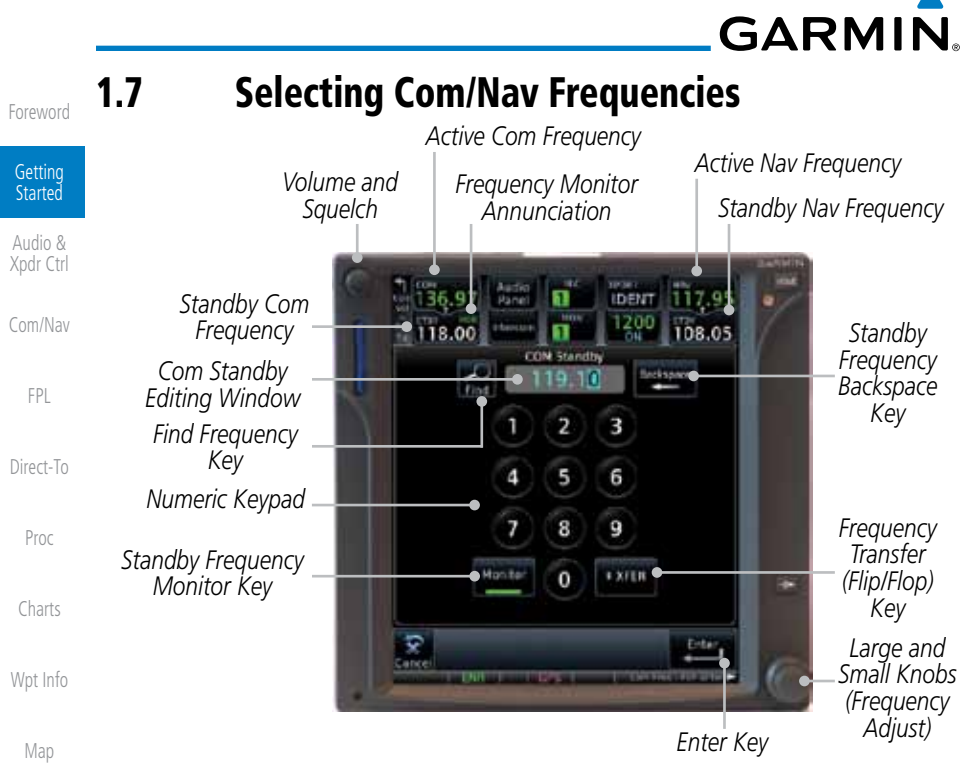

#### **Figure 1-20 Com Radio Frequency Selection Page**

#### **To switch between Com and Nav frequency selection**

Tuning control normally remains in the Com window and will return after 30 seconds of inactivity. If you wish to select a VOR/localizer/ILS frequency, press the **small right** knob momentarily to make the Nav window active for editing. The Standby Nav frequency will be highlighted briefly to indicate that it is active for editing. The standby frequency in blue is active for editing by the **large** and small right knobs.

**Method 1: Select a Nav/Com frequency using the small and large right rotary knobs**

- Utilities
- System

**Traffic** 

Terrain

Weather

Nearest

Services/ Music

Messages

Symbols

Appendix

Index

- 1. Turn the **large right** knob to select the desired megahertz (MHz) value. For example, the "118" portion of the frequency "118.30".
- 2. Turn the **small right** knob to select the desired kilohertz (kHz) value. For example, the ".30" portion of the frequency "118.30".
- 3. Touch the Com or Nav window to flip/flop the Active and Standby frequencies. You can also press and hold the **small right** knob to transfer the standby frequency to the active window.

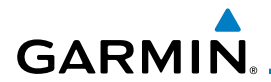

#### **Method 2: Select a Nav/Com frequency using the numeric keypad**

1. Touch the Standby window. A pull down keypad will appear with the current Standby frequency highlighted.

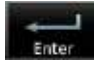

2. Touch the numeric keys to add the desired values and touch **Enter** to accept the displayed value and place it into the Standby window.

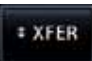

3. Touching the **XFER** key will place the selected frequency directly into the Active window.

#### **To transfer the standby frequency to the active frequency**

1. Touch the Active (top) frequency window.

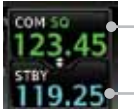

*Active Com Frequency (Touch to Flip/Flop) Standby Com Frequency*

#### **Figure 1-21 Com Radio Frequency Windows (Touch Active to Flip/Flop)**

2. Each touch of the Active window will flip/flop the Active and Standby frequencies.

#### **Remote Frequency Selection Control**

On units configured for remote Com frequency Recall, pressing the remote recall switch will load the next preset Com frequency into the unit's Standby frequency window. The remote recall switch can be pressed multiple times to scroll the entire preset frequency list through the Standby frequency box (the list will "wrap" from the bottom of the list back up to the top, skipping any empty preset positions).

The standby frequency isn't activated until a Com **FLIP/FLOP** switch (either bezel-mounted or remote (COM RMT XFR) is pressed. Remote Frequency Selection only functions on units configured for a remote Com Frequency recall switch.

 $\overline{\nu}$ 

**NOTE:** Frequencies must be stored in the User Frequency List prior to utilizing the remote channel select switch.

System

Foreword

Getting Started Audio & Xpdr Ctrl

Com/Nav

FPL

Direct-To

Proc

Charts

Wpt Info

Map

**Traffic** 

Terrain

Weather

Nearest

Services/ Music

Utilities

Messages

Symbols

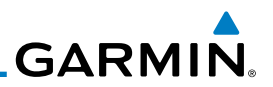

Foreword

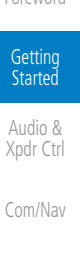

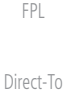

Menu Delete

Add Waypoin

Menu Store

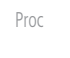

Charts

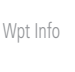

Map

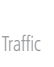

- Terrain
- Weather
- Nearest

Services/ Music

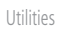

System

Messages

Symbols

Appendix

Index

# 1.8 Flight Planning

## **1.8.1 Creating a Flight Plan**

- 1. From the Home page, touch the **Flight Plan** key. The Active Flight Plan page will be displayed.
- 2. If there is already an Active Flight Plan, touch **Menu** and then the **Delete** key to clear the existing flight plan. If there is not an Active Flight Plan, continue to the next step.
- 3. Touch **Add Waypoint.** Use the alphanumeric keypad to select the Waypoint Identifier for the first leg in your flight plan and then touch **Enter**.
- 4. Touch the next Waypoint Identifier field. Use the alphanumeric keypad to select the Waypoint Identifier for the first leg in your flight plan and then touch **Enter**.
- 5. Continue entering waypoints to complete the flight plan.
- 6. Touch the **Menu** key and then touch **Store**.
- 7. The screen will now display the Flight Plan Catalog and show the new flight plan. Flight plans are listed by the Departure and Destination waypoints.

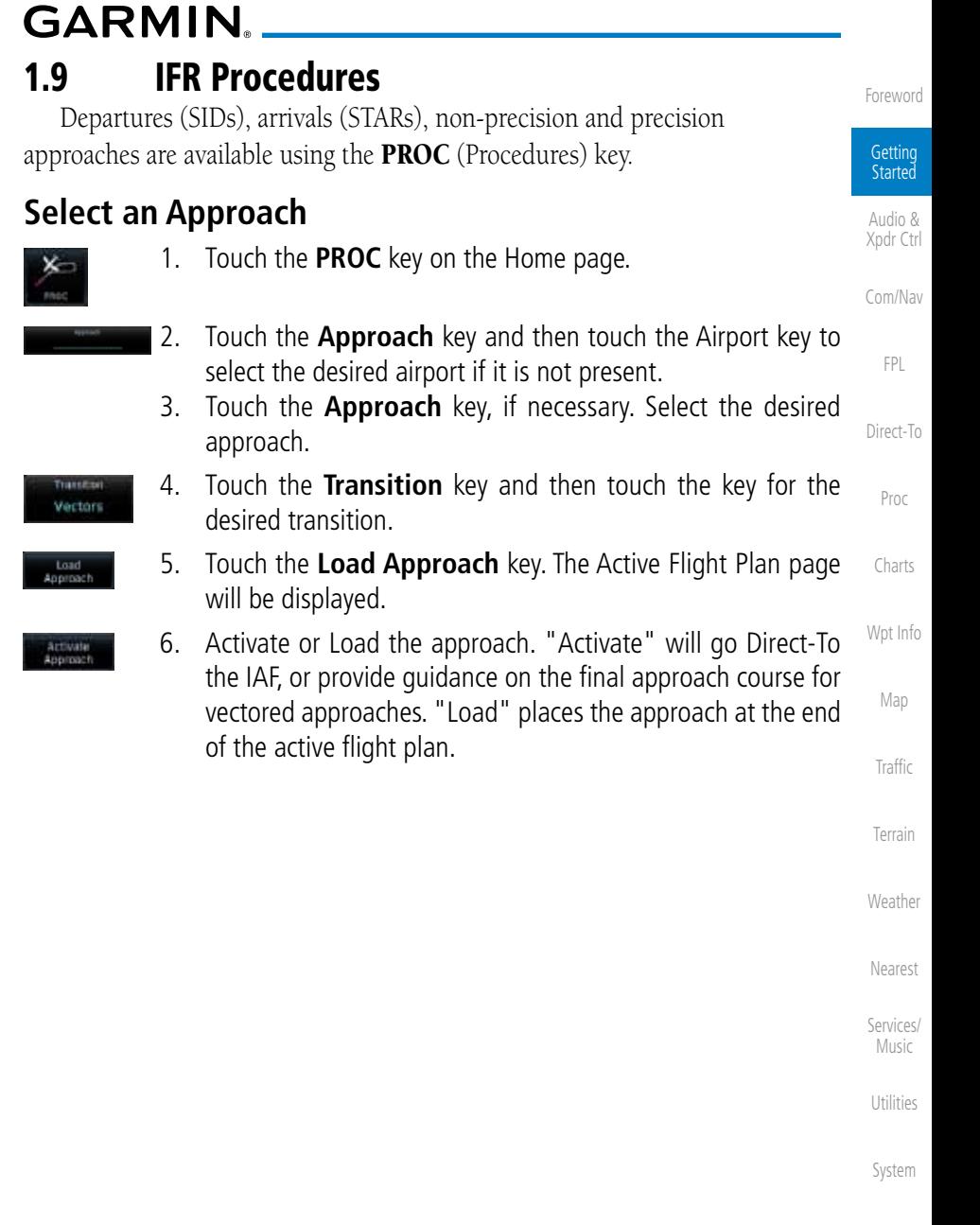

Messages

Symbols

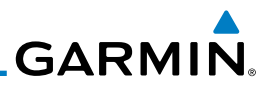

#### 1.10 Dead Reckoning

Getting Started

Foreword

Audio & Xpdr Ctrl

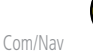

FPL

Direct-To

Proc

Charts

Wpt Info

Map

Traffic

Terrain

Weather

Nearest

Services/

Music

Utilities

System

Messages

Symbols

Appendix

Index

Dead reckoning is a feature that enables the GTN to provide limited navigation using the last known position and speed after a loss of GPS navigation while on an active flight plan.

> **CAUTION:** Navigation using dead reckoning is only an estimate and should not be used as the sole means of navigation. Use other means of navigation, if possible.

Dead reckoning becomes active after a loss of GPS position while navigating using an active flight plan and the flight phase is either En Route (ENR) or Oceanic (OCN).

"DR" will be overlayed on the ownship icon. The To/From flag is removed from the CDI. The Dead Reckoning annunciator (DR) appears on the lower left side of the map display and will replace ENR or OCN when a GPS position is unavailable and the unit is in Dead Reckoning mode. All external outputs dependent on GPS position are flagged.

Terrain will be noted as not available and new terrain advisory pop-ups will not occur. Traffic and StormScope information will not be shown on the Map page, but will continue to be available on their own dedicated pages. XM weather will still be available on the Map page.

Dead Reckoning mode will continue until GPS position is restored, when GPS navigation is restored Dead Reckoning mode is exited. The DR annunciations will be removed and GPS information will be used to compute navigation related information for the current flight phase.

Dead Reckoning is only allowed in En Route and Oceanic phases of flight. If the unit is in a Terminal or Approach phase of flight when Dead Reckoning takes place, "No GPS Position" will be displayed on the map pages and all navigation data will be dashed. If you are operating in Dead Reckoning mode and a transition to Terminal or Approach phases of flight would occur from the projected Dead Reckoning position, Dead Reckoning mode will be discontinued. "No GPS Position" will be displayed on the map pages and all navigation data will be dashed.

# **GARMIN.** 2 AUDIO AND TRANSPONDER CONTROLS (OPTIONAL)

The GTN 7XX can perform the control and display for a remotely mounted audio panel (such as the GMA 35) and a transponder (such as one of the GTX family of transponders) functions. See your dealer for more information.

# 2.1 Transponder Operation

The GTN 7XX will operate as a control head for remotely connected optional, compatible transponders.

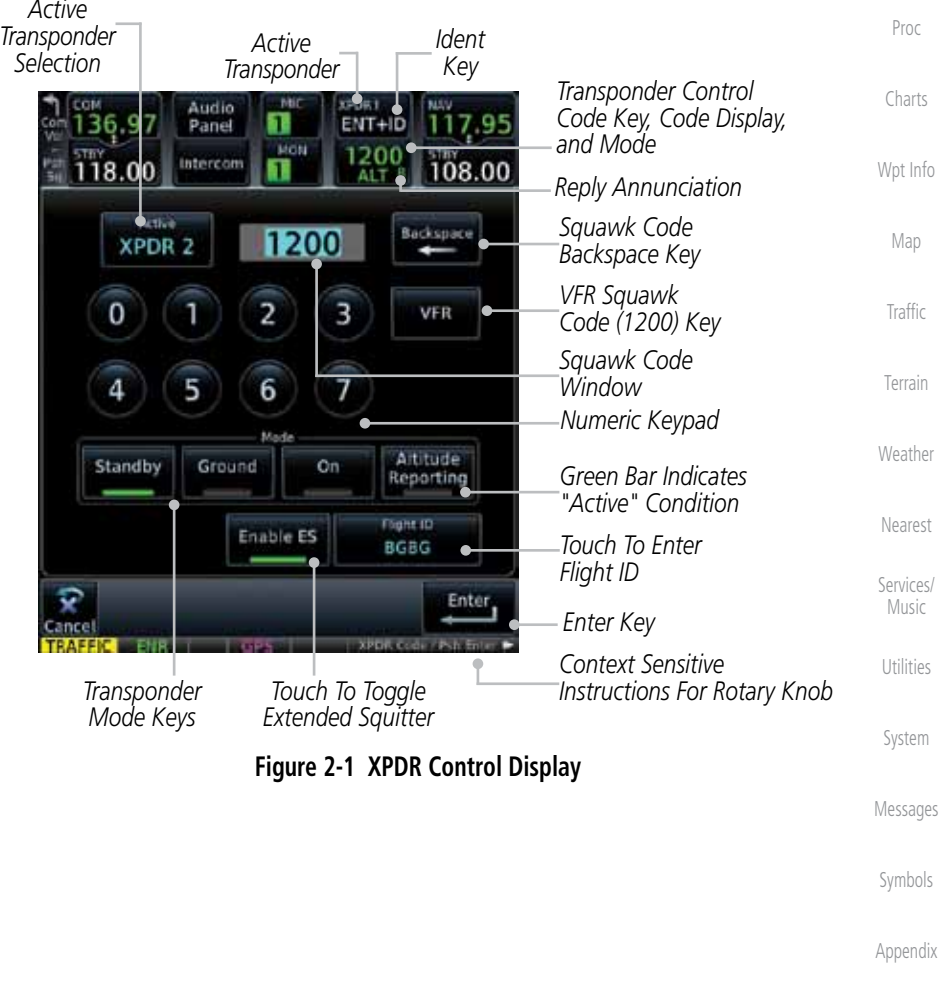

Foreword

Getting **Started** Audio & Xpdr Ctrl

Com/Nav

FPL

Direct-To

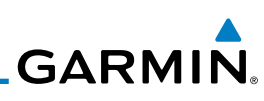

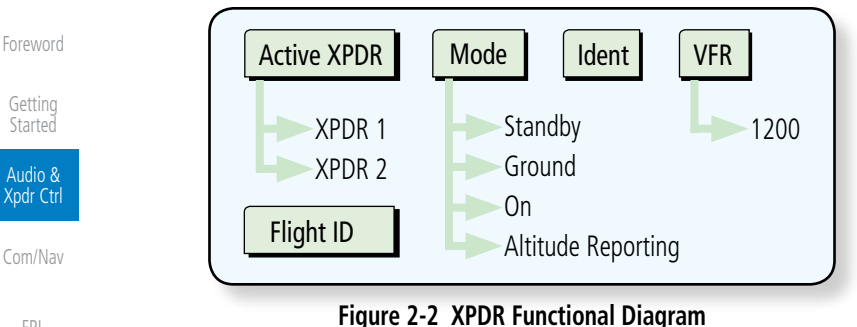

FPL

Direct-To

Proc

Charts

Wpt Info

Map

#### **2.1.1 Select Transponder**

1. Touch the **Active XPDR** key to activate the desired transponder by stepping through the available transponders.

*Active Transponder*

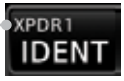

#### **Figure 2-3 Active Transponder Indication**

2. The active transponder will be shown on the key.

**Traffic** Terrain

Weather

Nearest

## **2.1.2 IDENT**

- 1. Touch the **IDENT** key once to reply with an identifying squawk
- KPDR1 **IDENT**

**XPDR 2** 

XPDR 1

- 
- Services/ Music

## **2.1.3 Standby**

code.

Standby

System

Utilities

Messages

Symbols

Appendix

Index

- 2. The **IDENT** key will show a green "ID" in the top right corner XPDR1 ID **IDENT**
- -
- 

 Touch the **Standby** key to place the transponder into Standby mode. The transponder will still be powered, but will not transmit information. The active transponder indication and Ident annunciation will be grayed to show they are disabled.

*Active XPDR and IDENT Disabled*

of the key to indicate active Ident.

*Transponder Operation "Standby" Mode*

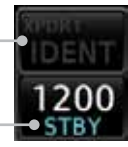

**Figure 2-4 Transponder Mode "Standby" Indication**

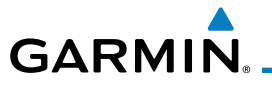

#### **2.1.4 Ground**

Ground

 Touch the **Ground** key to place the transponder into Ground mode. Mode S replies will be allowed in Ground mode.

*Active XPDR and IDENT Enabled*

*Transponder Operation "Ground" Mode*

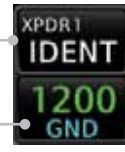

 $\bullet$  ON

**Figure 2-5 Transponder Mode "Ground" Indication**

### **2.1.5 On**

On

 Touch the **On** key for Mode A operation. The transponder is "On" and will transmit its squawk code when interrogated.

*Transponder Operation "ON" Mode*

**Figure 2-6 Transponder Mode "ON" Indication**

# **2.1.6 Altitude Reporting**

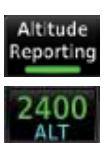

**VFR** 

- 1. Touch the **Altitude Reporting** key for Mode C operation.
- 2. The transponder will be "On" and will transmit its squawk code and altitude when interrogated. An "ALT" annunciation will appear when the squawk code is transmitted.

# **2.1.7 VFR**

Touch the **VFR** key to set the VFR squawk code (1200).

*VFR (1200) Transponder Squawk Code*

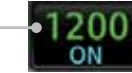

**Figure 2-7 Transponder VFR Squawk Code**

System

Foreword

Getting **Started** Audio & Xpdr Ctrl

Com/Nav

FPL

Direct-To

Proc

Charts

Wpt Info

Map

**Traffic** 

Terrain

Weather

Nearest

Services/ Music

Utilities

Messages

Symbols

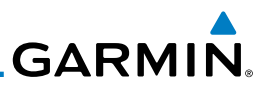

#### **2.1.8 Selecting a Squawk Code**

The selected squawk code will always be in use. As you change a squawk Getting code, the original code will be used until you are finished selecting the new **Started** code. Audio & Xpdr Ctrl **Squawk Code Description** Com/Nav 1200 Default VFR code in the USA 7500 Hijacking FPL 7600 Loss of Communications Direct-To 7700 Emergency **Table 2-1 XPDR Special Squawk Codes** Proc 1. Touch the transponder squawk code window at the top of the Charts STB) display. 2. The XPDR page will be displayed. The Squawk Code value will Wpt Info be active for selection for use by the active Transponder. Map Audio 18.00 Panel 1795 NT-HD NGN 1200  $119.25$ Intercom 108.00 **Traffic STBY** *Active Squawk*  Artive Backspace Terrain *Code Selection* **XPDR** 0 3 2 VFR Weather 6 Nearest Services/ *Transponder Is In*  Altitude Standby Ground On Music Reporting *Standby Mode* Flight ID Utilities Enter System **Figure 2-8 XPDR Squawk Code Selection Display**Messages Symbols Appendix

Foreword

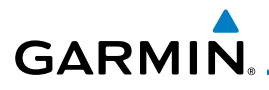

PDR1

3. Touch the numeric keypad, or use the rotary knobs, to select the desired Squawk Code.

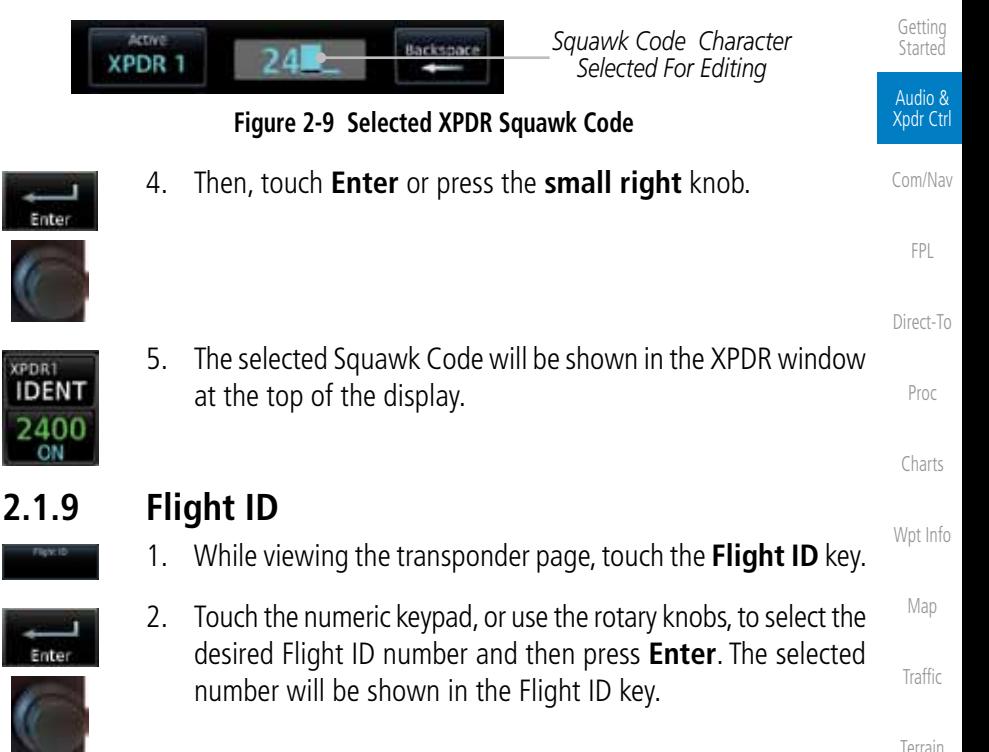

### **2.1.10 GDL 88 ADS-B Reporting**

The GDL 88 is a remote-mount ADS-B transceiver that sends ADS-B out messages to ATC and other aircraft and communicates ADS-B In data with panel-mounted avionics for the display of traffic and weather. Reference the GDL 88 Pilot Guide for a full description of GDL 88 functions. When a GTN is interfaced to a GDL88 transceiver for ADS-B Out functions the GTN can control some aspects of the ADS-B Out message and the GTN may provide position information to the GDL88. The display and control of the information sent depends on the equipment installation and configuration by the installer. Some installations allow control by the pilot of the information sent, while others do not.

The Anonymous Mode, when armed, will replace the identifying information in the ADS-B Out message with a temporary randomized number for privacy while the position information will still be provided. The call sign will be sent as

Index

Weather

Nearest

Services/ Music

Utilities

System

Messages

Symbols

Appendix

Foreword

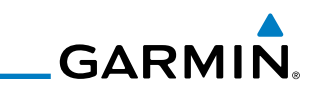

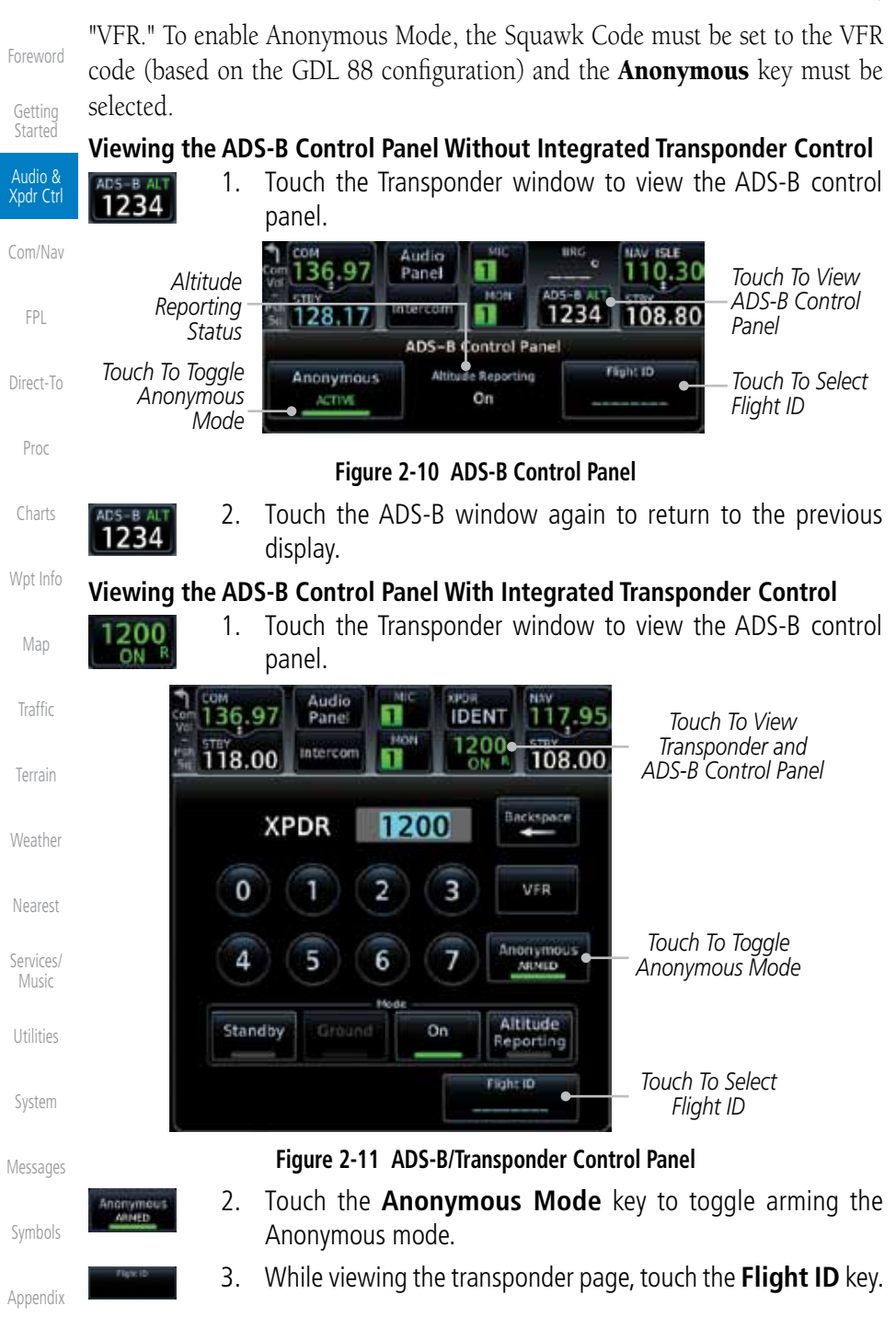

Index

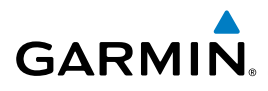

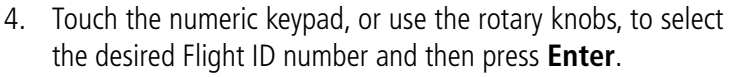

Foreword

Getting **Started** 

Audio & Xpdr Ctrl

Com/Nav

FPL

Proc

Charts

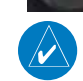

Ente

**NOTE:** Changing the flight ID while in anonymous mode wouldn't actually change the flight ID because a randomized ID is being broadcast. If the ANONYMOUS key is armed, change the squawk code to the VFR code to activate Anonymous mode.

# **2.1.11 Extended Squitter Transmission**

Direct-To The GTX 33ES is a remote mount transponder that functions as a transponder and also sends ADS-B Out message to ATC and other aircraft. The GTN can act as a control for a GTX 33 transponder including Extended Squitter functions. When "Enable ES" is selected, the GTX 33/330 turns on Extended Squitter (ES) transmissions.

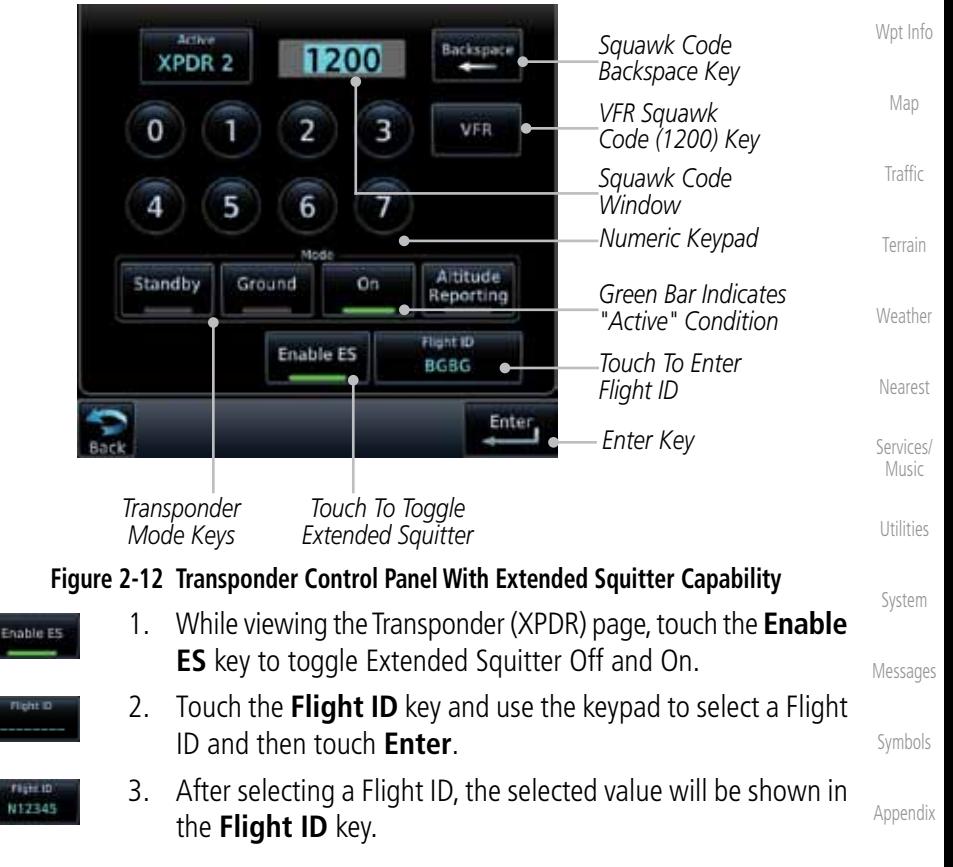

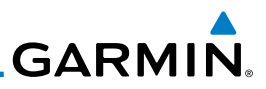

# 2.2 Audio Panel Operation

Foreword The GTN 7XX will operate as a control head for remotely connected optional, Getting compatible audio and intercom equipment (such as the Garmin GMA 35). Started *Audio Panel Controls* Audio & Xpdr Ctrl *Touch To Display Mic Selection: 1, 2 or 3* Com/Nav *"+" Indicates Additional Audio Source Intercom Setup Monitoring (Nav, DME, or ADF)* FPL Direct-To Audio **IDEN** Panel **kan** *Mon Selection:*  <u>Intercom</u> Proc <del>108.00</del> *1, 2 or 3* **Audio Panel** Monitered Radios MIC Salertina *Activates Split*  COM<sub>1</sub> COM<sub>1</sub> Charts Split Mode *Mode* COM<sub>2</sub> COM<sub>2</sub> *Recorder Monitor and*  Wpt Info Playback *Playback*  Controls *Mic Selections* COM<sub>3</sub> сом з *Control* Map Cabin *Cabin Speaker* Speaker<br>Volume **Passenger** Speaker NAV<sub>4</sub> *Select & Vol* Address MRKR **Traffic** High *Marker Audio*  **MRKR** NAV<sub>2</sub> Audio Sense Volume *And Volume* Terrain *3D Audio* 3D Audio DME<sub>1</sub> Weather **Figure 2-13 Audio Panel Controls**Nearest Services/ Music Utilities System

Messages

Symbols

# **GARMIN.**

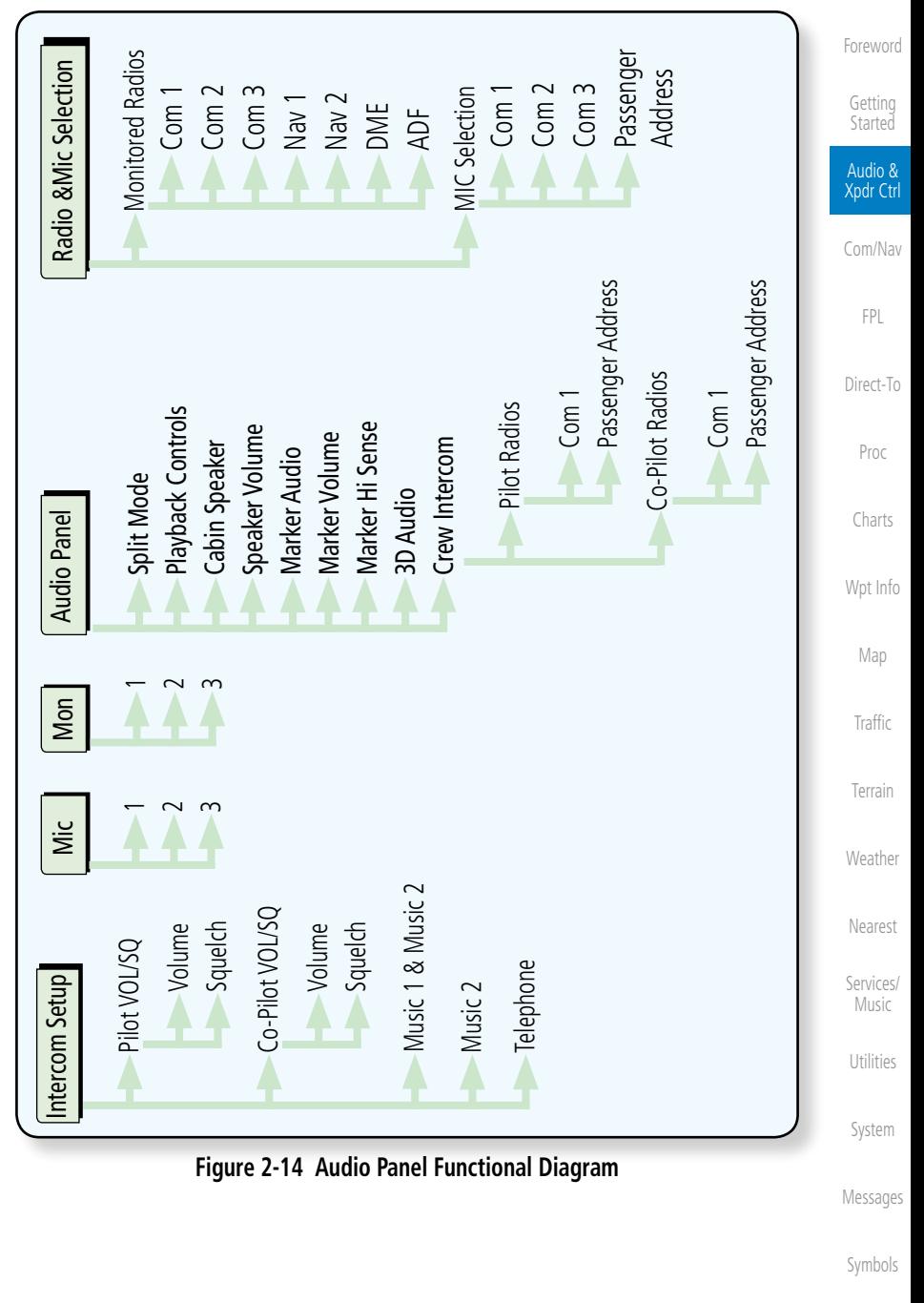

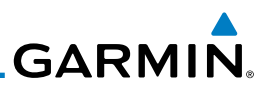

#### **2.2.1 Mic Selection**

Mic selection can be determined by two methods: the Mic window or by the Audio Panel page.

#### **2.2.1.1 Mic Window Mic Selection**

Xpdr Ctrl MIC Com/Nav

MIC

**Audio** Panel

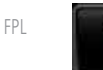

Direct-To

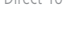

# Proc

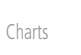

Wpt Info

Map

**Traffic** 

Terrain

Weather

Nearest

Services/ Music

Utilities

System

Messages

Symbols

Appendix

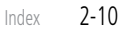

- 1. Touch the **Mic** window to toggle between Mic 1 and Mic 2.
- 2. Note that the selected Mic is automatically monitored.
- 3. If Mic 3 or Passenger Address (PA) are selected, touching the Mic window will revert to toggling between Mic 1 and Mic 2.

#### **2.2.1.2 Audio Panel Page Mic Selection**

1. Touch the **Audio Panel** key at the top of the display.

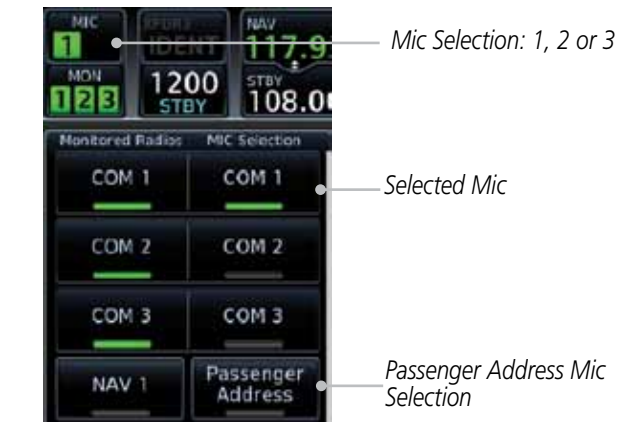

**Figure 2-15 Audio Panel MIC Selection**

- 2. Touch the desired Mic (Com 1, Com 2, or Com 3) from the MIC Selection list on the right side of the display.
- 3. The selected Mic will be shown in the Mic window.

Foreword

Getting **Started** Audio & **GARMIN 2.2.2 Monitor**

The Monitor function indicates which radios are being listened to.

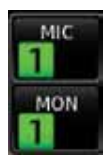

1. Monitor is automatically selected for the associated Com Mic Radio (1, 2, or 3). For example, when Com 1 is selected, Mon 1 is automatically active.

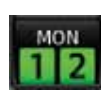

2. Touch the **Mon** key to toggle between the automatically selected monitored channel (selected Mic) and the other channels.

#### **2.2.3 Passenger Address**

The Passenger Address key toggles the passenger address system on and off.

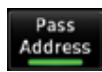

 Touch the **Passenger Address** key to toggle the passenger address system on and off.

## **2.2.4 3D Audio**

Advanced processing adjusts audio in the headset to mimic how the human ear normally hears and registers sounds in space. This 3-D Audio feature makes it seem as though different audio sources are coming from different directions around you. Now it's much easier to focus on and understand one particular source from among many. For example, COM 1 will seem to be coming from the left while COM 2 may seem to be coming from the right. When 3D Audio is disabled, balance is restored.

**NOTE:** The stereo/mono headsets must be in the stereo position in order for 3D audio to function.

3D Audio

 Touch the **3D Audio** key to toggle the 3D Audio function on and off.

This is currently done such that audio sources will either be 30 degrees to your left (330 degrees), 30 degrees to your right, and directly in front (0 degrees). The following table details the left/right balance of the audio level depending on the selected Com:

Symbols Appendix

Foreword

Getting **Started** Audio & Xpdr Ctrl

Com/Nav

FPL

Direct-To

Proc

Charts

Wpt Info

Map

Traffic

Terrain

Weather

Nearest

Services/ Music

Utilities

System

Messages

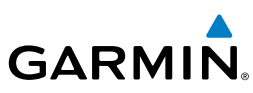

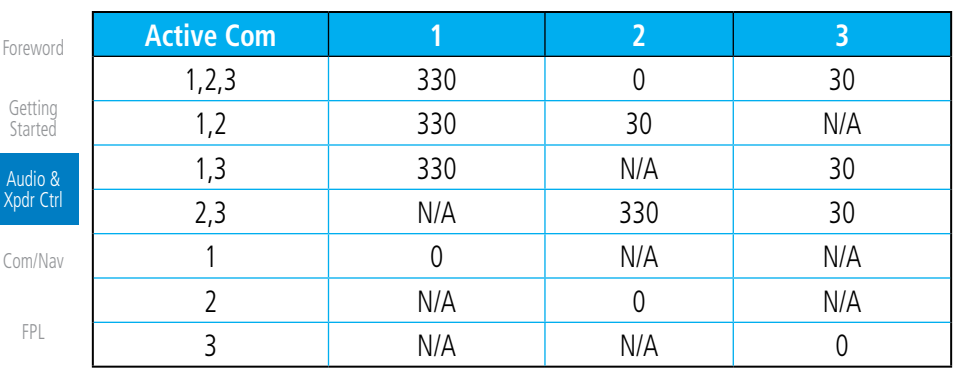

Direct-To

Proc

Charts

#### **Table 2-2 3D Audio Left/Right Balance**

#### **2.2.5 Cabin Speaker Selection and Volume**

on and off.

volume.

*Touch To Decrease Volume*

The Cabin Speaker key turns the cabin speaker on and off. The Speaker Volume key sets the volume level.

1. Touch the **Cabin Speaker** key to toggle the cabin speaker

2. Touch the **Speaker Volume** key to set the Cabin Speaker volume. Touch the **Speaker Volume** arrows to set the

*Percent Of Maximum Volume Graphic Scale Showing Volume*

peaker Volume

 $B2 -$ 

**Figure 2-16 Cabin Speaker Volume Selection**

- Cabin peaker Wpt Info
	- ipeaker Map Volume
	- Traffic
	- Terrain

Weather

Nearest

Services/ Music

Utilities

System

Messages

Symbols

Appendix

*Touch To Increase Volume*

# **GARMIN**

## **2.2.6 Marker Audio and Volume**

The optional Marker Beacon Receiver uses an audio indicator to alert you when the aircraft passes over a Marker Beacon transmitter. The audio from the Marker Beacon Receiver can be heard unless disabled by selecting Marker Audio. When Marker is selected (green bar shown), the tones for Marker Beacons are heard. When Marker is not selected (green bar not shown), the tones for Marker Beacons are not heard.

The GMA 35 marker beacon receiver and indicators are part of the ILS system. The marker beacon lamps operate independently of any audio selection and cannot be turned off. The GMA 35 can drive external marker lamps if required and also provides an autopilot middle marker sense output.

Prior to beginning an ILS approach, select high or low marker sensitivity with the Marker Hi Sense key. The lighted green bar in the key illuminates for high sensitivity and remains off for low sensitivity.

Touching the Marker Audio key prior to an approach allows the marker audio tones to be heard in the headsets. When the green bar in the Marker Audio key shows, the marker audio will be heard when available. The Audio **Panel** key will change to a **Mute** key. Touching the Mute key while audio is heard will mute the marker audio until the next beacon is received. The marker beacon signal sensitivity threshold can be set in Configuration mode. Contact a Garmin-authorized service center for adjustment.

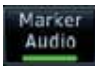

- 1. While the Audio Control page is displayed, touch the **Marker Audio** key to hear the current Marker Beacon tones.
- 2. Touch the **Marker Audio** key again to disable Marker Beacon tones.

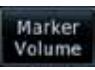

3. Touch the **Marker Volume** key to set the Marker Beacon tone volume. Touch the **Marker Volume** arrows to set the volume.

*Percent Of Maximum Volume Graphic Scale Showing Volume* System Marker Volume *Touch To Touch To*  75% Messages *Increase Volume Decrease Volume* Symbols

**Figure 2-17 Audio Panel Marker Beacon Tone Volume Selection**

Appendix

Foreword

Getting **Started** Audio & Xpdr Ctrl

Com/Nav

FPL

Direct-To

Proc

Charts

Wpt Info

Map

Traffic

Terrain

Weather

Nearest

Services/ Music

Utilities

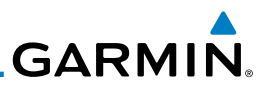

#### **2.2.7 Marker Hi Sense**

The Marker Hi Sense setting allows detecting the outer Marker Beacon from a greater distance.

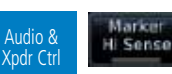

Foreword

Getting **Started** 

- Marken Com/Nav Hi Sense
- **Hi Sense** key to activate greater Marker Beacon sensitivity. 2. Touch the **Marker Hi Sense** key again to return to normal sensitivity.

1. While the Audio Control page is displayed, touch the **Marker** 

## **2.2.8 Marker Beacon Annunciations**

Direct-To

Proc

FPL

A visual annunciation of marker beacons will be shown on the display when the aircraft flies over a marker beacon. The annunciation will appear in the lower left of the display.

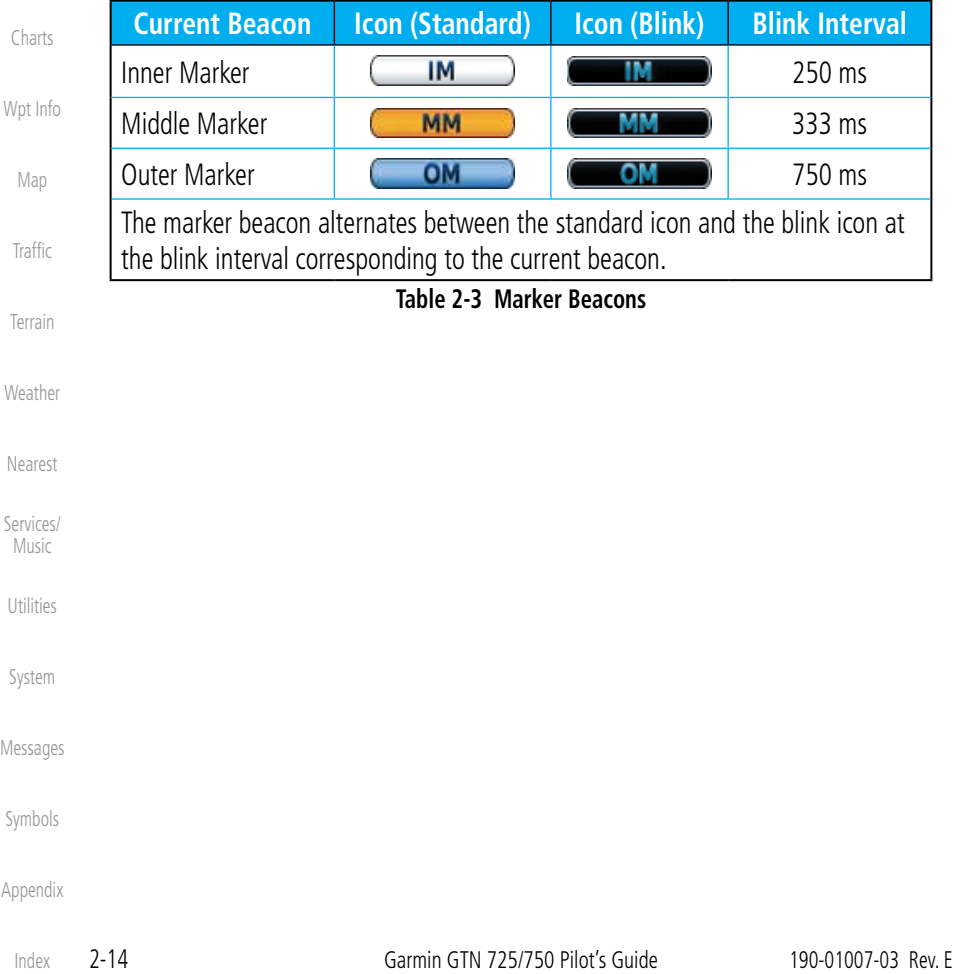

**GARMIN. 2.2.9 Audio Split Mode**

In Split Mode the pilot uses one radio for MIC audio while the copilot uses a different radio. The pilot and copilot can transmit simultaneously over separate radios. The pilot can still listen to their individually selected radios. In the Split mode, the pilot and co-pilot may talk and listen independently to the radios (or PA) as selected.

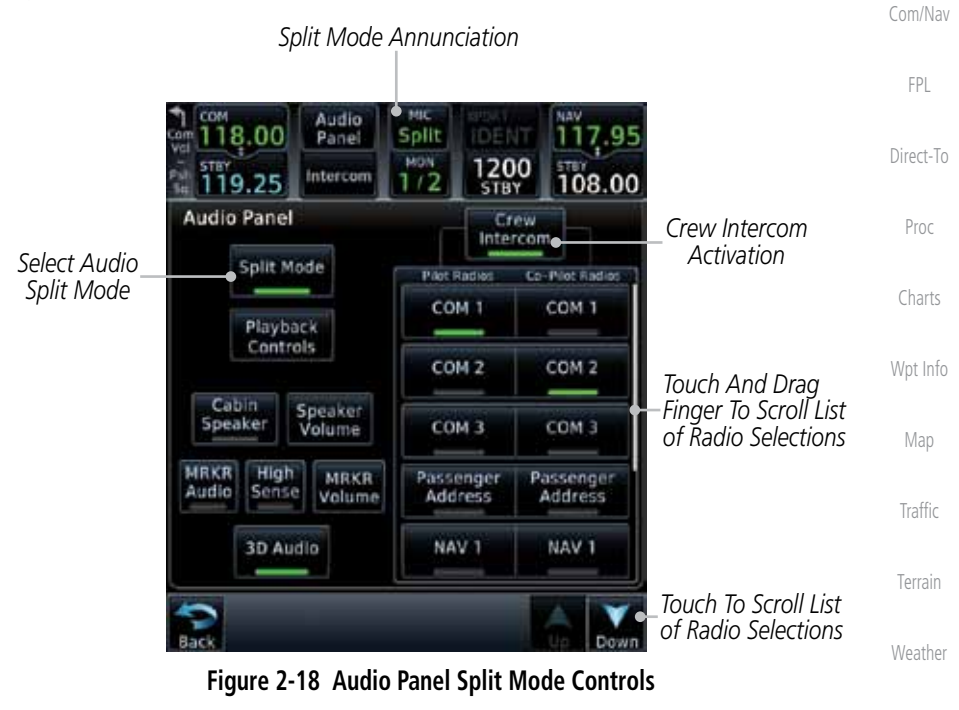

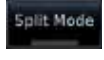

**plit Mode** 

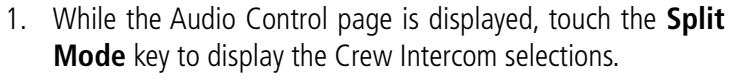

- 2. Touch the **Split Mode** key again to toggle the Crew Intercom selection off.
- 3. Touch the **Crew Intercom** key to toggle activation of the Crew Intercom allowing the Pilot and Co-Pilot to talk to each other.
- 4. Touch the desired Pilot and Co-Pilot Radio selections.

Symbols

Nearest

Services/ Music

Utilities

System

Messages

Foreword

Getting **Started** Audio & Xpdr Ctrl

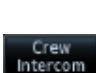

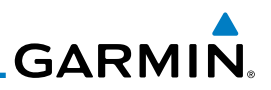

#### **2.2.10 Playback Controls**

Getting **Started** 

Foreword

Audio & Xpdr Ctrl

Com/Nav

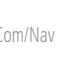

FPL

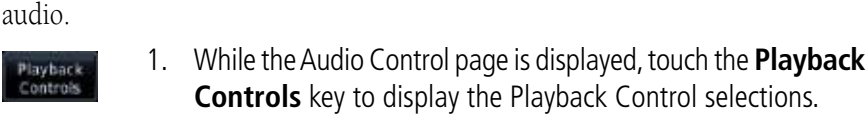

The voice recorder feature records all the audio heard on any selected COM radio that is selected for transmission (the MIC selected COM) and not others selected for monitoring only. Playback is heard by anyone listening on the selected radios. The Clearance Recorder can record up to 2.5 minutes of Com

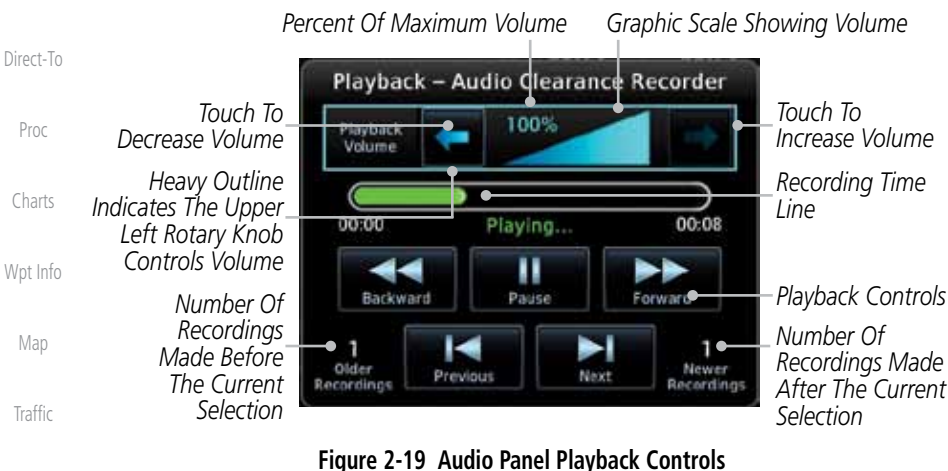

Terrain

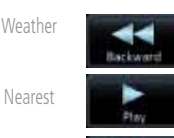

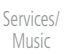

- 
- Utilities

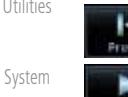

Н **Frevious** 

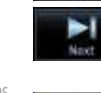

4. Touch the **Previous** or **Next** keys to select a recording.

2. Touch the **Playback Volume** arrows to set the volume. 3. Touch the **Backward**, **Play**, or **Forward** keys to control the

playback of the currently selected recording.

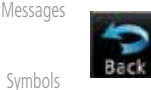

5. Touch the **Back** key to return to the Audio Panel page.

Appendix

Index

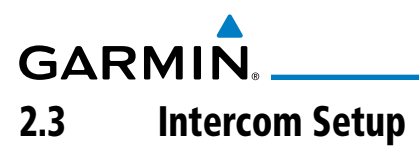

The GTN 7XX will operate as a control head for remotely connected optional, compatible intercom equipment. The Internal Communication System (ICS) has several modes of operation that are selected on the display of the GTN 7XX to control communication in the aircraft. Passengers cannot transmit over the active Com radio, even if equipped with a PTT key.

Depending on the installation and aircraft, the pilot and co-pilot positions on this page may be reversed (such as configured for rotorcraft).

1. Touch the **Intercom** window at the top of the display to

Direct-To display the Intercom Setup page. Audio Proc 17.95 **IDENT** Panel *Touch To Display Intercom Setup* 119.10 nterro 108.05 ōÑ Charts **Intercom Setup** *Touch To Configure Co-Pilot Volume*  Wpt Info *And Squelch Touch To Configure*  Map *Selected Pilot Volume And Intercom Squelch Mode* **Traffic** *Touch To Configure Passenger Volume*  Passenger<br>VOL/SO *And Squelch* Terrain Weather *Touch Source To Configure*

**Figure 2-20 Intercom Setup**

- 2. Touch the arrow between the intercom recipients to activate communication between those recipients. The arrow will be green when communication is active. Touch the arrow again to deactivate communication. Detailed information is shown in the Intercom Modes table.
- 3. Touch the key for a function to the make the desired changes to their setup. Then, touch the **Back** key to return to the Intercom Setup page.

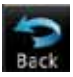

ntercom

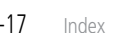

Nearest

Services/ Music

Utilities

System

Messages

Symbols

Foreword

Getting **Started** Audio & Xpdr Ctrl

Com/Nav

FPL

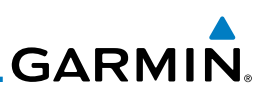

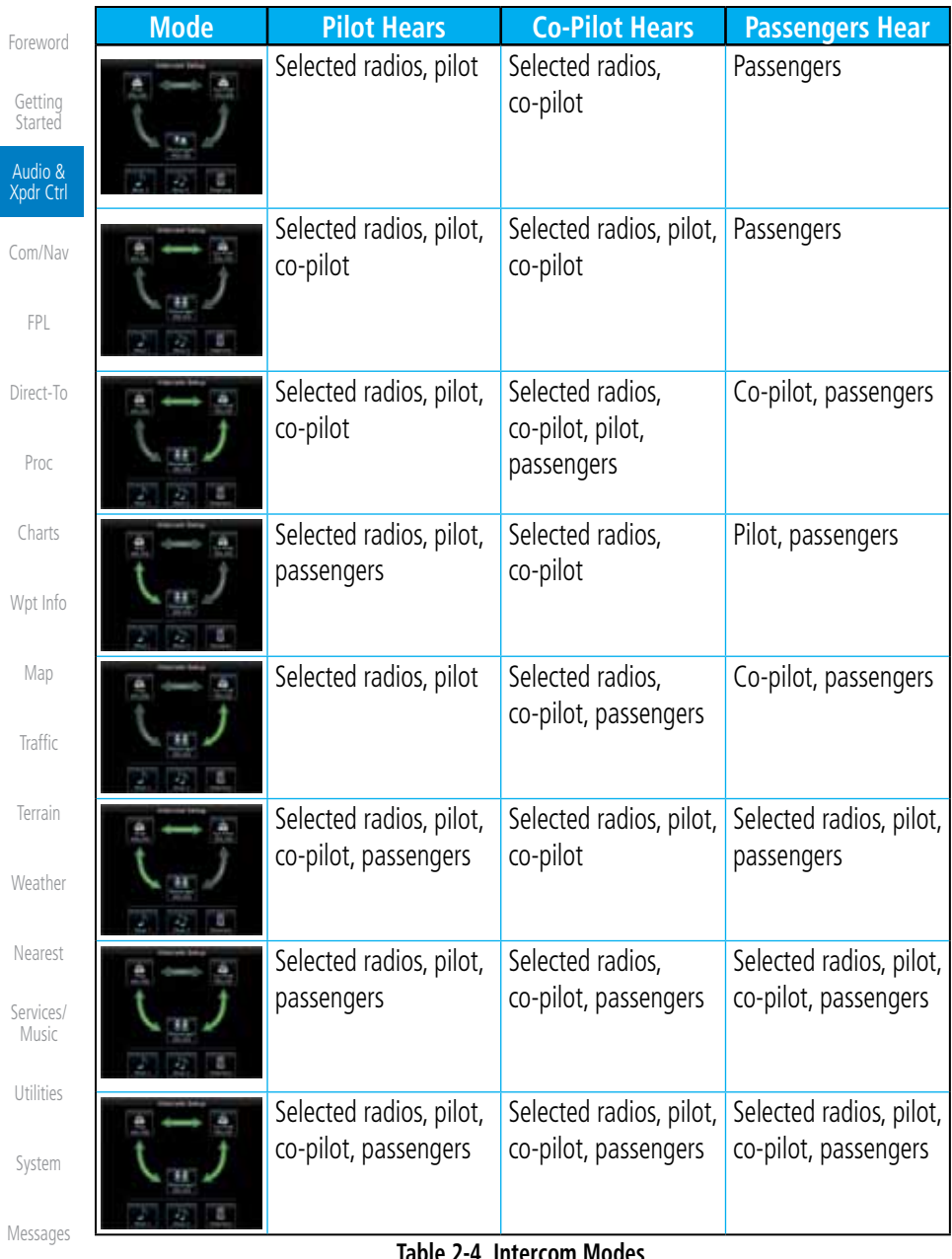

#### **Table 2-4 Intercom Modes**

Symbols

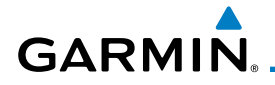

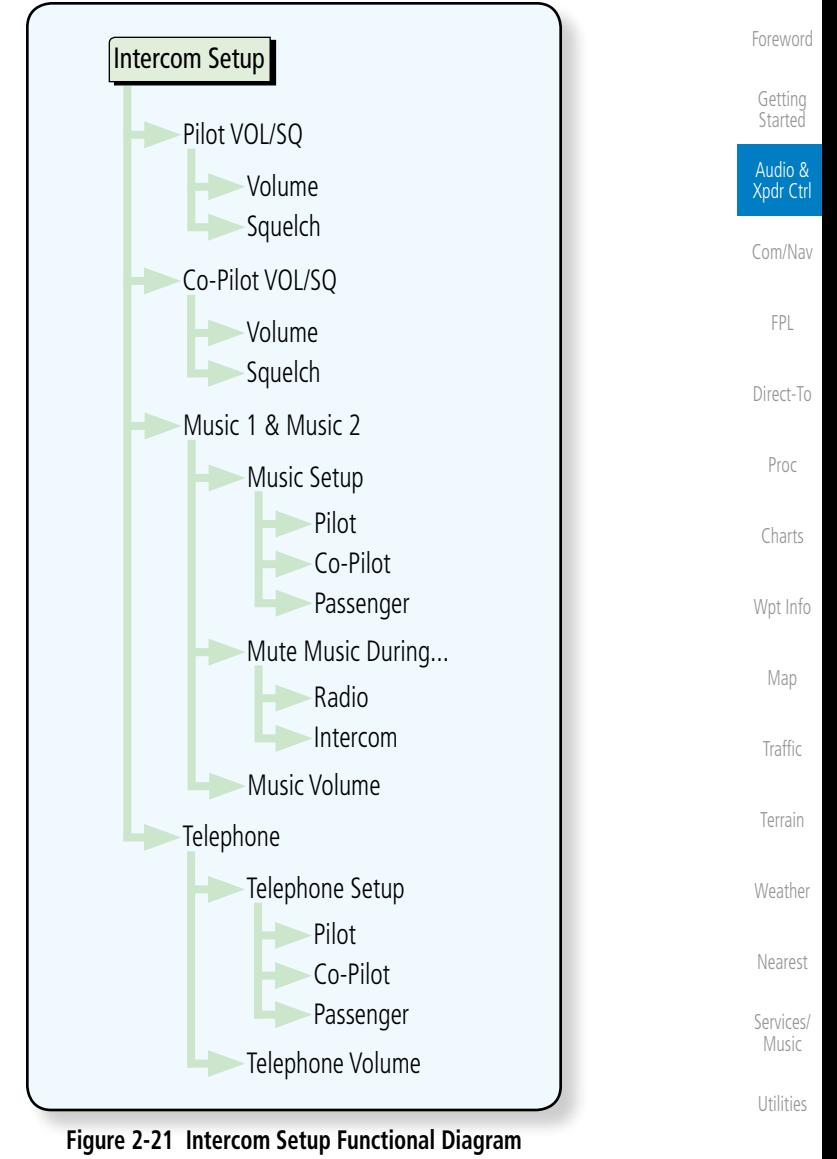

System

Messages

Symbols

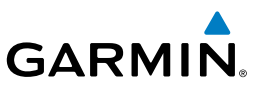

#### **2.3.1 Set Pilot, Co-Pilot, & Passenger Volume and Squelch**

In the Intercom Setup function, the Volume and Squelch may be set separately for the Pilot, Copilot, and Passenger intercoms.

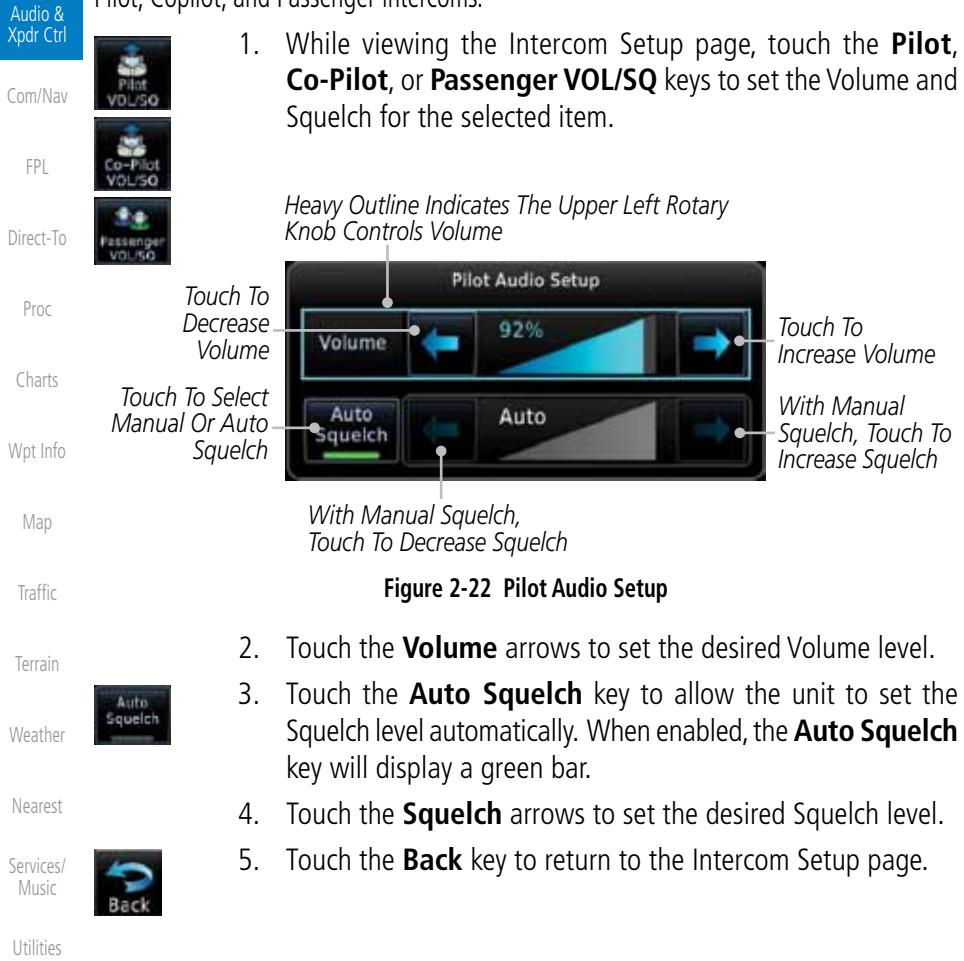

Foreword

Getting **Started** 

Messages

Symbols

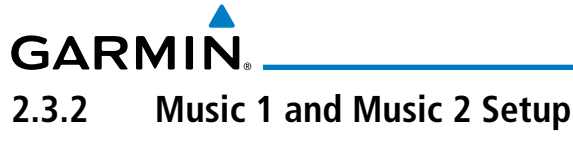

In the Intercom Setup function and Volume may be set separately for up to two music sources.

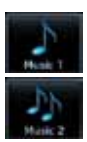

1. While viewing the Intercom Setup page, touch the **Music 1** or **Music 2** keys to set their setup.

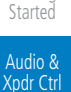

Com/Nav

Traffic

Terrain

Weather

Music

Utilities

System

Messages

Foreword

Getting

*Heavy Outline Indicates The Upper Left Rotary* 

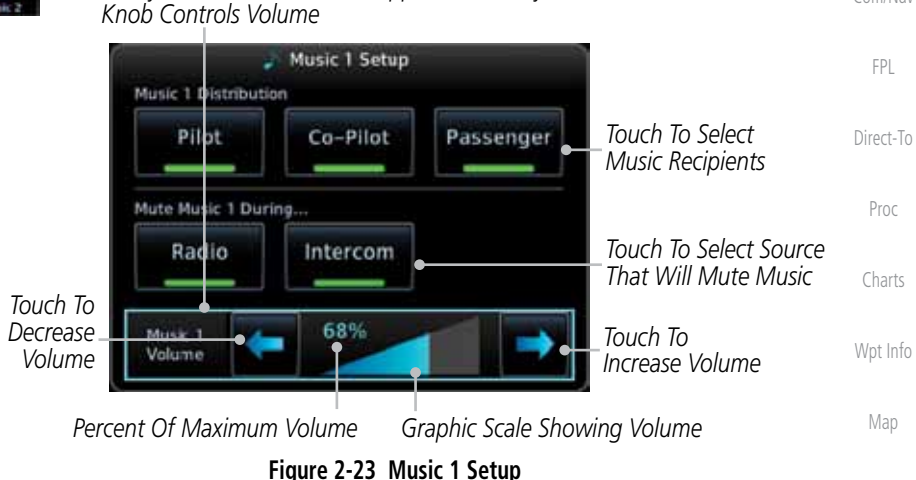

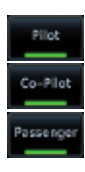

Radio ntercor

- 2. Select the recipients for Music Distribution by touching any combination of the **Pilot**, **Co-Pilot**, or **Passenger** keys.
- Nearest Services/ 3. Touch the **Radio** and/or **Intercom** keys to select the function that when active Music will be muted.
- 4. Touch the **Volume** arrows to set the desired Volume level.

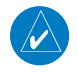

**NOTE:** At every power cycle, the "mute music during radio" selection will be active.

Symbols

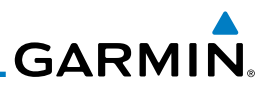

#### **2.3.3 Telephone Setup**

Foreword

The GMA 35 provides a 2-way telephone interface. Operation depends on Getting the state of the TEL key and ICS mode. Telephone communication is much like **Started** using the intercom, allowing both parties to talk at once. Audio & Xpdr Ctrl **NOTE:** Garmin recommends when using the GSR 56 Iridium phone system (V that the audio only be activated when on a phone call. Com/Nav The TEL channel may be disabled in Configuration mode. Contact a Garmin-FPL authorized service center for details. 1. While viewing the Intercom Setup page, touch the **Telephone** Direct-To key to set its setup. Proc *Heavy Outline Indicates The Upper Left Rotary Knob Controls Volume* Charts Telephone Setup **Telephone Distribution** Wpt Info Pilot Co-Pilot Passenger *Touch To Select Telephone Recipients* Map *Touch To*  64% *Decrease*  Telephone *Touch To*  Volume *Volume* **Traffic** *Increase Volume Percent Of Maximum Volume Graphic Scale Showing Volume* Terrain **Figure 2-24 Telephone Setup** Weather 2. Select the recipients for Telephone Distribution by touching Pillot any combination of the **Pilot**, **Co-Pilot**, or **Passenger** keys. Nearest Pilot Services/ Music 3. Touch the **Volume** arrows to set the desired Telephone Volume Utilities level. System Messages Symbols Appendix Index

**GARMIN.** 

# 2.4 Telligence**™** Voice Command

Garmin's Telligence Voice Command voice recognition feature allows the pilot (and optionally copilot) to control the GTN 7XX connected to a GMA 35 using spoken commands. To activate Voice Recognition, push and hold the Push-to-Command (PTC) button while speaking a command. When the Push-to-Command button is released, the GTN 7XX will respond.

If a command is understood by the GTN 7XX, a positive acknowledgement chime will be played, and the relevant page will be displayed to reflect the change (if applicable). The pilot should verify that the correct response has occurred. If the desired change has not occurred, the pilot should repeat the command by using the Push-to-Command button, or by manually using the GTN 7XX touch screen.

If a command is not understood by the GTN 7XX, a negative acknowledgement tone will be played. The pilot should repeat the command by using the Push-to-Command button, or by manually using the GTN 7XX touch screen. In the event of any abnormal Voice Recognition operation, the front panel controls and touch screen may be used to override Voice Recognition and manually control the GTN 7XX.

**NOTE:** If Telligence Voice Command malfunctions and needs to be disabled, remove power to the GMA 35 audio panel by pulling the audio panel circuit breaker. This will force the audio panel into the fail-safe mode. The pilot will be able to communicate using the COM 2 radio only.

The following table lists the available Voice Recognition commands, the associated actions, and the voice response if applicable:

Getting Started

Audio & Xpdr Ctrl

Com/Nav

FPL

Direct-To

Charts

Proc

Wpt Info

Map Traffic

Terrain

Weather

Nearest

Services/ Music

Utilities

System

Messages

Symbols

Appendix

 $\overline{\mathscr{P}}$ 

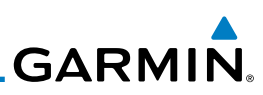

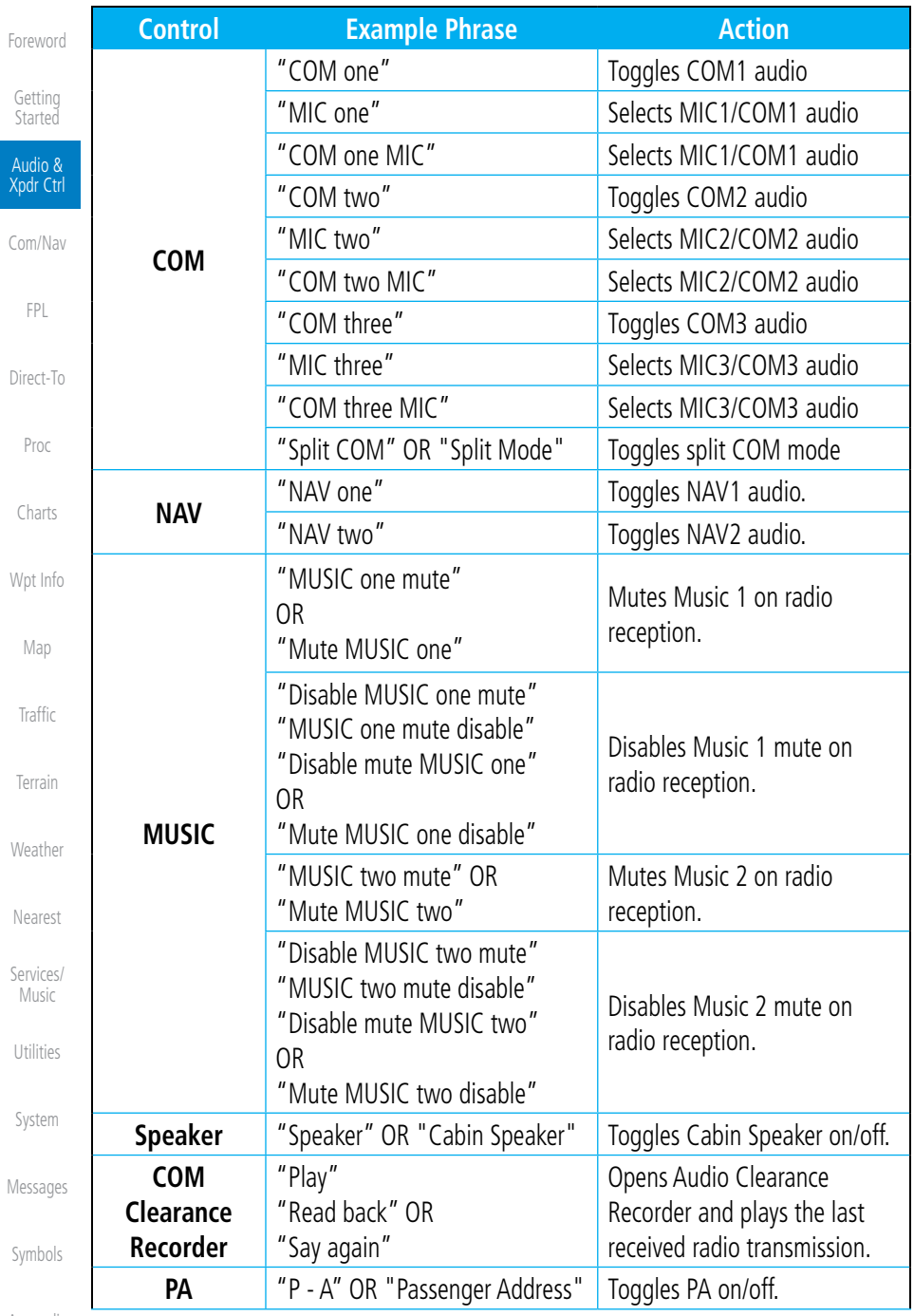

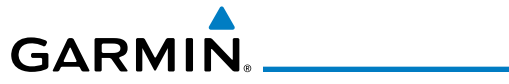

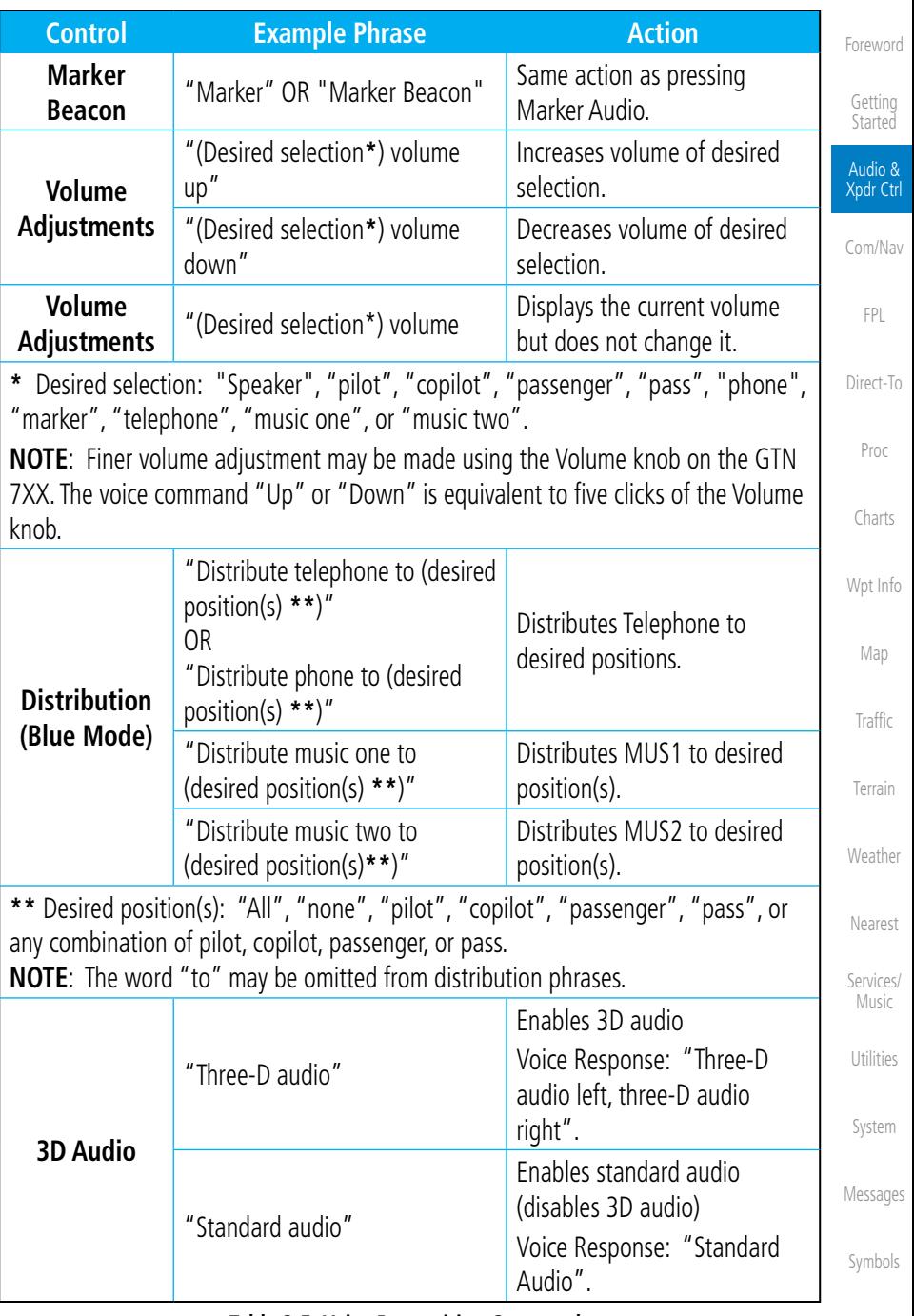

#### **Table 2-5 Voice Recognition Commands**

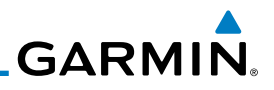

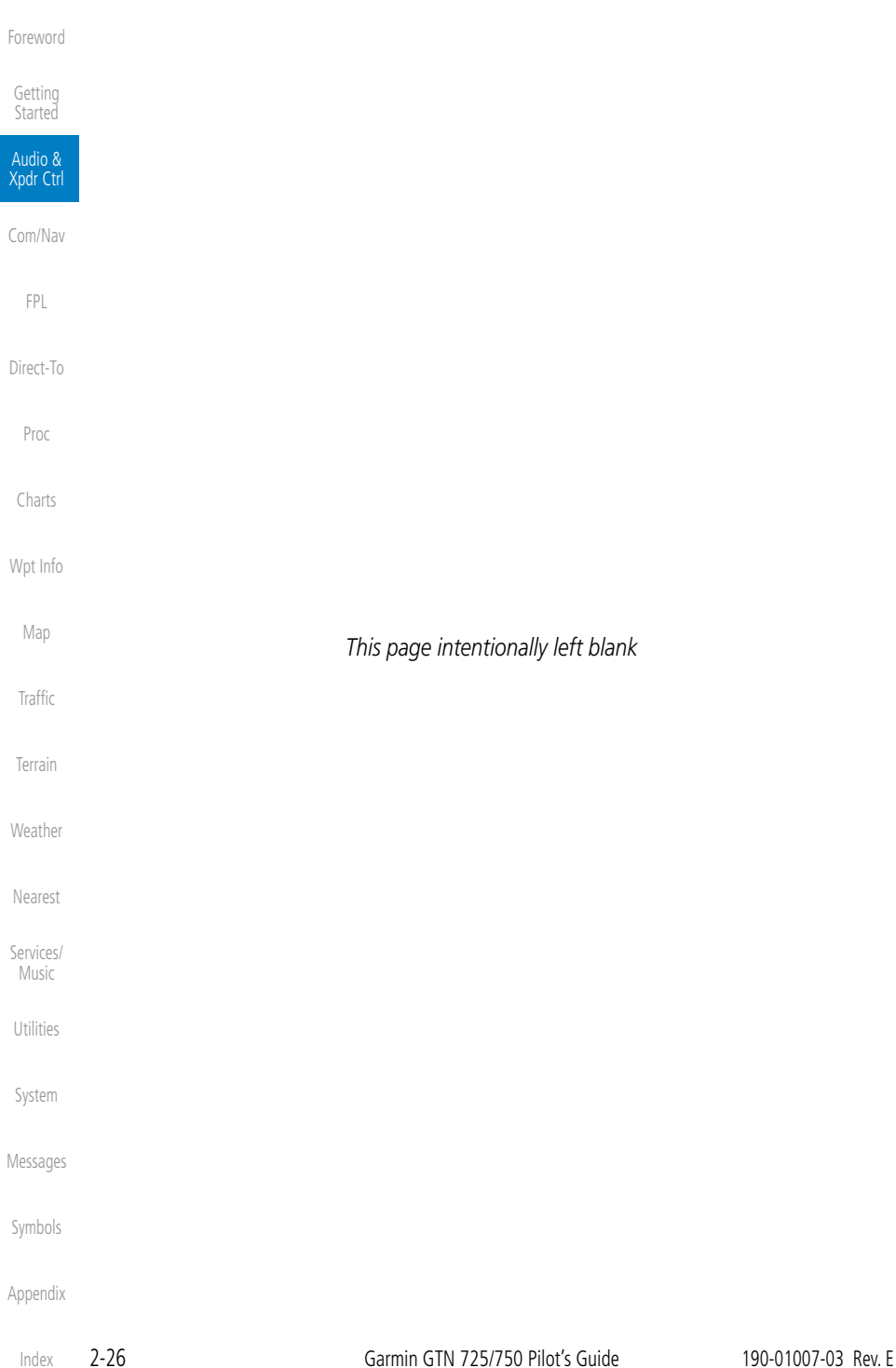
# **GARMIN.** 3 NAV/COM

## (GTN 750 NAV/COM)

The GTN 750 features a digitally-tuned VHF Com radio and digitally-tuned Nav/localizer and glideslope receivers. The GTN 750's Com radio operates in the aviation voice band, from 118.000 to 136.975 MHz, in 25 kHz steps (default). For European operations, a Com radio configuration of 8.33 kHz steps is also available.

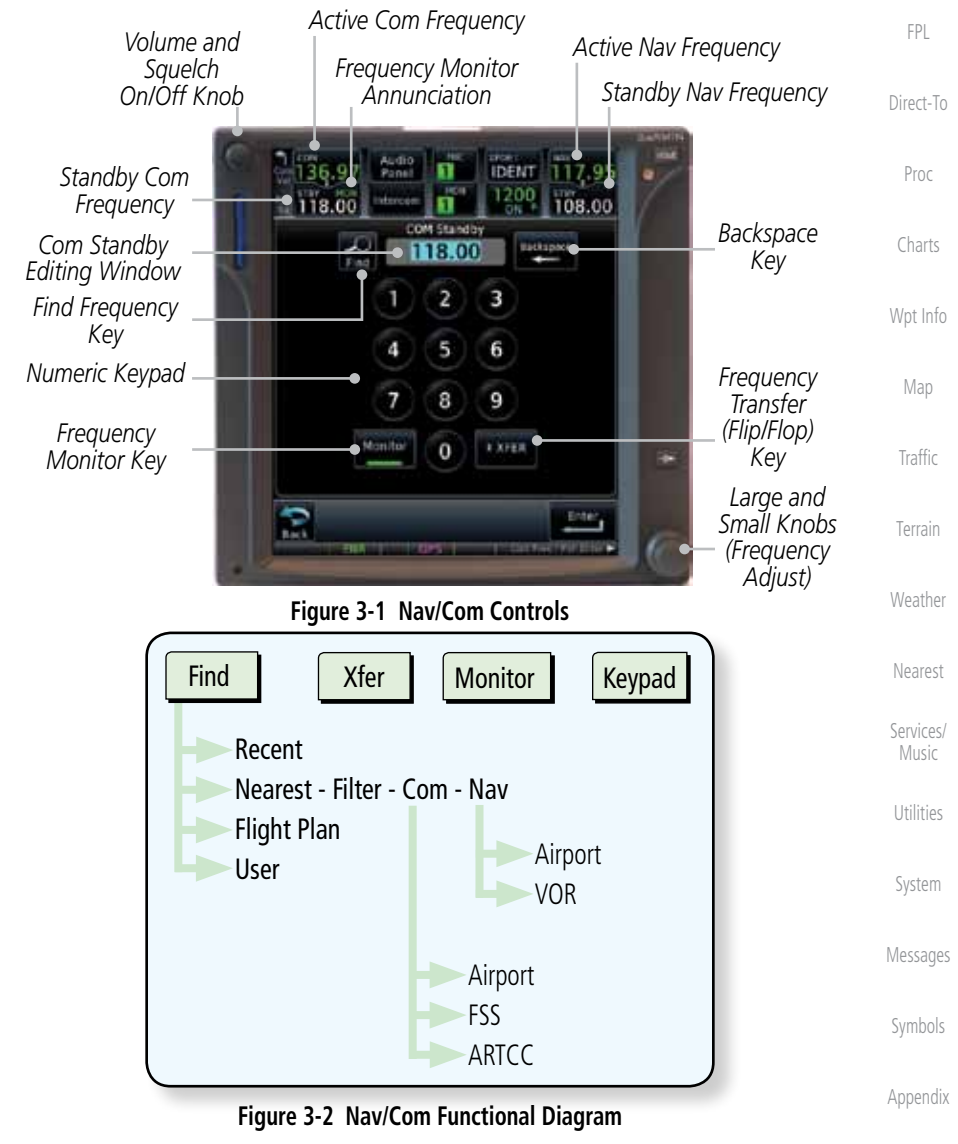

190-01007-03 Rev. E Garmin GTN 725/750 Pilot's Guide 3-1

Foreword

Getting **Started** Audio & Xpdr Ctrl

Com/Nav

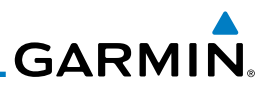

# 3.1 Volume

Foreword

Getting Started Audio & Xpdr Ctrl

Com/Nav

FPL

Direct-To

Proc

Charts

Wpt Info

Map

**Traffic** 

Terrain

Weather

Nearest

Services/ Music

Utilities

System

Messages

Com radio volume is adjusted using the **Volume** knob. Turn the **Volume** knob clockwise to increase volume, or counterclockwise to decrease volume. The level will be maintained until changed or power is cycled.

1. Turn the **Volume** knob to set the Com volume.

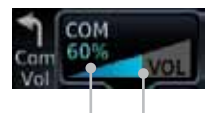

*Percent Of Maximum Volume Graphic Scale Showing Volume*

### **Figure 3-3 Com Volume Setting**

2. A bar graph showing the relative volume level will indicate the selected level and will disappear a few seconds after releasing the **Volume** knob.

# 3.2 Squelch

The Com radio features an automatic squelch to reject many localized noise sources. You may override the squelch function by pressing the **Volume** knob. This facilitates listening to a distant station or setting the desired volume level.

To override the automatic squelch, press the **Volume** knob momentarily. Press the **Volume** knob again to return to automatic squelch operation. A "SQ" indication appears above the active Com frequency window in the upper left corner of the display when automatic squelch is overridden.

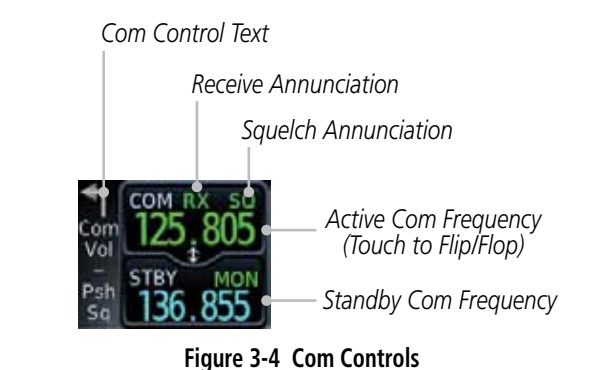

Symbols Appendix While receiving a station, an "RX" indication appears in the Com frequency window to the immediate right of "Com." A "TX" indication appears at this location while you are transmitting.

Index

**GARMIN** 

# 3.3 Com Window and Tuning

Communication frequencies are selected by using the large and small right knobs or by touching the value in the *standby* Com frequency field and using the subsequent keypad. The standby frequency always appears below the active frequency. The active frequency is the frequency currently in use for transmit and receive operations.

Once a frequency is selected in the standby field, it may be transferred to the active frequency by touching the active frequency field.

> **NOTE:** The Com window is normally active for adjustment, unless the NAV window is made active by pressing the **small right** knob. The active state automatically returns to the Com window after 30 seconds of inactivity.

### **To select a Com frequency using the small and large right knobs:**

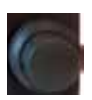

h)

- 1. If the tuning cursor is not currently in the Com window, press the **small right** knob momentarily. The Standby Com frequency will be highlighted to indicate that it is active for editing.
- 2. Turn the **large right** knob to select the desired megahertz (MHz) value. For example, the "118" portion of the frequency "118.30".
- 3. Turn the **small right** knob to select the desired kilohertz (kHz) value. For example, the ".30" portion of the frequency "118.30".

**Started** Audio & Xpdr Ctrl Com/Nav FPL Direct-To Proc Charts Wpt Info Map Traffic Terrain Weather Nearest Services/ Music Utilities

Foreword

Getting

System

Messages

Symbols

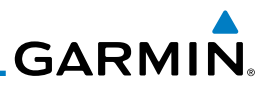

### **To select a Com frequency using the numeric keypad:**

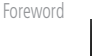

Getting Started

- 1. Touch the Standby window.  $\frac{1}{119.25}$ 
	-
	- 2. A pull down keypad will appear with the current Standby frequency highlighted.

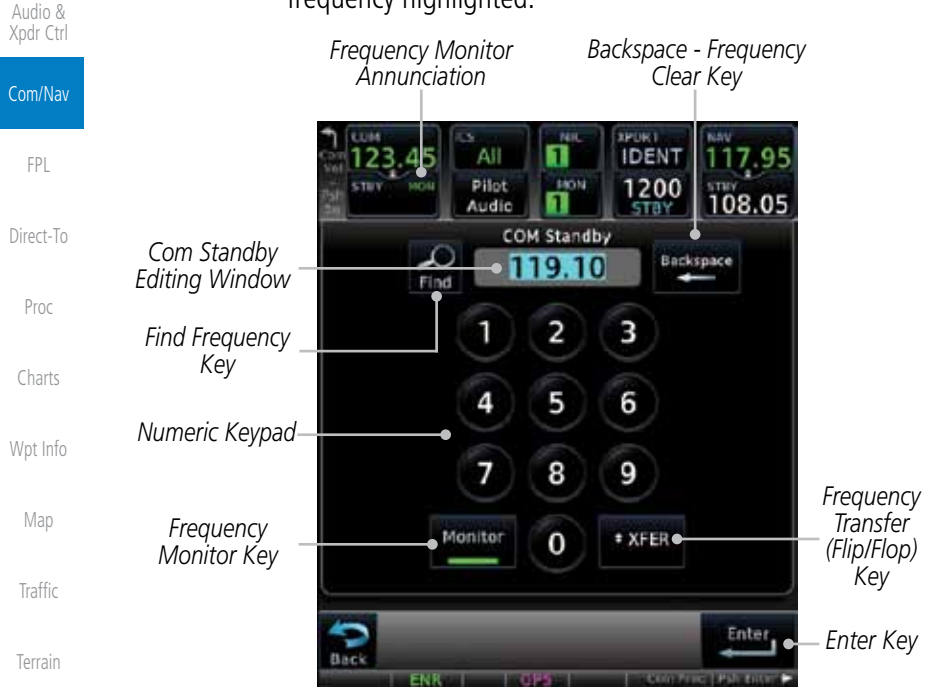

Weather

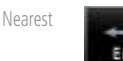

**# XFER** 

Q

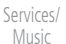

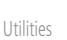

3. Touch the numeric keys to add the desired values and touch **Enter** to accept the displayed value and place it into the Standby Com window.

4. Touching the **Xfer** key will place the selected frequency directly

**Figure 3-5 Com Standby Frequency Numeric Keypad**

into the Active window.

**To make the standby frequency the active frequency:** 

- 
- System

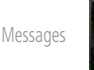

Symbols

Index

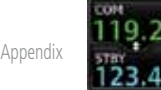

2. The Active (top) and Standby frequencies will flip/flop.

1. Touch the Com active frequency (top) window.

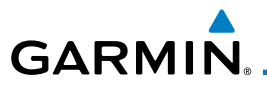

# **3.3.1 Com Frequency Finding**

The GTN 750's frequency finding feature allows you to quickly select any displayed database Com frequency as your standby frequency. The following are some examples of selecting Com frequencies from some of the main GPS pages.

**To select a Com frequency for a User created frequency, Recent selected frequency, Nearest airport, or from your Flight Plan:** 

- 1. While viewing the numeric keypad touch the **Find** key. Categories for User, Recent, Nearest, and Flight Plan are available.
	- 2. Touch **Recent**, **Nearest**, **Flight Plan**, or **User**. A list of frequencies for the Nearest airports will be displayed.

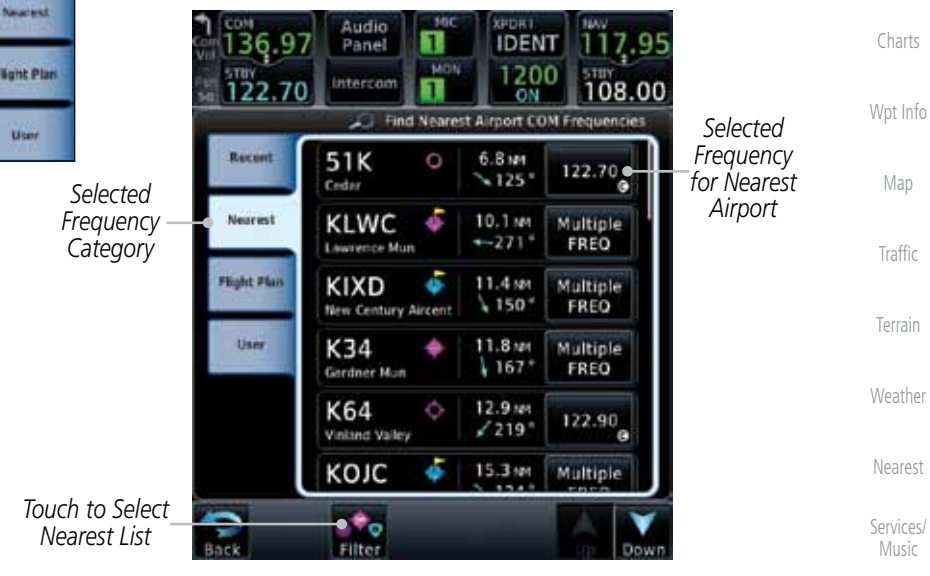

**Figure 3-6 Com Nearest Airport Frequency**

3. Touch the desired Com frequency to select it and place it into the Com Standby window of the numeric keypad display.

Messages

Utilities

System

Foreword

Getting Started Audio & Xpdr Ctrl

Com/Nav

FPL

Direct-To

Proc

Symbols

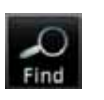

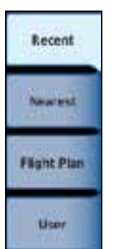

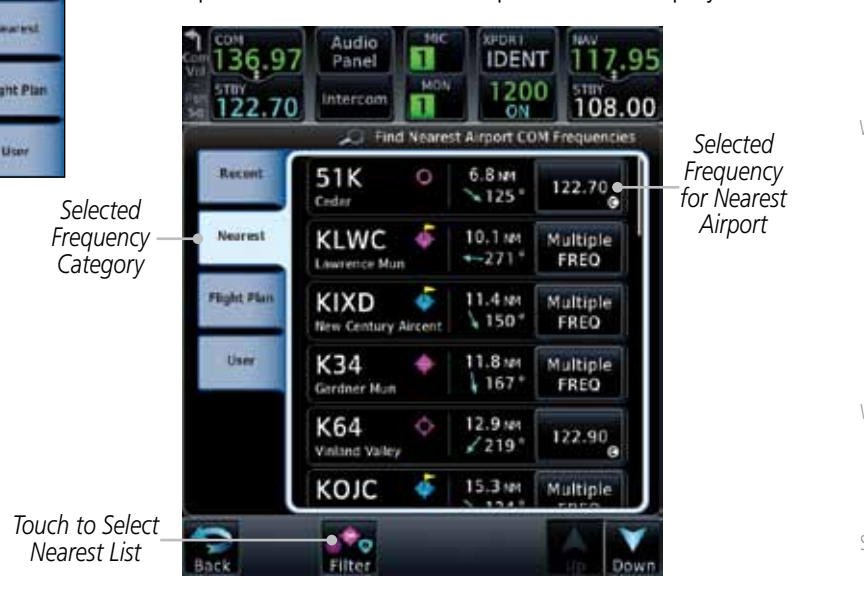

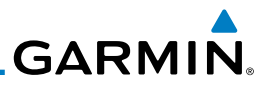

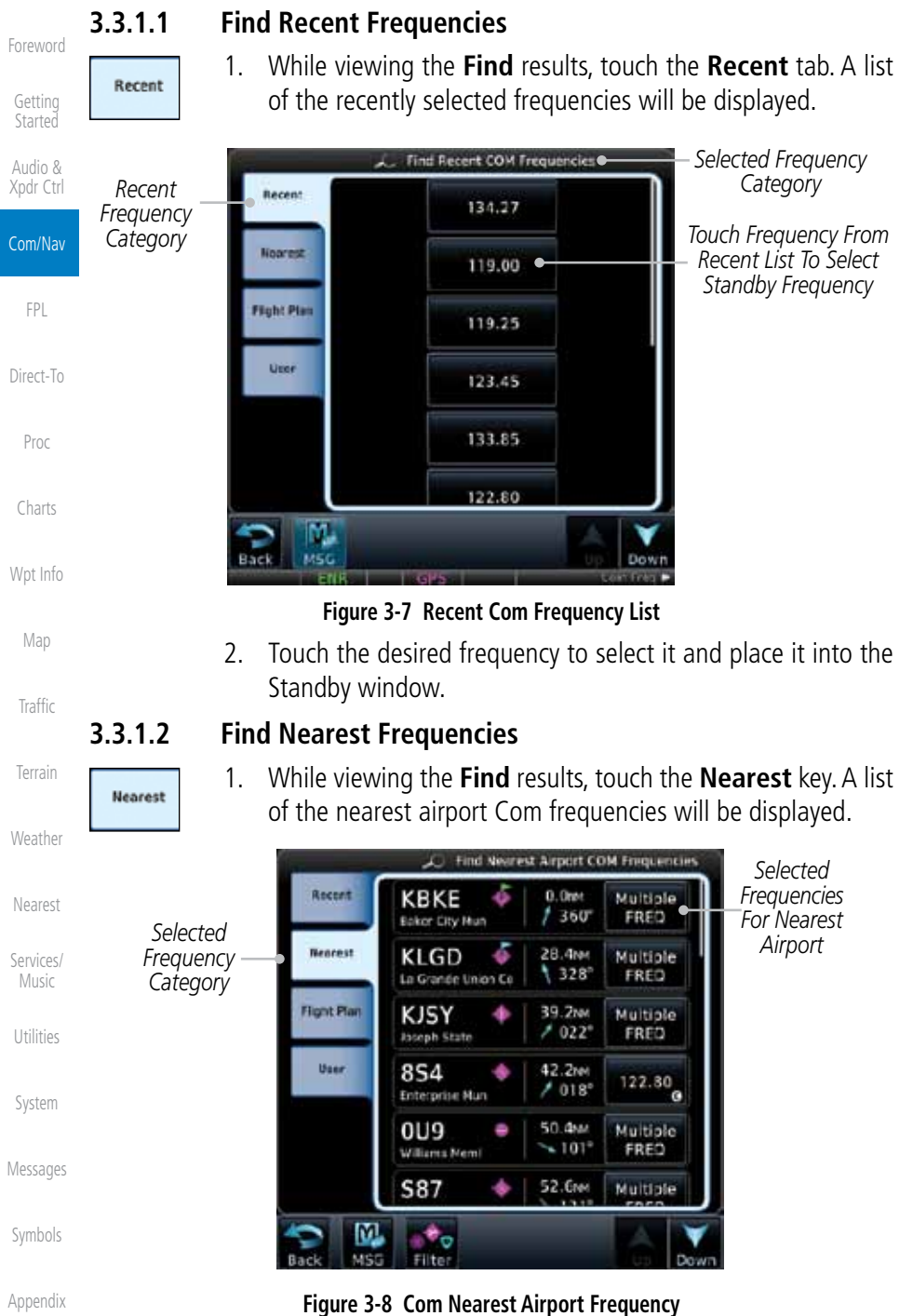

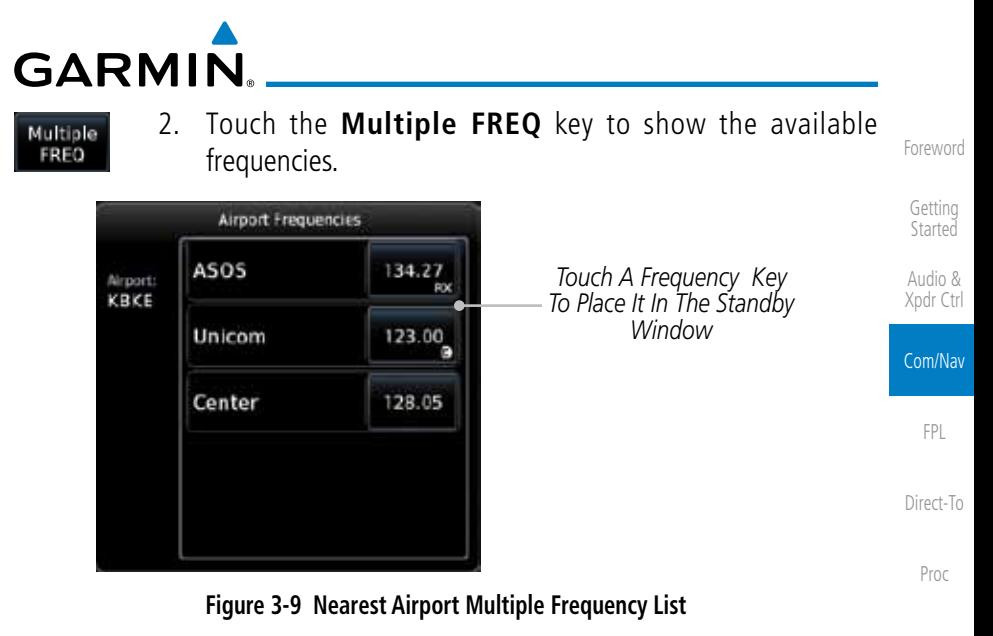

- 
- Charts Wpt Info 3. Touch the **Filter** key to filter the Nearest List by Airports, FSS, or ARTCC.

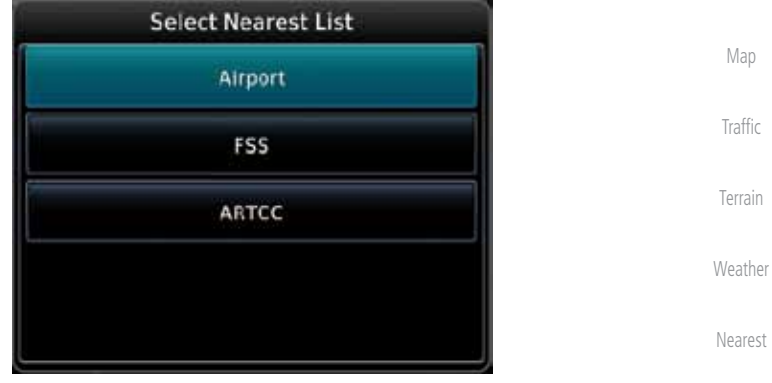

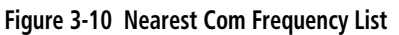

4. Touch the desired Frequency List. Then, touch the desired frequency to load it into the Standby window.

System

Services/ Music

Utilities

Messages

Symbols

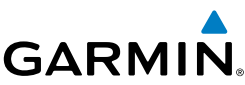

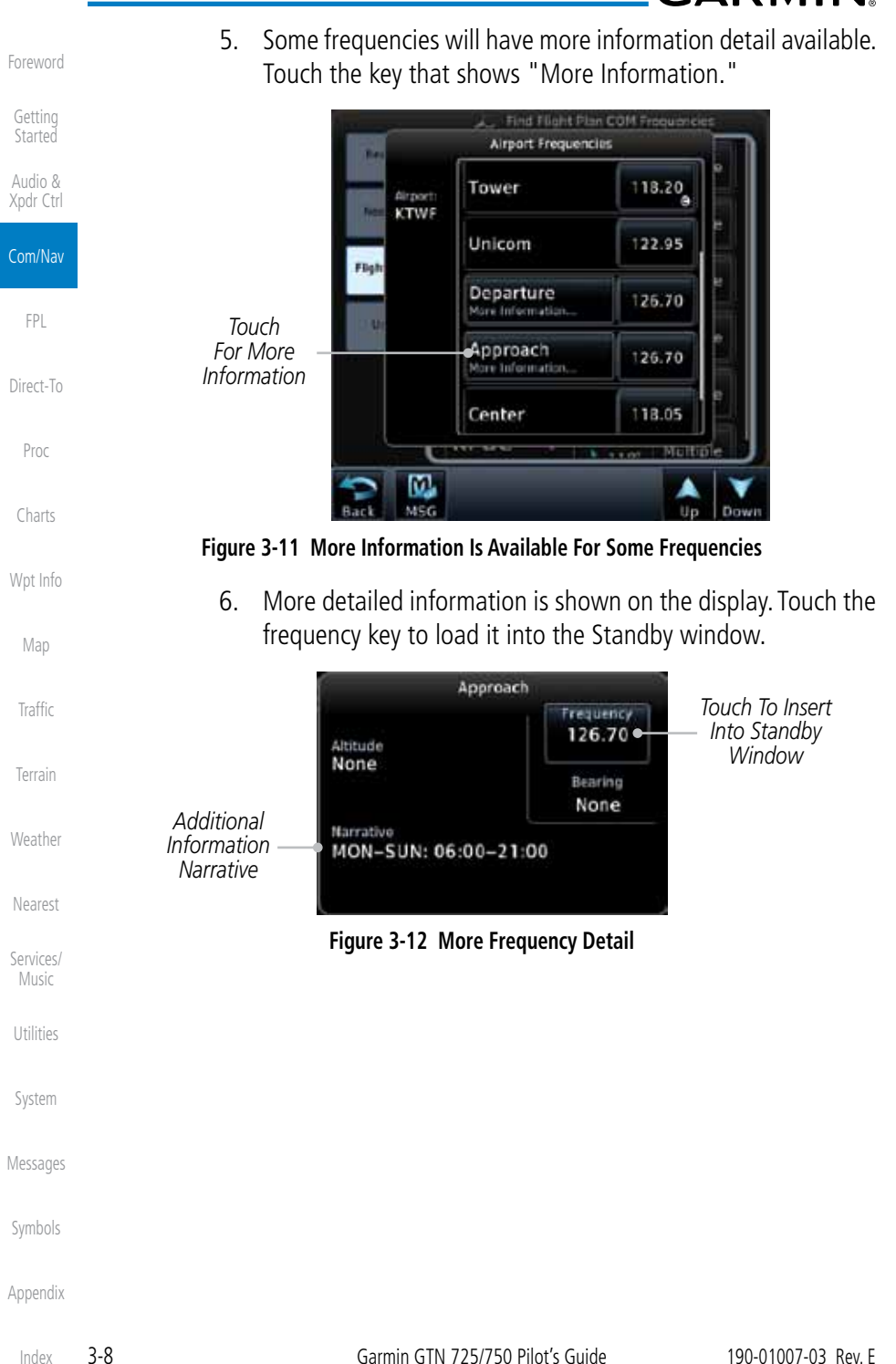

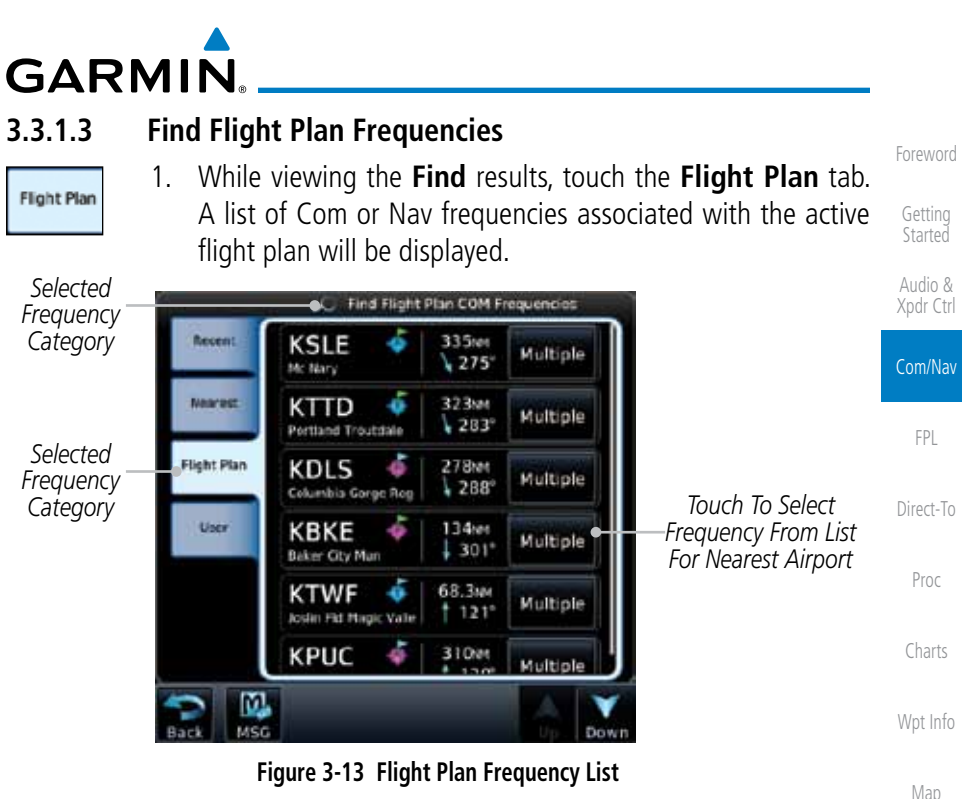

**Figure 3-13 Flight Plan Frequency List**

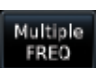

- 2. Touch the **Multiple FREQ** key to show the available frequencies, if present.
	- 3. Touch the desired frequency to select it and place it into the Standby window.

### **3.3.1.4 Find User Frequencies**

window.

**3.3.2 Adding a New User Frequency**

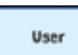

- - 1. While viewing the **Find** results, touch the **User** tab. A list of User-created frequencies will be displayed. 2. Touch the desired frequency to load it into the Standby
- Services/ Music

Traffic

Terrain

Weather

Nearest

### Utilities

System

Messages

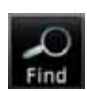

1. While viewing the numeric keypad touch the **Find** key at the bottom of the display.

User

2. Touch the **User** tab and then touch the **Add User Frequency** key.

Appendix

Symbols

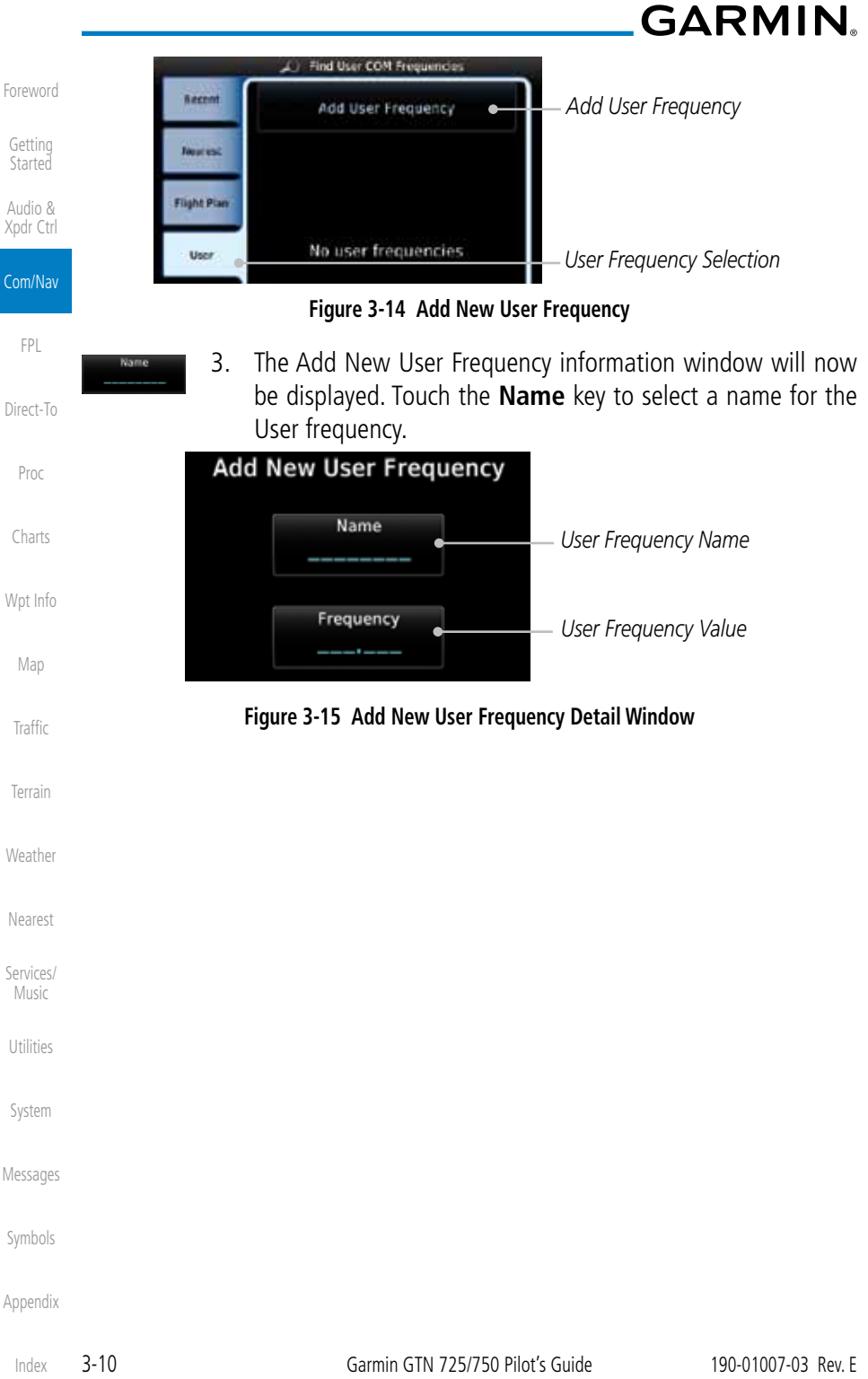

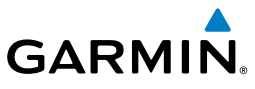

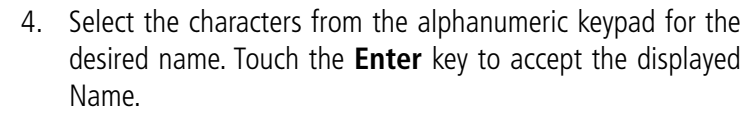

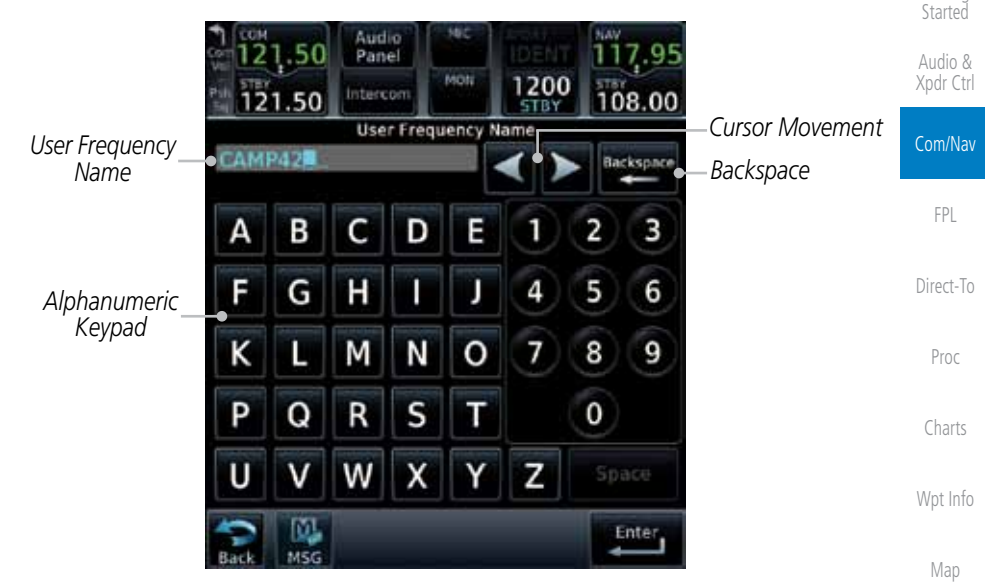

**Figure 3-16 Select a Name for the New User Frequency**

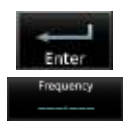

5. Touch the **Frequency** key and select the characters from the keypad for the desired frequency. Touch the **Enter** key to accept the displayed frequency.

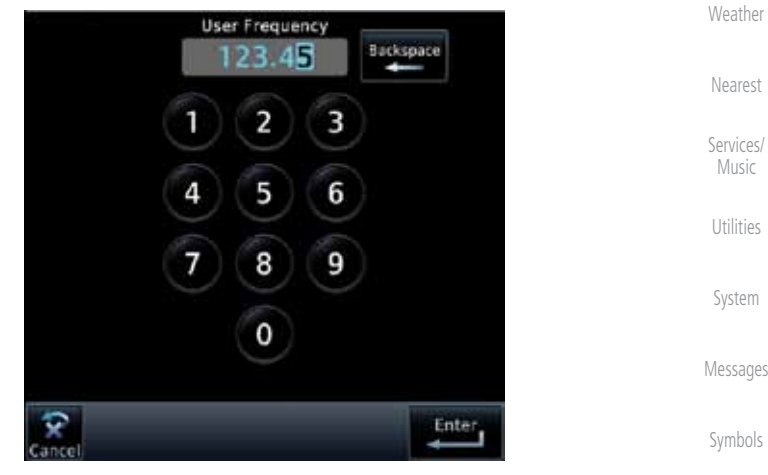

**Figure 3-17 Select a Frequency Value for the New User Frequency**

Appendix

Traffic

Terrain

Foreword

Getting

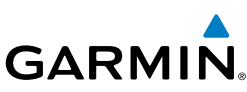

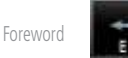

6. Touch the **Enter** key to accept the displayed name and frequency. The new User Frequency will be added to the list.

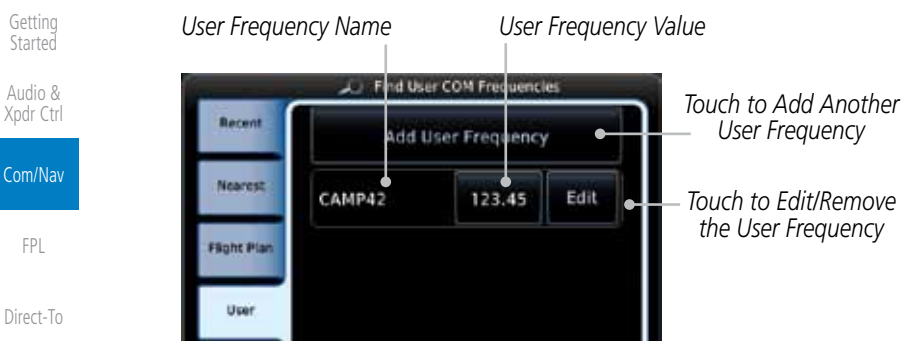

**Figure 3-18 Completed New User Frequency**

# **3.3.3 Emergency Frequency**

The GTN 750's emergency frequency select provides a quick method of selecting 121.50 MHz as the active frequency in the event of an in-flight emergency. The emergency frequency select is available whenever the unit is on, regardless of GPS or cursor status, or loss of the display.

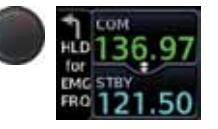

To quickly tune and activate 121.50, press and hold volume knob or the remote Com flip-flop key for approximately two seconds.

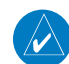

**NOTE**: Pressing and holding the remote Com FLIP/FLOP key for approximately two seconds, on units so configured, will lock the COM board, preventing further changes in Com frequency until the Com board is unlocked, by pressing the remote Com FLIP/FLOP key again for two seconds. The following message will notify the pilot that the Com board has been locked: "COM LOCKED TO 121.5 MHZ. HOLD REMOTE COM TRANSFER KEY TO EXIT."

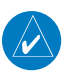

**NOTE:** Under some circumstances if the Com system loses communication with the main system, the radio will automatically tune to 121.50 MHz for transmit and receive regardless of the displayed frequency.

Proc

 $X_1$ 

Charts

Wpt Info

Map

Traffic

Terrain

Weather

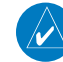

Nearest

Services/ Music

Utilities

System

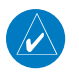

Messages

Symbols

# **GARMIN. 3.3.4 Stuck Microphone**

Whenever the GTN 750 is transmitting, a "TX" indication appears in the Com window. If the push-to-talk key on the microphone is stuck or accidentally left in the keyed position, or continues to transmit after the key is released, the Com transmitter automatically times out (or ceases to transmit) after 30 seconds of continuous broadcasting. You will also receive a "Com push-to-talk key stuck" message as long as the stuck condition exists.

# **3.3.5 Remote Frequency Selection Control**

On units configured for remote Com frequency Recall, pressing the remote recall switch will load the next preset Com frequency into the unit's Standby frequency box. The remote recall switch can be pressed multiple times to scroll the entire preset frequency list through the Standby frequency box (the list will "wrap" from the bottom of the list back up to the top, skipping any empty preset positions).

The standby frequency isn't activated until a Com **FLIP/FLOP** switch (either bezel-mounted or remote (COM RMT XFR) is pressed. Remote Frequency Selection only functions on units configured for a remote Com Frequency recall switch.

 $\overline{\nu}$ 

**NOTE:** Frequencies must be stored in the User Frequency List prior to utilizing the remote channel select switch.

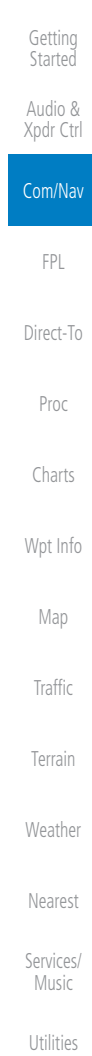

Foreword

System

Messages

Symbols

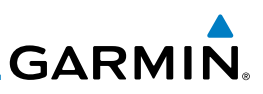

# 3.4 Com Frequency Monitoring

The Frequency Monitoring function allows you to listen to the Standby frequency in the Com radio, while monitoring the Active frequency for activity.

1. Touch the **Monitor** key to listen to the standby frequency. Monitor A small "MON" annunciation is displayed to the right of the Standby frequency. A green bar will show on the **Monitor** key. When the Active frequency receives a signal, the unit will switch automatically to the Active frequency and then switch back to the standby frequency when activity ceases.

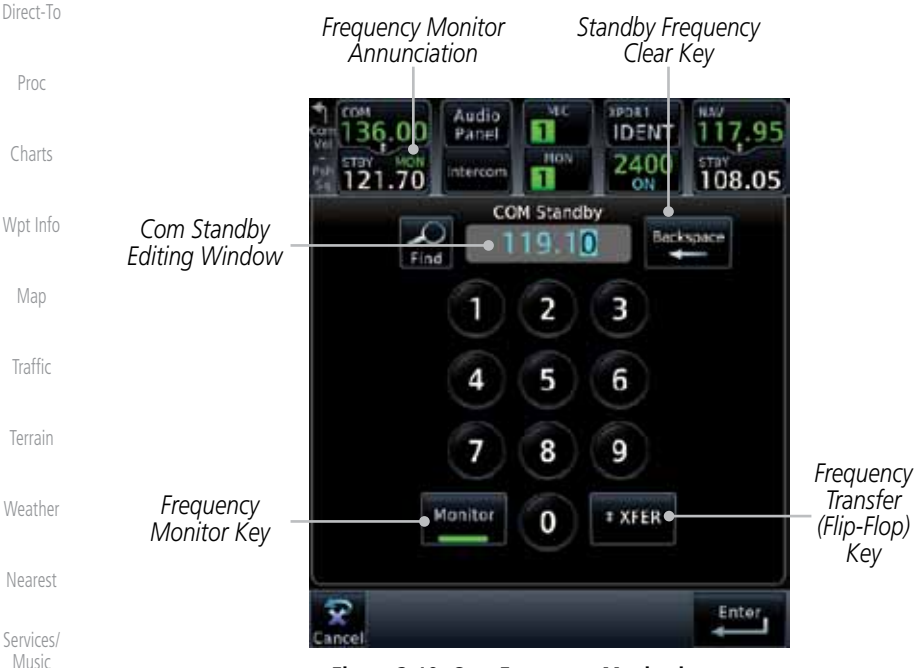

**Figure 3-19 Com Frequency Monitoring**

function of the Audio Panel.

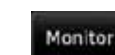

2. The Monitor function is deactivated when you touch the **Monitor** key again and the green bar is extinguished.

**NOTE:** The Com radio Monitoring function is different than the Monitor

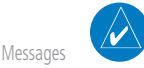

Symbols

Utilities

System

Foreword

Getting **Started** Audio & Xpdr Ctrl

Com/Nav

FPL

# **GARMIN.** 3.5 NAV (VOR/Localizer/Glideslope) Receiver Operations

The GTN 750 includes digitally-tuned Nav/localizer and glideslope receivers with the desired frequency selected on the *Nav window*, along the top right-hand side of the display. Frequency selection is performed by pressing the **small right** knob to activate Nav Standby frequency editing and then turning the **small** and large right knobs or keypad to select the desired frequency.

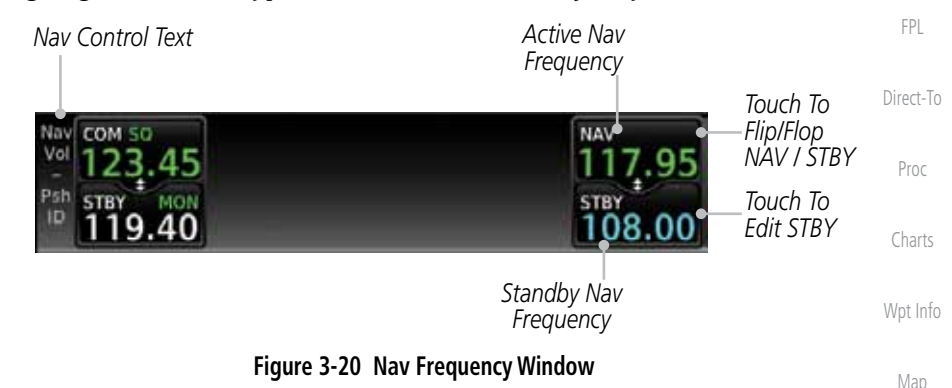

## **3.5.1 Ident Audio and Volume**

Nav ident is enabled by pressing the **Volume** knob when the Nav window is active. When Nav ident is enabled, the ID annunciation will appear in the active Nav window. When the Nav function is enabled, the Nav Standby channel window will highlight briefly and then turn to blue text. The Nav Standby frequency will be active for editing for about 30 seconds before the Com Standby frequency becomes active for editing.

| <b>THE R</b><br>1108.00 | – Nav Ident Is Active                                                                 | Services/<br>Music |
|-------------------------|---------------------------------------------------------------------------------------|--------------------|
|                         | Nav Standby Frequency Highlighted To<br>Indicate It Is Active for Frequency Selection | Jtilities          |

**Figure 3-21 Nav Standby Frequency Window and Ident is Active**

Nav audio volume is adjusted using the **Volume** knob. Turn the **Volume** knob clockwise to increase volume, or counterclockwise to decrease volume.

System

**Traffic** 

Terrain

Weather

Nearest

Foreword

Getting **Started** Audio & Xpdr Ctrl

Com/Nav

Messages

Symbols

Appendix

190-01007-03 Rev. E Garmin GTN 725/750 Pilot's Guide 3-15

Index

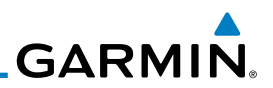

## **3.5.2 Nav Tuning Window**

Nav frequencies are selected with the tuning cursor in the standby Nav frequency field, and using the **small** and **large right** knobs to dial in the desired frequency. The keypad may also be used for frequency entry after touching the Standby window. The standby frequency always appears below the active frequency. The active frequency is the frequency currently in use.

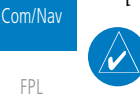

Foreword

Getting **Started** Audio & Xpdr Ctrl

FPL

Direct-To

Proc

**NOTE:** Tuning is normally active in the Com window, unless placed in the Nav window by pressing the **small right** knob. When the tuning cursor is in the Nav window, it automatically returns to the Com window after 30 seconds of inactivity. The active frequency in either window cannot be accessed directly — only the standby frequency is active for editing.

1. Touch the **small right** knob momentarily to make the Nav Standby frequency value active for editing. The window will

2. Turn the **large right** knob to select the desired megahertz (MHz) value. For example, the "117" portion of the frequency

3. Turn the **small right** knob to select the desired kilohertz (kHz) value. For example, the ".80" portion of the frequency

4. Touch the Nav active (top) frequency to make the standby

### **To select a VOR/localizer/ILS frequency:**

"117.80".

"117.80".

frequency.

be highlighted momentarily.

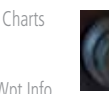

Wpt Info

Map

Traffic

Terrain

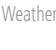

Nearest

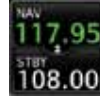

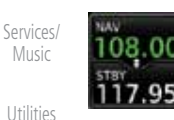

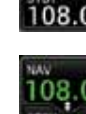

5. The Active (top) and Standby frequencies will switch.

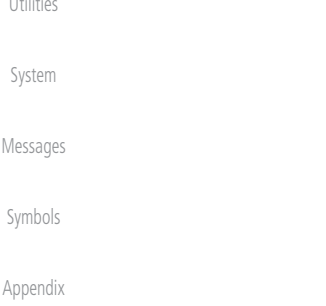

**GARMIN.** 

# **3.5.3 Nav Frequency Finding**

The GTN 750's frequency finding feature allows you to quickly select any displayed database Nav frequency as your standby frequency.

### **To select a Nav frequency for a User created frequency, Recent selected frequency, Nearest airport, or from your Flight Plan:**

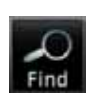

1. While viewing the numeric keypad touch the **Find** key at the bottom of the display. Categories for User, Recent, Nearest, and Flight Plan are available.

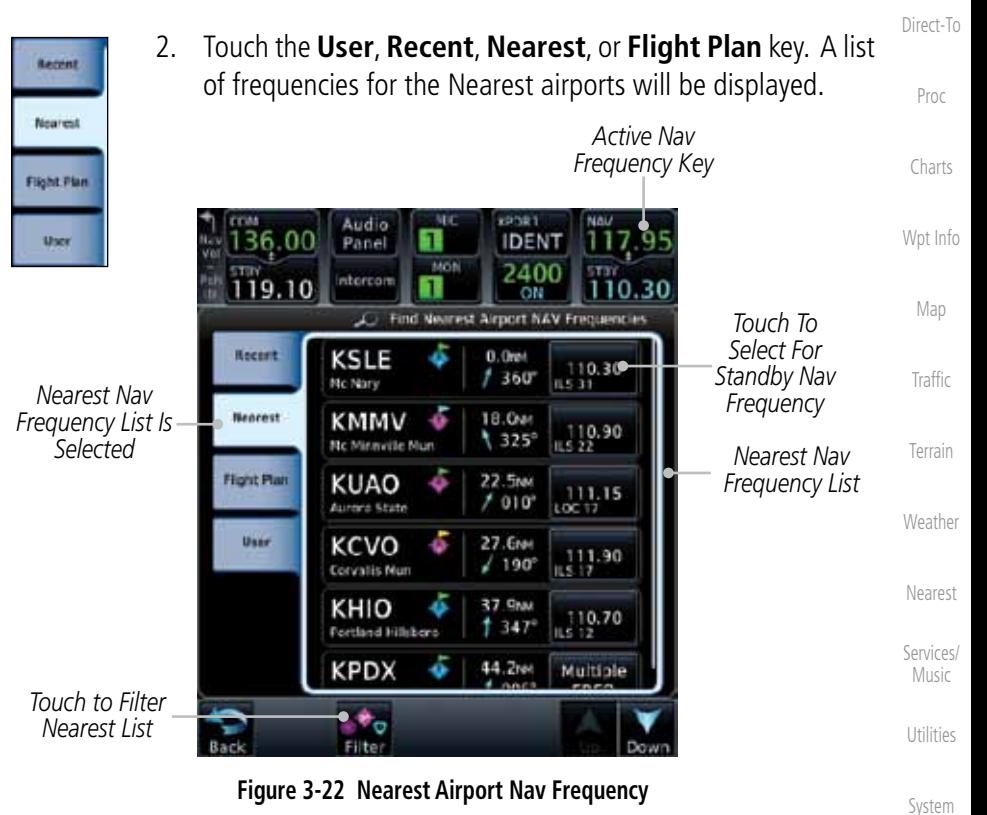

3. Touch the desired Nav frequency to select it and place it into the Nav Standby window.

Symbols

Messages

Foreword

Getting **Started** Audio & Xpdr Ctrl

Com/Nav

FPL

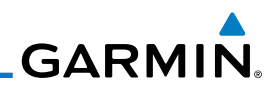

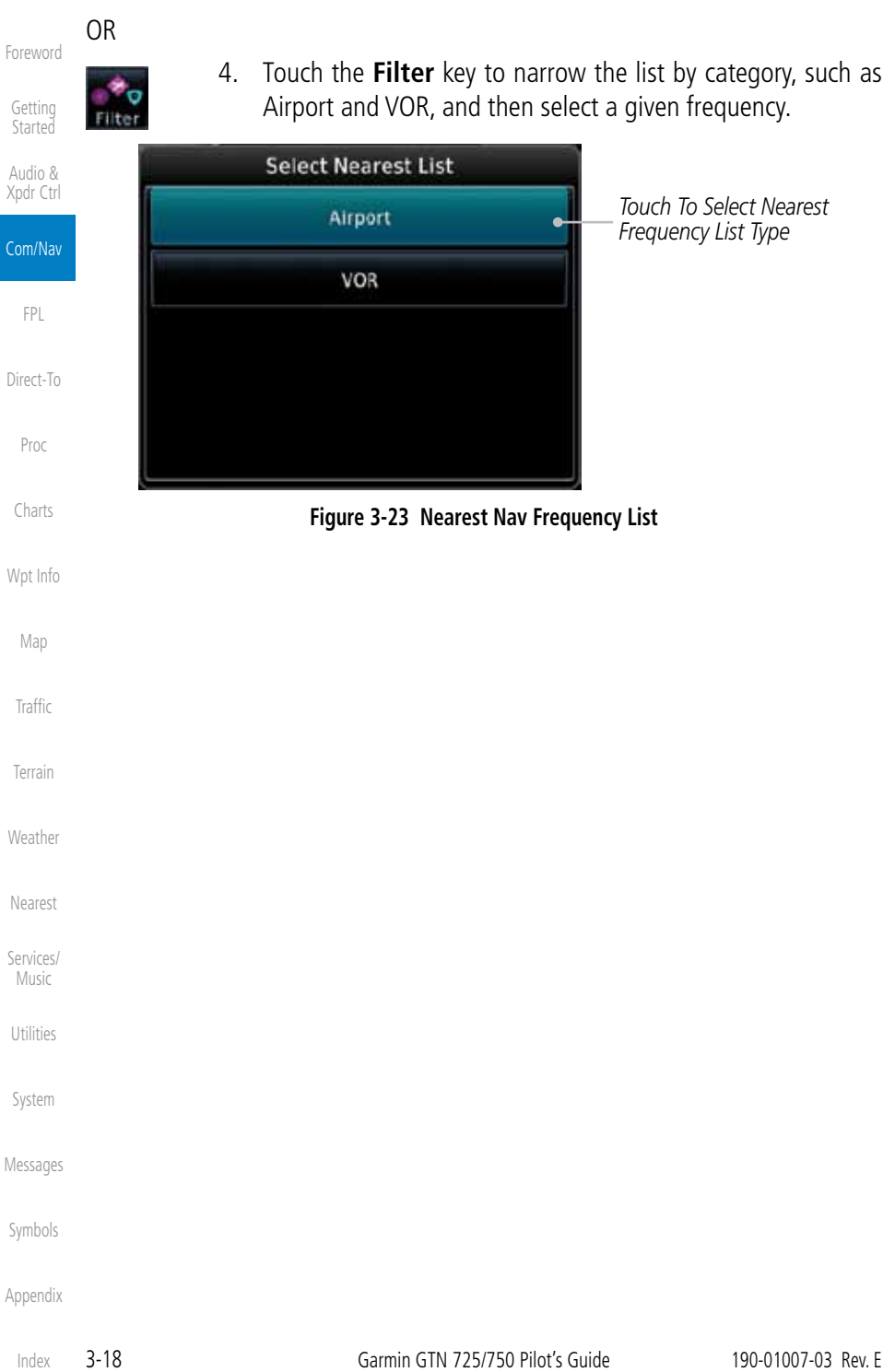

Index

### Foreword Getting

Audio & Xpdr Ctrl

**Started** 

190-01007-03 Rev. E Garmin GTN 725/750 Pilot's Guide 4-1 Weather Nearest Messages Appendix **NOTE:** The Chart feature provides a digital representation of a paper chart and provides no vertical or lateral course guidance. Flight Plan and Procedures are separate from Charts, and do provide vertical and lateral course guidance for the loaded route or procedure shown on the Flight Plan page. The term "Chart Unavailable" means that the chart cannot be viewed on the Charts due to either a chart not being published, or an error in the Chart database, but does not preclude its availability or inclusion of the procedure in the Flight Plan or Procedures portion of the system. The absence of a chart for a particular Departure, Arrival, or Approach does not preclude its availability or inclusion in the Flight Plan or Procedures portion of the system. The absence of a particular Departure, Arrival, or Approach under the Flight Plan or Procedures portion of the system does not preclude the ability to view the Chart for that procedure under the Chart feature.

**NOTE:** Navigation is provided for fixed wing aircraft above 30 kts and for rotorcraft above 10 kts.

Menu Catalog Store Delete Preview Parallel Track Invert Edit Data Fields Recent Nearest Flight Plan User Search by Name Select Waypoint Find Add Waypoint Activate Leg **Insert Before** Insert After Load Procedures\* Load Airway\* Waypoint Info Remove **Waypoint Options** Active FPL

'Load Procedures" is shown for airports Load Airway is shown for waypoints on a published airway

### **Figure 4-1 Flight Plan Functional Diagram**

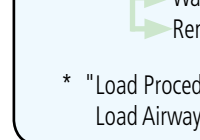

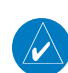

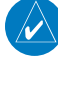

# **GARMIN** 4 FLIGHT PLANS

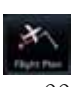

The GTN 7XX lets you create up to 99 different flight plans, with up to 100 waypoints in each flight plan. The Flight Plan function is accessed by touching the Flight Plan key on the Home page. The Flight Plan function allows you to create, store, edit, and copy flight plans.

> Com/Nav FPL Direct-To

> > Proc

Charts

Wpt Info

Map

Search by City

**Traffic** 

Terrain

Services/ Music Utilities

System

Symbols

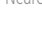

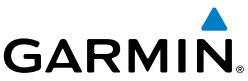

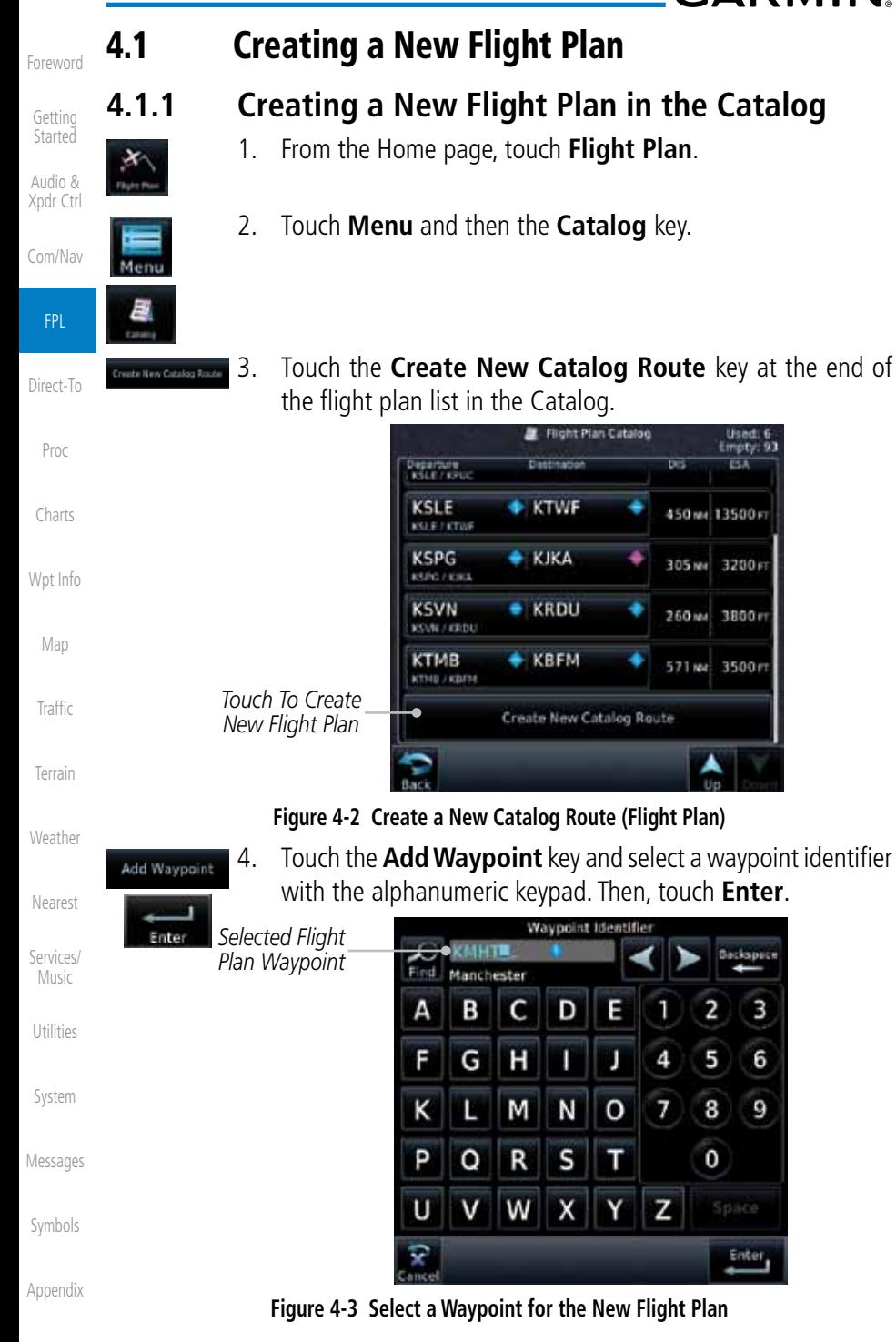

Index

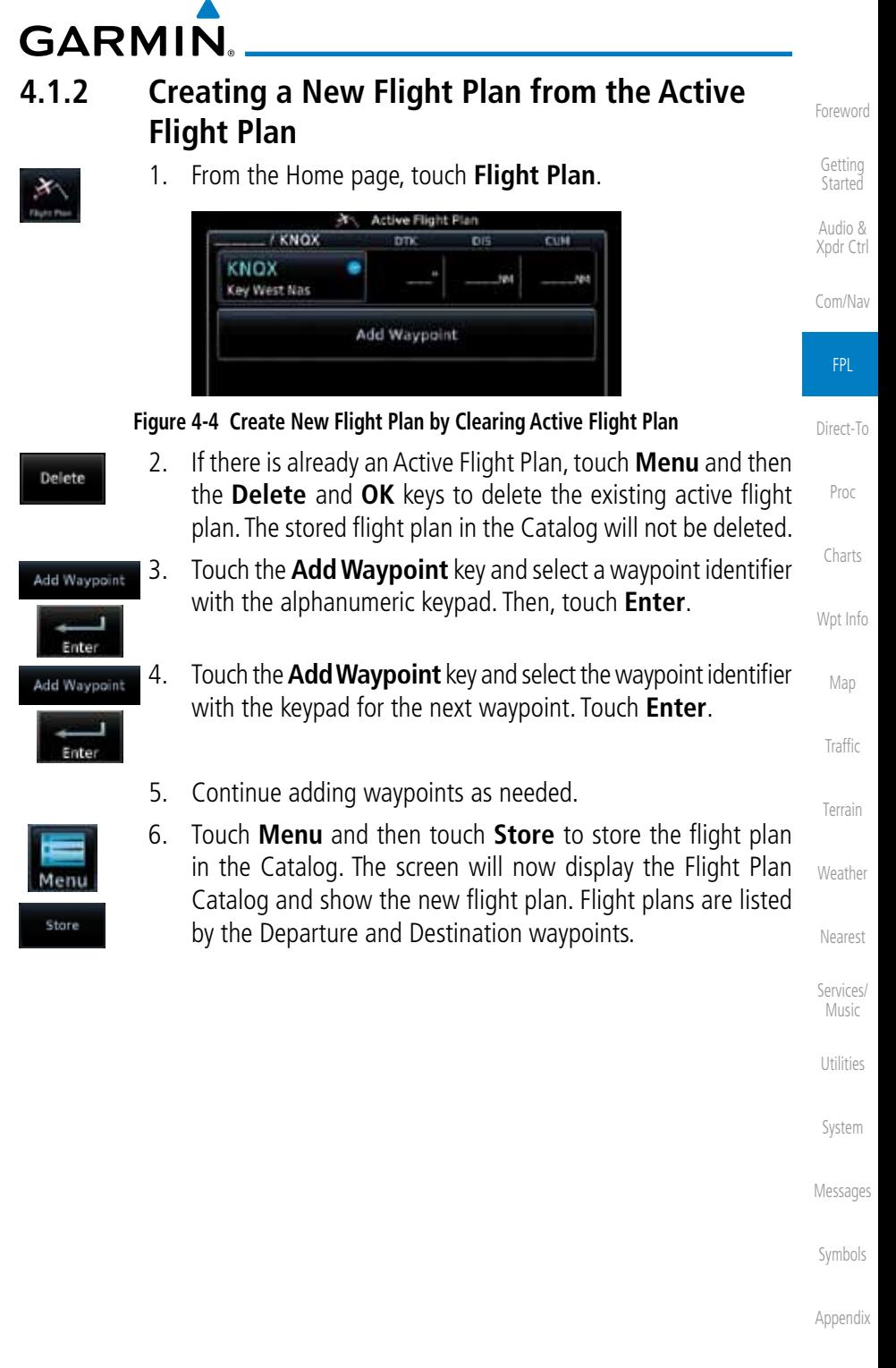

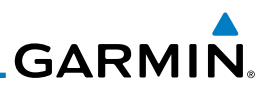

# 4.2 Active Flight Plan Page

The Active Flight Plan Page provides information and editing functions for the flight plan currently in use for navigation. Once you have activated a flight plan, the Active Flight Plan Page shows each waypoint for the flight plan, along with the Desired Track (DTK), Distance (DIST) for each leg and Cumulative Distance (CUM). The data fields are user-selectable and may be changed to display Cumulative Distance (CUM), Distance (DIST), Desired Track (DTK), En Route Safe Altitude (ESA), or Estimated Time of Arrival (ETA).

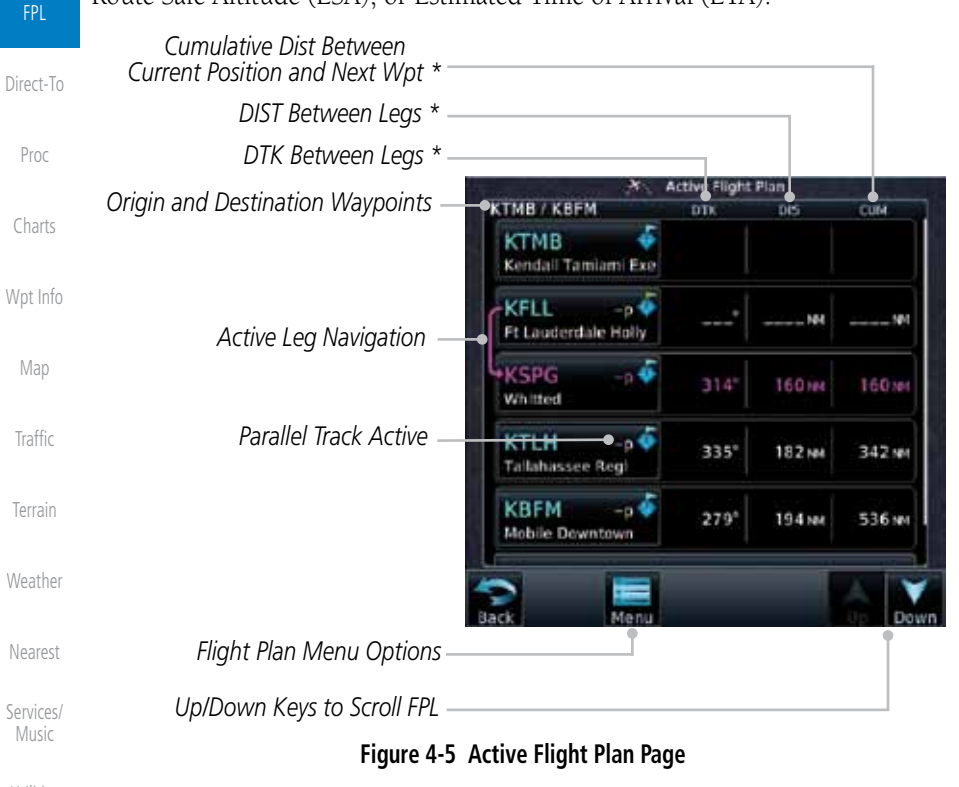

Utilities System The field types may be changed using the Edit Fields function in the Flight Plan page Menu.

Messages

Foreword

Getting Started Audio & Xpdr Ctrl

Com/Nav

Symbols

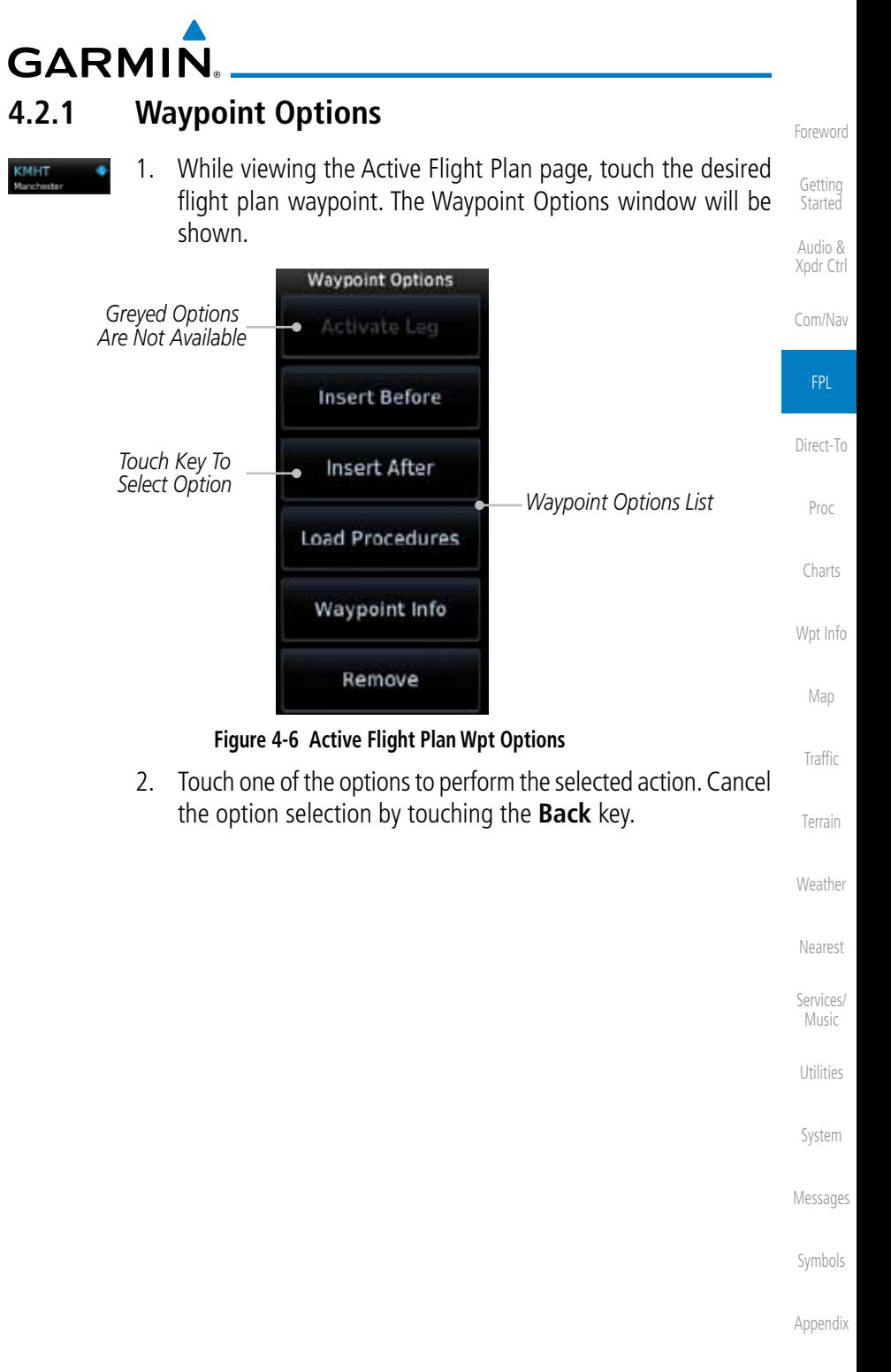

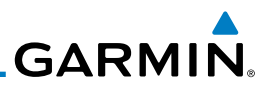

### **4.2.1.1 Activate Leg**

The Activate Leg option allows you to change the active leg of a flight plan.

1. On the Waypoint Options menu, touch the desired TO waypoint Activate Leg and then the **Activate Leg** key to select the TO waypoint as the active leg for navigation.

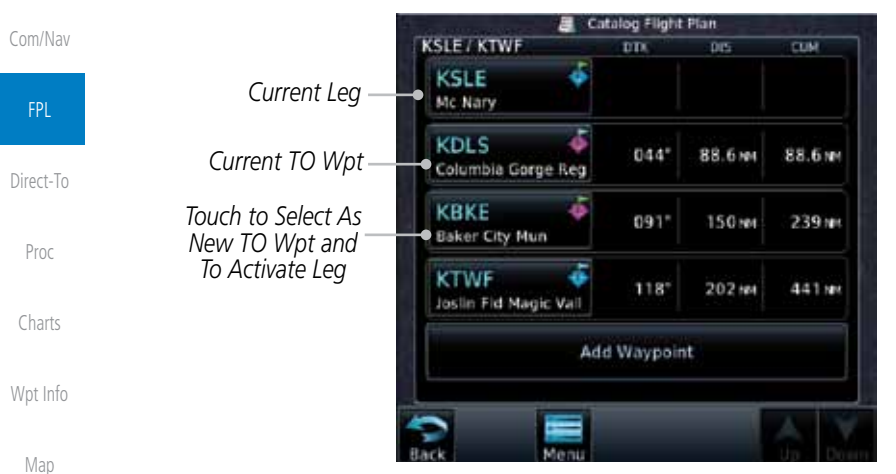

**Figure 4-7 Active Flight Plan Activate Leg Option**

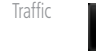

OK

Terrain

Foreword

Getting **Started** Audio & Xpdr Ctrl

> 2. Touch the **OK** key to set the selected leg as the Active Leg, or **Cancel** to not select it.

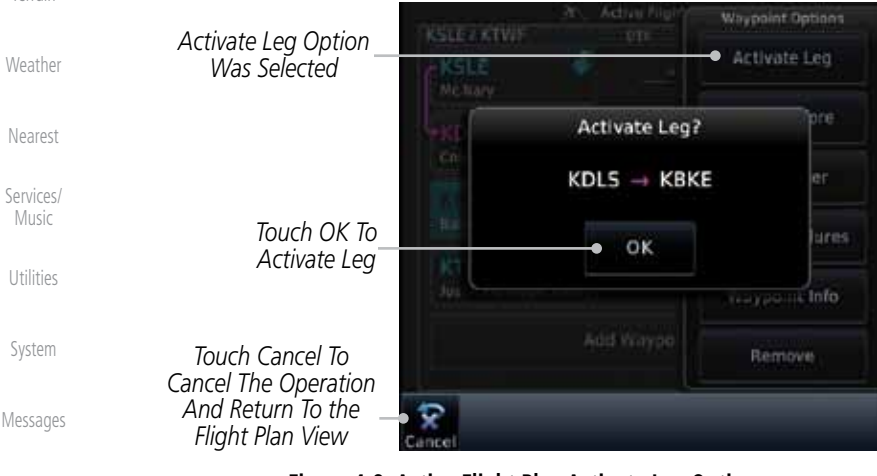

Symbols

### **Figure 4-8 Active Flight Plan Activate Leg Option**

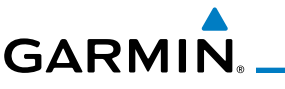

### **4.2.1.2 Insert Before**

The Insert Before option allows you to insert a new waypoint into the active flight plan before the selected waypoint.

Audio & the flight plan. The Waypoint Options list will be displayed. Xpdr Ctrl **Active Fligh Waypoint Dotions** Com/Nav **KSLE / KTWF** on **Activate Leg KSLE** *Option Will Insert Before*  Mc Nary *Insert New*  FPL *Option Was*  Insert Before *Waypoint Selected Before This*  Direct-To *Selected Flight*  Insert After KBKE *Plan Waypoint* 091\* Baker City Mun **Load Procedures** Proc **KTWF**  $118*$ Joslin Fid Magic Valley Waypoint Info Charts Add Waypo Remove Wpt Info

# 1. On the Active Flight Plan page, touch the desired waypoint in

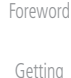

**Started** 

Map

Terrain

Weather

Nearest

Services/ Music

Utilities

System

Messages

Symbols

**Figure 4-9 Active Flight Plan Insert Waypoint Before Option**

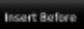

- Traffic 2. Touch the **Insert Before** key to select a new waypoint before the selected waypoint.
- 3. Select a waypoint identifier with the alphanumeric keypad.

*Choose New Waypoint To "Insert Before" The Selected Flight Plan Waypoint*

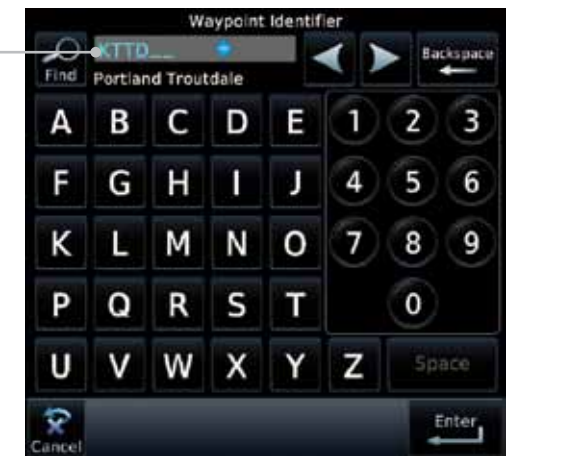

**Figure 4-10 Use the Alphanumeric Keypad to Select Waypoint to Insert Before**

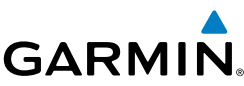

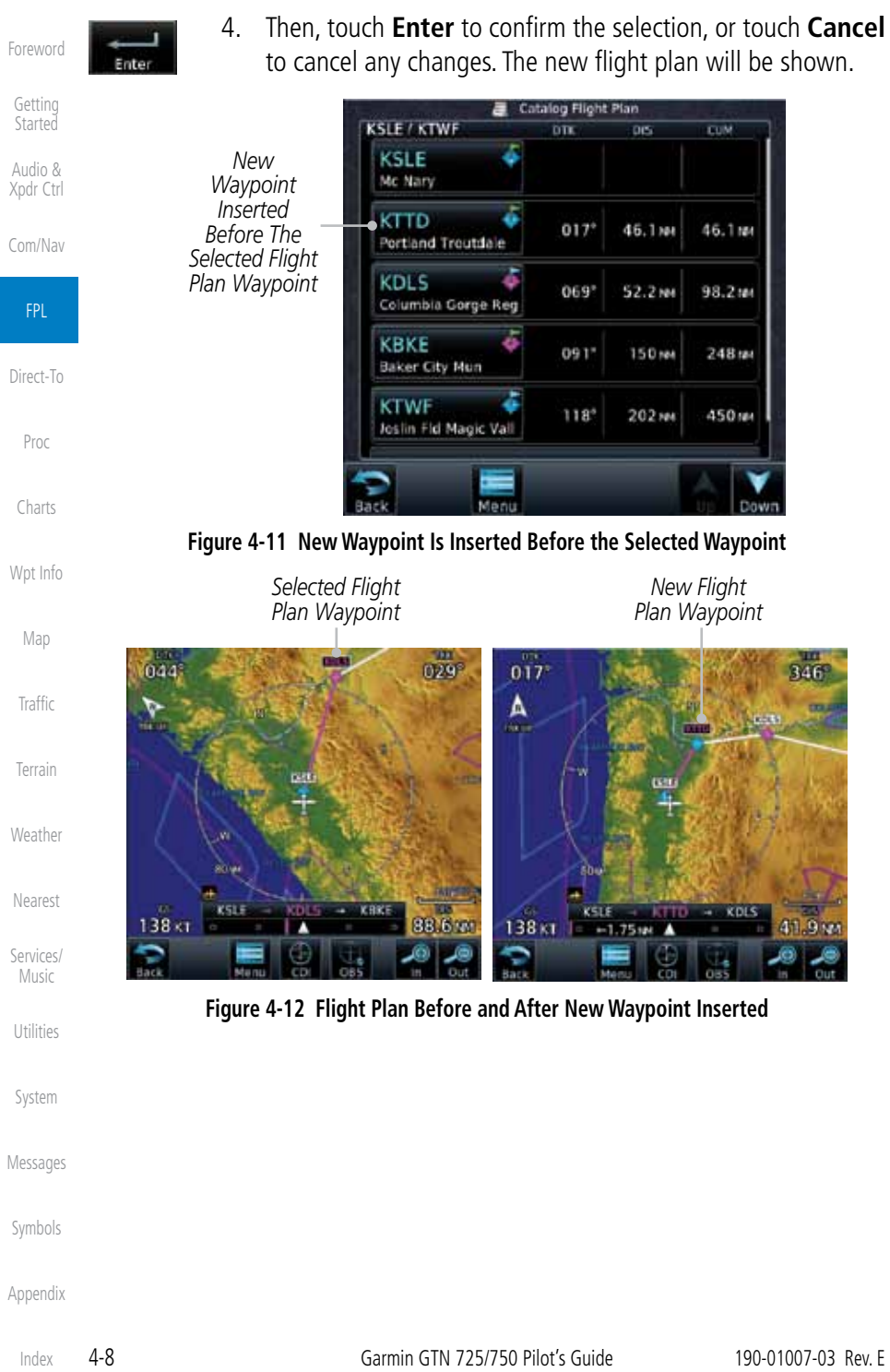

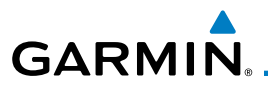

### **4.2.1.3 Insert After**

The Insert Before option allows you to insert a new waypoint into the active flight plan after the selected waypoint.

> 1. On the Active Flight Plan page, touch the desired waypoint in the flight plan. The Waypoint Options list will be displayed.

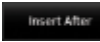

2. Touch the **Insert After** key to select a new waypoint after the selected waypoint.

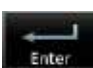

3. Select a waypoint identifier with the alphanumeric keypad. Then, touch **Enter** to confirm the selection, or touch the **Cancel** key to cancel the operation and return to the Waypoint Options window.

### **4.2.1.4 Remove**

The Remove option allows you to remove the selected waypoint from the active flight plan.

> 1. On the Active Flight Plan page, touch the desired waypoint in the flight plan. The Waypoint Options list will be displayed.

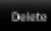

2. On the Waypoint Options menu, touch the **Remove** key to delete the selected waypoint from the active flight plan.

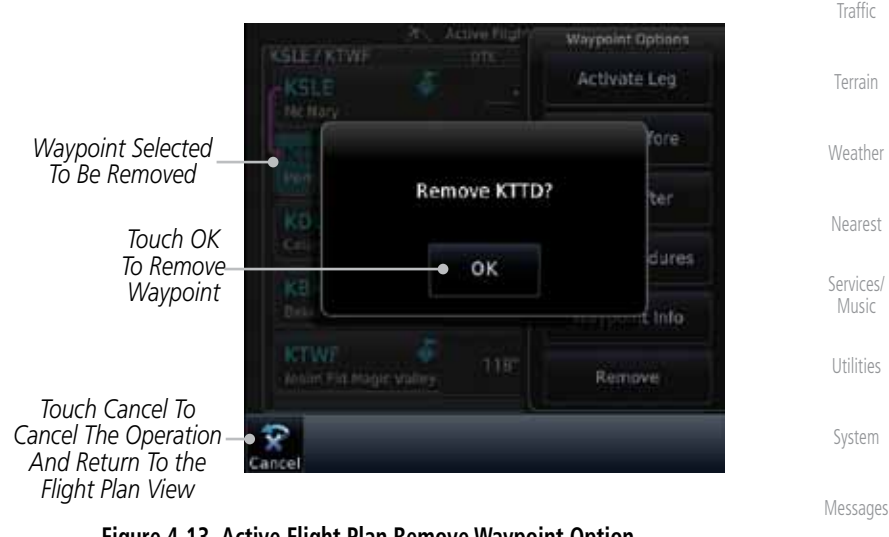

**Figure 4-13 Active Flight Plan Remove Waypoint Option**

Symbols

Foreword

Getting **Started** Audio & Xpdr Ctrl

Com/Nav

FPL

Direct-To

Proc

Charts

Wpt Info

Map

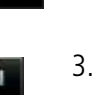

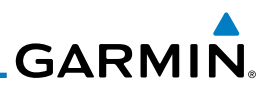

### **4.2.1.5 Load Procedures**

The Load Procedure selection from the Waypoint Options will start the Procedures function. See the Procedures section for complete information.

- 1. On the Active Flight Plan page, touch the desired waypoint in the flight plan. The Waypoint Options list will be displayed.
- Load Procedures
- 2. Touch the **Load Procedures** key to go to the Procedure function for adding procedures to the selected flight plan.

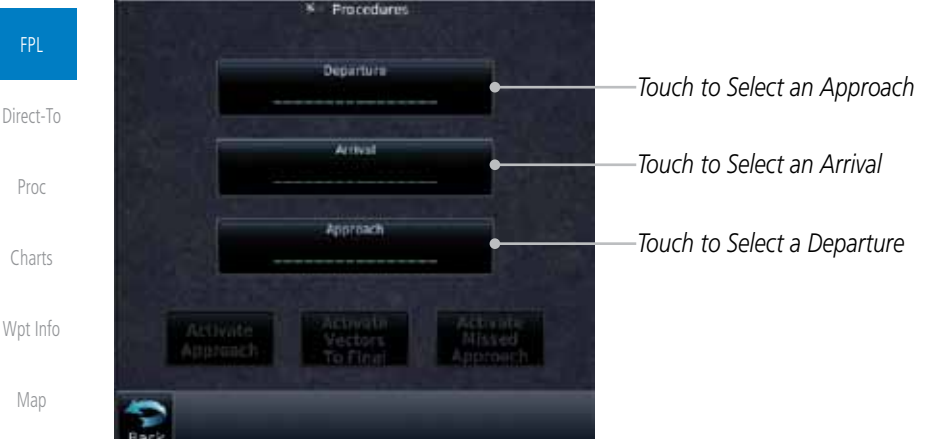

### **Figure 4-14 Load Procedures Wpt Option**

Terrain

Traffic

Weather

**NOTE:** For some procedures, due to very small position differences in the database, consecutive flight plan legs do not match up. The total effect on navigational guidance is negligible. The LOC BC 14 at KSLE via UBG shown below is an example of this.

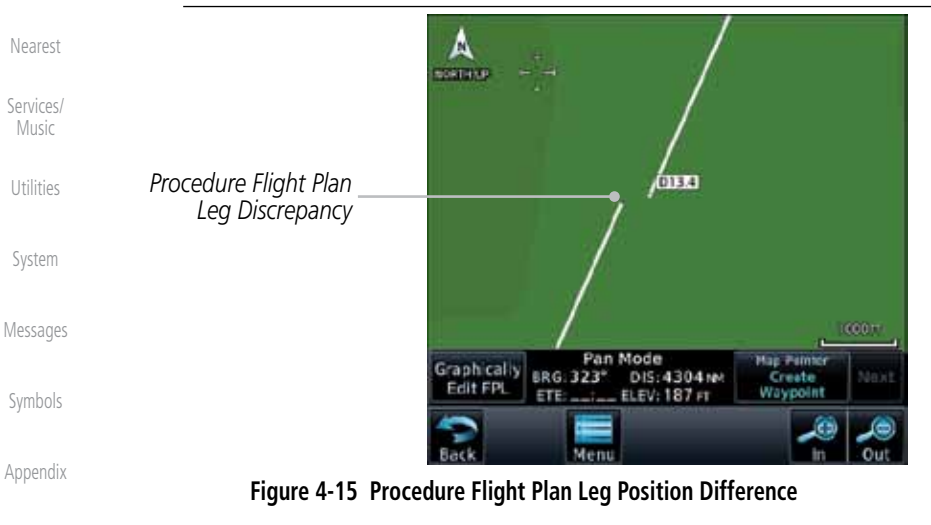

Audio & Xpdr Ctrl

Com/Nav

Foreword

Getting **Started** 

Index

4-10 Garmin GTN 725/750 Pilot's Guide 190-01007-03 Rev. E

**GARMIN** 

### **4.2.1.6 Waypoint Info**

The Waypoint Info option allows you to view information about the selected waypoint in the Waypoint Info function. See the Waypoint Info section for complete information.

- 1. On the Active Flight Plan page, touch the desired waypoint in the flight plan. The Waypoint Options list will be displayed.
- **Waypoint Info**
- 2. One Waypoint Options menu, touch the **Waypoint Info** key to view information about the selected waypoint.

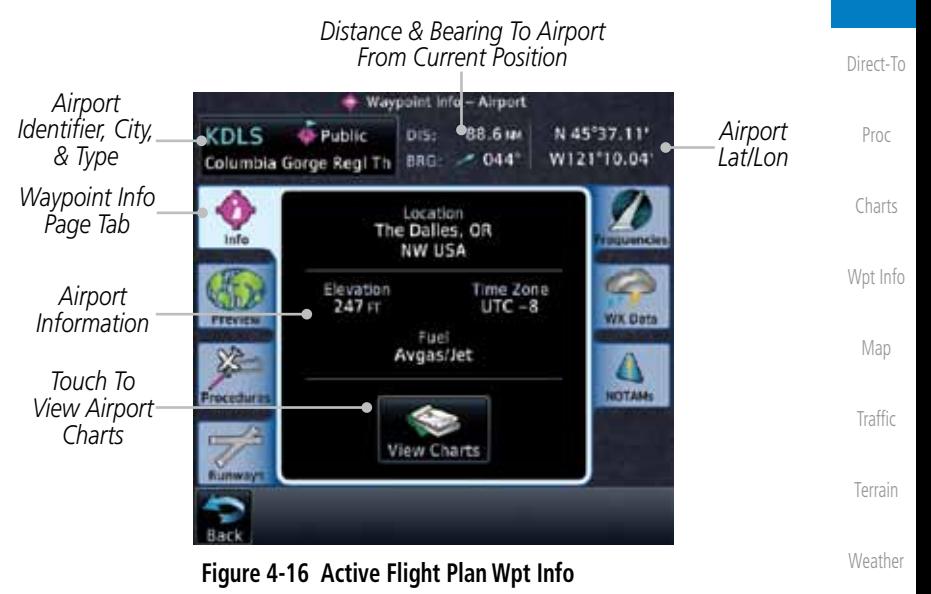

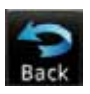

3. Touch the **Back** key to return to the Active Flight Plan page.

Nearest Services/

Foreword

Getting **Started** Audio & Xpdr Ctrl

Com/Nav

FPL

Music

Utilities

System

Messages

Symbols

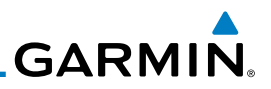

## **4.2.2 Airways**

Airways may be added as legs in flight plans with any waypoint that is part of an airway, such as a VOR.

> 1. On the Active Flight Plan page, touch the desired VOR entry waypoint in the flight plan. The Waypoint Options list will then be displayed.

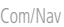

Foreword

Getting **Started** Audio & Xpdr Ctrl

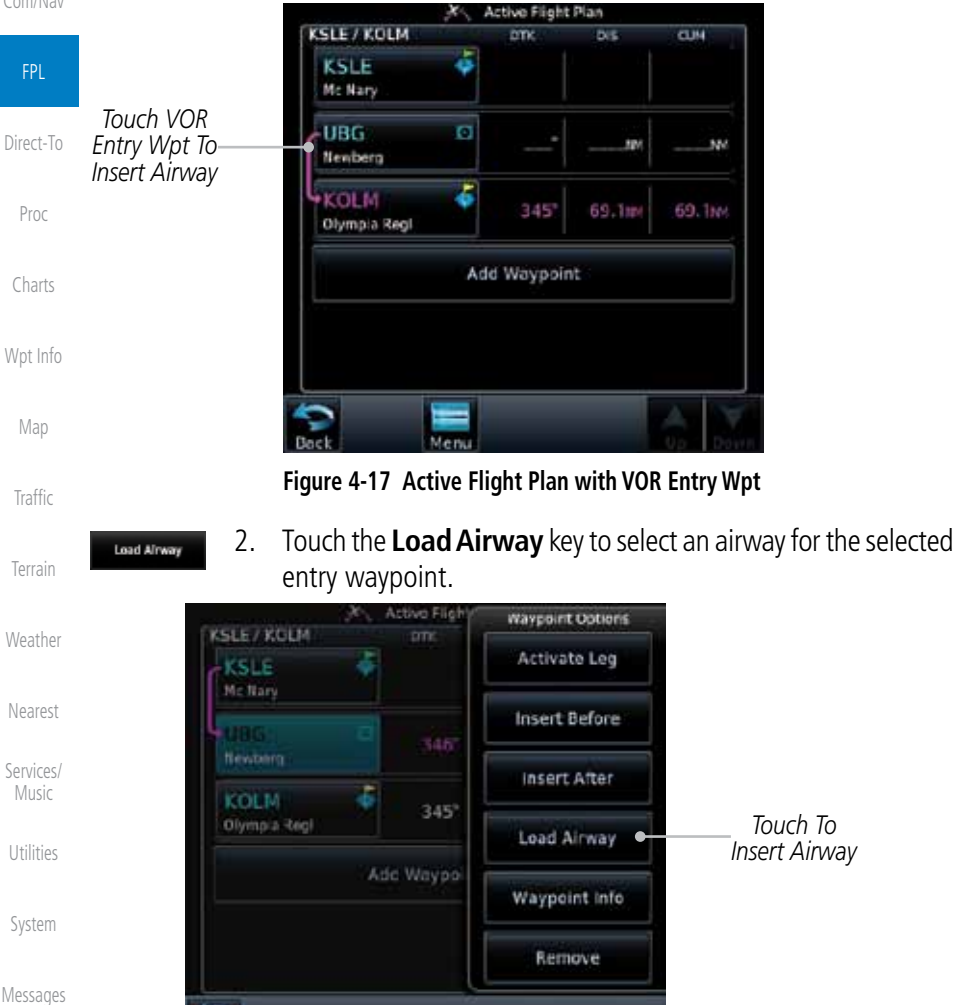

Symbols

Appendix

**Figure 4-18 Select Load Airway from the Waypoint Options**

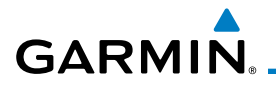

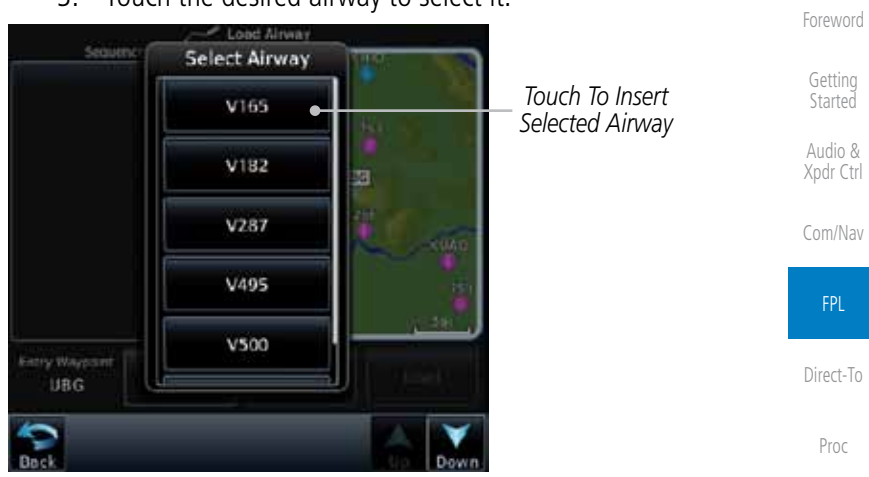

### **Figure 4-19 Select an Airway from the List**

3. Touch the desired airway to select it.

Charts

Wpt Info

Map

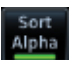

4. Scroll through the list and touch the desired exit point from the airway. The Airway list can be sorted by distance or alphabetically. Touch the **Sort Alpha** key to toggle the sort setting.

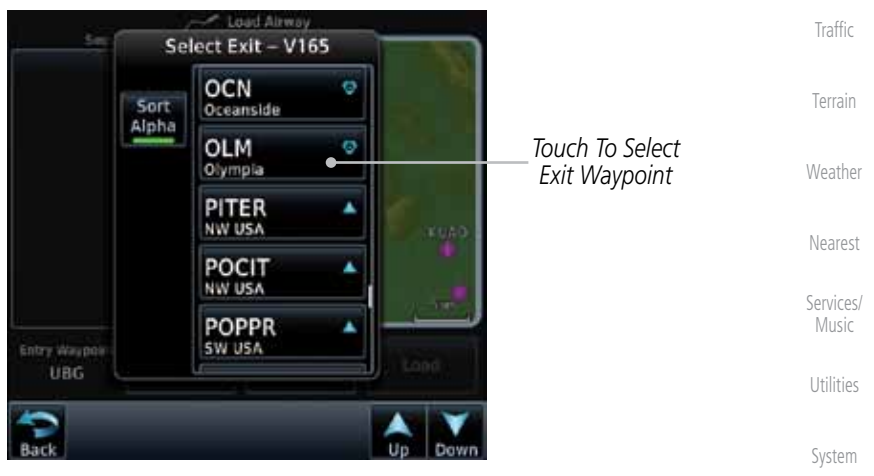

**Figure 4-20 Select an Exit Waypoint for the Airway**

Messages

Symbols

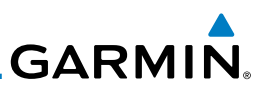

5. Confirm the airway information and then touch **Load** to insert the selected airway into the flight plan. Use the **In** and **Out** keys, and drag the map with your finger to view the airway detail. If changes are desired, touch the **Airway** or **Exit Waypoint** keys to select alternate choices.

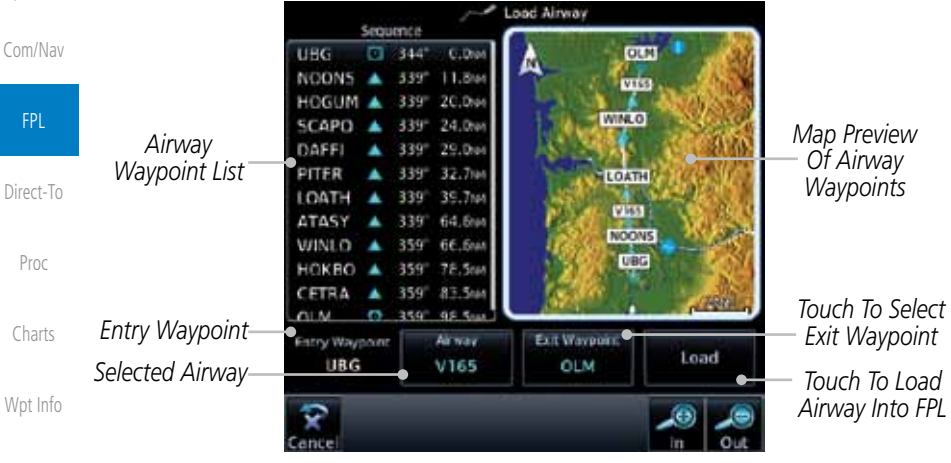

**Figure 4-21 Airway Information**

6. After loading the airway, it is inserted into the flight plan. The airway waypoints are shown below the **Airway** key on the display. Touch the airway to make any changes.

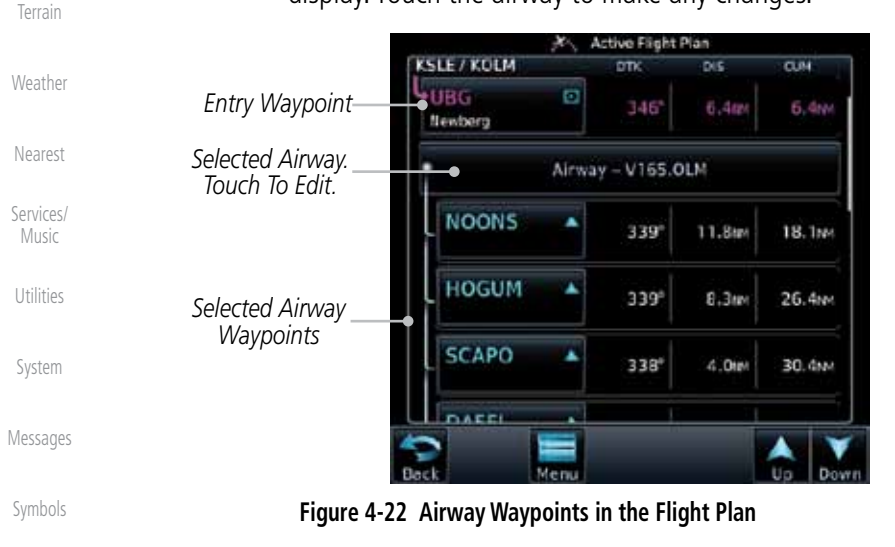

Appendix

Foreword

Load

Getting Started Audio & Xpdr Ctrl

Map

Traffic

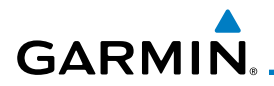

7. Touch the **Airway** key to display the Airway Options. Make the desired choice or touch **Back**.

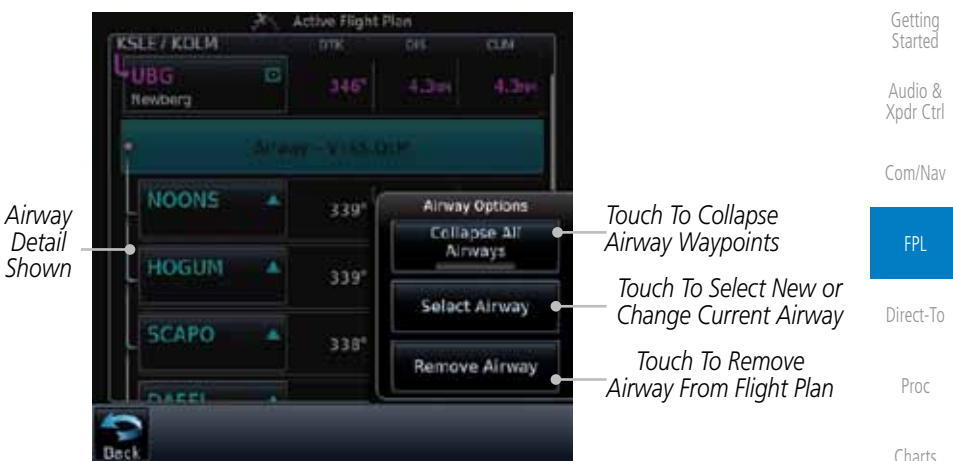

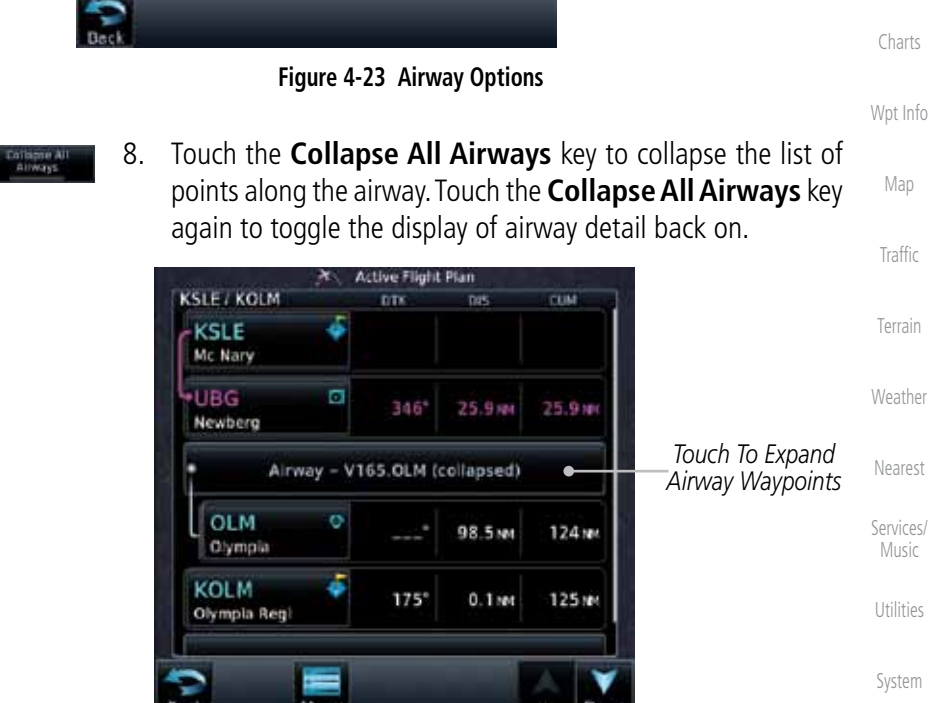

**Figure 4-24 Airways Collapsed In Flight Plan**

Messages

Foreword

Symbols

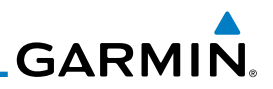

# 4.3 Flight Plan Menu

The Flight Plan Menu provides access to functions to manage your flight plans. The functions included are: View Catalog, Store Flight Plan, Delete Flight Plan, Preview Flight Plan, Parallel Track, Invert Flight Plan, and Edit Data Fields.

Xpdr Ctrl Touch the **Menu** key to access the Flight Plan Menu options: View Catalog, Store Flight Plan, Delete Flight Plan, Preview Com/Nav Flight Plan, Parallel Track, Invert Flight Plan, and Edit Data FPL Fields. *Touch To Store The Active Touch To Add*  Direct-To *Flight Plan Parallel Track Course Offsets* Flight Plan Menu Proc *Touch To Delete Touch To View The Active*  Store Delete *List Of Stored Flight Plan* Charts *Flight Plans Touch To Invert*  Parallel Invert *The Active Touch To View A*  Track Wpt Info *Map And A List Of Flight Plan Waypoints For The*  **Edit Data** Fields *Active Flight Plan* Map *Touch To Edit The*  **Traffic** *Active Flight Plan Information Fields* Terrain **Figure 4-25 Flight Plan Menu** Weather Menu Nearest Services/ Edit Catalog | Store | Delete | Preview | Parallel | Invert Music Track Data Fields Utilities Direction Route Column 1 **Options** Offset Column 2 System Activate Activate Column 3 Invert & Activate Restore Messages Preview **Defaults** Edit Symbols Copy Delete Appendix

### **Figure 4-26 Flight Plan Menu Functional Diagram**

Foreword

Getting **Started** Audio & **GARMIN** 

# **4.3.1 Store Flight Plan**

A newly created flight plan or one that has been modified must be saved to the Catalog to be used in future flights. The Store Flight Plan function will save the Active Flight Plan to the Catalog.

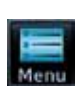

Store

- 1. While viewing the Active Flight Plan page, touch the **Menu** key. The Flight Plan Menu will be displayed.
- 2. Touch the **Store** key to store the current Active Flight Plan into the Catalog. The flight plan will be named by the beginning and ending waypoints.
- 3. When a duplicate flight plan is created, a warning dialog will appear and the flight plan will be saved with a numeral at the end of the destination waypoint.

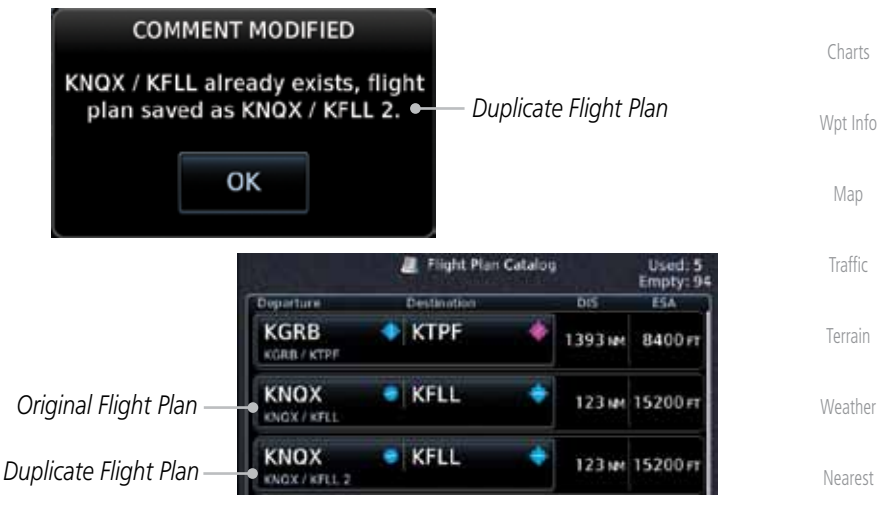

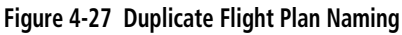

# **4.3.2 Invert Flight Plan**

Utilities System The Invert Flight Plan option allows you to reverse the Active flight plan and use it for navigation guidance back to your original departure point. The original flight plan stored in the catalog is not affected.

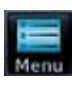

Messages 1. While viewing the Active Flight Plan page, touch the **Menu** key. The Flight Plan Menu will be displayed.

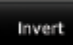

Symbols 2. Touch the **Invert** key to invert the current Active Flight Plan.

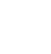

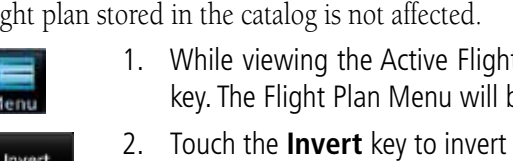

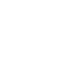

Appendix

Foreword

Getting **Started** Audio & Xpdr Ctrl

Com/Nav

FPL

Direct-To

Proc

Services/ Music

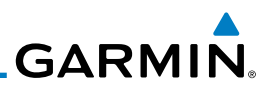

# **4.3.3 Parallel Track**

Foreword

Getting **Started** Audio & Xpdr Ctrl

Com/Nav

FPL

Direct-To

Parallel Track allows you to create a parallel course offset of 1 to 99 NM to the left or right of your current flight plan. After setting a parallel track to your current flight plan, a magenta parallel track line will be drawn offset from the original by the selected distance. The original course line will be drawn in grey. The aircraft will navigate to the parallel track course line and external CDI/HSI guidance will be driven from the parallel track.

When you reach the end of the flight plan, a message will state, "Parallel offset terminating in X seconds." The message will be given when the aircraft reaches the offset distance from the end of the parallel track. This will give the pilot sufficient time to intercept the original course.

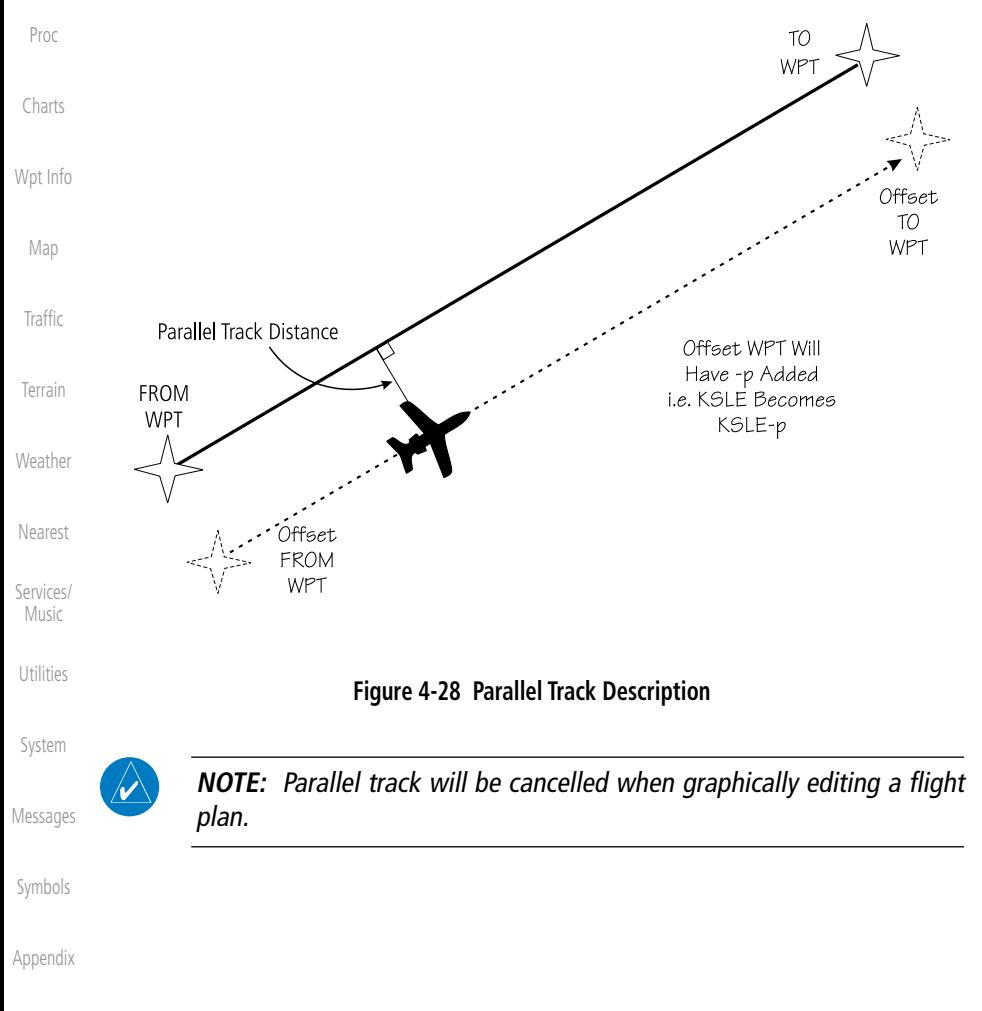
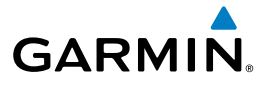

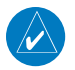

**NOTE:** Certain leg types (such as approach) or leg geometries (changes in desire track greater than 120 degrees), combined with large offset values do not support parallel track. Default direction and offset values may result in the status indicating that parallel track is not supported. The user must enter the desired parallel track offset and distance to determine whether that flight plan, combined with the offset and distance, support parallel track.

Foreword

Getting **Started** 

Audio & Xpdr Ctrl

Com/Nav

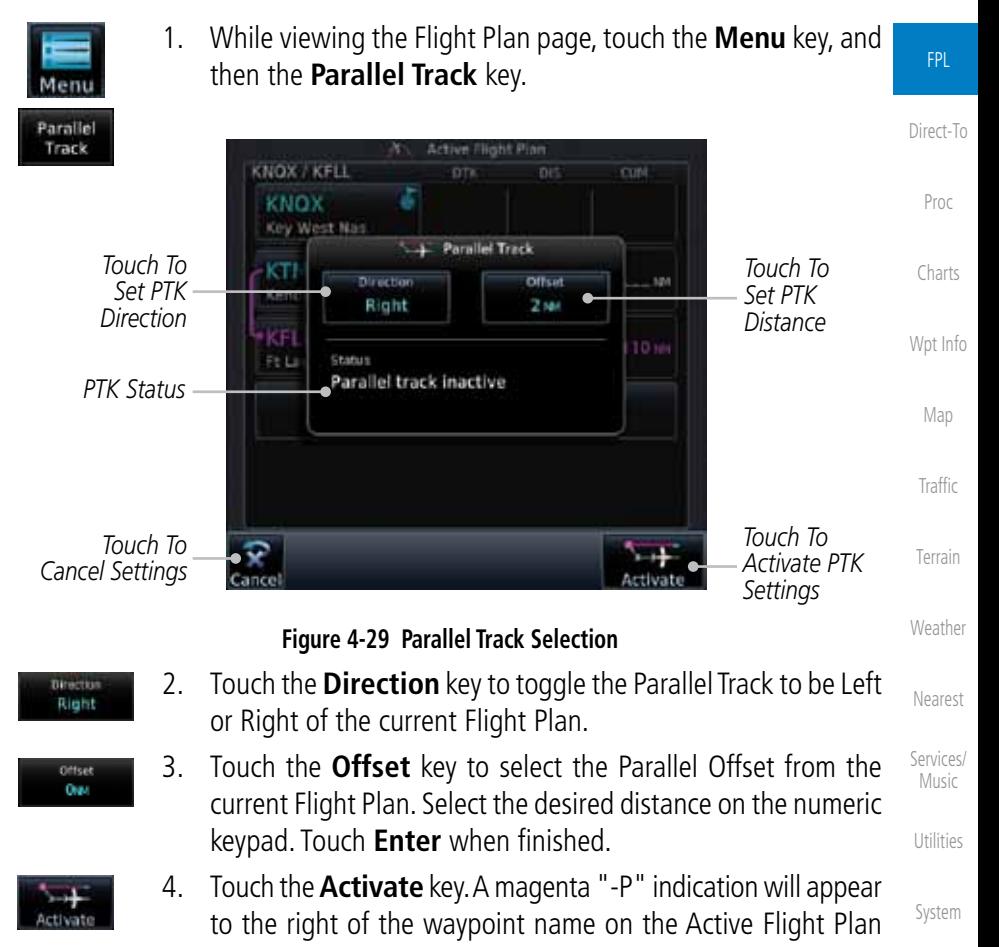

Messages

Symbols

Appendix

page.

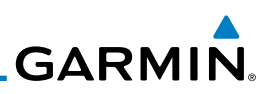

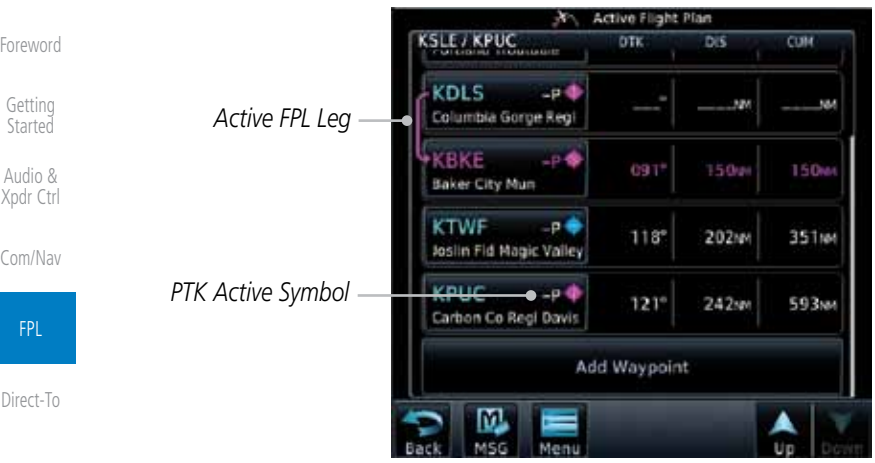

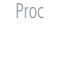

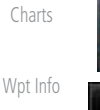

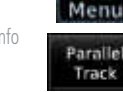

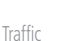

Map

Terrain

Weather

Nearest

Services/ Music

Utilities

System

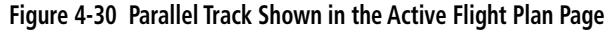

5. To deactivate Parallel Track, while viewing the Active Flight Plan touch the **Menu** key. With the Flight Plan Menu displayed, touch the **Parallel Track** key.

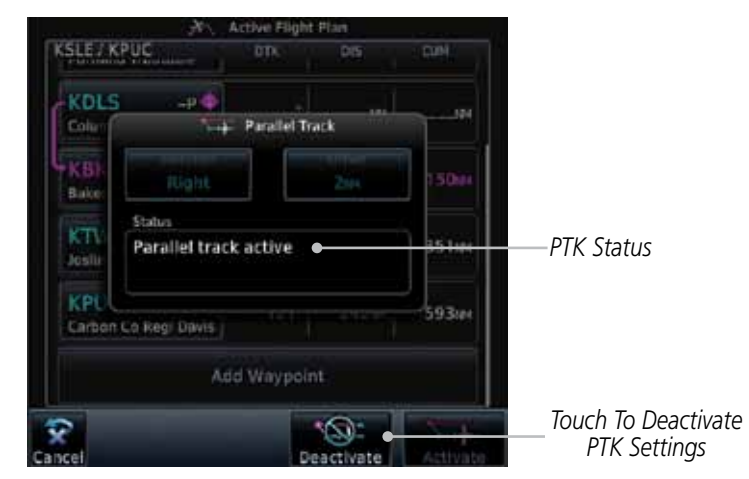

**Figure 4-31 Deactivating Parallel Track**

6. Touch the **Deactivate** key to cancel Parallel Tracking.

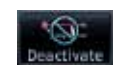

Messages

Symbols

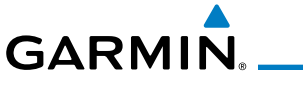

### **4.3.4 Edit Data Fields**

The Active Flight Plan Page shows each waypoint for the flight plan, along with the Desired Track (DTK), Distance (DIS) for each leg and Cumulative Distance (CUM). The data fields are user-selectable and may be changed to display Cumulative Distance (CUM), Distance (DIS), Desired Track (DTK), En Route Safe Altitude (ESA), Estimated Time of Arrival (ETA), or Estimated Time En route (ETE).

Foreword

Getting **Started** Audio & Xpdr Ctrl

Com/Nav

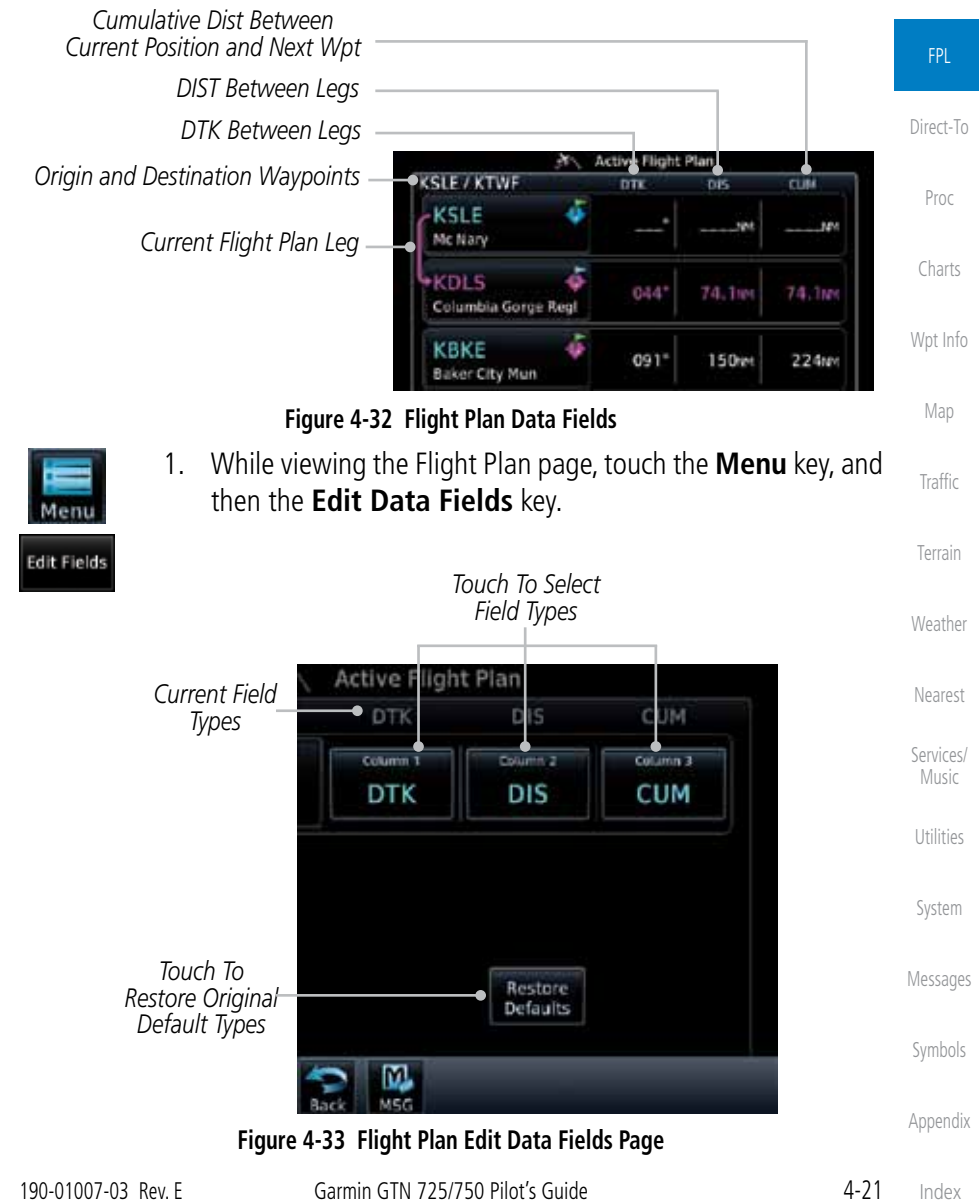

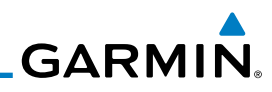

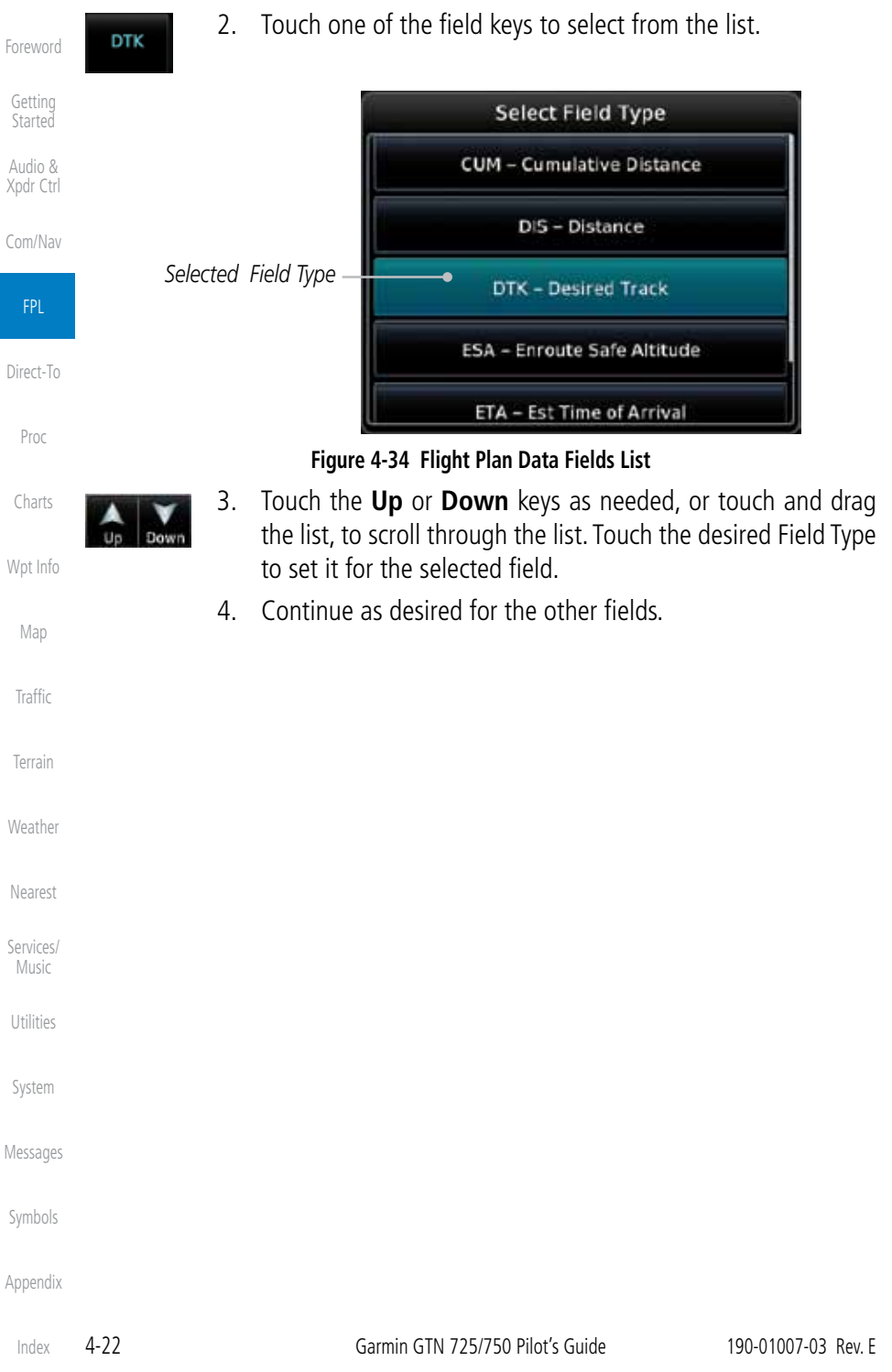

**GARMIN** 

Menu

## **4.3.5 Flight Plan Catalog Route Options**

The Flight Plan Catalog allows you to create, edit, activate, delete and copy flight plans. The catalog can hold up to 99 flight plans of up to 100 waypoints each. Flight plans are named by the Departure and Destination waypoint. Any time you activate a flight plan, a copy of the flight plan is automatically transferred to Active Flight Plan page and overwrites any previously active flight plan.

> 1. While viewing the Flight Plan page, touch the **Menu** key, and then the **Catalog** key. The list of currently stored flight plans will be displayed.

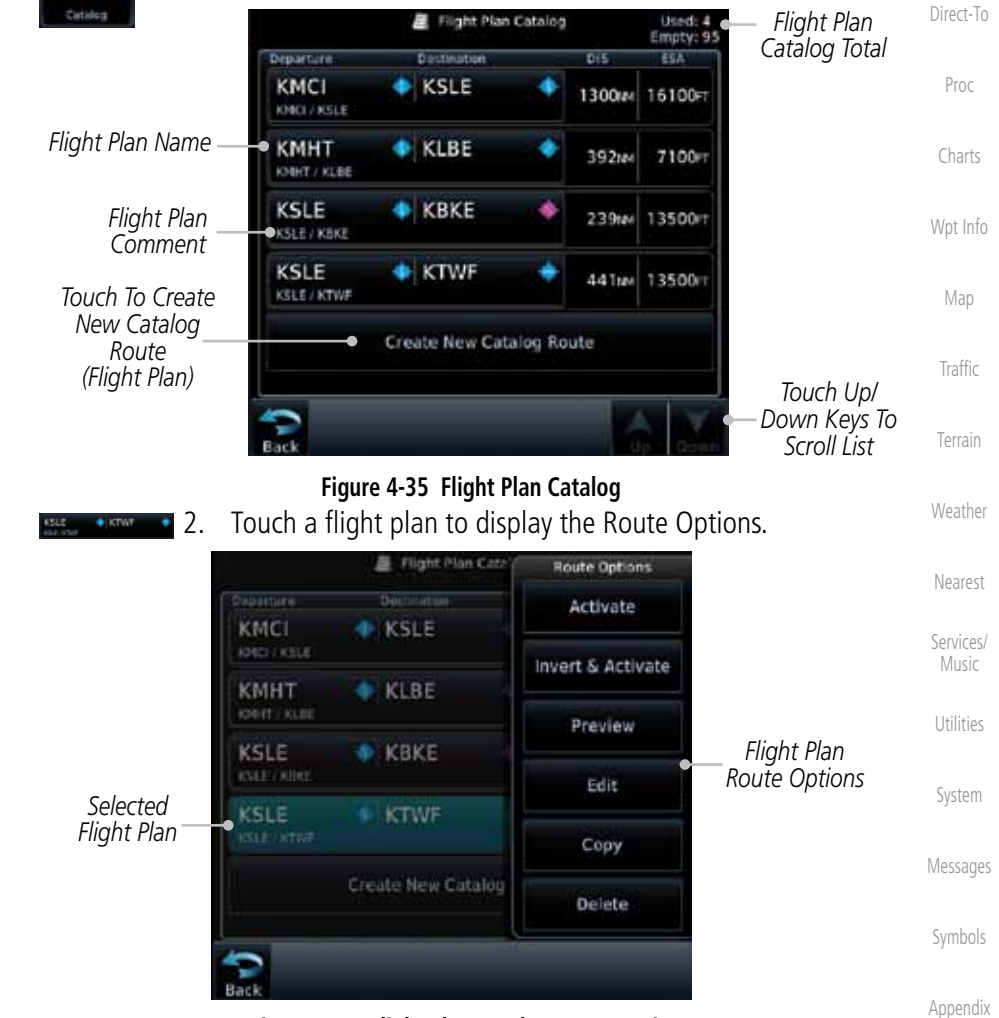

**Figure 4-36 Flight Plan Catalog Route Options**

190-01007-03 Rev. E Garmin GTN 725/750 Pilot's Guide 4-23

Foreword

Getting **Started** Audio & Xpdr Ctrl

Com/Nav

FPL

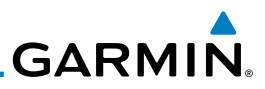

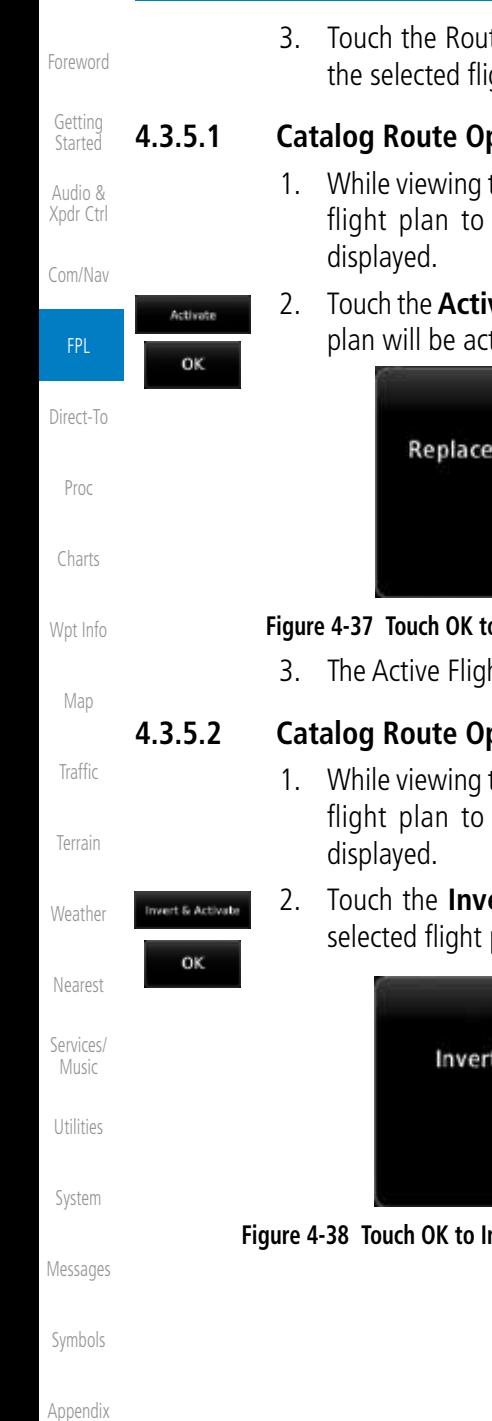

3. Touch the Route Option key for the desired option to act on the selected flight plan.

### **4.3.5.1 Catalog Route Option - Activate**

- 1. While viewing the Flight Plan Catalog page, touch the desired flight plan to select it. The Route Options menu will be
- 2. Touch the **Activate** key and then touch **OK**. The selected flight plan will be activated.

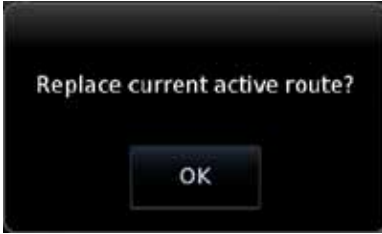

### **Figure 4-37 Touch OK to Replace the Existing Active Flight Plan**

3. The Active Flight Plan page will now be displayed.

### **4.3.5.2 Catalog Route Option - Invert & Activate**

- 1. While viewing the Flight Plan Catalog page, touch the desired flight plan to select it. The Route Options menu will be
- 2. Touch the **Invert & Activate** key and then touch **OK**. The selected flight plan will be inverted and activated.

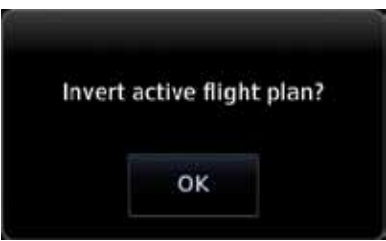

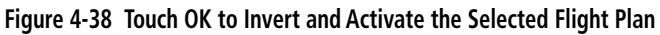

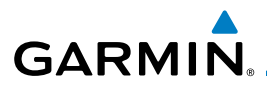

### **4.3.5.3 Catalog Route Option - Preview**

1. While viewing the Flight Plan Catalog page, touch the desired flight plan to select it. The Route Options menu will be displayed.

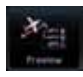

- 2. Touch the **Preview** key. A map view of the flight plan and list of the waypoints will be displayed.
	- 3. Touch the **Back** key to return to the Flight Plan Catalog.

- **4.3.5.4 Catalog Route Option Edit**
	- 1. While viewing the Flight Plan Catalog page, touch the desired flight plan to select it. The Route Options menu will be displayed.
	- Edit
- 2. Touch the **Edit** key. The flight plan will be displayed. Make any changes necessary by touching the desired waypoint and using the Waypoint Options.

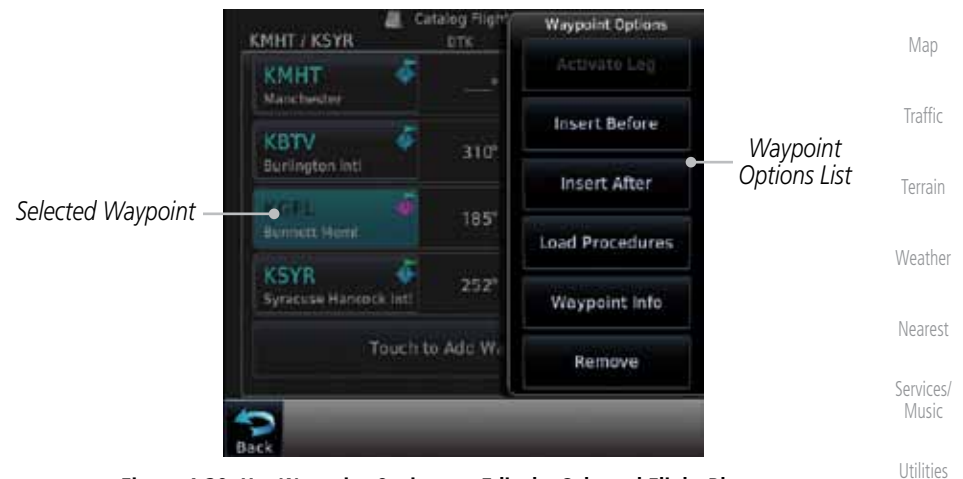

**Figure 4-39 Use Waypoint Options to Edit the Selected Flight Plan**

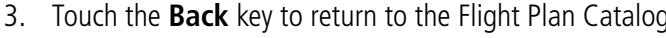

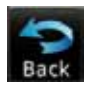

System Messages 3. Touch the **Back** key to return to the Flight Plan Catalog.

Symbols

Foreword

Getting **Started** Audio & Xpdr Ctrl

Com/Nav

FPL

Direct-To

Proc

Charts

Wpt Info

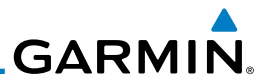

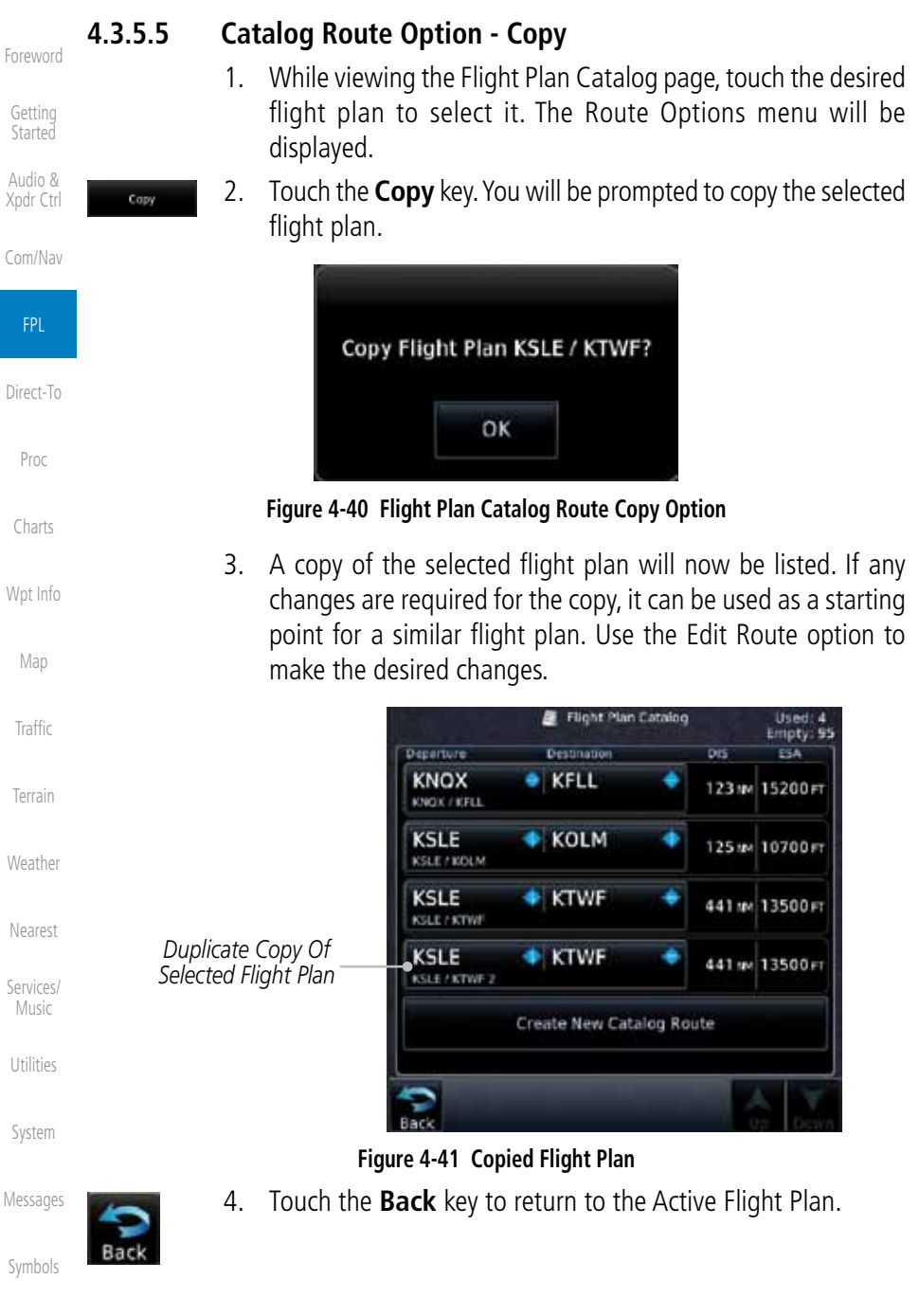

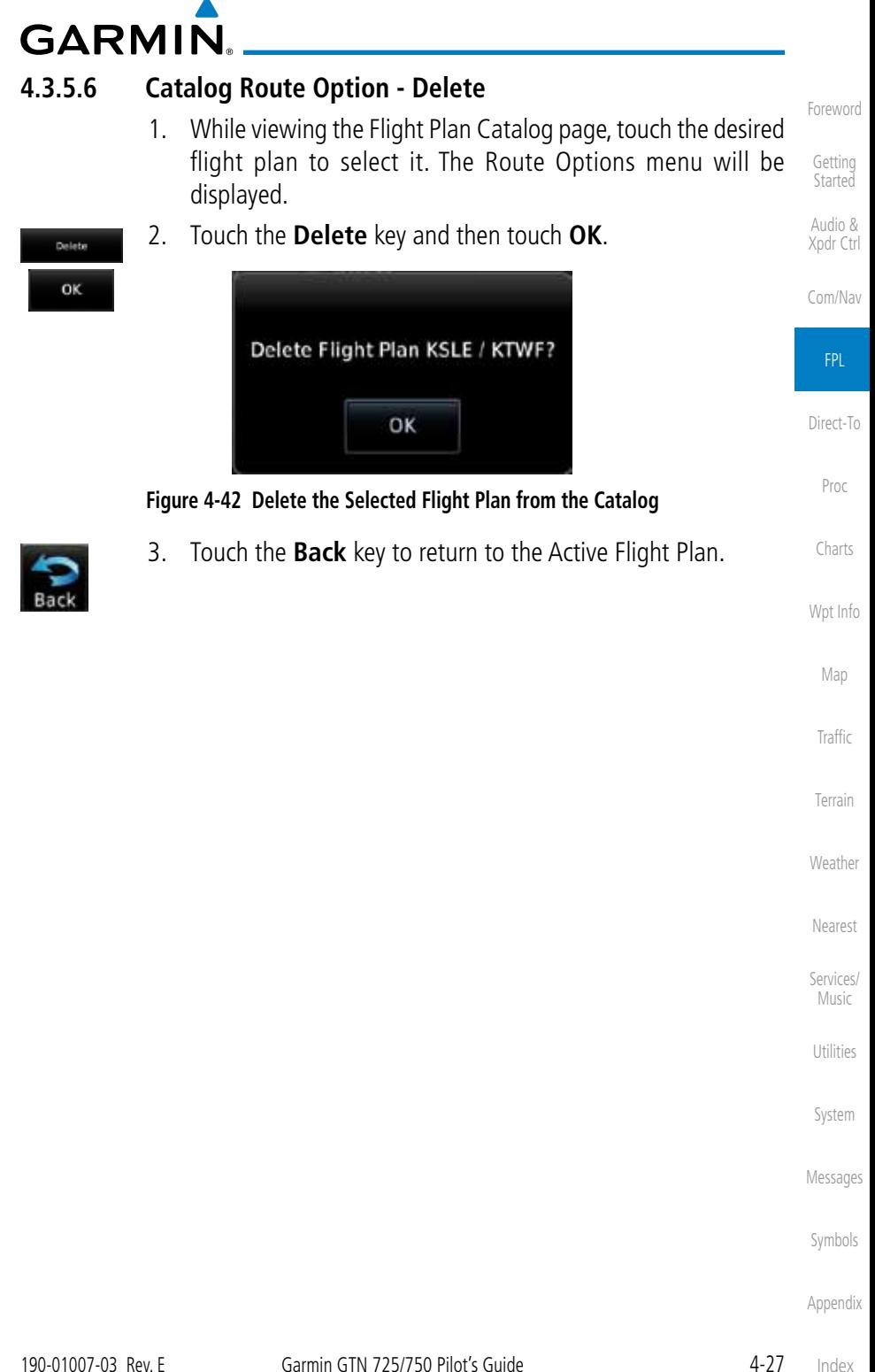

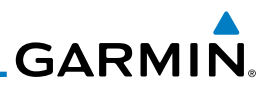

### **4.3.6 Delete Flight Plan**

remove the flight plan from the Catalog.

Getting **Started** 

Foreword

Audio & Xpdr Ctrl

Com/Nav

### **4.3.6.1 Delete Flight Plan from Catalog**

- FPL Menu Direct-To
	- 1. While viewing the Flight Plan page, touch the **Menu** key, and then the **View Catalog** key. The list of currently stored flight plans will be displayed.

There are two methods for deleting a flight plan. Deleting the selected flight plan from the Catalog using the Route Options completely removes the flight plan. Deleting the Active Flight Plan using the Delete Flight Plan key on the Flight Plan menu clears the waypoints from the Active Flight Plan, but does not

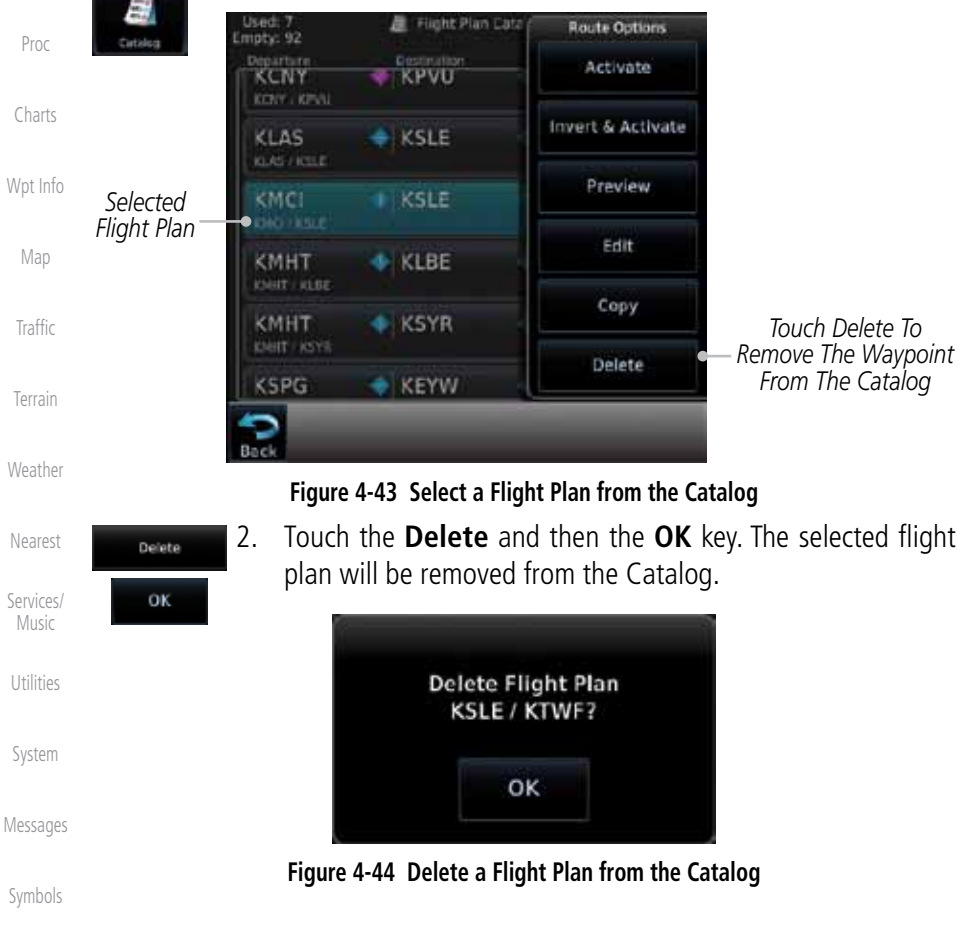

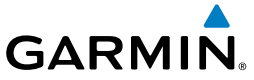

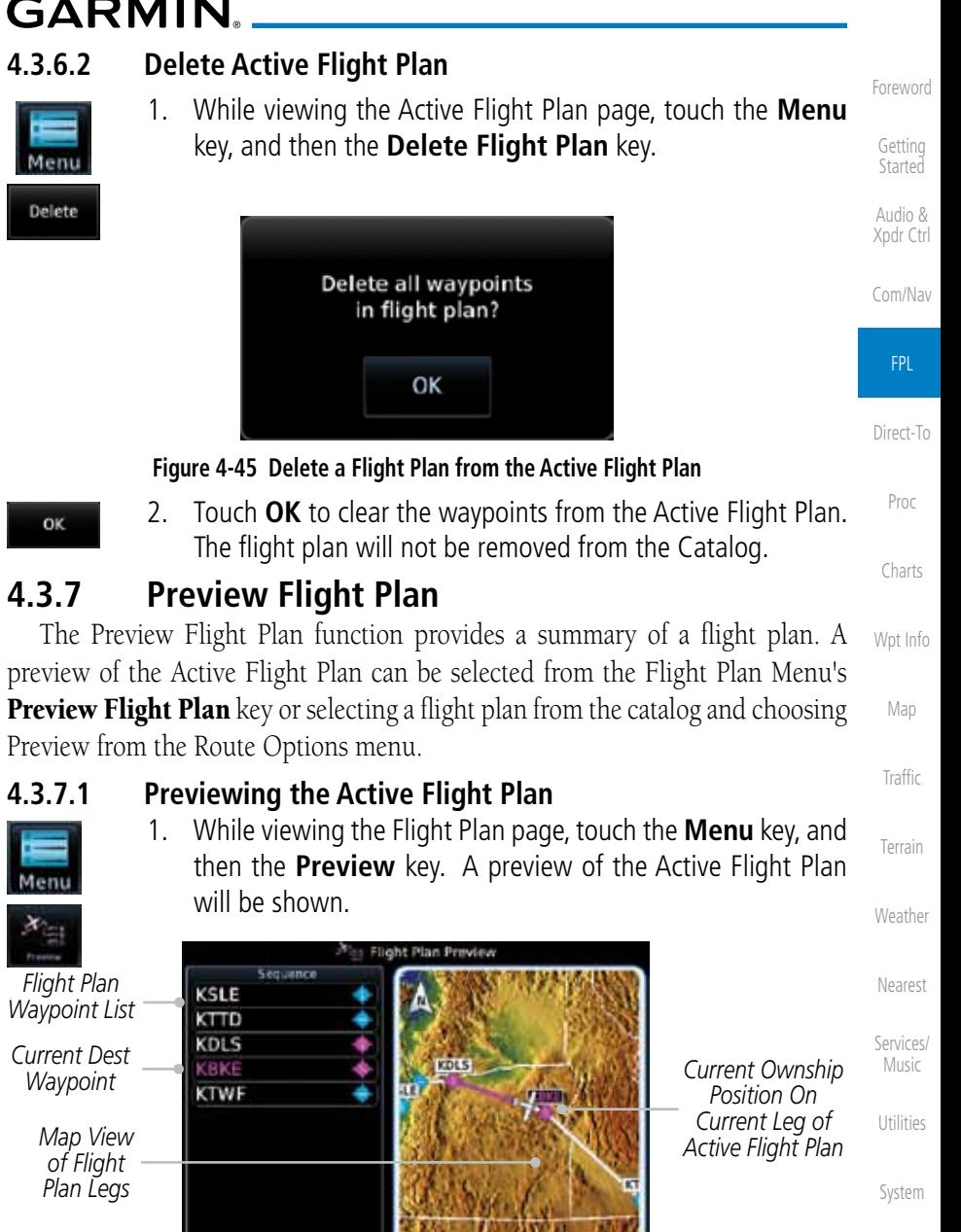

Messages

Symbols

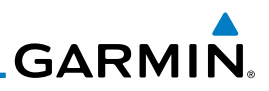

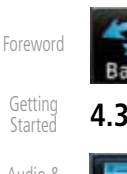

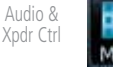

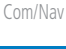

FPL

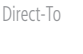

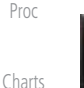

Section 9.3.3 for details.

2. Touch the **Back** key to return to the Active Flight Plan page.

### **4.3.7.2 Previewing a Flight Plan in the Catalog**

- 1. While viewing the Flight Plan page, touch the **Menu** key, and then the **Catalog** key. The list of currently stored flight plans will be displayed.
- 2. Touch the desired flight plan. The Route Options will now be displayed.
- 3. Touch the **Preview** key to display a preview of the selected flight plan.
- 4. Touch the **Back** key to return to the Flight Plan Catalog.

The Active Flight Plan may be edited graphically on the Map page. See

### Wpt Info

## 4.4 Graphically Editing a Flight Plan

Map Traffic

Terrain

Weather

Nearest

Services/ Music

Utilities

System

Messages

Symbols

# **GARMIN** 5 DIRECT-TO

The GTN 7XX Direct-To function can quickly set a course to a nearby facility. If the pilot selects Direct-To to a waypoint that is in the flight plan, waypoint sequencing in the flight plan will resume upon reaching that waypoint. If the pilot selects Direct-To for a waypoint that is not in the flight plan, the flight plan will no longer be active but remains available. There are some fixes within procedures for which if a Direct-To is selected then the approach will not be active. For example, if you activate a Direct-To course to a waypoint between the FAF and the MAP and go Direct-To to that waypoint then approach guidance will not become active.

## 5.1 Direct-To Navigation

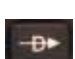

1. Press the **Direct-To** key on the right side of the unit.

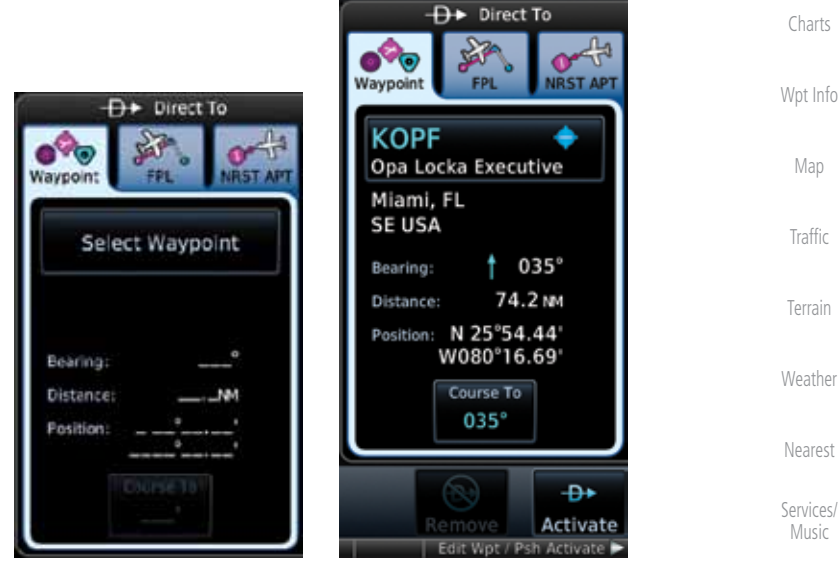

**Figure 5-1 Direct-To Wpt Page**

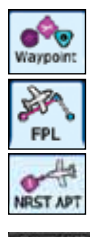

2. Select **Waypoint**, **FPL**, or **NRST APT** from the Direct-To window by touching the desired tab.

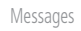

Utilities

System

Foreword

Getting **Started** Audio & Xpdr Ctrl

Com/Nav

FPL

Direct-To

Proc

Symbols

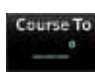

3. If a specific course is desired, touch the **Course To** key.

Appendix

Index

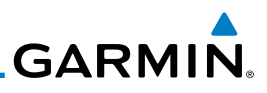

*Numeric Keypad*

*Key*

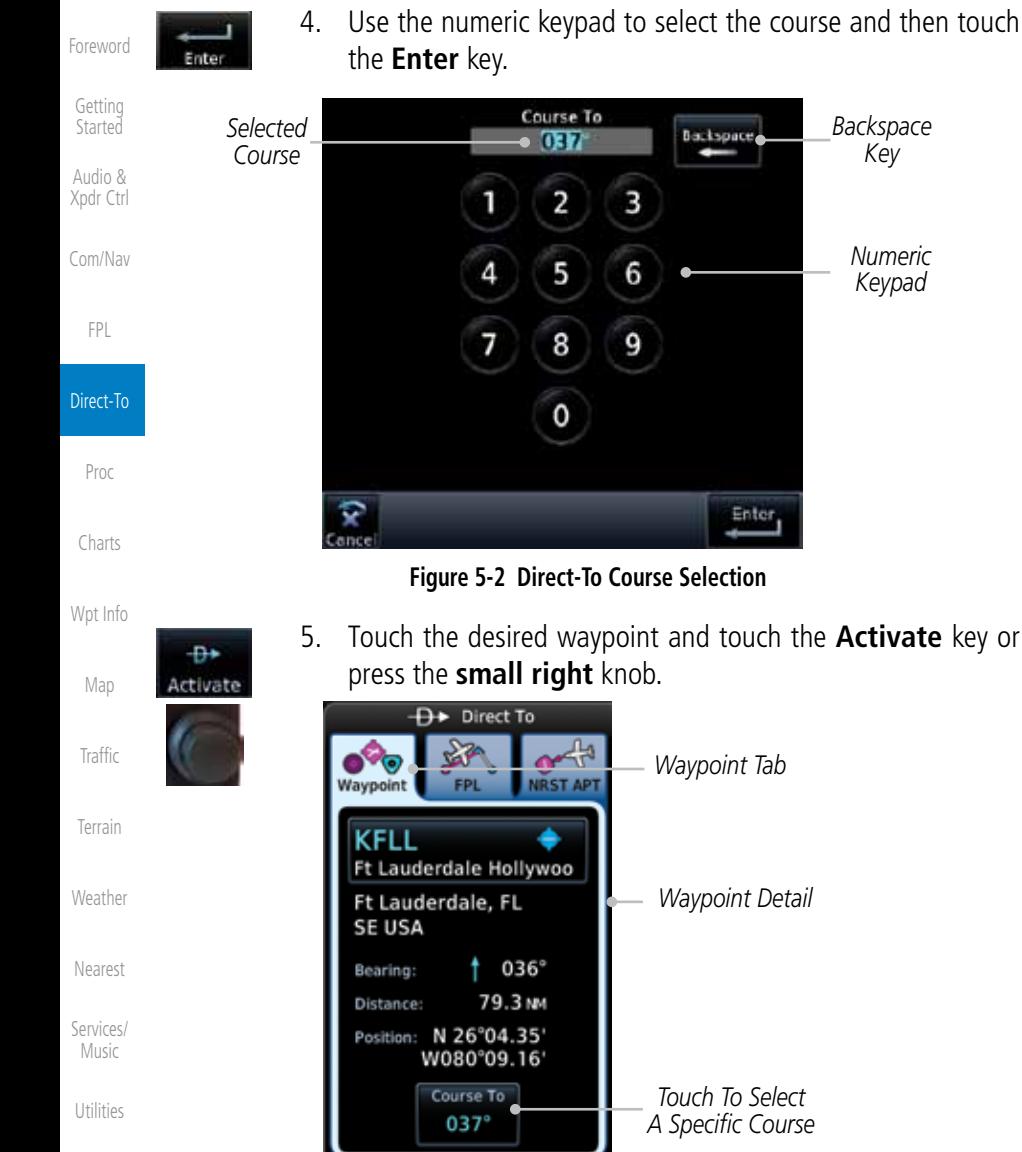

course.

System

Messages

Symbols

- Appendix
	- Index

**Figure 5-3 Direct-To Selection**

÷. Activate

Wor / Pch

6. The Map page will now be displayed with the new Direct-To

*Touch To Activate Direct-To This Waypoint*

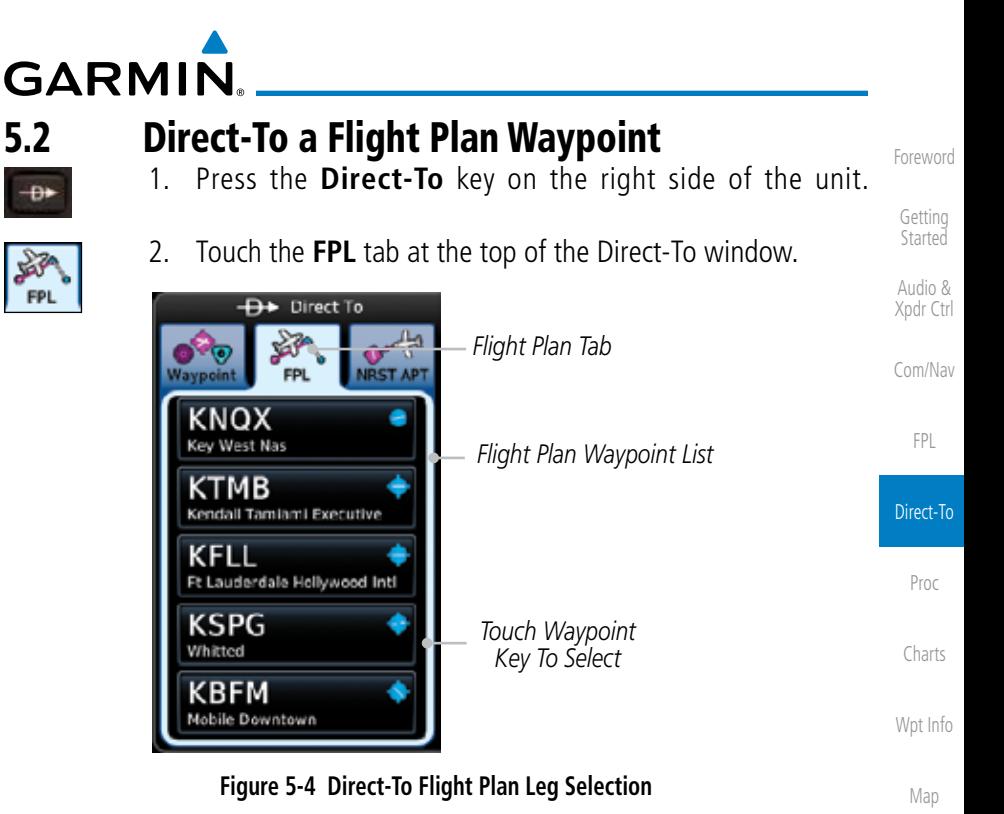

3. Touch the flight plan waypoint you want to navigate directly to. The Direct-To Waypoint page will display information about the selected flight plan waypoint.

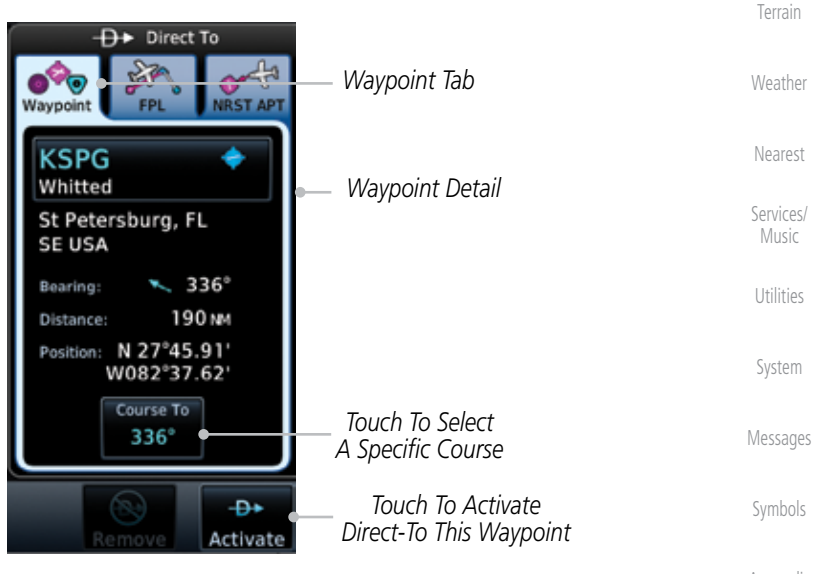

**Figure 5-5 Selected Direct-To Flight Plan Leg**

Appendix

Traffic

190-01007-03 Rev. E Garmin GTN 725/750 Pilot's Guide 5-3

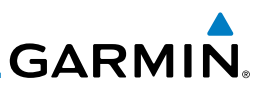

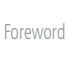

Getting **Started** 

FPL

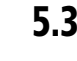

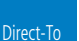

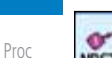

Charts

Wpt Info

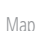

**Traffic** 

Terrain

Weather

Nearest

Services/

Utilities

System

Messages

Symbols

Appendix

Đ+ Activate

Audio & Xpdr Ctrl

Com/Nav

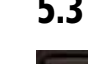

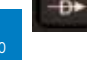

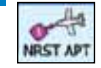

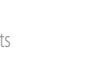

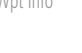

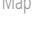

Music

Index

- 4. Touch the **Activate** key or press the **small right** knob to activate the selection.
- 5. The Map page will now be displayed with the new Direct-To course.

## 5.3 Direct-To a Nearest Airport

- 1. Press the **Direct-To** key on the lower right side of the unit.
- 2. Touch the **NRST APT** tab at the top of the Direct-To window. The nearest 25 airports within 200 NM will be listed. The airport at the top of the list is the nearest airport. To review the other nearest airports, touch the **Up** and **Down** keys to scroll through the list.

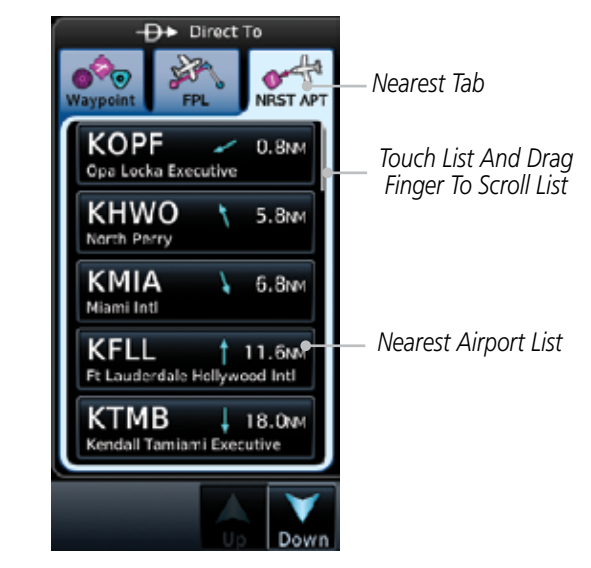

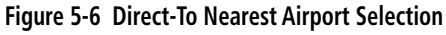

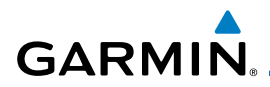

3. Touch the desired airport to select it. The selected airport will be displayed in the Waypoint page.

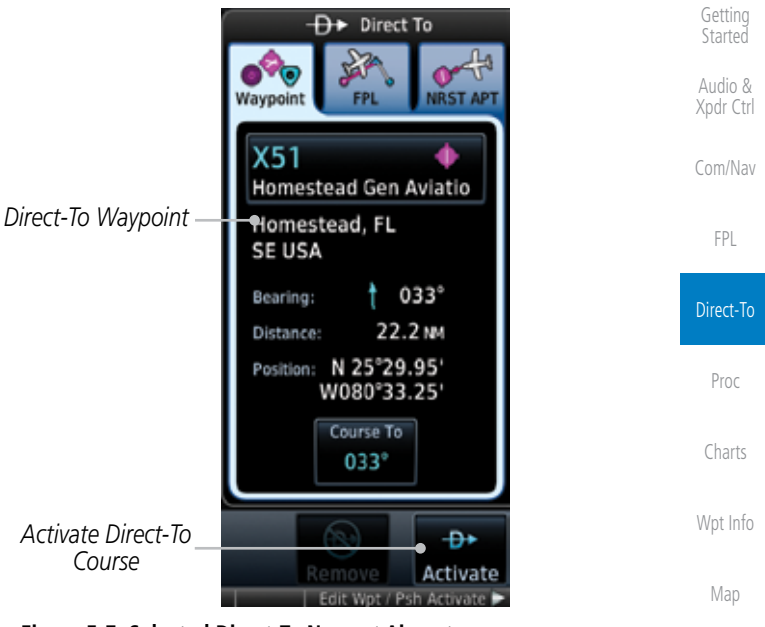

### **Figure 5-7 Selected Direct-To Nearest Airport**

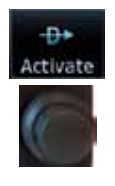

- Terrain 4. Touch the **Activate** key or press the **small right** knob to activate the selection.
- Nearest 5. The Map page will now be displayed with the new Direct-To course.

Services/ Music

Traffic

Weather

Foreword

Utilities

System

Messages

Symbols

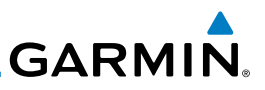

## 5.4 Removing a Direct-To Course

Getting **Started** Audio & Xpdr Ctrl When a Direct-To course is cancelled, the previously active flight plan will be reactivated and the nearest leg to the aircraft position will become the active leg. If there was no active flight plan, after cancelling the Direct-To course the aircraft will continue with the current heading.

Foreword

Com/Nav

Ð►

1. Press the **Direct-To** key to display the Direct-To page.

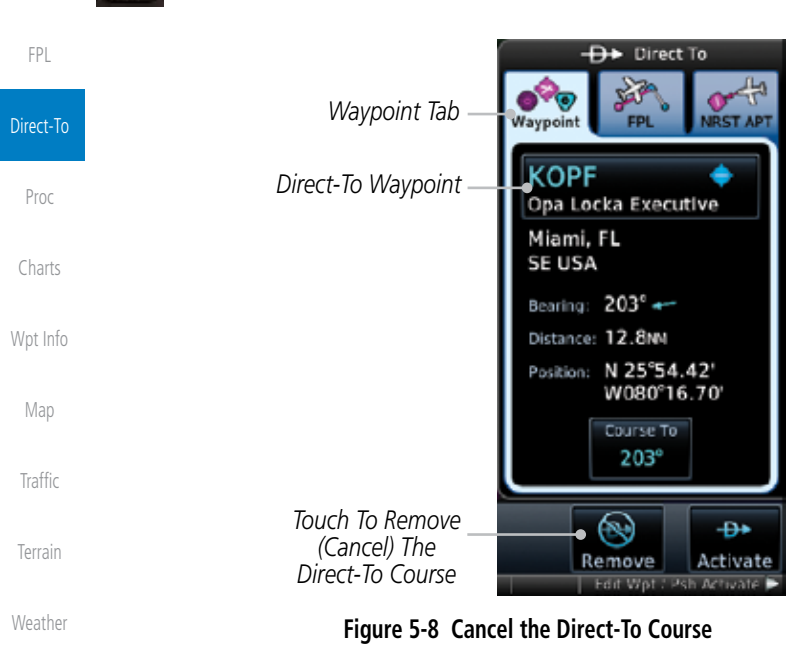

2. Touch the **Remove** key.

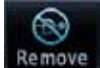

Services/ Music

Nearest

Utilities

System

Messages

Symbols

Appendix

3. Navigation will now return to the active flight plan.

# **GARMIN.** 5.5 Direct-To Map Waypoint

A Direct-To course may be set to any waypoint selected on the Map page. The waypoint is selected by touching an item such as an airport, VOR, or NDB or any other location. Touching the map page at any place not having an existing location name will create a waypoint with the name "MAPWPT." Touching the Direct-To key will automatically insert the selected waypoint as the Direct-To waypoint. The MAPWPT will be saved as a User Waypoint.

> 1. On the Map page, touch the map at the location intended to be the Direct-To waypoint.

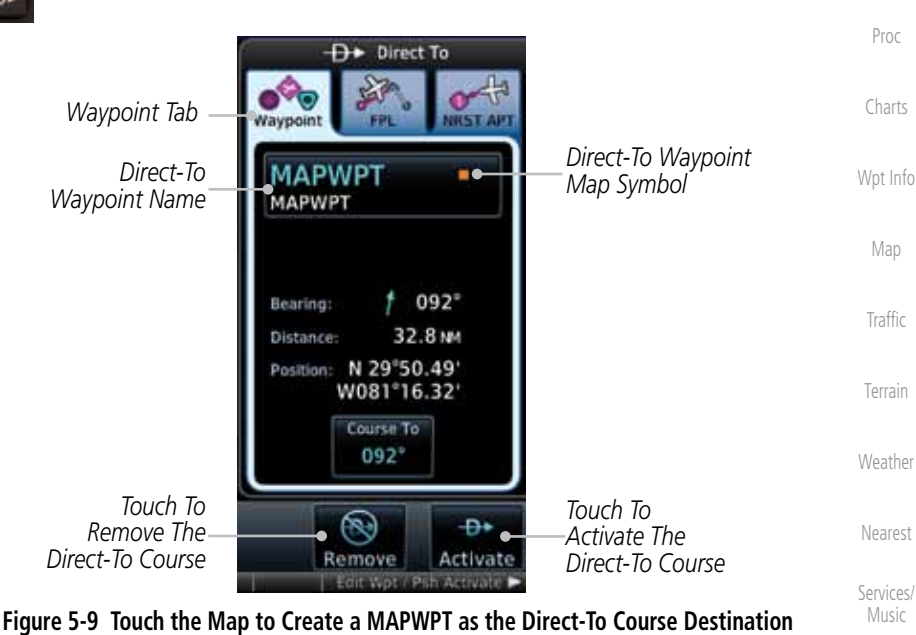

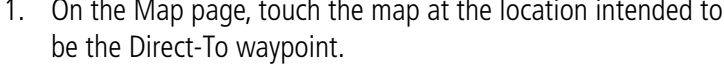

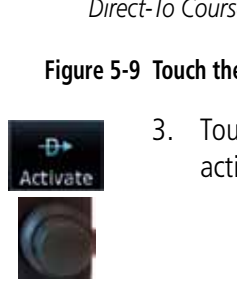

3. Touch the **Activate** key or press the **small right** knob to activate the selection.

System

Utilities

Foreword

Getting **Started** Audio & Xpdr Ctrl

Com/Nav

FPL

Direct-To

Messages

Symbols

Appendix

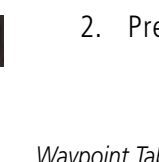

Đ►

### 2. Press the **Direct-To** key on the right side of the unit.

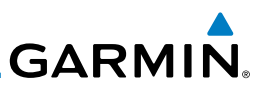

## 5.6 Off-Route Direct-To Course

An off-route Direct-To course may be selected by using the Waypoint tab, Nrst Apt tab, or selecting an airport on the map. When an off-route Direct-To course is activated, the existing active flight plan will be deactivated. The original active flight plan and waypoint sequencing is reactivated when the Direct-To se is removed.

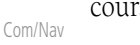

Foreword

Getting Started Audio & Xpdr Ctrl

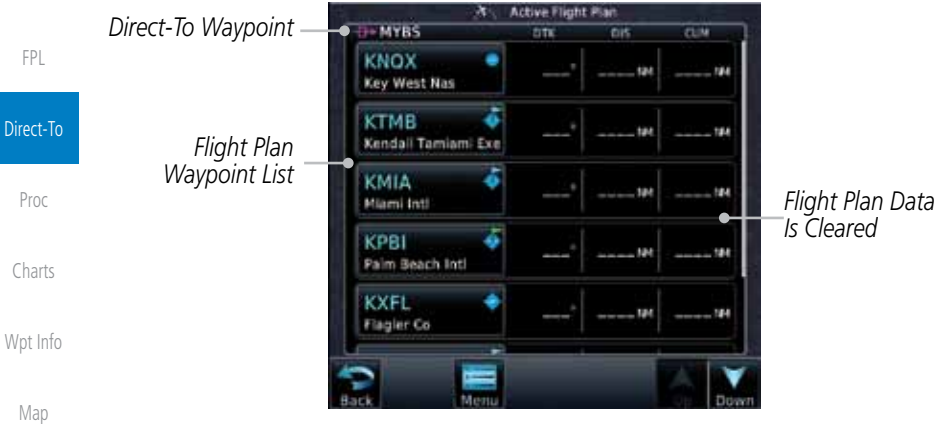

**Figure 5-10 Active Flight Data is Removed When a Direct-To Course is Activated**

Traffic

Terrain

**Weather** 

Nearest

## 5.7 Graphically Editing a Direct-To Route

Direct-To routes may be edited graphically on the Map page the same as a regular flight plan. See Section 9.33 for details.

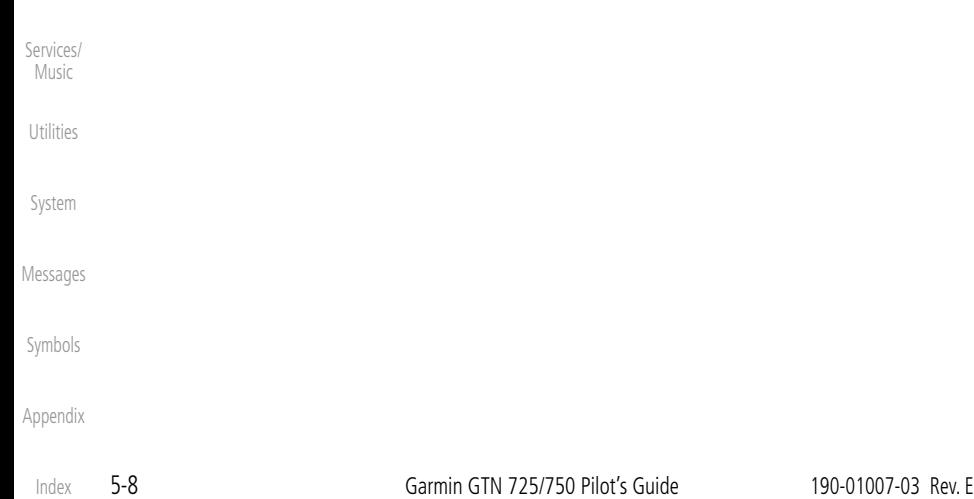

## **GARMIN.** 6 PROCEDURES  $\frac{\mathsf{x}}{\mathsf{y}}$

The GTN 7XX allows you to fly non-precision and precision approaches to airports with published instrument approach procedures. All available approaches are stored on your Jeppesen NavData® card, and are automatically updated when the card's files have been updated. Approach procedures are not the same as the approach plates available in ChartView, which is a separate database. Subscription information for NavData cards is included in your GTN 7XX package.

The Procedures Page is displayed by touching the **PROC** key on the Home page. The Procedures Page provides direct access to approaches, departures and arrivals. Selections are also shown to: Activate Approach, Vectors to Final, and Activate Missed Approach.

> **NOTE:** The Chart feature provides a digital representation of a paper chart and provides no vertical or lateral course guidance. Flight Plan and Procedures are separate from Charts, and do provide vertical and lateral course guidance for the loaded route or procedure shown on the Flight Plan page. The term "Chart Unavailable" means that the chart cannot be viewed on the Charts due to either a chart not being published, or an error in the Chart database, but does not preclude its availability or inclusion of the procedure in the Flight Plan or Procedures portion of the system. The absence of a chart for a particular Departure, Arrival, or Approach does not preclude its availability or inclusion in the Flight Plan or Procedures portion of the system. The absence of a particular Departure, Arrival, or Approach under the Flight Plan or Procedures portion of the system does not preclude the ability to view the Chart for that procedure under the Chart feature.

Wpt Info

Map

Traffic

Terrain

Weather

Nearest

Services/ Music

Utilities

System

Messages

Symbols

Foreword

Getting **Started** 

Appendix

/V

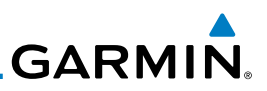

## 6.1 Basic Approach Operations

The GTN 7XX provides precision vertical guidance as well as lateral and advisory vertical guidance using its built in GPS receiver for GPS or RNAV approaches. The moving map pages can also be used as a supplemental aid to situational awareness for ILS, VOR, and NDB approaches (and non-precision localizer-based approaches), but the appropriate radio navigational aid MUST be used for primary approach course guidance for non-GPS approaches.

Approaches designed specifically for GPS are often very simple and don't require overflying a VOR or NDB. Currently, many non-precision approaches have "GPS overlays" to let you fly an existing procedure (VOR, VOR/DME, NDB, etc.) more accurately using GPS.

Many overlay approaches are more complex (in comparison to GPS-only approaches). The GTN 7XX displays and guides you through each leg of the approach — automatically sequencing through each of these legs, up to the missed approach point (MAP). Approaches may be flown "as published" with the full transition — using any published feeder route or initial approach fix (IAF) — or may be flown with a vectors-to-final transition.

Phase of flight annunciations are provided on the bottom of the display indicating the current mode of flight.

Procedures are arranged around the existing flight plan in the following order: Departure, En Route, Arrival, and Approach. For example, Departure waypoints are inserted before the En Route waypoints in the flight plan and Arrival waypoints are inserted between the En Route waypoints and the approach waypoints. Always verify that the transition waypoints between each phase are correct.

Nearest

Foreword

Getting Started Audio & Xpdr Ctrl

Com/Nav

FPL

Direct-To

Proc

Charts

Wpt Info

Map

Traffic

Terrain

**Weather** 

Services/ Music

Utilities

System

Messages

Symbols

Appendix

Index

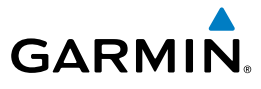

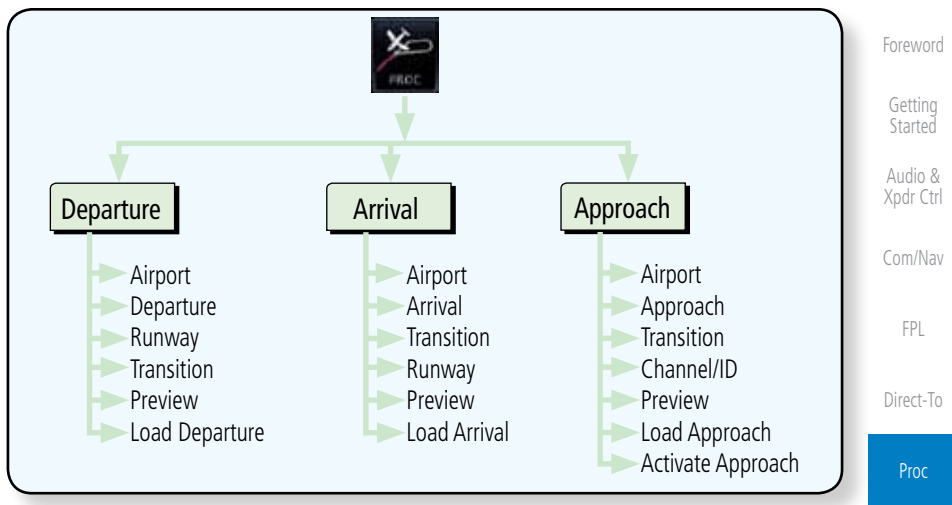

### **Figure 6-1 Procedures Functional Diagram**

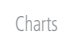

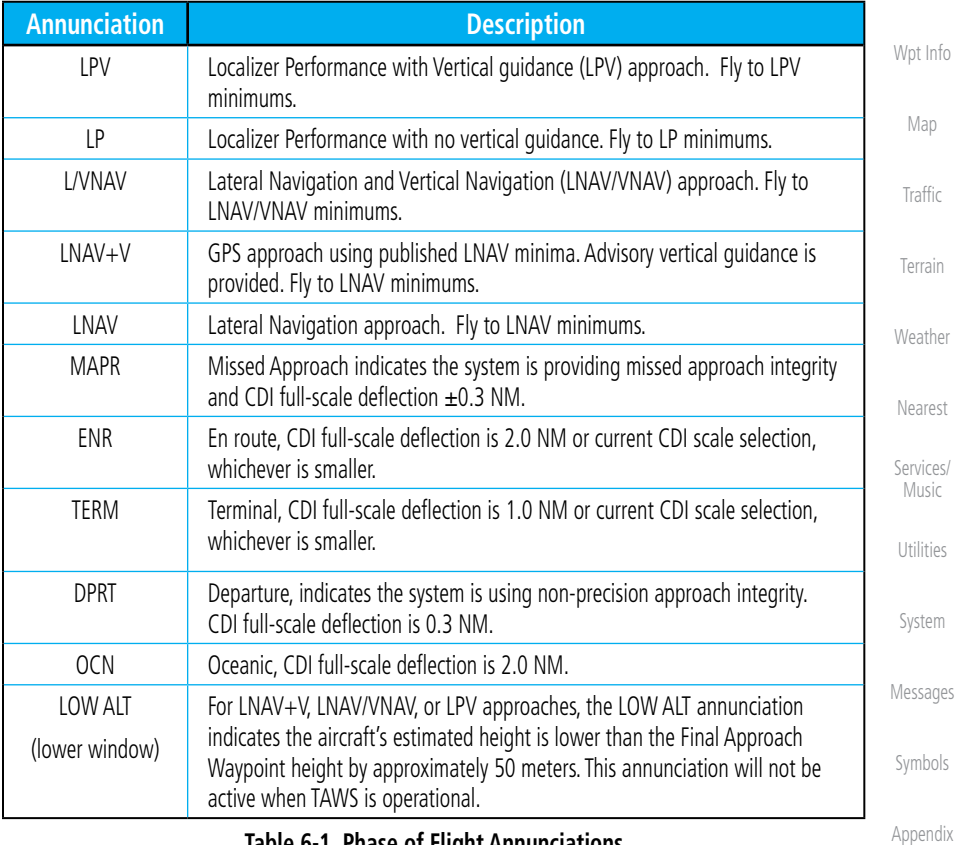

#### **Table 6-1 Phase of Flight Annunciations**

190-01007-03 Rev. E Garmin GTN 725/750 Pilot's Guide 6-3

Index

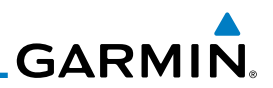

## 6.2 Selecting a Departure

Getting **Started** 

Audio & Xpdr Ctrl

Com/Nav

FPL

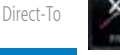

Proc

Charts

Wpt Info

Map

Traffic

Terrain

Weather

Nearest

Services/ Music

Utilities

System

Messages

Symbols

Appendix

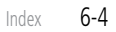

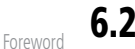

### A Departure Procedure (DP) is loaded at the departure airport in the flight plan. Only one departure can be loaded at a time in a flight plan. If a departure is loaded when another departure is already in the active flight plan, the new departure replaces the previous departure. The route is defined by selection of a departure, the transition waypoint, and a runway.

**NOTE:** Vector-only departures are not available in the Procedures database as the GTN 7XX cannot provide navigational guidance on vectored legs.

- 1. Touch the **PROC** key on the Home page and then touch the **Departure** key to display the Departure list.
- 2. If necessary, touch the **Airport** key and enter the departure airport. Touch the key for the desired Departure.

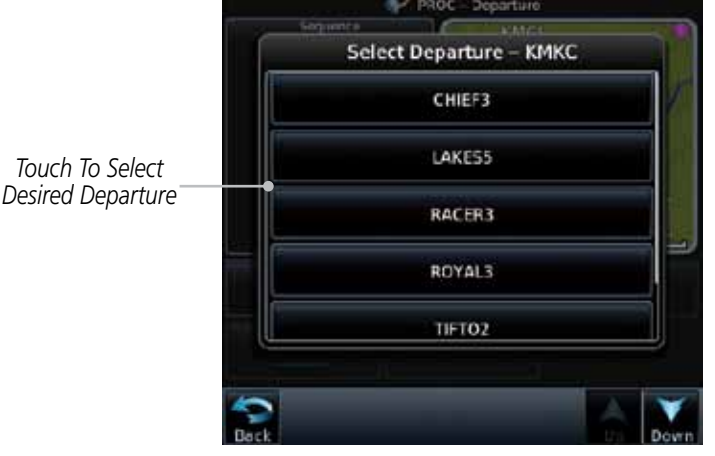

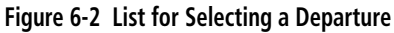

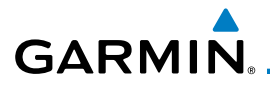

3. Touch the key for the desired Transition.

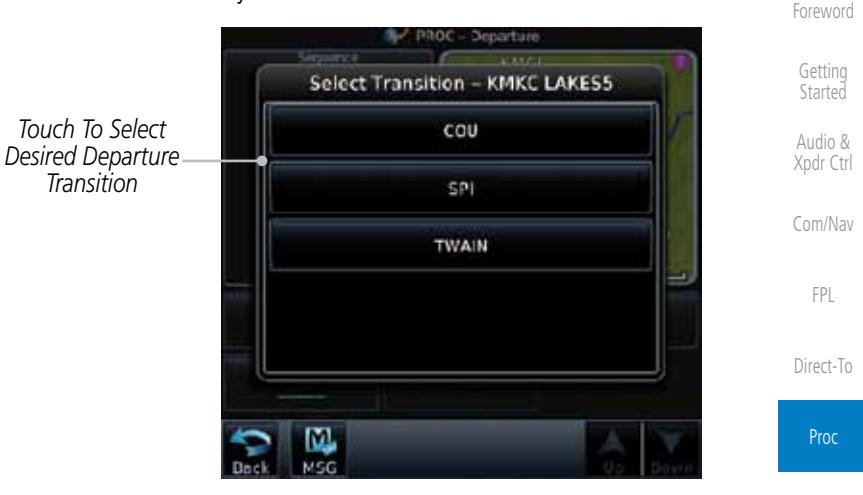

**Figure 6-3 Selecting a Transition for a Departure**

Charts

Wpt Info 4. Touch the key for the desired Runway, if necessary. The Departure page with preview will be displayed.

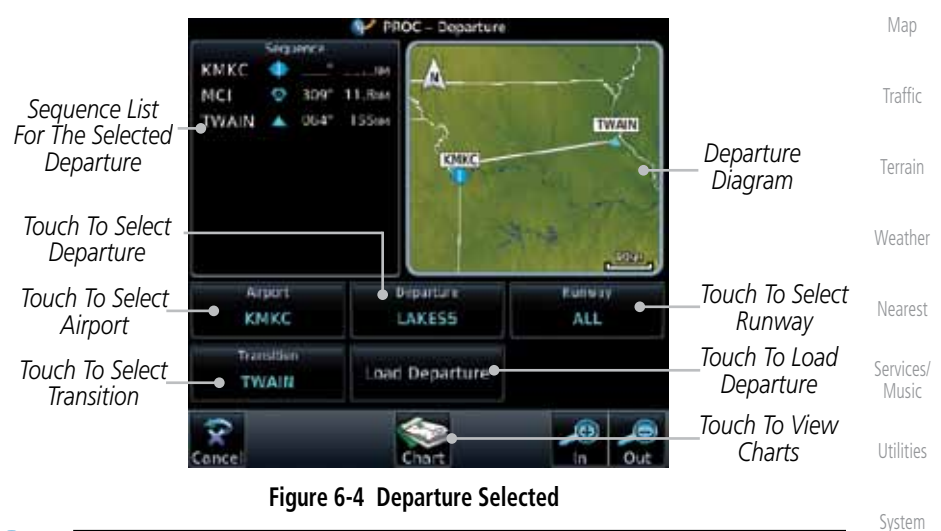

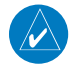

**NOTE:** If the selected runway is depicted as RW10B, for instance, this means both runways 10L and 10R.

Messages

Symbols

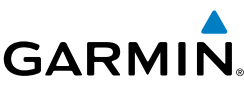

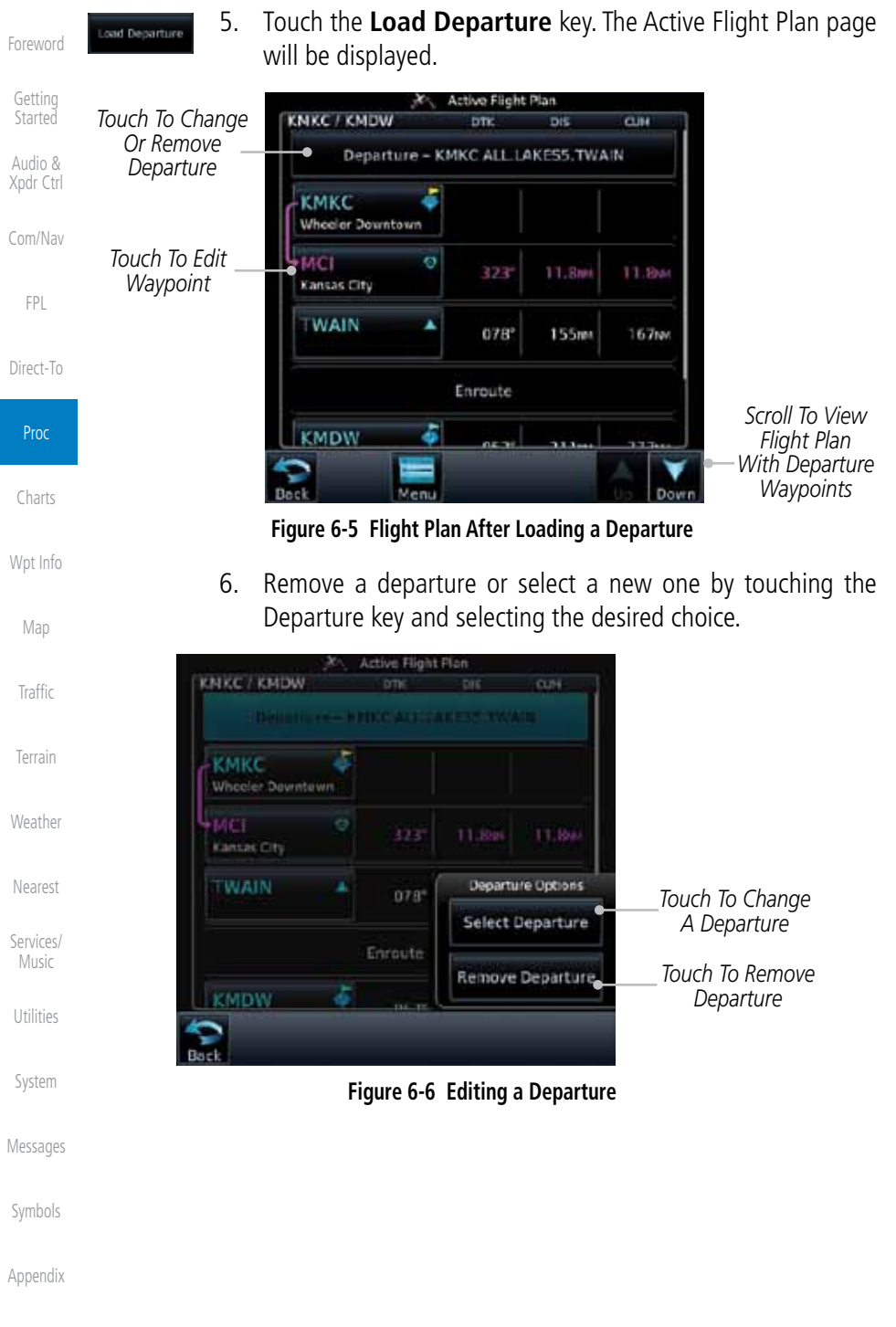

Index

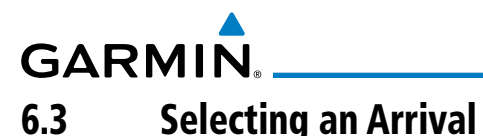

A Standard Terminal Arrival (STAR) can be loaded at any airport that has one published. Only one arrival can be loaded at a time in a flight plan. If an arrival is loaded when another arrival is already in the active flight plan, the new arrival replaces the previous arrival. The route is defined by selection of an arrival, the transition waypoint, and a runway.

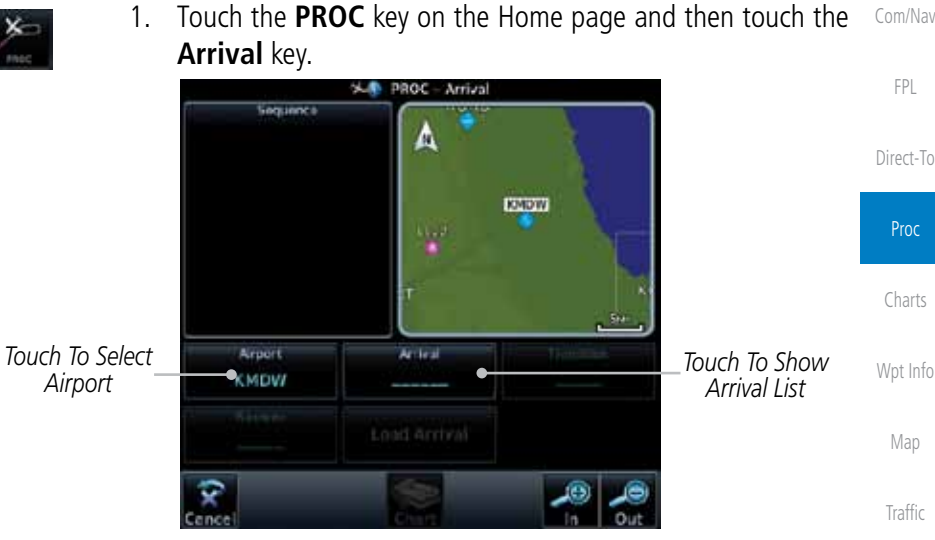

### **Figure 6-7 Arrival Page**

2. Confirm that the intended airport is shown or touch the **Airport** key and select the desired airport. Touch the key for the desired Arrival.

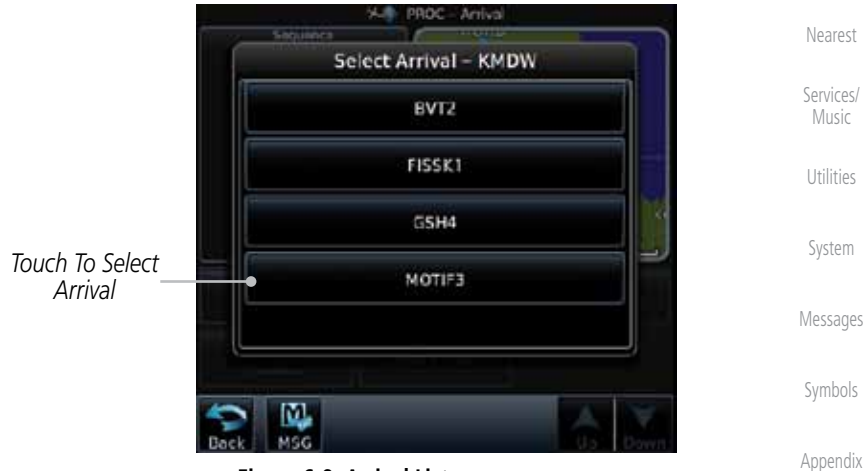

**Figure 6-8 Arrival List**

190-01007-03 Rev. E Garmin GTN 725/750 Pilot's Guide 6-7

Foreword

Getting **Started** Audio & Xpdr Ctrl

Terrain

Weather

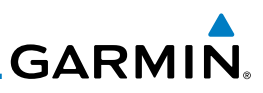

3. Touch the **Transition** key and then touch the key for the

Arrivo

**Select Transition - KMDW MOTIF3 BDF** 

**CVA** 

**IRK** 

LMN

MAGOO

desired transition.

means both runways 10L and 10R.

will be displayed.

BDF

**MOTIF** 

MINKIN

Airport

KMDW

**Kanwar** 

ALL IV. MSC

*Touch To Select Desired Arrival Transition*

Foreword

Getting **Started** 

Audio & Xpdr Ctrl

Com/Nav

FPL

Direct-To

Proc

Charts

Wpt Info

Map

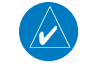

**Traffic** 

Terrain

Weather

Nearest

Services/

Music

Utilities

System

*Touch To Select Runway*

*Touch To Select Arrival Touch To Select Airport*

*Sequence List For The Selected* 

Messages

Symbols

**Figure 6-10 Previewing an Arrival**

*Arrival Arrival* 

TV of

Load Arrival

MOTIF3

**A.M. PROC.** 

49.04

**Figure 6-9 Select Transition** 4. Touch the key for the desired Runway, if necessary.

m.

**NOTE:** If the selected runway is depicted as RW10B, for instance, this

Arrival

5. After selecting the runway, the Arrival page with map preview

KRFD

**DESTR** 

Transitio

BDF

Appendix

Index

*Touch To Select Transition*

*Touch To Load Arrival Touch To View Charts*

*Diagram*

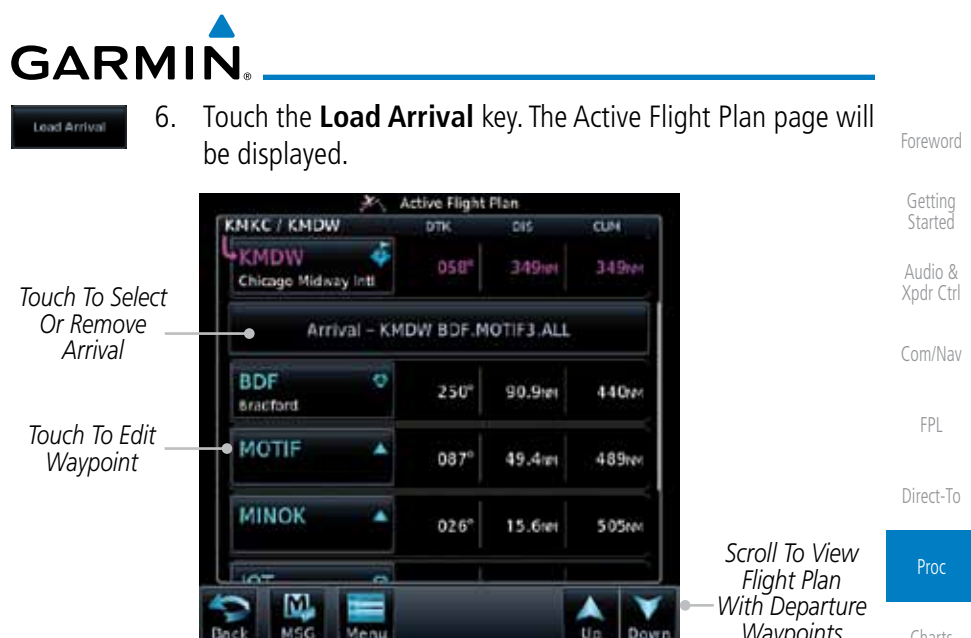

**Figure 6-11 Flight Plan With Arrival Loaded**

Up Down *Waypoints* Charts Wpt Info Map Traffic Terrain Weather Nearest Services/ Music Utilities System Messages Symbols

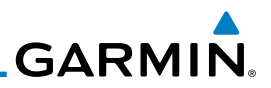

## 6.4 Selecting an Approach

is made.

Only one approach can be loaded at a time in a flight plan. If an approach is loaded when another approach is already in the active flight plan, the new approach replaces the previous approach. The route is defined by selection of an approach, the transition waypoint, and a runway.

> 1. Touch the **PROC** key on the Home page. The Approach, Arrival, and Departure fields will be dashed until a selection

- Com/Nav
	- FPL

Foreword

Getting Started Audio & Xpdr Ctrl

- Direct-To
- Proc
- Charts
- Wpt Info
	- Map
- Traffic
- Terrain

Weather

Nearest

Services/ Music

Utilities

System

Messages

Symbols

Appendix

Index

- 
- 2. Touch the **Approach** key on the Procedures page to select an approach for the destination airport. Confirm that the intended airport is shown or touch the **Airport** key and select the desired airport.

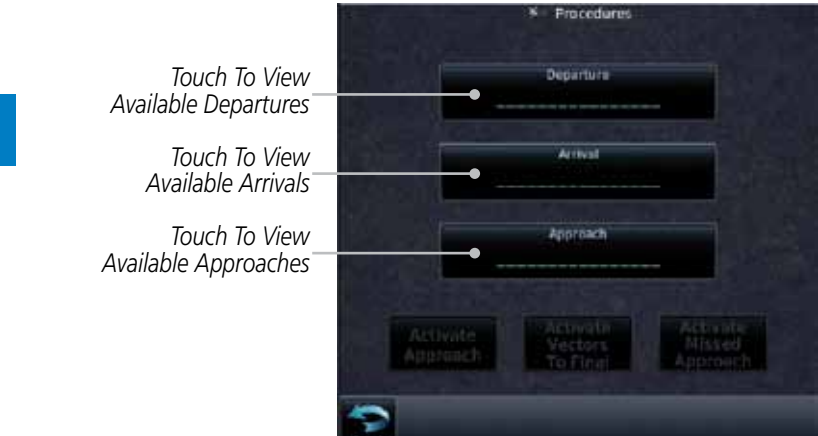

**Figure 6-12 Procedures Selection Window**

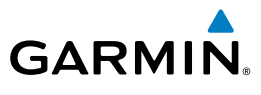

3. Touch the **Approach** key on the Procedures-Approach page and then touch the key for the desired approach.

Getting Select Approach - KTWF **Started** Audio & **ILS 25** Xpdr Ctrl VOR/DME 07 Com/Nav VOR 07GPS LNAV FPL **VOR 25** Direct-To NDB 25GPS LNAV Proc

**Figure 6-13 Selecting an Approach**

Wpt Info 4. After selecting the approach for the destination airport, the approach options will be displayed.

*Sequence List For The Selected Transition*

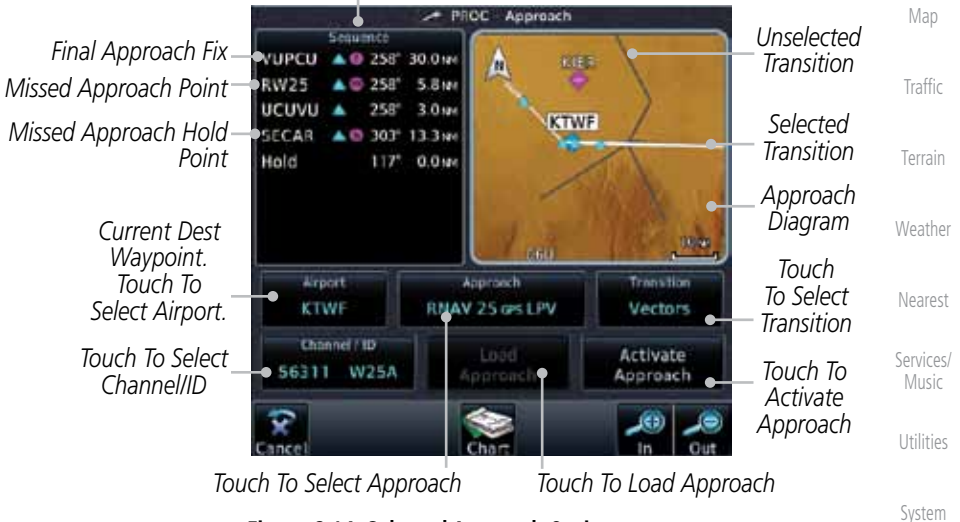

**Figure 6-14 Selected Approach Options**

Messages

Foreword

Charts

Symbols

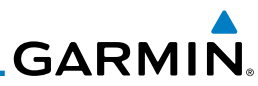

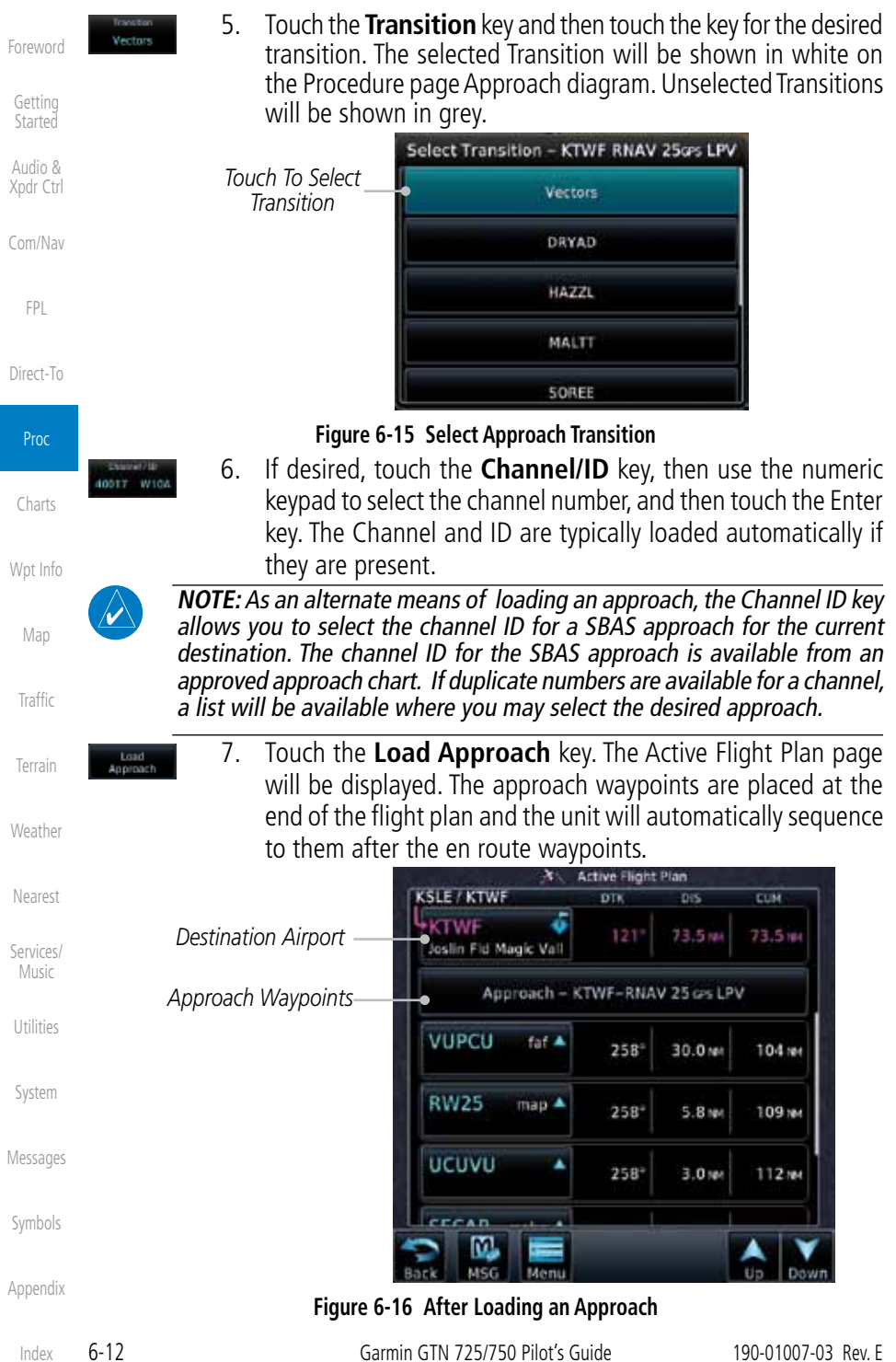

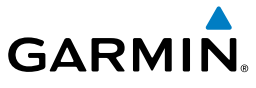

**NOTE:** If you build your flight plan with the destination airport at the end and then load an approach procedure, you will navigate all the way to the destination airport before joining the procedure. Be sure when LOADING and not ACTIVATING an approach procedure that the route to be flown is correct.

8. Touch the **Activate Approach** key, which makes the active leg Direct-To the IAF, or for Vector approaches to activate a leg that is an extended final approach course. You can also "activate" the selected procedure on the Procedures page, if

the approach is not activated on this page.

Foreword

Getting **Started** 

Audio & Xpdr Ctrl

Com/Nav

FPL

Direct-To

Nearest

Services/ Music

Utilities

System

Messages

Symbols

Appendix

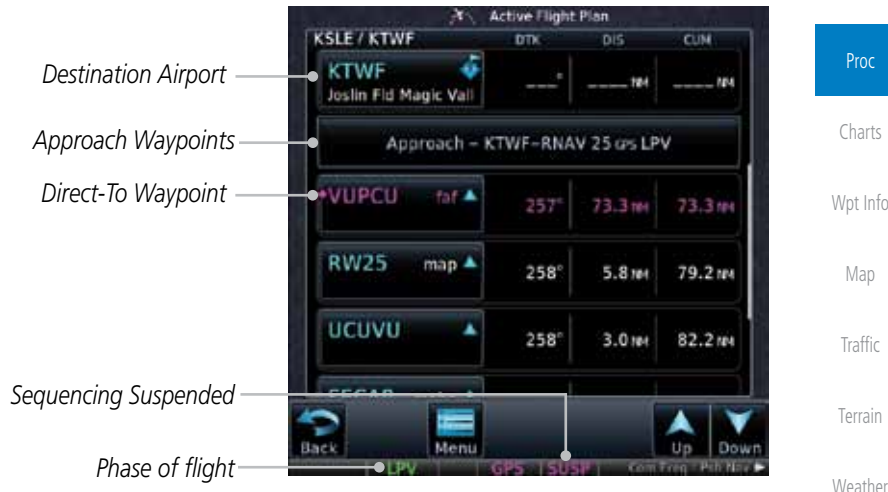

**Figure 6-17 After Activating the Approach**

**NOTE:**When re-activating an approach, the decision as to whether a hold is inserted at the IAF or not is assumed to be the same as the first time the approach was activated, regardless of current aircraft position. If the pilot wishes to have the hold inserted or removed from the procedure, the procedure must be re-loaded or activated from the PROC-Approach page.

## 6.5 Approaches with Procedure Turns

The procedure turn portion of an approach is stored as one of the legs of the approach. For this reason, the GTN 7XX unit requires no special operations from the pilot — other than flying the procedure turn itself — beyond what is required for any other type of approach. Roll steering is provided to aircraft with compatible autopilots.

 $\checkmark$ 

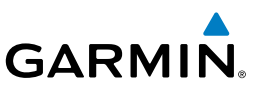

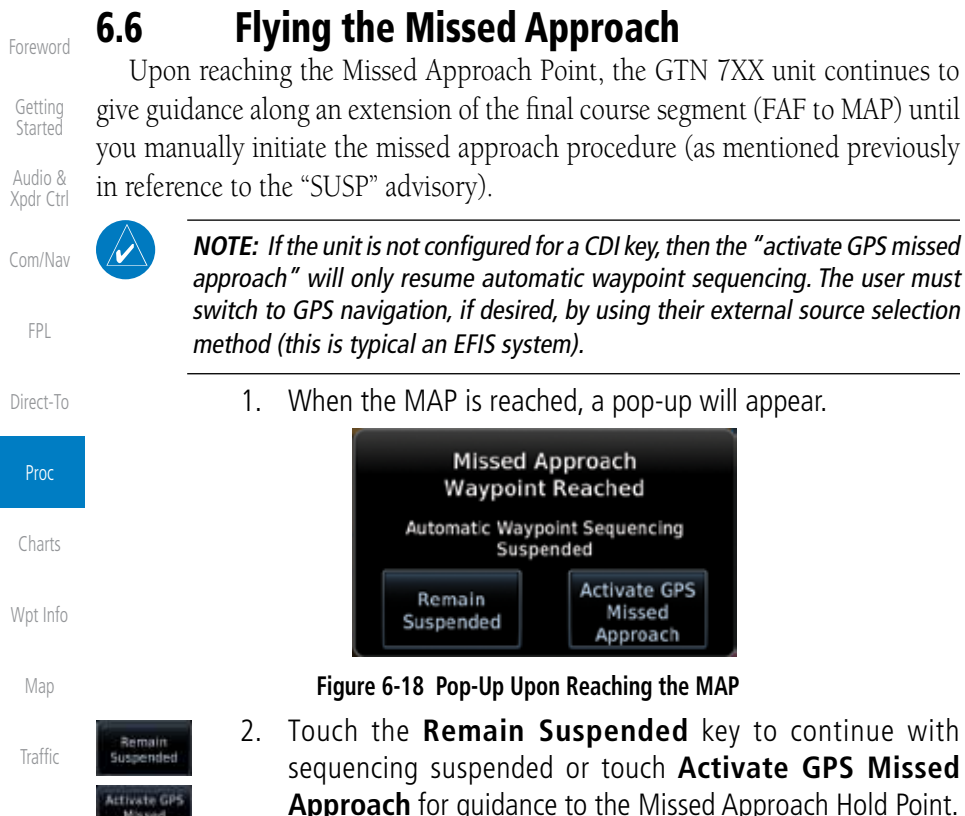

Nearest Services/ Music

Terrain

Weather

System

Utilities

Messages

Symbols

Appendix

The Activate GPS Missed Approach function is the same for the onscreen controls or a remote switch. This function can be selected using the MENU button on the flight plan page when the aircraft is between the FAF and the MAP. Once selected, the GTN will continue to provide guidance along the final approach course. Upon reaching the MAP, the unit will automatically sequence to the first leg of the missed approach. This is used when a pilot needs to execute

the missed approach prior to reaching the MAP.

## **GARMIN** 6.7 Flying an Approach with a Hold

Upon activating an RNAV GPS approach, you are given the option to skip any non-required holding patterns during the initial transitions of the approach.

The Flight Plan Page displays a timer or distance, as appropriate, during the holding pattern. Use this timer or distance to fly the outbound portion of the holding pattern. (The holding pattern is displayed on the Map Page and indicated as the active leg on the Active Flight Plan pages.)

 $\omega$ 

**NOTE:** If you need to lose extra altitude or speed by going around the holding pattern again, touch **SUSP** to manually suspend waypoint sequencing BEFORE crossing the holding waypoint the second time. If you've already passed this waypoint, re-activate the holding pattern.

As you cross the MAP, a "SUSP" annunciation will appear, indicating that automatic sequencing of approach waypoints is suspended at the MAP. A "from" indication is displayed on the CDI and Default NAV Page, but course guidance along the final approach course continues.

## 6.8 Flying a DME Arc Approach

Approaches that contain DME arcs are supported by the GTN. The GTN will provide guidance (left / right) relative to the arc. If you wish to activate the DME arc leg manually, the aircraft must be near the arc, as shown in the shaded area below.

Terrain Weather

Foreword

Getting **Started** Audio & Xpdr Ctrl

Com/Nav

FPL

Direct-To

Proc

Charts

Wpt Info

Map

Traffic

Nearest

Services/ Music

Utilities

System

Messages

Symbols

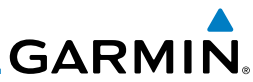

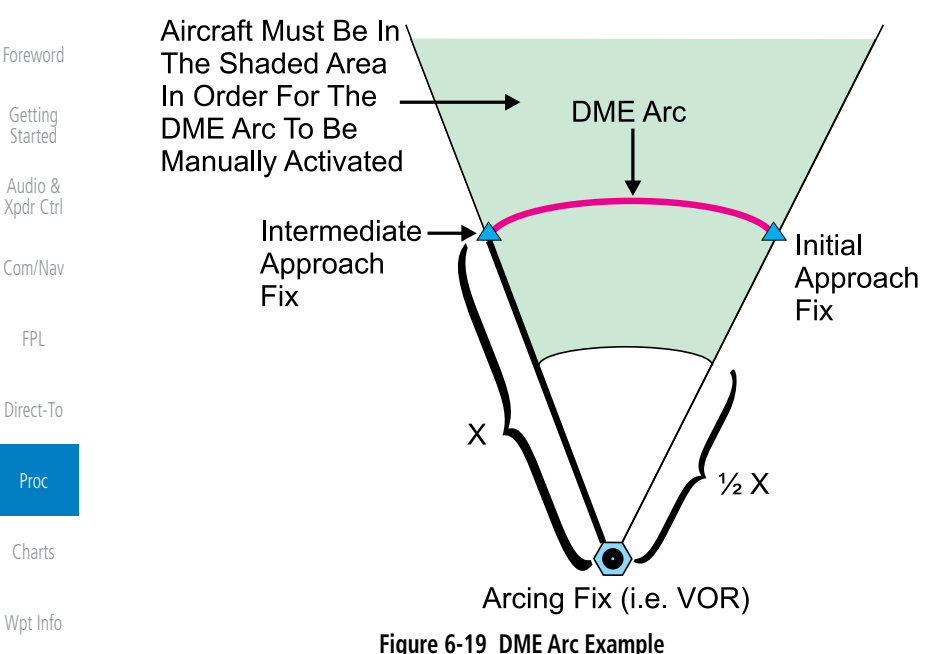

### 6.9 Vectors to Final

With "Vectors-To-Final" (VTF) selected, the CDI needle remains off center until you're established on the final approach course. With the approach activated, the Map Page displays an extension of the final approach course in magenta (remember, magenta is used to depict the active leg of the flight plan) and "vtf" appears as part of the active leg on the Map page (as a reminder that the approach was activated with vectors-to-final).

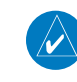

**NOTE:** Once VTF is activated all waypoints in the approach prior to the FAF are removed.

System

Map

Traffic

Terrain

**Weather** 

Nearest

Services/ Music

Utilities

Messages

Symbols
# **GARMIN.** 6.10 ILS Approaches (GTN 750 Only)

Precision ILS approaches can be performed with the built-in VLOC (VOR/ localizer/glideslope) receivers. The GPS receiver can be used for guidance prior to reaching the final approach fix, but once there, the proper frequency must be selected on the VLOC window (right side of screen) and the CDI output set to "VLOC".

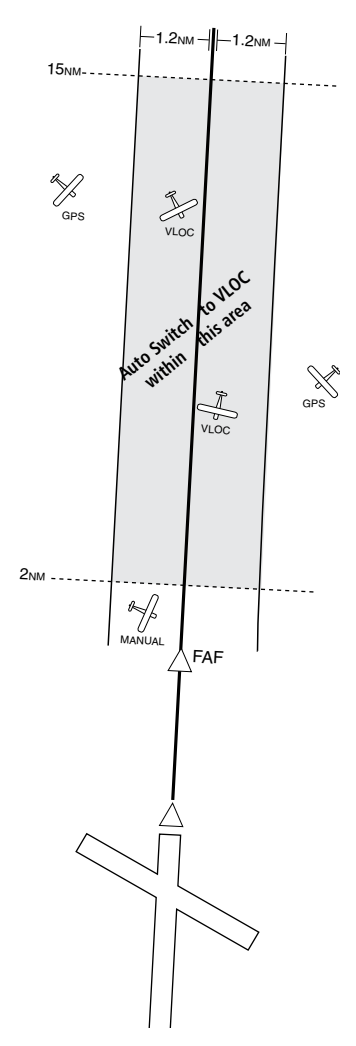

The GTN 7XX can be set to automatically switch the external CDI output from GPS to VLOC as you intercept the final approach course (if used with a KAP140/KFC225 autopilot, you will need to manually enable outputs). See instructions in the "Enabling Autopilot Outputs for the King KAP140/ KFC225" section. When the ILS approach is activated (and the correct ILS frequency is active in the VLOC window), the GTN 7XX automatically switches within 1.2 NM left or right of the final approach course. This switch can take place anywhere from 2.0 to 15.0 NM from the FAF.

The illustration shows multiple locations along the approach path and the CDI selection that you can expect: GPS or VLOC. Within the area of the shaded box, the automatic switch from GPS to VLOC should occur.

Foreword

Getting **Started** Audio &

Xpdr Ctrl

Com/Nav

FPL Direct-To

Proc Charts Wpt Info Map Traffic Terrain Weather Nearest Services/ Music Utilities

System

Messages

Symbols

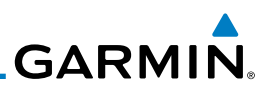

Foreword Getting

Started Audio & Xpdr Ctrl

Com/Nav

FPL

Direct-To

**NOTE:** If you attempt to intercept the approach course at a distance less than 2.0 NM from the FAF, the GTN 7XX does not automatically switch the CDI to VLOC. In this case, touch the **CDI** key to manually switch from GPS to VLOC.

The automatic switch from GPS to VLOC is not immediate, but instead occurs gradually to prevent abrupt CDI changes when coupled to an autopilot. The CDI selection can also be changed manually by touching the **CDI** key.

## 6.11 RNAV Approach Procedures

The GTN 7XX allows for flying LNAV, LNAV/VNAV, LNAV + V, LP, and LPV approaches according to the published chart.

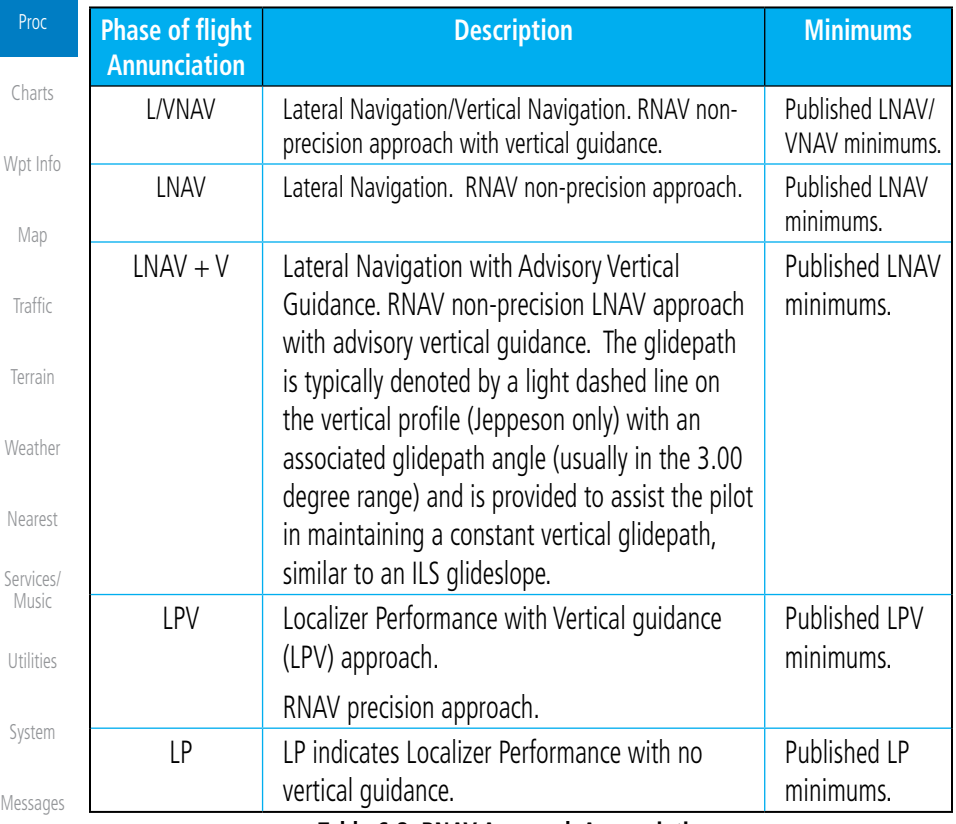

**Table 6-2 RNAV Approach Annunciations**

Symbols

**GARMIN** 

## 6.12 Points to Remember for All Procedures

- The GTN 7XX Map page is designed to complement your approach plates and vastly improve situational awareness throughout the approach. However, *you must always fly an approach as it appears on the approach plate*.
- The active leg (or the portion of the approach currently in use) is depicted in magenta on the Map Page. As you fly the approach, the GTN 7XX automatically sequences through each leg of the approach unless "SUSP" appears at the annunciation bar at the bottom of the display. "SUSP" indicates that automatic sequencing of approach waypoints is suspended on the current leg and normally appears at holding patterns, upon crossing the missed approach point (MAP), for Climb to Altitude legs, and for Hold to Altitude legs.
- For roll steering autopilots: roll steering is terminated when approach mode is selected on the autopilot and is available once the missed approach is initiated.
- If Vectors-to-Final is activated while on the "FROM" side of the FAF, automatic waypoint sequencing is suspended and the SUSP annunciation will appear. Automatic waypoint sequencing will resume once the aircraft is on the "TO" side of the FAF and within full-scale deflection.
- For all procedures, make sure to check the runway, transition, and all waypoints.

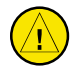

**CAUTION:** Not all autopilots will follow guidance when on a heading leg using NAV, GPSS, or APR mode on the autopilot. Heading legs for procedures can be identified by "HDG XXX°" in white on the Flight Plan page, as well as the procedure chart indicating that the aircraft must fly a particular heading. Certain autopilots will revert to a "Roll Only" or "Wings Level" mode on these leg types and the pilot must engage the heading (HDG) mode of the autopilot and set the heading bug appropriately in order to use the autopilot on these legs.

Foreword Getting **Started** Audio & Xpdr Ctrl Com/Nav FPL Direct-To

Proc Charts Wpt Info Map Traffic Terrain Weather Nearest Services/ Music Utilities System Messages Symbols

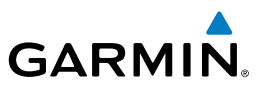

#### 6.13 Points to Remember for Localizer or VOR-based Approaches

to the external CDI (or HSI) when VLOC is active.

touching the CDI key. Verify that "VLOC" is displayed.

• The default factory setting allows the CDI output to automatically switch from the GPS receiver to the LOC receiver. This may be changed to manual in some installations. If the "ILS CDI Selection" setting is changed to "Manual", *you* must determine when to select "GPS" or "VLOC" guidance during the approach. Remember, "VLOC" is required for the final course segment from Final Approach Fix (FAF) to MAP.

 $\checkmark$ 

**NOTE:** Installations with certain autopilots, such as the KAP 140 and KFC225, do not allow automatic ILS CDI switching.

**NOTE**: GPS phase of flight annunciations (LPV, ENR, etc.) are not applicable

• If the CDI output has not automatically switched from GPS to ILS upon reaching the FAF, you must manually switch to the VLOC receiver by

• Automatic switching of CDI output is available for ILS, localizer, SDF and

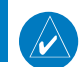

Charts

Foreword

Getting Started Audio & Xpdr Ctrl

Com/Nav

FPL

Direct-To

Proc

Wpt Info

Map

Traffic

Terrain

Weather

Nearest

Services/ Music

Utilities

System

Messages

Symbols

Appendix

LDA approaches. Automatic CDI switching is *not* available for backcourse approaches or VOR approaches.

• When flying an approach with the autopilot-coupled, you must monitor system functions at all times and verify that the autopilot and external CDI (or HSI) switch to the VLOC receiver with sufficient time to capture and track the approach course. Switching to "VLOC" late in the approach may not provide the autopilot enough time to respond and intercept the approach course prior to the FAF (depending upon the performance characteristics of your autopilot and aircraft). In such instances, you should manually fly the approach or refer to the documentation provided with your autopilot.

• When an ILS or VOR approach is first selected or executed, the frequency is automatically checked. If the frequency is incorrect, you will receive a message and you must place the correct ILS or VLOC frequency in the active frequency field.

• When flying a localizer-based approach (other than backcourse) with automatic CDI switching enabled:

Index

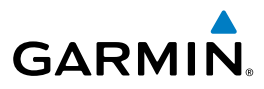

- 1. "GPS" guidance may be used while flying outbound and on the initial portion of the procedure turn.
- 2. "VLOC" guidance is used on the remainder of the approach from the time you turn inbound on the procedure turn.

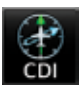

3. The localizer frequency must be active to use "VLOC" guidance at the MAP.

FPL

- When flying a localizer-based approach with automatic CDI switching disabled.
	- 1. You may select "VLOC" guidance at any point on the approach prior to reaching the FAF.
	- 2. The localizer frequency must be active to use "VLOC" guidance.

## 6.14 Enabling Autopilot Outputs for the King KAP140/KFC225

Autopilot outputs for the King KAP140/KFC225 autopilots are activated manually by the pilot after being prompted during the approach procedure. After enabling outputs, the GTN 7XX will provide guidance information consistent with what the autopilot expects (i.e., angular CDI scaling and glideslope capture for an LPV or other vertically guided GPS approach).

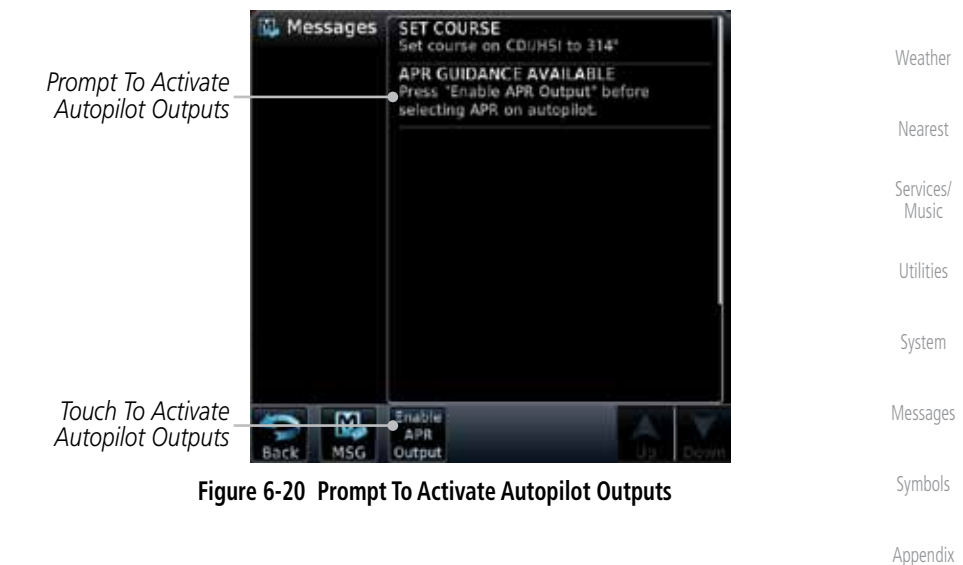

Foreword

Getting **Started** 

Audio & Xpdr Ctrl

Com/Nav

Direct-To

Proc

Charts

Wpt Info

Map

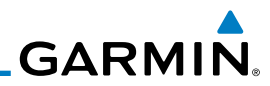

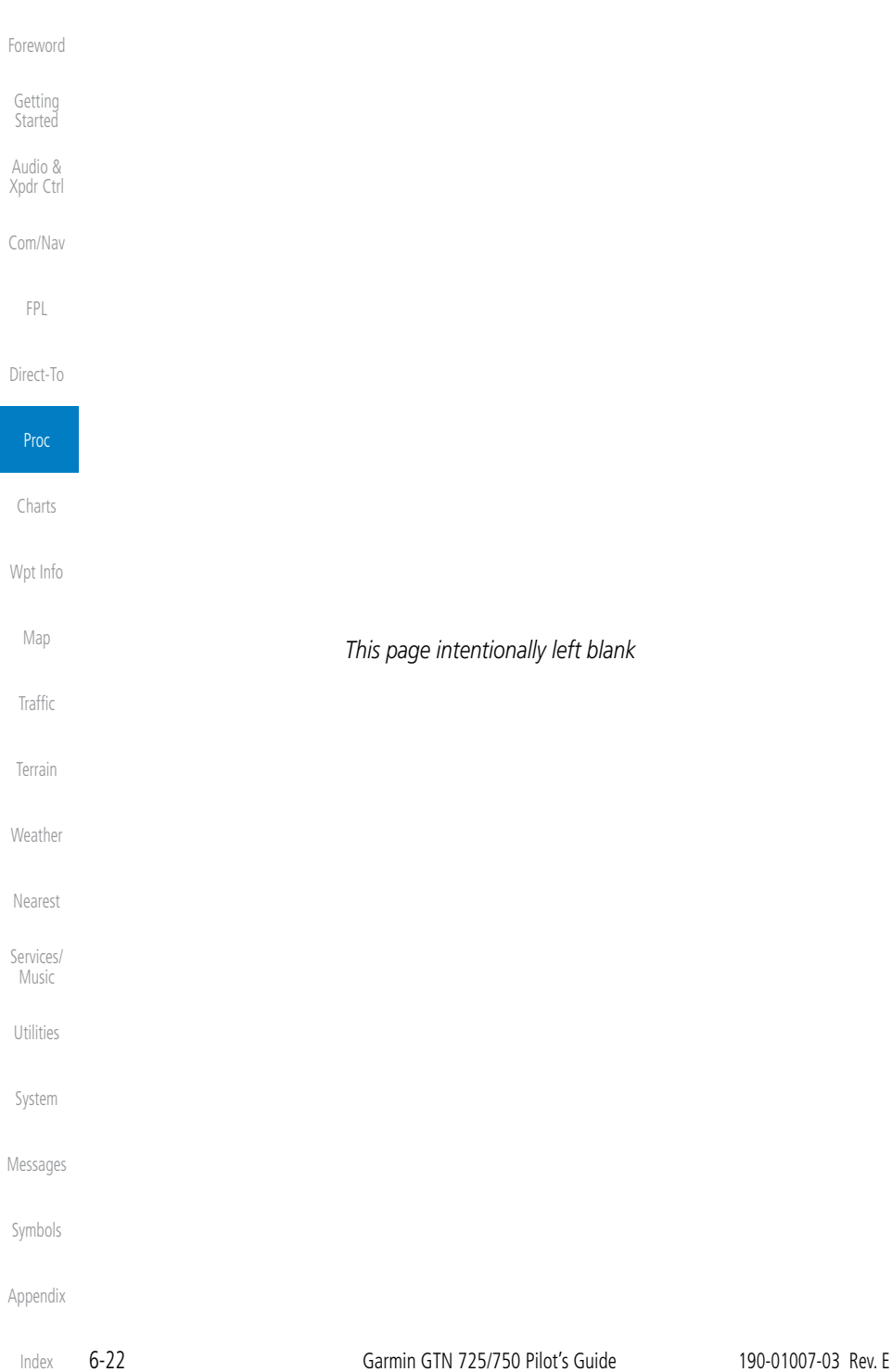

Foreword

Getting **Started** Audio & Xpdr Ctrl

Com/Nav

FPL

Direct-To

Proc

**Charts** 

Wpt Info

Map

Traffic

Terrain

Weather

Nearest

Services/ Music

Utilities

System

Messages

Symbols

Appendix

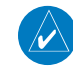

7 CHARTS

**GARMIN** 

**NOTE:** The availability of SafeTaxi, ChartView, or FliteCharts in electronic form may not preclude the requirement to carry paper charts aboard the aircraft. See the AFMS for more information.

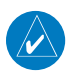

**NOTE:** The Chart feature provides a digital representation of a paper chart and provides no vertical or lateral course guidance. Flight Plan and Procedures are separate from Charts, and do provide vertical and lateral course guidance for the loaded route or procedure shown on the Flight Plan page. The term "Chart Unavailable" means that the chart cannot be viewed on the Charts due to either a chart not being published, or an error in the Chart database, but does not preclude its availability or inclusion of the procedure in the Flight Plan or Procedures portion of the system. The absence of a chart for a particular Departure, Arrival, or Approach does not preclude its availability or inclusion in the Flight Plan or Procedures portion of the system. The absence of a particular Departure, Arrival, or Approach under the Flight Plan or Procedures portion of the system does not preclude the ability to view the Chart for that procedure under the Chart feature.

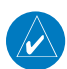

**NOTE**: Features that are selectable on the main map page, such as obstacles, airports, airspace, and other waypoint types that are not visible beneath the overlaid chart, remain selectable even when an approach chart is overlaid on the main map.

The chart page will default to the nearest airport if no flight plan or destination airport is present. While you are on the ground, the displayed charts will default to the current airport location regardless of flight plan. The optional ChartView and FliteCharts provide on-board electronic terminal procedures charts. Electronic charts offer the convenience of rapid access to essential information. Either ChartView or FliteCharts may be configured in the system, but not both.

ChartView resembles the paper version of Jeppesen terminal procedures charts. The charts are displayed in full color with high-resolution. The MFD depiction shows the aircraft position on the moving map in the plan view of approach charts and on airport diagrams. Airport Hot Spots are outlined in magenta. The ChartView database subscription is available from Jeppesen, Inc. Available data includes:

- 
- Arrivals (STAR) Airport Diagrams
- Departure Procedures (DP) NOTAMs Approaches

An enablement card that is purchased from Garmin is separate from the Jeppesen database and is required to enable ChartView.

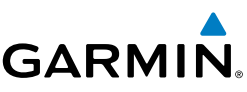

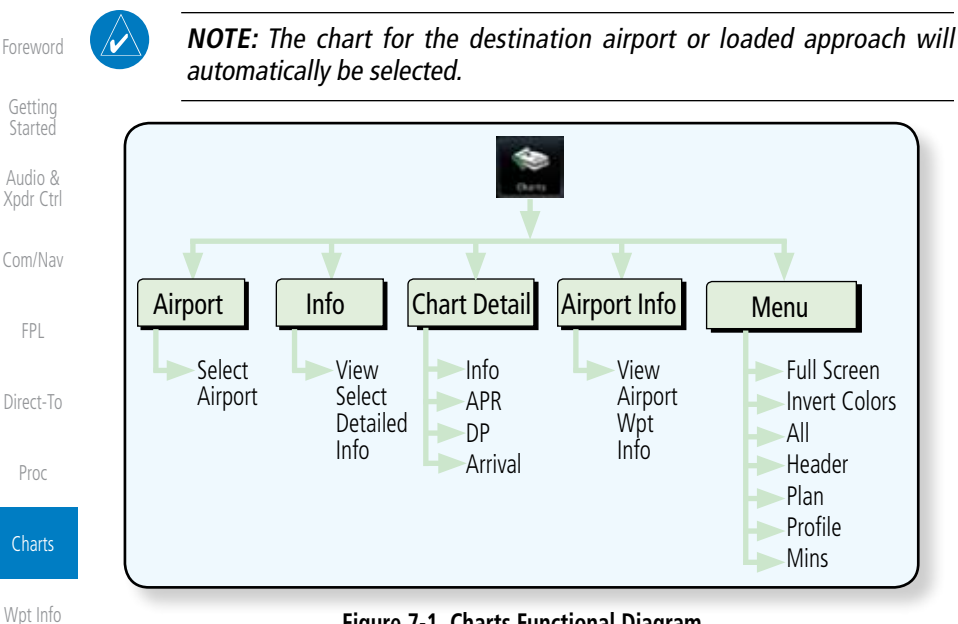

**Figure 7-1 Charts Functional Diagram**

The following list describes the order in priority in which charts are autoloaded in the system when the Chart page is displayed:

- 1. The most-recently selected chart during the current power cycle, if valid\*,
- 2. The airport surface chart for the nearest airport, if on ground and nearest airport is found,
- 3. The approach chart for the approach in the active flight plan, if approach exists in the flight plan,
	- 4. The airport surface chart for the last airport in the flight plan, if one exists,
- 5. The airport surface chart for the nearest airport, if nearest airport is found (same as #2 but aircraft could be in-air),
- Utilities 6. The airport surface chart for the first airport in the database, if found,
	- 7. No chart.
	- \* "Selected" does not include charts that were auto-selected. A selection must be made while on the charts page.

There following actions will invalidate #1:

- Changing the approach in the active flight plan
- Appendix • Changing the on-ground status while not viewing the Charts page

Map

**Traffic** 

Terrain

Weather

Nearest

Services/ Music

System

Messages

Symbols

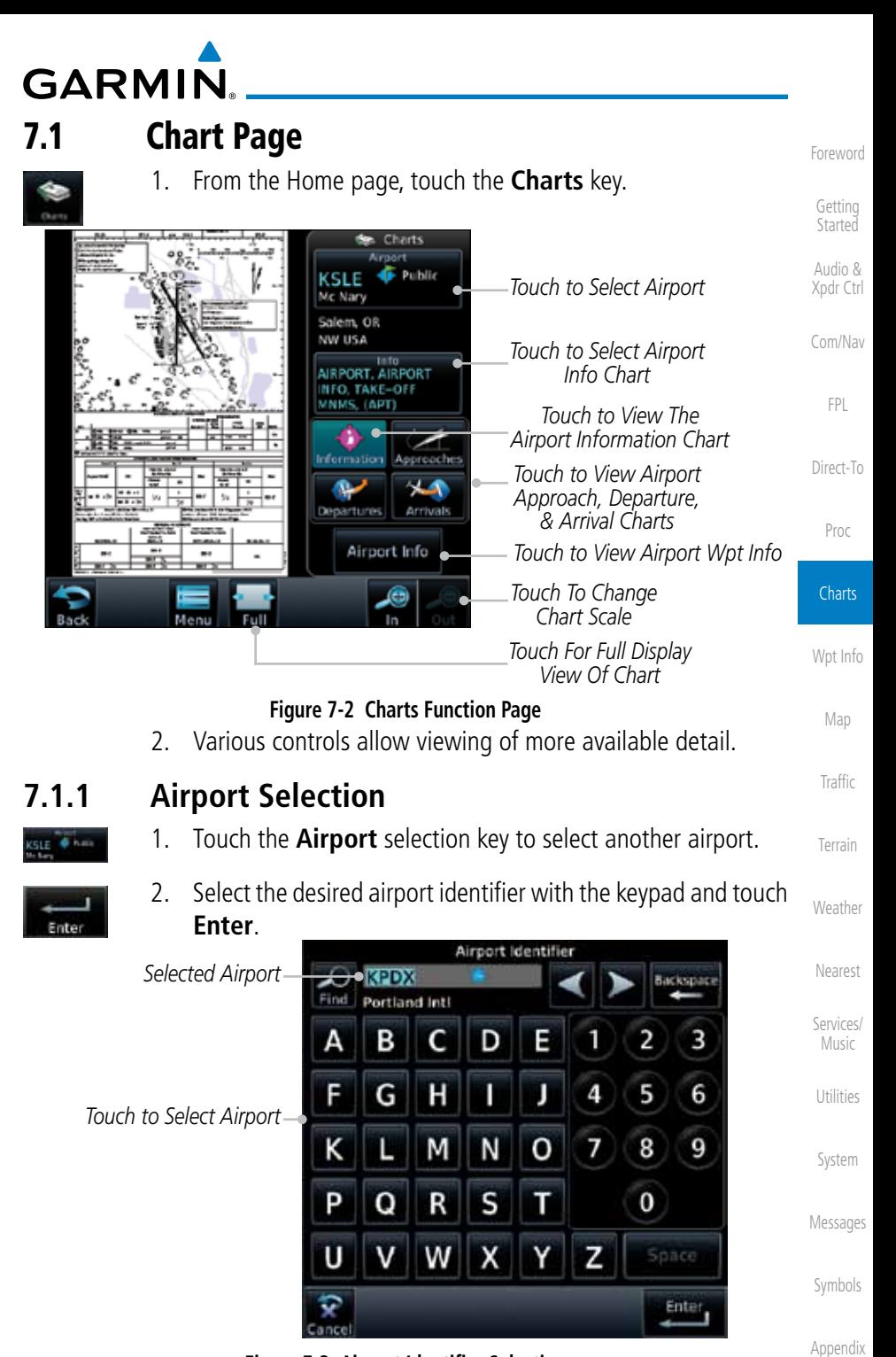

**Figure 7-3 Airport Identifier Selection**

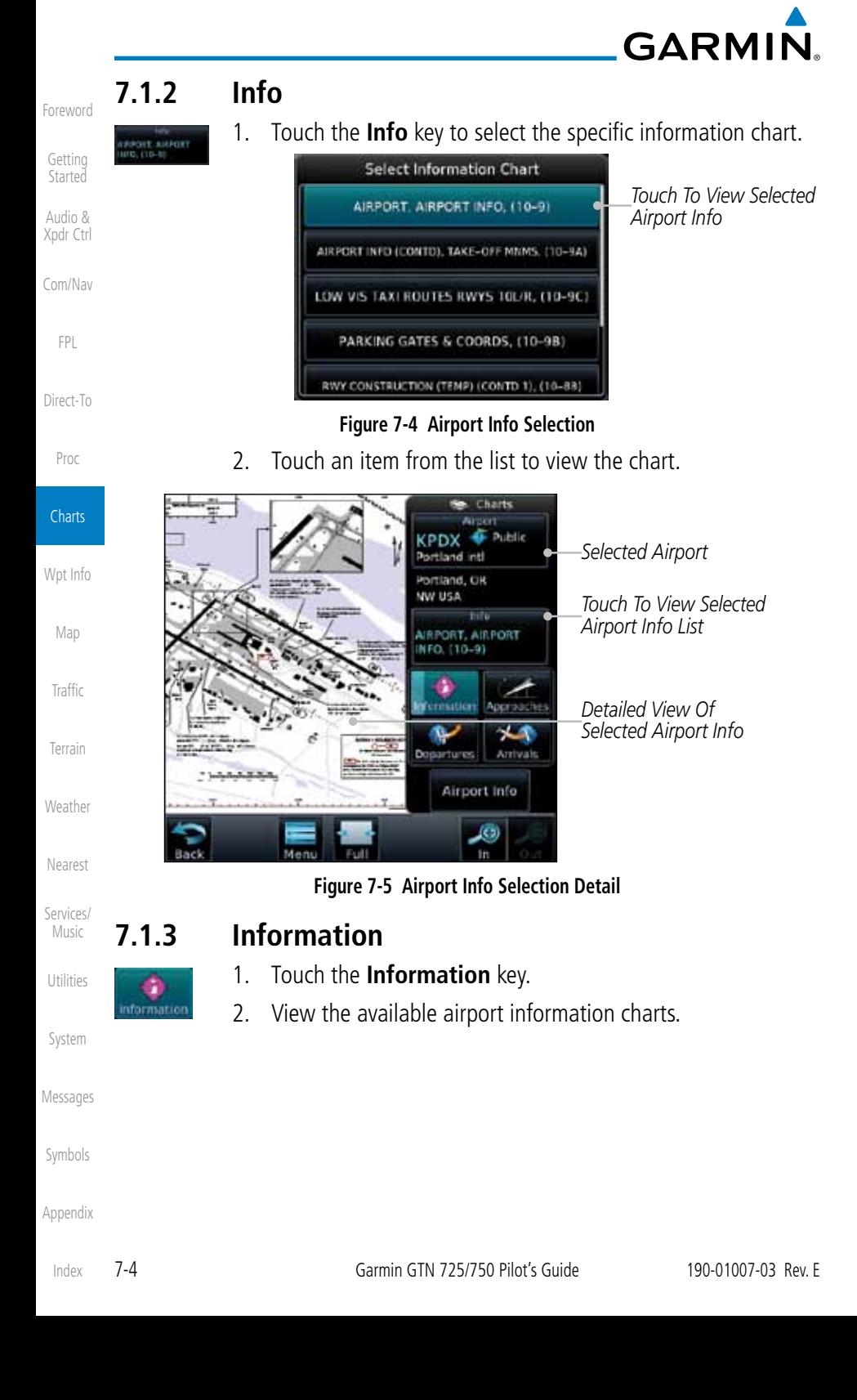

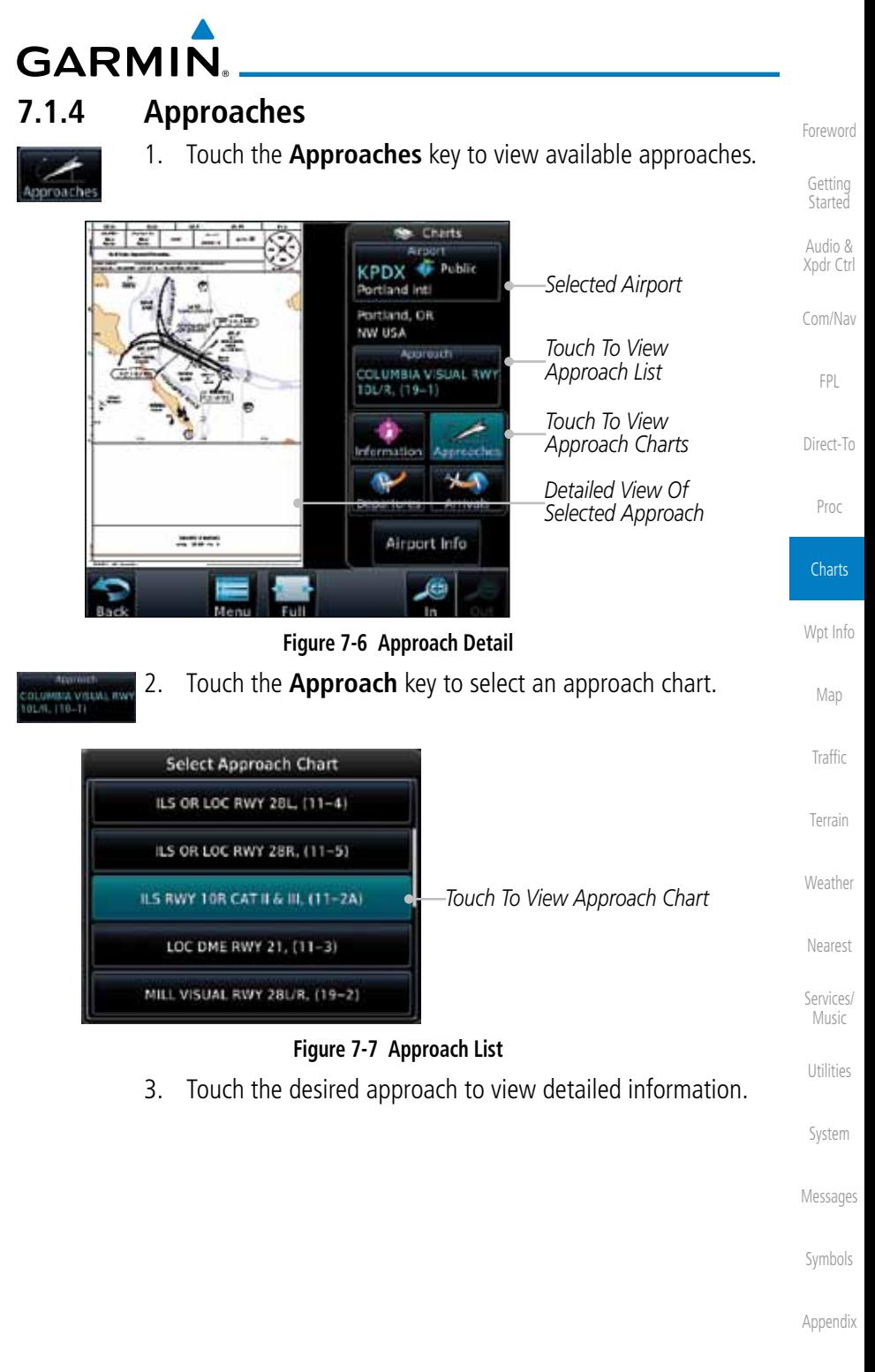

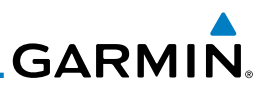

*Touch To View Departure List*

*Detailed View Of Selected Departure*

*Selected Airport*

1. Touch the **Departures** key to view available departures.

**KPDX** Portland Inti Portland, OR NW USA

formation

٠

Charts **E** Public

Departure **HRMNS 1 RNAV DEP.**  $0 - 3$ 

Airport Info

æ

Approach جمع

**Figure 7-8 Departure Detail**

Ξ

2. Touch the **Departure** key to change the selected Departure

*Touch To View The Departure Chart*

## **7.1.5 Departures**

chart.

**Select Departure Chart** LAVAA 2 RNAV DEP, (10-3A)

MINNE 2 RNAV DEP. (10-38) PORTLAND 7 DEP. (10-3C)

RIVER 7 DEP, (10-30) WHAMY 1 RNAV DEP. (10-3E)

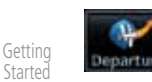

Audio & Xpdr Ctrl

Foreword

- Com/Nav
	- FPL
- Direct-To
- Proc
- **Charts**
- Wpt Info

**BMBS 1 RMAV DEP** 

- Map
- 
- Traffic
- Terrain
- 
- Weather
- Nearest
- Services/ Music
- Utilities
- 
- System
- Messages
- Symbols
- Appendix
	- Index
- 7-6 Garmin GTN 725/750 Pilot's Guide 190-01007-03 Rev. E

**Figure 7-9 Departure List**

3. Touch the desired departure to view detailed information.

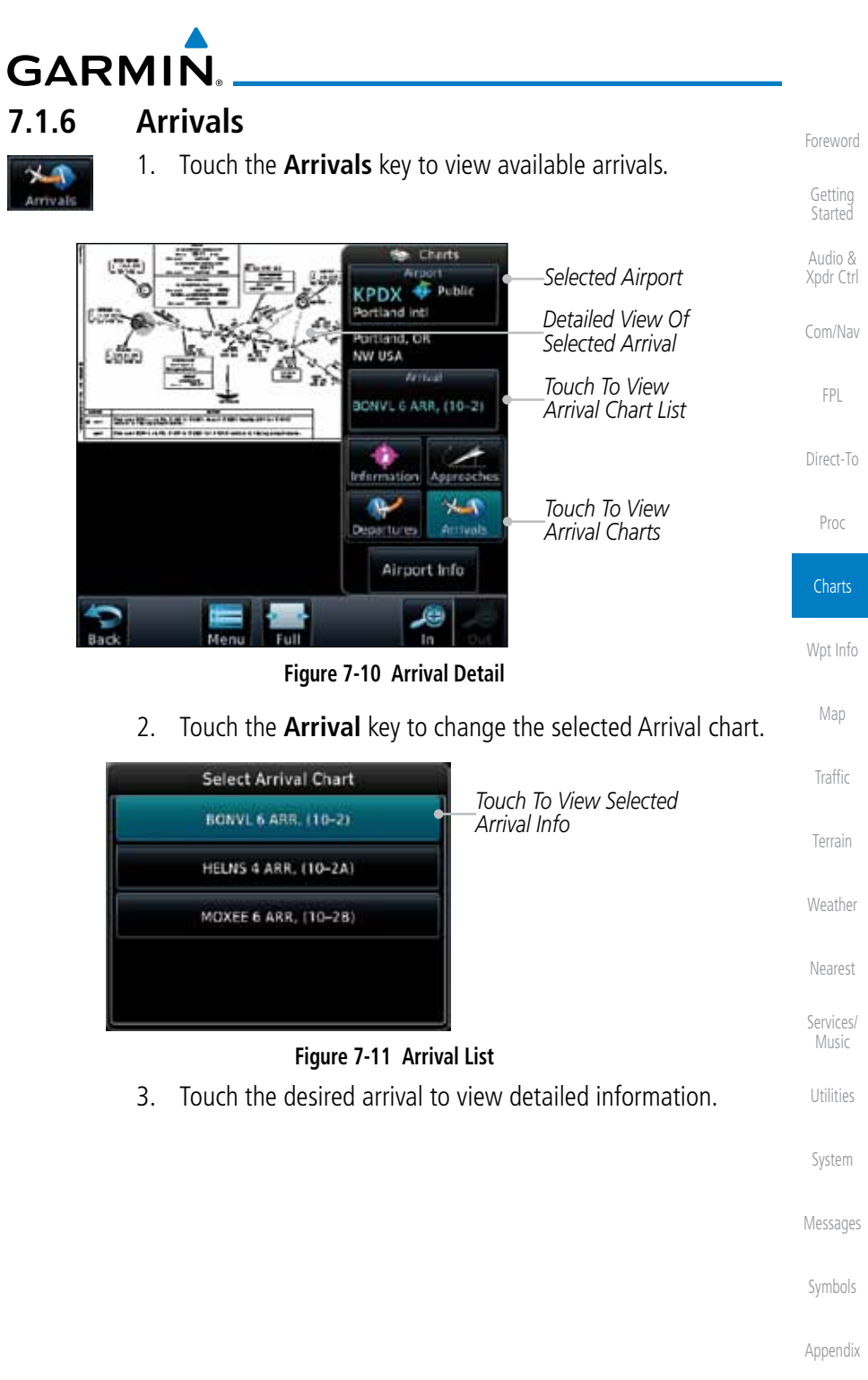

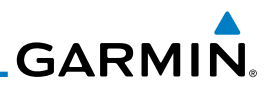

## **7.1.7 Airport Info**

Getting **Started** 

Foreword

Audio & Xpdr Ctrl

Com/Nav

FPL

Direct-To

Proc

**Charts** 

Wpt Info

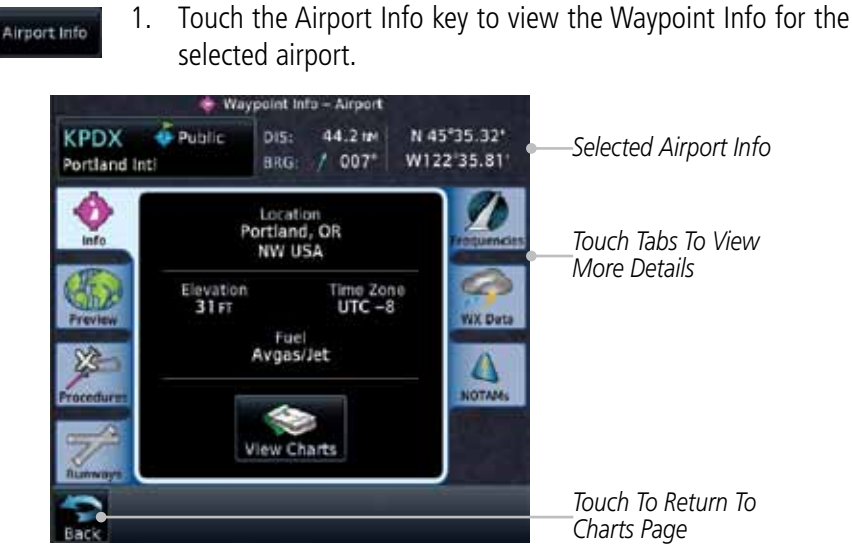

**Figure 7-12 Selected Airport Detail**

2. Touch the **Back** key to return to the Charts page.

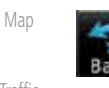

Traffic

Terrain

Weather

Nearest

Services/ Music

Utilities

System

Messages

Symbols

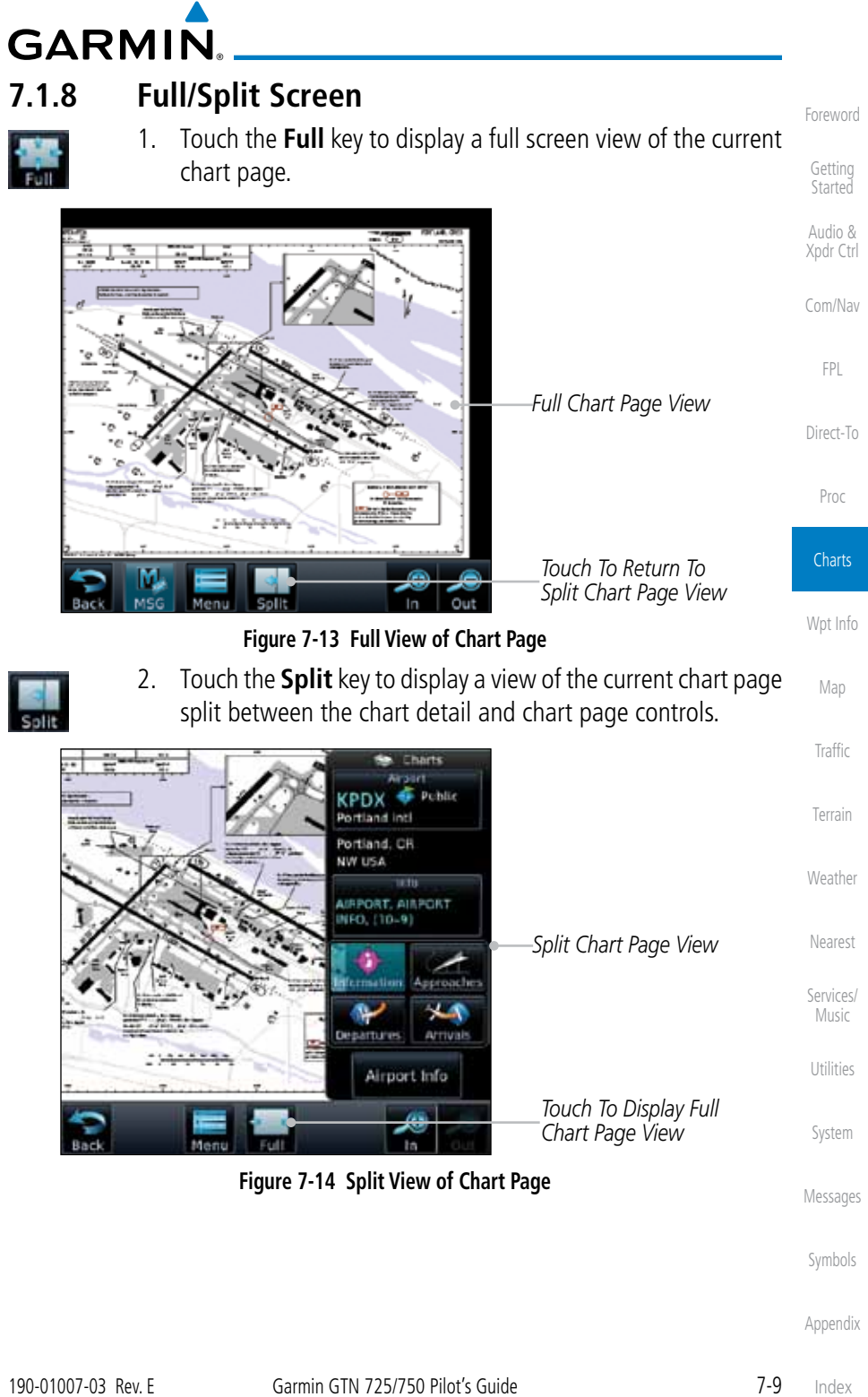

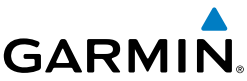

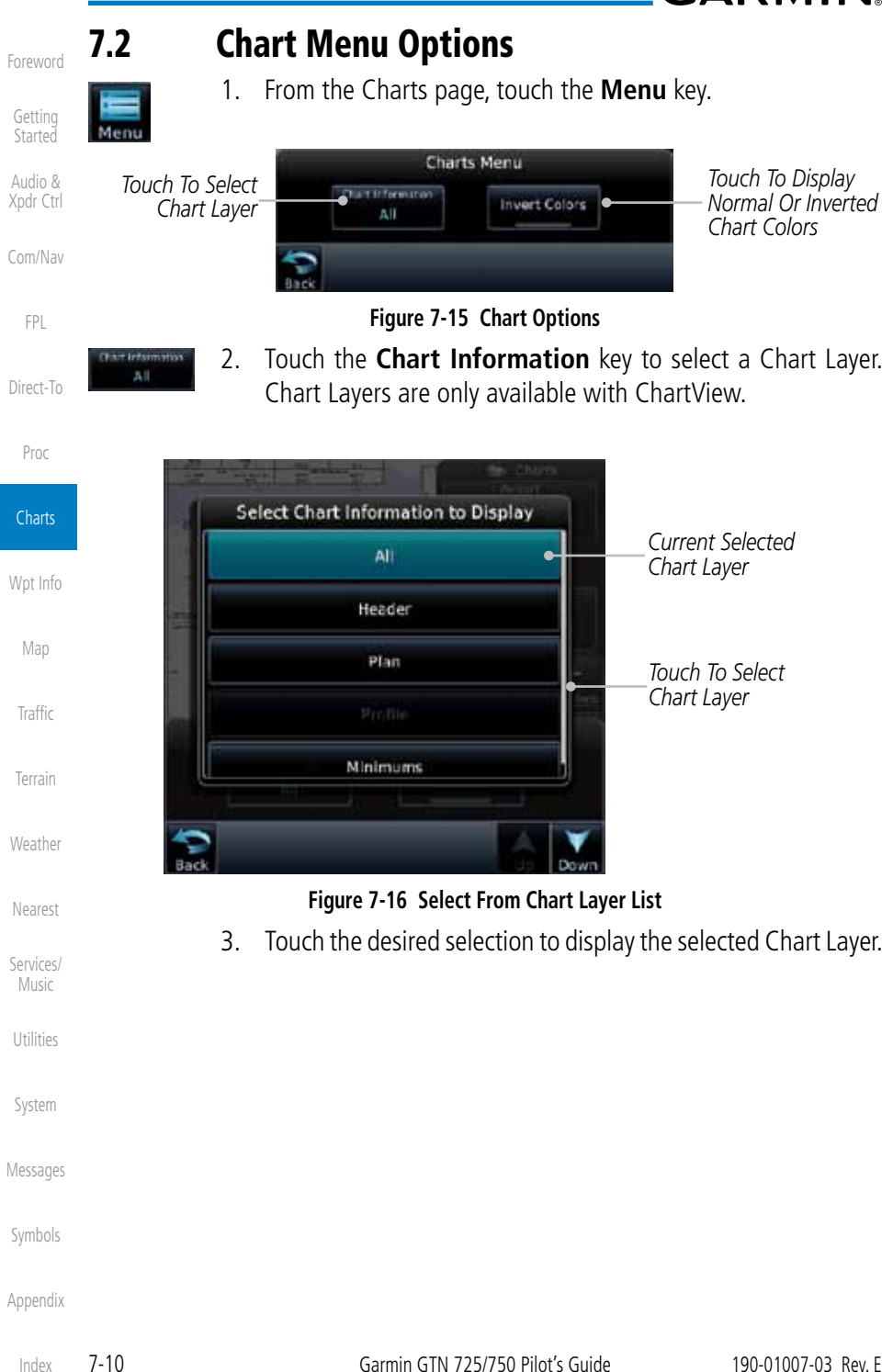

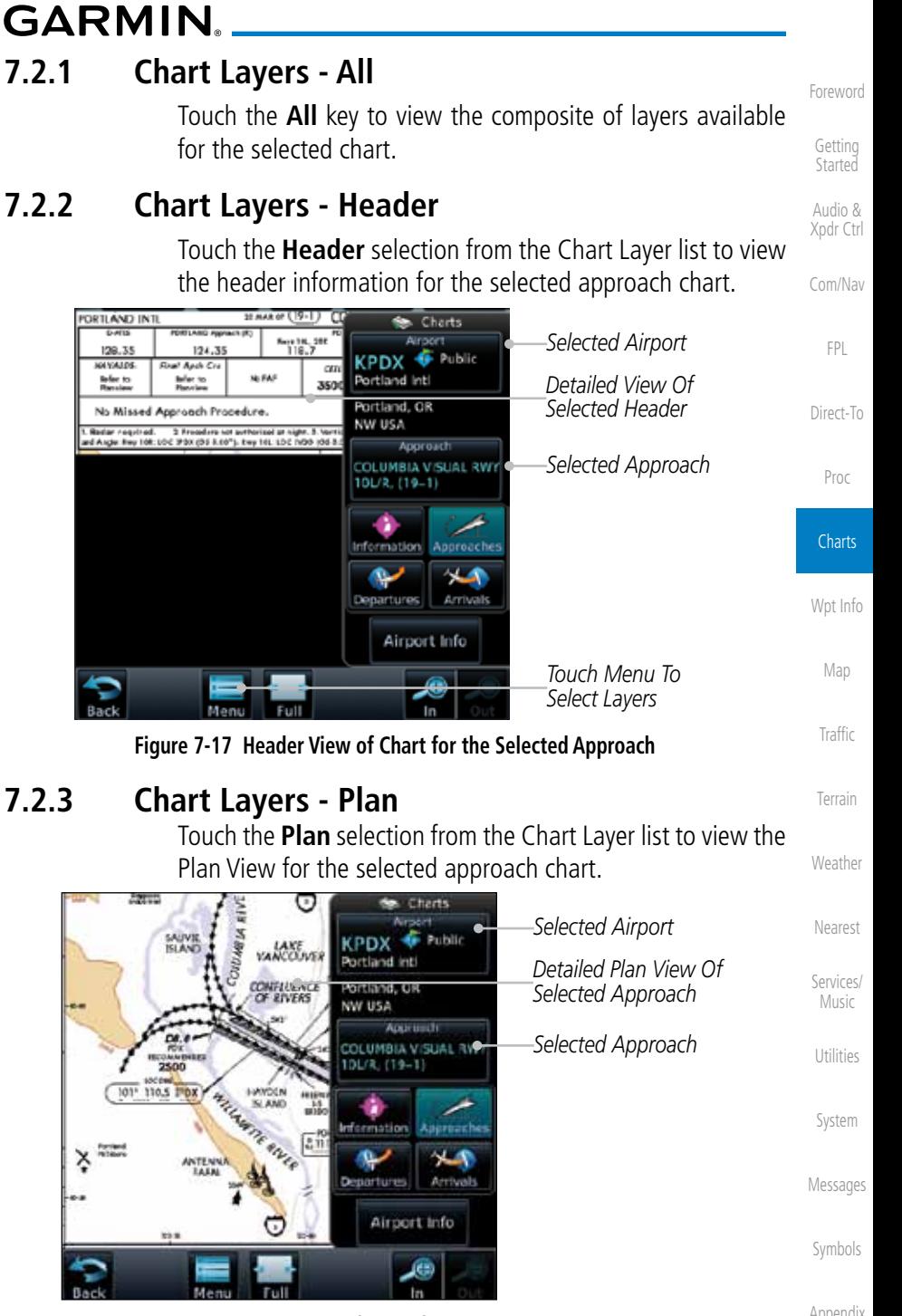

**Figure 7-18 Plan View of Chart for the Selected Approach**

Appendix

190-01007-03 Rev. E Garmin GTN 725/750 Pilot's Guide 7-11

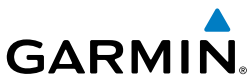

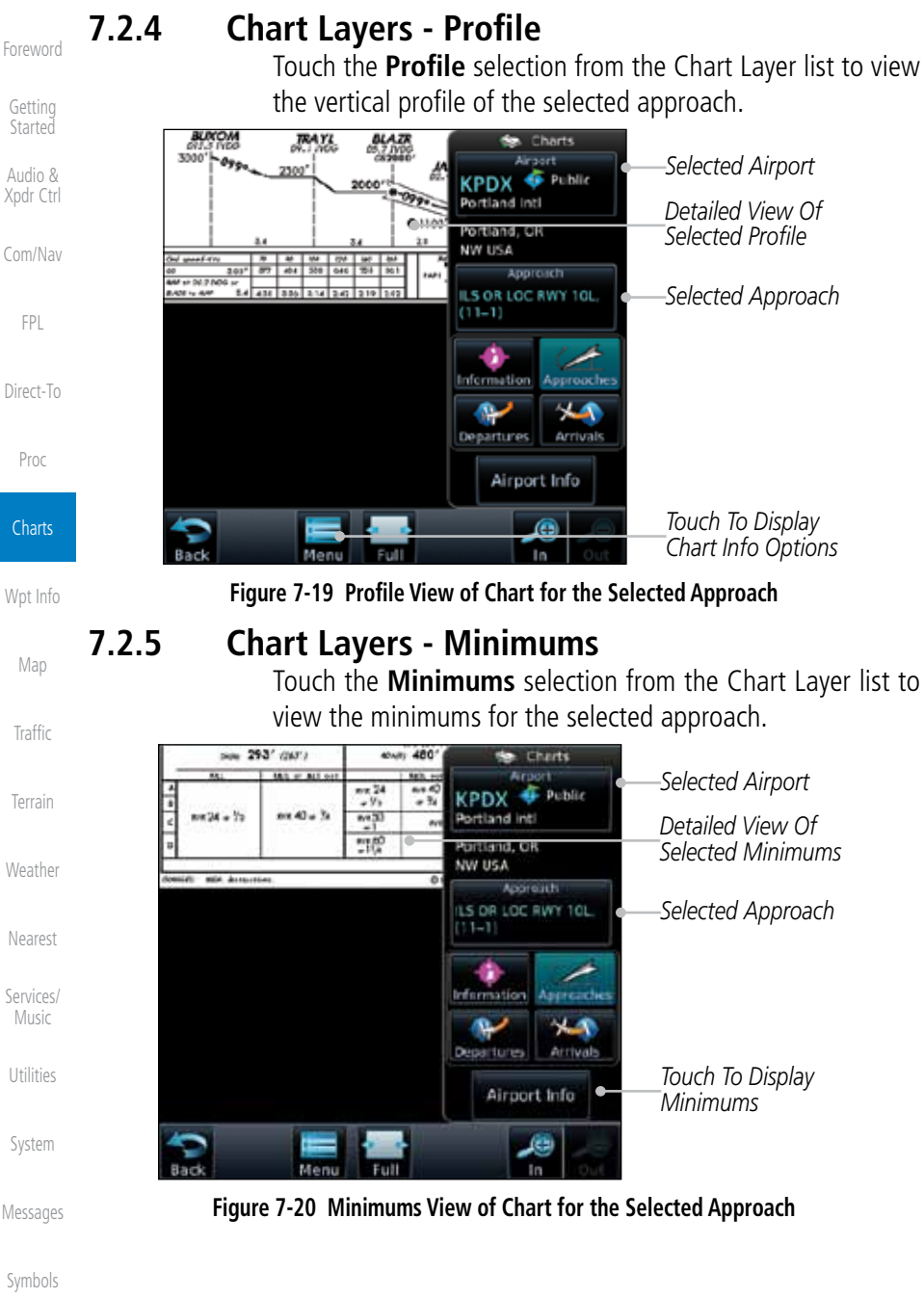

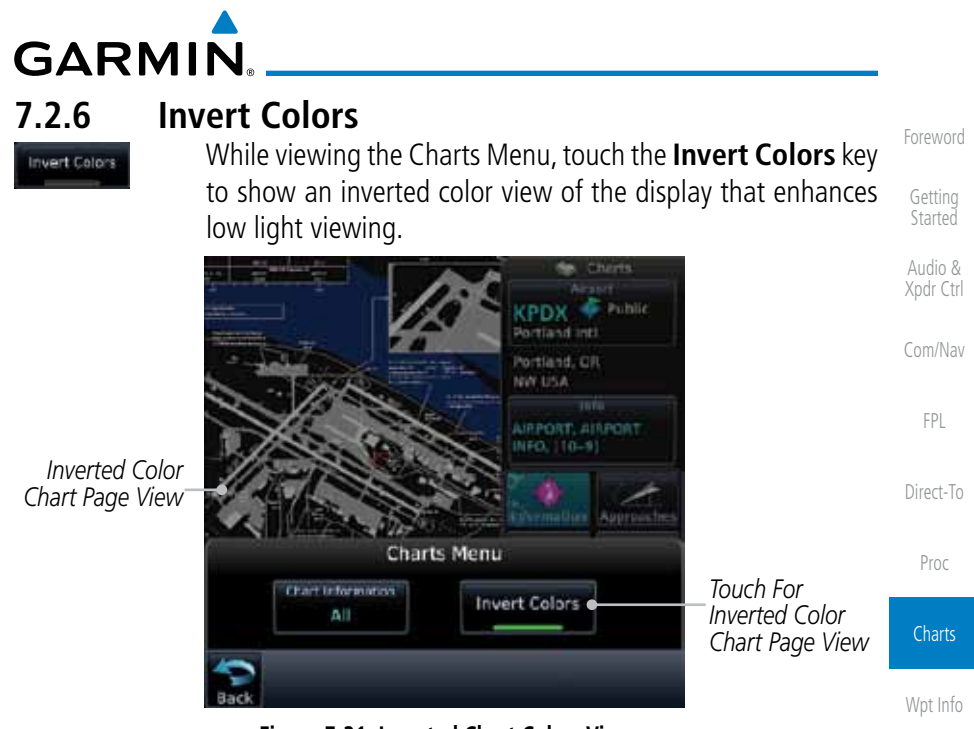

#### **Figure 7-21 Inverted Chart Colors View 7.2.7 Geo-Referenced Aircraft Position**

The geo-referenced aircraft position is placed on the chart when a position is established. On the Map page, the chart and geo-referenced position are shown when the aircraft is in the air (such as, speed is greater than 30 knots). When a chart is viewed on the Map page, areas of the chart that do not support geo-referencing, such as expanded details and text blocks, are removed. Typically, SIDs and STARs are not geo-referenced and thus will not typically have ownships on those charts.

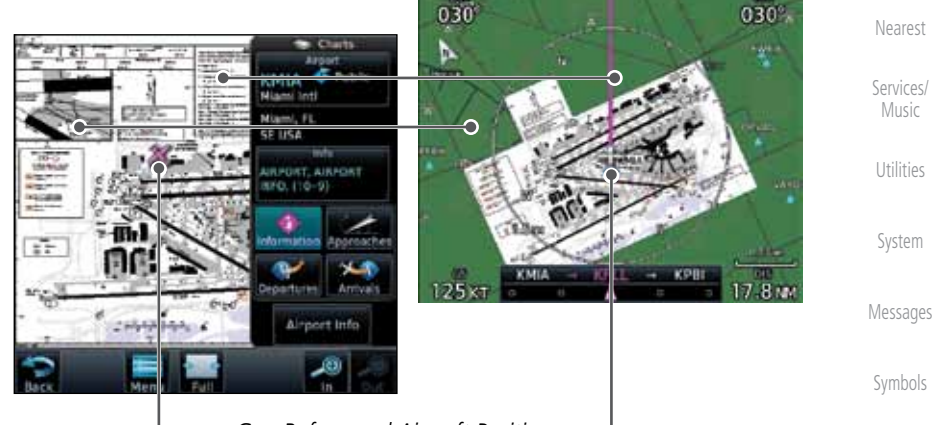

*Geo-Referenced Aircraft Position*

**Figure 7-22 Areas of Chart Info Removed For Map Overlay and Geo-Reference**

190-01007-03 Rev. E Garmin GTN 725/750 Pilot's Guide 7-13

Appendix

Map

**Traffic** 

Terrain

Weather

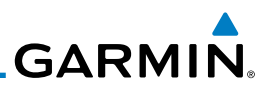

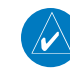

**NOTE:** The entire ownship symbol must be able to fit within the displayed chart area before it will be drawn.

The ChartView database is revised every 14 days. Charts are still viewable during a period that extends from the cycle expiration date to the disables date. ChartView is disabled 70 days after the expiration date and is no longer available for viewing upon reaching the disable date. When turning on the GTN unit, the Power-up Page indicates the criteria for ChartView availability. An enablement card that is purchased from Garmin is separate from the Jeppesen database and

7.3 ChartView Cycle Number and Revision

Getting **Started** 

Foreword

#### Audio & Xpdr Ctrl

Com/Nav

FPL

Direct-To

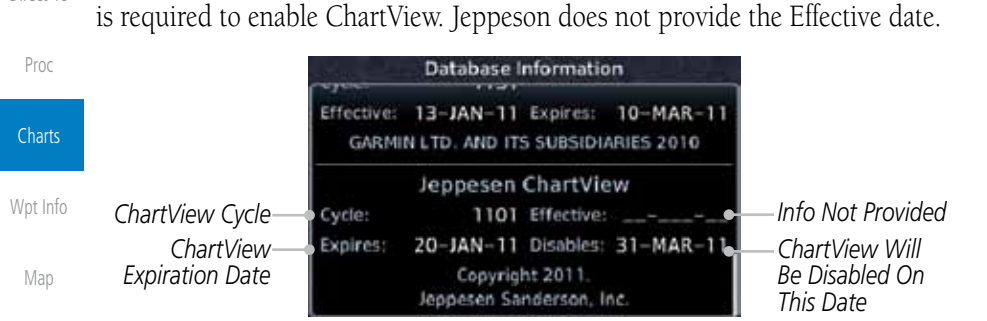

#### **Figure 7-23 System Status Database Information for ChartView**

Terrain

**Traffic** 

Weather Nearest

Services/ Music

Utilities

System

Messages

Symbols

Appendix

The database CYCLE number, EXPIRES, and DISABLES dates of the ChartView database appear in either white or yellow text. When the ChartView EXPIRES date is reached, ChartView becomes inoperative 70 days later. This is shown as the DISABLES date. When the DISABLES date is reached, charts are no longer available for viewing.

The ChartView database is provided directly from Jeppesen. Refer to Jeppesen Databases in Appendix A for instructions on revising the ChartView database.

## 7.4 FliteCharts**®**

FliteCharts® resemble the paper version of National Aeronautical Charting Office (NACO) terminal procedures charts. The charts are displayed with highresolution and in color for applicable charts.

Garmin FliteCharts is an electronic version of the National Aeronautical Navigation Services Charts (AeroNav Services), which was formerly NACO. FliteCharts lets pilots quickly find and view all AeroNav Services Departure

Index

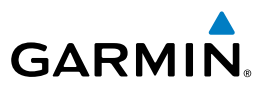

Procedures (DP), Standard Terminal Arrival Routes (STARs), approach charts, and airport diagrams. If the current approach is known, the GTN 7XX automatically selects the correct chart based on the flight plan. Pilots will have access to all approach plates currently published by AeroNav, which encompasses over 15,000 charts and over 2,900 airports in the U.S. FliteCharts updates are available from Garmin every 28 days, and the new geo-referenced capability will be included with the regular updates.

FliteCharts database subscription is available from Garmin. Available data includes:

- Arrivals (STAR)
- • Departure Procedures (DP)
- Approaches
- Airport Diagrams

#### **7.4.1 FliteCharts Cycle Number and Revision**

FliteCharts data is revised every 28 days. Charts are still viewable during a period that extends from the cycle expiration date to the disables date. FliteCharts is disabled 180 days after the expiration date and are no longer available for viewing upon reaching the disables date. When turning on the GTN 7XX, the Power-up page indicates the criteria for chart availability. These indications are whether the databases are not configured, not available, current, out of date, or disabled.

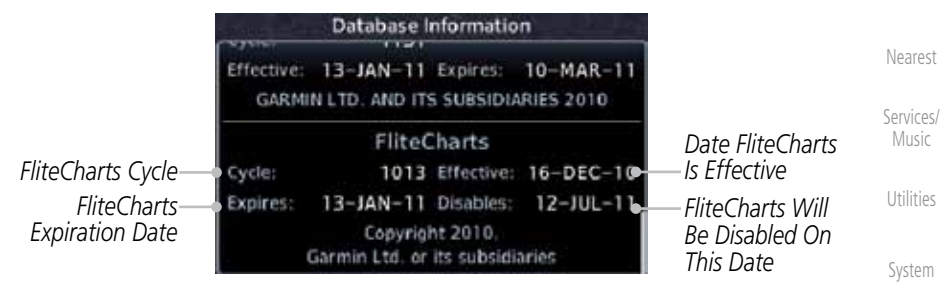

**Figure 7-24 System Status Database Information for FliteCharts**

Messages

Foreword

Getting Started Audio & Xpdr Ctrl

Com/Nav

FPL

Direct-To

Proc

**Charts** 

Wpt Info

Map

Traffic

Terrain

Weather

Symbols

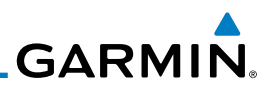

## 7.5 SafeTaxi®

SafeTaxi® is an enhanced feature that gives greater map detail when zooming in on airports. The airport display on the map reveals runways with numbers, taxiways with identifying letters/numbers, airport Hot Spots, and airport landmarks including ramps, buildings, control towers, and other prominent features. Resolution is greater at lower map ranges (zooming in). When the aircraft location is within the screen boundary, including within SafeTaxi ranges, an airplane symbol is shown on any of the navigation map views for enhanced position awareness.

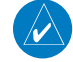

Proc

Direct-To

**Charts** 

Wpt Info

Map **Traffic** 

Terrain

Weather

Nearest

Services/ Music

Utilities

System

Messages

Symbols

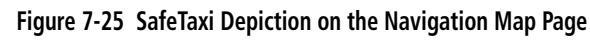

Appendix

Index

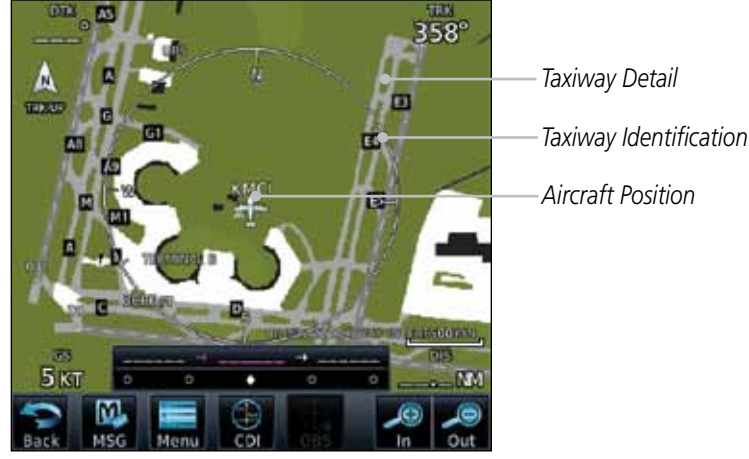

Designated Hot Spots are recognized at airports with many intersecting taxiways and runways, and/or complex ramp areas. Airport Hot Spots are outlined to caution pilots of areas on an airport surface where positional awareness confusion or runway incursions happen most often. Hot Spots are defined with a magenta circle or outline around the region of possible confusion.

improve pilot situational awareness during ground operations.

an airport moving map display (AMMD). SafeTaxi and Chartview are to be used by the flight crew to orient themselves on the airport surface to

**NOTE:** Do not use SafeTaxi or Chartview functions as the basis for ground maneuvering. SafeTaxi and Chartview functions do not comply with the requirements of AC 20-159 and are not qualified to be used as

Getting Started Audio &

Foreword

Xpdr Ctrl

Com/Nav

FPL

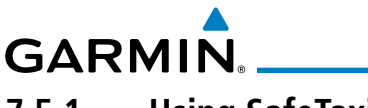

### **7.5.1 Using SafeTaxi**®

Any map page that displays the navigation view can also show the SafeTaxi® airport layout within the maximum configured range. Charts and SafeTaxi are mutually exclusive. So, to view SafeTaxi and Hot Spots, the Charts feature must be turned off. Charts are displayed when the aircraft is in the air, but when on the ground, charts are removed and SafeTaxi will be shown automatically.

Com/Nav During ground operations the aircraft's position is displayed in reference to taxiways, runways, and airport features. The nose of the ownship symbol, not the center, depicts the current location of the aircraft.

#### **7.5.2 Hot Spot Information**

Hot Spot locations are identified by a magenta circle or outline.

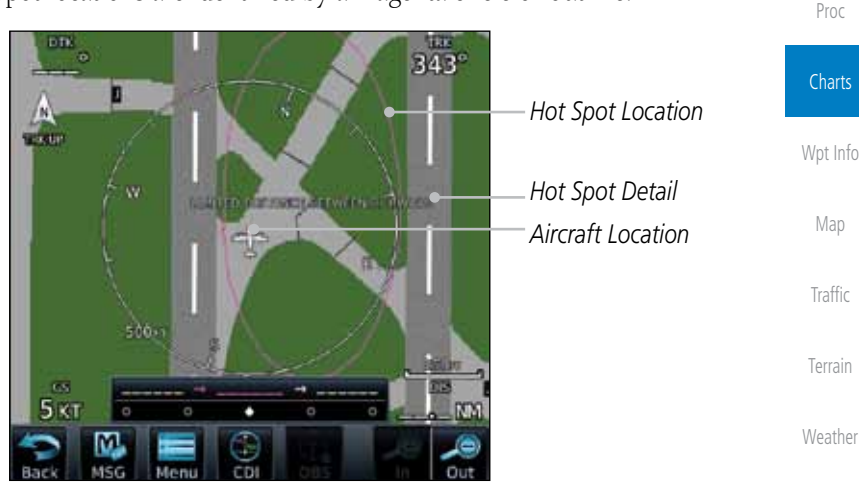

**Figure 7-26 SafeTaxi Hot Spot Depiction**

Messages

Nearest

Services/ Music

Utilities

System

Foreword

Getting **Started** Audio & Xpdr Ctrl

FPL

Direct-To

Symbols

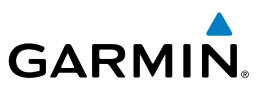

#### **7.5.3 SafeTaxi**® **Cycle Number and Revision**

The SafeTaxi database is revised every 56 days. SafeTaxi is always available for use after the expiration date. When turning on the GTN 7XX, the Power-up Page indicates whether the databases are current, out of date, or not available. The Power-up Page shows the SafeTaxi database is current when the "SafeTaxi Expires" date is shown in white. When the SafeTaxi cycle has expired, the "SafeTaxi Expires" date appears in yellow. The message "unknown" appears in white if no SafeTaxi data is available on the database card.

The SafeTaxi Region, Version, Cycle, Effective date and Expires date of the database cycle can also be found on the System - System Status page. SafeTaxi information appears in white and yellow text. The EFFECTIVE date appears in white when data is current and in yellow when the current date is before the effective date. The EXPIRES date appears in white when data is current and in yellow when expired. SafeTaxi REGION NOT AVAILABLE appears in white if SafeTaxi data is not available on the database card.

Map **Traffic** Terrain Weather Nearest Services/ Music Utilities System Messages Symbols Appendix

Foreword

Getting Started Audio & Xpdr Ctrl

Com/Nav

FPL

Direct-To

Proc

**Charts** 

Wpt Info

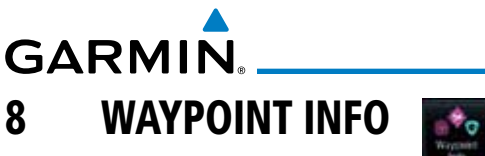

The Waypoint Info function allows you to view information about the selected waypoint. The Waypoint Info page can be reached from the Home page, selected from a flight plan, or selected from the Nearest page.

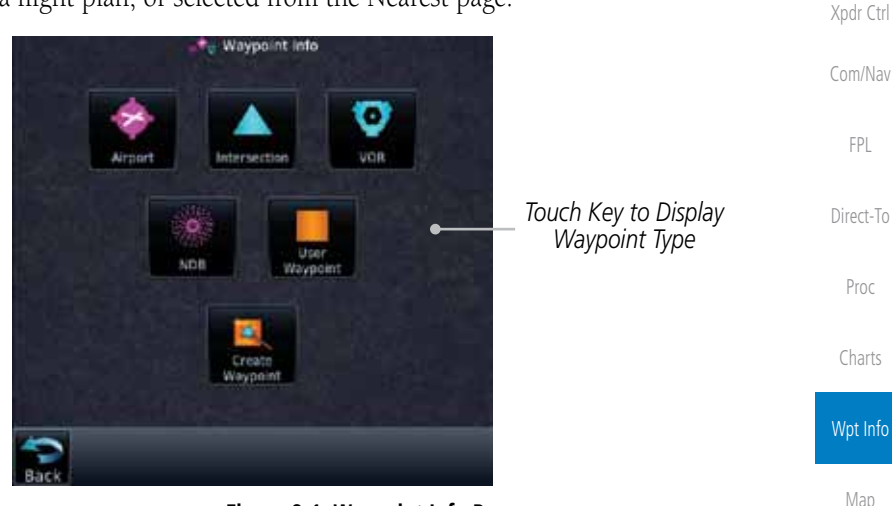

**Figure 8-1 Waypoint Info Page**

Terrain

Traffic

Foreword

Getting **Started** Audio &

Weather

Nearest

Services/ Music

Utilities

System

Messages

Symbols

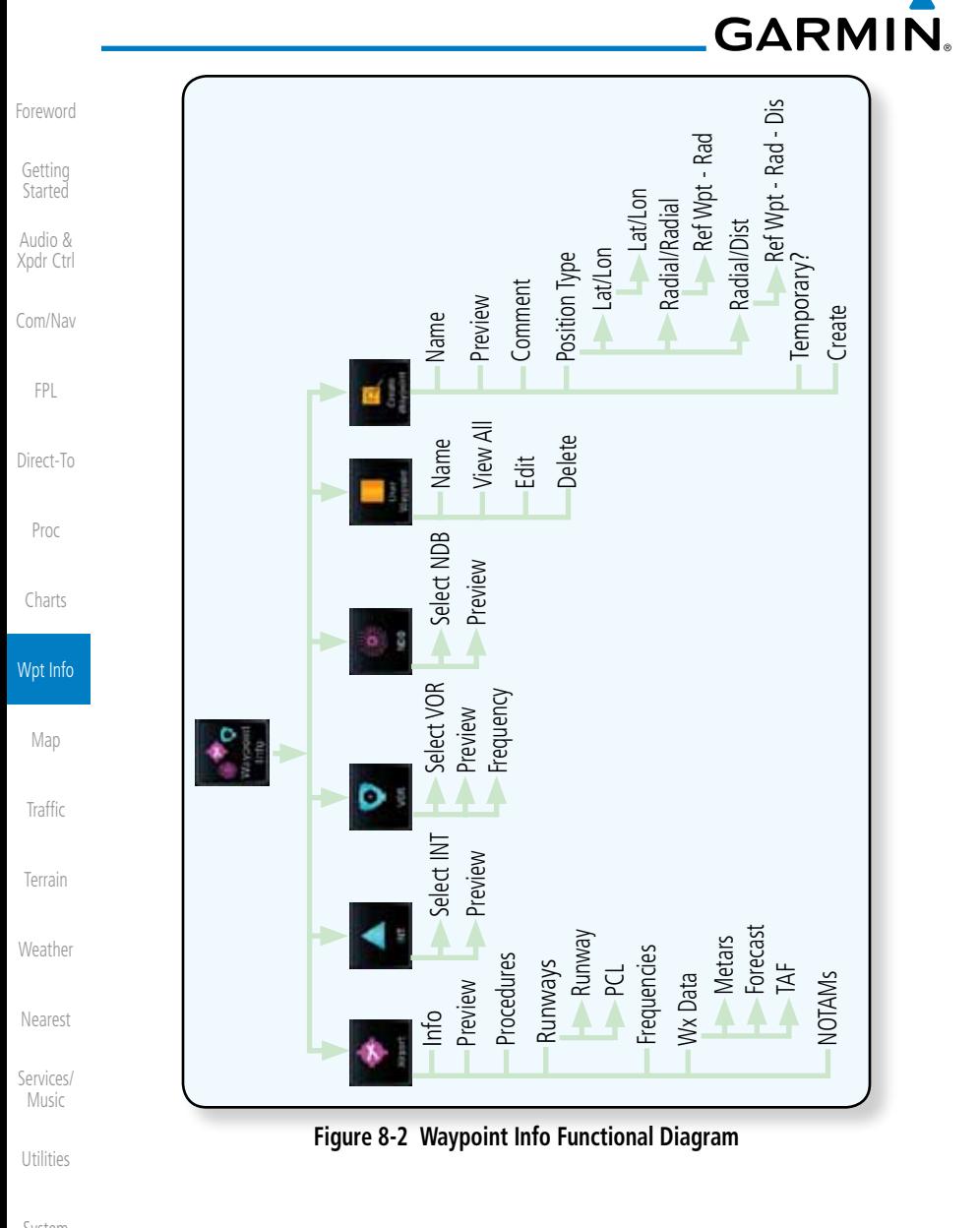

System

Messages

Symbols

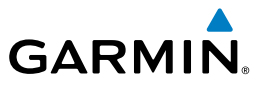

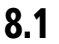

## 8.1 Waypoint Selection

- $+1$ KSPG
- 1. Touch the **Waypoint Info** key and then touch the desired waypoint type (Airport, INT, VOR, etc). 2. Touch the waypoint identifier.

Ente

3. The waypoint identifier selection page will be shown and the waypoint identifier field will be active for selection. Touch the required keys on the alphanumeric keypad to select the desired waypoint identifier and then touch the **Enter** key.

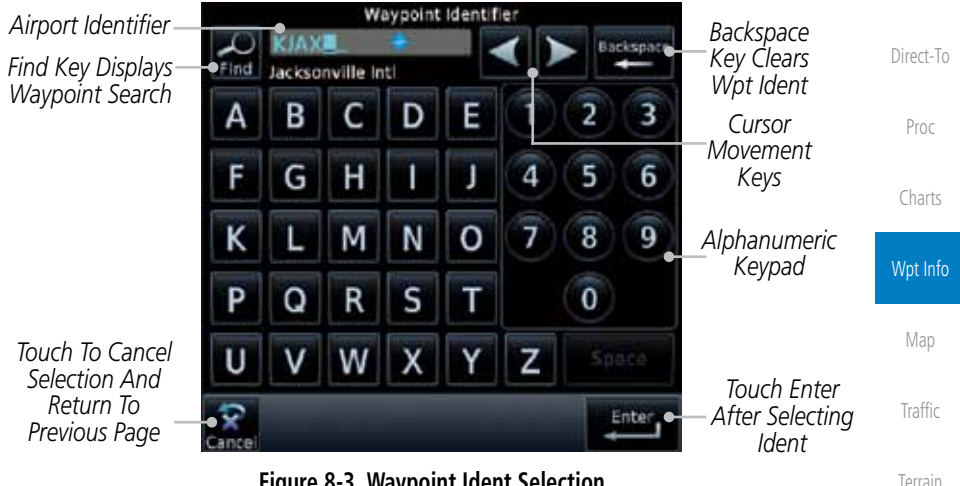

**Figure 8-3 Waypoint Ident Selection**

4. The information page for the selected waypoint will be displayed.

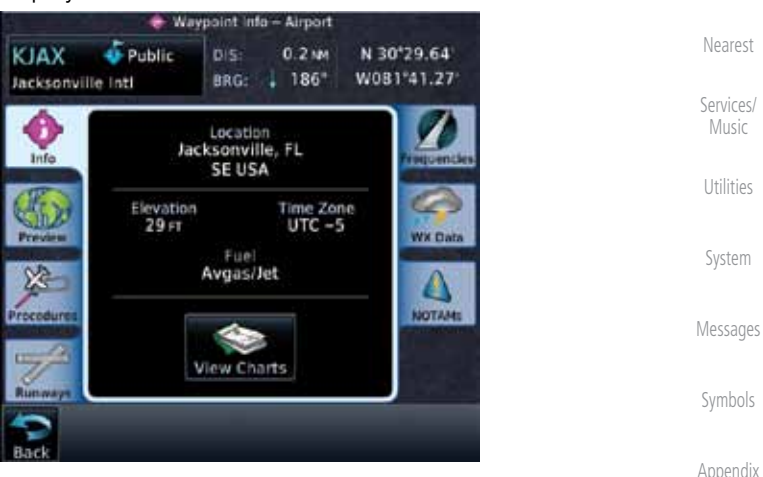

**Figure 8-4 Waypoint Ident Selection Result**

Weather

Foreword

Getting **Started** Audio & Xpdr Ctrl

Com/Nav

FPL

190-01007-03 Rev. E Garmin GTN 725/750 Pilot's Guide 8-3

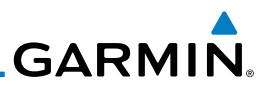

#### Foreword 8.2 Airport

The Airport page of the Waypoint Info function provides a variety of detailed information about the airport.

#### **8.2.1 Info**

Com/Nav

Getting **Started** Audio & Xpdr Ctrl

FPL

The upper part of the page shows the airport identifier and type, name, city and region, the lat/lon coordinates of the airport, and the bearing (and direction arrow) and distance to the airport from your present position. The center area shows the airport elevation, fuel availability, and time zone.

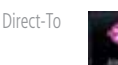

1. While viewing the Waypoint Info page, touch the **Airport** key.

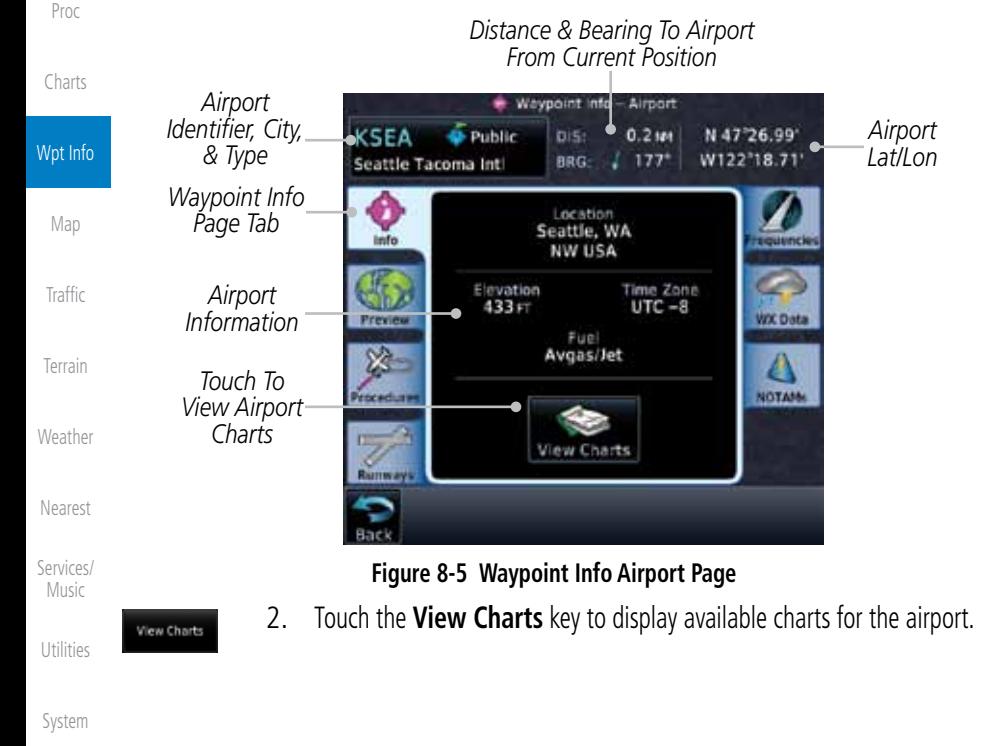

Messages

Symbols

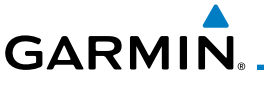

#### **8.2.2 Preview**

The Waypoint Info Airport Preview page provides detailed information about the selected airport.

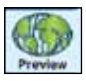

1. Touch the **Preview** tab to view a map of the airport and surrounding area.

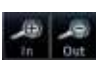

2. Use the **In** and **Out** keys to zoom in and out on the Preview map.

*Distance & Bearing To Airport* 

*From Current Position* Direct-To *Airport*  - Wavpoint Info - Airport *Identifier, City,*  **C** Public *Airport*  KSPG DIS: 183 MM N 27°45.91 *& Airport Type Lat/Lon* W082°37.62 Whitted BRG: / 202° Proc *Airport Area Map* Charts *Waypoint*  **KSRG** *Preview Page Tab* Wpt Info WX Dat *Touch & Move*  Δ Map *Finger While*  NOTAN 國 *Pressing To Pan Map* Traffic *Touch To Zoom* Terrain **Figure 8-6 Waypoint Info Airport Map Page**

> 3. You may touch the map window and while pressing the display drag your finger to move the map view.

> > Services/ Music

Weather

Nearest

Foreword

Getting **Started** Audio & Xpdr Ctrl

Com/Nav

FPL

Utilities

System

Messages

Symbols

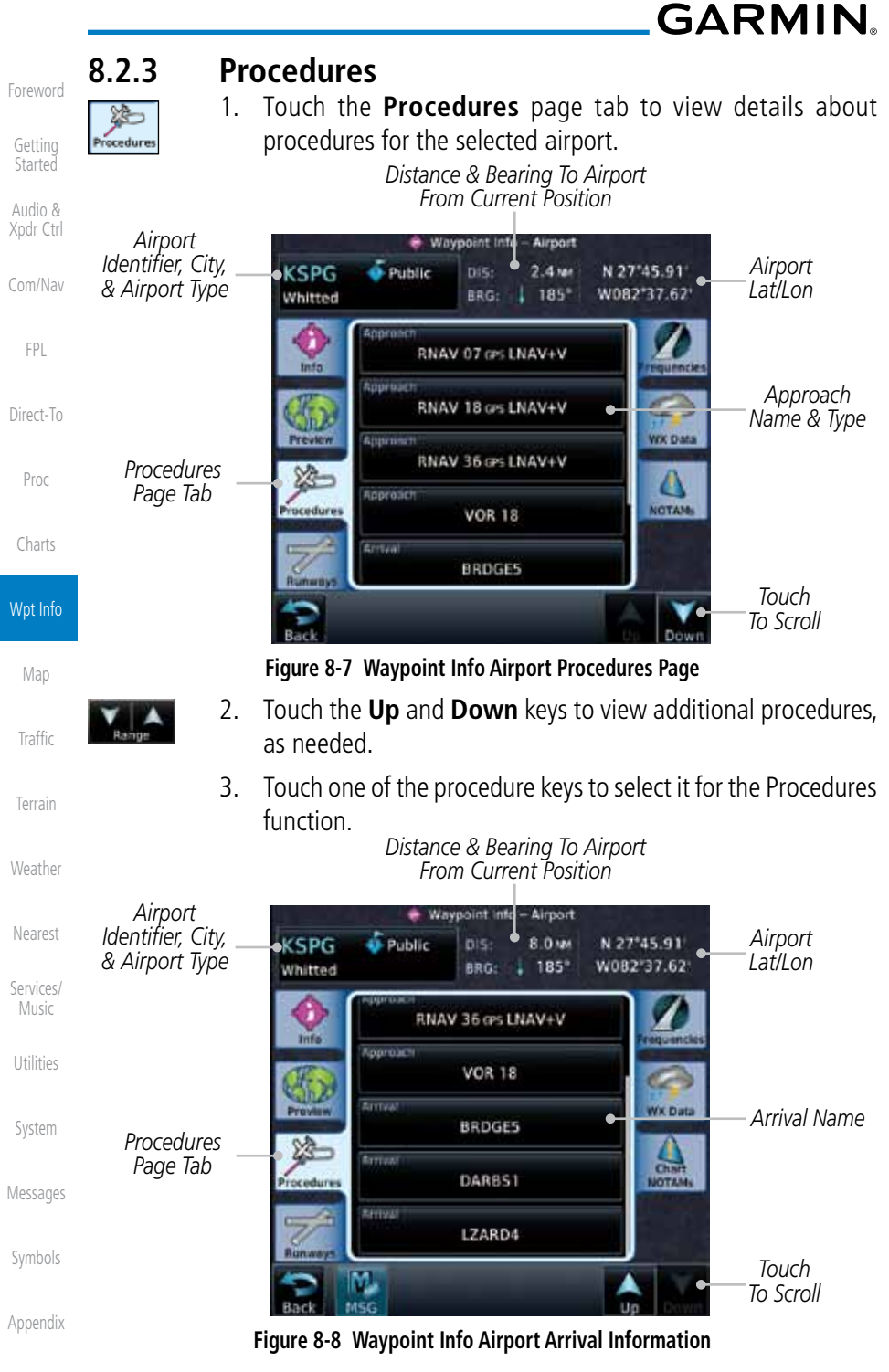

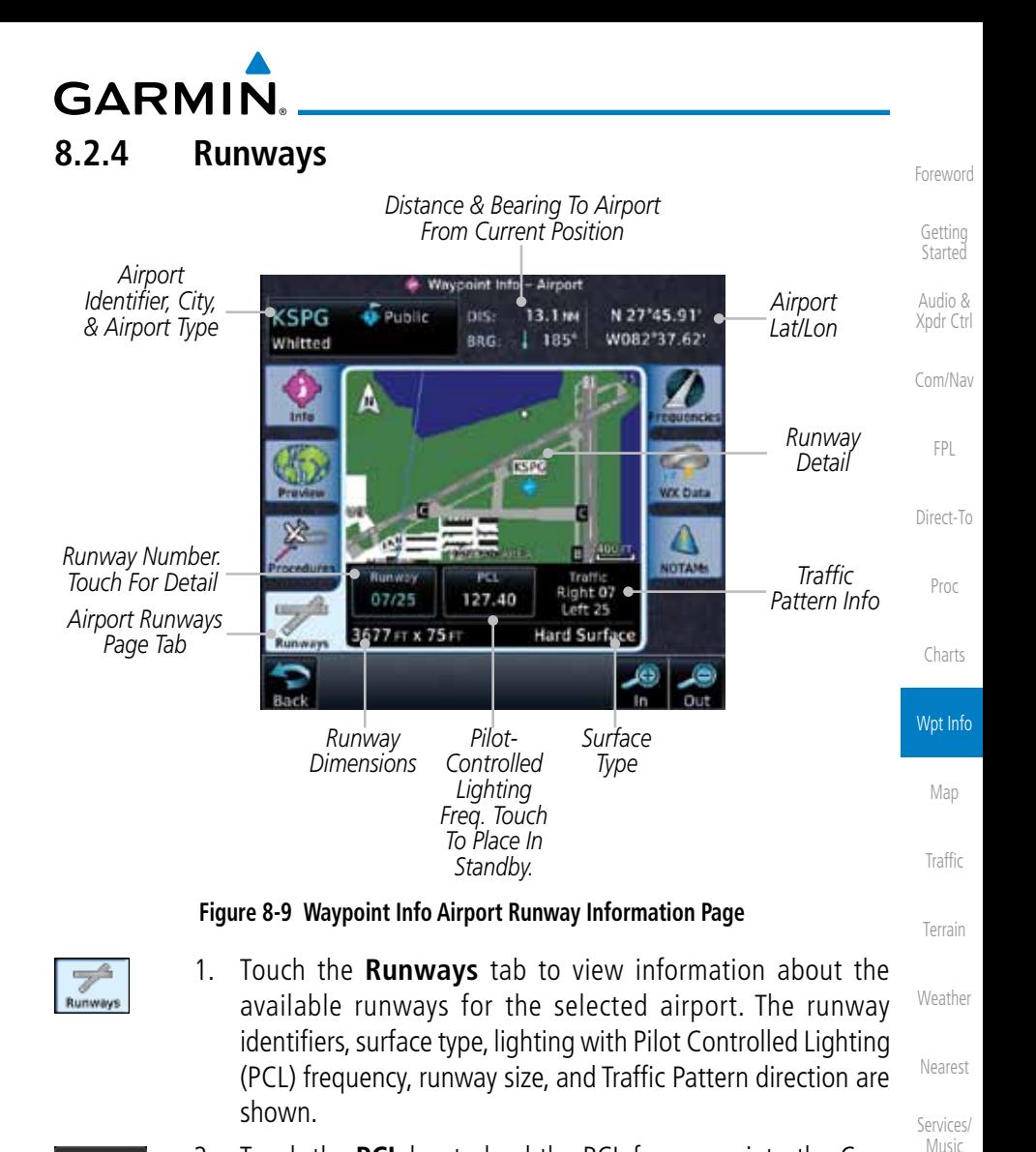

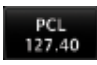

2. Touch the **PCL** key to load the PCL frequency into the Com Standby location.

System

Utilities

Messages

Symbols

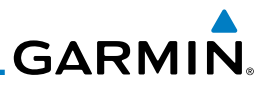

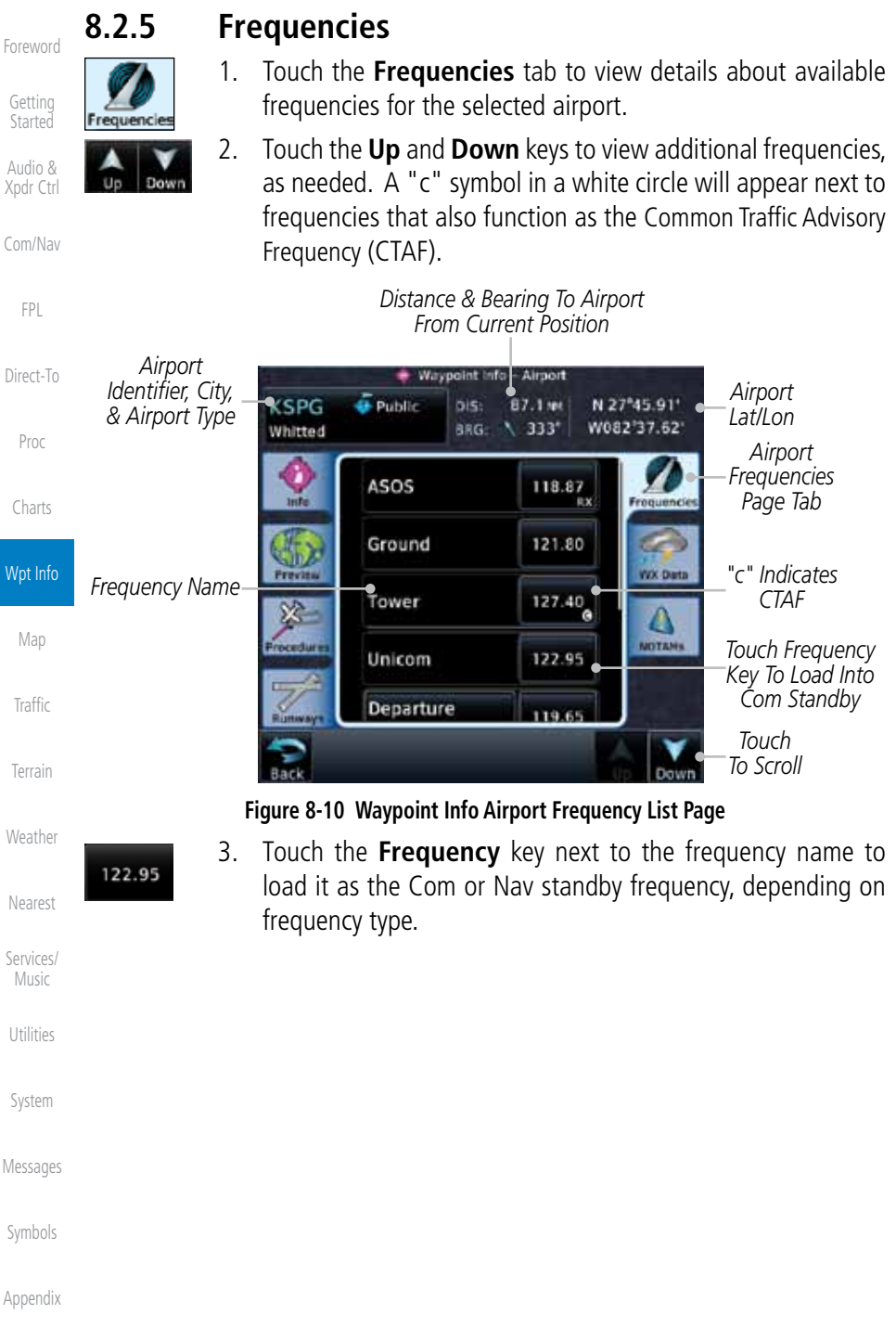

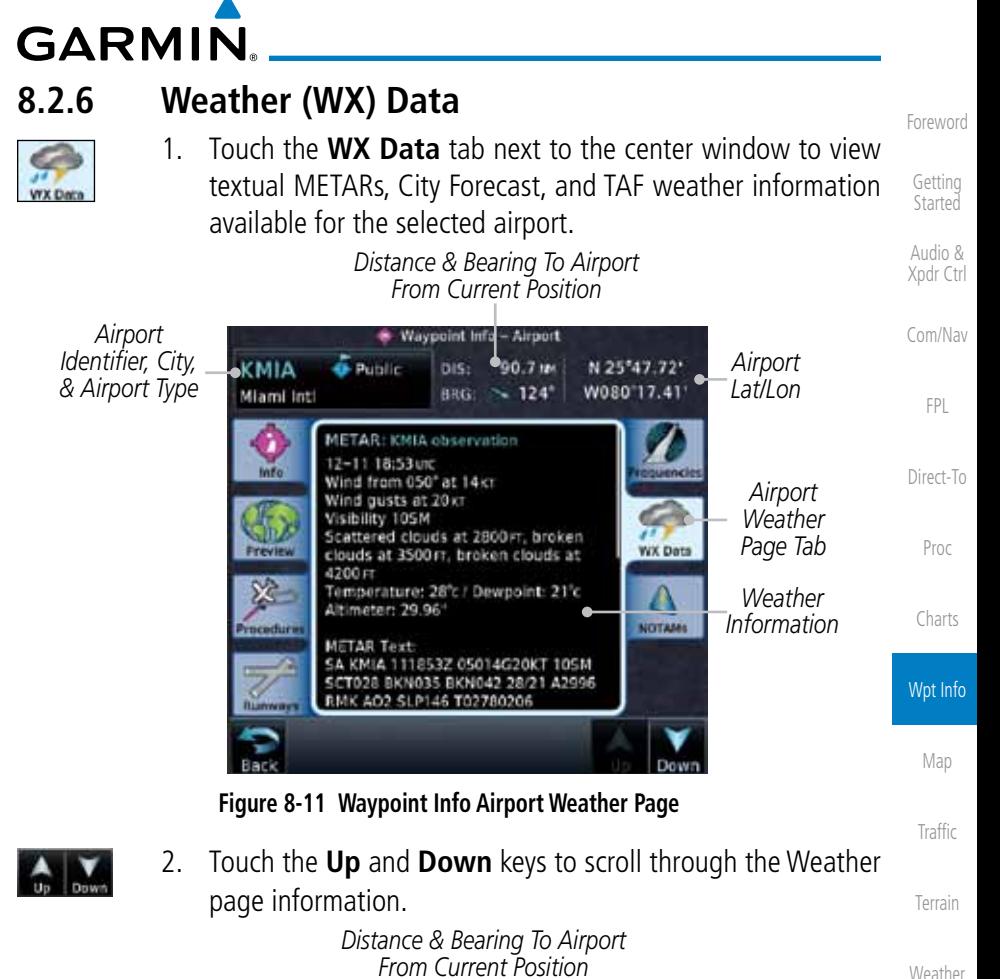

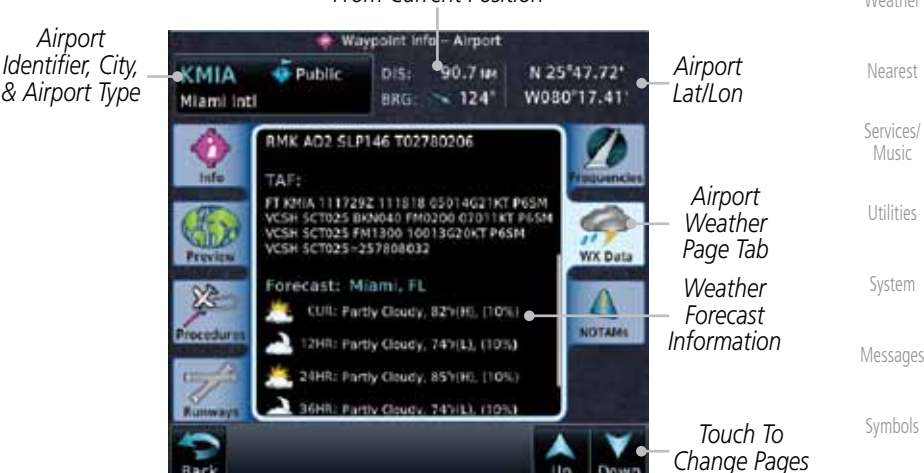

**Figure 8-12 Waypoint Info Airport Weather Forecast Page**

Nearest

Music

Utilities

System

Symbols

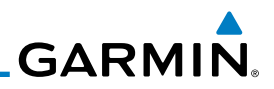

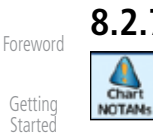

#### Audio & Xpdr Ctrl

Com/Nav

FPL

Direct-To

Proc

Charts

#### Wpt Info

Map

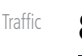

*Helipad* 

Terrain

**Helipads** 

Down

Weather

Nearest

Services/ Music

Utilities

System

Messages

Symbols

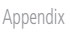

#### **8.2.7 NOTAM Pages**

1. Touch the **Chart NOTAMs** tab next to the center window to view any Chart NOTAMs available for the selected airport. This feature is supported with ChartView and FIS-B through the GDL 88.

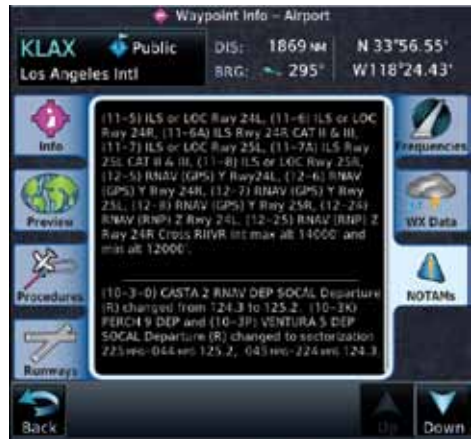

**Figure 8-13 Waypoint Info Airport NOTAMs Page**

2. Touch the **Up** and **Down** keys to view additional information, as needed.

#### **8.2.7 Helipads**

1. Touch the **Helipad** tab next to the center window to view any information available for the selected helipad. Helipad information may not be complete or consistent due to the data available from the 3rd party sources.

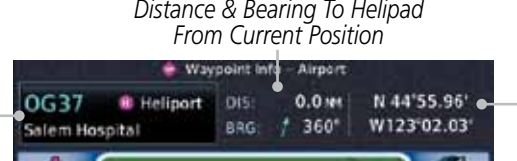

*Helipad Identifier, City, Lat/Lon & Type* Δ COL Pin-NOTAIN *Helipad*  Helipad Lighting Traffic *Helipad Info Information Page Tab*

#### **Figure 8-14 Helipad Waypoint Info**

Soft Surface

# **GARMIN.** 8.3 Intersection (INT)

The Intersection page of the Waypoint Info function provides a variety of detailed information about the intersection. The top left area of the page displays the Intersection identifier and region. The top center area shows the lat/lon coordinates of the Intersection and the bearing (with direction arrow) and distance to the Intersection from your present position.

Select another Waypoint by touching the **Waypoint Identifier** key, entering the characters for the desired name with the alphanumeric keypad, and then touching the Enter key. You may also search through the list by touching the **Find** key and then choosing from the existing list of waypoints by touching the desired waypoint from the list.

The center area of the page shows a map with the Intersection in the center.

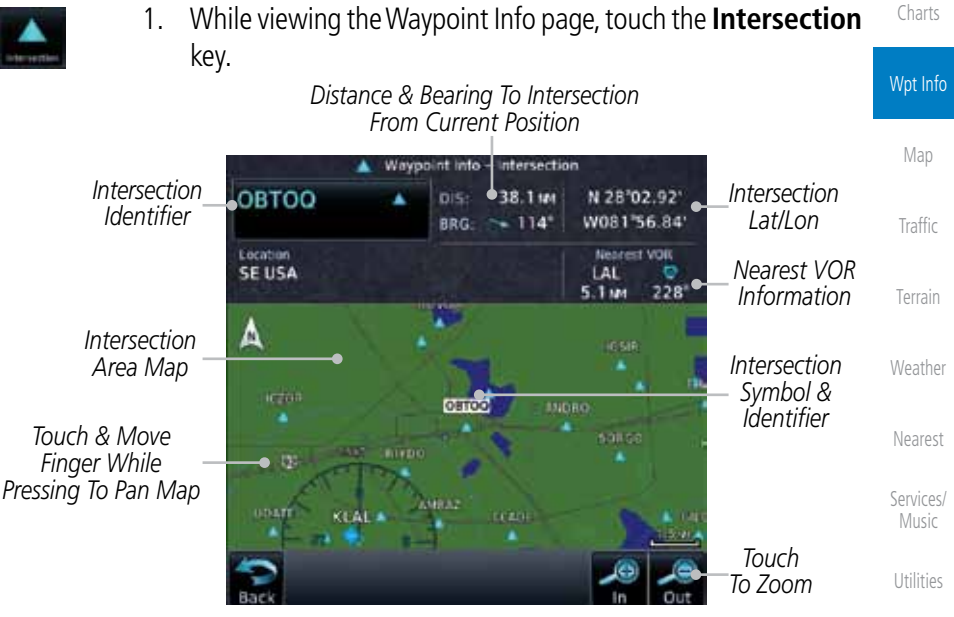

**Figure 8-15 Waypoint Info - Intersections**

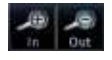

2. Use the **In** and **Out** keys to zoom in and out on the map. You may touch the map window and while lightly pressing the display, drag your finger to move the map view.

Symbols

System

Messages

Foreword

Getting **Started** Audio & Xpdr Ctrl

Com/Nav

FPL

Direct-To

Proc

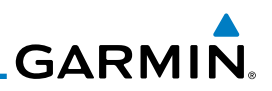

#### 8.4 VOR

The VOR page of the Waypoint Info function provides a variety of detailed information about the VOR. The top left area of the page displays the VOR identifier, name, city and state, and region. The top center area shows the lat/lon coordinates of the VOR and the bearing (with direction arrow) and distance to the VOR from your present position. The top right area shows the frequency in a key. Select another Waypoint by touching the **Waypoint Identifier** key, entering the characters for the desired name with the alphanumeric keypad, and then touching the **Enter** key. You may also search through the list by touching the **Find** key and then choosing from the existing list of waypoints by touching the desired waypoint from the list.

The center area of the page shows a map with the VOR in the center.

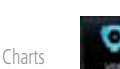

Foreword

Getting **Started** Audio & Xpdr Ctrl

Com/Nav

FPL

Direct-To

Proc

1. While viewing the Waypoint Info page, touch the **VOR** key.

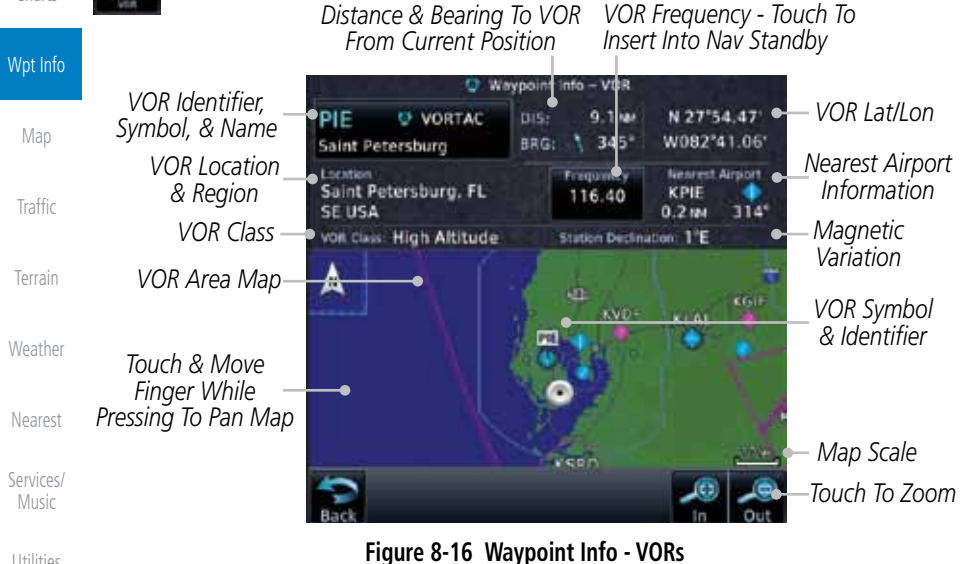

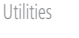

System

Messages

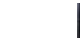

116.40

- 2. Use the **In** and **Out** keys to zoom in and out on the map. You may touch the map window and while lightly pressing the display, drag your finger to move the map view.
- 3. Touch the **Frequency** key next to load it as the Nav standby frequency.

Symbols Appendix
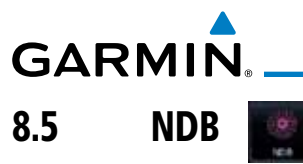

The NDB page of the Waypoint Info function provides a variety of detailed information about the NDB. The top left area of the page displays the NDB identifier, name, city and state, and region. The top center area shows the lat/lon coordinates of the NDB and the bearing (with direction arrow) and distance to the NDB from your present position. The top right area shows the frequency in a key.

Select another Waypoint by touching the Waypoint Identifier key, entering the characters for the desired name with the alphanumeric keypad, and then touching the Enter key. You may also search through the list by touching the Find key and then choosing from the existing list of waypoints by touching the desired waypoint from the list.

The center area of the page shows a map with the NDB in the center.

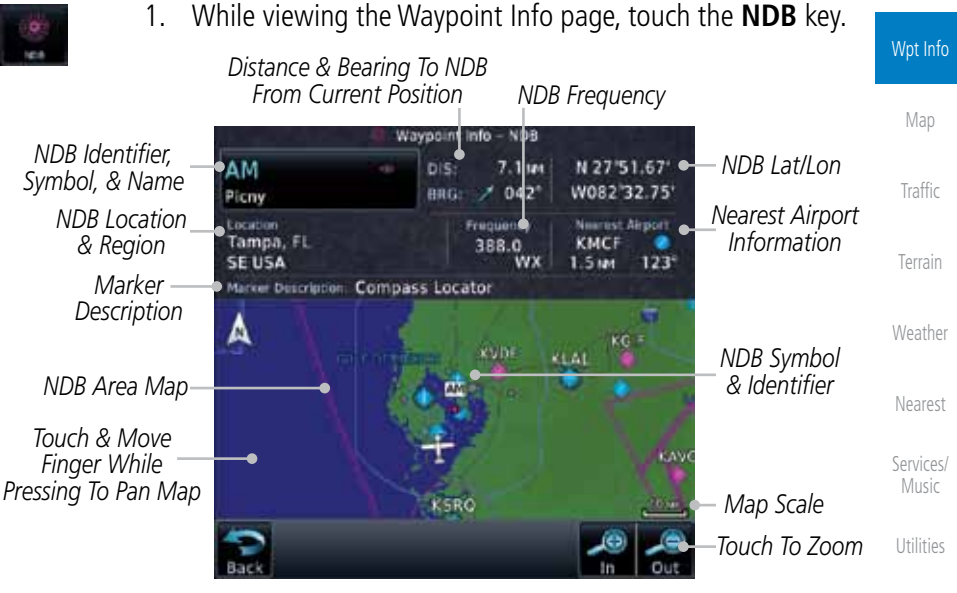

**Figure 8-17 Waypoint Info for NDBs**

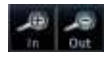

2. Use the **In** and **Out** keys to zoom in and out on the map. You may touch the map window and while lightly pressing the display, drag your finger to move the map view.

Symbols

System

Messages

Foreword

Getting **Started** Audio & Xpdr Ctrl

Com/Nav

FPL

Direct-To

Proc

Charts

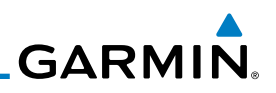

# 8.6 User Waypoints (User)

In addition to the airport, VOR, NDB and intersection information contained in your Jeppesen NavData® card, the GTN 7XX allows you to store up to 1,000 user-defined waypoints. The User Waypoint Page displays the waypoint name (up to six characters long), identifier and radial from two reference waypoints, distance from one reference waypoint, along with the user waypoint's lat/lon position.

The following descriptions and abbreviations appear on the User Waypoint Page:

Direct-To

Foreword

Getting **Started** Audio & Xpdr Ctrl

Com/Nav

FPL

Proc

Charts

Wpt Info

Map

- Ref Wpt Reference waypoint identifier (name) • Radial — Radial from reference waypoint, in degrees magnetic or degrees true (depending upon unit configuration)
- Distance Distance from reference waypoint, in nautical miles/statute miles/kilometers (depending upon unit configuration)
- Lat/Lon Latitude/Longitude (degrees/minutes or degrees/minutes/ seconds)

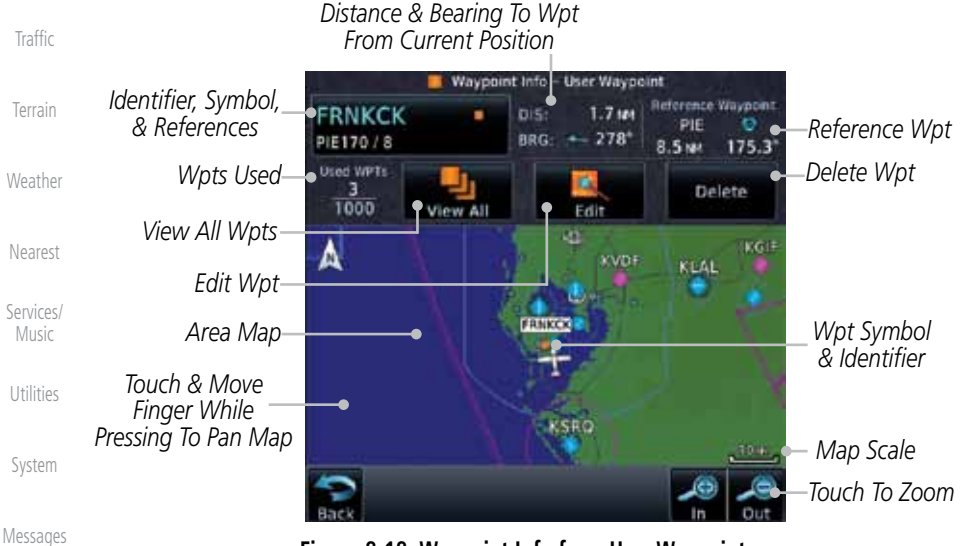

**Figure 8-18 Waypoint Info for a User Waypoint**

Symbols Appendix Select another Waypoint by touching the **Waypoint Identifier** key, entering the characters for the desired name with the alphanumeric keypad, and then touching the Enter key. You may also search through the list by touching the

Index

**GARMIN** 

View All key and then choosing from the existing list of User waypoints by touching the desired waypoint from the list.

# **8.6.1 Select User Waypoint By Name**

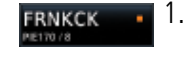

1. While viewing the User Waypoint page, touch the User Waypoint Name.

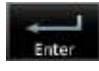

2. Use the keypad to select the characters for the name and then touch **Enter**.

# **8.6.2 Select User Waypoint From A List**

1. While viewing the Waypoint Info page, touch the **User Waypoint** key.

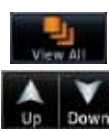

2. Touch the **View All** key and then use the **Up** and **Down** keys to view the waypoints on the list.

Charts

Proc

Foreword

Getting **Started** Audio & Xpdr Ctrl

Com/Nav

FPL

Direct-To

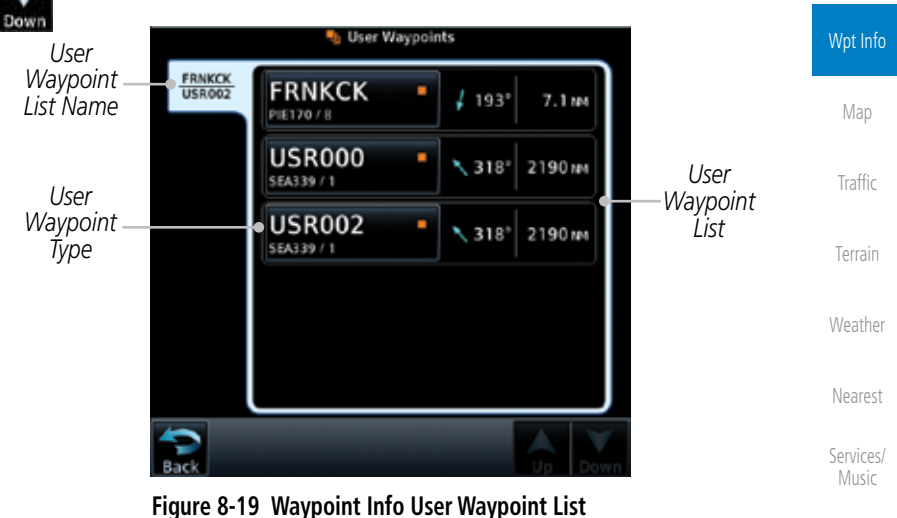

# **8.6.3 Edit User Waypoint**

- 1. Select the desired User Waypoint and touch the **Edit** key.
- 2. Touch the key for the desired information and make changes as needed.

# **8.6.4 Delete User Waypoint**

- 1. Select the desired User Waypoint and touch the **Delete** key.
- 2. Touch the **OK** key to confirm deleting the selected waypoint.

Delete

```
Index
```
Utilities

System

Messages

Symbols

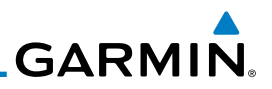

#### Foreword 8.7 Create Waypoint

Getting **Started** 

User waypoints are created from the Create User Waypoint page. To create a new user waypoint, simply enter its name (identifier) and position, or reference another waypoint by radial and distance.

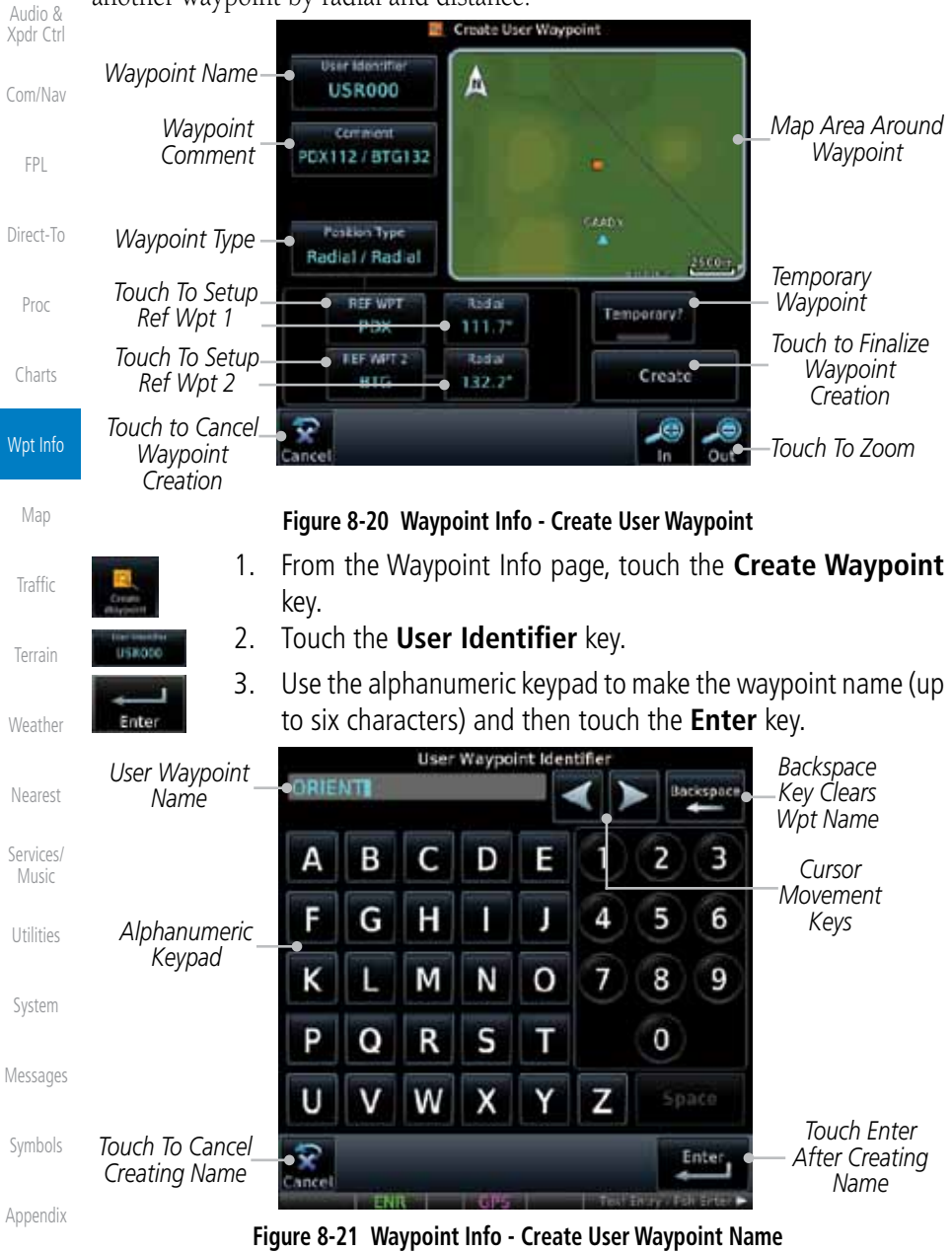

8-16 Garmin GTN 725/750 Pilot's Guide 190-01007-03 Rev. E

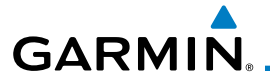

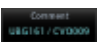

4. Touch the **Comment** key to add a short comment for the new waypoint.

**WELL I BOAT** 

5. Touch the **Position Type** key and then **Lat/Lon**, **Radial/Radial**, or **Radial/Distance** to assign the type. See the following instructions for more detail.

*Touch to Select the Desired Waypoint Position Type*

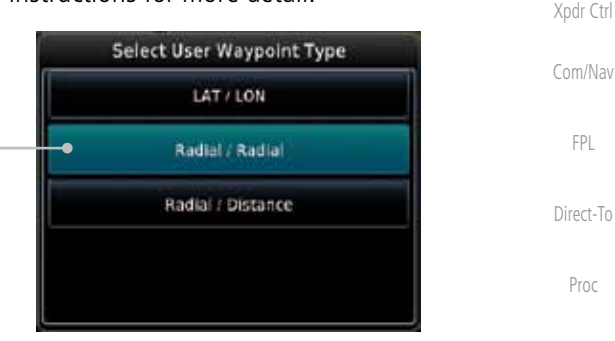

#### **Figure 8-22 Waypoint Info - Create User Position Type**

Temporary?

Create

- 6. If desired, touch the **Temporary?** key to create the waypoint for only temporary use. Temporary waypoints will be removed when the power is cycled.
- 7. When finished with all selections, touch the **Create** key to create the new waypoint.

**NOTE**: If an external Mark On Target (MOT) switch is installed, pressing that switch will result in the creation of a User waypoint called MOTxxx at the point in space where the MOT switch was pushed. The waypoints are created in increasing numeric order up to number 999 at which point they will start replacing existing waypoints at the beginning of the list.

Services/ Music

Nearest

Foreword

Getting **Started** Audio &

Charts

Wpt Info

Map

Traffic

Terrain

Weather

Utilities

System

Messages

Symbols

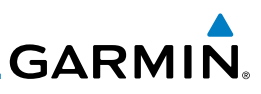

**8.7.1 Waypoint Location Based on Lat/Lon Coordinates**

**Longitude** value key.

*Touch to Select Lat/Lon Waypoint Reference Type*

- Getting **Started**
- Audio & Xpdr Ctrl

Foreword

- Com/Nav
	- FPL
- Direct-To
	- Proc
- Charts

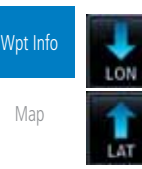

#### **Figure 8-23 Waypoint Info - Create User Waypoint Type - Lat/Lon**

2. The Lat/Lon coordinate values will be highlighted. Touch the **Lat** or **Lon** key to toggle selection of the hemisphere values and highlight the selected value.

*Touch To Toggle Lat/Lon*

1. From the Create User Waypoint page, touch the **Position Type** key and then the **Lat/Lon** key. Then, touch the **Latitude/**

> Select User Waypoint Type **LAT/LON**

> > Radial / Radial

Radial / Distance

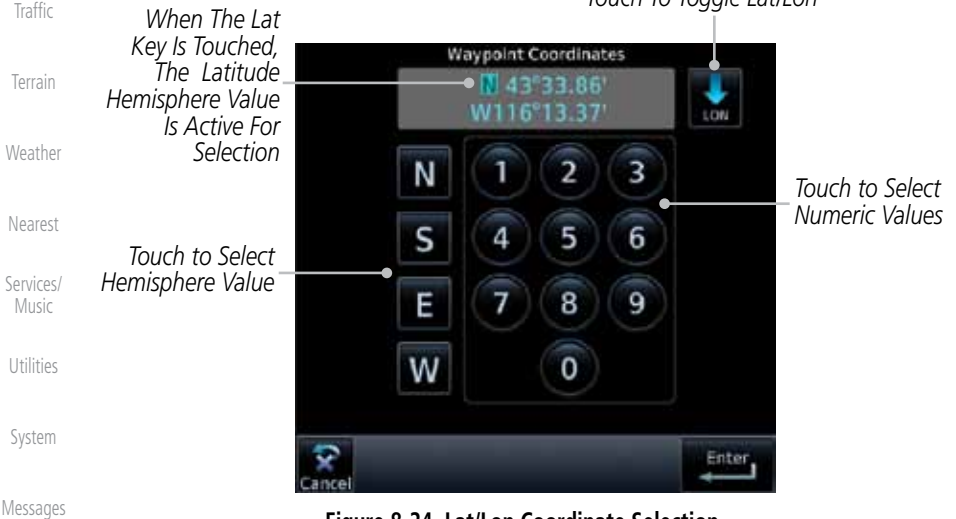

#### **Figure 8-24 Lat/Lon Coordinate Selection**

3. Touch the desired hemisphere keys to select the desired values. After selecting the hemisphere value, the cursor will advance to the first character of the adjacent numeric value for selection.

Symbols

Appendix

Index

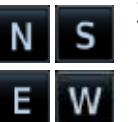

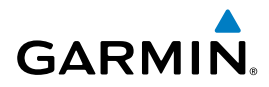

Even when the hemisphere values are highlighted, touching the numeric keys will always place the cursor at the first numeric value. The **Large** knob may also be used for cursor movement and characters are selected with the **Small** knob.

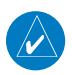

**NOTE**: When editing values, turn the Large knob counter-clockwise to backspace or move the cursor to the left.

4. As each value is selected, the cursor will advance to the next character. Touch the necessary key for the desired values.

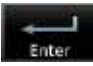

Create

**Locket I North** 

- 5. When finished with the Lat/Lon selections, touch the **Enter** key.
- 6. When finished with all selections, touch the **Create** key to create the new waypoint.

# **8.7.2 Waypoint Location Based on Two Radials**

1. From the Create User Waypoint page, touch the **Position Type** key and then the **Radial/Radial** key.

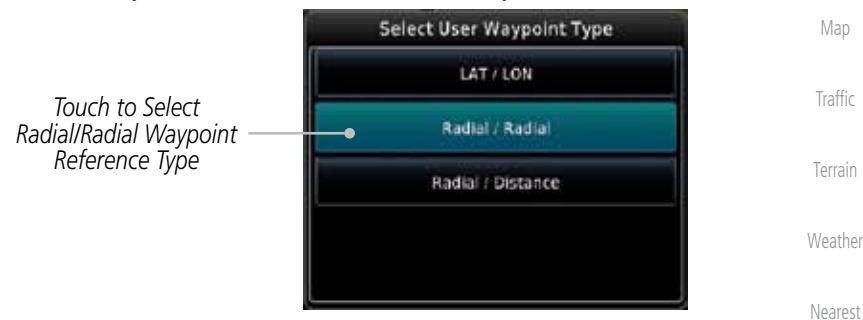

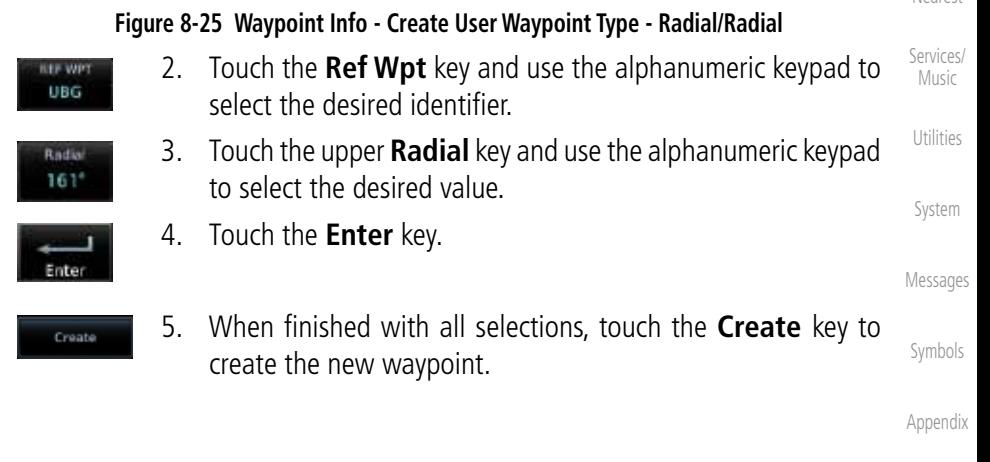

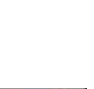

Foreword

Getting **Started** Audio & Xpdr Ctrl

Com/Nav

FPL

Direct-To

Proc

Charts

Wpt Info

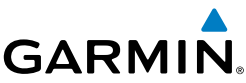

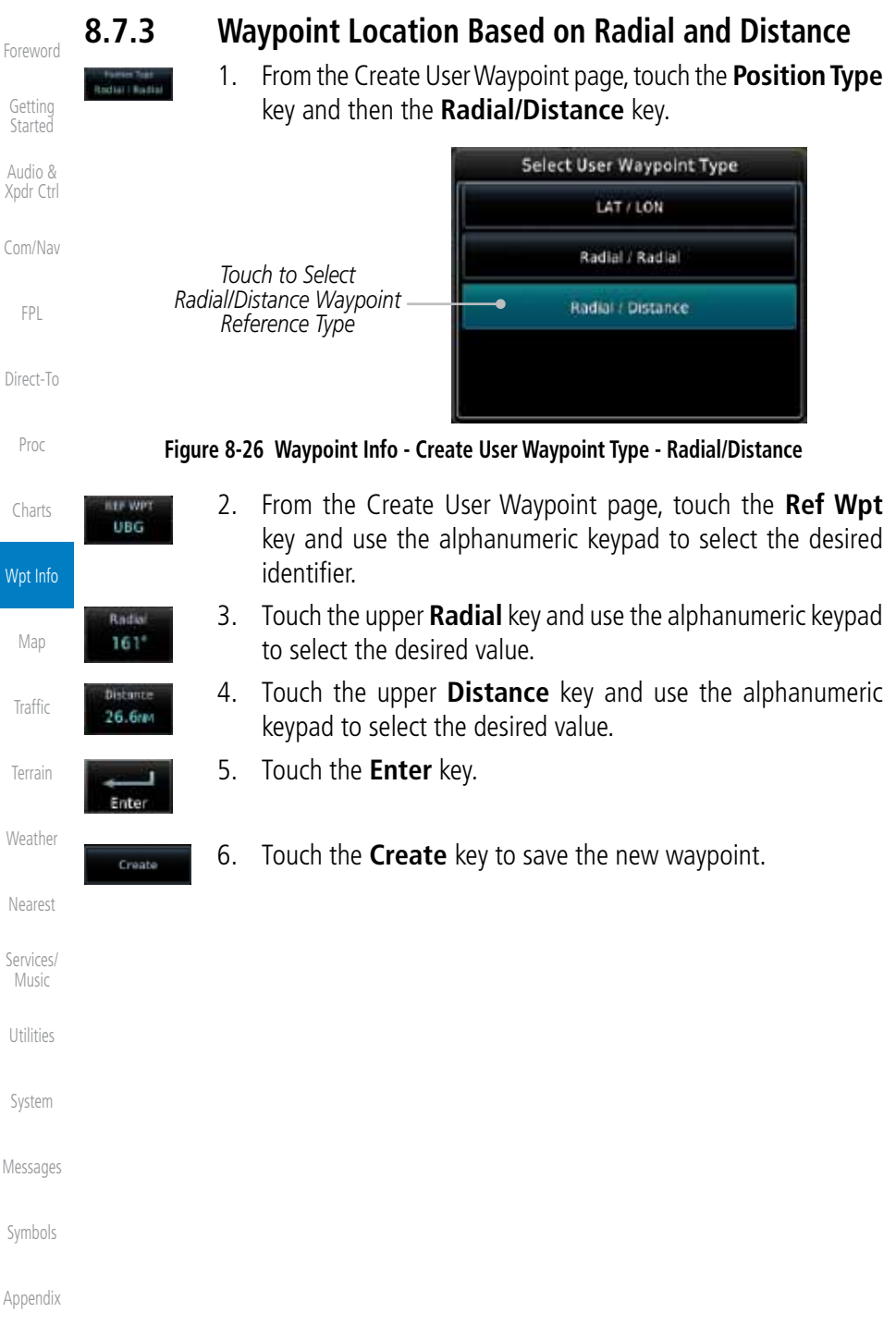

The Map page is used to provide situational awareness in flight. The Map page can display the following information:

- Airports, NAVAIDs, airspace, airways, land data (highways, cities, lakes, rivers, borders, etc.) with names
- • Wind direction and speed
- Icons for enabled map features
- Aircraft icon (with the nose representing present position)
- Nav range ring

9 MAP

**GARMIN** 

Getting **Started** Audio & Xpdr Ctrl Com/Nav • Flight plan legs • Topography scale • Topography data • NEXRAD (or Precip) Weather

Foreword

FPL

Proc

Charts

- Direct-To • ChartView or FliteChart Overlay
- Terrain Overlay
- Traffic Overlay
- Radar Overlay

(Opt.)

1800<sub>FT</sub> 350 Wpt Info *North Indicator* ۰Л **KUDUT** poste. логиј Map *Active Flight Map Orientation Plan Leg* **Traffic** *Aircraft Symbol Nav Range Ring (Present Position)* Terrain *From - To - Next Waypoints* Weather *Touch To Edit FPL* 135 kt *CDI Back to*  Nearest *Previous Page* Services/ Music *Touch to View Messages Range Keys Map Menu Options Touch to Zoom*  Utilities *In and Out CDI - Select Nav Source*

*OBS - Select Manual or Auto Sequencing*

#### **Figure 9-1 Map Page Description**

**LATCHED** 

 The following information describes the ownship function in a helicopter that does not have a source of magnetic heading information connected to the GTN. When greater the 15 knots groundspeed the map is oriented either north up with ownship oriented to its track or track up. When less than 15

190-01007-03 Rev. E Garmin GTN 725/750 Pilot's Guide 9-1

Index

System

Messages

Symbols

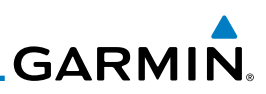

Foreword

Getting **Started** 

Audio & Xpdr Ctrl

Com/Nav

FPL

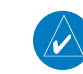

Direct-To

Proc

Charts

continue to orient to the current track if the map is selected for Track Up. If the map is oriented to track up, then below 5 kts groundspeed the map orientation will "latch" to the last valid track prior to the groudspeed going below 5 kts. The map will reorient when the groundspeed again exceeds 5 kts. The position of the ownship over the map is always correct. **NOTE:** The electronic map is an aid to navigation and is designed to facilitate the use of authorized government charts, not replace them.

kts groundspeed, the directional ownship icon is replaced with a non-directional icon because it can't be determined if the rotorcraft is going sideways or backwards. The map will

Land and water data is provided only as a general reference. The accuracy of the land and water data is not suitable for use as a primary source of navigation and should only be used to supplement official government charts and notices.

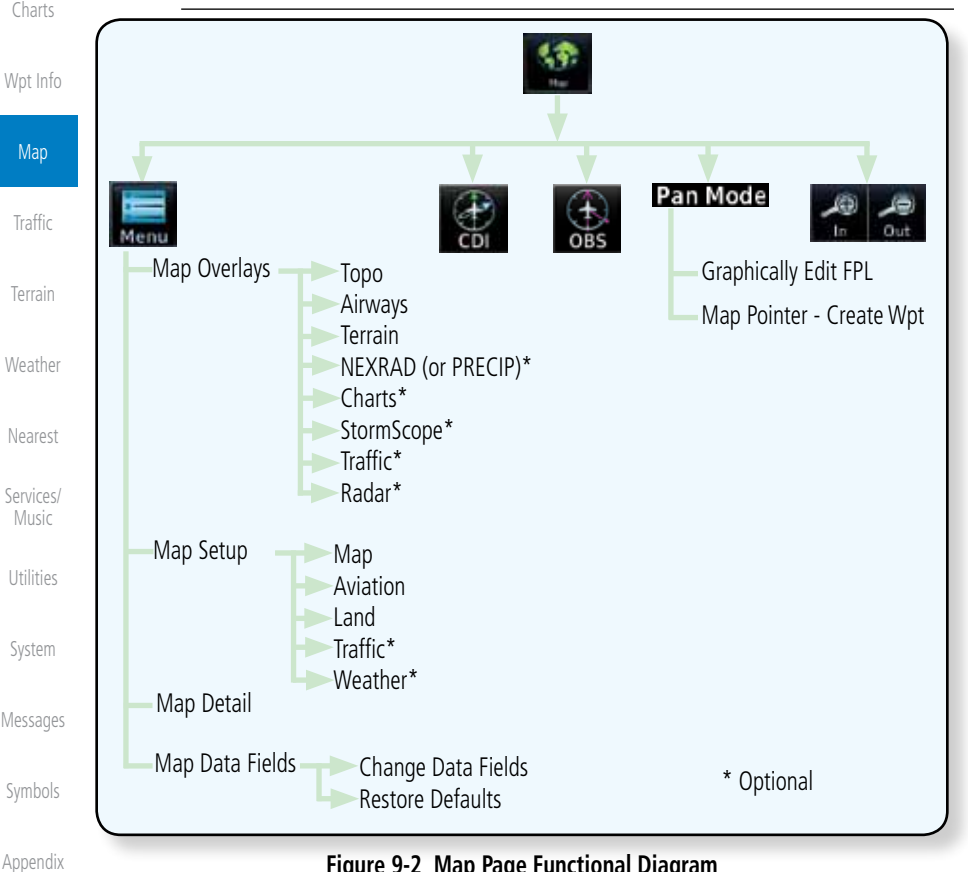

**Figure 9-2 Map Page Functional Diagram**

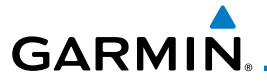

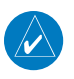

**NOTE:** NEXRAD (or PRECIP) and Radar may not be shown at the same time.

# 9.1 Map Menu

Audio & Com/Nav The Map Menu provides the ability to modify and control the information displayed on the Map page.

- Map Overlays are selected to overlay various types of information over the base map.
- • Map Setup modifies the display of other map features.
- Map Data Fields determines whether or not the fields in the corners of the Map page are displayed and the data shown in each corner.
- Map Detail lets you control the amount of information displayed at different map ranges.
- Restore Defaults lets you start all over again with the default values for all Map page settings.

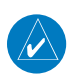

**NOTE:** Changes made in the Map Menu take effect immediately on the map display.

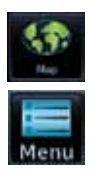

1. From the Home page, touch **Map** to reach the Map page, or press and hold the **HOME** key to go to the Map page from any function. On the Map page, touch the **Menu** key.

#### *Map Overlay Selections*

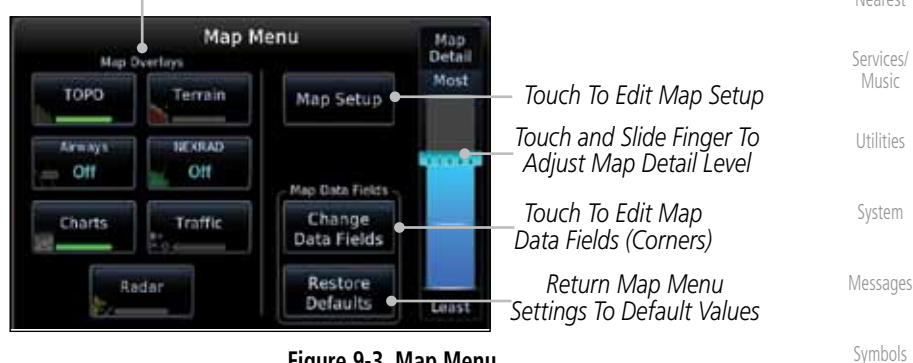

**Figure 9-3 Map Menu**

2. Touch the key for the desired option to access its settings.

Foreword

Getting **Started** 

Xpdr Ctrl

FPL

Direct-To

Proc

Charts

Wpt Info

Map

**Traffic** Terrain Weather Nearest

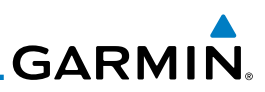

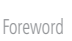

Getting **Started** 

Restore Defaults

Audio & Xpdr Ctrl

Com/Nav

FPL

Direct-To

Proc

Charts

Wpt Info

**Map** 

Traffic

## **9.1.1.1 Topo**

**TOPO** 

The Topo Data option selects whether the colored topographical features are displayed. Traffic, Land Data, Terrain, and Obstacles will still be displayed even with Topo Data turned off.

the Radar overlay key is available even if the radar is turned off.

Terrain

Weather

Nearest

Services/ Music

Utilities

System

Symbols

Appendix

1. While viewing the Map Menu, touch the **TOPO** Map Overlay key to toggle the Topo setting.

3. Touch the **Back** key to return to the Map page. Any changes made will be retained until changed or the **Restore Defaults**

Map Overlays are layers of information that are referenced to geographic location and are overlayed on the base map. A green bar will appear below the

> **NOTE:** Data linked weather (SiriusXM / FIS-B / Connext) is displayed below the chart overlay, Active onboard RADAR overlay is displayed above the

> **NOTE**: Map overlay keys do not turn on or activate equipment necessary for the overlay to function. Map overlay keys may remain available even if the information necessary for the overlay is not available. For example:

Map Overlay key text when the overlay is selected, except for Airways.

key is touched.

**9.1.1 Map Overlays**

chart overlay.

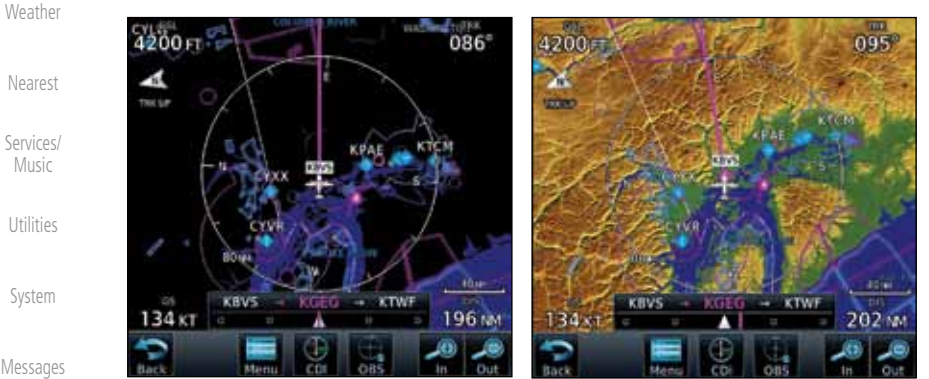

 **Topo Map Overlay Off Topo Map Overlay On Figure 9-4 Topo Map Overlay Selections**

- 2. When the Topo Map Overlay is toggled off, all topographic color features are removed.
- Index

Index

# **9.1.1.2 Airways**

**FREE** 4200<sub>FL</sub> and All.

The Airways option allows you to select the airways that are shown on the Map page. All, Low only, and High only Airways may be selected. When Off is selected, airways will not be shown.

> 1. While viewing the Map Menu, touch the **Airways** Map Overlay key to select the Airways viewed. Selections are: Off, Low, High,

Getting **Started** Audio &

Foreword

Xpdr Ctrl

Com/Nav

FPL

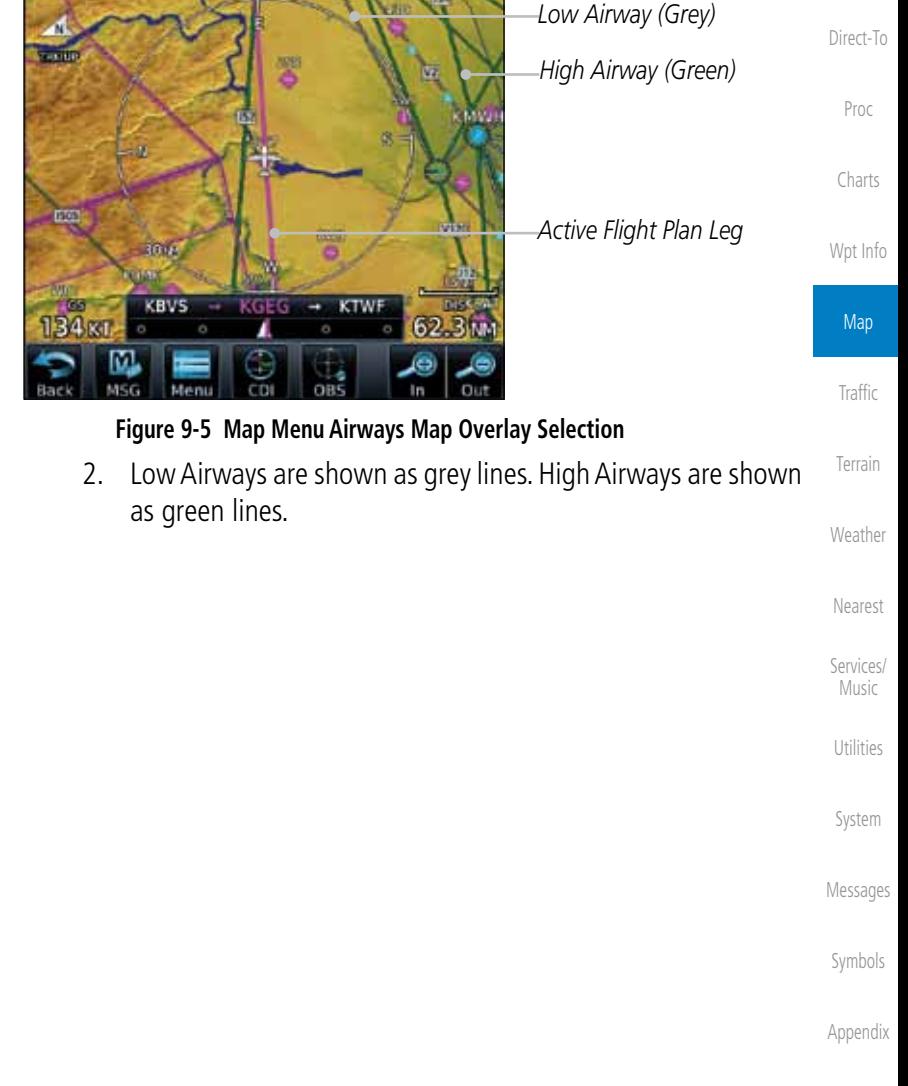

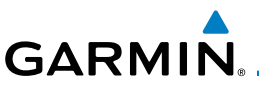

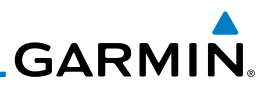

### **9.1.1.3 Terrain**

Foreword

Getting **Started** Audio & Xpdr Ctrl

Com/Nav

Terrain

FPL

Direct-To

Proc

Charts

Wpt Info

**Map** 

**Traffic** 

Terrain

Weather

Nearest

Services/ Music

Utilities

System

Messages

Symbols

The Terrain Data option selects whether Terrain Data is shown on the Map page. Terrain and NEXRAD weather may not be displayed at the same time. Selecting one will disable the other. A Terrain icon will indicate that the Terrain overlay has been selected. Terrain overlay colors may or may not be shown depending on the altitude of the aircraft.

> 1. While viewing the Map Menu, touch the **Terrain** Map Overlay key to toggle the view of Terrain data.

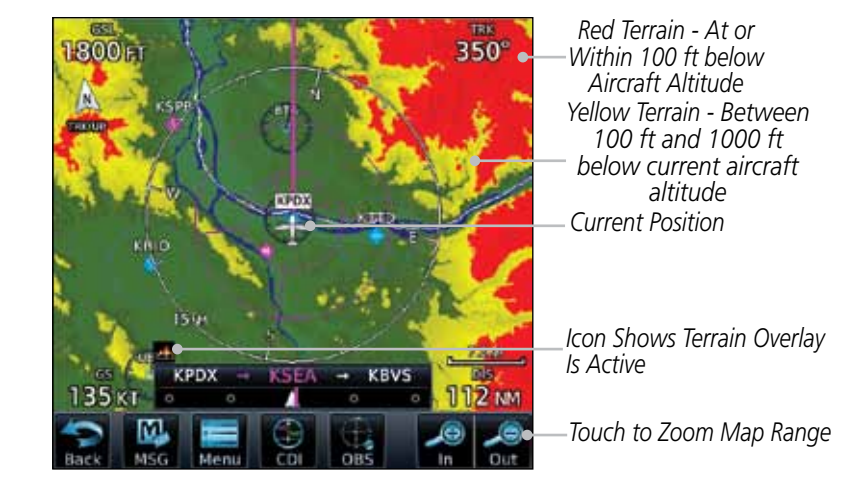

#### **Figure 9-6 Map Menu Terrain Map Overlay "On" Selection**

2. The colors of the terrain are referenced to your aircraft altitude.

The NEXRAD menu option allows the display of NEXRAD Precip weather information overlayed on the Map page. Terrain and NEXRAD Precip weather may not be displayed at the same time. Selecting one will disable the other. NEXRAD Precip weather is an optional feature that requires the installation of a GDL 69/69A, GDL 88, or GSR 56 and an appropriate Weather subscription. Only one weather source can be displayed at a time (i.e. FIS-B and XM cannot be displayed on the map simultaneously. See the Weather section for more detail.

**Started** Audio & Xpdr Ctrl

Foreword

Getting

Com/Nav

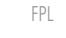

US

While viewing the Map Menu, touch the **NEXRAD** Map Overlay key to toggle the view of NEXRAD weather data.

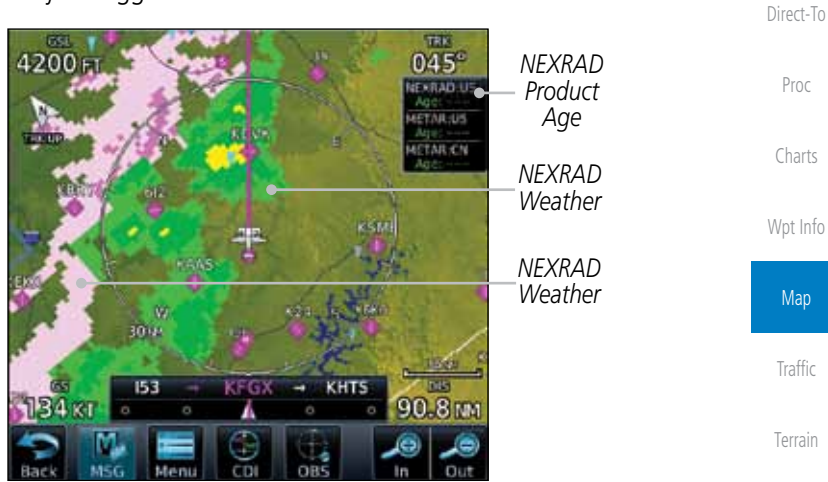

**Figure 9-7 Map Menu NEXRAD Map Overlay "On" Selection**

Nearest

Weather

Services/ Music

Utilities

System

Messages

Symbols

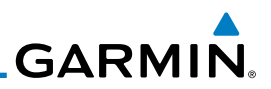

## **9.1.1.5 Charts (Optional)**

on the main map.

section for more detail.

 $059^\circ$ 

**70 km** 

**WORTH** 

Foreword Getting **Started** 

Audio & Xpdr Ctrl

Com/Nav

FPL

Direct-To

Proc

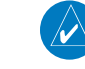

**Chart** 

**NOTE**: Opaque charts are displayed on top of other overlays, such as NEXRAD.

to toggle the view of the Charts overlay.

While viewing the Map Menu, touch the **Charts** Map Overlay key

 $080^\circ$ 

**Index** 

274 W

**NOTE**: Features that are selectable on the main map page, such as obstacles, airports, airspace, and other waypoint types that are not visible beneath the overlaid chart, remain selectable even when an approach chart is overlaid

The Charts menu option allows the display of Charts overlayed on the Map page. The Charts Map Overlay option selects whether Chart data is shown on the Map page. Charts may or may not be shown depending on the other aircraft's location. The ownship icon will be shown over an available chart. See the Charts

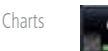

Wpt Info

#### **Map**

**Traffic** 

Terrain

Weather

Nearest

Services/ Music

Utilities

System

Messages

Symbols

Appendix

Index

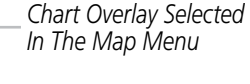

*Ownship Located on Chart Overlay*

**Figure 9-8 Map Menu Charts Map Overlay "On" Selection**

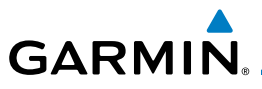

# **9.1.1.6 StormScope® (Optional)**

The WX-500 StormScope Weather Mapping Sensor is a passive weather avoidance system that detects electrical discharges associated with thunderstorms within a 200 NM radius of the aircraft. The StormScope measures relative bearing and distance of thunderstorm-related electrical activity and reports the information to the display. Stormscope and XM Lightning are mutually exclusive.

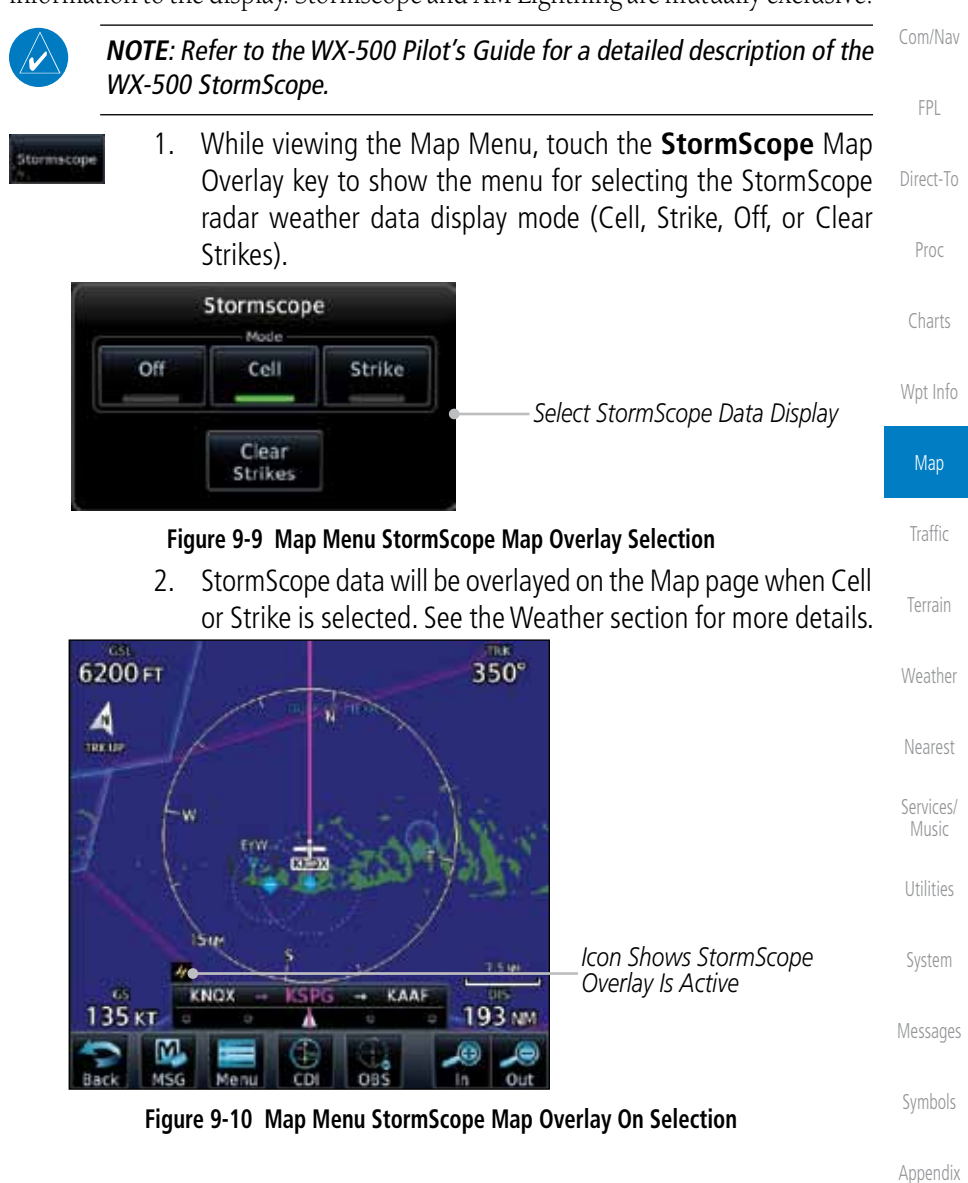

Foreword

Getting **Started** Audio & Xpdr Ctrl

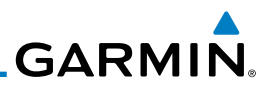

*Precipitation Returns*

## **9.1.1.7 Radar (Optional)**

 $028^{\circ}$ 

m **TERRIT** 

The Radar setting set on the Weather Radar page, such as Tilt, Range, etc., will be used for the radar overlay on the Map page. NEXRAD/PRECIP and the Radar overlay may not be shown at the same time.

to toggle the view of airborne Radar data.

While viewing the Map Menu, touch the **Radar** Map Overlay key

**CSTT** 

**KOLM** 

**070°** 

FIGUR

 $0.0<sub>N</sub>$ 

Audio & Xpdr Ctrl Com/Nav

FPL

Foreword

Getting **Started** 

Direct-To

Proc

Charts

Wpt Info

**Map** 

**Traffic** 

Terrain

Weather

**Figure 9-11 Map Menu Radar Map Overlay On Selection**

## **9.1.1.8 Traffic (Optional)**

 $74.$ 

*Scan Line*

The Traffic Map Overlay option selects whether Traffic data is shown on the Map page. A Traffic icon will indicate that the Traffic overlay has been selected. Traffic may or may not be shown depending on the other aircraft's location and equipment. See the Traffic section for more detail.

While viewing the Map Menu, touch the **Traffic** Map Overlay key

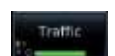

Nearest Services/

Music

Utilities

System

Messages

Symbols

Appendix

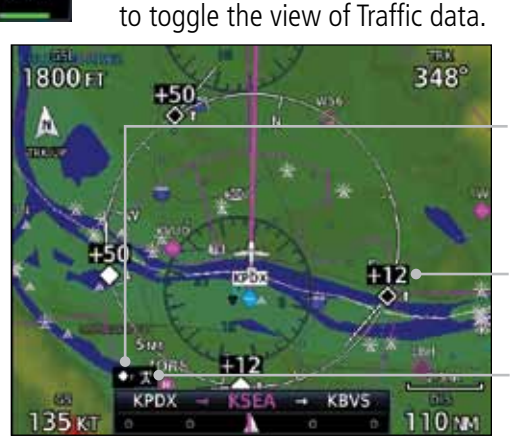

*Icon Shows Traffic Overlay Is Active*

*Non-Threat Traffic Indication. Currently 1200 Ft Above And Rising*

*Icon Shows Aircraft Is Receiving TIS Traffic From Ground Stations When A GDL 88 Is Connected*

### **Figure 9-12 Map Menu Traffic Map Overlay On Selection**

Index

9-10 Garmin GTN 725/750 Pilot's Guide 190-01007-03 Rev. E

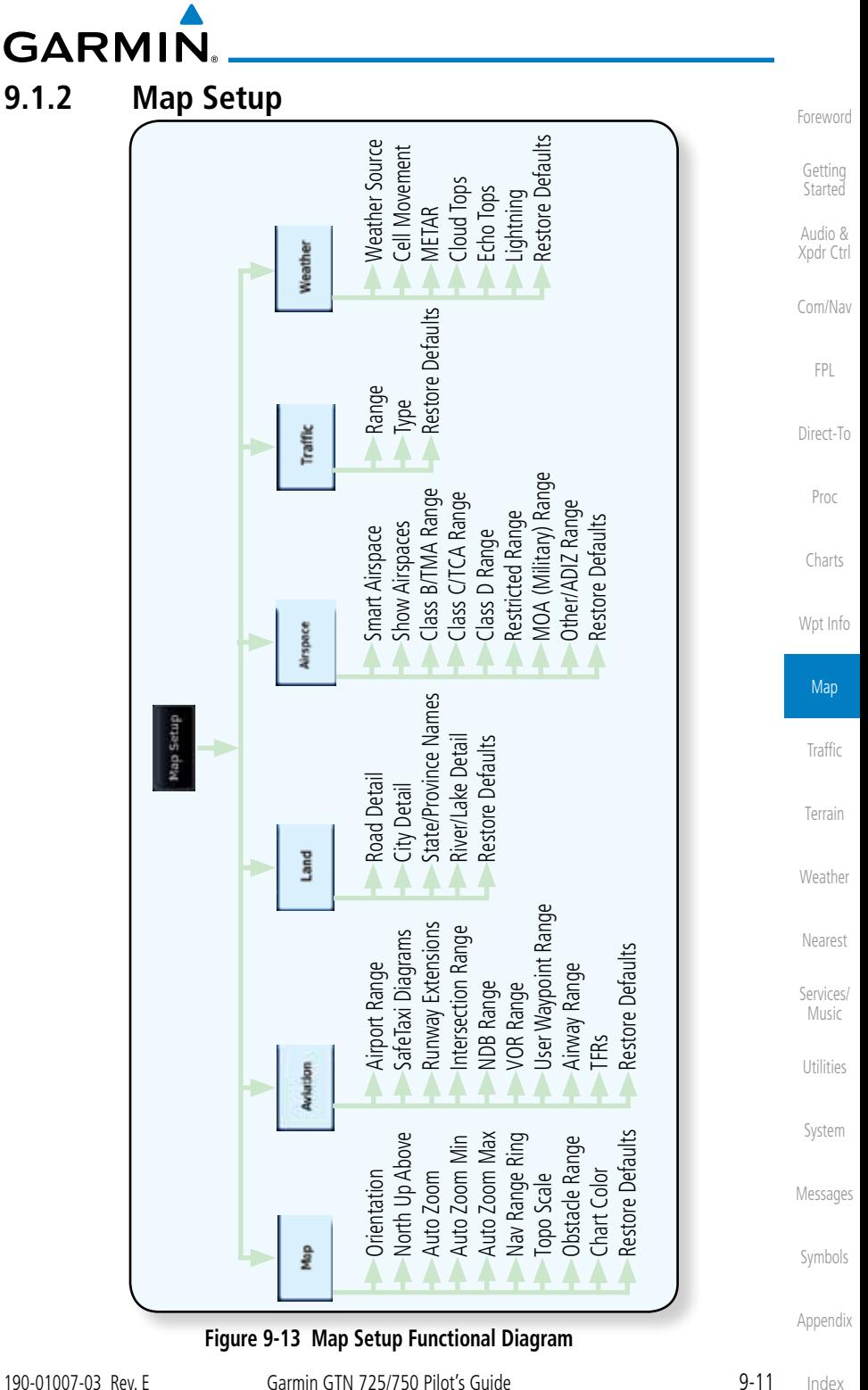

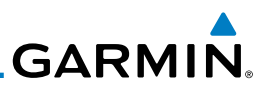

Foreword

Getting **Started** 

The Map page is customized by selecting groups from the Map Menu. The Map Menu groups include choices for Map, Aviation, Land, Airspace, Traffic, and Weather groups depending on the installed equipment of a given aircraft. Each group has a list of options that vary with the group.

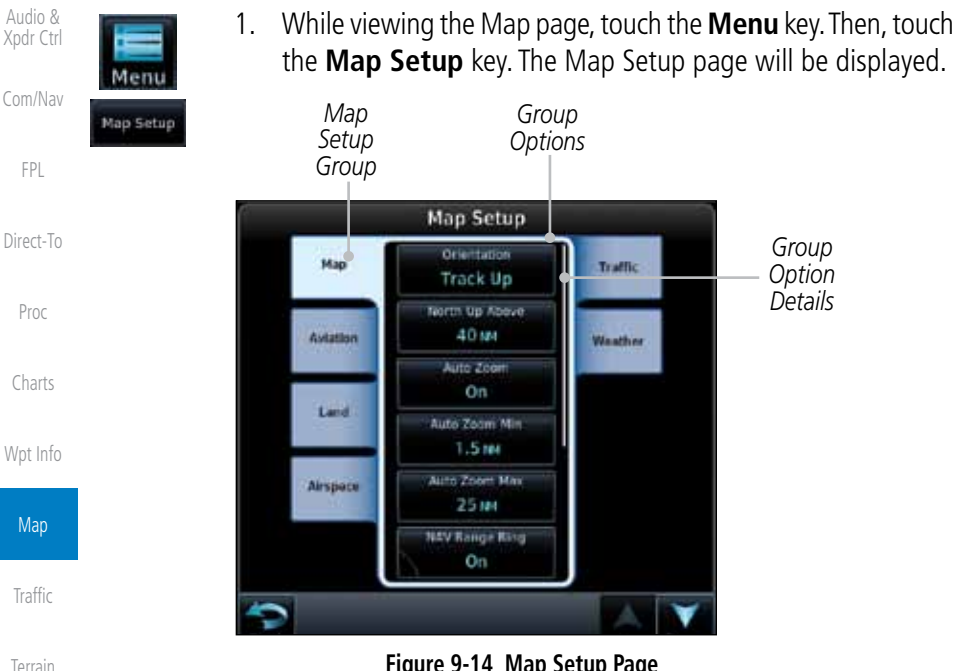

**Figure 9-14 Map Setup Page**

- 2. Touch the desired Map Setup Group tab (Map, Aviation, Airspace, Land, Traffic, or Weather) to display the set of group options.
- 3. Touch the desired group key. A list of options for the selected group will be shown. (i.e. Map - Orientation, North Up Above, Auto Zoom, etc.) Touch the **Up** or **Down** keys as needed to scroll through the list.
- Restore Defaults Messages
- Symbols

Weather

Nearest

Services/ Music

Utilities

System

- 4. Touch the key for the selected option.
- 5. Touch the **Restore Defaults** key to return to the original default values for the selected option.

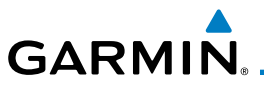

## **9.1.2.1 Map**

The Map option defines the behavior and display of information on the Map page such as: Orientation, North Up Above, Auto Zoom, Nav Range Ring, Topo Scale, Obstacle Range, and Restore Defaults. The default values are shown in bold type.

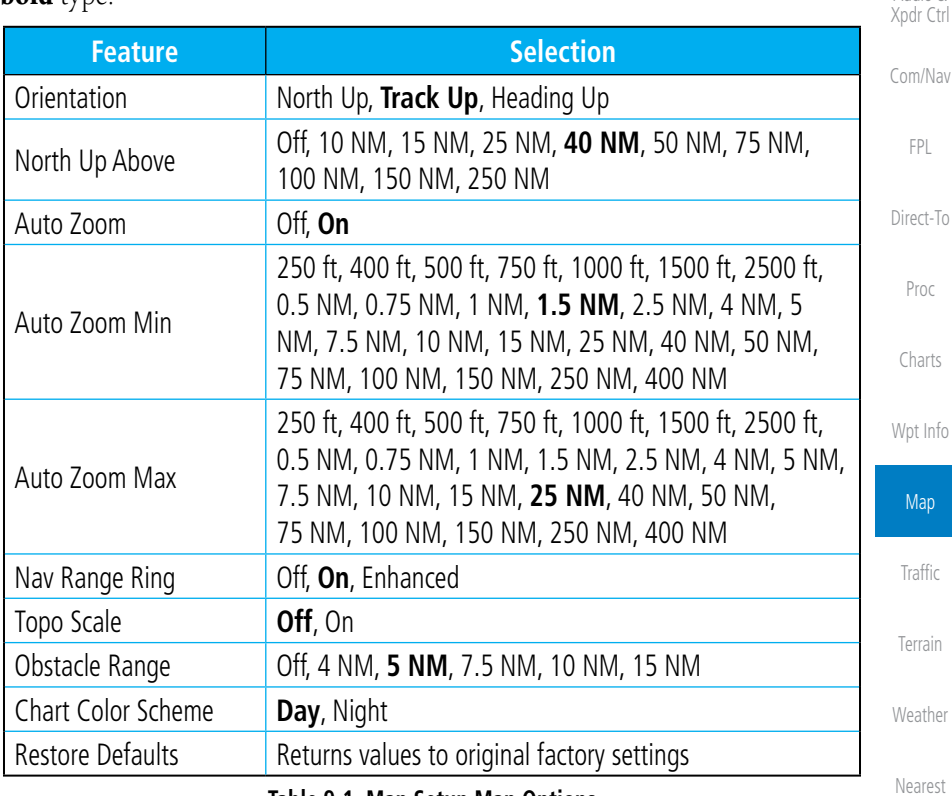

**Table 9-1 Map Setup Map Options**

Services/ Music

Foreword

Getting **Started** Audio &

Utilities

System

Messages

Symbols

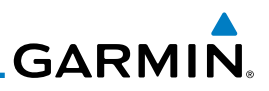

#### **Map Orientation**

The Map Orientation selection sets the orientation of the Map page. Selections are North Up, Track Up, and Heading Up. A Map Orientation label is shown below the North indicator (reference to True North) in the top left corner of the Map page.

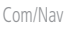

Foreword

Getting Started Audio & Xpdr Ctrl

FPL

Direct-To

Proc

Charts

Wpt Info

# Map **Traffic** Terrain Weather Nearest

Services/ Music

Utilities

System

- Messages
- Symbols
- Appendix

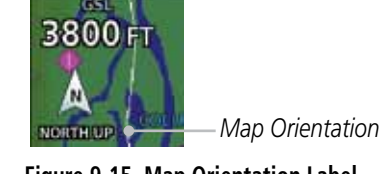

**Figure 9-15 Map Orientation Label**

### **North Up Above**

The North Up Above option allows you to select the map range where at and above the selected value the Map Orientation will automatically change to North Up as a default. When the map range is 500 NM or more, the map orientation will automatically become North Up.

### **Auto Zoom**

With a valid flight plan, the Auto Zoom feature will automatically change the Map page range depending on the distance to the next waypoint in the flight plan. If enabled, it will also automatically zoom to the SafeTaxi zoom range when the aircraft is on the ground. Auto Zoom can be overridden at any time by manually zooming with the In and Out keys. The Auto Zoom Min selection sets the minimum range that the display will Zoom in. The Auto Zoom Max value sets the maximum range the display will Zoom out.

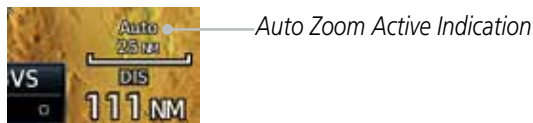

#### **Figure 9-16 Auto Zoom Active Indication**

Auto Zoom is re-enabled once one of the following conditions is met:

- A waypoint is sequenced
- The aircraft transitions from "on ground" to "in air"
- A point is reached where the Auto Zoom range matches the manual override range (known as auto-sync) and will be noted as "Auto" above the map range value on the map page
- Auto Zoom is toggled off and back on in the Map Setup page

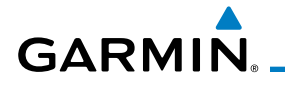

**NOTE:** Rotorcraft use a Local Auto Zoom function where Auto Zoom will remain at the 1500 ft zoom scale until the rotorcraft is above 400 ft GSL or 40 kts.

## **Auto Zoom Min**

Set the limit that the display will zoom in automatically.

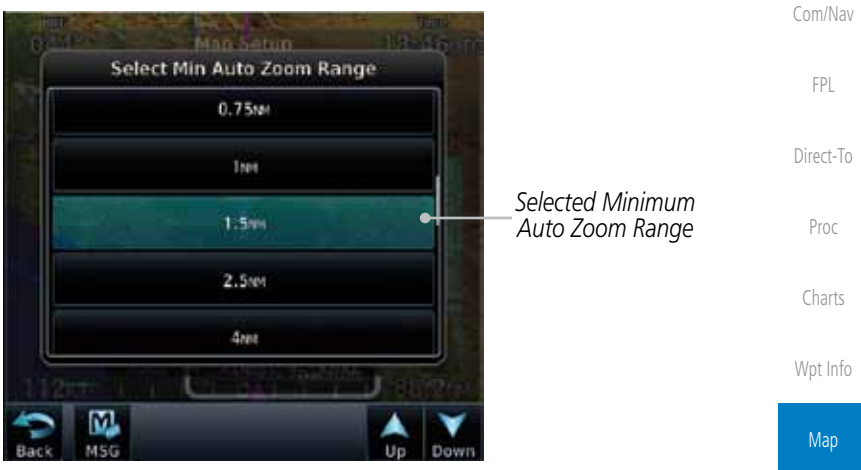

**Figure 9-17 Map Setup Minimum Auto Zoom Range**

### **Auto Zoom Max**

Set the limit that the display will zoom out automatically.

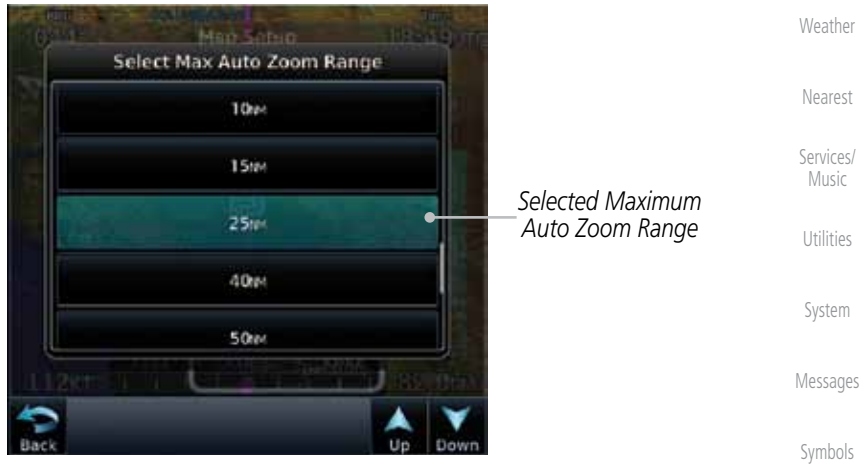

**Figure 9-18 Map Setup Maximum Auto Zoom Range**

Foreword

Getting **Started** Audio & Xpdr Ctrl

Traffic

Terrain

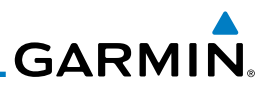

*Nav Range Ring*

*Current Position*

*Nav Range Ring Range*

#### **Nav Range Ring**

4200<sub>FT</sub>

W **Margarette** 

When turned on, the Nav Range Ring option will show a ring with a compass rose oriented to magnetic north around your present position on the Map page. When selected ON, the Enhanced Range Ring function (GTN 7XX only) provides a second ring at 1/2 the distance of the primary ring to allow the pilot to acccurately judge distance to objects depicted on the map.

an mat

 $300^\circ$ 

222 M

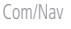

Foreword

Getting Started Audio & Xpdr Ctrl

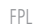

Direct-To

Proc

Charts

Wpt Info

Map

**Traffic** 

Terrain

**Weather** 

## **TOPO Scale**

The Topo Scale option selects whether the elevation scale for topographical features on the Map page is displayed. The scale will be located on the right side of the display.

**Figure 9-19 Nav Range Ring**

Nearest Services/ Music Utilities System Messages Symbols

Appendix

Index

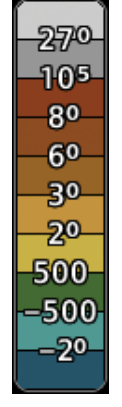

#### **Figure 9-20 Map Page Topo Scale**

# **Figure 9-21 Navigation Map Obstacle Icons**

1. While viewing the Map function, touch the **Menu** key.

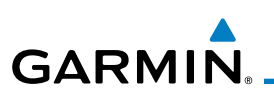

## **Obstacle Range**

Unlighted Obstacle (Height is less than 1000 ft AGL)

**A A A** 

The Obstacle Range option selects whether the Obstacle Data is shown on the Map page at and below the selected Obstacle range. Map ranges above this value will not show the Obstacle Data.

> Unlighted Obstacle (Height is greater than 1000 ft AGL)

Lighted Obstacle (Height is less than 1000 ft AGL)

\*\*\*

Foreword

Getting **Started** Audio & Xpdr Ctrl

Com/Nav

Lighted Obstacle (Height is greater than 1000 ft AGL)

FPL

Direct-To

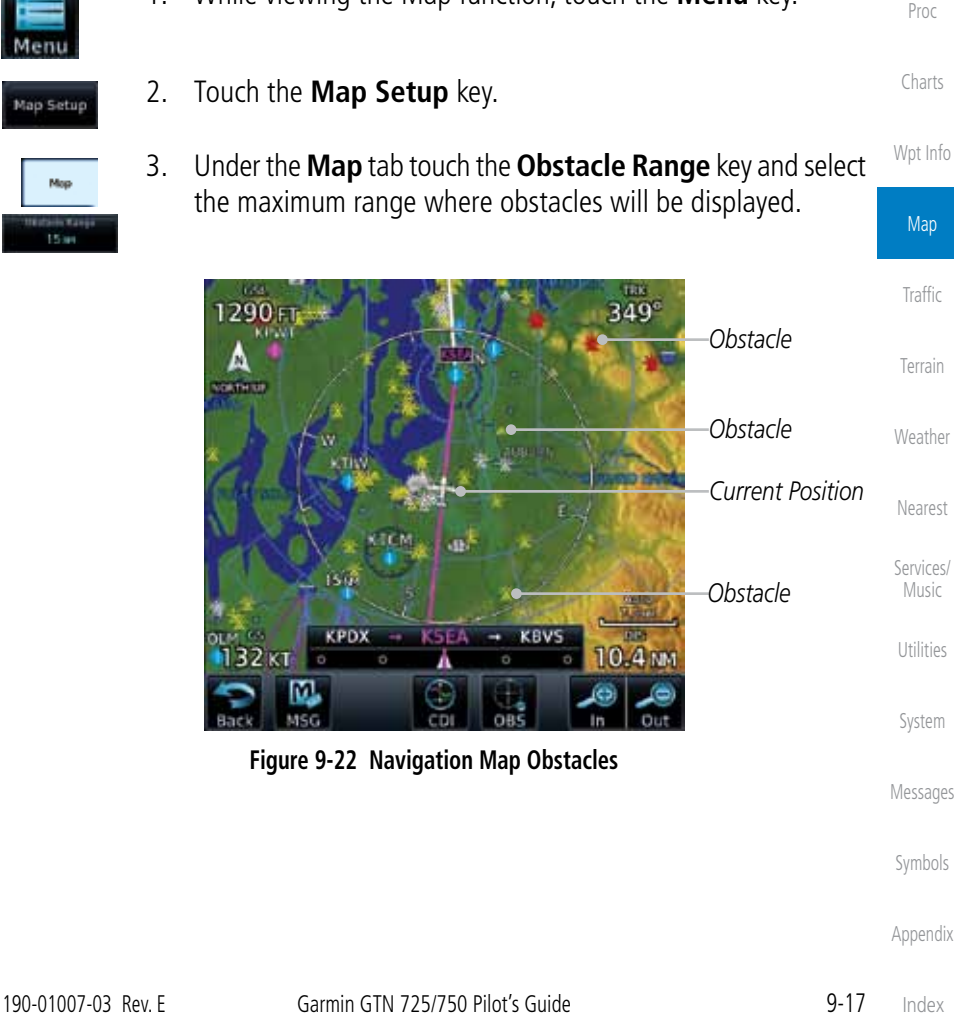

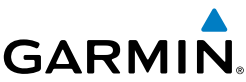

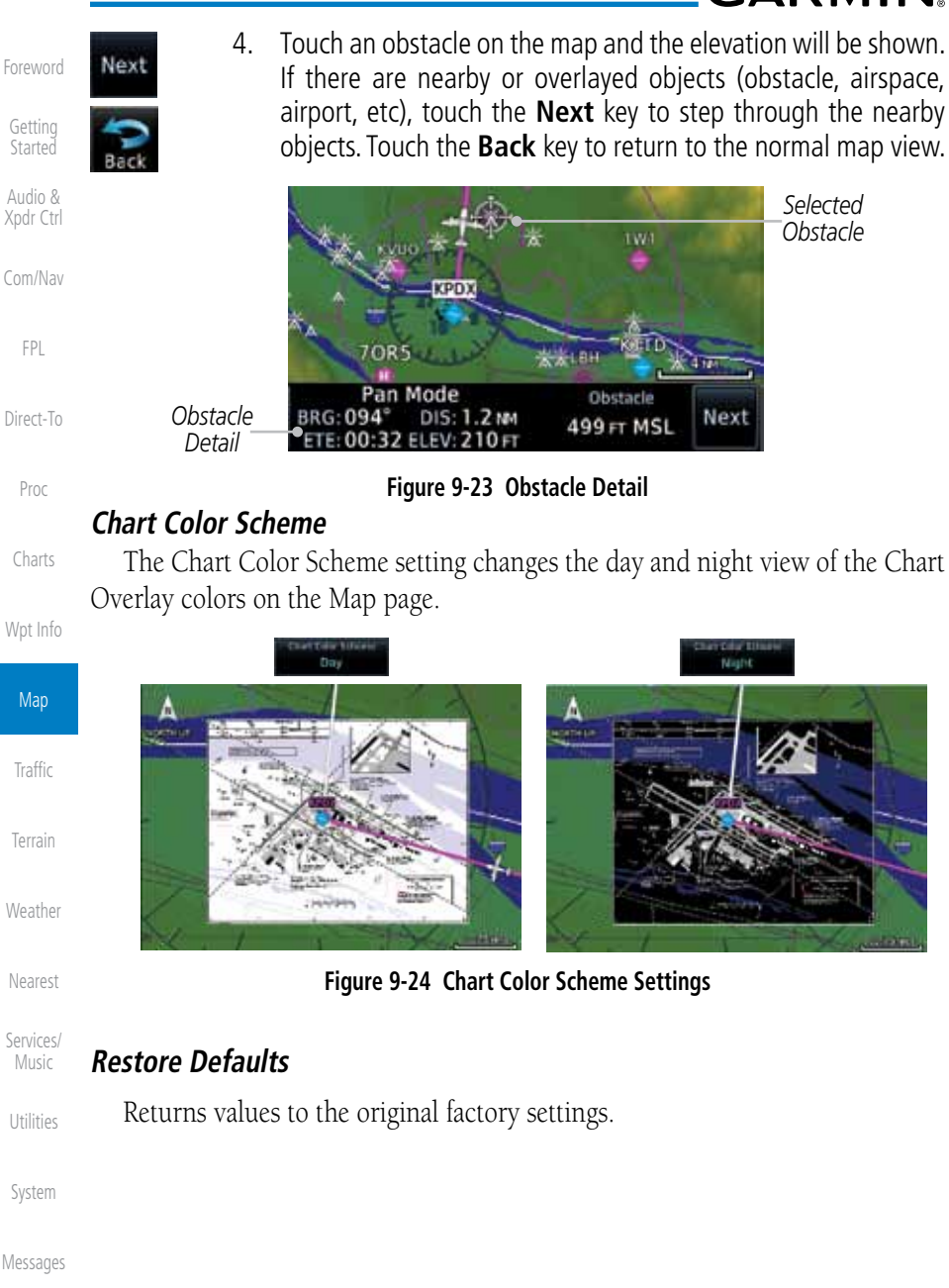

Symbols

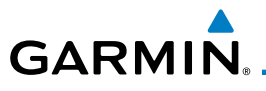

## **9.1.2.2 Aviation**

The Aviation group selection from the Map Setup Page Menu allows you to customize the display of Active Flight Plan, Active Flight Plan Waypoints, Airport size range, SafeTaxi information, Runway Extensions, Intersection/NDB locations, VOR locations, Airspace Detail, and TFR icons on the Map page. The feature will be shown at map ranges of the selected value and lower. The options for each feature are shown in the following table. The default values are shown in bold type.

FPL Direct-To Proc Charts Wpt Info Map Traffic Terrain Weather Nearest Services/ Music Utilities **Feature Selection** Airport Range Off, 7.5 NM, 10 NM, 15 NM, **25 NM**, 40 NM, 50 NM, 75 NM, 100 NM, 150 NM Heliports (Optional) | Off, On SafeTaxi Diagrams Off, 1000 ft, 1500 ft, 2500 ft, 0.5 NM, 0.75 NM, **1 NM**, 1.5 NM Runway Extensions Off, 1 NM, 1.5 NM, 2.5 NM, 4 NM, **5 NM** Intersection Range 0ff, 0.75 NM, 1 NM, 1.5 NM, 2.5 NM, 4 NM, 5 NM, 7.5 NM, 10 NM NDB Range Off, 0.75 NM, 1 NM, 1.5 NM, 2.5 NM, 4 NM, **5 NM**, 7.5 NM, 10 NM VOR Range **Off, 10 NM**, 15 NM, 25 NM, 40 NM, 50 NM, 75 NM, 100 NM User Wpt Range Off, 0.75 NM, 1 NM, 1.5 NM, 2.5 NM, 4 NM, **5 NM**, 7.5 NM, 10 NM, 15 NM, 25 NM, 40 NM, 50 NM, 75 NM, 100 NM Airway Range 2.5 NM, 4 NM, 5 NM, 7.5 NM, 10 NM, 15 NM, **25 NM** TFRs **Off**, On Restore Defaults  $\begin{array}{|l|} R$  Returns values to original factory settings **Table 9-2 Map Setup Aviation Options**

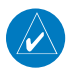

**NOTE:** The term "intersection range" means any GPS waypoint included in the navigation database, and includes waypoints that may not be intersections of two VOR radials.

Messages

System

Foreword

Getting **Started** Audio & Xpdr Ctrl

Com/Nav

Symbols

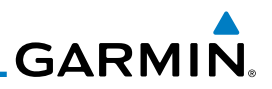

### **9.1.2.3 Land**

The Land Data option selects whether detailed land features, such as Lat/Lon Grid, Freeways, National Highways, Local Roads, Cities, States/Provinces, and Rivers/Lakes are displayed. Topo features, traffic, terrain, and obstacles will still be displayed, even with Land Data turned off. The options for each feature are shown in the following table. The default values are shown in **bold** type.

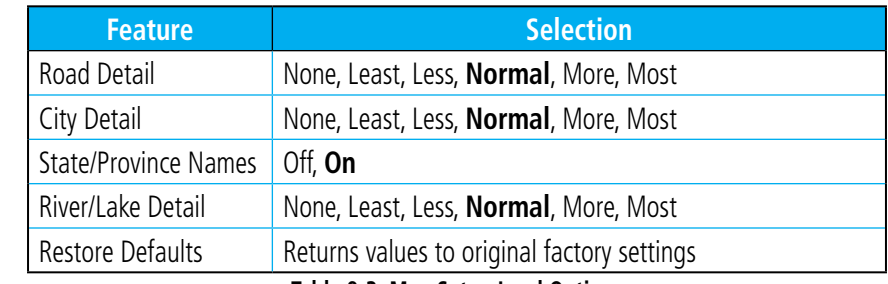

**Table 9-3 Map Setup Land Options**

## **9.1.2.4 Airspace**

Wpt Info

Map

Se

U<sup>.</sup>

Foreword

Getting Started Audio & Xpdr Ctrl

Com/Nav

FPL

Direct-To

Proc

Charts

The Airspace viewing range options select whether the Airspaces are shown on the Map and at and below the selected map ranges. The Smart Airspaces selection filters airspaces to show the ones appropriate for your altitude.

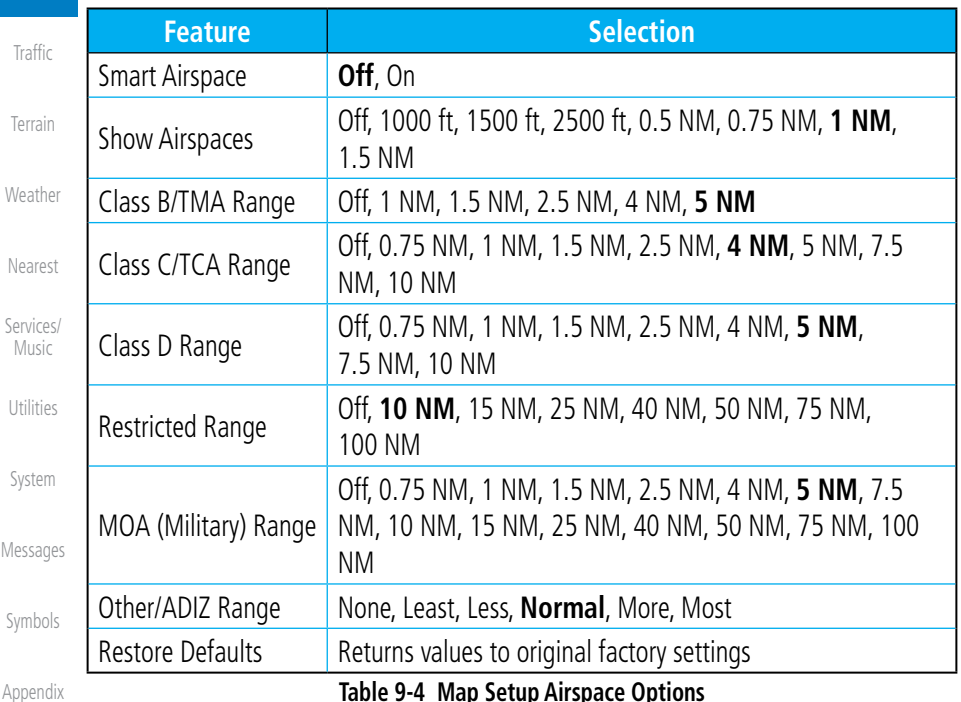

**Table 9-4 Map Setup Airspace Options**

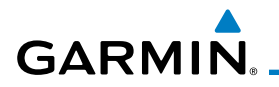

#### Smart Airspaces:

Garmin's Smart Airspace™ feature aids visual clarity on-screen by deemphasizing airspace that's well above or below the aircraft's current altitude. The vertical separation is 1,000 feet at sea level and the vertical separation will gradually increase to 2,000 feet until the aircraft reaches 10,000 feet. Anything above 10,000 feet keeps the 2,000 feet vertical separation.

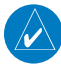

**NOTE:** Smart Airspace only changes the depiction of the airspace on the moving map display. It does not alter the Airspace Alerts that can be set on the System-Alerts portion of the system.

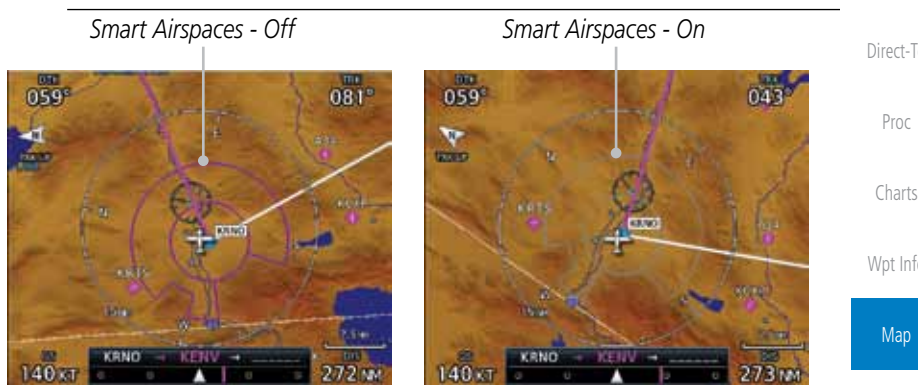

**Figure 9-25 Display of Smart Airspaces (Airspace Borders Grayed)**

#### To control the display of European airway airspaces:

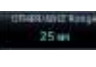

 $O$ ff

- 1. While viewing the Map Setup Airspaces option, touch the **Other/ADIZ Range** key and select a value.
- 2. Select **Off** for the Other/ADIZ Range to turn off the display of airway airspaces. *Airway Airspaces - On*

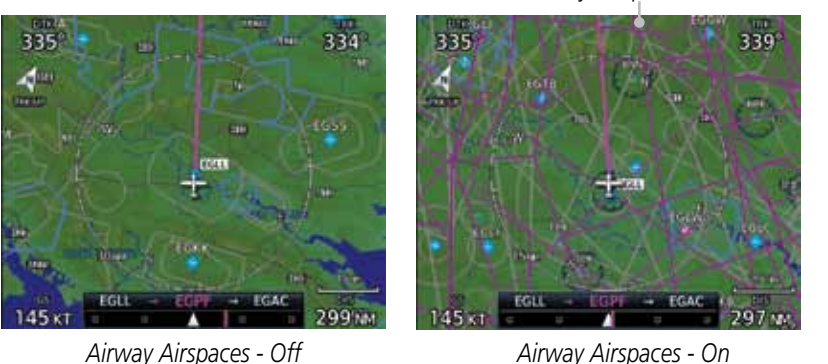

**Figure 9-26 Selecting the Display of European Airway Airspaces**

Foreword

Getting **Started** 

Audio & Xpdr Ctrl

Com/Nav

FPL

Direct-To

Proc

Wpt Info

Map

**Traffic** 

Terrain

Weather

Nearest

Services/ Music

Utilities

System

Messages

Symbols

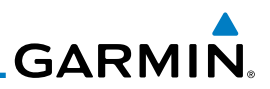

## **9.1.2.5 Traffic (Optional)**

Getting **Started** 

Foreword

Audio & Xpdr Ctrl

Com/Nav

FPL

type.

Direct-To

Proc

Charts

Wpt Info

**Map** 

## **9.1.2.6 Weather (Optional)**

The Weather group selection from the Map Setup Page Menu allows you to customize the overlay of the available weather information on the Map page. Weather is an optional feature that requires an external weather source, which must be selected to allow the overlay.

**Table 9-5 Map Page Traffic Display Options**

**Traffic Selection** 

15 NM, **25 NM**

Restore Defaults Returns values to original factory settings

Traffic **All Traffic**, Alerts & Advisories, Alerts Only

The Traffic group selection from the Map Setup Page Menu allows you to customize the display of traffic on the Map page. The Traffic function requires the installation of the appropriate traffic device. Only one traffic source can be configured for the GTN and this traffic source will be overlaid on the main map. Coverage follows the airplane. In the Navigation Map page setup you can select the maximum range at which traffic symbols are shown. Once outside of the selected range, traffic will be decluttered. The default values are shown in **bold** 

Range 1 NM, 1.5 NM, 2.5 NM, 4 NM, 5 NM, 7.5 NM, 10 NM,

Terrain

Weather

Nearest

Services/ Music

Utilities

System

Messages

**Traffic** 

**Feature Selection** Weather Source **National SitusXM, Connext, or FIS-B** Cell Movement **Off**, On METAR **Off**, On Cloud Tops **Off**, On Echo Tops **Off**, On Lightning **Off**, On Restore Defaults  $\begin{array}{c|c} \text{Returns values to original factory settings} \end{array}$ 

key is available even if the radar is turned off.

#### **Table 9-6 Map Setup SiriusXM Weather Options**

**NOTE**: Map overlay keys may remain available even if the information necessary for the overlay is not available. For example: the Radar overlay

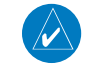

Symbols

Appendix

Index

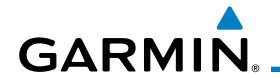

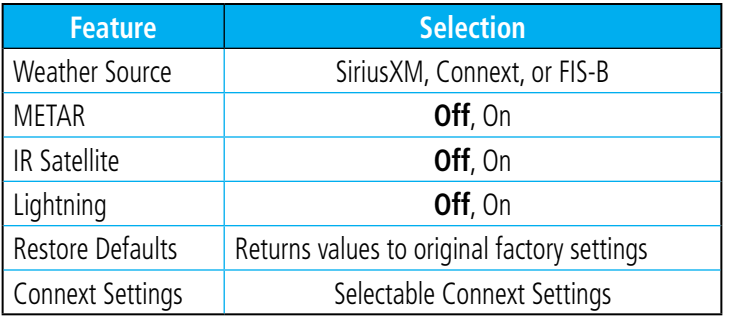

#### **Table 9-7 Map Setup Connext Weather Options**

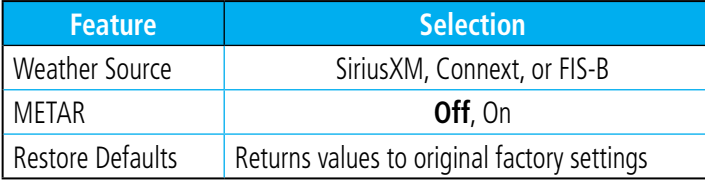

#### **Table 9-8 Map Setup FIS-B Weather Options**

Foreword

Getting Started

Audio & Xpdr Ctrl

Com/Nav

FPL

Direct-To

Proc

Charts

Wpt Info

Map

Traffic

Terrain

Weather

Nearest

Services/ Music

Utilities

System

Messages

Symbols

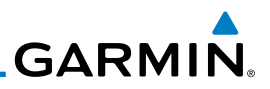

#### Foreword **9.1.3 Map Data Fields**

The Map Data Fields selection allows you to configure the data field type shown in each of the four corners of the Map page. The data shown in each field may be selected from a list after *Change Data Fields* is selected.

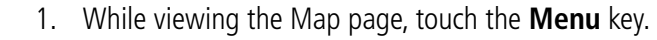

2. From the Map Menu screen, touch the **Change Data Fields** key.

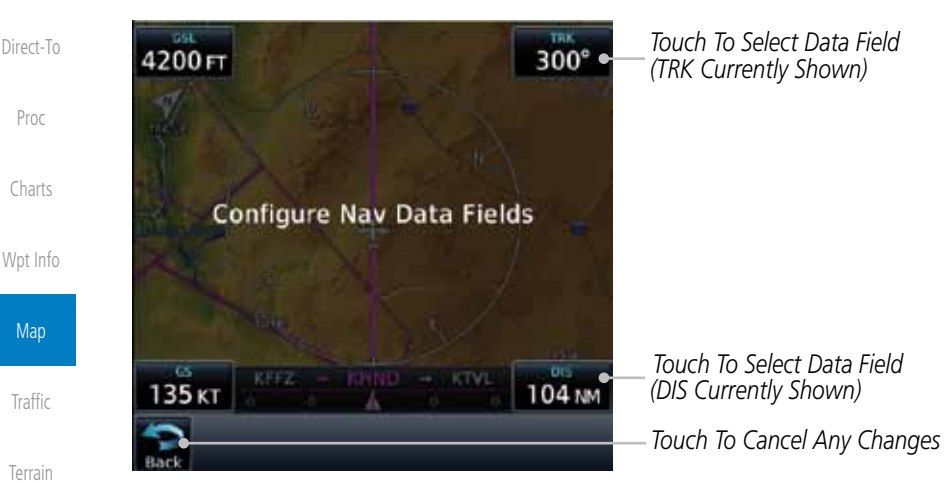

**Figure 9-27 Map Data Fields Selection**

Weather

Services/ Music

Utilities

System

Messages

Symbols

Appendix

Getting Started Audio & Xpdr Ctrl

Com/Nav

FPL

Change Data Fields

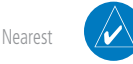

**NOTE**: Map Data Field Types that use the term "Destination" refer to the final destination in the flight plan.

**NOTE**: ETE to Destination is not available when a procedure is loaded and there are waypoints in the Enroute section of the flightplan.

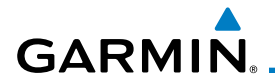

3. Touch the corner data field key you want to select. A list of information types will be displayed.

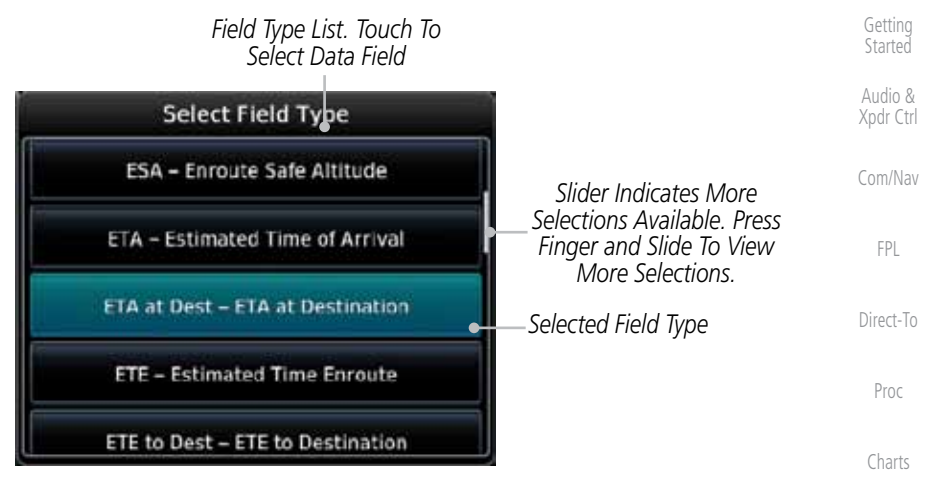

#### **Figure 9-28 Map Data Field Type Selections**

**Map Data Field Type** BRG - Bearing to Current Waypoint GSL - GPS Altitude DIS - Distance to Current Waypoint MSA - Minimum Safe Altitude DIS to Dest - Distance to Destination | OAT (static) - Static Air Temperature

ESA - Enroute Safe Altitude Time - Current Time ETA - Estimated Time of Arrival TKE - Track Angle Error

DTK - Desired Track **OAT (total)** - Total Air Temperature

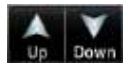

4. Touch the **Up** or **Down** keys or touch the display and drag your finger to scroll through the list. Touch the desired item to select it or touch the **Back** key to cancel selection.

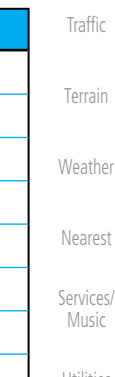

Wpt Info

Map

Foreword

Utilities System Messages ETA at Dest - ETA at Destination Trip Timer - Timers (Utilities) ETE - Estimated Time Enroute TRK - Track ETE to Dest- ETE to Destination VSR - Vertical Speed Required Fuel Flow - Total Fuel Flow Nind - Wind - Wind Speed and Direction Generic Timer - Timers (Utilities) XTK - Cross Track Error GS - GPS Ground Speed **OFF - Do Not Display Data Field** 

#### **Table 9-9 Map Data Field Types of Information**

Symbols

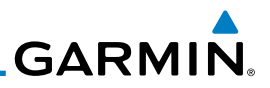

# **9.1.4 Map Detail**

Foreword

Started

Getting Audio & Xpdr Ctrl The Map Detail feature allows four levels of decluttering to remove map information. The declutter level is displayed in the DCLTR key. There are four levels of decluttering. Level 0 shows the most detail and level 3 shows the least detail.

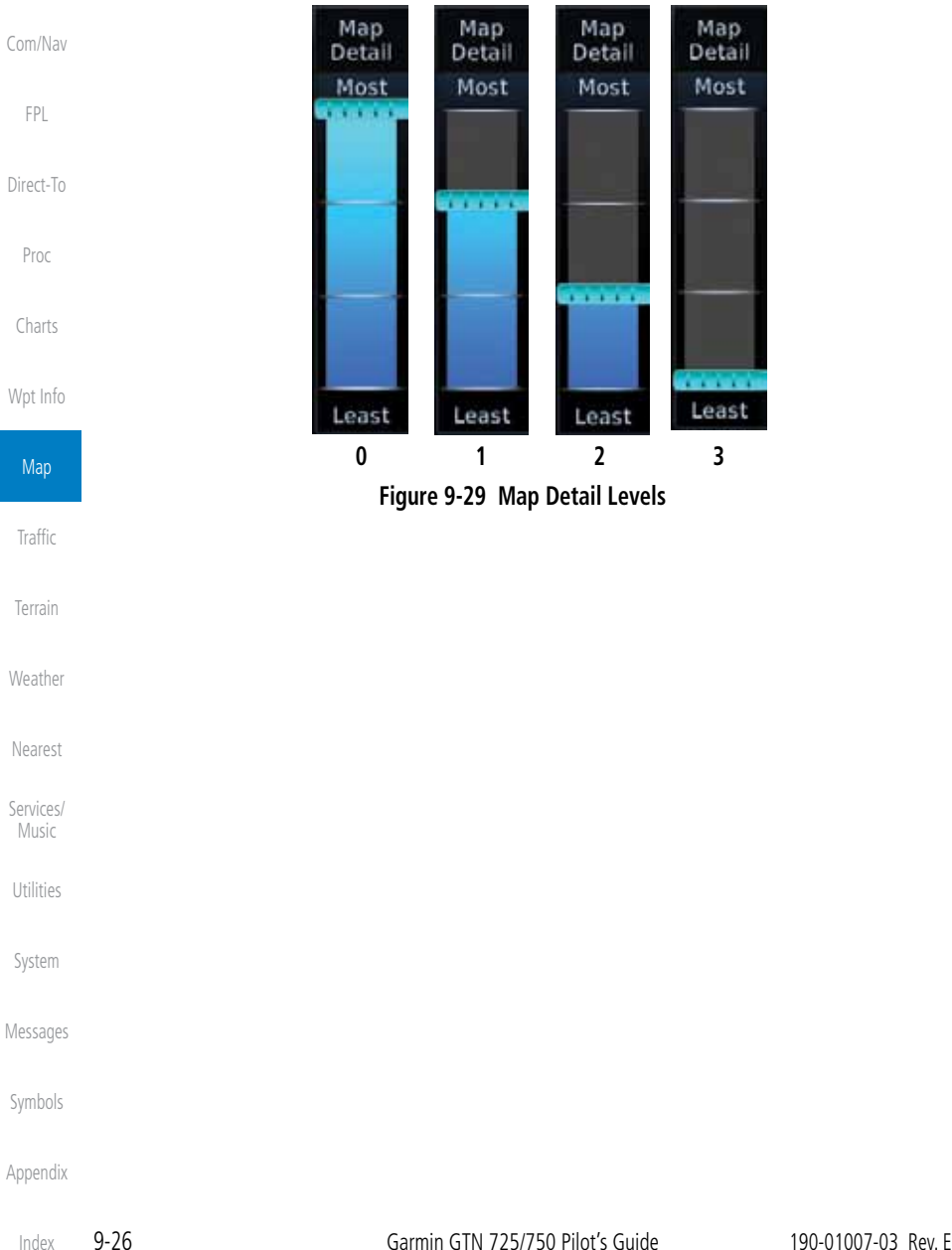

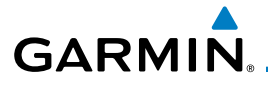

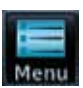

- 1. While viewing the Map page, touch the **Menu** key.
- 2. While viewing the Map Menu, touch the **Map Detail** scale and slide your finger to adjust the level. Features marked with a • are shown at the indicated Map Detail Level.

Foreword

Getting **Started**  $A = \begin{bmatrix} 1 & 0 \\ 0 & 0 \end{bmatrix}$ 

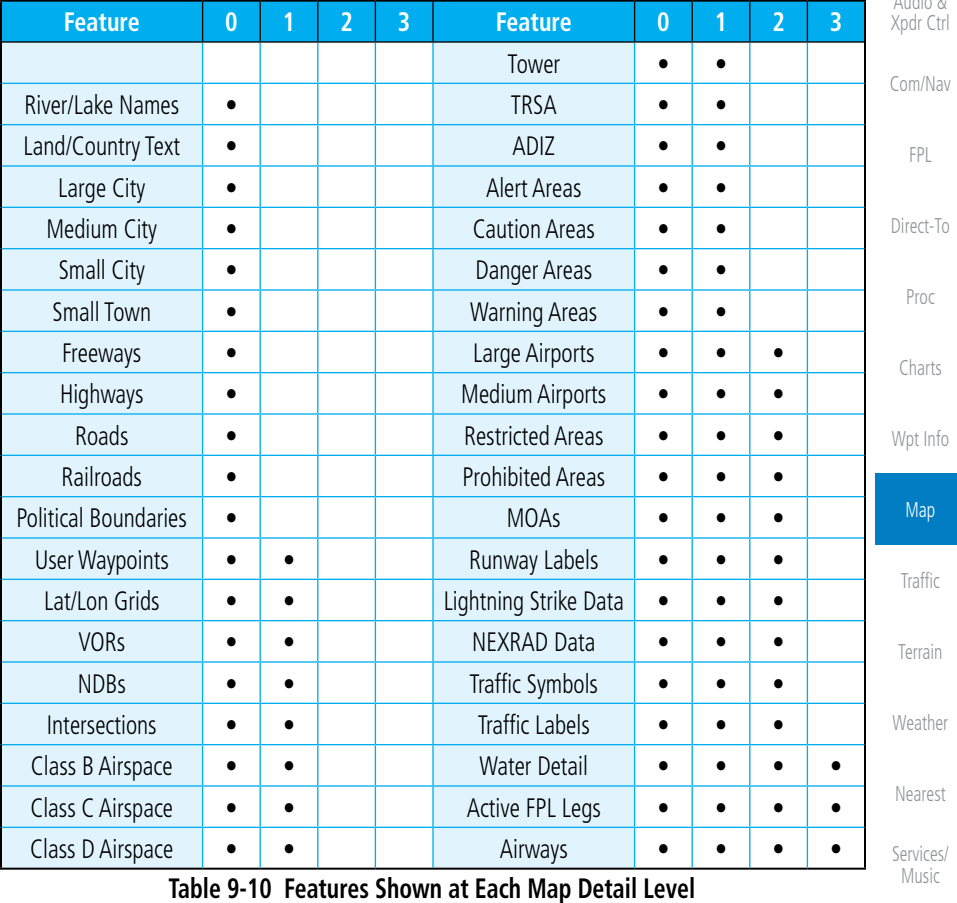

Utilities

System

Messages

Symbols

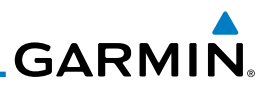

# 9.2 Map Panning

Foreword

Getting **Started** Audio & Xpdr Ctrl

Com/Nav

In the Map Page function, panning allows you to move the map beyond its current limits without adjusting the map scale. The panning function is selected by simply touching the Map display. The **In** and **Out** keys at the lower right corner of the page control the map range. Touching the display momentarily switches the display to Map Pan Mode. While in Map Pan Mode, touch the display gently and drag your finger to pan around the map.

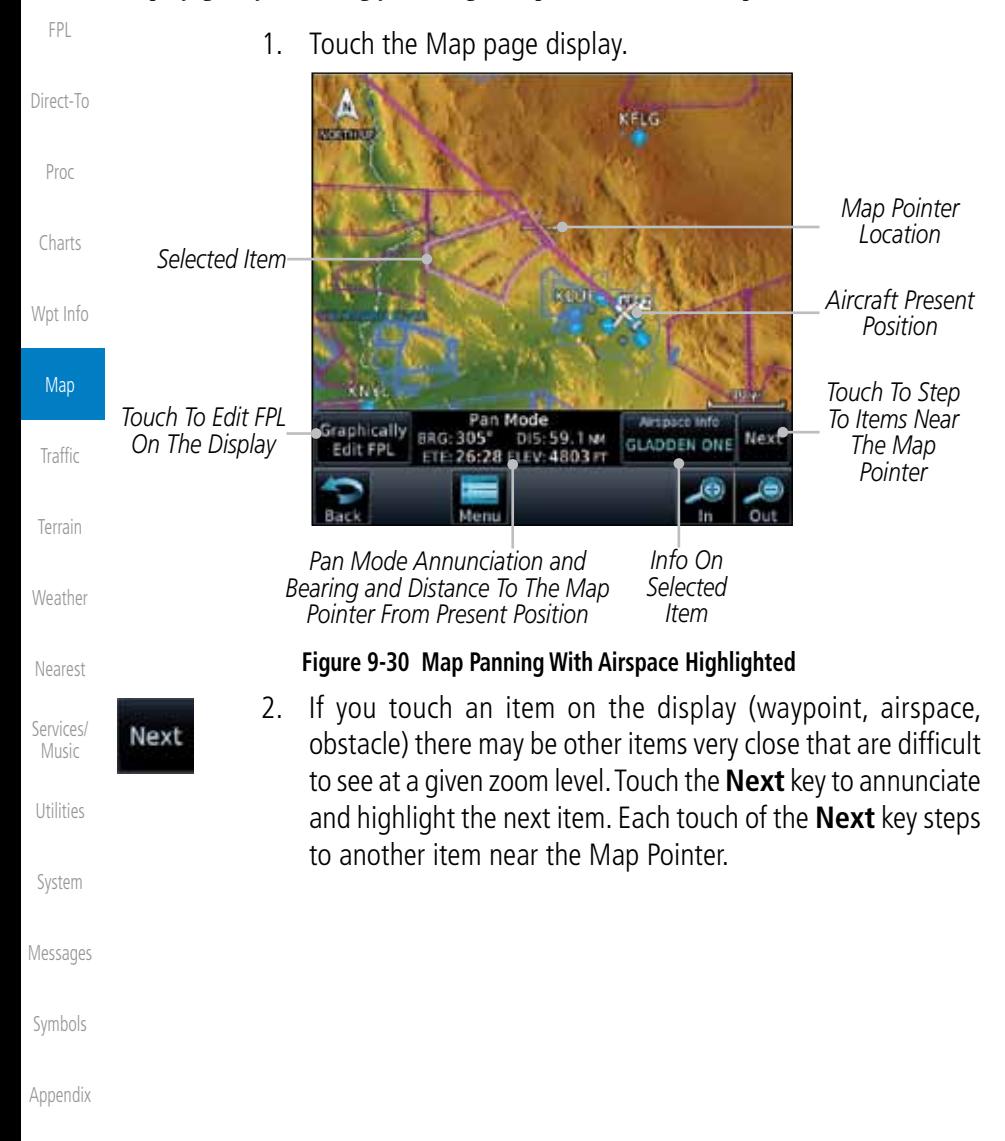
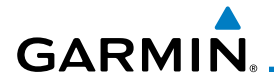

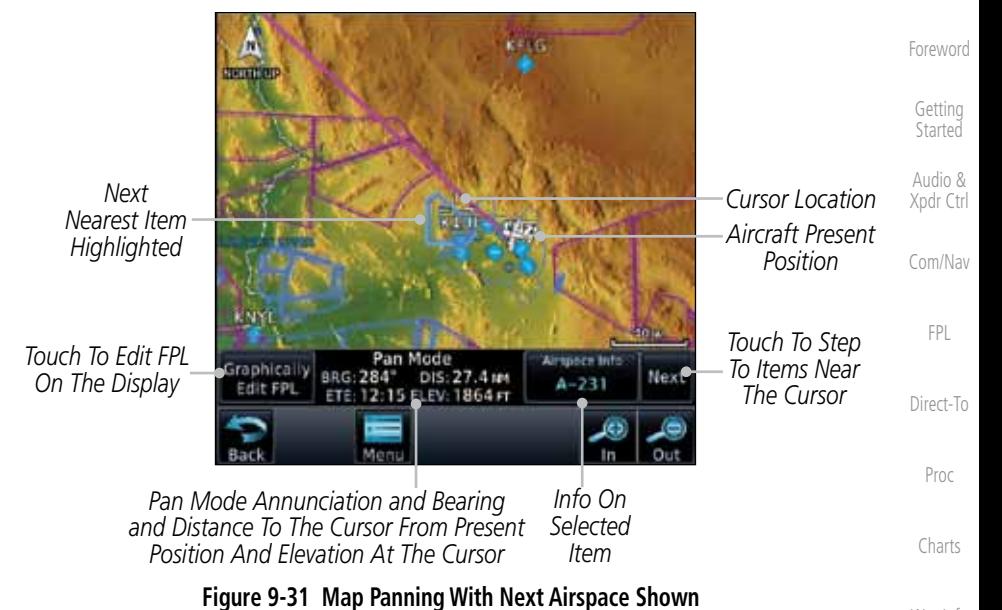

### $A - 231$

3. Touch the **Airspace Info** (Item) key for more information about the selected item. Touch the **Back** key to return to the Map Panning display.

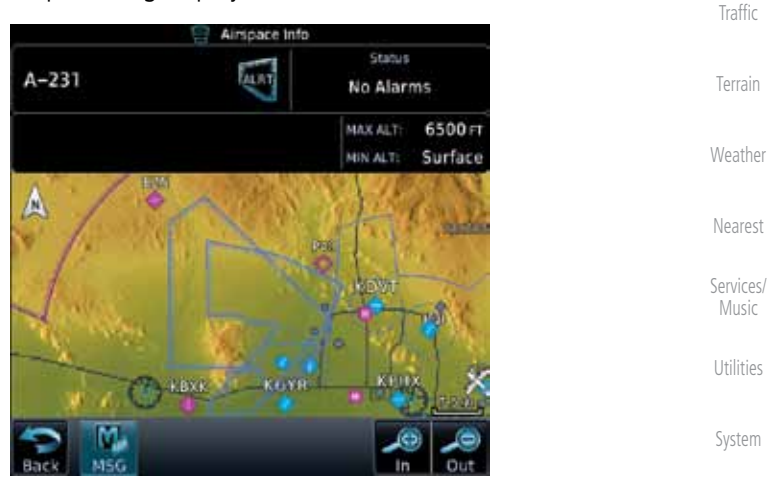

**Figure 9-32 Map Panning Selected Item Information**

Messages

Wpt Info

Map

Symbols

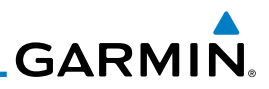

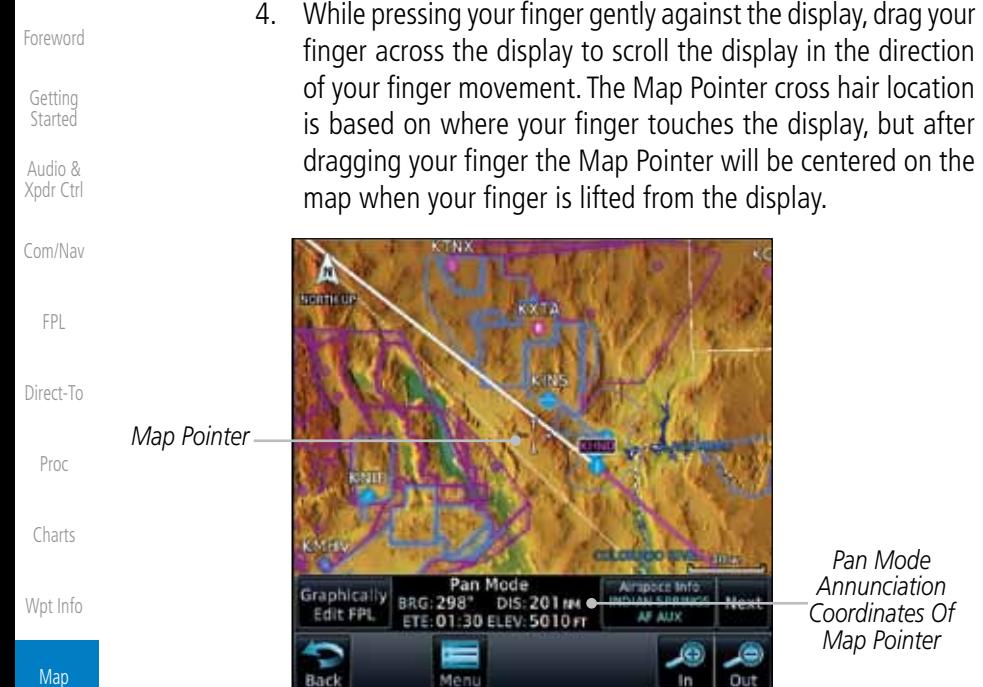

#### **Figure 9-33 Map Panning With Map Pointer**

Traffic

Terrain

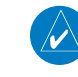

**NOTE:** Pressing the Direct-To key will use the Map Pointer location as the destination.

5. Touch the **Back** key to return to the normal map display.

- Weather
- Nearest
- Services/ Music
- Utilities
- System

Messages

Symbols

**GARMIN** 

### 9.3 Map Controls

While in the Map page function, several controls are available to manage the view and display of information. The In and Out keys at the lower right corner of the page control the map range. Touching the display momentarily switches the display to Map Pan Mode.

While in any of the Map function pages, touching the display starts **Pan** Mode. Options are available to Create a waypoint at the Map Pointer position and to Graphically Edit Flight Plan.

### **9.3.1 Pan Map Mode**

Direct-To The Pan Map mode allows you to move the map display to view the surrounding area.

1. Touch the Map page display.

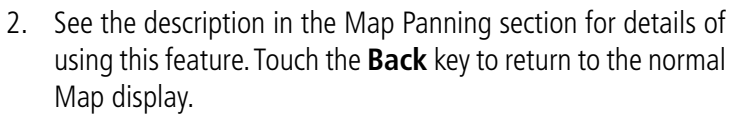

### **9.3.2 Create Waypoint**

The Create Waypoint function will create a User Waypoint at the Map Pointer location when that location is not an already named object, such as an airport or airspace.

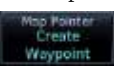

- 1. In Pan Mode, touch the **Create Waypoint** key.
- 2. Follow the directions in the Waypoint Info section for Creating User Waypoints.

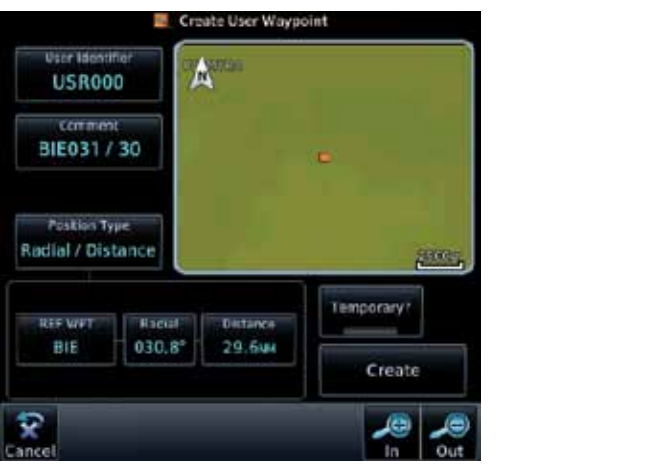

**Figure 9-34 Create User Waypoint While Map Panning**

Foreword

Getting **Started** 

Audio & Xpdr Ctrl

Com/Nav

FPL

Proc

Charts

Wpt Info

Map Traffic Terrain

Weather

Nearest

Services/ Music

Utilities

System

Messages

Symbols

Appendix

190-01007-03 Rev. E Garmin GTN 725/750 Pilot's Guide 9-31

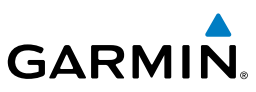

### **9.3.3 Graphically Edit Flight Plan Mode**

The Edit Flight Plan Mode allows making quick changes to the active flight plan directly on the display. The process is simply touching the display to start Map Pan Mode, touching the **Graphically Edit FPL** key, dragging the desired leg to a new waypoint or airway, and touching the **Done** key. At any point, a step may be removed by touching the **Undo** key or the whole process ended by touching the **Cancel** key. The **Undo** key will remove up to nine steps.

- **9.3.3.1 Adding a Waypoint Within an Existing Flight Plan**
- Graphically Edit FPL
- 1. Touch the Map page display. The Map Mode selection keys will appear. Touch the **Graphically Edit FPL** key.

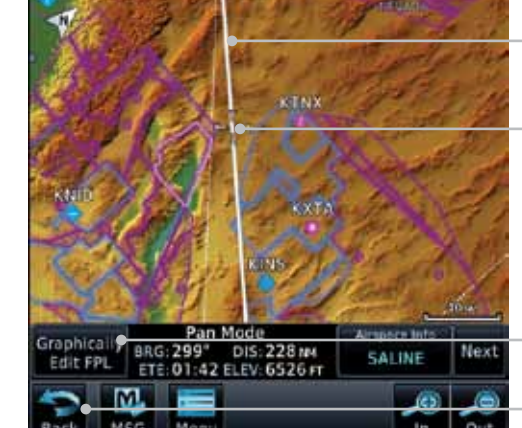

*Active Flight Plan*

*Map Pointer Where Display Was Touched*

*Touch Edit Flight Plan Key To Change FPL*

*Touch To Return To The Map Display*

### **Figure 9-35 Edit Flight Plan Mode**

2. Touch and hold the desired leg of the flight plan.

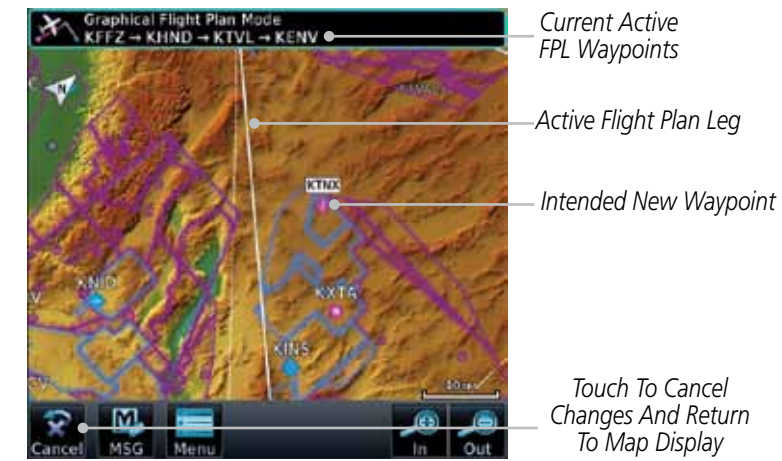

**Figure 9-36 Select Leg of Flight Plan to Change**

Foreword Getting

**Started** 

Audio & Xpdr Ctrl

Com/Nav

FPL

Direct-To

Proc

Charts

Wpt Info

**Map** 

Traffic

Terrain

Weather

Nearest

Services/ Music

Utilities

System

Messages

Symbols

Appendix

9-32 Garmin GTN 725/750 Pilot's Guide 190-01007-03 Rev. E

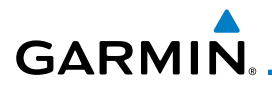

3. Drag the flight plan leg to a new waypoint, or airway, to add a waypoint, or airway, to the active flight plan. The flight plan leg being edited will turn cyan.

Foreword

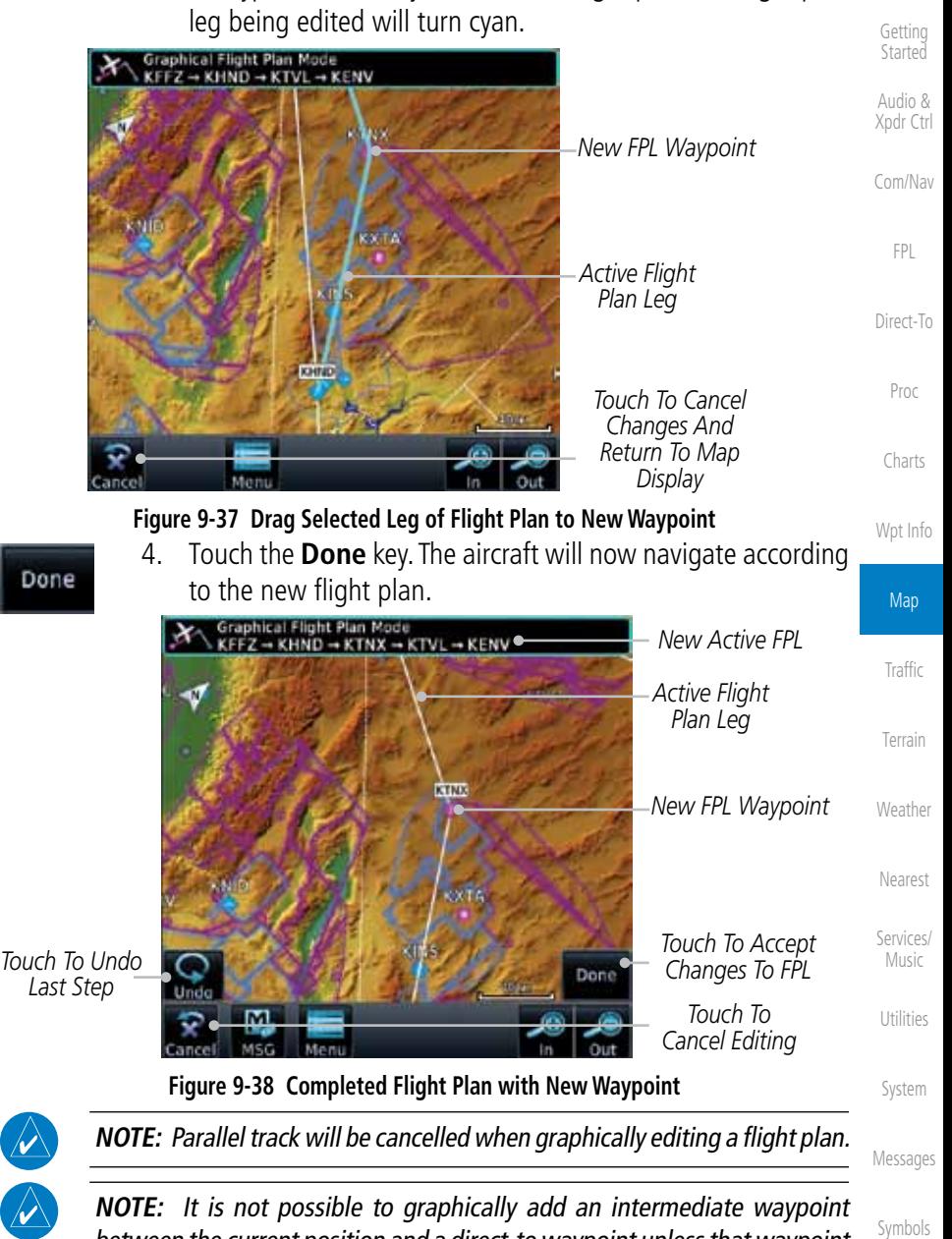

Appendix between the current position and a direct-to waypoint unless that waypoint is in the flight plan. Garmin recommends deleting any flight plan prior to graphically editing a direct to waypoint.

 $\overline{\mathcal{N}}$ 

Do

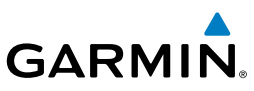

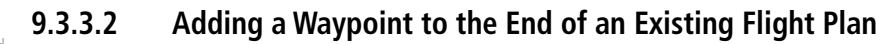

- 1. Touch the Map page display. The Map Mode selection keys will appear. Touch the **Graphically Edit FPL** key.
	- 2. Touch a waypoint that you want to add to the end of the flight plan.
	- 3. Touch the **Done** key to accept the changes and return to the Map page.

#### **9.3.3.3 Removing a Waypoint from an Existing Flight Plan**

- 1. Touch the Map page display. The Map Mode selection keys will appear. Touch the **Graphically Edit FPL** key.
- 2. Touch a waypoint, or airway, on the flight plan that you want to remove.
- 3. Drag the flight plan line away from the waypoint, or airway, and release the line. The waypoint, or airway, will be removed from the flight plan.
- 4. Touch the **Done** key to accept the changes and return to the Map page.

### **9.3.3.4 Creating a Flight Plan Without an Existing Flight Plan**

- 1. Touch the Map page display. The Map Mode selection keys will appear. Touch the **Graphically Edit FPL** key.
- 2. Touch a waypoint on the map to set the first waypoint in the flight plan. If there are several nearby waypoints, touch the desired waypoint to select it.

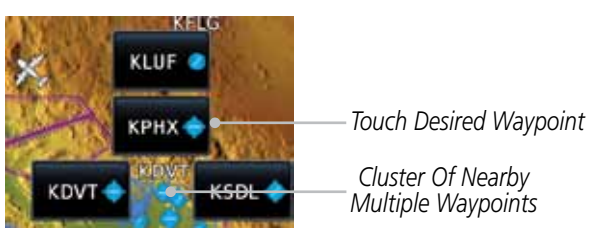

**Figure 9-39 Select the Desired Waypoint From Multiple Waypoints**

Index

Foreword

Getting **Started** 

Graphically Edit FPL

Done

Audio & Xpdr Ctrl

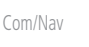

FPL

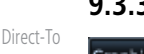

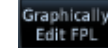

Proc

Charts

Wpt Info

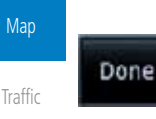

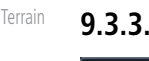

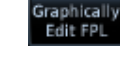

Nearest

Weather

Services/ Music

Utilities

Messages

Symbols

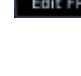

System

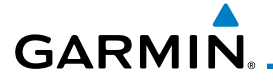

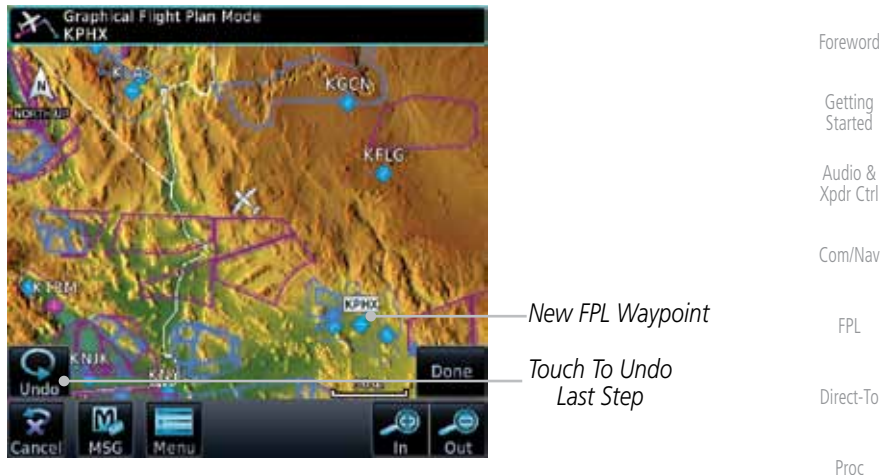

**Figure 9-40 Start New Flight Plan with Origin Waypoint**

Charts Wpt Info 3. Touch a waypoint, or airway, on the map for the next waypoint, or airway, in the flight plan. Continue adding waypoints, or airways, as needed.

Graphical Flight F<br>KPHX → KLSV Map *New Active FPL New FPL Waypoint* Traffic *Active Flight Plan Leg* Terrain Weather **GPHOL** Nearest *Touch To Undo Touch To Accept Last Step* Services/ Done *Changes To FPL* Music *Touch To Cancel*  Utilities *Editing* **Figure 9-41 Add New Waypoint to Flight Plan** System

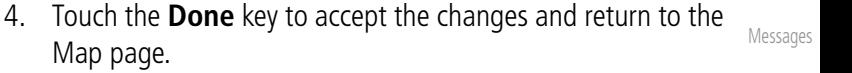

Symbols

Appendix

Done

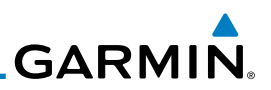

#### Foreword 9.4 CDI (GTN 750 only)

The GTN 750's CDI key is used to select data that is sent from the GPS or VLOC receiver to the external CDI (or HSI). When the external CDI (or HSI) is connected to the GPS receiver, "GPS" appears below the CDI key in the annunciation bar. When the external CDI (or HSI) is being driven by the VLOC receiver, "VLOC" appears instead.

**NOTE:** The VLOC receiver must be selected for display on the external CDI/ HSI for approaches which are not approved for GPS. See the ILS example in the Procedures section for more information.

Direct-To

Proc

Getting **Started** Audio & Xpdr Ctrl

Com/Nav

FPL

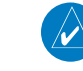

**NOTE**: GPS phase of flight annunciations (LPV, ENR, etc.) are not applicable to the external CDI (or HSI) when VLOC is active.

**NOTE:** The internal on-screen CDI information is based on GPS data and

**NOTE:** If the unit is not configured for a CDI key, then the "activate GPS missed approach" will only resume automatic waypoint sequencing. The user must switch to GPS navigation, if desired, by using their external source selection

1. The navigation source is annunciated under the **CDI** key.

*Touch CDI Key To Toggle Navigation Source*

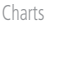

Wpt Info

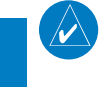

**Traffic** 

**Map** 

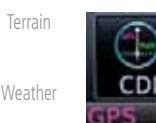

Nearest

Services/ Music

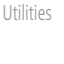

System

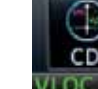

Messages

Symbols

Appendix

*Navigation Source Annunciation*

**Figure 9-42 Navigation Source Selection**

2. Touch the **CDI** key to toggle between sources.

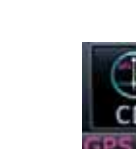

cannot be used for primary navigation.

method (this is typical an EFIS system).

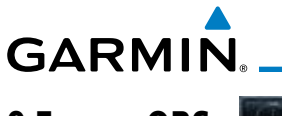

### 9.5 OBS

The **OBS** key is used to select manual or automatic sequencing of waypoints. Touching this key selects OBS mode, which retains the current "active to" waypoint as your navigation reference even after passing the waypoint (i.e., prevents sequencing to the next waypoint). Touching the **OBS** key again returns to normal operation, with automatic sequencing of waypoints. Whenever OBS mode is selected, you may set the desired course To/From a waypoint using the pop-up window on the GTN 7XX or with the external OBS selector on your HSI or CDI. For leg types that do not support OBS, this key will be shown as a **SUSP** key. This key will then also function as an **Unsuspend** key for legs that auto-suspend, such as holds, missed approaches, etc.

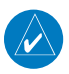

**NOTE**: In dual GTN installations with crossfill on, the OBS course will only be updated real time on the GTN that is receiving the new OBS course. The course will be transferred to the other GTN when OBS is exited.

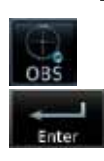

- 1. Touch the **OBS** key to enable the OBS function.
- 2. Enter the desired OBS heading using the keypad and touch **Enter**.
- 3. The OBS heading will be shown in the flight plan annunciation above the CDI in the lower portion of the display. The OBS function annunciation will show.

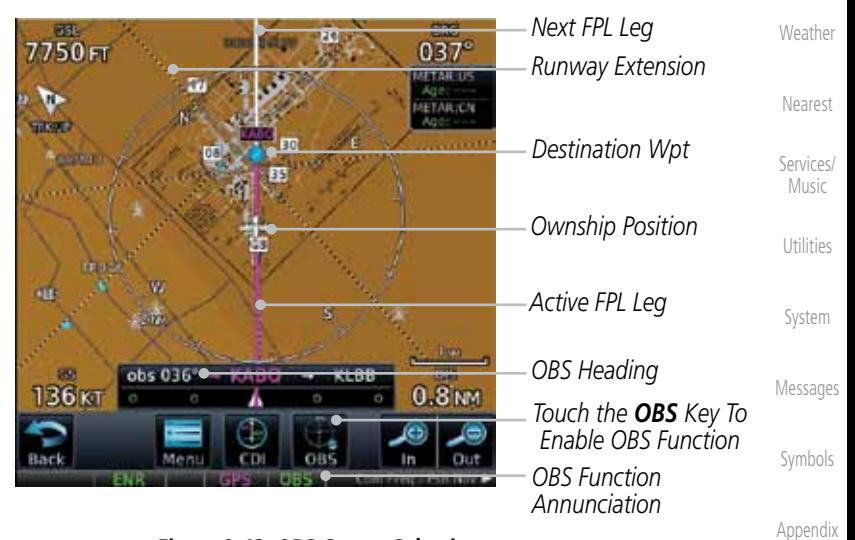

#### **Figure 9-43 OBS Course Selection**

Foreword

Getting **Started** Audio & Xpdr Ctrl

Com/Nav

FPL

Direct-To

Proc

Charts

Wpt Info

Map

**Traffic** 

Terrain

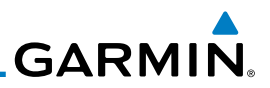

### 9.6 Map Symbols

Getting Started

Foreword

Audio & Xpdr Ctrl

Com/Nav

**Symbol Description** FPL Airport with hard surface runway(s); Serviced, Primary runway shown  $\ddot{\bullet}$ Direct-To Airport with hard surface runway(s); Non-Serviced, Primary runway shown Proc  $\frac{\textcolor{blue}{\diamond}}{\textcolor{blue}{\diamond}}$ Airport with soft surface runway(s) only, Serviced Charts Airport with soft surface runway(s) only, Non-Serviced Wpt Info 0 Unknown Airport Map B Restricted (Private) Airfield Traffic Intersection Terrain Ô VOR VORTAC Ø Weather VOR/DME O. Nearest **TACAN** ŧ Services/ Music DME ø Utilities ۵ **NDB** System Locator Outer Marker -63 Heliport 'n Messages

Various symbols are used to distinguish between waypoint types. The identifiers for any on-screen waypoints can also be displayed. Special-use and controlled airspace boundaries appear on the map, showing the individual sectors in the case of Class B, Class C, or Class D airspace. The following symbols

are used to depict the various airports and navaids on the Map Page:

Symbols

#### **Table 9-11 Map Symbols**

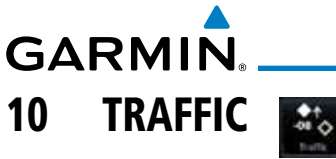

The Traffic function displays available traffic information depending on your installed equipment to assist in situational awareness. The features and operation depend on the capabilities and options of each type of traffic system.

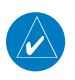

**NOTE:** The reference point for the ownship is the nose of the ownship aircraft symbol (either miniature aircraft or triangle). The reference point for all traffic icons is the center of the depicted traffic.

- 
- 1. From the Home page, touch the **Traffic** key.
- 2. Use the active areas on the display and the Menu options to set up the Traffic display.

### 10.1 Traffic Pop-Up

When the GTN 7XX is displaying any page (other than the Traffic page) and a traffic alert becomes active, the Traffic Warning pop-up will be displayed.

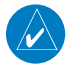

**NOTE:** The traffic pop-up will not appear when your aircraft is on the ground.

1. The traffic pop-up will appear on pages other than the Traffic page when a traffic alert occurs.

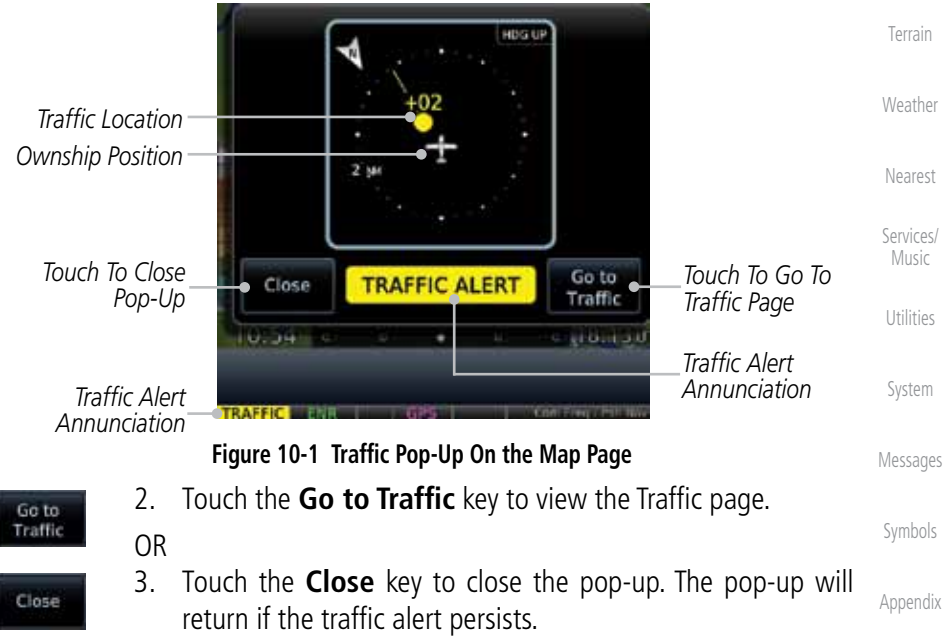

Foreword

Getting **Started** Audio & Xpdr Ctrl

Com/Nav

FPL

Direct-To

Proc

Charts

Wpt Info

Map

**Traffic** 

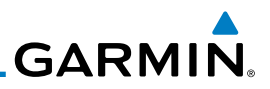

### 10.2 Traffic Test

Foreword

Getting **Started** 

The Traffic Test function is only available on some traffic systems. The aircraft must be on the ground and Traffic Status must be in Standby.

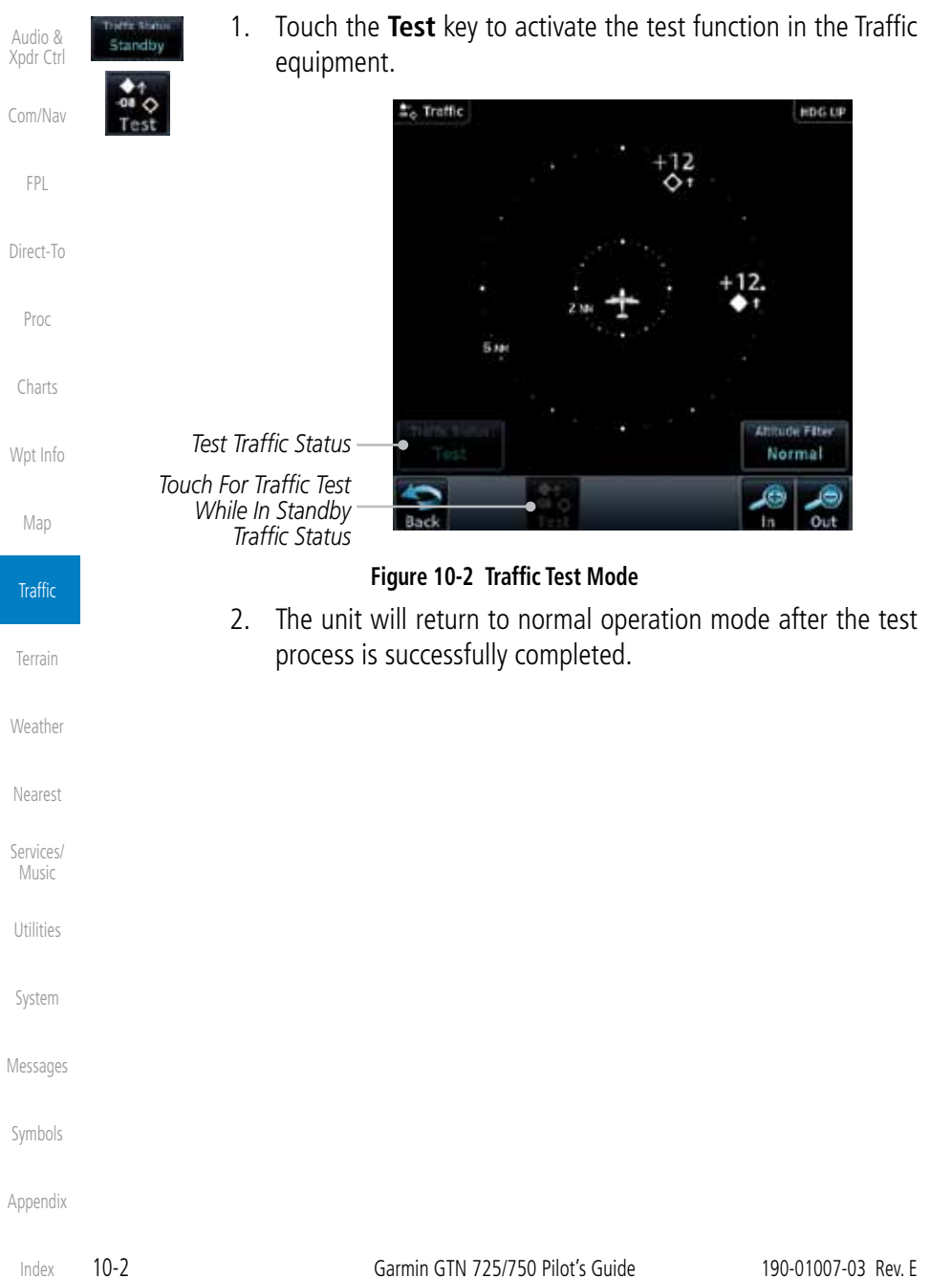

### **GARMIN** 10.3 Traffic Information Service (TIS) (Optional)

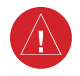

**WARNING**: The Traffic Information Service (TIS) is intended for advisory use only. TIS is intended to help the pilot locate traffic visually. It is the responsibility of the pilot to see and maneuver to avoid traffic.

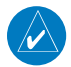

**NOTE:** TIS is available only when the aircraft is within the service volume of a TIS-capable terminal radar site. Aircraft without an operating transponder are invisible to both Traffic Advisory Systems (TAS) and TIS. Aircraft without altitude reporting capability are shown without altitude separation data or climb/descent indication.

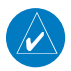

**NOTE:** TIS and Traffic Advisory System (TAS) may not both be configured at the same time.

Traffic Information Service (TIS) is designed to help in detection and avoidance of other aircraft. TIS uses the Mode S transponder for the traffic data link. TIS receives traffic information from ground stations, and is updated every five seconds. The GTN 7XX displays up to eight traffic targets within a 7.5 NM radius, from 3000 feet below to 3500 feet above the requesting aircraft.

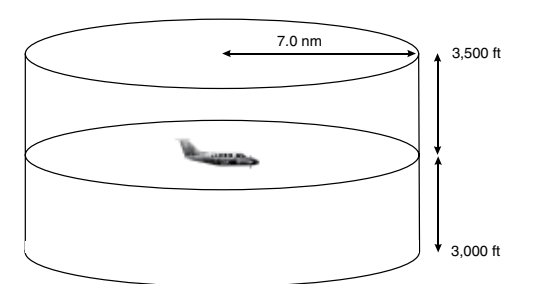

**Figure 10-3 TIS Coverage Volume (not to scale)**

Getting **Started** Audio & Xpdr Ctrl Com/Nav FPL Direct-To Proc Charts Wpt Info Map **Traffic** Terrain

Foreword

Nearest Services/ Music

Weather

Utilities

System

Messages

Symbols

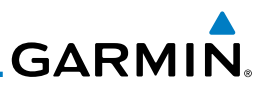

### **10.3.1 TIS Symbology**

Foreword

Getting Started Audio & Xpdr Ctrl

Com/Nav

FPL

Direct-To

Proc

Charts

Wpt Info

Map

**Traffic** 

Terrain

Weather

Nearest

Services/ Music

Utilities

System

Messages

Symbols

Appendix

Index

Traffic is displayed according to TCAS symbology using three different symbols.

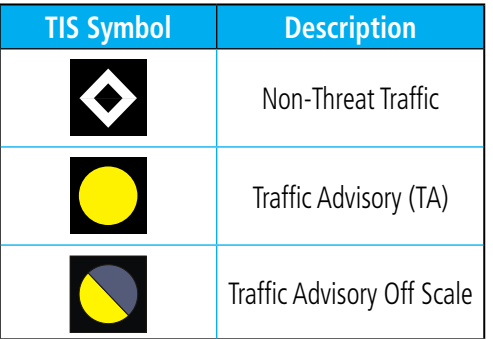

**Table 10-1 TIS Traffic Symbols**

Traffic Advisories (TA) alert the crew to intruding aircraft. When traffic meets the advisory criteria for the TA, a solid yellow circle symbol is generated. A Nonthreat Advisory, shown as an open white diamond, indicates that an intruding aircraft is at greater than  $\pm 1200$  feet relative altitude or the distance is beyond five NM. A Traffic Advisory that is beyond the selected display range is indicated by a half TA symbol at the edge of the screen at the relative bearing of the intruder.

TIS also provides a vector line showing the direction in which the traffic is moving, to the nearest 45°. Traffic information for which TIS is unable to determine the bearing (non-bearing traffic) is displayed in the center of the Traffic Page or in a banner on maps other than the Traffic Map Page on which traffic can be displayed.

The altitude difference between the requesting aircraft and other intruder aircraft is displayed above/below the traffic symbol in hundreds of feet. If the other aircraft is above the requesting aircraft, the altitude separation appears above the traffic symbol with a "+" sign; if below, the altitude separation appears below. Altitude trend is displayed as an up/down arrow (for speeds greater than 500 fpm in either direction) to the right of the target symbol. Traffic symbols for aircraft without altitude reporting capability appear without altitude separation or climb/descent information.

Always remember that TIS cannot alert you to the presence of aircraft that are not equipped with transponders, nor can it alert you to aircraft that may be nearby, but obscured from the ground surveillance radar by interfering terrain.

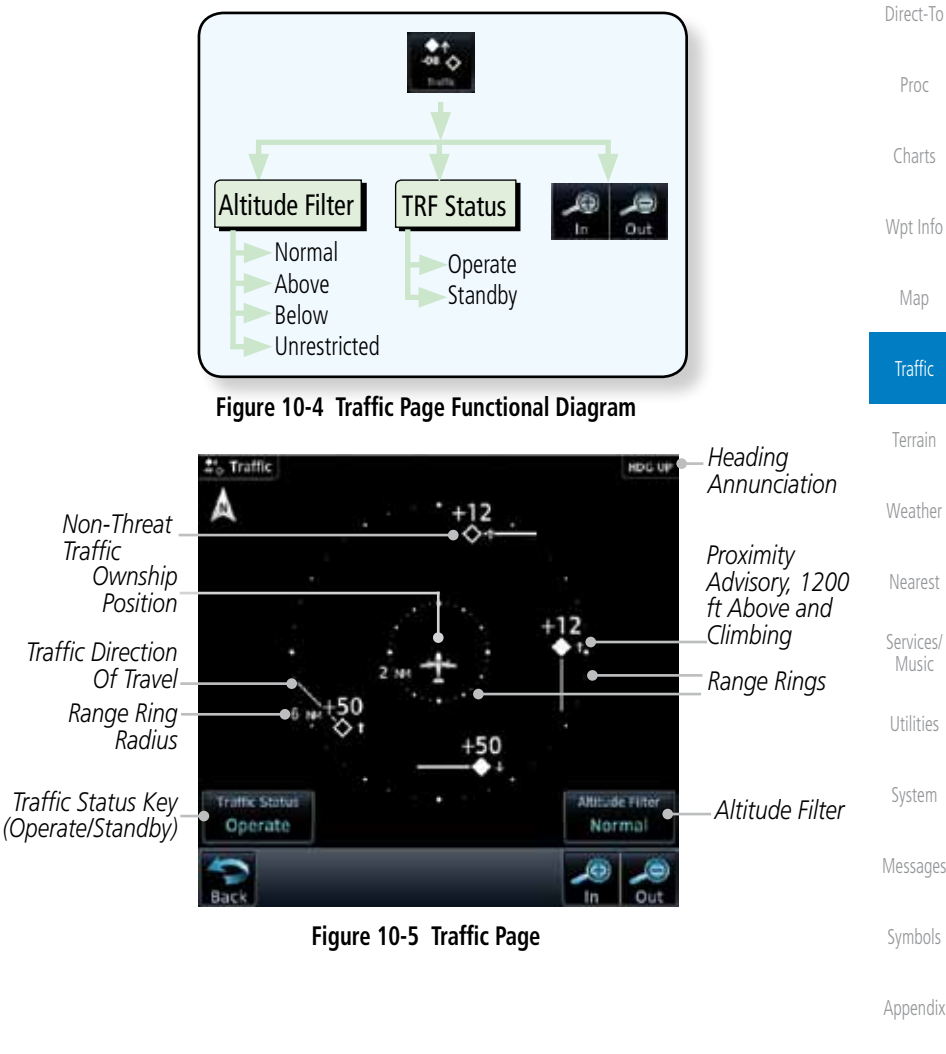

### relation to the aircraft's current position and altitude, without clutter from the basemap. Aircraft orientation on this map is always heading up unless there is no valid heading.

The Traffic Map Page is configured to show surrounding TIS traffic data in

The traffic mode is annunciated in the upper left corner of the Traffic Map Page. When the aircraft is on the ground, TIS automatically enters Standby Mode. Once the aircraft is airborne, TIS switches from Standby to Operating Mode and the GTN 7XX begins to display traffic information.

### **GARMIN. 10.3.2 Traffic Page**

Symbols

Appendix

190-01007-03 Rev. E Garmin GTN 725/750 Pilot's Guide 10-5

Foreword

Getting **Started** 

Audio & Xpdr Ctrl

Com/Nav

FPL

Proc

Charts

Map

**Traffic** 

Terrain

Nearest

Music

Utilities

System

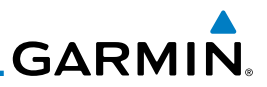

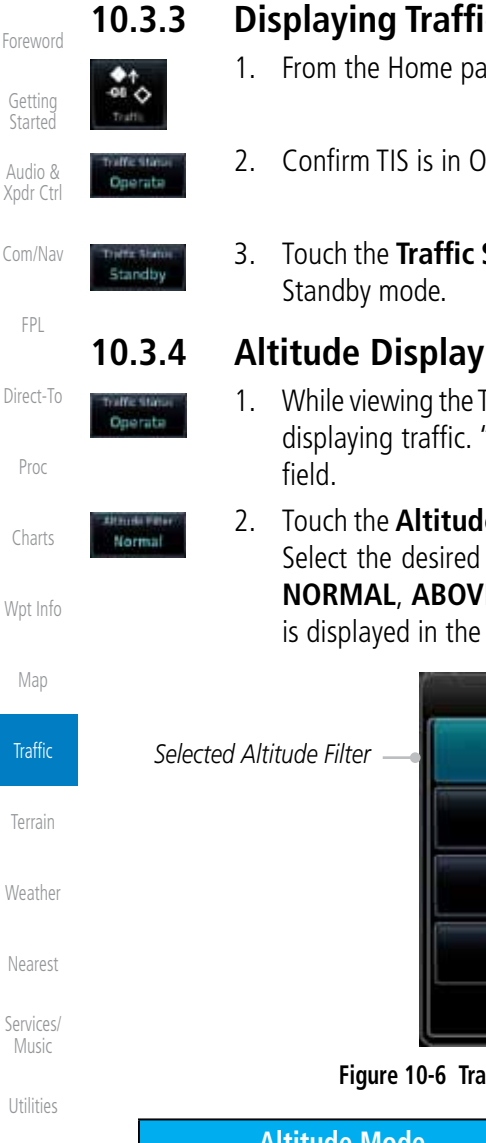

### **10.3.3 Displaying Traffic on the Traffic Page**

- 1. From the Home page, touch the **Traffic** key.
- 2. Confirm TIS is in Operating Mode.
- 3. Touch the **Traffic Status** key to toggle between Operate and

- 1. While viewing the Traffic page, touch the **Operate** key to begin displaying traffic. "Operate" is displayed in the Traffic Status
- 2. Touch the **Altitude Filter** key to change the altitude volume. Select the desired altitude volume by touching the **BELOW**, **NORMAL**, **ABOVE**, or **UNRESTRICTED** keys. The selection is displayed in the Altitude mode field.

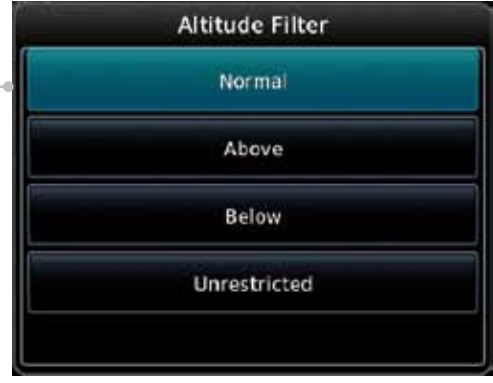

#### **Figure 10-6 Traffic Altitude Filter Page**

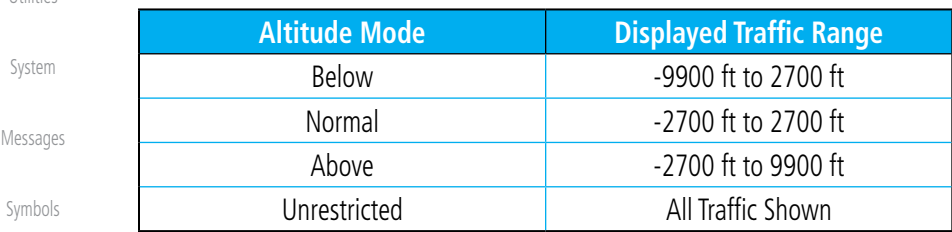

#### **Table 10-2 Displayed Traffic Range**

Getting **Started** 

Foreword

Audio & Xpdr Ctrl

Com/Nav

FPL

Direct-To

Proc

Charts

Wpt Info

Map

Terrain Weather Nearest

Traffic

Services/ Music

Utilities

System

Messages

Symbols

Appendix

**GARMIN. 10.3.5 TIS Limitations**

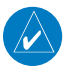

**NOTE:** This section on TIS Limitations is not comprehensive. Garmin recommends the user review the TIS Limitations section of the Aeronautical Information Manual, Section 1-3-5.

TIS is NOT intended to be used as a collision avoidance system and does not relieve the pilot of responsibility to "see and avoid" other aircraft. TIS should not be used for avoidance maneuvers during IMC or other times when there is no visual contact with the intruder aircraft. TIS is intended only to assist in visual acquisition of other aircraft in VMC. No recommended avoidance maneuvers are provided for, nor authorized, as a direct result of a TIS intruder display or TIS advisory.

While TIS is a useful aid to visual traffic avoidance, it has some system limitations that must be fully understood to ensure proper use. Many of these limitations are inherent in secondary radar surveillance. In other words, the information provided by TIS will be no better than that provided to ATC. TIS will only display aircraft with operating transponders installed.

TIS relies on surveillance of the Mode S radar, which is a "secondary surveillance" radar similar to the ATCRBS. TIS operation may be intermittent during turns or other maneuvering. TIS is dependent on two-way, "line-ofsight" communication between the aircraft and the Mode S radar. Whenever the structure of the client aircraft comes between the transponder antenna (usually located on the underside of the aircraft) and the ground-based radar antenna, the signal may be temporarily interrupted. Other limitations and anomalies associated with TIS are described in the AIM, Section 1-3-5.

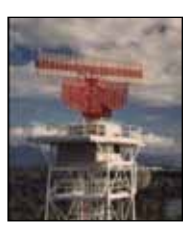

**Garmin is not responsible for Mode S geographical coverage. Operation of the ground stations is the responsibility of the FAA. Refer to the Aeronautical Information Manual for a Terminal Mode S Radar Site Map covering the U.S.** 

190-01007-03 Rev. E Garmin GTN 725/750 Pilot's Guide 10-7

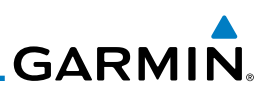

 $\overline{\mathscr{L}}$ Foreword

Getting Started

Audio & Xpdr Ctrl

Com/Nav

FPL Direct-To

Proc

Charts

Wpt Info

Map

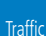

Terrain

Weather

Nearest

Services/ Music

**Utilities** 

System

Messages

Symbols

Appendix

**NOTE:** TIS will be unavailable at low altitudes in many areas of the U.S., particularly in mountainous regions. Also, when flying near the "floor" of radar coverage in a particular area, intruders below the client aircraft may not be detected by TIS.

TIS information is collected one radar scan prior to the scan during which the uplink occurs. Therefore, the surveillance information is approximately five seconds old. In order to present the intruders in a "real time" position, the TIS ground station uses a "predictive algorithm" in its tracking software. This algorithm uses track history data to extrapolate intruders to their expected positions consistent with the time of display in the cockpit. Occasionally, aircraft maneuvering will cause this algorithm to induce errors in the display. These errors primarily affect relative bearing information and traffic target track vector (it will lag); intruder distance and altitude will remain relatively accurate and may be used to assist in "see and avoid." Some of the more common examples of these errors follow:

• When client or intruder aircraft maneuvers excessively or abruptly, the tracking algorithm may report incorrect horizontal position until the maneuvering aircraft stabilizes.

• When a rapidly closing intruder is on a course that crosses the client aircraft course at a shallow angle (either overtaking or head on) and either aircraft abruptly changes course within 0.25 NM, TIS may display the intruder on the opposite side of the client than it actually is.

#### These are relatively rare occurrences and will be corrected in a few radar scans once the course has stabilized.

10-8 Garmin GTN 725/750 Pilot's Guide 190-01007-03 Rev. E

**GARMIN 10.3.6 TIS Alerts**

When the number of Traffic Advisories (TAs) on the Traffic Map Page increases from one scan to the next, the following occur:

- A single "Traffic" voice alert is generated.
- A TRAFFIC Annunciation appears at the bottom of the display, flashing for 5 seconds and remaining displayed until no TAs are detected in the area.

To reduce the number of nuisance alerts due to proximate aircraft, the "Traffic" voice alert is generated only when the number of TAs increases. For example, when the first TA is displayed, a voice and visual annunciation are generated. As long as a single TA remains on the display, no additional voice alerts are generated. If a second TA appears on the display or if the number of TAs initially decreases and then subsequently increases, another voice alert is generated.

A "Traffic Not Available" (TNA) voice alert is generated when the TIS service becomes unavailable or is out of range.

Traffic may not be displayed in the radar coverage area due to the following:

- Radar site TIS Mode S sensor is not operational or is out of service.
- Traffic or requesting aircraft is beyond the maximum range of the TIScapable Mode S radar site.
- Traffic or requesting aircraft is above the radar site in the cone of silence and out of range of an adjacent site.
- Traffic or requesting aircraft is below radar coverage. In flat terrain, the coverage extends from about 3000 feet upward at 55 miles. Terrain and obstacles around the radar site can further decrease radar coverage in all directions.
- Traffic does not have an operating transponder.

Foreword

Getting **Started** 

Audio & Xpdr Ctrl

Com/Nav

FPL

Direct-To

Proc

Charts

Wpt Info

Map

**Traffic** 

Terrain Weather

Nearest

Services/ Music

Utilities

System

Messages

Symbols

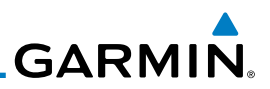

### **10.3.7 TIS System Status**

Getting Started

Foreword

Audio & Xpdr Ctrl

Com/Nav

Di

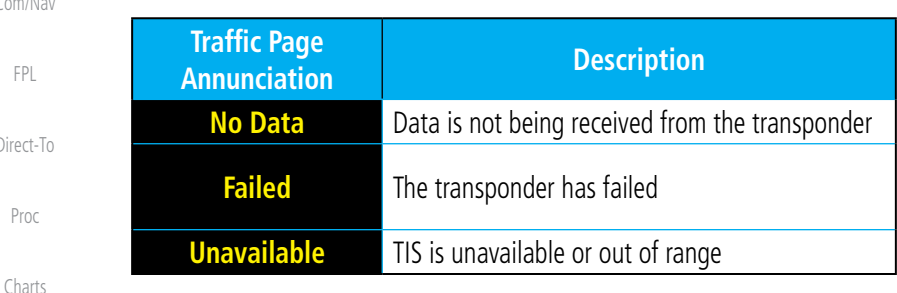

dealer for corrective action for a failure message.

**Table 10-3 TIS Failure Annunciations**

The GTN 7XX performs an automatic test of TIS during power-up. If TIS passes the test, TIS enters Standby Mode on the ground or Operating Mode in the air. If TIS fails the power up test, an annunciation is shown in the center of the Traffic Map Page. Contact a service center or Garmin

Wpt Info Map **Traffic** The Traffic mode is annunciated in the bottom left corner of the Traffic Page. When the aircraft is on the ground, TIS automatically enters Standby Mode. Once the aircraft is airborne, TIS switches to Operating Mode and traffic information is displayed. The mode can be changed manually using the Traffic Status key.

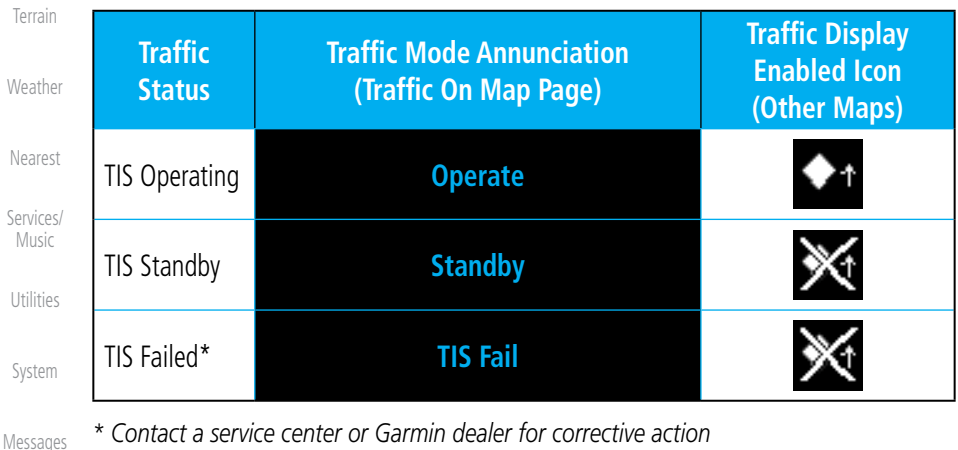

*\* Contact a service center or Garmin dealer for corrective action*

**Table 10-4 TIS Modes Shown on the Map Page**

Symbols

# **GARMIN**

The annunciations that indicate the status of traffic information appear in a banner at the bottom center of maps on which traffic can be displayed.

Foreword

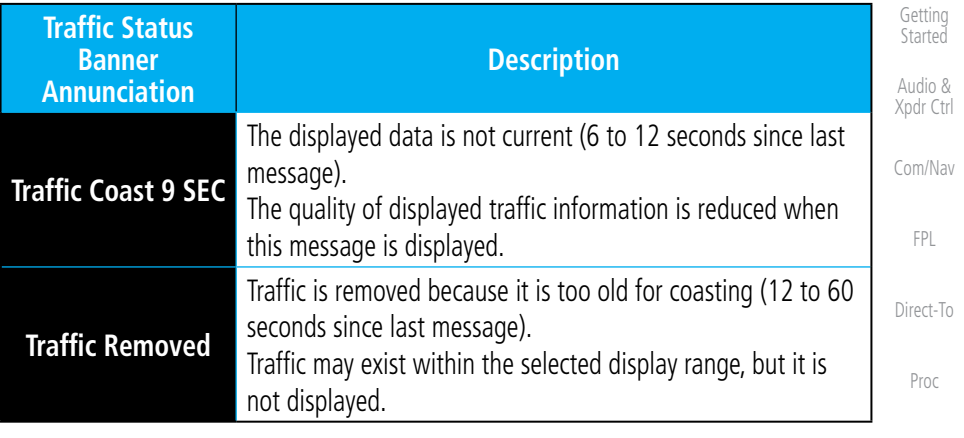

**Table 10-5 TIS Traffic Status Annunciations**

Wpt Info

Charts

Map

**Traffic** 

Terrain

Weather

Nearest

Services/ Music

Utilities

System

Messages

Symbols

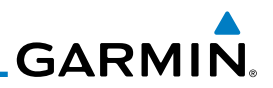

### 10.4 TAS Traffic (Optional)

discussion of the respective traffic advisory system.

497, KTA 810, or other unit.

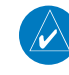

**NOTE:** TIS and Traffic Advisory System (TAS) may not both be configured at the same time.

TAS data comes from a TAS unit such as a Garmin GTS 800 or 820, Skywatch

Refer to the appropriate Traffic Advisory System's Pilot's Guides for a detailed

Audio & Xpdr Ctrl

Foreword

Getting Started

Com/Nav

FPL

Direct-To

Proc

Charts

Wpt Info

Map

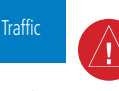

Terrain

**Weather** 

Nearest Services/

Music

**Utilities** 

System

Messages

Symbols

Appendix

The type of traffic systems that is installed is described by the Traffic Page keys. If a Traffic Advisory System (TAS) is configured, a Traffic Mode and Altitude Filter key will be displayed. **NOTE:** Pilots should be aware of TAS system limitations. TAS systems require transponders of other aircraft to respond to system interrogations. If the transponders do not respond to interrogations due to phenomena such as antenna shading or marginal transponder performance, traffic may be displayed intermittently, or not at all. Aircraft without altitude reporting

capability are shown without altitude separation data or climb descent indication. Pilots should remain vigilant for traffic at all times.

**WARNING:** The Traffic Advisory System (TAS) is intended for advisory use only to aid the pilot in visually acquiring traffic. No avoidance maneuvers should be based solely upon TAS traffic information. It is the responsibility of the pilot in command to see and maneuver to avoid traffic.

A Traffic Advisory System (TAS) enhances flight crew situational awareness by displaying traffic information for transponder-equipped aircraft. The TAS also provides visual and aural traffic alerts including voice announcements to assist in visually acquiring traffic.

When the TAS is in Operating Mode, the unit interrogates the transponders of intruding aircraft while monitoring transponder replies. The TAS uses this information to derive the distance, relative bearing, and if reported, the altitude and vertical trend for each aircraft within its surveillance range. The TAS then calculates a closure rate to each intruder based on the projected Closest Point of Approach (CPA). If the closure rate meets the threat criteria for a Traffic Advisory (TA), visual and aural alerting is provided.

**GARMIN. 10.4.1 TAS Symbology**

Traffic Advisory System (TAS) is designed to help in detection and avoidance of other aircraft. TAS uses an on-board interrogator-processor to detect traffic. Only aircraft with operating transponders will be detected. Traffic is displayed according to TCAS symbology using four different symbols.

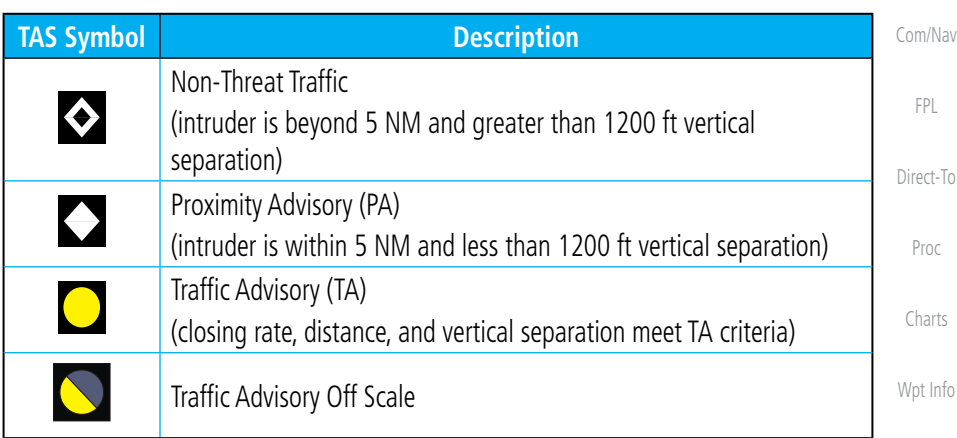

#### **Table 10-6 TAS Intruder Symbol Description**

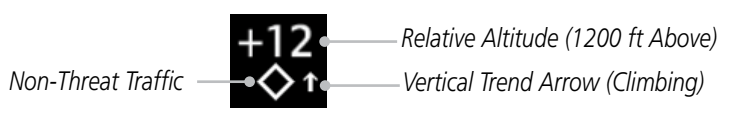

**Figure 10-7 Intruder Type, Altitude, and Vertical Trend**

Foreword

Getting Started

Audio & Xpdr Ctrl

Map

**Traffic** 

Terrain

Weather

Nearest

Services/ Music

Utilities

System

Messages

Symbols

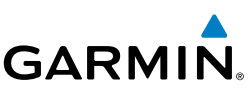

### **10.4.2 Displaying and Operating Traffic (TAS Systems)**

The unit must be in Operating mode for traffic to be displayed. The ability to switch from Standby to Operating mode on the ground is especially useful for scanning the airspace around the airport before takeoff.

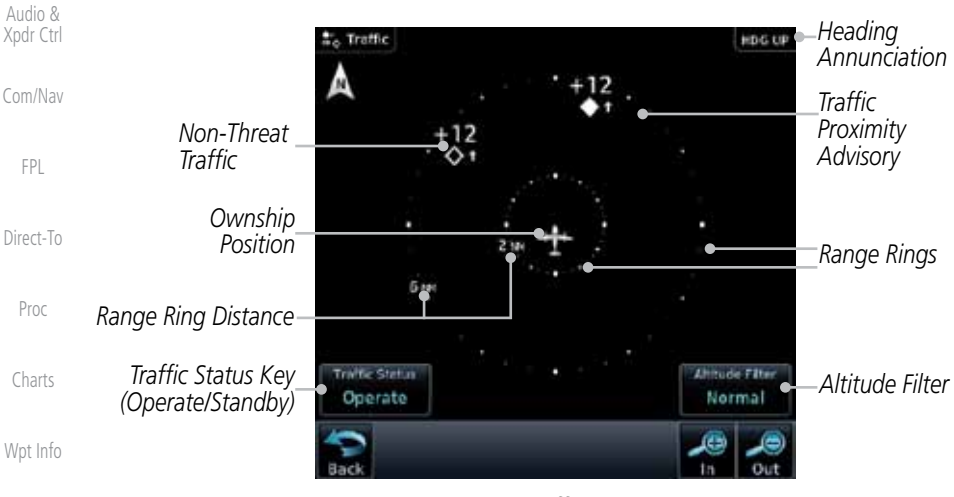

**Figure 10-8 Traffic Page**

### **10.4.2.1 Switching from Standby Mode to Operating Mode**

- 1. From the Home page, touch the **Traffic** key.
- 2. Confirm TAS is in Operating Mode.
- 3. Touch the **Traffic Status** key to toggle between Operate and Standby mode.
- 4. Touch the **Altitude Filter** key to change the altitude volume.

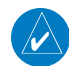

Operata

**Standby** 

**Torma** 

**NOTE:** Not all TAS systems can be set to "Standby" mode while in the air.

The Traffic Page shows surrounding TAS traffic data in relation to the aircraft's current position and altitude without basemap clutter. Aircraft orientation is always heading up unless no valid heading is received. The Traffic Status is annunciated in the lower left corner and the Altitude Filter is annunciated in the lower right corner.

Appendix

Foreword

Getting **Started** 

Map

**Traffic** 

Terrain

Weather

Nearest

Services/ Music

**Utilities** 

System

Messages

Symbols

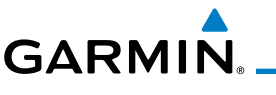

### **10.4.2.2 Range Ring**

Touching the In and Out keys will zoom in and out in preset steps depending on the installed equipment as shown in the following table.

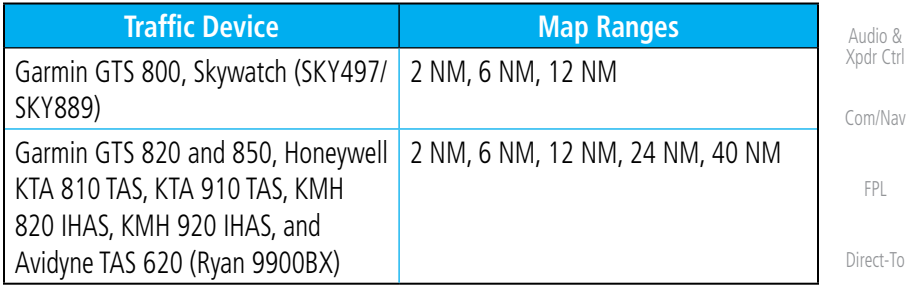

#### **Table 10-7 Available Traffic Range Ring Steps**

### **10.4.3 Altitude Display**

- 1. While viewing the Traffic page, touch the **Traffic Status** key to begin displaying traffic. "TAS OPERATING" is displayed in the Traffic mode field.
- **Normal**

Operata

2. Touch the **Altitude Filter** key to change the altitude volume. Select the desired altitude volume by touching the **BELOW**, **NORMAL**, **ABOVE**, or **UNRESTRICTED** keys. The selection is displayed in the Altitude mode field.

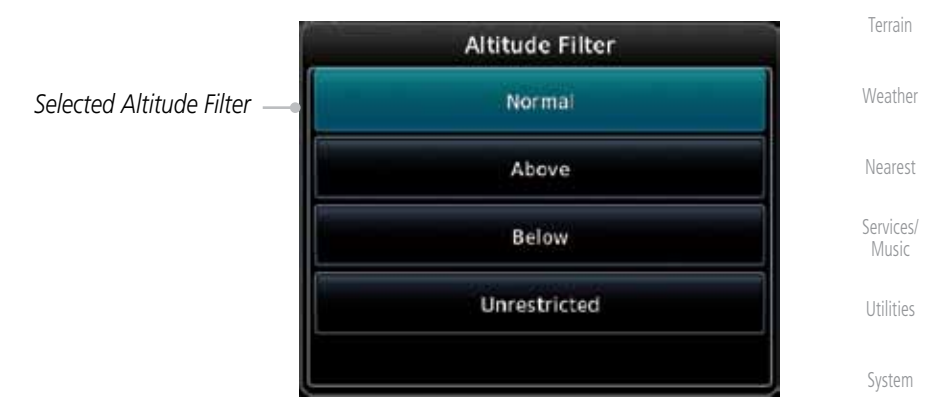

**Figure 10-9 Traffic Altitude Filter Page**

Messages

Foreword

Getting **Started** 

Proc

Charts

Wpt Info

Map

**Traffic** 

Symbols

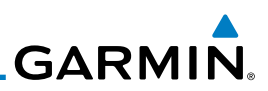

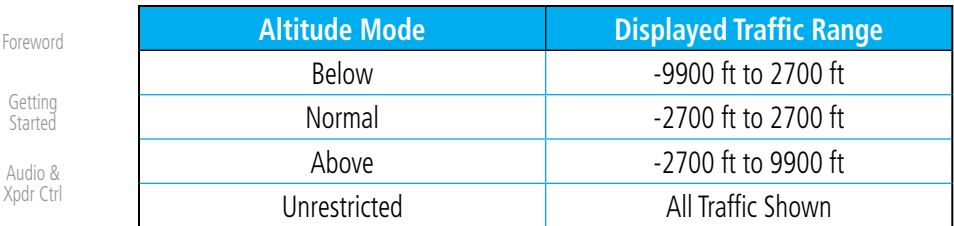

**Table 10-8 Displayed Traffic Range**

Com/Nav

Getting Started Audio &

FPL

### **10.4.4 Traffic System Status**

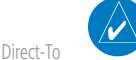

**NOTE:** Refer to the equipment documentation for information on the self-test and operating modes.

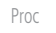

The Traffic Status is indicated in the lower left corner of the Traffic Page.

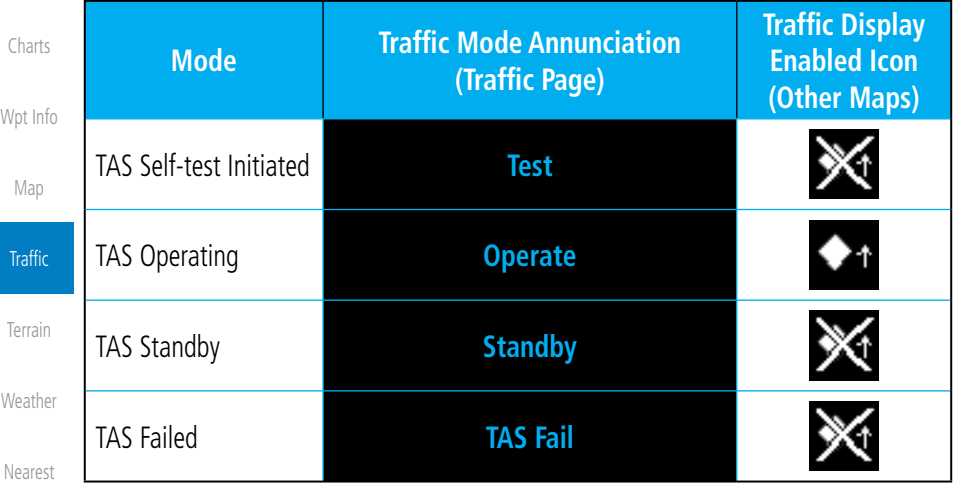

#### **Table 10-9 TAS Modes**

If the unit fails, an annunciation as to the cause of the failure is shown in the center of the Traffic Page.

**Utilities** 

Services/ Music

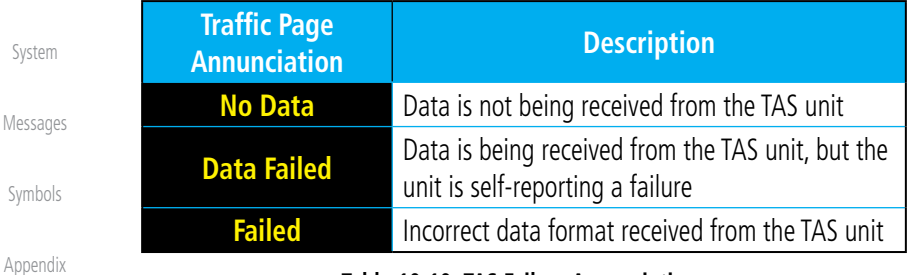

#### **Table 10-10 TAS Failure Annunciations**

Index

10-16 Garmin GTN 725/750 Pilot's Guide 190-01007-03 Rev. E

# **GARMIN.**

The annunciations to indicate the status of traffic information appear in a banner at the lower left corner of maps on which traffic can be displayed.

Getting **Started** Audio & Xpdr Ctrl Com/Nav FPL Direct-To Proc **Traffic Status Banner Annunciation Description TA 6.0 + 03** ↓ System cannot determine bearing of Traffic Advisory. Annunciation indicates distance in NM, altitude separation in hundreds of feet, and altitude trend arrow (climbing/ descending). **Failed** Traffic data has failed. **Data Fail** Data is being received from the transponder, but a failure is detected in the data stream. **No Data** Traffic has not been detected.

**Table 10-11 TAS Traffic Status Annunciations**

Charts

Foreword

Wpt Info

Map

#### Traffic

Terrain

Weather

Nearest

Services/ Music

Utilities

System

Messages

Symbols

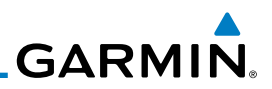

### 10.5 ADS-B Traffic

Foreword

Getting **Started** Audio & Xpdr Ctrl

Com/Nav

FPL

Direct-To

Proc

Charts

Wpt Info

Map

ADS-B technology is an important part of the FAA's Next Generation Air Transportation System (NextGen), allowing for enhanced safety, efficiency, and the ability of the system to handle greater numbers of aircraft. ADS-B In allows a properly-equipped aircraft to access FAA broadcast services such as TIS-B and FIS-B. With ADS-B Out, the avionics transmit an aircraft's precise location, as well as specific information about that aircraft, to ground stations and other aircraft equipped with 978 MHz ADS-B technology.

If more than one target is occupying the same area of the screen, the GTN will combine the two traffic targets into one traffic group. The group symbol maintains the iconology of the highest priority traffic target in the group and indicates a grouped symbol by the presence of an asterisks to the left of the grouped traffic target.

Traffic targets displayed on the dedicated traffic page may be selected in order to obtain additional information about a traffic target or to view all targets in a grouped target. When a grouped target is selected, the **Next** key on the dedicated traffic page will cycle through all targets located in close proximity to where the screen has been touched.

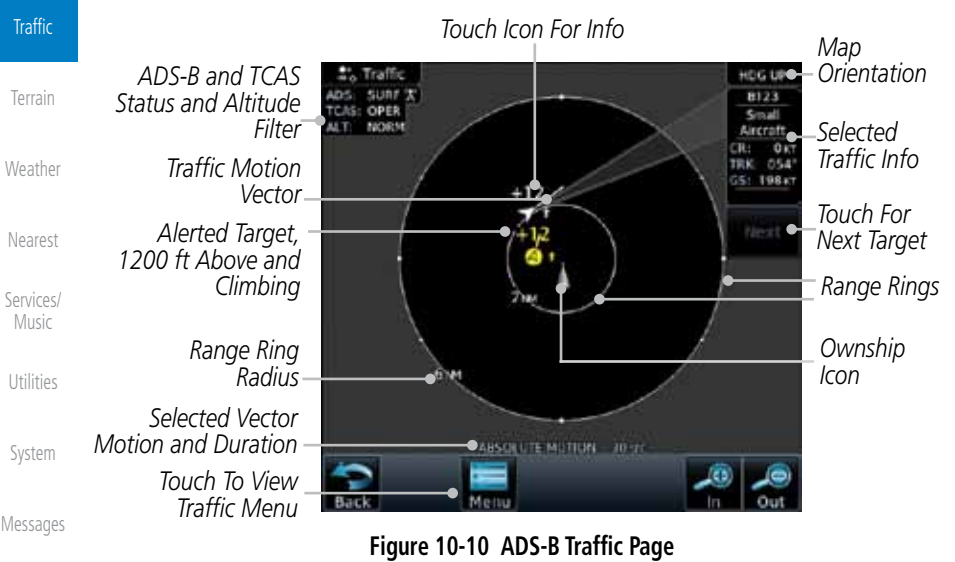

Symbols

Appendix

**NOTE:** The "Next" key on the dedicated traffic page will cycle through all targets located in close proximity to where the pilot has touched the screen.

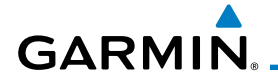

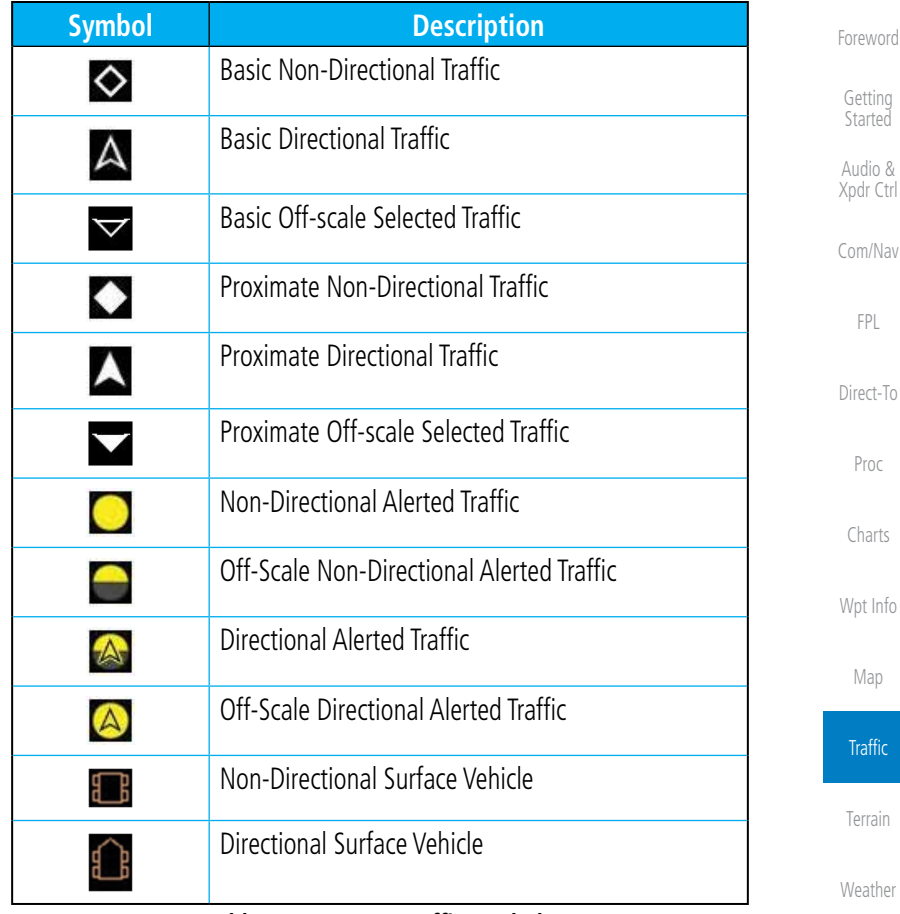

**Table 10-12 ADS-B Traffic Symbols**

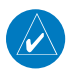

**NOTE:** Color of basic and proximate traffic is dependent on configuration (cyan or white) and airborne/on-ground status of target (target is brown when on the ground, see the surface vehicles).

.<br>Music Utilities

Nearest

Services/

System

Messages

Symbols

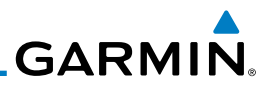

### **10.5.1 ADS-B Traffic Menu**

The Traffic Menu allows control of the traffic information display.

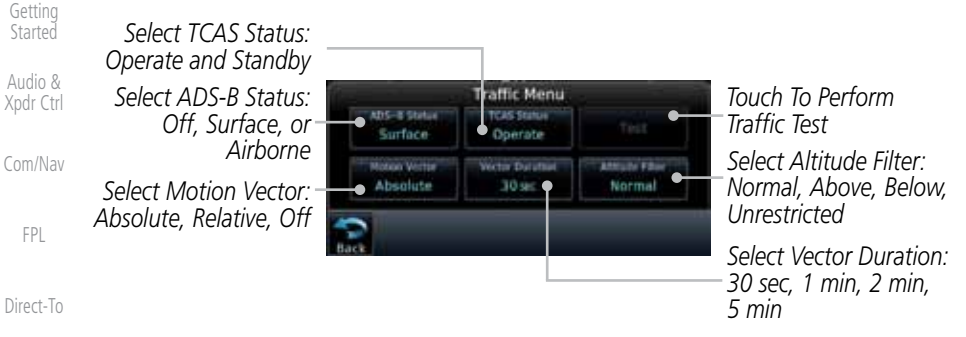

#### **Figure 10-11 ADS-B Traffic Menu**

#### **10.5.1.1 ADS-B Status**

ADS-B Status displays the current status of traffic application: Off, Surface, or Airborne.

Wpt Info

Proc

Charts

Foreword

Touch the **ADS-B Status** key to toggle the ADS-B Status.

#### Map

**Traffic** 

Terrain

Weather

Nearest

Services/ Music

Utilities

System

#### **10.5.1.2 TCAS Status**

This shows the current status of the TCAS system. The modes reported by the traffic device are "Operate" while in the air and "Standby" while on the ground. This control allows the pilot to manually select the TCAS Status.

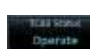

Surface

Touch the **TCAS Status** key to toggle the TCAS Status.

Messages

Symbols

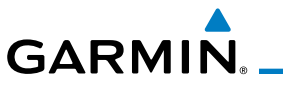

#### **10.5.1.3 Motion Vector**

When Absolute Motion Vectors are selected, the vectors extending from the traffic targets depict the target reported track and speed over the ground. When Relative Motion Vectors are selected, the vectors extending from the traffic targets display how the traffic target is moving relative to your aircraft. These vectors are calculated using the traffic targets track and ground speed and your aircraft's track and ground speed. These two values are combined to depict where the traffic target is moving purely with respect to your aircraft and give a forecast of where the traffic target will be, relative to your aircraft, in the near future.

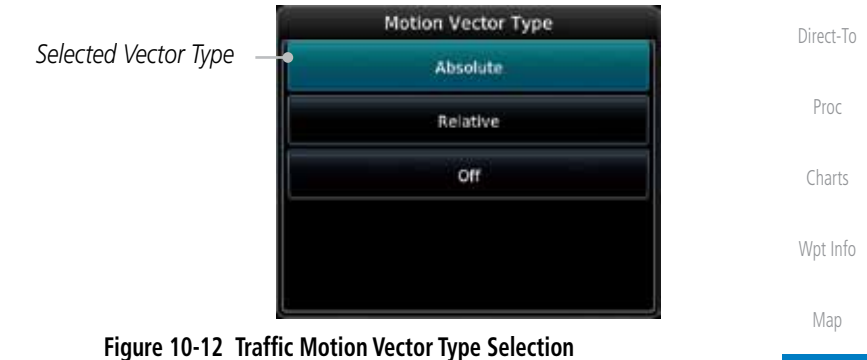

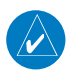

**NOTE:** Absolute motion vectors are colored either white or cyan. Relative motion vectors are always green. The annunciation on the bottom of the dedicated traffic page indicates which vector type is selected and their length.

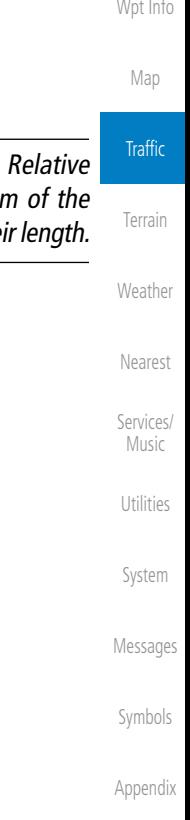

Foreword

Getting **Started** Audio & Xpdr Ctrl

Com/Nav

FPL

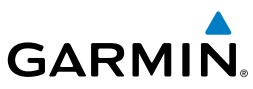

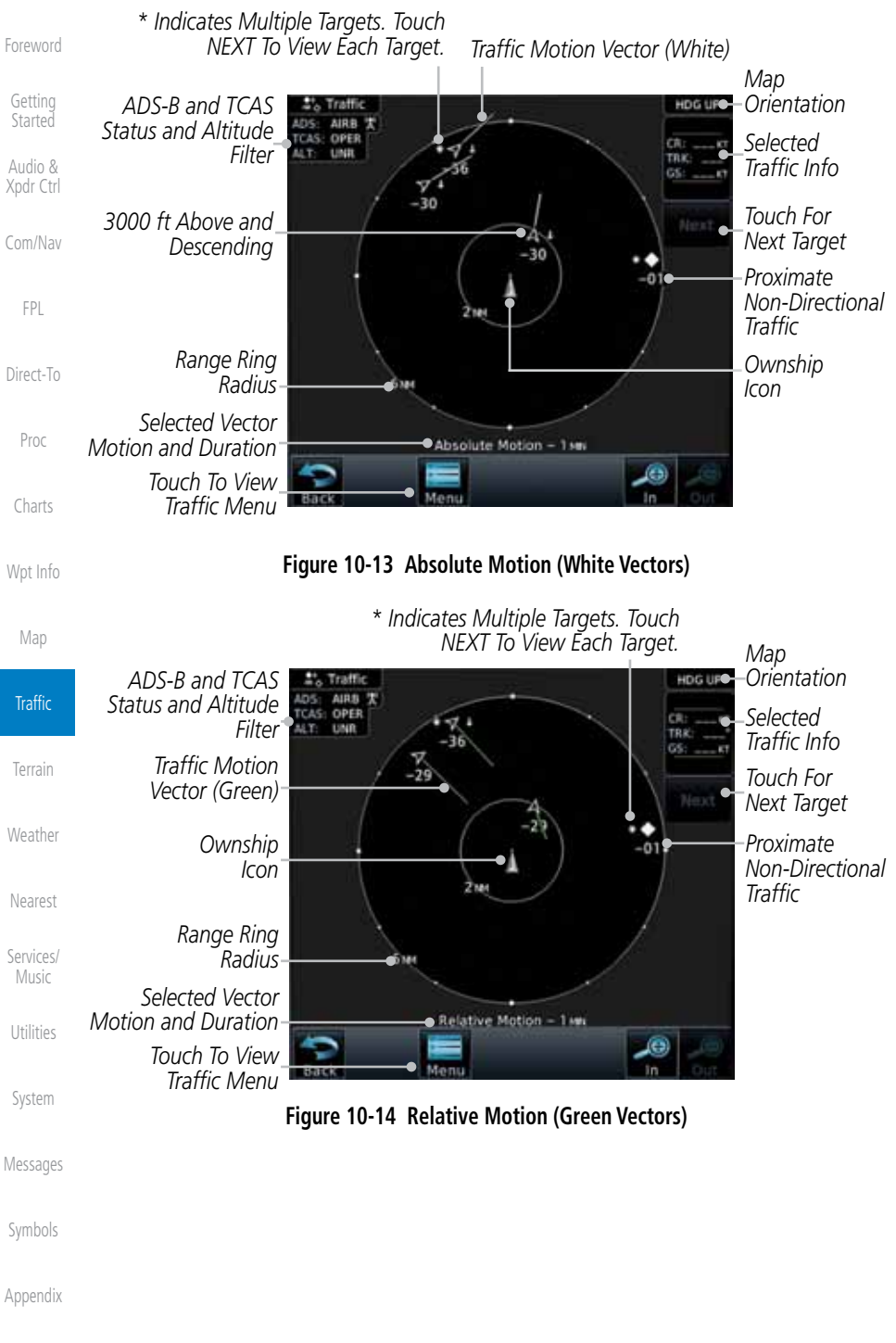

10-22 Garmin GTN 725/750 Pilot's Guide 190-01007-03 Rev. E

Index

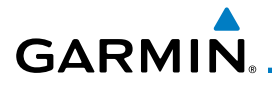

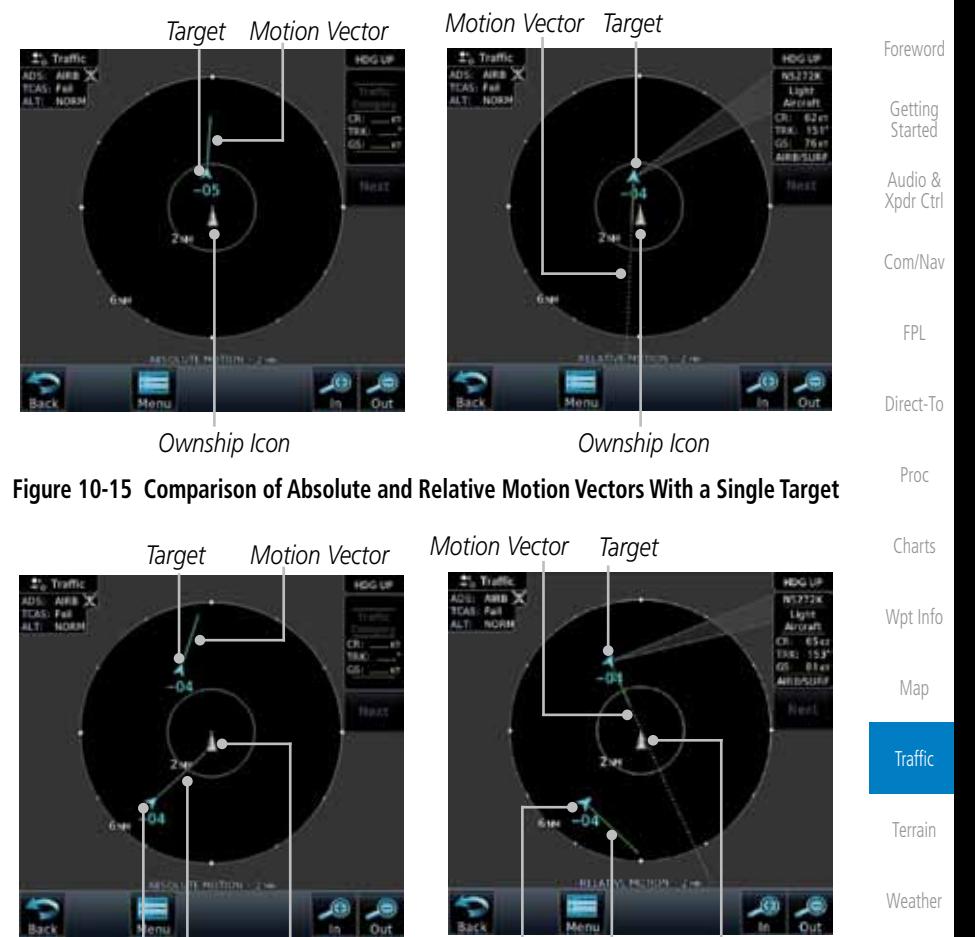

*Ownship Icon Ownship Icon Target Motion Vector*

**Figure 10-16 Comparison of Absolute and Relative Motion Vectors With a Two Targets**

*Target*

*Motion Vector*

Utilities

Nearest

Services/ Music

System

Messages

Symbols

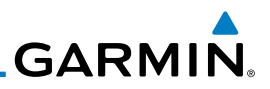

#### **10.5.1.4 Vector Duration**

The Vector Duration selection sets the time that the vector will show the calculated distance and direction of the traffic target. A longer duration will result in a longer vector.

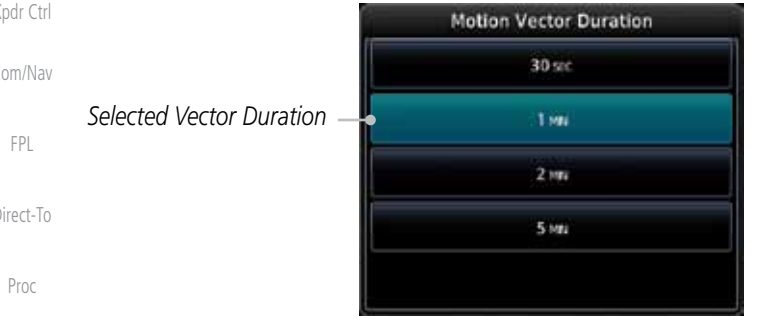

Charts

Wpt Info

Map

**Traffic** 

Terrain

Weather

Nearest

Services/ Music

**Utilities** 

### **10.5.1.5 Altitude Filter**

1. Touch the **Altitude Filter** key to change the altitude volume.

**Figure 10-17 Traffic Motion Vector Duration Selection**

2. Select the desired altitude volume by touching the **BELOW**, **NORMAL**, **ABOVE**, or **UNRESTRICTED** keys. The selection is displayed in the Altitude mode field.

|                          | Altitude Filter |  |
|--------------------------|-----------------|--|
| Selected Altitude Filter | Normal          |  |
|                          | Above           |  |
|                          | Below           |  |
|                          | Unrestricted    |  |
|                          |                 |  |

**Figure 10-18 Traffic Altitude Filter Selection**

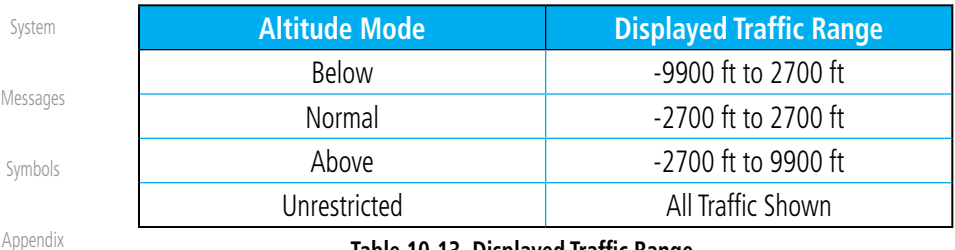

#### **Table 10-13 Displayed Traffic Range**

#### Foreword

Getting Started

Audio & Xpdr Ctrl

Com/Nav

Direct-To

## **GARMIN** 10.6 RYAN TCAD 9900BX with the GDL 88

Ryan TCAD is a system that provides audio and visual alerts for traffic near your aircraft. The information from this system can be interfaced through the GTN series. Operating instructions and details on the modes of operation are described in the Ryan TCAD operator's handbooks.

- TCAS-like symbols are used in the 9900BX.
- Altitude modes are available (normal, look up, look down, unrestricted).
- Ranges are manually controlled for the current shield.
- Traffic display range selections:
	- Ryan 9900BX  $1$  NM, 1 and 2 NM, 2 and 6 NM, 6 and 12 NM, and 12 and 24 NM.

### **10.6.1 Ryan TCAD Description**

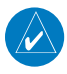

**NOTE**: Refer to the Ryan TCAD Pilot's Guide for a detailed description of the Ryan TCAD System.

The Ryan TCAD (Traffic and Collision Alert Device) is an on-board air traffic display used to identify potential collision threats. TCAD computes relative altitude and range of threats from nearby Mode C and Mode S-equipped aircraft. TCAD will not detect aircraft without operating transponders or those that are beyond radar coverage. TCAD, within defined limits, creates a "shield" of airspace around the aircraft that detected traffic cannot penetrate without triggering an alert.

- TA: Traffic Advisory. This is traffic with 500 feet, or less, of altitude separation that is converging or maintaining altitude separation.
- PA: Proximity Advisory. This is traffic with 500 feet of altitude separation that is not a TA.

TRFC: Other traffic.

Foreword

Getting Started Audio & Xpdr Ctrl

Com/Nav

FPL

Direct-To

Proc

Charts

Wpt Info

Map

**Traffic** 

Terrain

Weather

Nearest

Services/ Music

Utilities

System

Messages

Symbols

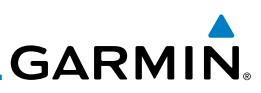

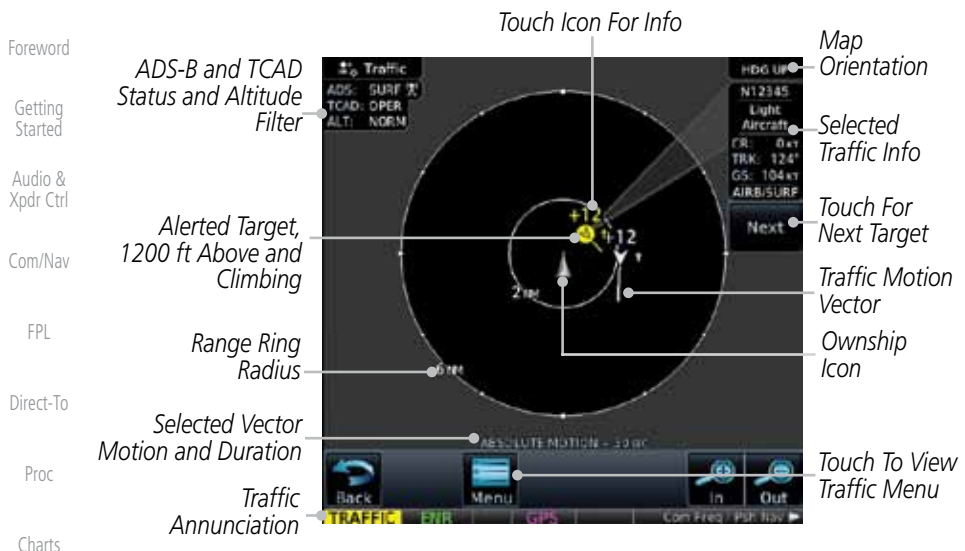

**Figure 10-19 Traffic Page for Ryan TCAD with GDL 88**

#### Wpt Info **10.6.2 Altitude Mode**

The GDL 88 has four altitude display modes: Normal (±2,700 feet, Above (-2,700 feet to +9,000 feet), Below (-9,000 feet to +2,700 feet), and Unrestricted (±9,900 feet). The GDL 88 continues to track up to 30 intruder aircraft within its maximum surveillance range, regardless of the altitude display mode selected.

The selected altitude display mode is displayed in the upper left-hand corner of the Traffic page.

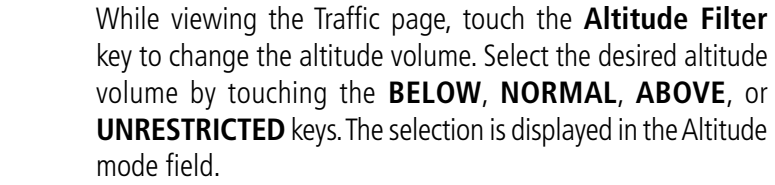

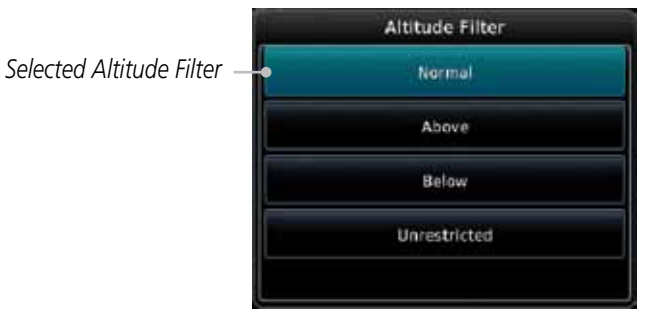

#### **Figure 10-20 Traffic Altitude Filter Selection**

Index

Map

**Traffic** 

Terrain

Weather

Nearest

Services/ Music

**Utilities** 

System

Messages

Symbols

Appendix

10-26 Garmin GTN 725/750 Pilot's Guide 190-01007-03 Rev. E
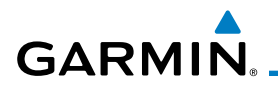

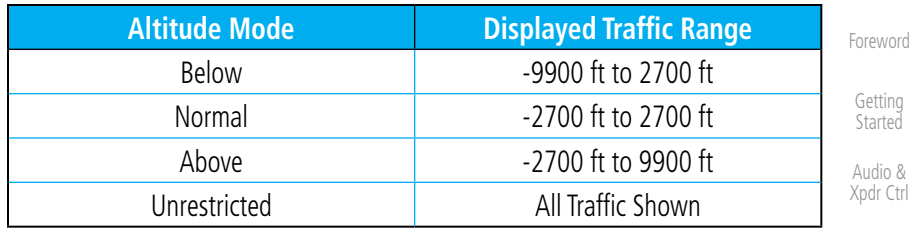

#### **Table 10-14 Displayed Traffic Range**

# **10.6.3 TCAD Control Menu**

The TCAD Control Menu allows control over the settings for the TCAD Traffic display.

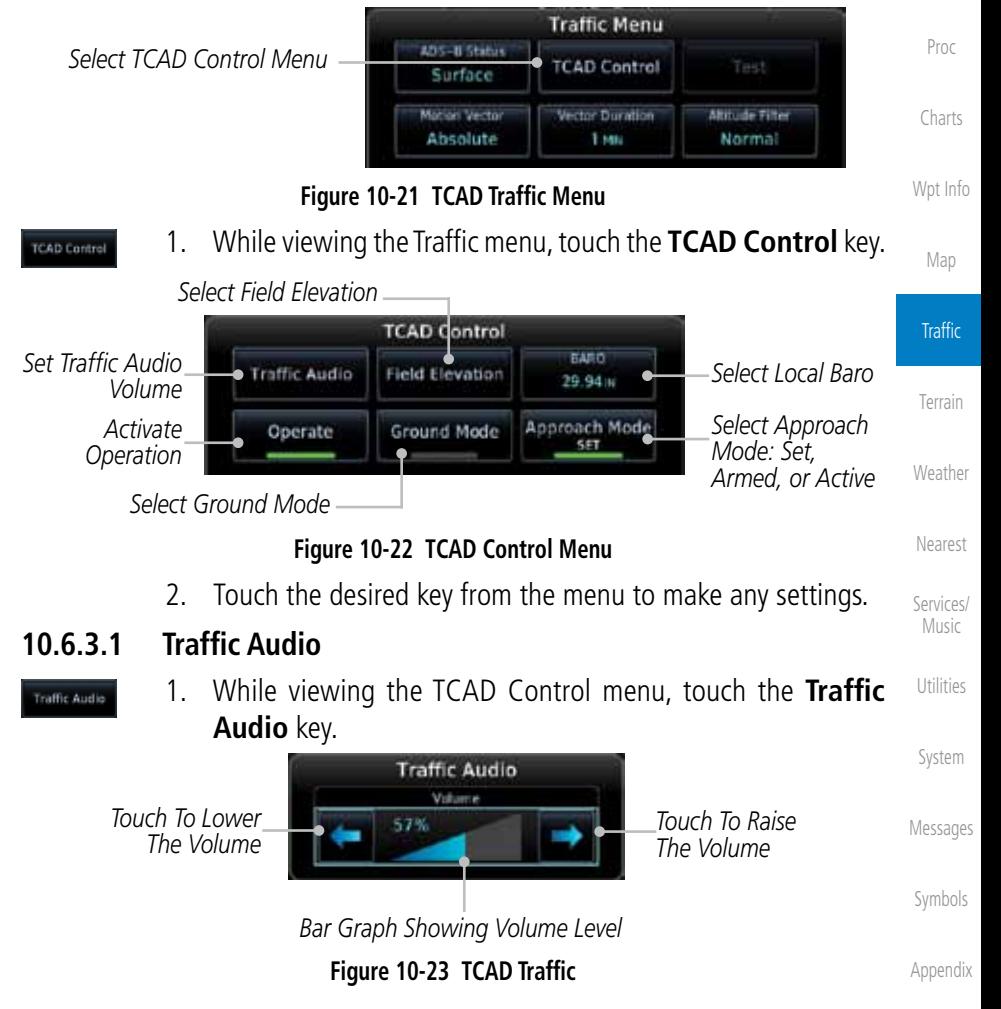

Com/Nav

FPL

Direct-To

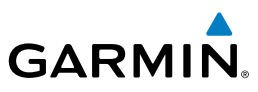

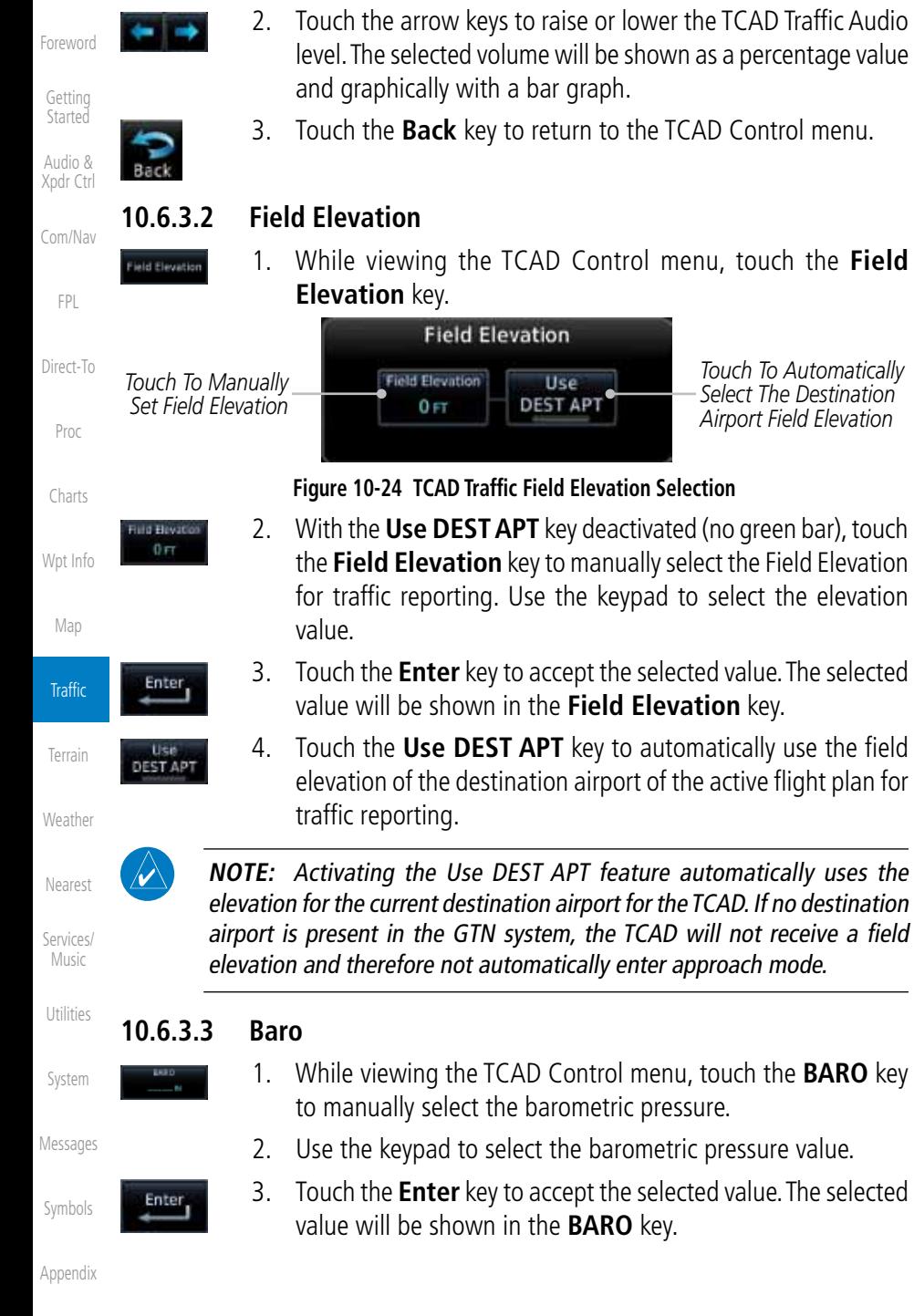

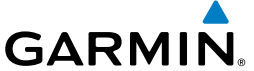

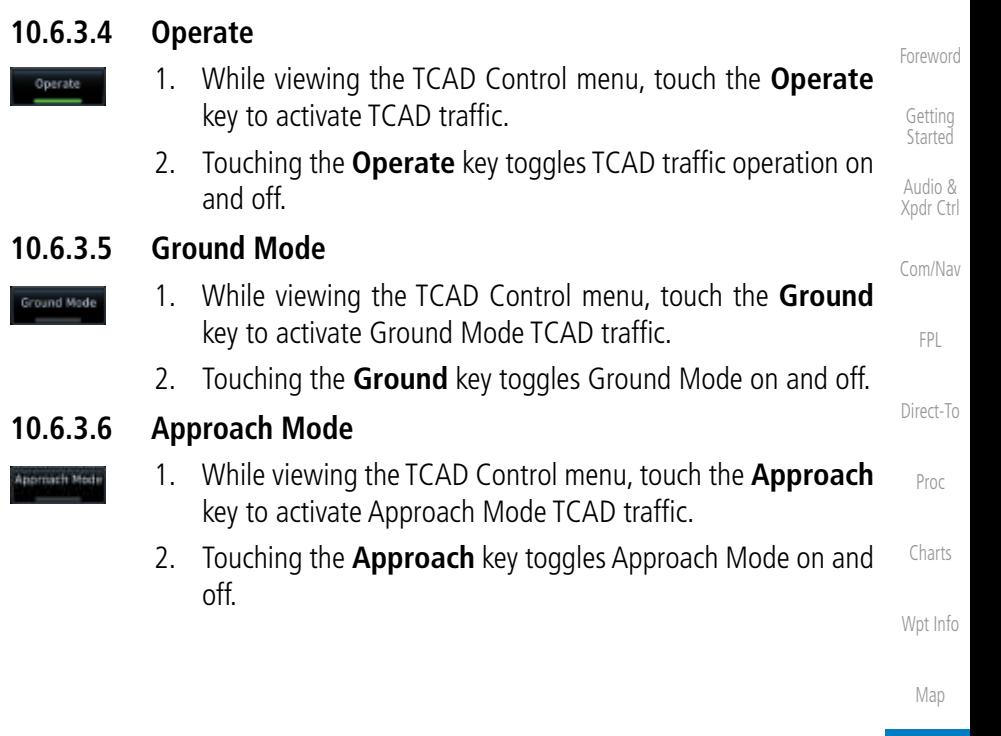

Terrain

Weather

Nearest

Services/ Music

Utilities

System

Messages

Symbols

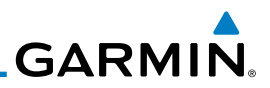

# 10.7 TCAD 9900B Operation

The TCAD 9900B provides a passive system that uses transponder replies from other aircraft to acquire traffic information.

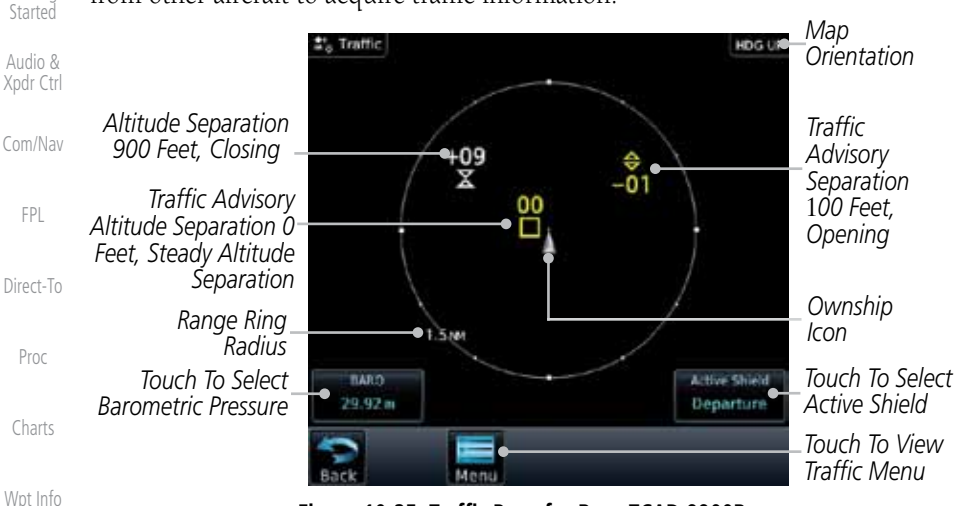

**Figure 10-25 Traffic Page for Ryan TCAD 9900B**

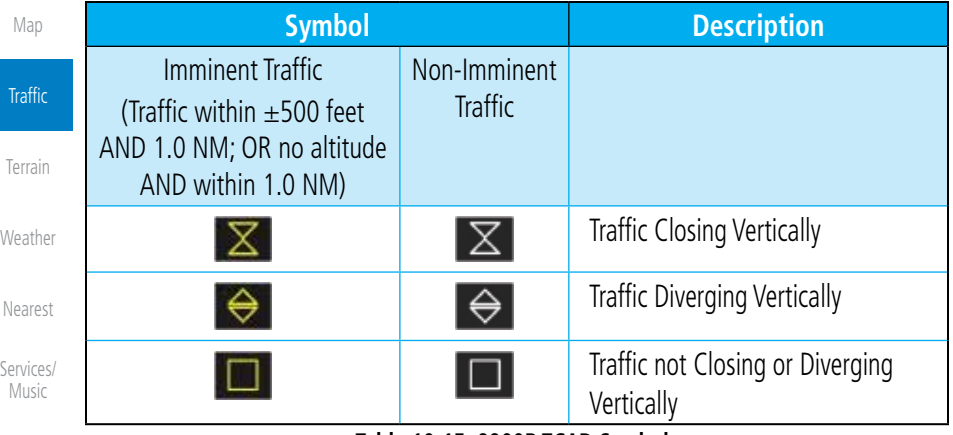

**Table 10-15 9900B TCAD Symbols**

# **10.7.1 Select Local Barometric Pressure**

- 29.92% Messages
- Symbols
- Enter
- 1. While viewing the TCAD display, touch the **Baro** key to select the local barometric pressure.
- 2. Use the keypad to select the values and touch **Enter** to save the values.

Utilities

System

Foreword

Getting

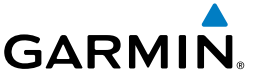

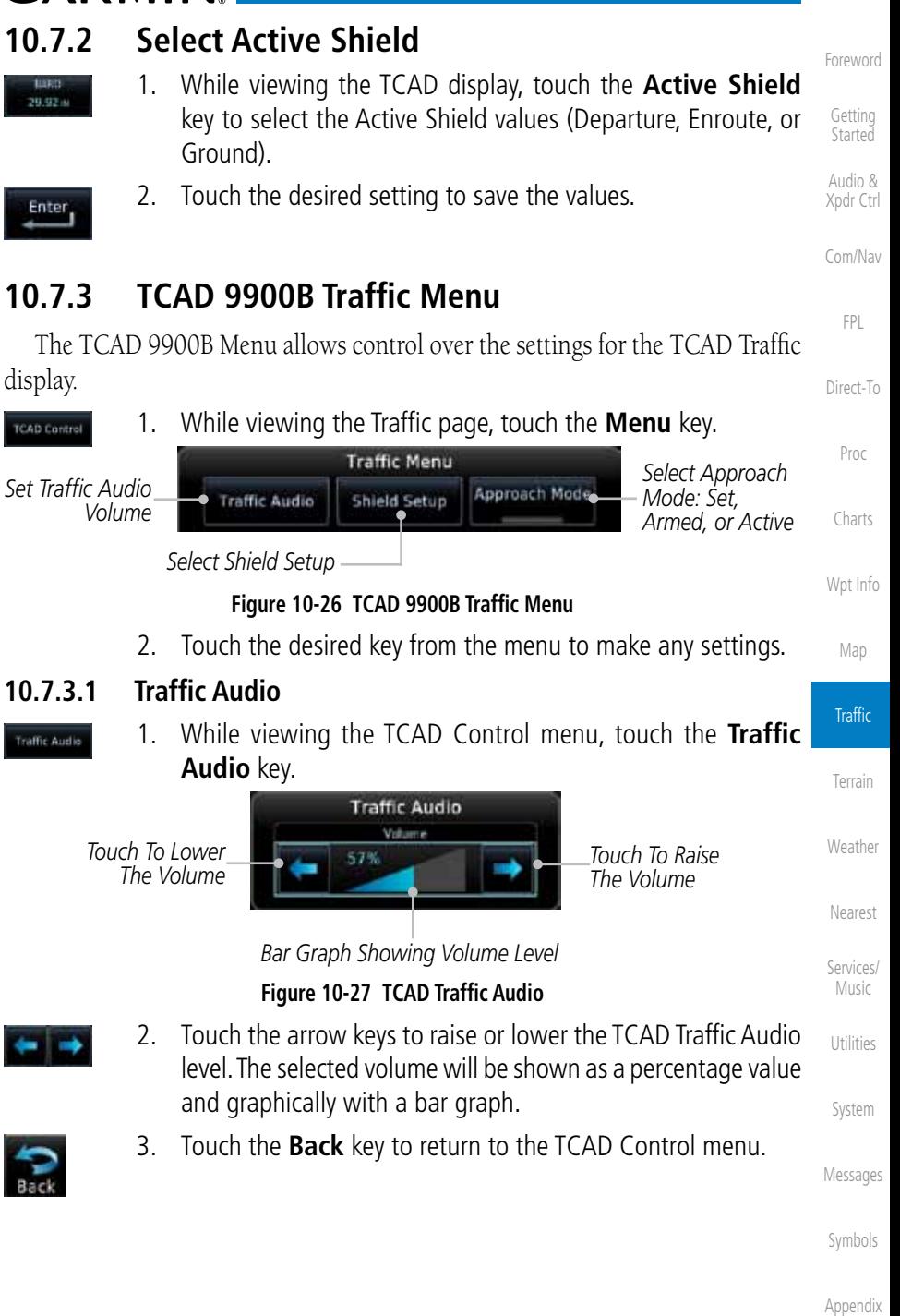

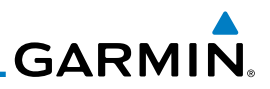

#### **10.7.3.2 Shield Setup**

The Shield Setup function allows you to select the Shield Type (mode of operation) and the size of the shield volume that will provide alerts when entered by aircraft.

#### **Approach Shield Type**

Com/Nav

Wpt Info

ield Elevatio Hd Bevati  $0 -$ 

Enter<sub>i</sub>

tier **DEST APT** 

Map

**Traffic** 

Terrain

Weather

Nearest

Services/ Music

Utilities

System

Messages

Symbols

Appendix

1. While viewing the TCAD Control menu, touch the **Shield Type** key and touch the Approach Shield Type.

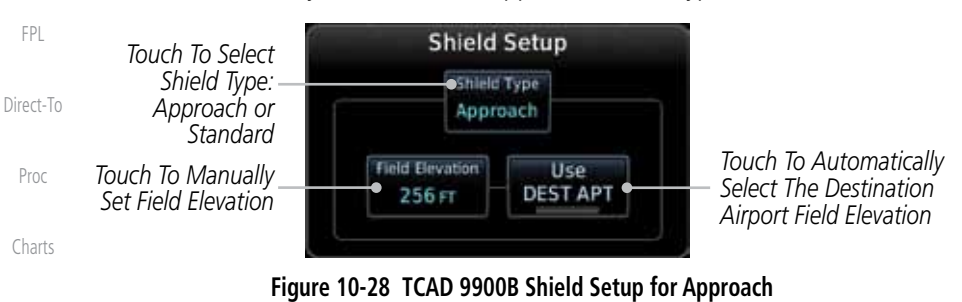

- 2. Touch the **Field Elevation** key.
- 3. With the **Use DEST APT** key deactivated (no green bar), touch the **Field Elevation** key to manually select the Field Elevation for traffic reporting. Use the keypad to select the elevation value.
- 4. Touch the **Enter** key to accept the selected value. The selected value will be shown in the **Field Elevation** key.
- 5. Touch the **Use DEST APT** key to automatically use the field elevation of the destination airport of the active flight plan for traffic reporting.

**NOTE:** Activating the Use DEST APT feature automatically uses the elevation for the current destination airport for the TCAD. If no destination airport is present in the GTN system, the TCAD will not receive a field elevation and therefore not automatically enter approach mode.

Foreword

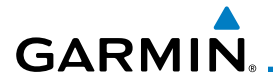

#### **En Route, Standard, or Terminal Shield Type**

- upteach
- 1. While viewing the TCAD Control menu, touch the **Shield Type** key and touch the desired Shield Type: Enroute, Standard, or Terminal.

Foreword

Getting **Started** 

Proc

Charts

Wpt Info

Map

**Traffic** 

Terrain

Weather

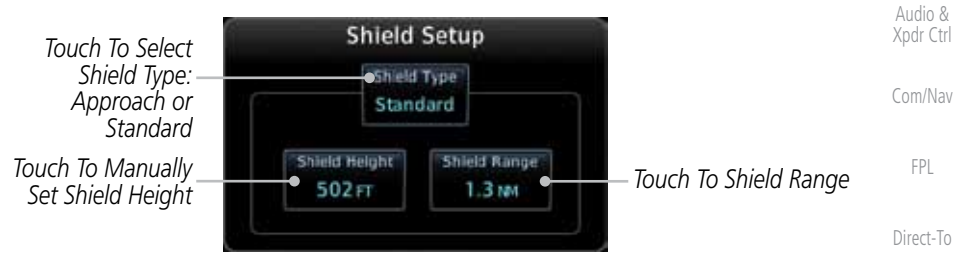

#### **Figure 10-29 TCAD 9900B Shield Setup for En Route, Standard, and Terminal**

**Cid Hord** 500 FT

> **Cd Rato** 1.0 MH

.<br>Ipprove h Mode

- 2. Touch the **Shield Height** key and use the keypad to select the Shield Height value. The selected value will be shown in the **Shield Range** key.
- 3. Touch the **Shield Range** key and use the keypad to select the Shield Range value. The selected value will be shown in the **Shield Range** key.

#### **10.7.3.3 Approach Mode**

- 1. While viewing the TCAD Control menu, touch the **Approach** key to activate Approach Mode TCAD traffic.
- 2. Touching the **Approach** key toggles Approach Mode between Set, Armed, or Active.

Nearest

Services/ Music

Utilities

System

Messages

Symbols

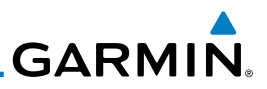

# 10.8 TCAD 9900BX Operation

The TCAD 9900BX provides an active system that interrogates other aircraft to acquire traffic information.

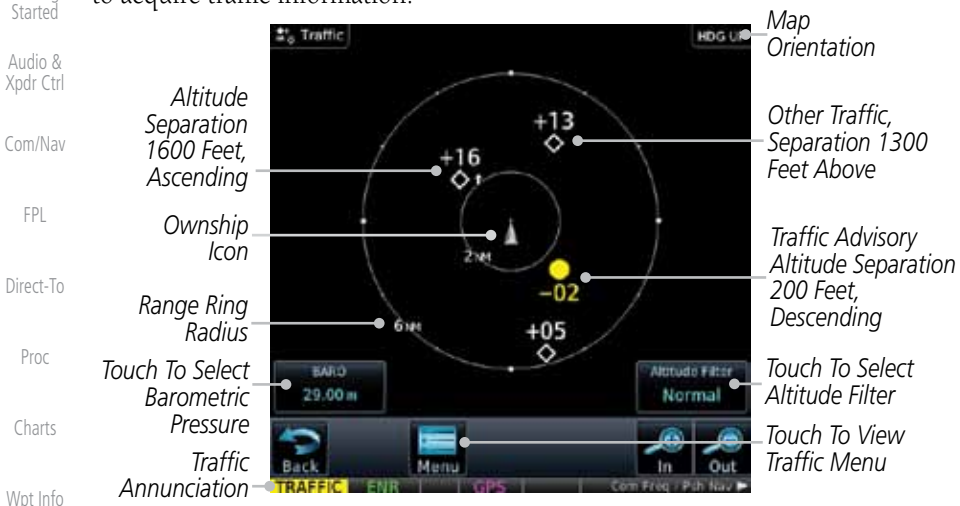

#### **Figure 10-30 Traffic Page for Ryan TCAD 9900BX**

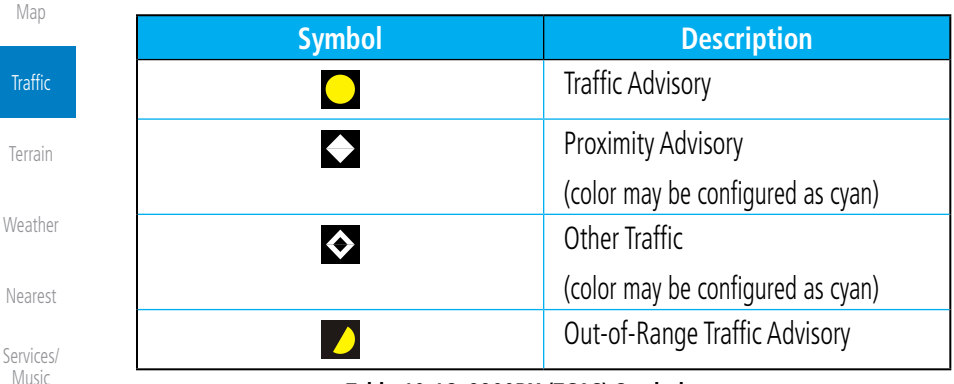

**Table 10-16 9900BX (TCAS) Symbols**

1. While viewing the TCAD display, touch the **Baro** key to select

2. Use the keypad to select the values and touch **Enter** to save

## **10.8.1 Select Local Barometric Pressure**

the local barometric pressure.

the values.

- System 29.92%
- Messages **Enter**

Symbols

**Traf** 

Near

Utilities

Foreword

Getting

# **GARMIN 10.8.2 Select Altitude Filter**

 While viewing the Traffic page, touch the **Altitude Filter** key to change the altitude volume. Select the desired altitude volume by touching the **Normal**, **Above**, **Below**, or **Unrestricted** keys. The selection is displayed in the Altitude Filter field.

*Selected Altitude Filter*

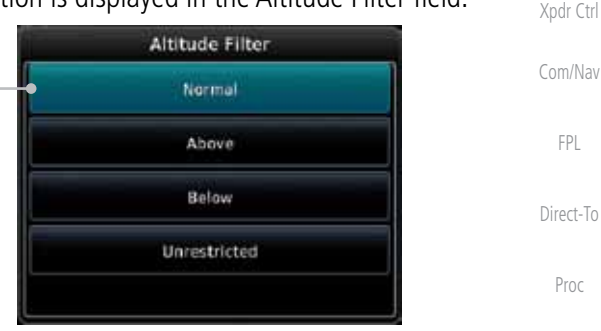

#### **Figure 10-31 Traffic Altitude Filter Selection**

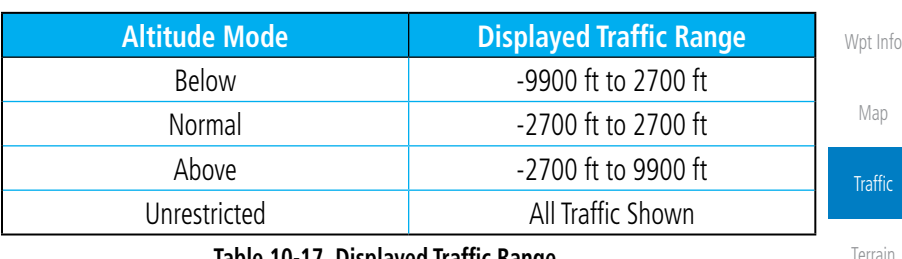

#### **Table 10-17 Displayed Traffic Range**

# **10.8.3 TCAD 9900BX Traffic Menu**

The TCAD 9900BX Menu allows control over the settings for the TCAD Traffic display.

> 1. While viewing the Traffic page, touch the **Menu** key. *Select Shield Setup*

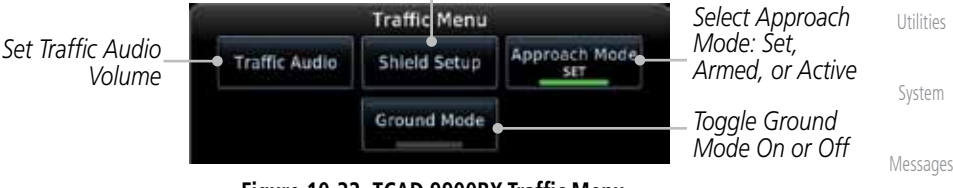

**Figure 10-32 TCAD 9900BX Traffic Menu**

Symbols 2. Touch the desired key from the menu to make any settings.

Appendix

**TCAD Control** 

Foreword

Getting **Started** Audio &

Charts

Weather

Nearest

Services/ Music

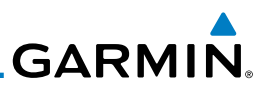

#### **10.8.3.1 Traffic Audio**

Foreword

**Traffic Audio** 

Getting **Started** 

Audio & Xpdr Ctrl

Com/Nav

FPL

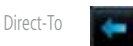

1. While viewing the TCAD Control menu, touch the **Traffic Audio** key.

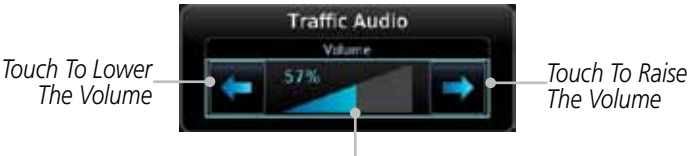

*Bar Graph Showing Volume Level*

**Figure 10-33 TCAD Traffic Audio**

2. Touch the arrow keys to raise or lower the TCAD Traffic Audio level. The selected volume will be shown as a percentage value and graphically with a bar graph.

Proc

Wpt Info

Map

**Traffic** 

Charts

3. Touch the **Back** key to return to the TCAD Control menu.

# **10.8.3.2 Shield Setup**

The Shield Setup function allows you to select the Shield Type (mode of operation) and the size of the shield volume that will provide alerts when entered by aircraft.

#### **Approach Shield Type**

- Terrain
- 1. While viewing the TCAD Control menu, touch the **Shield Type** key and touch the Approach Shield Type.

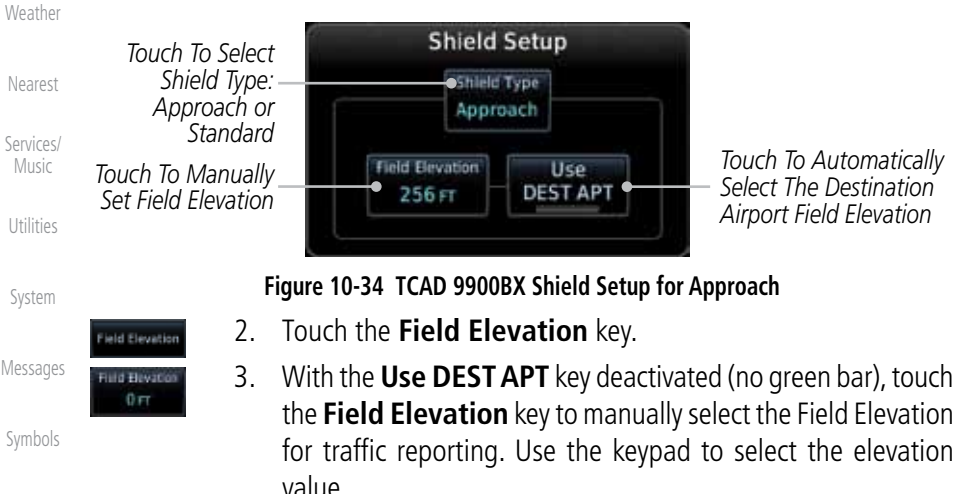

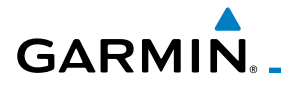

**Enterso** 

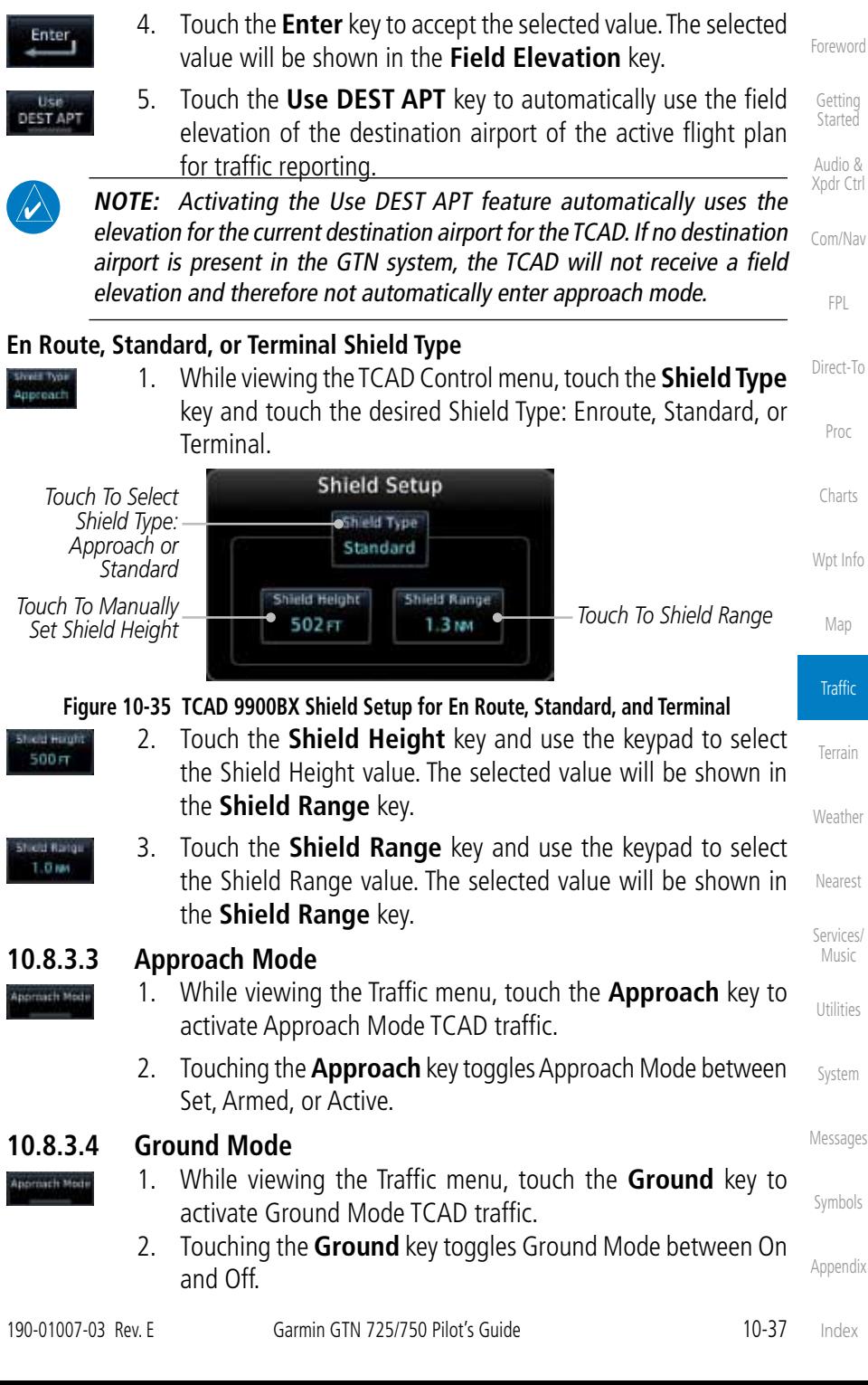

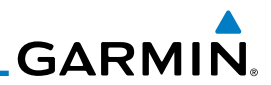

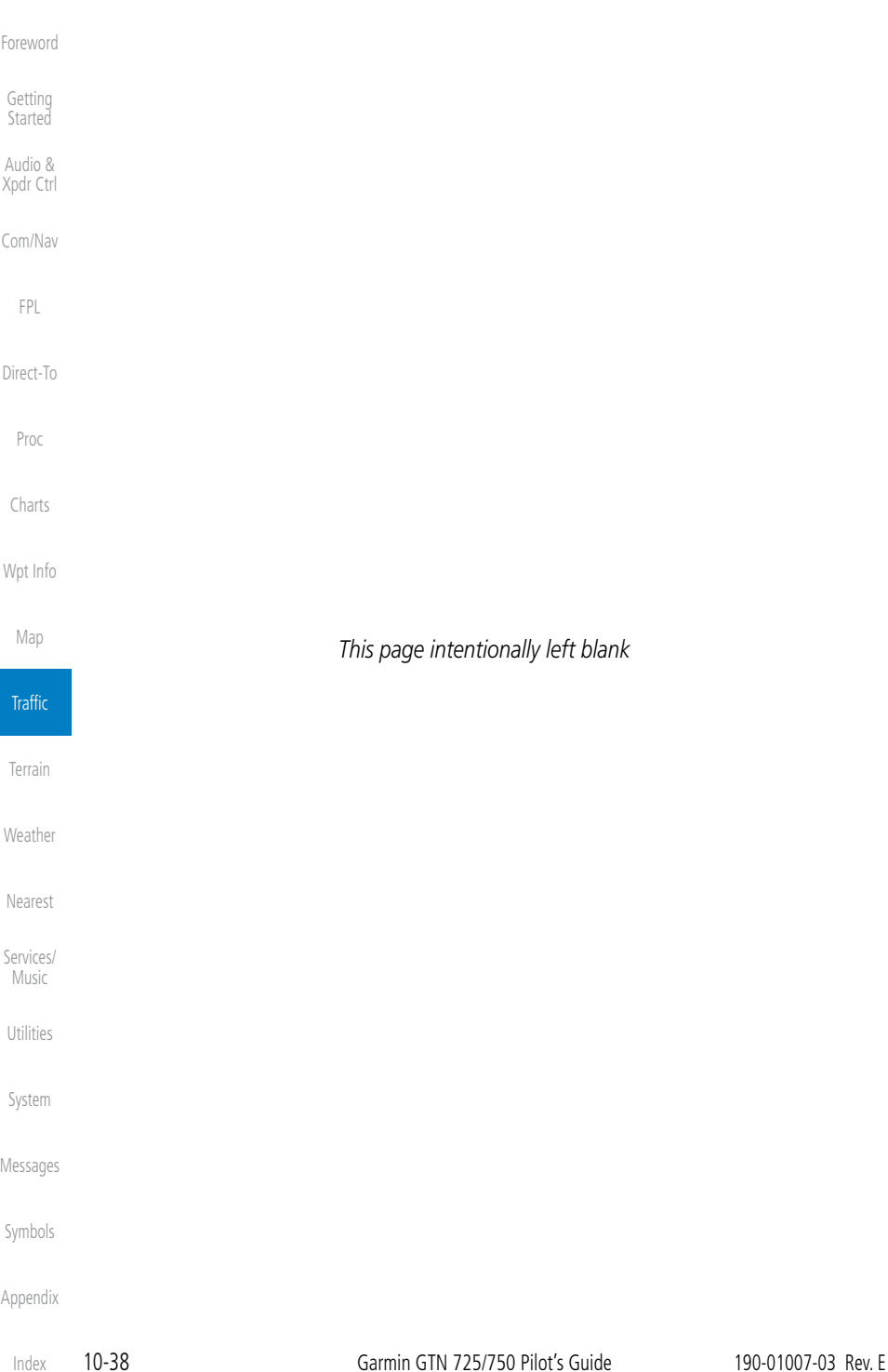

# **GARMIN.** 11 TERRAIN 11.1 Terrain Configurations

During power-up of the GTN 7XX, the terrain/obstacle database versions are displayed along with a disclaimer. At the same time, the Terrain system self-test begins. A failure message is issued if the terrain test fails.

Garmin provides the following terrain awareness solutions within the GTN 7XX environment:

- Terrain Proximity This is the standard Terrain function and refers to the display of the relative terrain elevations on the moving map. No aural alerts of any type are provided by a Terrain Proximity configuration.
- TAWS-B (Optional) A system developed to meet the terrain alerting and ground proximity requirements for Class B TAWS systems as defined in TSO-C151b. Garmin's GTN 7XX Terrain Awareness and Warning System (TAWS-B) is an optional feature and is intended to provide the flight crew with both aural and visual alerts to aid in preventing inadvertent Controlled Flight Into Terrain (CFIT).
- HTerrain Proximity This is the standard Terrain function and refers to the display of the relative terrain elevations on the moving map. No aural alerts of any type are provided by a Terrain Proximity configuration.
- HTAWS (HTAWS) is an optional feature to increase situational awareness and aid in reducing controlled flight into terrain. Garmin TAWS satisfies TSO-C194 requirements for certification.

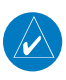

**NOTE:** Obstacles are removed from the Terrain and TAWS pages at ranges greater than 10 NM.

# 11.2 Terrain Proximity

Garmin Terrain Proximity is a non-TSO-C151b-certified terrain awareness system provided as a standard feature of GTN 7XX to increase situational awareness and help reduce controlled flight into terrain (CFIT). Terrain may be displayed on the Map and Terrain pages.

Terrain Proximity uses information provided from the GPS receiver to provide a horizontal position and altitude. GPS altitude is derived from satellite measurements. GPS altitude is converted to a Mean Sea Level (MSL)-based Getting **Started** 

Audio & Xpdr Ctrl

Com/Nav

FPL

Direct-To

Proc

Charts

Wpt Info

Map

Traffic

Terrain

Weather Nearest Services/ Music Utilities System Messages Symbols

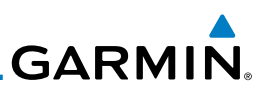

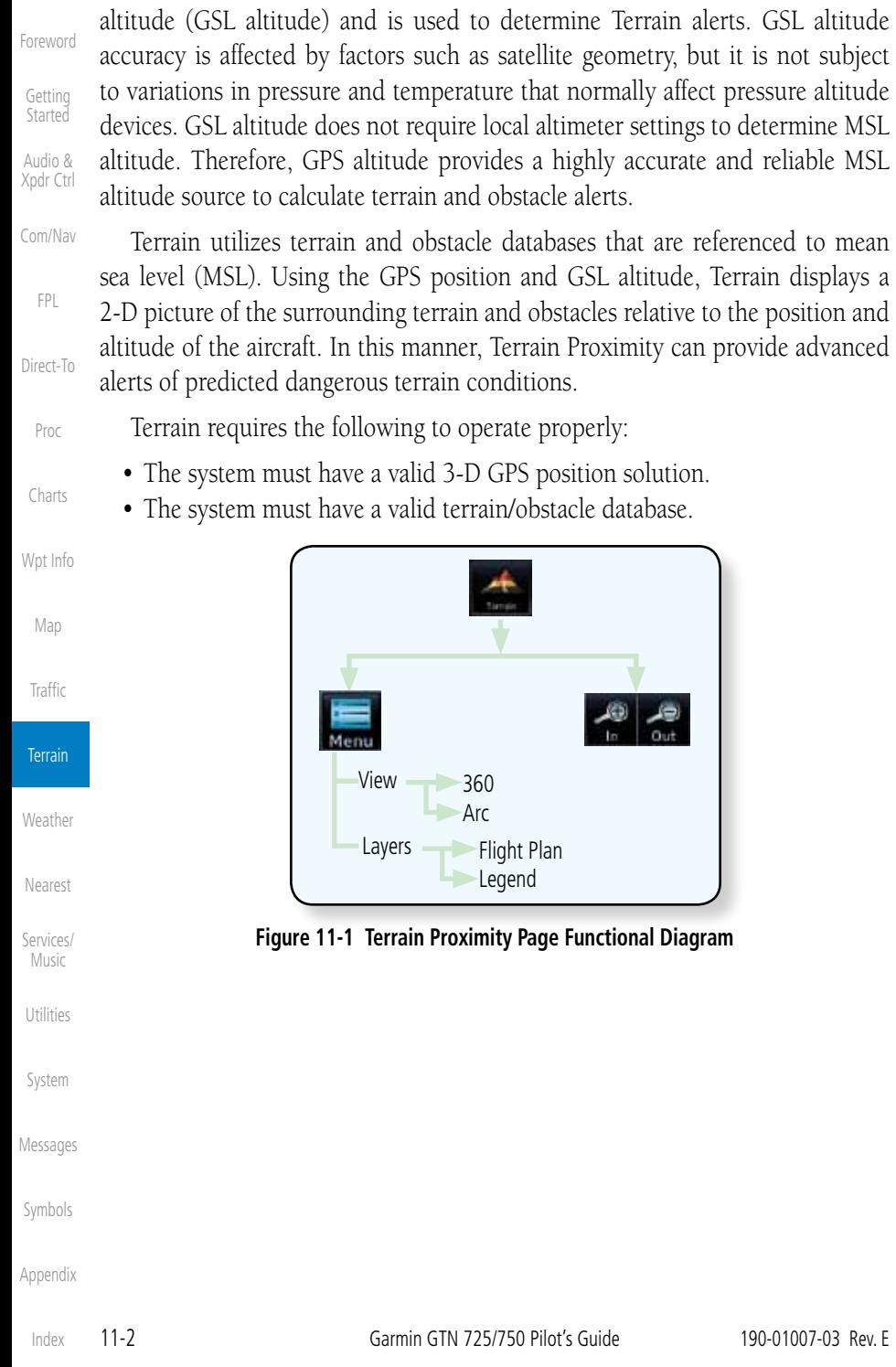

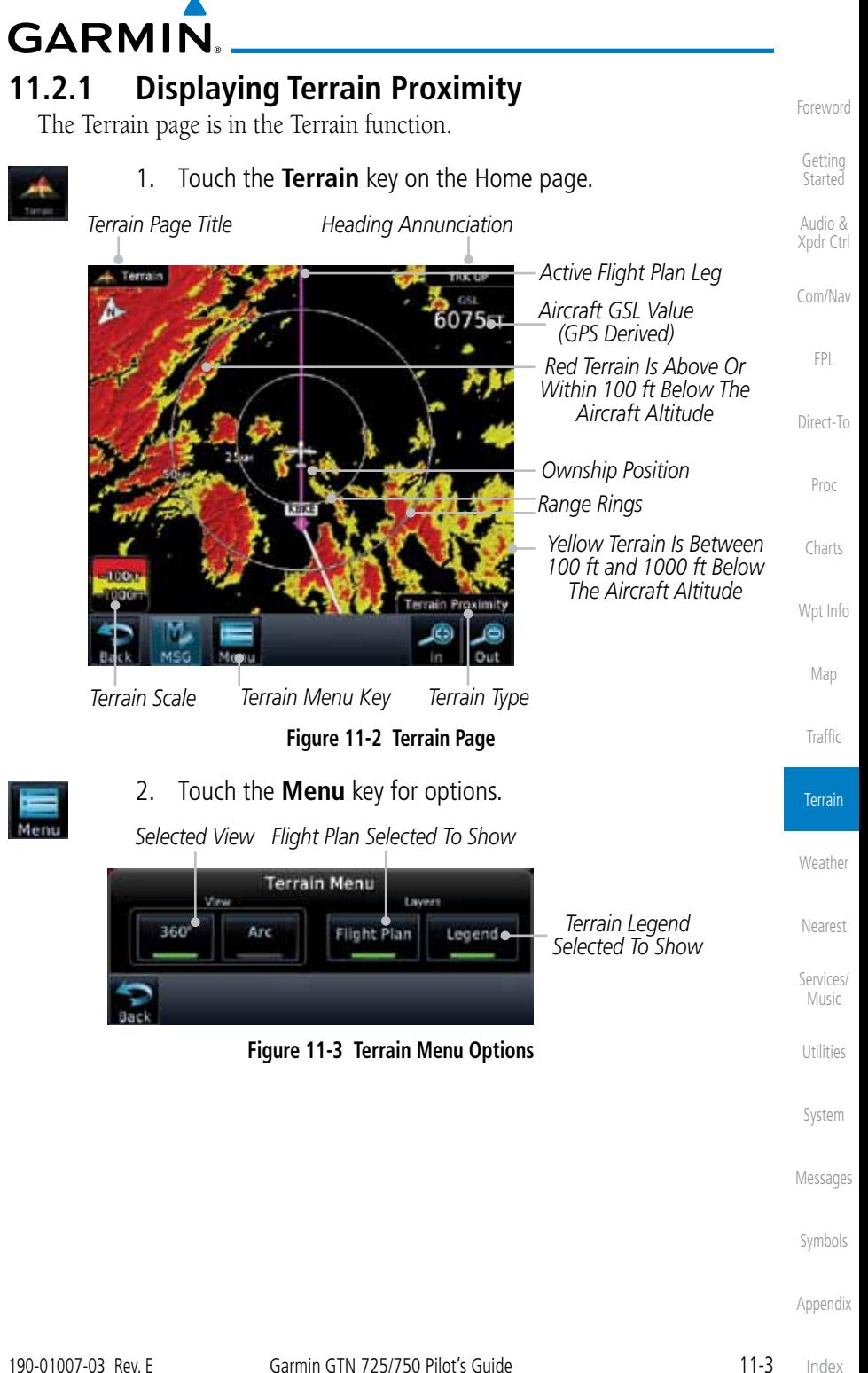

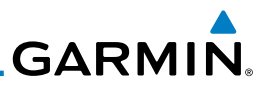

#### **11.2.1.1 Terrain Page 120***°* **Arc or 360***°* **Rings**

2. Touch the **360º** or **Arc** key.

Select the 120º Arc or 360º rings overlay for the Terrain page with either the 360 or Arc keys from the Menu.

- 1. While viewing the Terrain page, touch the **Menu** key.
- Xpdr Ctrl Com/Nav 360° FPL Arc Direct-To

Proc

Foreword

Getting **Started** Audio &

Charts

Wpt Info

Map

Traffic

**Terrain** 

Weather

Nearest

Utilities

System

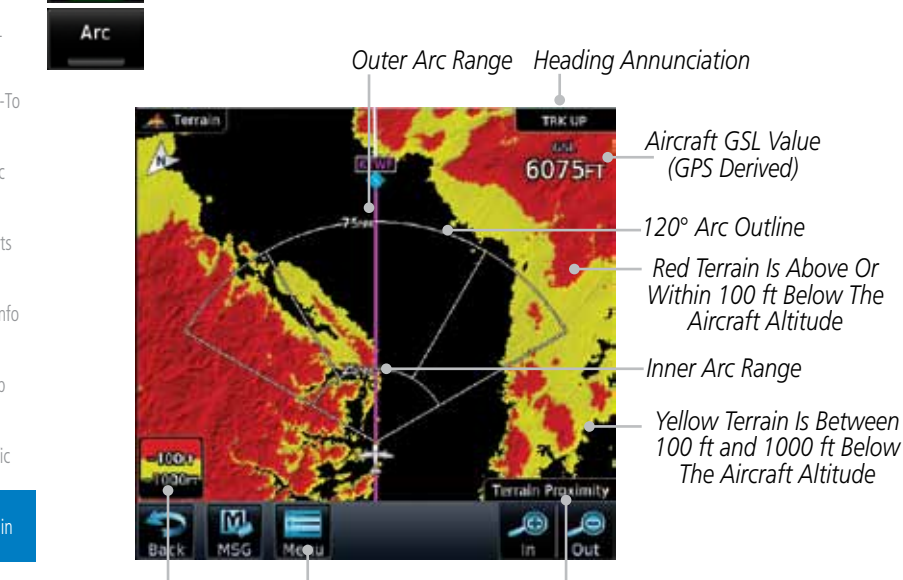

*Terrain Menu Key Terrain Scale Terrain Type*

**Figure 11-4 Terrain 120° Arc View**

# **11.2.1.2 Display Flight Plan on Terrain Page**

Services/ Music

Select the display of the active flight plan on the Terrain page. Touch the **Flight Plan** key to toggle the display of active flight plan on or off.

#### Flight. Plan

# **11.2.1.2 Display Terrain Legend**

Select the display of the Terrain Legend on the Terrain page.

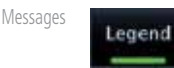

 Touch the **Legend** key to toggle the display of the Terrain Legend on or off.

Symbols

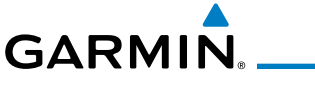

# **11.2.2 Terrain Limitations**

Terrain Proximity displays terrain and obstructions relative to the altitude of the aircraft. The displayed alerts are advisory in nature only. Individual obstructions may be shown if available in the database. However, all obstructions may not be available in the database and data may be inaccurate. Terrain information should be used as an aid to situational awareness. Never use this information for navigation or to maneuver to avoid obstacles.

Terrain Proximity uses terrain and obstacle information supplied by government sources. The displayed information should never be understood as being all-inclusive.

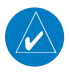

**NOTE:** The data contained in the Terrain databases comes from government agencies. Garmin accurately processes and cross-validates the data but cannot guarantee the accuracy and completeness of the data. Foreword Getting Started

Audio & Xpdr Ctrl

Com/Nav

FPL

Direct-To

Proc

Charts

Wpt Info

Map

**Traffic** 

Terrain

Weather

Nearest

Services/ Music

Utilities

System

Messages

Symbols

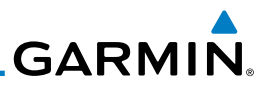

# 11.3 Terrain Awareness and Warning System (TAWS-B) Optional

obstacles are within the given altitude threshold from the aircraft.

TAWS (Terrain Awareness and Warning System) is an optional feature to increase situational awareness and aid in reducing controlled flight into terrain (CFIT). TAWS provides visual and aural annunciations when terrain and

TAWS satisfies TSO-C151b Class B requirements for certification. Class B TAWS is required for all Part 91 turbine aircraft operations with six or more passenger seats and for Part 135 turbine aircraft operations with six to nine

> **NOTE:** The data contained in the TAWS databases comes from government agencies. Garmin accurately processes and cross-validates the data but

cannot guarantee the accuracy and completeness of the data.

B "pull up" annunciation is issued, the pilot is required to pull up.

TAWS displays terrain and obstructions relative to the altitude of the aircraft. Compliance with TAWS B alerts and warnings is MANDATORY. When a TAWS

TAWS uses terrain and obstacle information supplied by government sources. Terrain information is based on terrain elevation information in a database that may contain inaccuracies. Individual obstructions may be shown if available in the database. The data undergoes verification by Garmin to confirm accuracy of

Getting **Started** 

Foreword

Audio & Xpdr Ctrl

Com/Nav

FPL

Direct-To

Proc

Charts

Wpt Info

Map

# **11.3.1 TAWS-B Requirements**

passenger seats (FAR Parts 91.223, 135.154).

TAWS requires the following to operate properly:

- A valid terrain/obstacle database
- A valid 3-D GPS position solution

# **11.3.2 TAWS-B Limitations**

the content, per TSO-C151b.

# Traffic

 $\overline{\mathscr{P}}$ 

**Terrain** 

Weather Nearest Services/ **Music** Utilities

System

Messages

Symbols

# **GARMIN.**

# **11.3.3 Computing GPS Altitude for TAWS**

TAWS uses information provided from the GPS receiver to provide a horizontal position and altitude. GPS altitude is derived from satellite measurements. GPS altitude is converted to a Mean Sea Level (MSL)-based altitude (GSL altitude) and is used to determine TAWS alerts. GSL altitude accuracy is affected by factors such as satellite geometry, but it is not subject to variations in pressure and temperature that normally affect pressure altitude devices. GSL altitude does not require local altimeter settings to determine MSL altitude. Therefore, GPS altitude provides a highly accurate and reliable MSL altitude source to calculate terrain and obstacle alerts.

The terrain and obstacle databases used by TAWS are referenced to Mean Sea Level. Using the GPS position and GSL altitude, TAWS displays a 2-D picture of the surrounding terrain and obstacles relative to the position and altitude of the aircraft. Furthermore, the GPS position and GSL altitude are used to calculate and "predict" the aircraft's flight path in relation to the surrounding terrain and obstacles. In this manner, TAWS can provide advanced alerts of predicted dangerous terrain conditions.

# **11.3.4 Baro-Corrected Altitude Versus GSL Altitude**

Baro-corrected altitude (or indicated altitude) is derived by adjusting the altimeter setting for local atmospheric conditions. The most accurate barocorrected altitude can be achieved by frequently updating the altimeter setting to the nearest reporting station along the flight path. However, because actual atmospheric conditions seldom match the standard conditions defined by the International Standard Atmosphere (ISA) model (where pressure, temperature, and lapse rates have fixed values), it is common for the baro-corrected altitude (as read from the altimeter) to differ from the GSL altitude. This variation results in the aircraft's true altitude differing from the baro-corrected altitude.

Getting Started Audio & Xpdr Ctrl Com/Nav FPL Direct-To Proc Charts Wpt Info Map Traffic Terrain Weather Nearest Services/ Music

Foreword

Utilities

System

Messages

Symbols

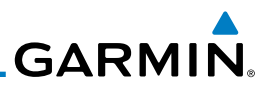

# **11.3.5 Using TAWS**

During unit power-up, the terrain/obstacle database versions are displayed. At the same time, TAWS self-test begins. One of the following aural messages is generated:

- • *"TAWS System Test OK" (not given if the aircraft is on the ground)*
- • *"TAWS System Failure"*

TAWS information can be displayed on the Map page. Terrain and obstacles with heights greater than 200 feet Above Ground Level (AGL) are displayed in yellow and red. The GTN 7XX adjusts colors automatically as the aircraft altitude changes.

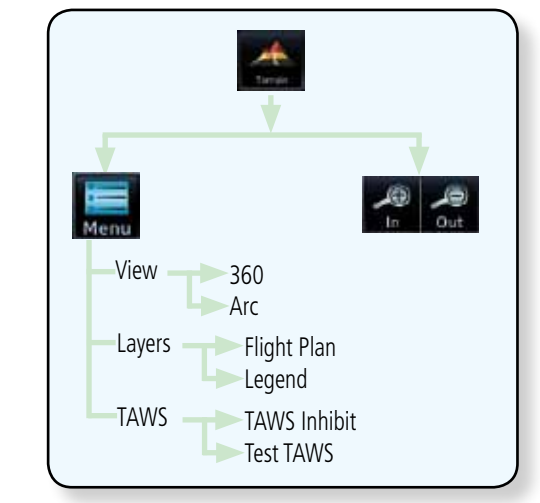

Nearest

Services/ Music

Utilities

System

Weather

Foreword

Getting Started Audio & Xpdr Ctrl

Com/Nav

FPL

Direct-To

Proc

Charts

Wpt Info

Map

**Traffic** 

**Terrain** 

# **11.3.6 Displaying TAWS Data**

TAWS uses yellow (caution) and red (warning) to depict terrain and obstacles alerts relative to aircraft altitude. Colors are adjusted automatically as the aircraft altitude changes. The colors and symbols shown below are used to represent terrain, obstacles, and potential impact points.

**Figure 11-5 TAWS Page Functional Diagram**

Messages Symbols Appendix

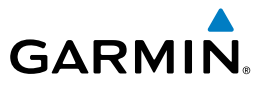

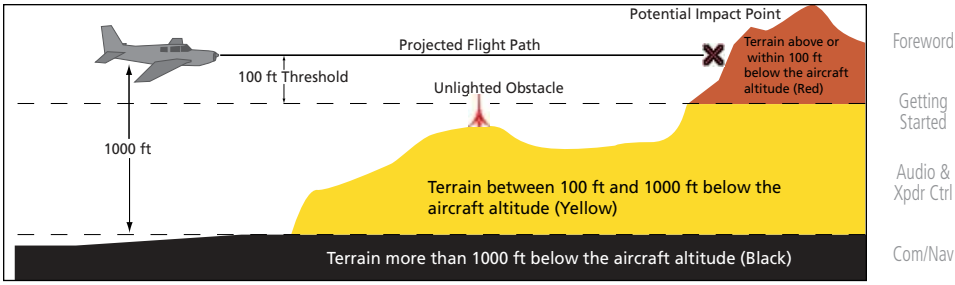

**Figure 11-6 Terrain Altitude/Color Correlation for Terrain Proximity**

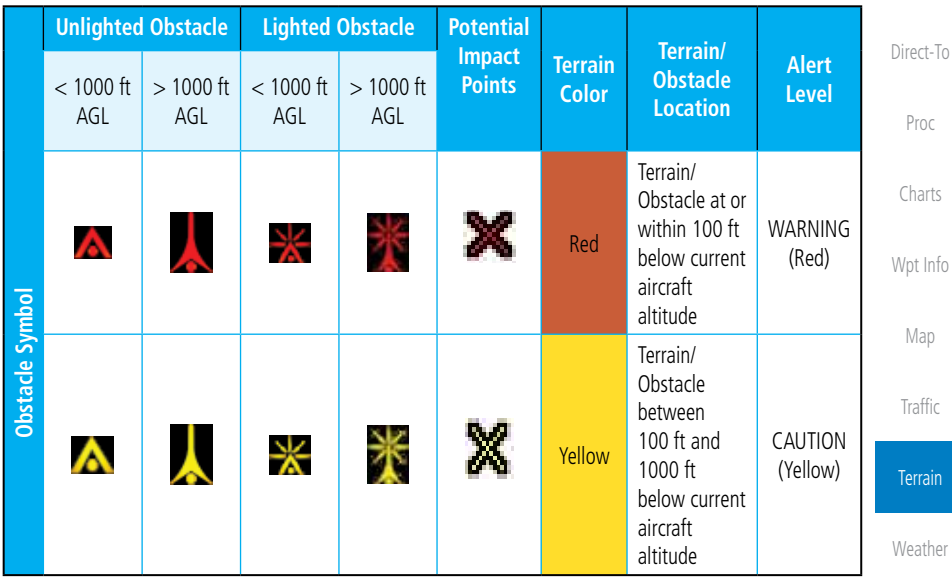

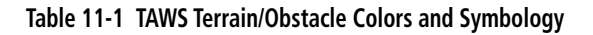

### **11.3.7 TAWS Page**

TAWS information is displayed on the Map and Terrain pages. The TAWS Page is specialized to show terrain, obstacle, and potential impact point data in relation to the aircraft's current altitude, without clutter from the basemap. Flight plan information (airports, VORs, and other NAVAIDs) included in the flight plan are displayed for reference. If an obstacle and the projected flight path of the aircraft intersect, the display automatically zooms in to the closest potential point of impact on the TAWS Page.

Aircraft orientation on this map is always heading up unless there is no valid heading. If orientation is not heading up, it will be track up. Two views are

Index

Nearest Services/ Music

FPL

Utilities

System

Messages

Symbols

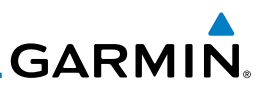

Foreword Getting **Started** available relative to the position of the aircraft: the 360° default display and the radar-like ARC (120°) display. Map range is adjustable with the **In** and **Out** keys from 1 to 200 NM, as indicated by the map range rings (or arcs).

# **11.3.7.1 Terrain Page Layers**

1. While viewing the Terrain page, touch the **Menu** key.

*Select Terrain View Select Displayed Layer* **Terrain Menu** 360 Arc **Elight Plan** Legend TAWS TAWS Inhibit

*Select TAWS Function*

**Figure 11-7 Terrain Page Menu**

2. Touch the **Flight Plan** key to toggle the display of the active flight plan.

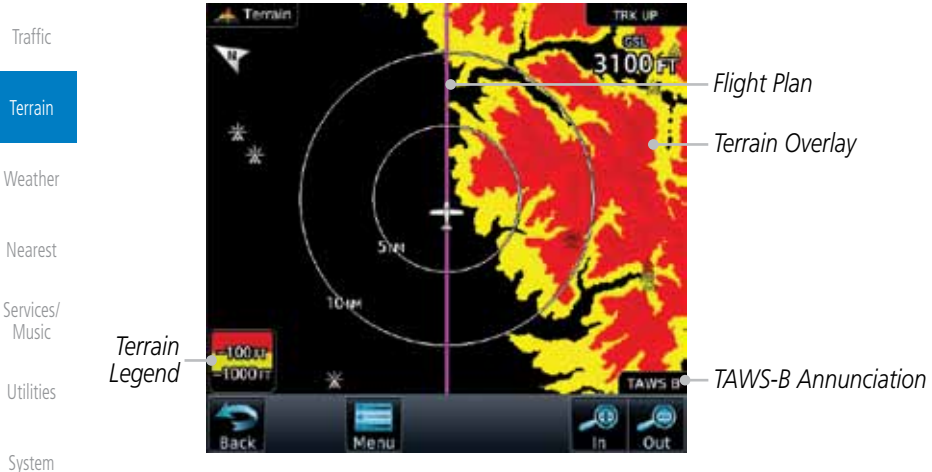

- **Figure 11-8 Flight Plan and Legend Shown On Terrain Page**
- 3. Touch the **Legend** key to toggle the display of the terrain legend.

Appendix

Symbols

Messages

Audio & Xpdr Ctrl

Com/Nav

FPL

Direct-To

Proc

Charts

Wpt Info

Map

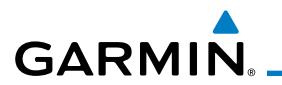

#### **11.3.7.2 Terrain Page View**

Select the 120º Arc or 360º rings overlay for the Terrain page with either the 360 or Arc keys from the Menu.

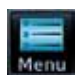

1. While viewing the Terrain page, touch the **Menu** key.

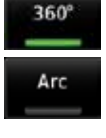

2. Touch the **360º** or **Arc** key.

### **11.3.7.3 Terrain Page TAWS Selections**

The TAWS selections allow you to inhibit aural TAWS alerts and to send a request to the TAWS equipment to run its internal tests.

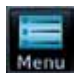

1. While viewing the Terrain page, touch the **Menu** key.

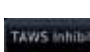

Map 2. Touch the **TAWS Inhibit** key to toggle the inhibiting of TAWS alerts.

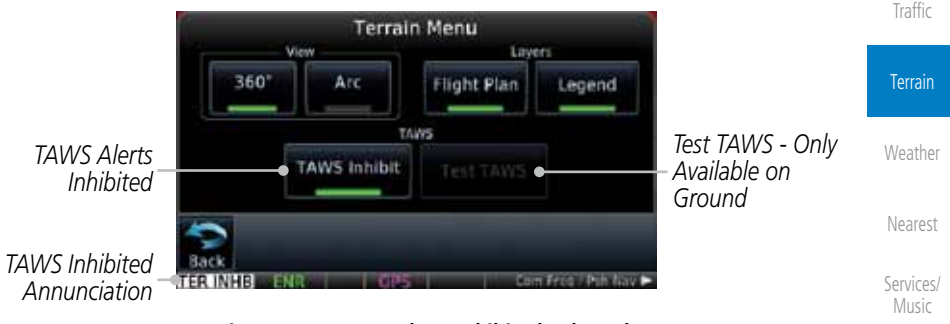

**Figure 11-9 TAWS Alerts Inhibited Selected**

Utilities System

Foreword

Getting **Started** Audio & Xpdr Ctrl

Com/Nav

FPL

Direct-To

Proc

Charts

Wpt Info

Messages

Symbols

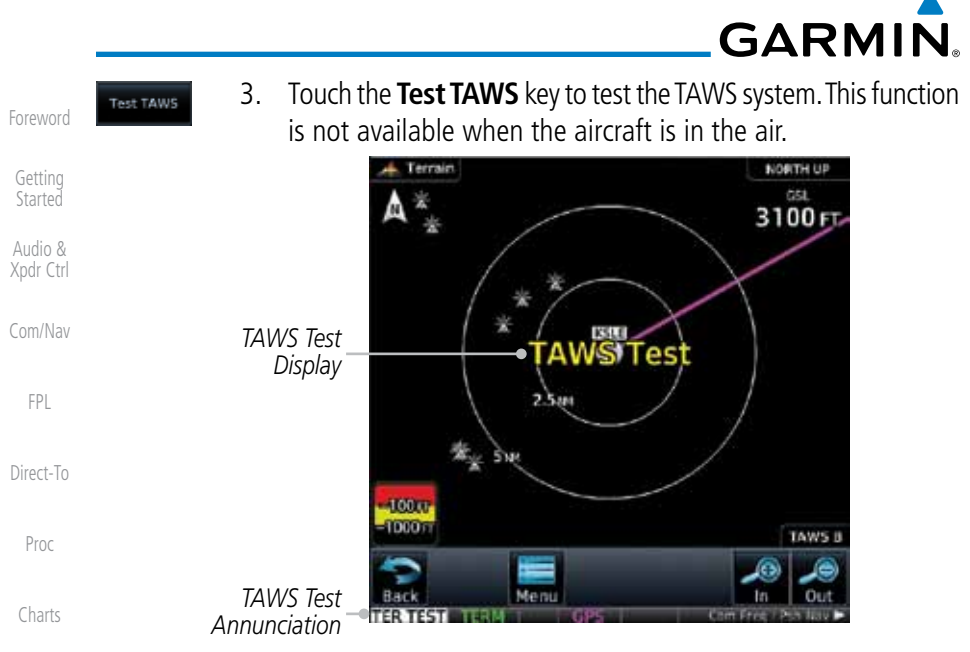

**Figure 11-10 TAWS Test Selected**

# **11.3.8 TAWS Alerts**

Alerts are issued when flight conditions meet parameters that are set within TAWS software algorithms. When an alert is issued, visual annunciations are displayed and aural alerts are simultaneously issued. TAWS alert types are shown in the TAWS Alerts Summary with corresponding annunciations and aural messages.

When an alert is issued, annunciations appear on the TAWS page. If the TAWS page is not displayed at the time, a pop-up alert appears on the page being viewed.

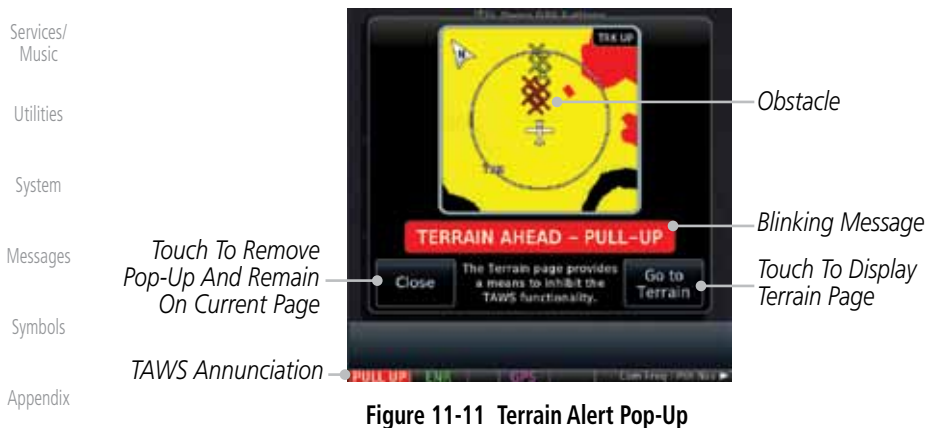

Wpt Info

Map

Traffic

Terrain

Weather

Nearest

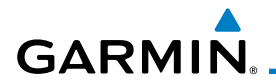

**To acknowledge the pop-up alert:** 

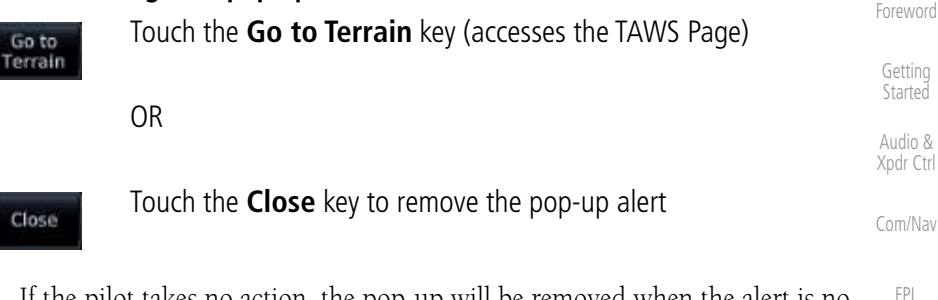

Direct-To If the pilot takes no action, the pop-up will be removed when the alert is no longer active.

#### **11.3.8.1 TAWS-B Alerting Colors and Symbology**

Proc Charts Color and symbols are also associated with TAWS alerts. The alert annunciations show in the bottom left corner of the display. The three TAWS alert levels and their associated text coloring as well as any associated symbology are shown in the following table.

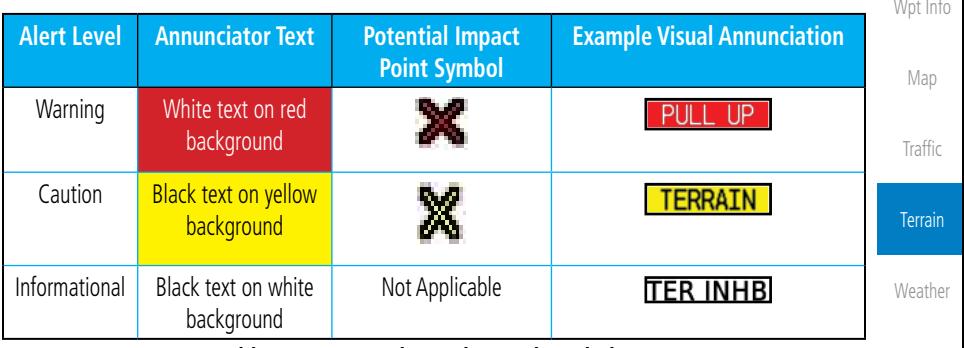

**Table 11-2 TAWS Alert Colors and Symbology**

Nearest Services/

Music

Utilities

System

Messages

Symbols

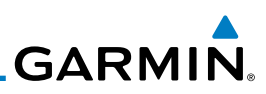

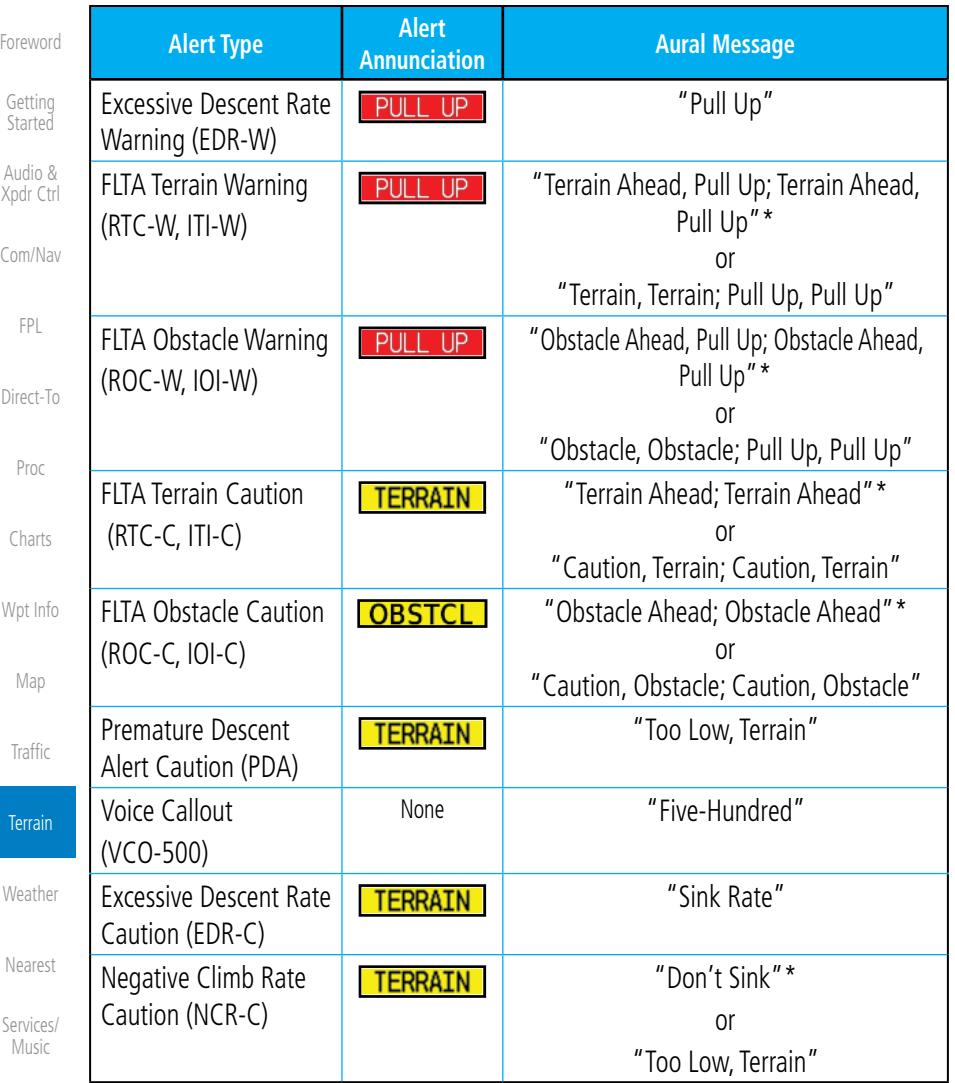

Utilities *\* Alerts with multiple messages are configurable at installation and are installationdependent. Alerts for the default configuration are indicated with asterisks.*

**Table 11-3 TAWS-B Alerts Summary**

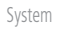

Messages

Symbols

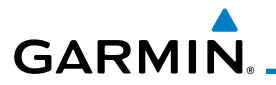

## **11.3.8.2 Excessive Descent Rate Alert**

Height Above Terrain (Feet)

Height Above Terrain (Feet)

The purpose of the Excessive Descent Rate (EDR) alert is to provide notification when the aircraft is determined to be descending upon terrain at an excessive rate. The parameters for the alert as defined by TSO-C151b are shown below.

0 2000 4000 6000 8000 10000 12000

Descent Rate

**Figure 11-12 Excessive Descent Rate Alert Criteria**

**11.3.8.3 Forward Looking Terrain Avoidance**

above terrain, yet is projected to come within the minimum

RTC alert and/or a ROC is issued, a potential impact point

cell in the aircraft's projected path. ITI and IOI alerts are

clearance altitudes in the following table.

"PULL UP"

**SINT RATE** 

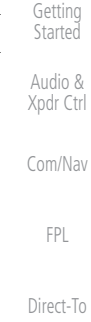

Foreword

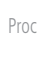

Charts

Wpt Info Map

**Traffic** 

Terrain

Weather

# rest ices/ isic ities tem ages

Symbols

Appendix

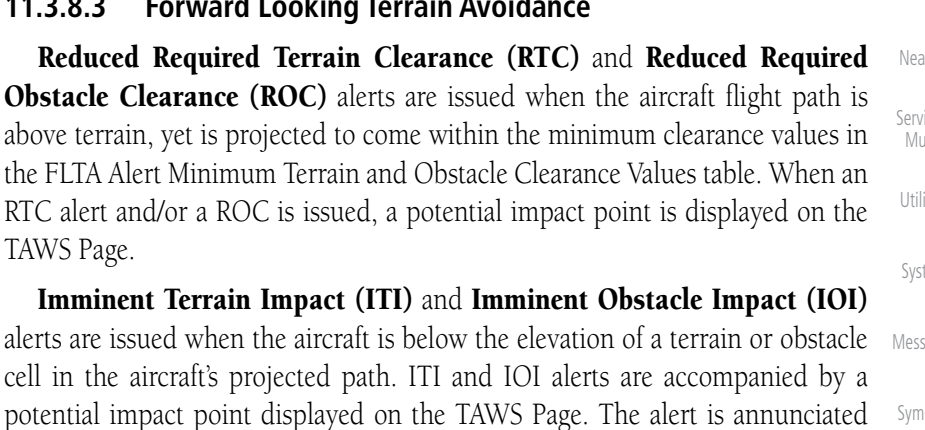

TAWS Page.

when the projected vertical flight path is calculated to come within minimum

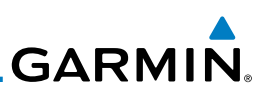

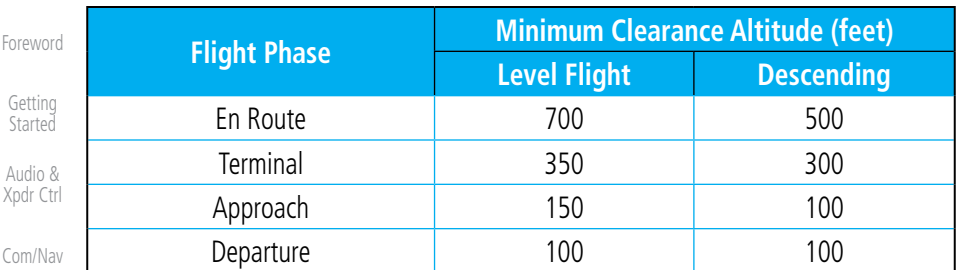

#### **Table 11-4 FLTA Alert Minimum Terrain and Obstacle Clearance Values**

During final approach, FLTA alerts are automatically inhibited when the aircraft is below 200 feet AGL while within 0.5 NM of the approach runway or below 125 feet AGL while within 1.0 NM of the runway threshold.

#### Proc **11.3.8.4 Premature Descent Alerting**

A Premature Descent Alert (PDA) is issued when the system detects that the aircraft is significantly below the normal approach path to a runway.

PDA alerting begins when the aircraft is within 15 NM of the destination airport and ends when the aircraft is either 0.5 NM from the runway threshold or is at an altitude of 125 feet AGL while within 1.0 NM of the threshold. During the final descent, algorithms set a threshold for alerting based on speed, distance, and other parameters.

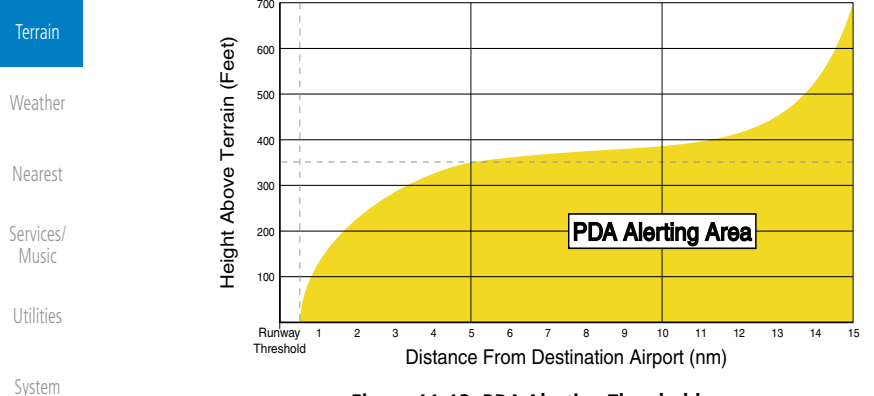

**Figure 11-13 PDA Alerting Threshold**

Messages Symbols PDA and FLTA aural and visual alerts can be manually inhibited. Discretion should be used when inhibiting TAWS and the system should be enabled when appropriate. When TAWS is inhibited, the alert annunciation "TER INHB" is shown.

Appendix

FPL

Direct-To

Charts

Wpt Info

Map

Traffic

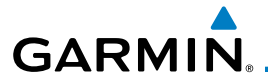

### **11.3.8.5 Inhibiting/Enabling TAWS Alerting**

TAWS also has an inhibit mode that deactivates the PDA/FLTA aural and visual alerts. Pilots should use discretion when inhibiting TAWS and always remember to enable the system when appropriate. Only the PDA and FLTA alerts are disabled in the inhibit mode. After cycling power, TAWS will no longer be inhibited.

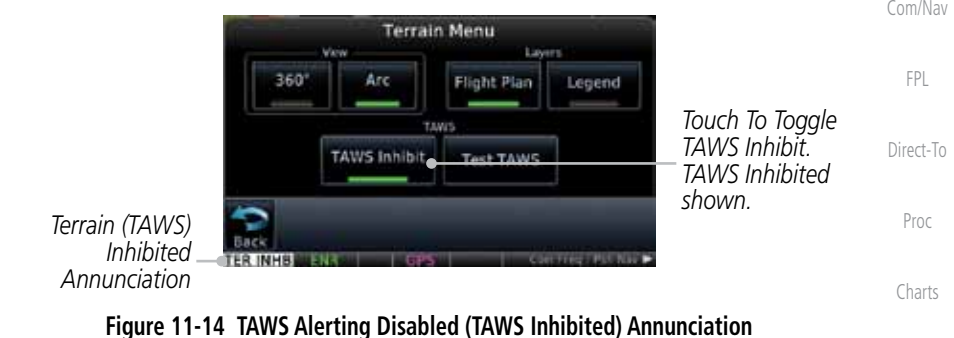

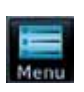

TAWS Inhibit

- 1. While viewing the Terrain page, touch the **Menu** key.
- 2. Touch the **TAWS Inhibit** key to inhibit or enable TAWS (choice dependent on current state). A green bar in the key indicates the TAWS is inhibited.

## **11.3.8.6 Negative Climb Rate After Take-Off Alert (NCR)**

The **Negative Climb Rate (NCR) After Take-Off** alert (also referred to as "Altitude Loss After Take-Off") provides alerts when the system determines the aircraft is losing altitude (closing upon terrain) after takeoff. The aural message "Don't Sink" is given for NCR alerts, accompanied by an annunciation and a pop-up terrain alert on the display. NCR alerting is only active when departing from an airport and when the following conditions are met:

- Height above the terrain is less than 700 feet
- Distance from the departure airport is 2 NM or less
- Messages Symbols • Heading change from the departure heading is less than 110<sup>°</sup> The NCR alerting parameters as defined by TSO-C151b are shown below.

Foreword

Getting **Started** Audio & Xpdr Ctrl

Wpt Info

Map

**Traffic** 

Terrain

Weather

Nearest

Services/ Music

Utilities

System

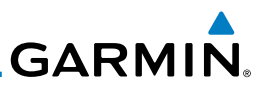

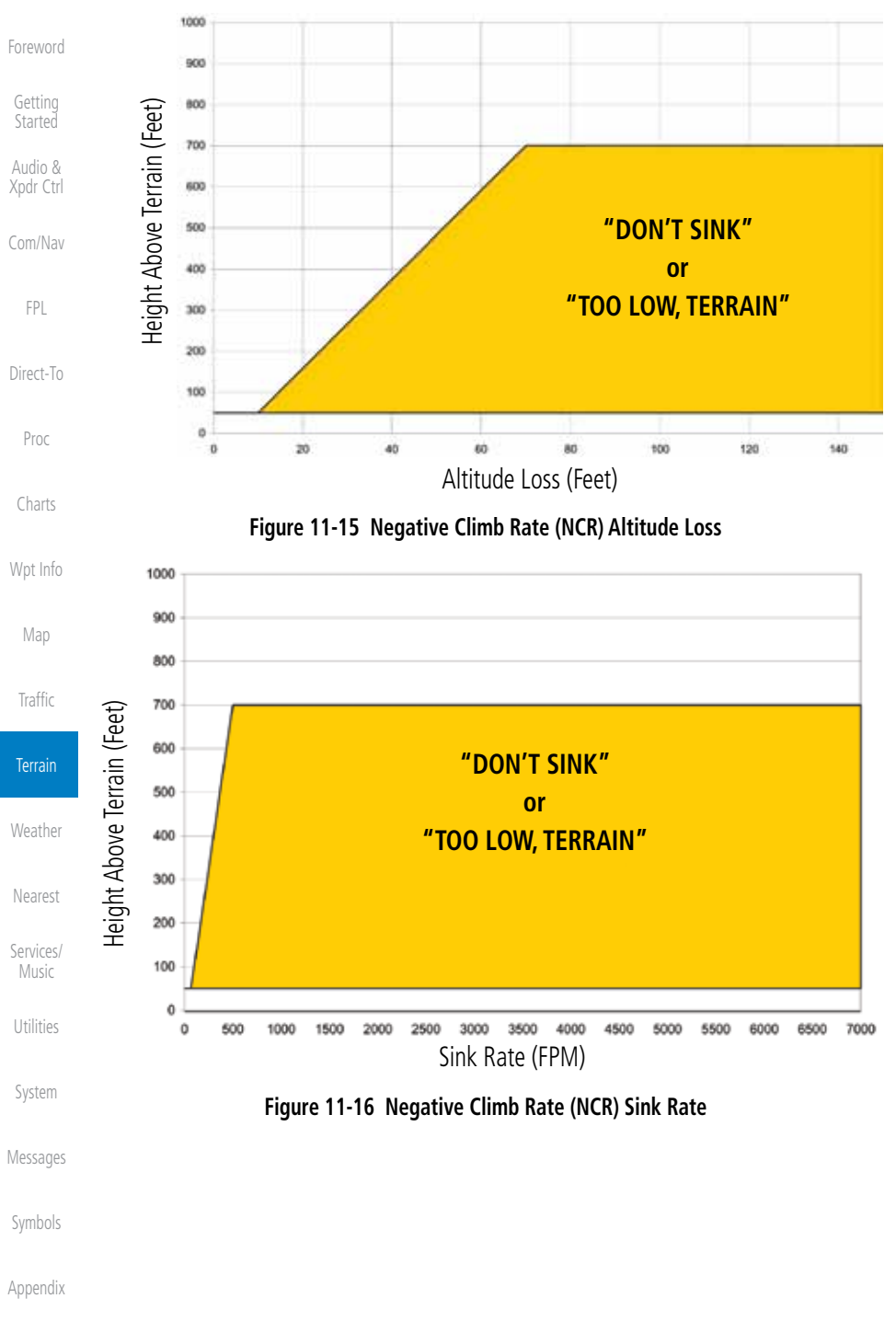

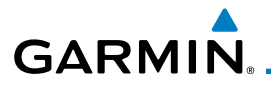

#### **11.3.8.7 TAWS Not Available Alert**

TAWS requires a 3-D GPS position solution along with specific vertical accuracy minimums. Should the position solution become degraded or if the aircraft is out of the database coverage area, the annunciation "TAWS N/A" is generated in the annunciation window and on the TAWS page. The aural message "TAWS Not Available" is generated. When the GPS signal is re-established and the aircraft is within the database coverage area, the aural message "TAWS Available" is generated (when the aircraft is airborne).

#### **11.3.8.8 TAWS Failure Alert**

TAWS continually monitors several system-critical items such as database validity, hardware status, and GPS status. If the terrain/obstacle database is not available, the aural message "TAWS System Failure" is generated along with a "TAWS FAIL" annunciation.

# **11.3.9 TAWS System Status**

During power-up, TAWS conducts a self-test of its aural and visual annunciations. The system test can also be manually initiated. An aural alert is issued at test completion. TAWS System Testing is disabled when ground speed exceeds 30 knots.

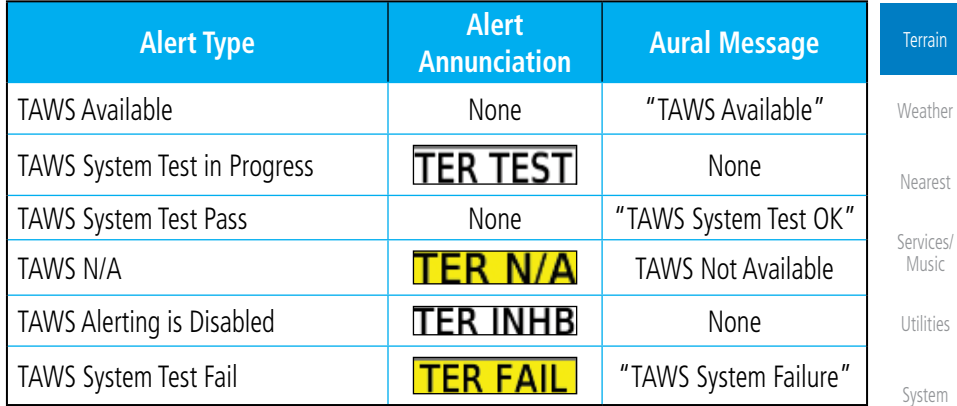

**Table 11-5 TAWS-B System Test Status Annunciations**

Messages

Foreword

Getting Started Audio & Xpdr Ctrl

Com/Nav

FPL

Direct-To

Proc

Charts

Wpt Info

Map

Traffic

Symbols

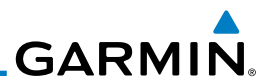

# 11.4 HTAWS (Optional)

# **11.4.1 Introduction**

**Started** Audio & Xpdr Ctrl

Foreword

Getting

Com/Nav

FPL

Direct-To

Proc

Charts

Wpt Info

**NOTE:** Either the TERRAIN, TAWS, HTAWS, or HTERRAIN PROXIMITY functionality will be available via the Terrain page, depending on the installed hardware and configuration. HTAWS or HTERRAIN PROXIMITY are available in software version 4.00, or later.

#### **11.4.1.1 Overview**

Garmin's Helicopter Terrain Awareness Warning System (HTAWS) is an optional feature to increase situational awareness and aid in reducing controlled flight into terrain. Garmin HTAWS is TSO-C194 authorized. Units installed in helicopters that do not have HTAWS installed will display HTerrain Proximity. This is noted by the five color terrain scale which is appropriate to the low altitude operating environment for helicopters.

HTAWS provides visual and aural annunciations when terrain and obstacles are a hazard to the aircraft.

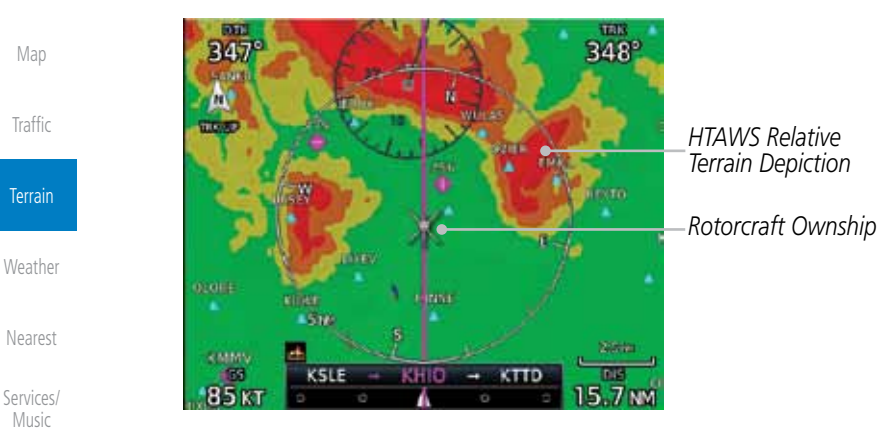

**Figure 11-17 Map Page with Terrain**

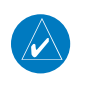

**NOTE:** HTAWS-enabled units can be identified by going to the Terrain page and checking the lower right-corner for "HTAWS."

### **11.4.1.2 Operating Criteria**

Garmin HTAWS requires the following to operate properly:

- The system must have a valid 3D GPS position solution
	- The system must have a valid terrain/obstacle database.

Appendix

Utilities

System

Messages

Symbols

Foreword

Getting Started

Audio & Xpdr Ctrl

Com/Nav FPL

Direct-To Proc

Charts

Wpt Info

Map

Traffic

Terrain

Weather

Nearest Services/

Music Utilities

System

Messages

Symbols

Appendix

### **11.4.1.3 Limitations**

**GARMIN** 

 $\overline{\mathscr{C}}$ 

**NOTE:** The data contained in the terrain and obstacle databases comes from government agencies. Garmin accurately processes and crossvalidates the data, but cannot guarantee the accuracy and completeness of the data.

HTAWS displays terrain and obstructions relative to the flight path of the aircraft. Individual obstructions may be shown if available in the database. However, all obstructions may not be available in the database and data may be inaccurate. Never use this information for navigation.

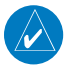

**NOTE:** Terrain databases do not consistently represent foliage. Some trees may extend above HTAWS protection limits in some operating modes.

Terrain information is based on terrain elevation data contained in a database that may contain inaccuracies. Terrain information should be used as an aid to situational awareness. Never use it for navigation or to maneuver to avoid terrain.

HTAWS uses terrain and obstacle information supplied by government sources. The data undergoes verification by Garmin to confirm accuracy of the content. However, the displayed information should never be understood as being all-inclusive.

# **11.4.2 HTAWS Operation**

# **11.4.2.1 HTAWS Alerting**

HTAWS uses information provided from the GPS receiver to provide a horizontal position and altitude. GPS altitude is derived from satellite measurements. GPS altitude is converted to a mean sea level (MSL)-based altitude (GSL altitude) and is used to determine HTAWS alerts. GSL altitude accuracy is affected by factors such as satellite geometry, but it is not subject to variations in pressure and temperature that normally affect pressure altitude devices. GSL altitude does not require local altimeter settings to determine MSL altitude. Therefore, GPS altitude provides a highly accurate and reliable MSL altitude source to calculate terrain and obstacle alerts.

HTAWS utilizes terrain and obstacle databases that are referenced to mean sea level (MSL). Using the GPS position and GSL altitude, HTAWS displays a 2-D picture of the surrounding terrain and obstacles relative to the position and

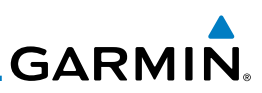

altitude of the aircraft. The GPS position and GSL altitude are used to calculate and "predict" the aircraft's flight path in relation to the surrounding terrain and obstacles. In this manner, HTAWS can provide advanced alerts of predicted dangerous terrain conditions. Detailed alert modes are described later in this section.

#### **11.4.2.2 Power Up**

Foreword

Getting **Started** Audio & Xpdr Ctrl

Com/Nav

FPL

Direct-To

Proc

Charts

Wpt Info

During power-up of the unit, the terrain/obstacle database versions are displayed along with a disclaimer to the pilot. At the same time, HTAWS selftest begins. HTAWS gives the following aural messages upon test completion:

• "*HTAWS System Test, OK"*, if the system passes the test

• "*HTAWS System Failure"*, if the system fails the test

A test failure is also annunciated visually for HTAWS, as shown in the HTAWS Alert Summary table.

# **11.4.3 HTAWS Page**

HTAWS is shown on the Terrain page when HTAWS is available.

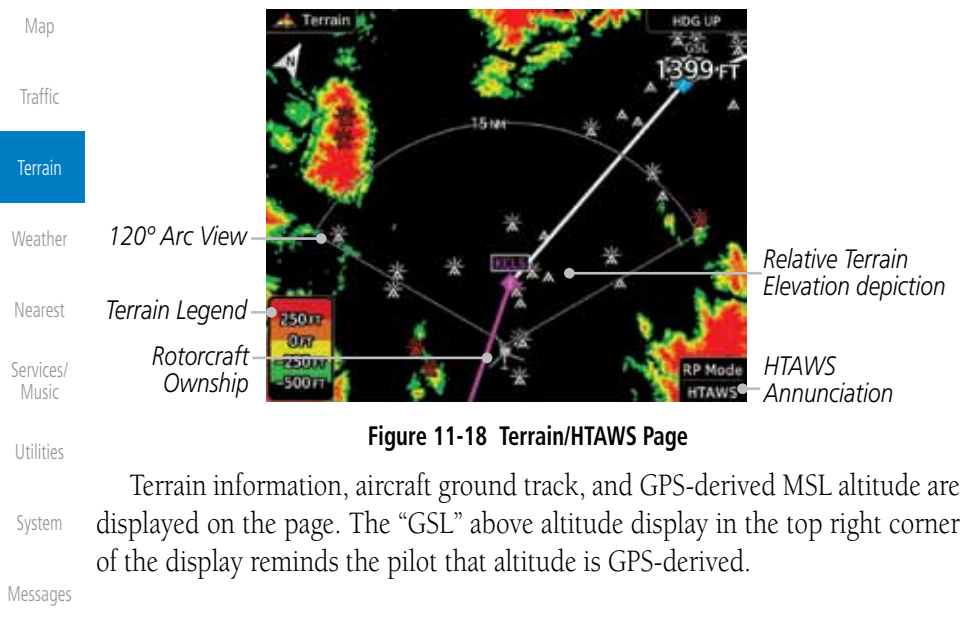

Symbols

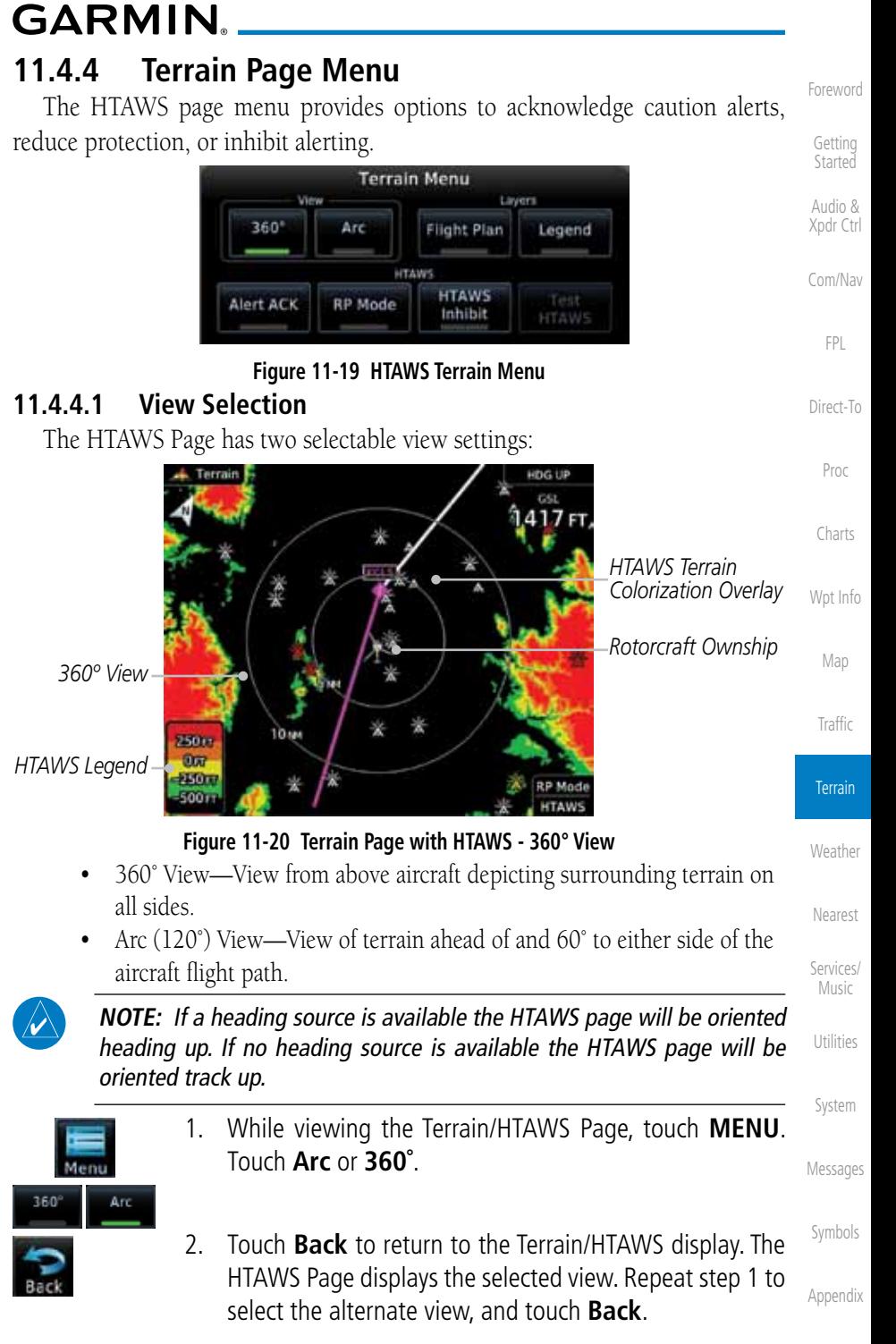

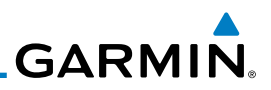

#### **11.4.4.2 HTAWS Inhibit**

HTAWS provides an "inhibit mode." This mode deactivates aural and visual alerts when they are deemed unnecessary by the aircrew. Pilots should use discretion when inhibiting the HTAWS system and always remember to enable the system when appropriate. VCO's are not inhibited in Inhibit Mode. See section 3 for more information on HTAWS alerts. When alerting is inhibited, all FLTA aural and visual alerting is suppressed. HTAWS should only be inhibited when in visual contact with terrain and when the pilot can be assured of maintaining clearance from terrain and obstacles. When conducting en route operations and operations from published airports and heliports, HTAWS should be operated in Normal mode. HTAWS configured units will always start up with HTAWS alerts uninhibited.

1. While viewing the Terrain/HTAWS page, touch **MENU**.

2. Touch **HTAWS Inhibit**. The green bar will show when HTAWS

3. Touch **Back** to return to the Terrain/HTAWS display. The HTAWS alerts are inhibited. The **HTAWS INHB** annunciation is displayed in the terrain annunciator field whenever HTAWS is inhibited.

**NOTE:** When the ground speed is less than 30 knots HTAWS will automatically display the "HTAWS INHB" annunciation. This indicates that HTAWS is no longer providing protection.

This automatic "TAWS INHB" cannot be removed by menu option selection. Menu selections for INHIBIT HTAWS and RP Mode remain available when HTAWS is automatically inhibited due to groundspeed. If the pilot selects a mode on the menu while HTAWS is auto inhibited because it is less than 30 knots then the unit will enter that mode once ground speed exceeds 30

#### **To inhibit HTAWS alerts:**

Inhibit is active.

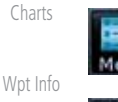

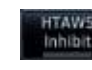

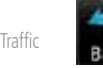

Terrain

Weather

Map

Foreword

Getting Started Audio & Xpdr Ctrl

Com/Nav

FPL

Direct-To

Proc

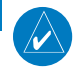

Nearest

Services/ Music

Utilities

System

Messages

Symbols

Appendix

knots. Hence, the presence of these selections on the Menu.
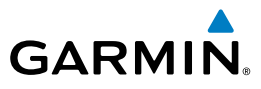

#### **11.4.4.3 External HTAWS Inhibit Control**

An optional installation is allowed for providing an external HTAWS Inhibit switch. Touching the external HTAWS Inhibit switch toggles the HTAWS inhibit on and off in the same manner as using the Terrain Menu selection.

#### **11.4.4.4 Reduced Protection Mode**

The Reduce Protection (RP) functionality allows operating with a reduction in the alerting thresholds, and suppresses visual and aural annunciation of caution alerts. Reduced protection allows low level operations and landings off airport with a minimum number of alerts while continuing to provide protection from terrain and obstacles. Reduced Protection should only be selected when operating in visual contact with the terrain as alerting times are significantly less than in normal mode. There is support for an external RP Mode switch and an external Alert Acknowledge switch.

#### **To toggle protection:**

- 1. While viewing the Terrain/HTAWS Page, touch **MENU**.
- 2. Touch the **RP Mode** key to toggle the RP mode on and off. The green bar will show when RP mode is active.

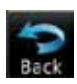

3. Touch **Back** to return to the Terrain/HTAWS display. The "RP Mode" annunciation is displayed in the terrain annunciator field and in the lower right corner of the terrain page whenever protection is reduced.

Foreword Getting **Started** 

Audio & Xpdr Ctrl

Com/Nav FPL

Direct-To

Proc

Charts

Wpt Info

Map

Traffic

Terrain

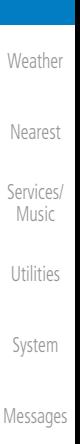

Symbols

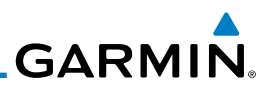

## **11.4.4.5 Alert Acknowledge**

In NORMAL mode (RP Mode not active) - when a caution is active touch the Alert ACK key to suppress the aural alert for the active caution. In RP mode when a warning is active then this will muffle the alert audio to 40% of normal volume for 10 seconds.

#### **To acknowledge an alert:**

- 1. While viewing the Terrain/HTAWS page, when an alert is received, the **Alert ACK** key will be show the green bar.
	- 2. Touch **MENU** and then touch the Alert ACK key to acknowledge the alert.

#### **To activate RP Mode:**

Charts

Foreword

Getting Started Audio & Xpdr Ctrl

Com/Nav

FPL

Direct-To

Proc

Wpt Info

Map

Traffic

**Terrain** 

- 1. While viewing the Terrain/HTAWS page, touch **MENU**.
- 

Alert ACK

2. Toggle activation of RP Mode by touching the **RP Mode** key. RP Mode will be active when the green bar is present.

## **11.4.4.6 HTAWS Manual Test**

Garmin HTAWS provides a manual test capability which verifies the proper operation of the aural and visual annunciations of the system prior to a flight.

#### **To manually test the HTAWS system:**

- **Weather**
- 1. While viewing the Terrain/HTAWS Page, touch **MENU**.

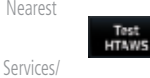

2. Touch the **Test HTAWS** key.

An aural message is played giving the test results:

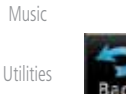

3. Touch **Back** to return to the Terrain/HTAWS display.

System

Messages

- "*HTAWS System Test, OK*" if the system passes the test
	- "*HTAWS System Failure*" if the system fails the test

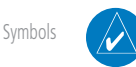

**NOTE:** HTAWS System Testing is disabled when in the air so as not to impede HTAWS alerting.

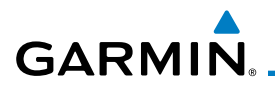

#### **11.4.4.7 HTAWS Legend**

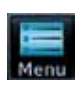

legend

1. While viewing the Terrain/HTAWS page, touch **MENU**.

2. Touch the **Legend** key to toggle the legend on or off. The

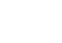

**Started** Audio & Xpdr Ctrl

Com/Nav

FPL

Direct-To

Foreword

Getting

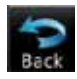

green bar will show when the Legend is active. 3. Touch **Back** to return to the Terrain/HTAWS display.

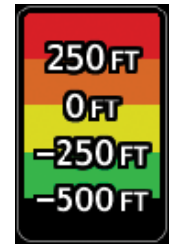

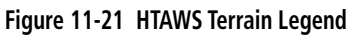

Charts

Weather

Proc

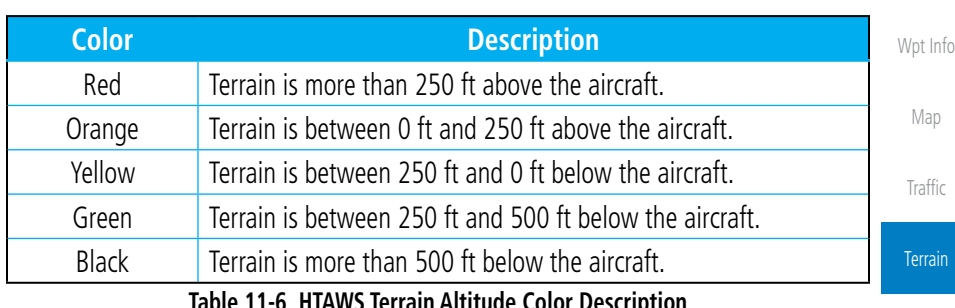

**Table 11-6 HTAWS Terrain Altitude Color Description**

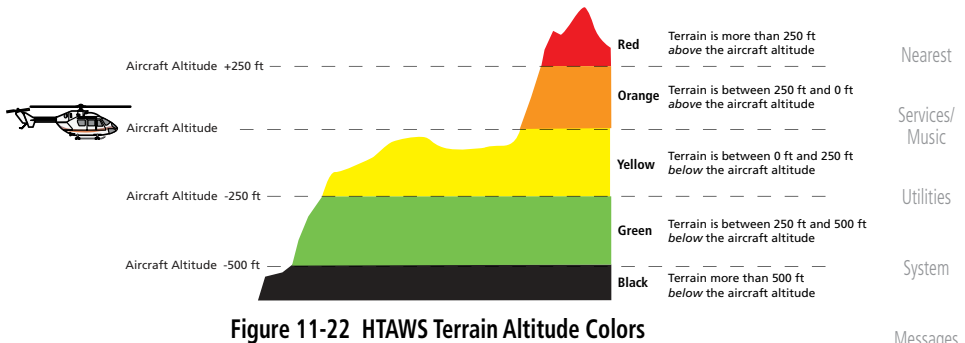

Messages

Symbols

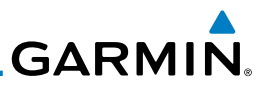

#### **11.4.4.8 Flight Plan Overlay**

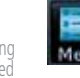

Getting **Started** 

Foreword

Elight Plan Audio & Xpdr Ctrl

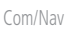

FPL

Direct-To

Proc

Charts

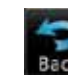

1. While viewing the Terrain/HTAWS page, touch **MENU**.

- 2. Touch the **Flight Plan** key to toggle the overlay of the active flight plan on or off. The green bar will show when the Flight Plan overlay is shown.
- 3. Touch **Back** to return to the Terrain/HTAWS display.

# **11.4.5 HTAWS Symbols**

The symbols and colors in the following figures and table are used to represent obstacles and the location of terrain threats on the HTAWS Page. Each color is associated with a height above terrain.

Obstacles are ALWAYS shown on the TAWS page at 10 NM and below.

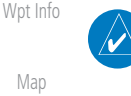

**NOTE:** If an obstacle or terrain cell and the projected flight path of the aircraft intersect, the display automatically zooms in to the closest threat location on the HTAWS Page.

Traffic

Map

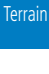

**Weather** 

Nearest

Services/ Music

Utilities

System

Messages

Symbols

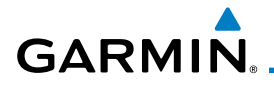

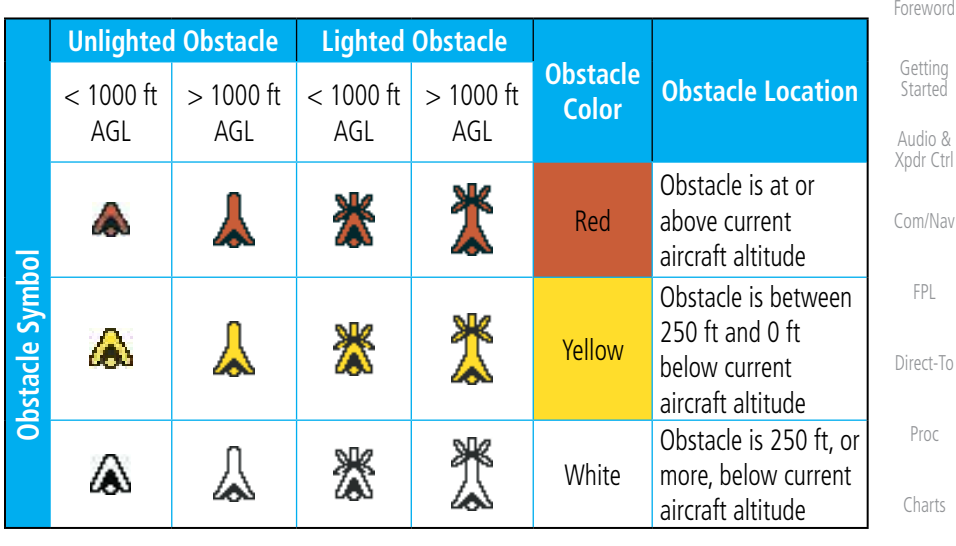

#### **Figure 11-23 HTAWS Obstacle Colors and Symbology**

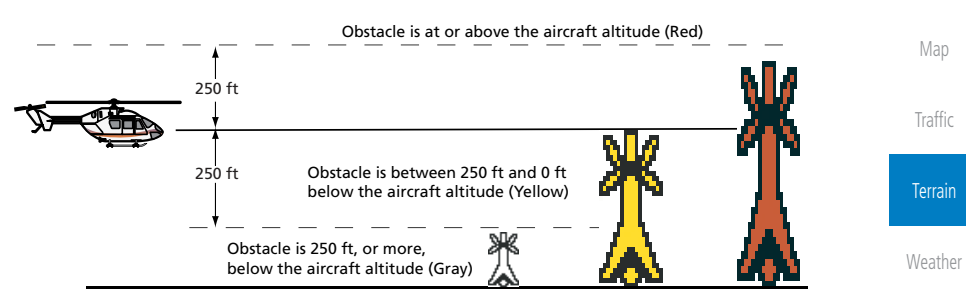

**Figure 11-24 HTAWS Obstacle Altitude Colors and Symbology**

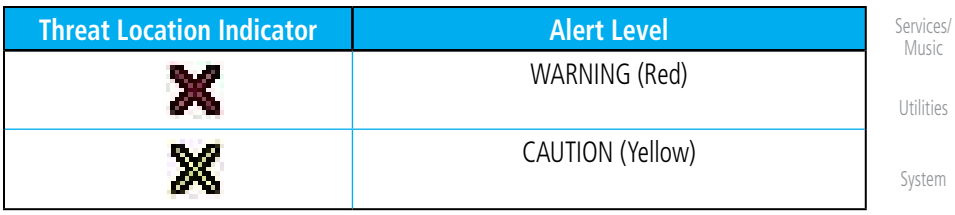

#### **Table 11-7 HTAWS Alert Coloring and Symbology**

Messages

Nearest

Wpt Info

Symbols

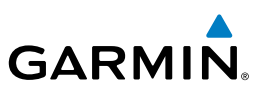

#### **11.4.6 General Database Information**

Garmin HTAWS uses terrain and obstacle information supplied by government sources. The data undergoes verification by Garmin to confirm accuracy of the content. *However, the displayed information should never be understood as being all-inclusive. Pilots must familiarize themselves with the appropriate charts for safe flight.* 

Com/Nav

Foreword

Getting Started Audio & Xpdr Ctrl

FPL

D

Direct-To

Proc

Charts

Wpt Info

Map

**Traffic** 

**Terrain** 

Weather

Nearest

Services/ Music

Utilities

System

Messages

Symbols

**NOTE:** The data contained in the terrain and obstacle databases comes from government agencies. Garmin accurately processes and crossvalidates the data, but cannot guarantee the accuracy and completeness of the data.

The terrain/obstacle databases are contained on the datacard.

## **11.4.7 Database Versions**

The version and area of coverage of each terrain/obstacle database is shown on the Terrain Database Versions Page, located on the System-System Status page. Databases are checked for integrity at power-up. If a database is found to be missing and/or deficient, the HTAWS system fails the self-test and displays the HTAWS system failure message.

To function properly, HTAWS requires the use of databases specific to helicopters and HTAWS. The databases required are:

- 2.5 arc-second Terrain Database
- Helicopter Obstacle Database
- Helicopter Navigation Database

## **11.4.8 Database Updates**

Terrain and obstacle databases are updated periodically with the latest terrain and obstacle data. Visit the Garmin website to check for newer versions of terrain/obstacle databases. Compare database cycle numbers to determine if a newer version is available.

The database update process includes either reprogramming or replacing the database card and inserting the updated card in the card slot on the unit front panel. The terrain/obstacle database may be downloaded via the internet and the card reprogrammed using a USB programmer available from Garmin. Contact Garmin at 866-739-5687 or at www.garmin.com or http://fly.garmin.com for more information.

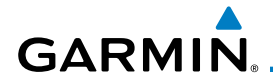

#### **To update your terrain/obstacle databases:**

- 1. Prepare the card with new terrain data.
- 2. Turn off the power to the unit.
- 3. Remove the old terrain data card and insert the new card into the unit.
- Com/Nav 4. Turn on the unit and verify that the HTAWS system passes self-test.

## **11.4.9 Terrain Database Areas of Coverage**

Direct-To The following describes the area of coverage available in each database. Regional definitions may change without notice.

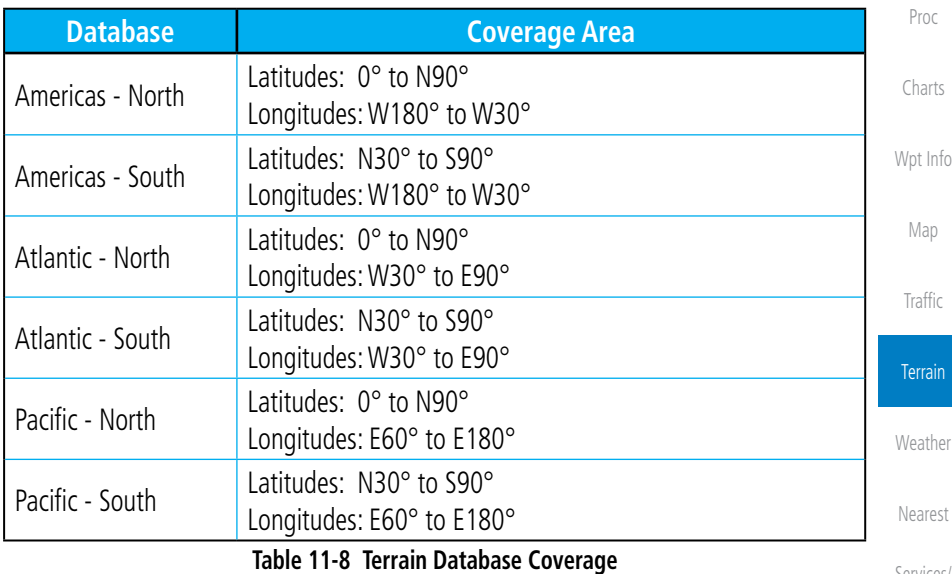

**NOTE:** Because of higher resolution helicopter terrain data, the world-wide data won't fit on the terrain database card. Therefore, data is regionalized. If you have the wrong region database for your present position, then you get the message that terrain is unavailable for the current location and a Services/ Music

Foreword

Getting **Started** Audio & Xpdr Ctrl

FPL

Utilities

System

Messages

Symbols

Appendix

/V

crosshatched pattern on the terrain display.

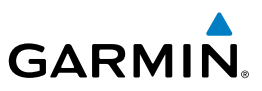

## **11.4.10 Obstacle Database Areas of Coverage**

The following describes the area of coverage available in each database. Regional definitions may change without notice.

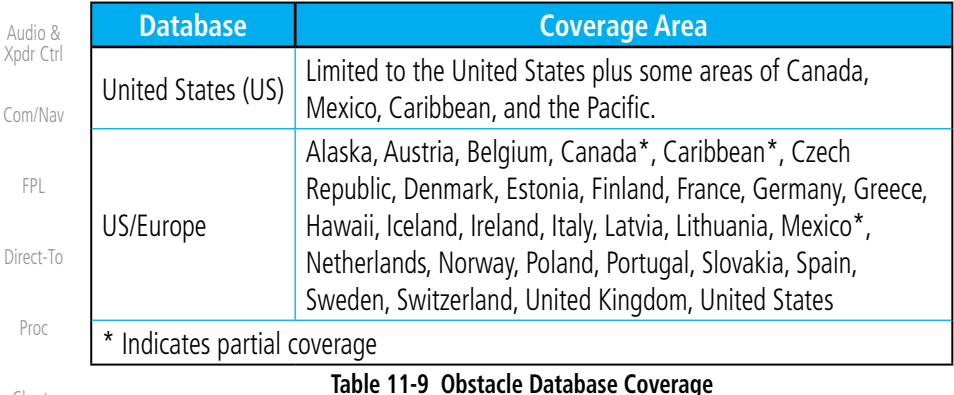

Charts

Wpt Info

Map

**Traffic** 

**Terrain** 

**Weather** 

Nearest

Services/ Music

Utilities

System

Messages

Proc

Foreword

Getting **Started** 

Xpdr Ctr

FPL

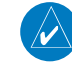

**NOTE:** It is very important to note that not all obstacles are necessarily charted and therefore may not be contained in the Obstacle Database.

# **11.4.11 HTAWS Alerts**

Alerts are issued when flight conditions meet parameters that are set within HTAWS software algorithms. HTAWS alerts employ either a CAUTION or a WARNING alert severity level. When an alert is issued, visual annunciations are displayed. Aural alerts are simultaneously issued. Annunciations appear in a dedicated field in the lower left corner of the display.

Annunciations are color-coded according to the HTAWS Alert Summary table. Pop-up terrain alerts will occur if an HTAWS alert is activated while not on the HTAWS page. There are two options when an alert is displayed:

**To acknowledge the pop-up alert and return to the currently viewed page:** 

Touch the **Close** key.

**To acknowledge the pop-up alert and quickly access the HTAWS Page:** 

Touch the **ENT** key.

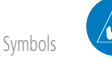

**NOTE:** To further capture the attention of the pilot, HTAWS issues aural (voice) messages that accompany visual annunciations and pop-up alerts. For a summary of aural messages, see the HTAWS Alert Summary table.

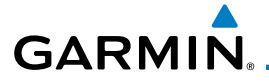

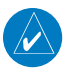

**NOTE:** HTAWS Caution Alerts are displayed as constant black text on a yellow background; HTAWS Warning Alerts are displayed as constant white text on a red background.

## **11.4.12 Forward Looking Terrain Avoidance**

The unit will issue terrain alerts not only when the aircraft altitude is below the terrain elevation but also when the aircraft is projected to come within minimum clearance values of the terrain. This alerting, called Forward Looking Terrain Avoidance (FLTA), is also provided for obstacles.

The FLTA functionality looks ahead of the aircraft using GPS position information and the terrain and obstacle databases to provide alerts when the predicted flight path does not clear the terrain or obstacle by the required clearance. The amount of clearance required varies depending on position relative to airports and heliports, in order to reduce the occurrence of nuisance alerting.

Any potential impact points are depicted on the display. There are 2 levels of severity for FLTA alerts. They are cautionary (amber) and warning (red) in nature and are described in further detail below.

**FLTA CAUTION—Estimated potential impact in approximately 30 seconds after a caution pop-up alert and annunciation. FLTA caution alerts are accompanied by the aural message "***Caution Terrain; Caution Terrain***". Similarly, a** *"Caution Obstacle; Caution Obstacle"* **alert is also provided. The time to an alert can vary with conditions, therefore there is no guarantee of a 30 second caution alert being issued.** 

**FLTA WARNING— Warning pop-up alerts are issued 15 seconds prior to an estimated potential impact in normal mode and approximately 10 seconds in RP Mode. FLTA warning alerts are accompanied by the aural message "***Warning - Terrain, Terrain***" . Similarly, a "***Warning - Obstacle, Obstacle***" alert is also provided. The time to an alert can vary with conditions, therefore there is no guarantee of a 15/10 second warning alert being issued.** 

The alerts are annunciated visually through the annunciator status bar, a pop-up alert box, and the red and yellow X's on the HTAWS page. The alerts are annunciated aurally through a voice message indicating the potential threat, such as "Caution - Terrain, Terrain" or "Warning - Obstacle, Obstacle".

Foreword

Getting **Started** 

Audio & Xpdr Ctrl

Com/Nav

FPL

Direct-To

Proc

Charts

Wpt Info

Map

Traffic

Terrain

Messages Symbols

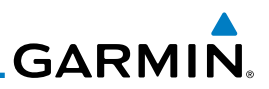

## **11.4.13 Voice Call Out Aural Alert**

The purpose of the Voice Call Out aural alert messages are to provide an advisory alert to the pilot that the aircraft is between 500 feet and 100 feet above terrain in 100 foot increments. When the aircraft descends within the selected distance from the terrain, the aural message for the selected height

Getting Started

Foreword

Audio & Xpdr Ctrl

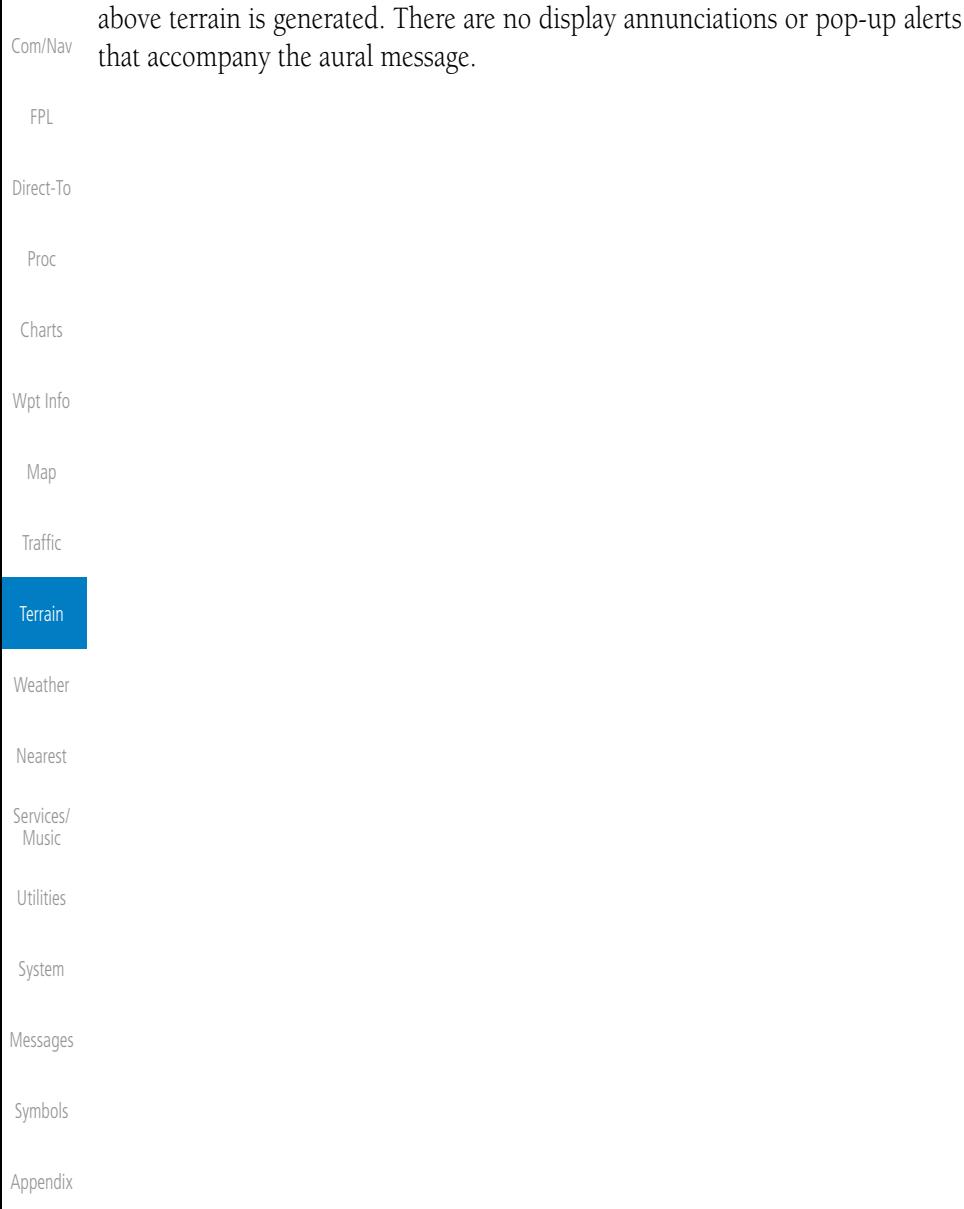

**GARMIN.** 

# **11.4.14 Voice Call Out Selection**

The Voice Call Out (VCO) selection is available when HTAWS is installed. The VCO functionality provides a voice annunciation of the aircraft's height above terrain or the nearest airport, heliport, runway, or helipad when that threshold is first crossed. The available call outs include "Five Hundred" through "One Hundred" in one hundred foot intervals. The voice call outs can be enabled and disabled through the Voice Call Outs Selection option on the System - Audio page.

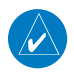

**NOTE**: VCOs are available down to 100 feet above terrain when HTAWS is installed and use GSL above terrain to generate callouts (no radar altimeter required). If a radar altimeter is interfaced to the GTN, alerts are available down to 50 feet and the height above terrain when the radar altimeter is used to generate the callouts.

To select the Voice Call Out choices in the System - Audio page, select the Voice Call Out Selection item and then select the desired value.

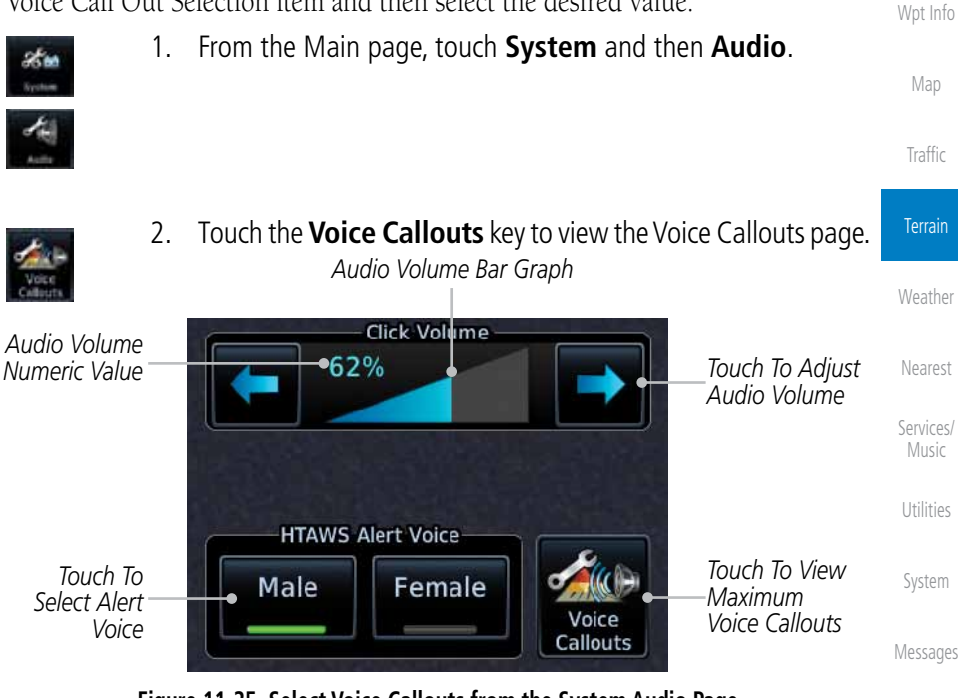

**Figure 11-25 Select Voice Callouts from the System Audio Page**

Symbols

Foreword

Getting **Started** Audio & Xpdr Ctrl

Com/Nav

FPL

Direct-To

Proc

Charts

Map

Traffic

Terrain

Music

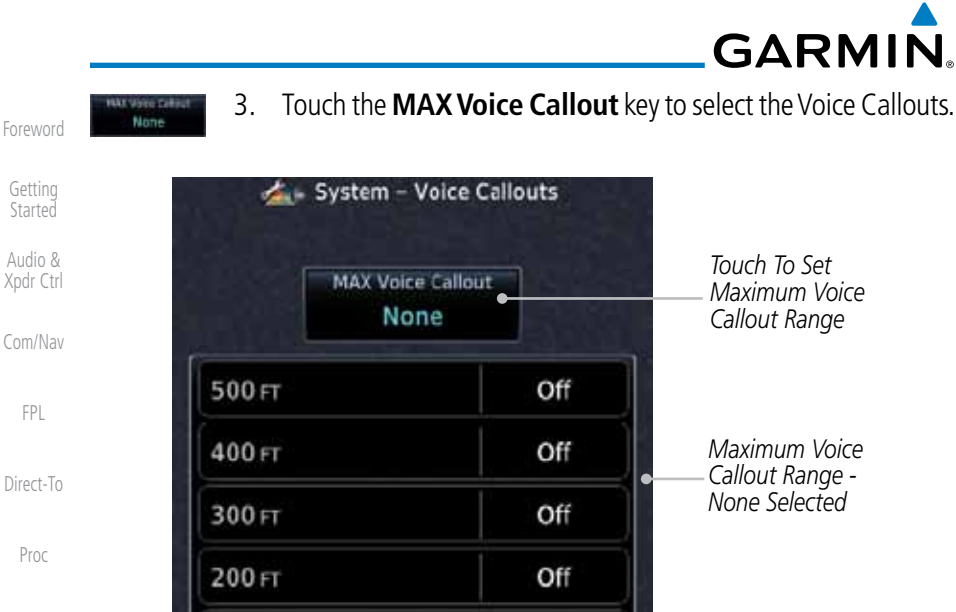

**Figure 11-26 View the Maximum Voice Callout Range (None Selected)**

Off

Off

Off

On

On

System - Voice Callouts

MAX Voice Callout 200 FT

Off

4. The values above the selected value will be disabled (Off).

Charts

100FT

500 FT

400 FT

300 FT

200FT

100 FT

Proc

FPL

Wpt Info

Map

Traffic

**Terrain** 

Weather

Nearest

Services/ Music

Utilities

System

Messages

Symbols

Appendix

**Figure 11-27 View the Maximum Voice Callout Range (200 ft Selected)**

*Maximum Voice Callout Range - 200 feet Selected*

*Touch To Set Maximum Voice Callout Range - 200 ft Selected*

**GARMIN** 

# **11.4.15 HTAWS Not Available Alert**

Garmin HTAWS requires a 3-D GPS navigation solution along with specific vertical accuracy minimums. Should the navigation solution become degraded, or if the aircraft is out of the database coverage area, the annunciation "HTAWS N/A" is shown in the annunciation window. When the GPS signal is reestablished and the aircraft is within the database coverage area, the "HTAWS N/A" annunciation is removed.

# **11.4.16 HTAWS Failure Alert**

HTAWS continually monitors several system-critical items, such as database validity, hardware status, and GPS status. If the terrain/obstacle database is not available, the aural message *"HTAWS System Failure"* is issued along with the "HTAWS FAIL" annunciation.

# **11.4.17 HTAWS Alert Summary**

The aural alert voice gender is configurable to be either male or female. See your Garmin installer for further information on configuring the alert system.

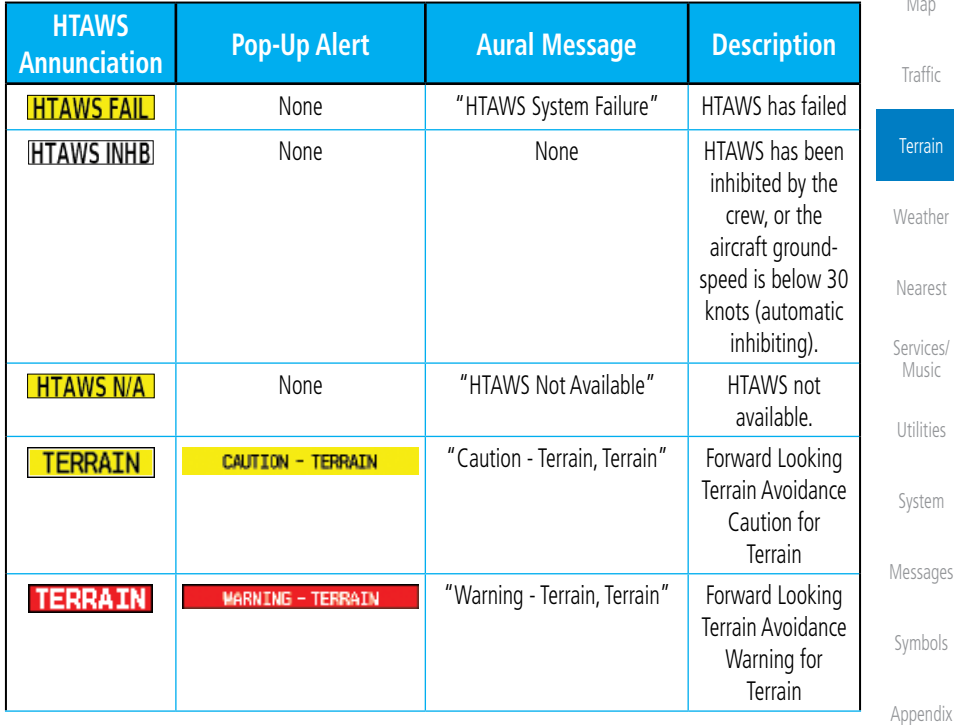

Foreword

Getting Started Audio & Xpdr Ctrl

Com/Nav

FPL

Direct-To

Proc

Charts

Wpt Info

Index

Map

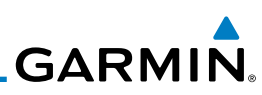

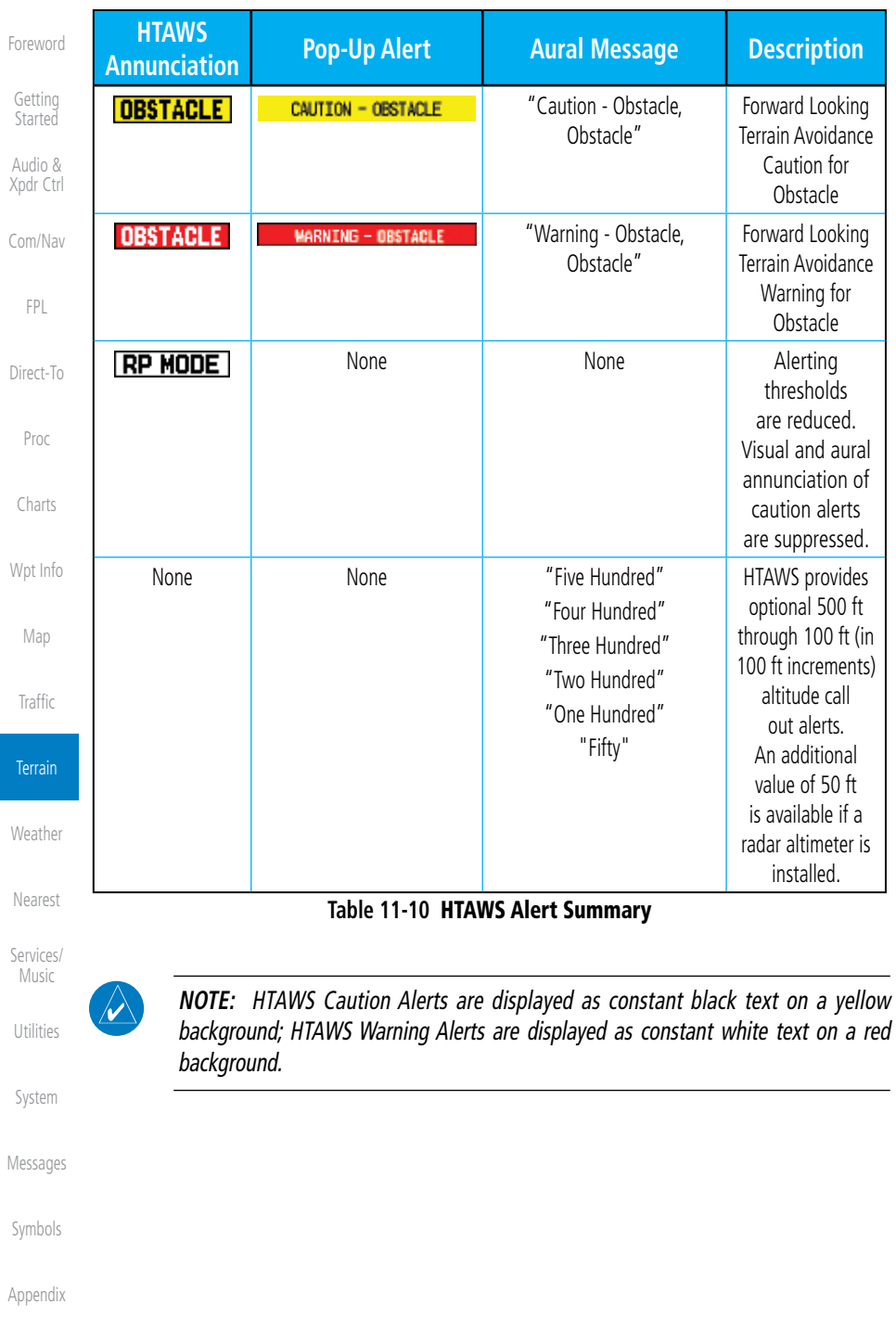

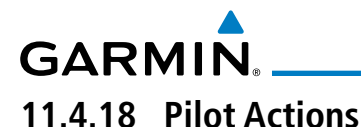

If an HTAWS warning and associated aural are received, the pilot should immediately maneuver the rotorcraft in response to the alert unless the terrain or obstacle is clearly identified visually and determined by the pilot not to be a factor to the safety of the operation.

A HTAWS caution alert indicates terrain or obstacle nearby. If possible visually locate the terrain or obstacle for avoidance. A HTAWS warning alert may follow a HTAWS caution unless the aircraft's path towards the terrain or obstacle is changed.

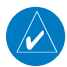

**NOTE:** Display of terrain and obstacles on the display is supplemental data only. Maneuvering solely by reference to the terrain and obstacle data is not recommended or authorized.

Xpdr Ctrl Com/Nav FPL Direct-To

Foreword

Getting Started Audio &

Proc

Charts

Wpt Info

Map

**Traffic** 

Terrain

Weather

Nearest

Services/ Music

Utilities

System

Messages

Symbols

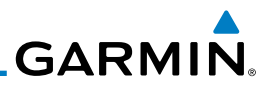

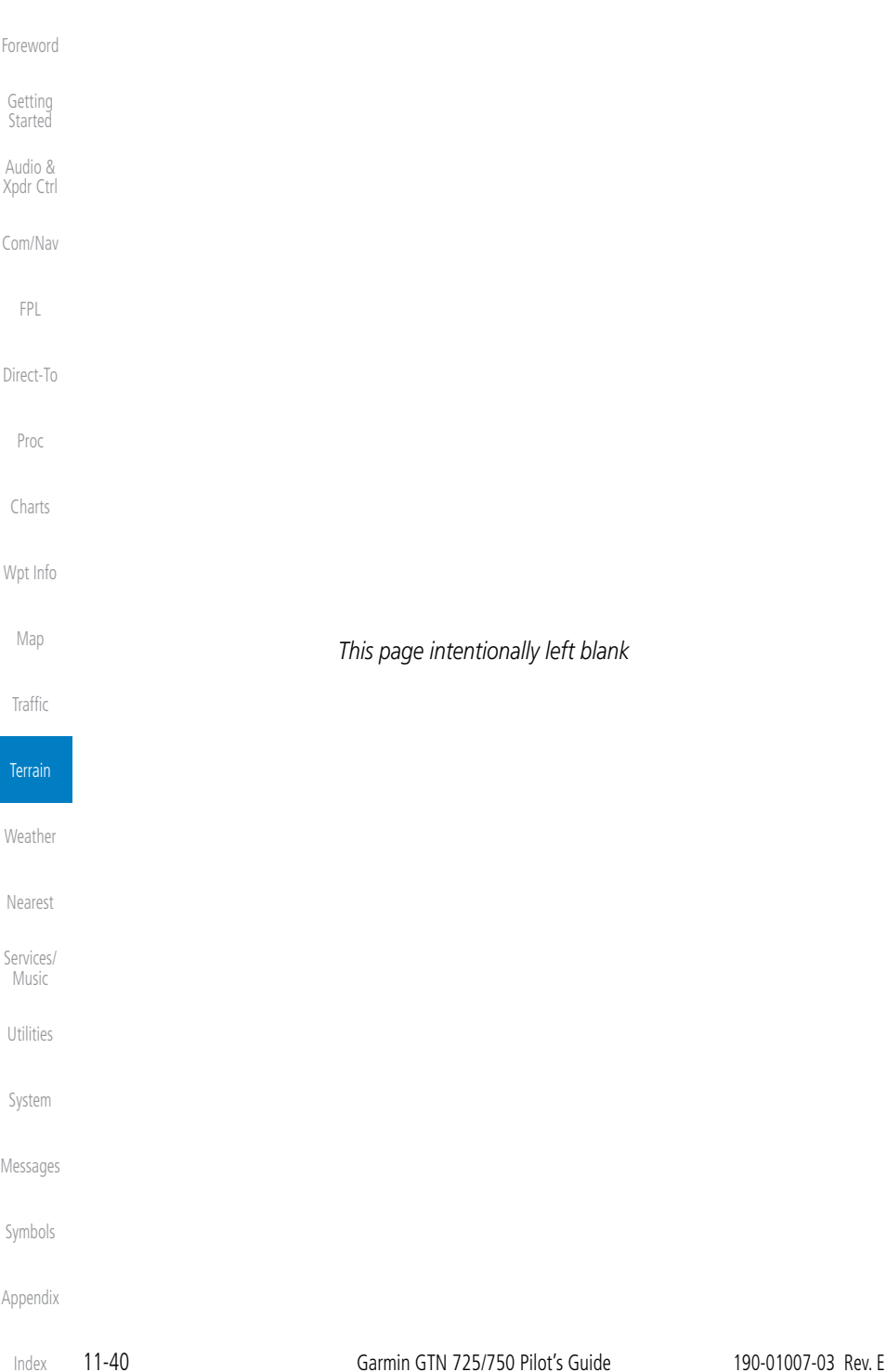

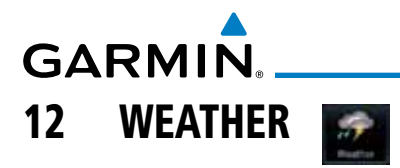

Weather data are displayed by the Weather function when an optional weather source is installed. The Wx Weather pages may be oriented to Track Up, Heading Up, or North Up.

When more weather products are installed, a key for each product will be shown. Touch the key for the desired weather product. When a single weather product is installed, touching the **Weather** key will go directly to the Weather page.

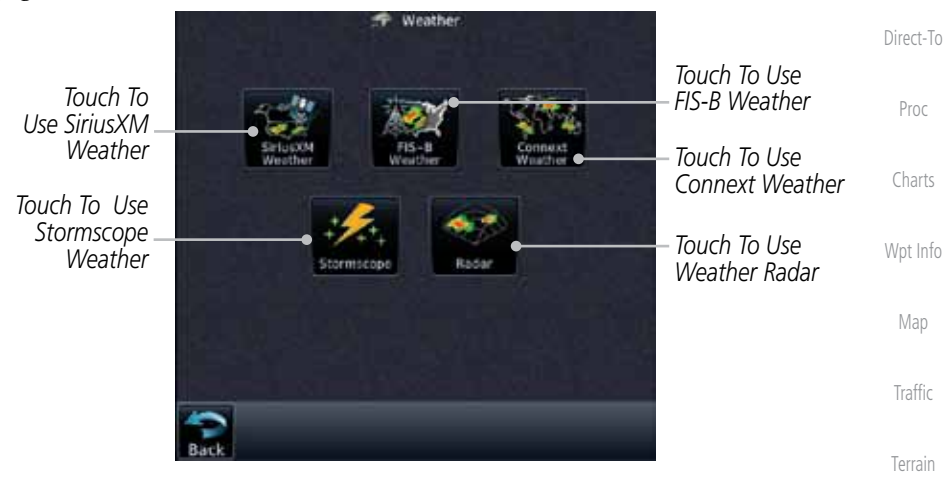

#### **Figure 12-1 Weather Product Selection**

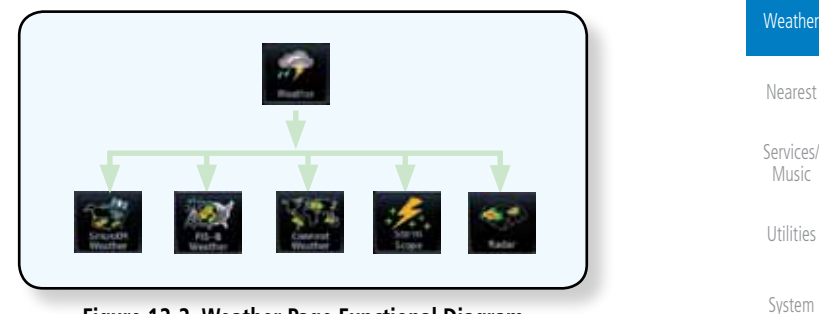

**Figure 12-2 Weather Page Functional Diagram**

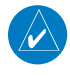

**NOTE:** In data link weather, Temporary Flight Restrictions (TFRs) and Notices to Airmen (NOTAMs) that do not have geographical locations cannot be viewed on the GTN.

**NOTE:** Stormscope and XM Lightning are mutually exclusive.

Index

Messages

Symbols

Appendix

Foreword

Getting **Started** Audio & Xpdr Ctrl

Com/Nav

FPL

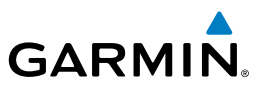

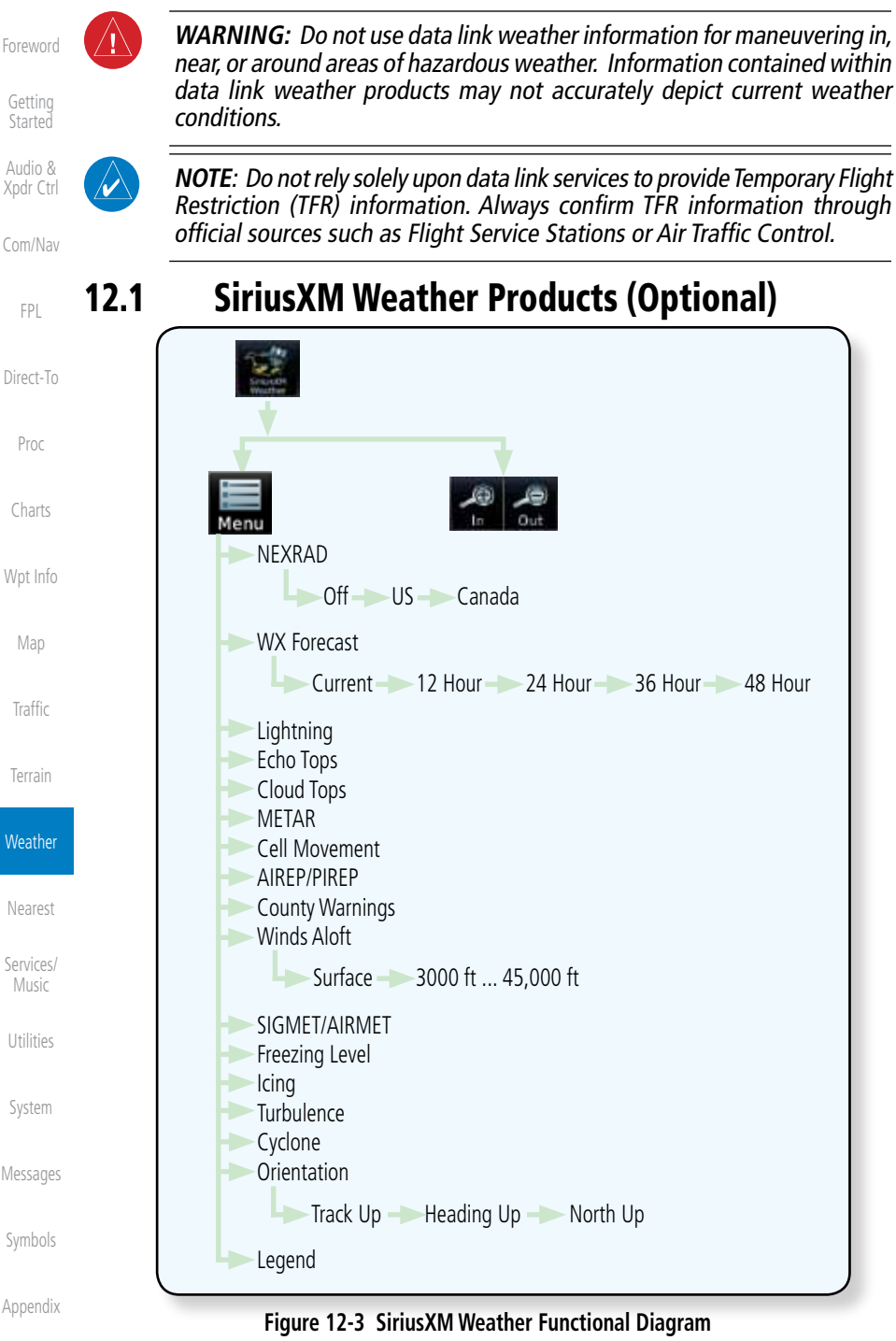

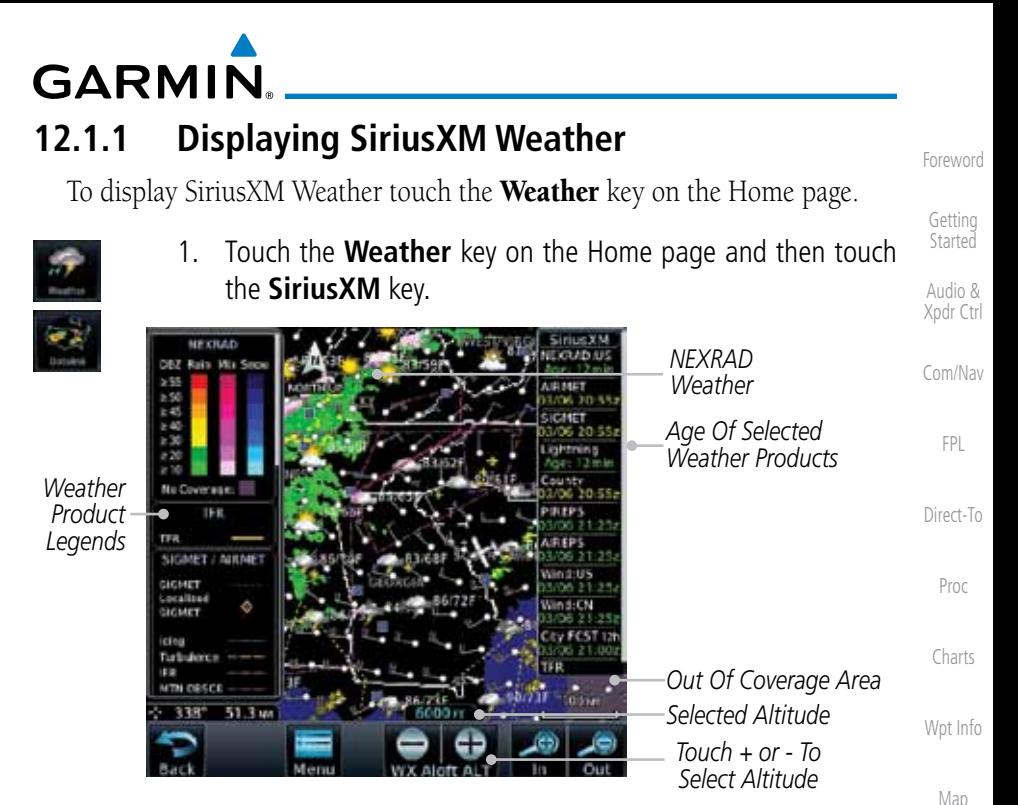

**Figure 12-4 SiriusXM Weather Page**

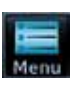

2. While viewing the Data Link weather page, touch the **Menu** key to configure the Data Link Weather page.

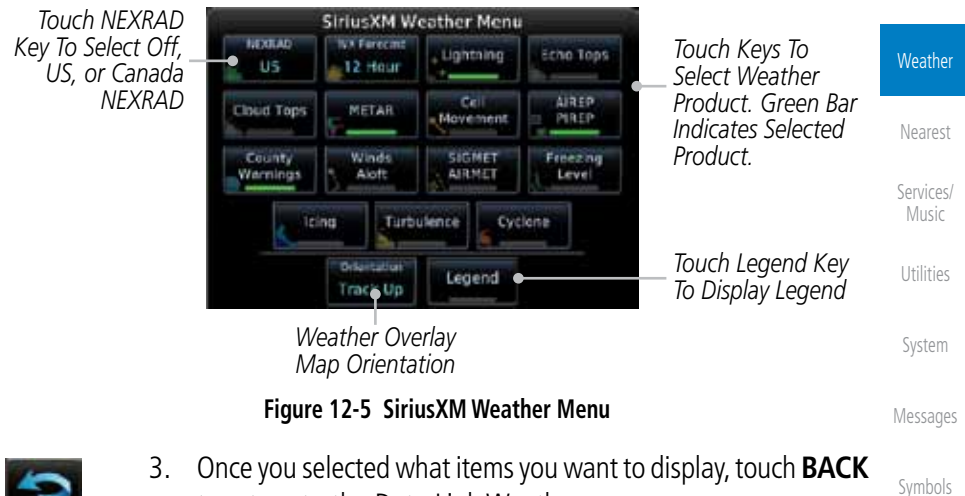

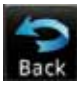

to return to the Data Link Weather page.

Appendix

Traffic

Terrain

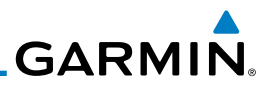

## **12.1.2 Weather Legend**

The Legend key displays a pop-up legend of the currently displayed weather products.

**Started** Legend Audio & Xpdr Ctrl

Foreword

Getting

Com/Nav

FPL

Direct-To

Proc

Charts

Wpt Info

Map

**Traffic** 

Terrain

**Weather** 

Nearest

Services/ Music

Utilities

System

Messages

1. While viewing the Data Link Weather menu, touch the **Legend** key.

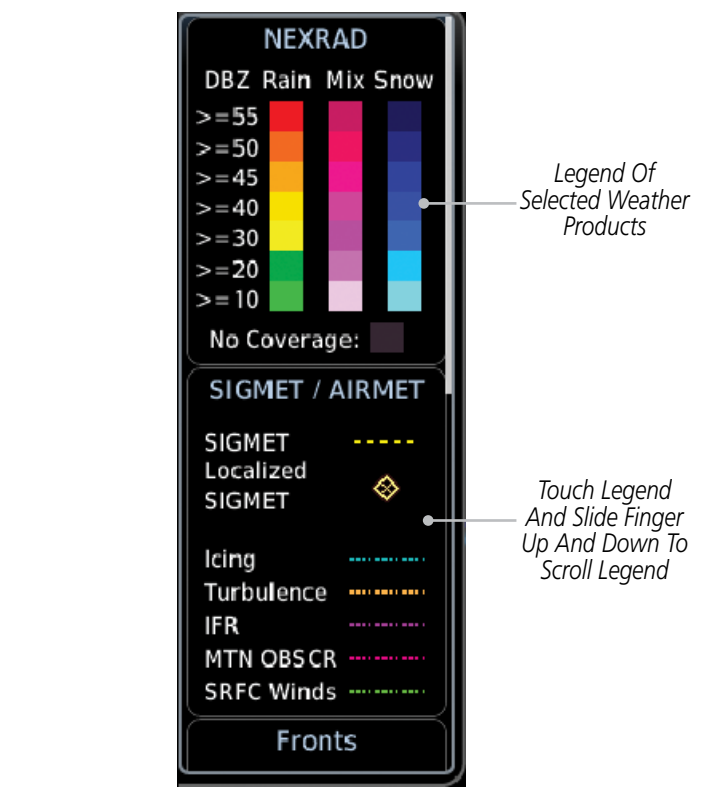

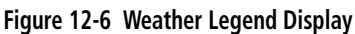

- 2. Touch the Legend area of the display and while maintaining light pressure against the display, drag your finger up or down to scroll through the legend display for the selected weather products, or use the **Up/Down** keys.
- 3. Touch the **Legend** key again to remove the Legend.

Appendix

Index

Legend

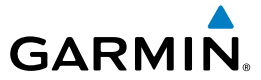

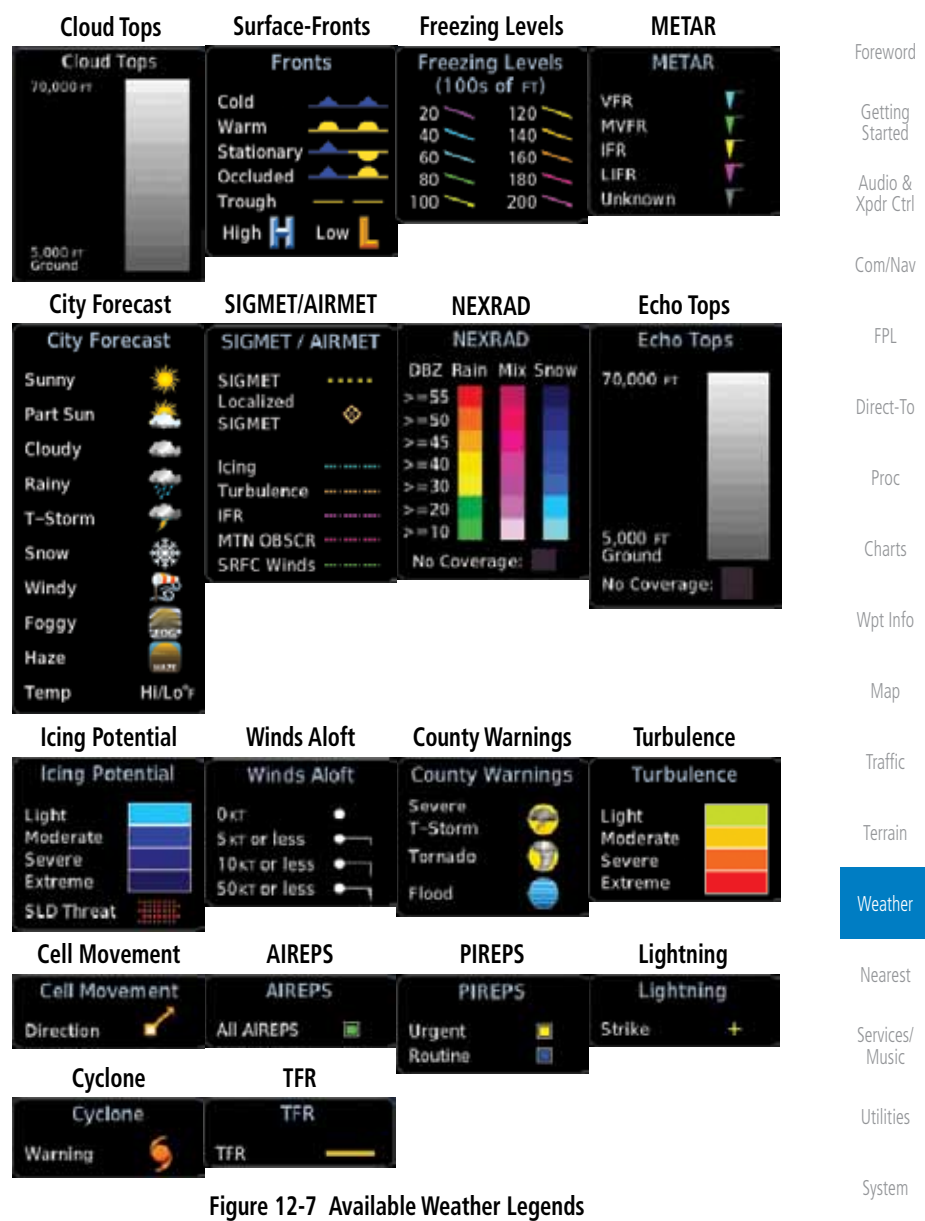

## **12.1.3 Weather Map Orientation**

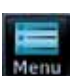

Ditentistin Heading Up

- 1. While viewing the Weather Data Link function, touch the **Menu** key.
- 2. Touch the **Orientation** key to toggle the map view orientation choices of North Up, Track Up, and Heading Up.

Messages

Symbols

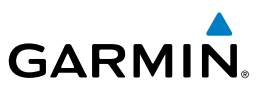

## **12.1.4 SiriusXM Weather Symbols and Product Age**

When a weather product is active on the Map function or the Weather Data Link function is selected, the age of the data is displayed on the screen. The age of the data may not indicate the time between the current GPS time and the time when the data is assembled, but rather a general indication of the time elapsed from when the data is received by the GTN.

Updated weather data may or may not contain new weather data. Weather data is refreshed at intervals that are defined and controlled by SiriusXM Satellite Radio and its data vendors.

If for any reason, a weather product is not refreshed within the designated intervals, the data is considered expired and is removed from the display. This ensures that the displayed data is consistent with what is currently being broadcast by SiriusXM Satellite Radio services. If more than half of the designated time has elapsed from the time the data is received, the color of the product age displayed changes to yellow.

**Traffic** 

Foreword

Getting Started Audio & Xpdr Ctrl

Com/Nav

FPL

Direct-To

Proc

Charts

Wpt Info

Map

Terrain

**Weather** 

Nearest Services/ Music

Utilities

System

Messages

(V

Symbols

Appendix

Index

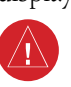

determine the age of the weather information shown by the data link

weather product. Due to time delays inherent in gathering and processing weather data for data link transmission, the weather information shown by the data link weather product may be significantly older than the indicated weather product age.

**WARNING:** Do not use the indicated data link weather product age to

The following table contains the expiration time and XM broadcast interval.

The expiration time is an elapsed time after which the data is considered expired and is removed from the display. This ensures that the displayed data is consistent with what is currently being broadcast by SiriusXM Satellite Radio services. If more than half of the expiration time has elapsed from the time the data is received, the color of the product age displayed changes to yellow.

The SiriusXM Weather broadcast interval is the time interval when SiriusXM Satellite Radio broadcasts new signals that may or may not contain new weather data. Weather data is broadcast at intervals that are defined and controlled by SiriusXM Satellite Radio.

> **NOTE:** SiriusXM Weather does not provide a timestamp for AIRMETs, SIGMETs, City Forecasts, County Warnings, Cell Movement and TFR products. Therefore, the unit does not display a product age indication for these products.

# **GARMIN**

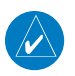

**NOTE:** The unit displays valid times on the weather map in lieu of product age indications for SiriusXM Weather Icing Potential, Winds Aloft, and Turbulence weather products.

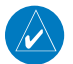

**NOTE:** The unit displays product age for SiriusXM Weather Freezing Level and Canada Winds Aloft weather products. The product age indication represents the number of minutes that have elapsed since the weather product was created by SiriusXM Weather. The unit does not display the valid times assigned to the information within these products.

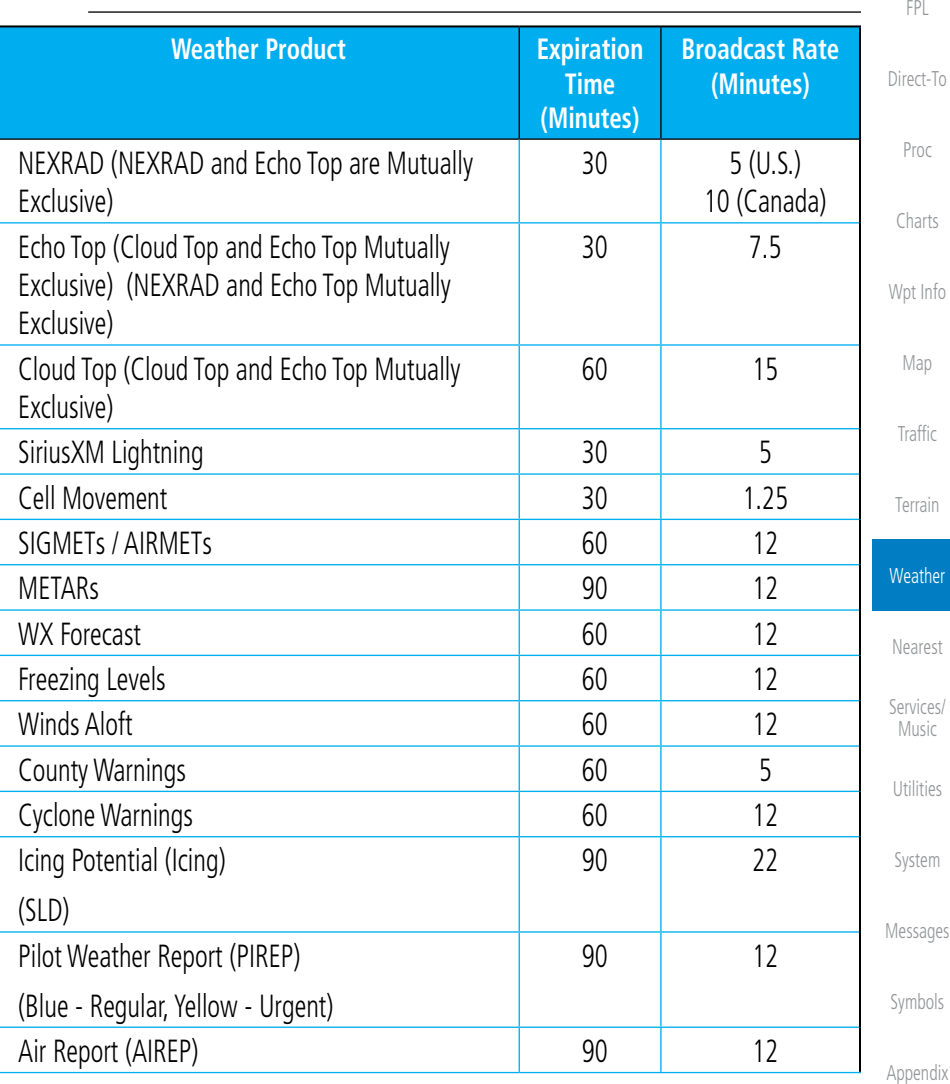

Getting **Started** Audio & Xpdr Ctrl

Com/Nav

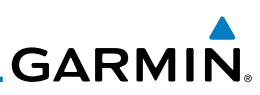

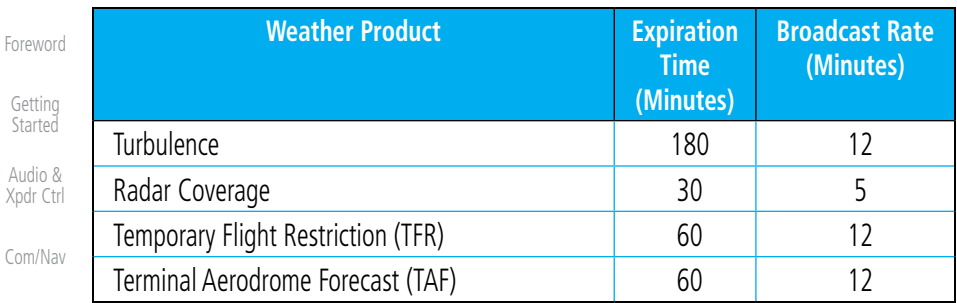

**Table 12-1 SiriusXM Weather Products and Data Timing**

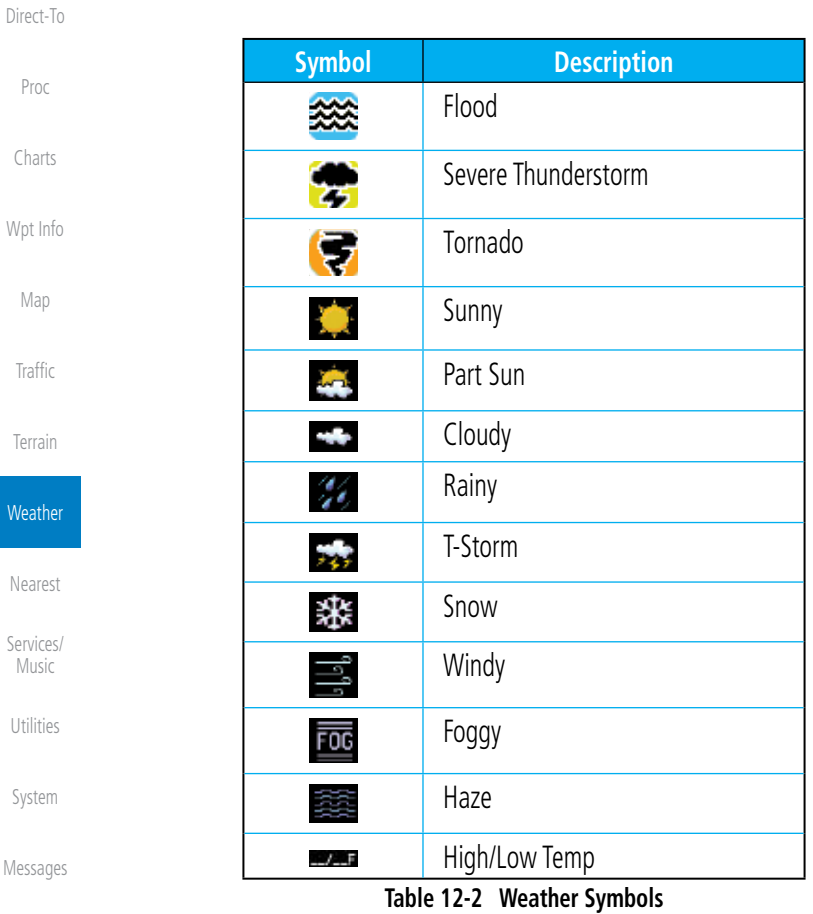

Symbols

 $W<sub>6</sub>$ 

FPL

# **GARMIN. 12.1.5 NEXRAD**

WSR-88D, or NEXRAD (NEXt-generation RADar), is a network of 158 highresolution Doppler radar systems that are operated by the National Weather Service (NWS). NEXRAD data provides centralized meteorological information for the continental United States and selected overseas locations. The maximum range of a single NEXRAD radar site is 250 NM. The NEXRAD network provides important information about severe weather for air traffic safety.

NEXRAD data is not real-time. The lapsed time between collection, processing, and dissemination of NEXRAD images can be significant and may not reflect the current radar synopsis. Due to the inherent delays and the relative age of the data, it should be used for long-range planning purposes only. Never use NEXRAD data for maneuvering in, near, or around areas of hazardous weather. Instead, use it in an early-warning capacity of pre-departure and en route evaluation.

Composite data from all the NEXRAD radar sites in the United States is shown. This data is composed of the maximum reflectivity from the individual radar sweeps. The display of the information is color-coded to indicate the weather severity level.

 $\overline{\omega}$ 

**US** 

**NOTE:** Due to similarities in color schemes, the display of Echo Tops cannot be shown with Cloud Tops and NEXRAD.

1. While viewing the SiriusXM Weather menu, touch the **NEXRAD** key to step through the NEXRAD selections.

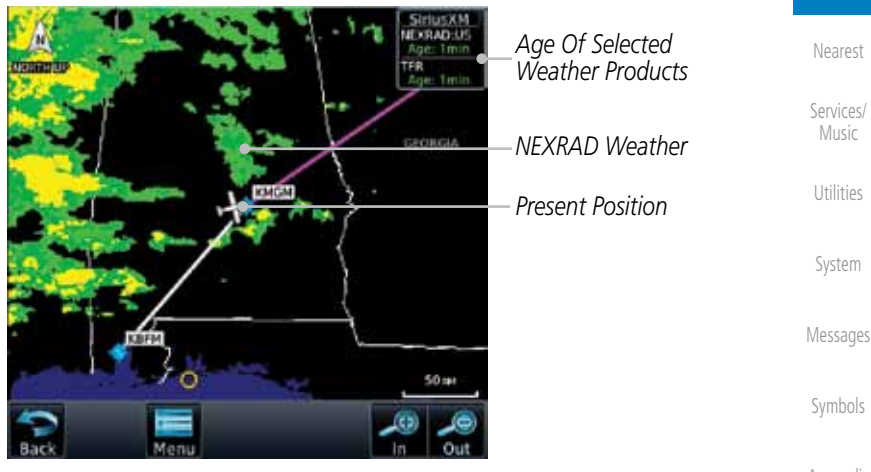

**Figure 12-8 SiriusXM NEXRAD Weather** 

Foreword

Getting **Started** Audio & Xpdr Ctrl

Com/Nav

FPL

Direct-To

Proc

Charts

Wpt Info

Map

Traffic

Terrain

**Weather** 

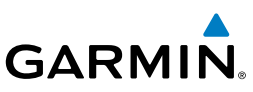

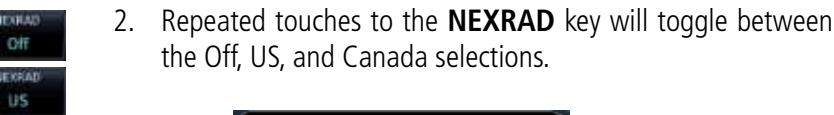

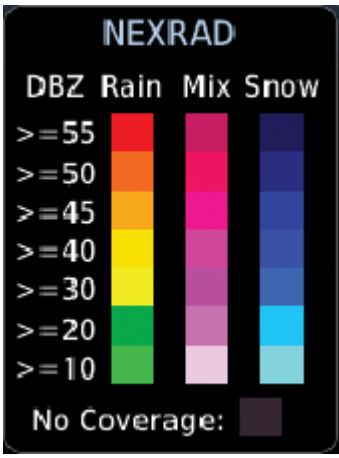

**Figure 12-9 NEXRAD Weather Legend**

#### **12.1.5.1 Reflectivity**

Reflectivity is the amount of transmitted power returned to the radar receiver. Colors on the NEXRAD display directly correlate to the level of detected reflectivity. Reflectivity as it relates to hazardous weather can be very complex.

The role of radar is essentially to detect moisture in the atmosphere. Simply put, certain types of weather reflect radar better than others. The intensity of a radar reflection is not necessarily an indication of the weather hazard level. For instance, wet hail returns a strong radar reflection, while dry hail does not. Both wet and dry hail can be extremely hazardous.

The different NEXRAD echo intensities are measured in decibels (dB) relative to reflectivity (Z). NEXRAD measures the radar reflectivity ratio, or the energy reflected back to the radar receiver (designated by the letter Z). The value of Z increases as the returned signal strength increases.

System

Utilities

Foreword

Getting **Started** Audio & Xpdr Ctrl

eve u

Canada

Com/Nav

FPL

Direct-To

Proc

Charts

Wpt Info

Map

**Traffic** 

Terrain

**Weather** 

Nearest

Services/ Music

Messages

Symbols

**GARMIN.** 

#### **12.1.5.2 NEXRAD Limitations**

NEXRAD radar images may have certain limitations:

- NEXRAD base reflectivity does not provide sufficient information to determine cloud layers or precipitation characteristics. For example, it is not possible to distinguish between wet snow, wet hail, and rain.
- NEXRAD base reflectivity is sampled at the minimum antenna elevation angle. An individual NEXRAD site cannot depict high altitude storms at close ranges. It has no information about storms directly over the site.
- Each square block on the display represents an area of four square kilometers (2.15 NM). The intensity level reflected by each square represents the highest level of NEXRAD data sampled within the area.

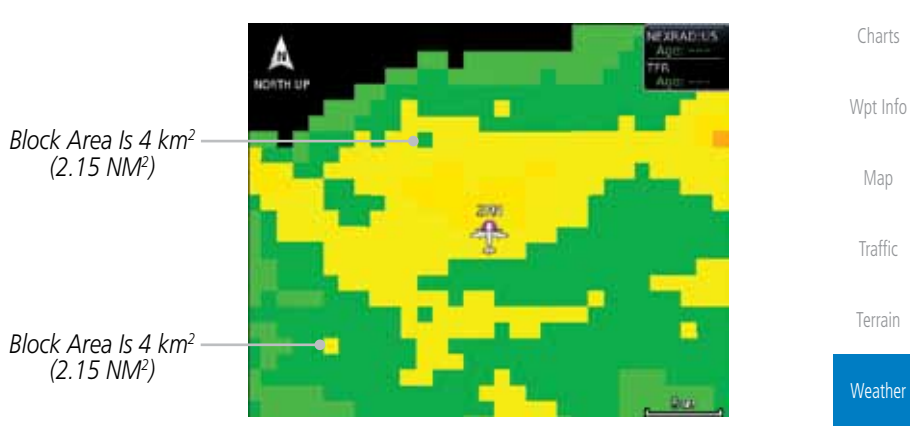

**Figure 12-10 NEXRAD Data Blocks**

The following may cause abnormalities in displayed NEXRAD radar images:

Music Utilities System Messages Symbols Appendix • Ground clutter • Strobes and spurious radar data • Sun strobes (when the radar antenna points directly at the sun) • Interference from buildings or mountains, which may cause shadows • Metallic dust from military aircraft, which can cause alterations in radar scans

Foreword

Getting **Started** Audio & Xpdr Ctrl

Com/Nav

FPL

Direct-To

Proc

Nearest

Services/

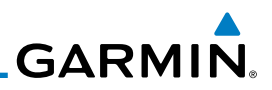

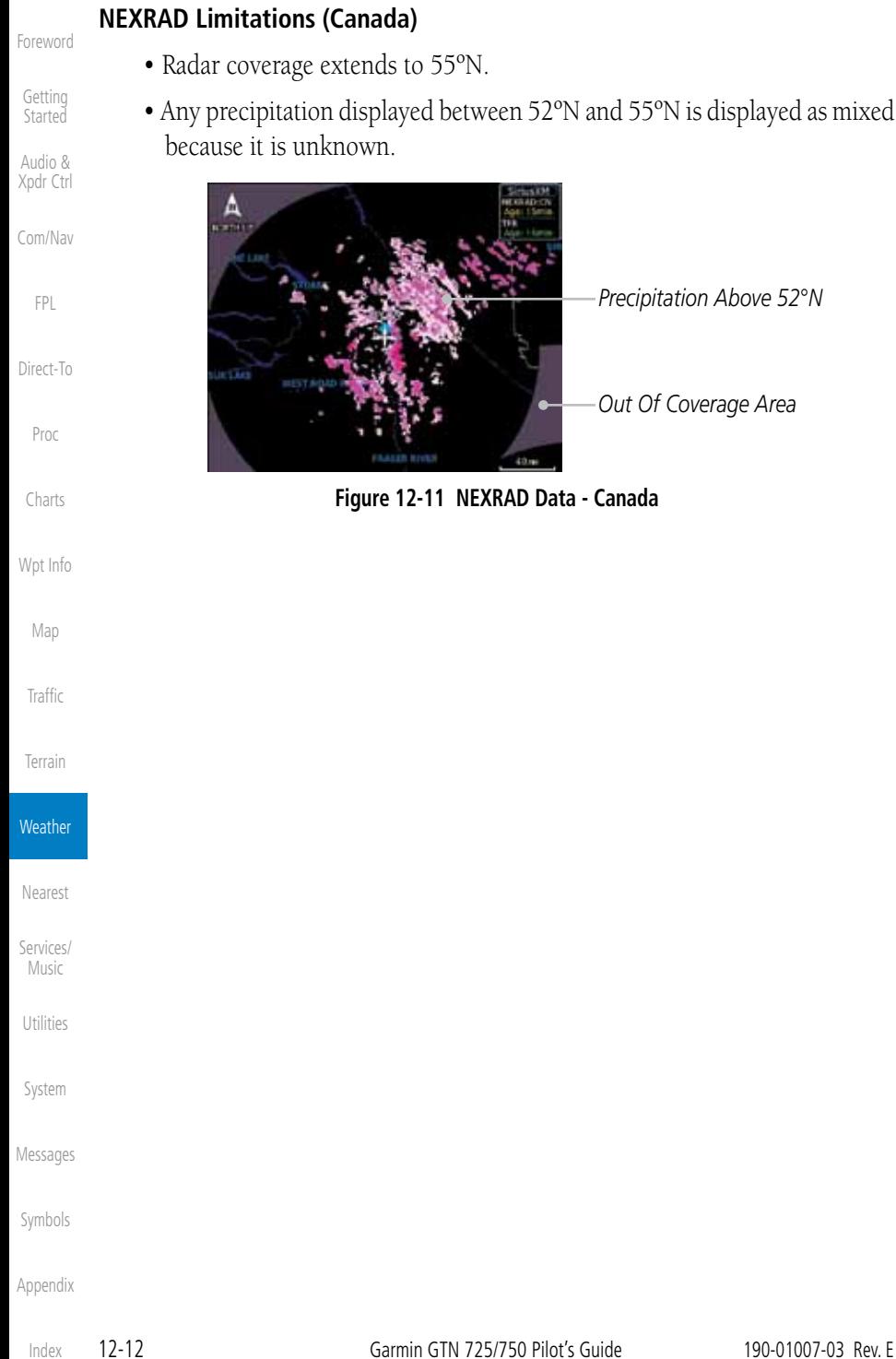

**GARMIN.** 

# **12.1.6 Echo Tops**

Echo Tops data shows the location, elevation, and direction of the highest radar echo. The highest radar echo does not indicate the top of a storm or clouds; rather it indicates the highest altitude at which precipitation is detected. This information is determined from NEXRAD data.

Foreword

Getting **Started** 

Audio & Xpdr Ctrl

Com/Nav

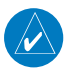

**NOTE:** Due to similarities in color schemes, the display of Echo Tops cannot be shown with Cloud Tops and NEXRAD.

1. While viewing the Data Link Weather menu, touch the **Echo**  FPL Echo Tops **Tops** key.

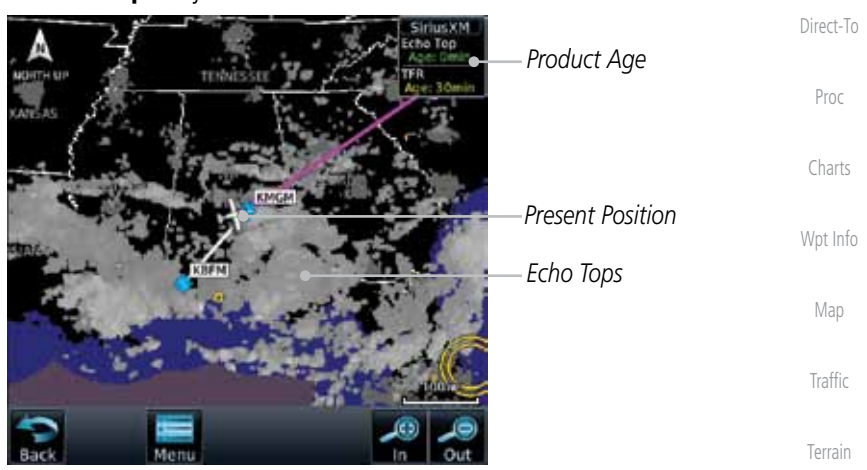

**Figure 12-12 Echo Tops**

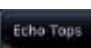

2. Touch the **Echo Tops** key again to turn it off.

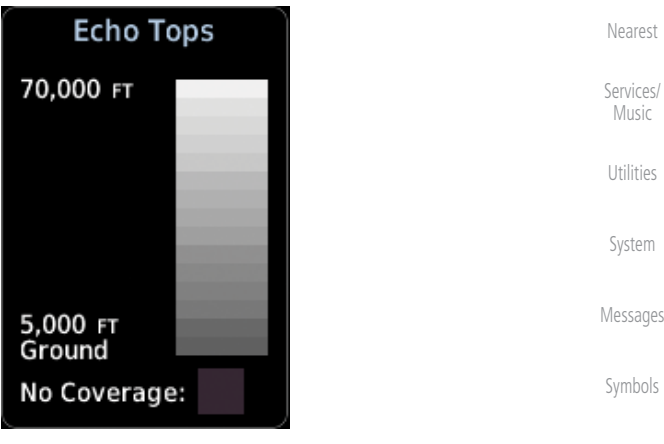

**Figure 12-13 Echo Tops Legend**

Appendix

**Weather** 

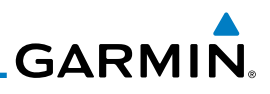

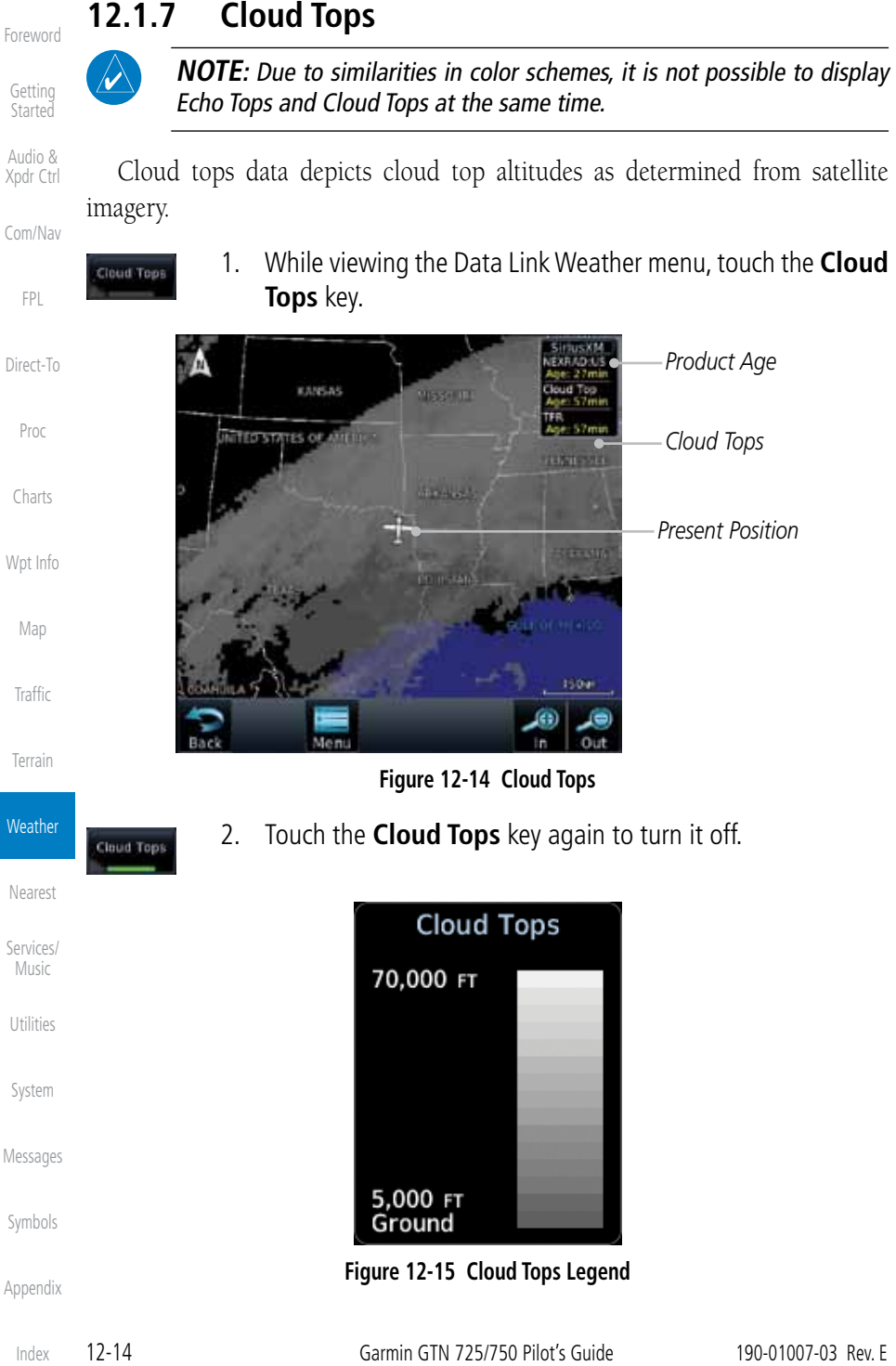

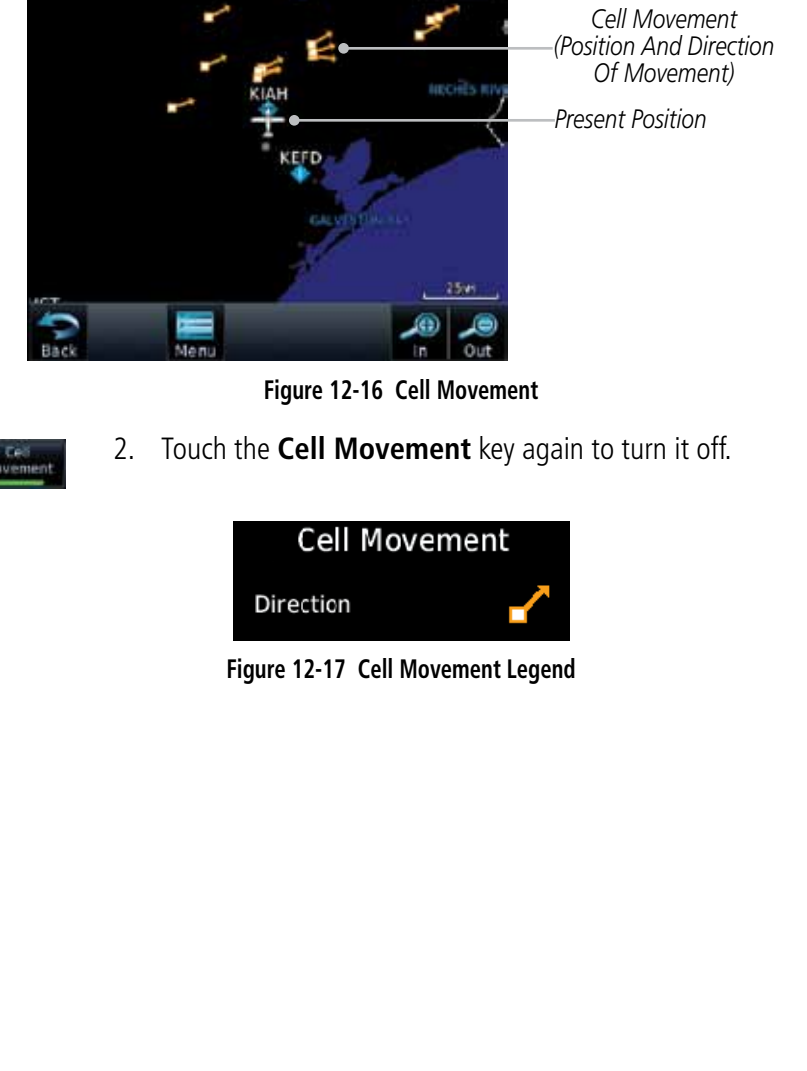

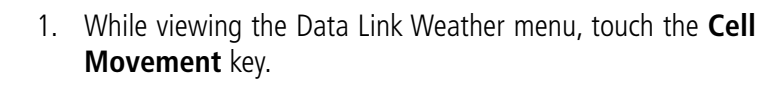

*Product Age*

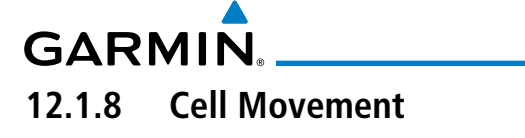

ovement

Cell Movement data shows the location and movement of storm cells as identified by a ground-based system. Cells are represented by yellow squares, with direction of movement indicated with short, orange arrows.

**IN NOSTOR** 

Foreword

Getting **Started** 

Audio & Xpdr Ctrl

Com/Nav

FPL

Direct-To

Proc

Charts

Wpt Info

Map

Traffic

Terrain

**Weather** 

Nearest

Services/ Music

Utilities

System

Messages

Symbols

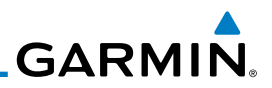

## **12.1.9 SIGMETs and AIRMETs**

SIGMETs (SIGnificant METerological Information) and AIRMETs (AIRmen's METerological Information) are broadcast for potentially hazardous weather considered of importance to aircraft.

1. While viewing the Data Link Weather menu, touch the

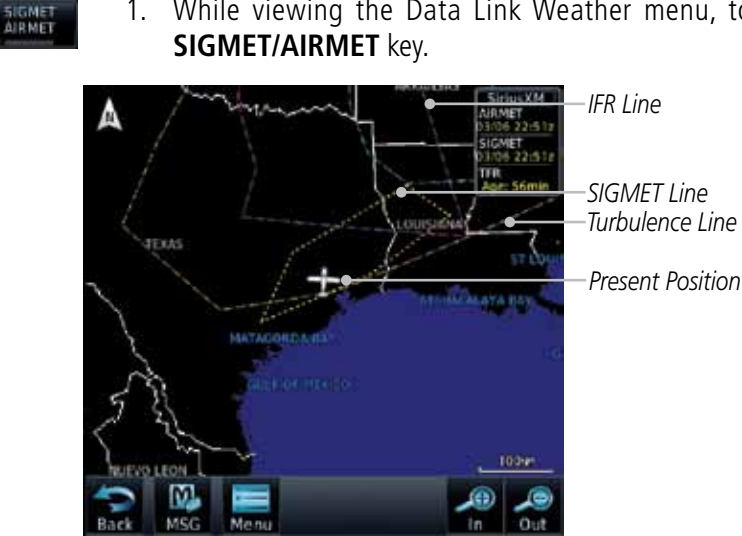

**Figure 12-18 SIGMETs and AIRMETs**

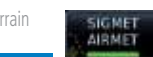

2. Touch the **SIGMET/AIRMET** key again to turn it off.

| SIGMET / AIRMET                             |  |
|---------------------------------------------|--|
| <b>SIGMET</b><br>Localized<br><b>SIGMET</b> |  |
| Icing                                       |  |
| Turbulence                                  |  |
| <b>IFR</b>                                  |  |
| MTN OBSCR                                   |  |
| <b>SRFC Winds</b>                           |  |

**Figure 12-19 SIGMET/AIRMET Legend**

Foreword

Getting Started

Audio & Xpdr Ctrl

Com/Nav

FPL

Direct-To

Proc

Charts

Wpt Info

Map

Traffic

Terrain

**Weather** 

Nearest

Services/ Music

Utilities

System

Messages

Symbols

Appendix

Index

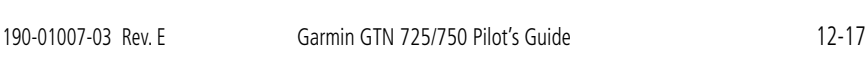

Index

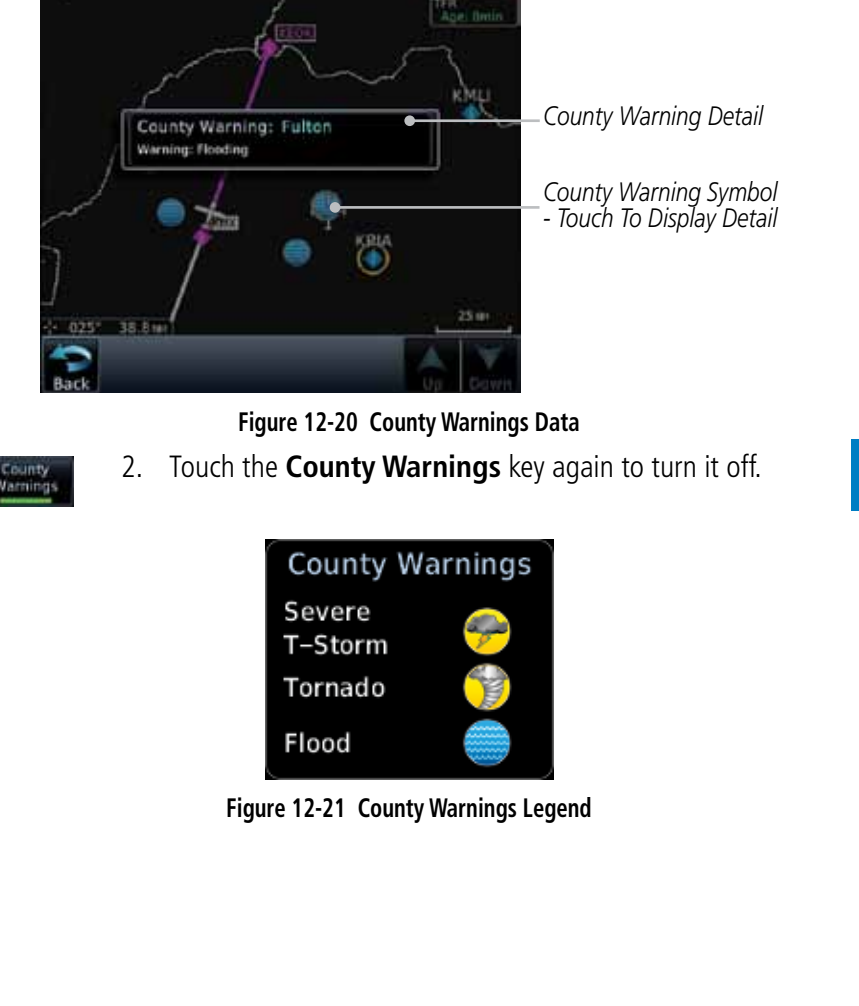

1. While viewing the Data Link Weather menu, touch the **County Warnings** key. Touch the County Warnings symbol for detailed

County Warnings data provides specific public awareness and protection weather warnings from the National Weather Service. This can include information on fires, tornadoes, severe thunderstorms, flood conditions, and other natural disasters.

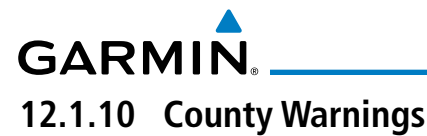

County Warnings

information.

Foreword

Getting **Started** 

Audio & Xpdr Ctrl

Com/Nav

FPL

Direct-To

Proc

Charts

Wpt Info

Map

Traffic

Terrain

**Weather** 

Nearest

Services/ Music

Utilities

System

Messages

Symbols

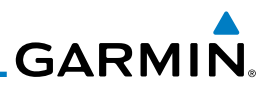

## **12.1.11 Freezing Level**

Foreword

Getting Started Audio & Xpdr Ctrl

Com/Nav

teeting Level

Freezing Level data shows the color-coded contour lines for the altitude and location at which the Freezing Level is found. When no data is displayed for a given altitude, the data for that altitude has not been received, or is out of date and has been removed from the display. New data appears on the next update.

> 1. While viewing the Data Link Weather menu, touch the **Freezing Level** key.

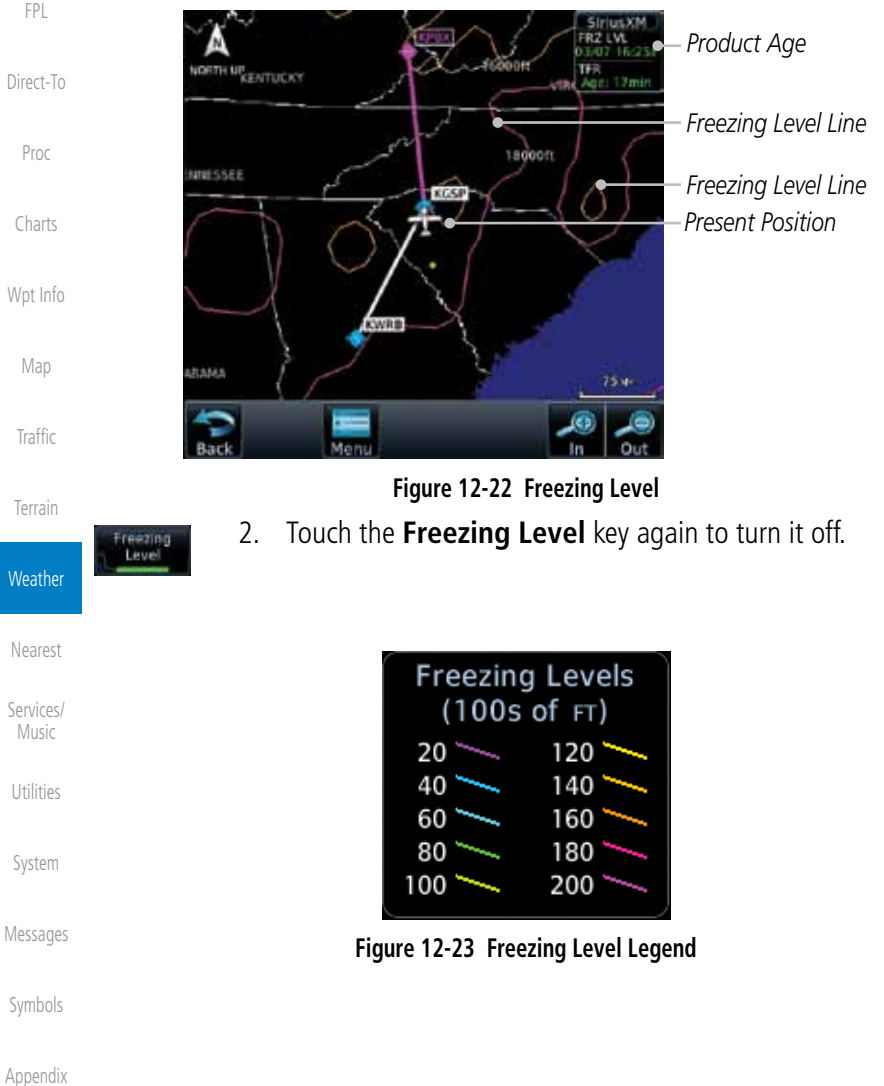

# **GARMIN 12.1.12 METARs**

METAR (METeorological Aerodrome Report), known as an Aviation Routine Weather Report, is the standard format for current weather observations. METARs are updated hourly and are considered current. METARs typically contain information about the temperature, dew point, wind, precipitation, cloud cover, cloud heights, visibility, and barometric pressure. They can also contain information on precipitation amounts, lightning, and other critical data. METARs are shown as colored flags at airports that provide them.

METAR

**META** 

1. While viewing the Data Link Weather menu, touch the **METAR** key. Touch an airport symbol for more METAR detail.

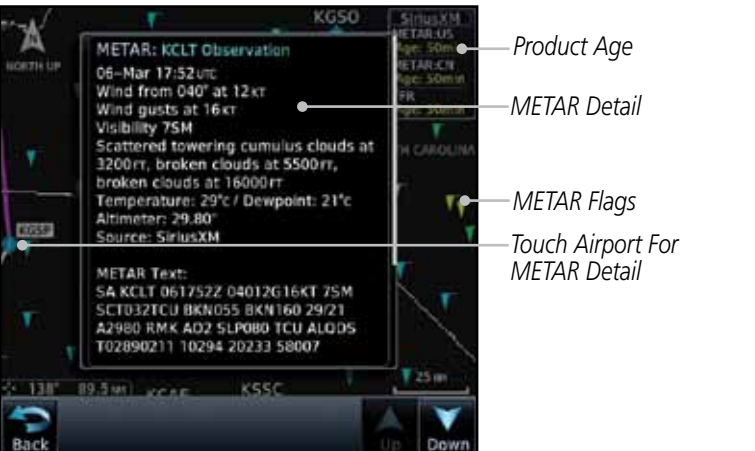

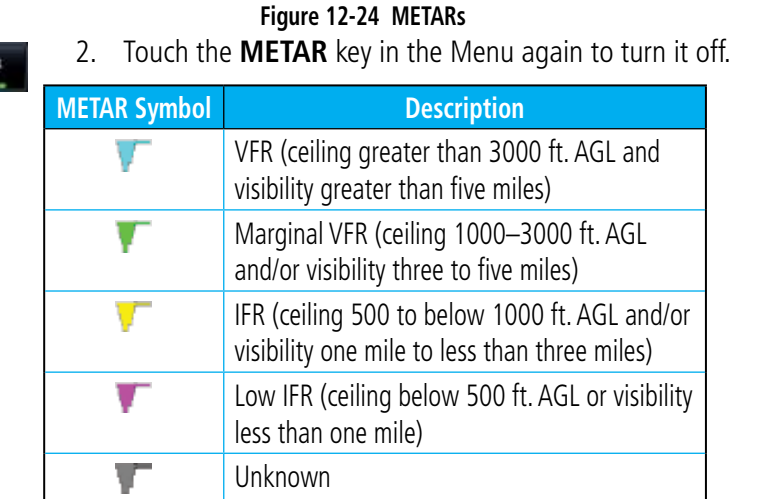

#### **Table 12-3 METAR Symbols**

Services/ Music

Foreword

Getting Started Audio & Xpdr Ctrl

Com/Nav

FPL

Direct-To

Proc

Charts

Wpt Info

Map

**Traffic** 

Terrain

**Weather** 

Nearest

Utilities

System

Messages

Symbols

Appendix

190-01007-03 Rev. E Garmin GTN 725/750 Pilot's Guide 12-19

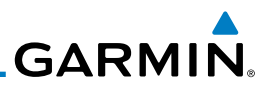

#### **12.1.13 Cyclone**

The current location of the cyclone is shown along with its projected path with the date and time.

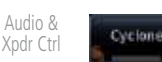

Foreword

Getting **Started** 

> 1. While viewing the Data Link Weather menu, touch the **Cyclone** key.

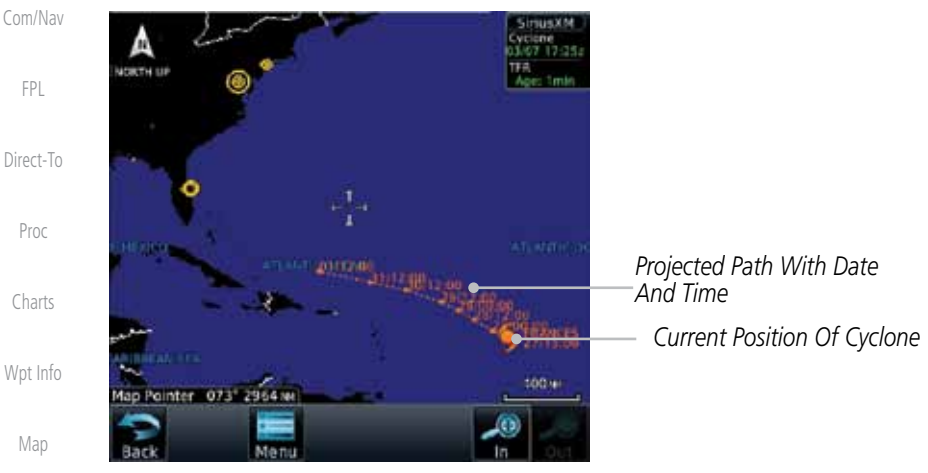

**Figure 12-25 Cyclone**

**Figure 12-26 Cyclone Legend**

Cyclone

2. Touch the **Cyclone** key again to turn it off.

Warning

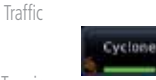

Terrain

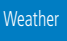

Nearest

- Services/ Music
- Utilities

System

Messages

Symbols
**GARMIN. 12.1.14 Lightning**

Lightning data shows the approximate location of cloud-to-ground lightning strikes. A yellow cross icon represents a strike that has occurred within a 2 kilometer (approx. 1 NM) region. The exact location of the lightning is not displayed.

Foreword

Getting **Started** 

Audio & Xpdr Ctrl

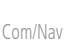

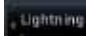

1. While viewing the Data Link Weather menu, touch the **Lightning** key.

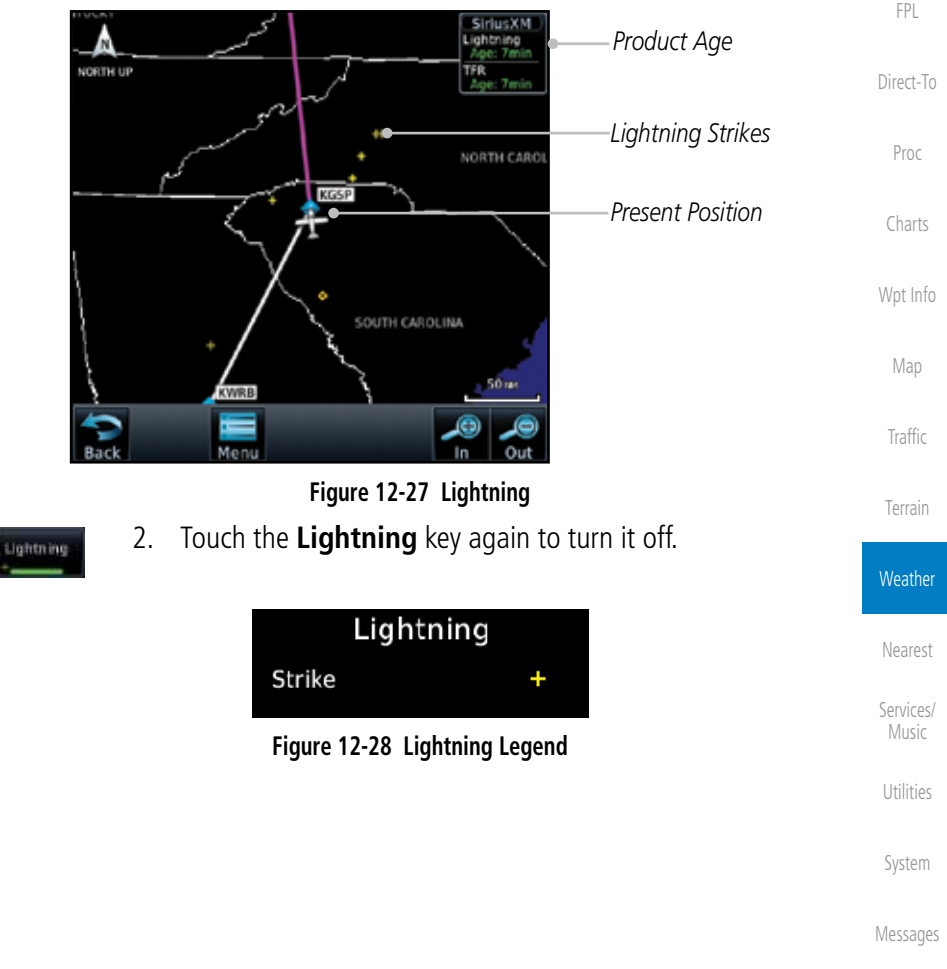

Symbols

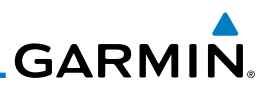

### **12.1.15 Weather Forecast**

Getting **Started** 

Foreword

Audio & Xpdr Ctrl

Com/Nav

FPL

the warm air flow.

Current

Direct-To

Proc

Charts

Wpt Info

Map

**Traffic** 

Terrain

1. While viewing the Data Link Weather menu, touch the **WX Forecast** key. Touch a Wx Forecast symbol for more detail.

The Weather Forecast data provides Surface Analysis and City Forecast information for current and forecast weather conditions. The Surface Analysis forecast shows frontal lines indicating weather fronts and the direction they are moving. High and Low pressure centers are noted with a large H or L. A Cold Front is a front where cold air replaces warm air. A blue line with blue triangles will point in the direction of cold air flow. A Warm Front is where warm air replaces cold air. A red line with red half moons will point in the direction of

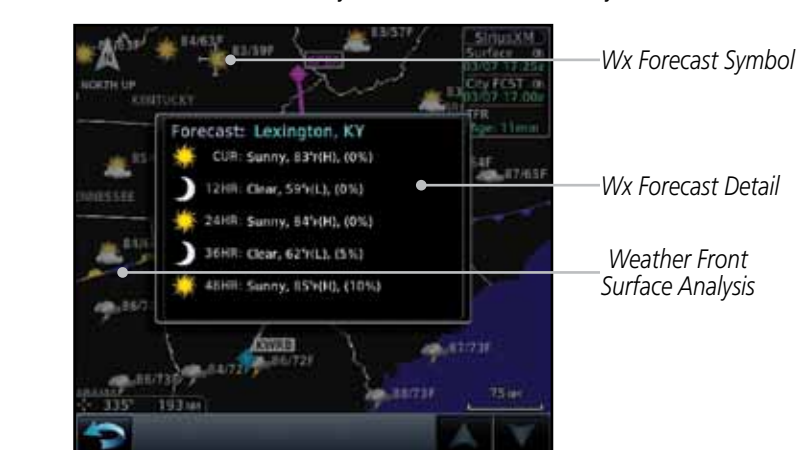

**Figure 12-29 Surface**

**Select Surface Forecast** Off

Current

12 Hour

24 Hour

2. Touch the desired time increment for the forecast period.

**Weather** 

Nearest

Services/ Music

Utilities

System

Messages

Symbols

Appendix

Index

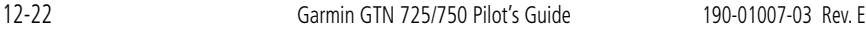

**Figure 12-30 Select Surface Forecast Time Period**

36 Hour

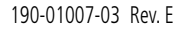

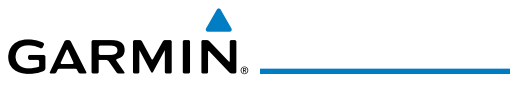

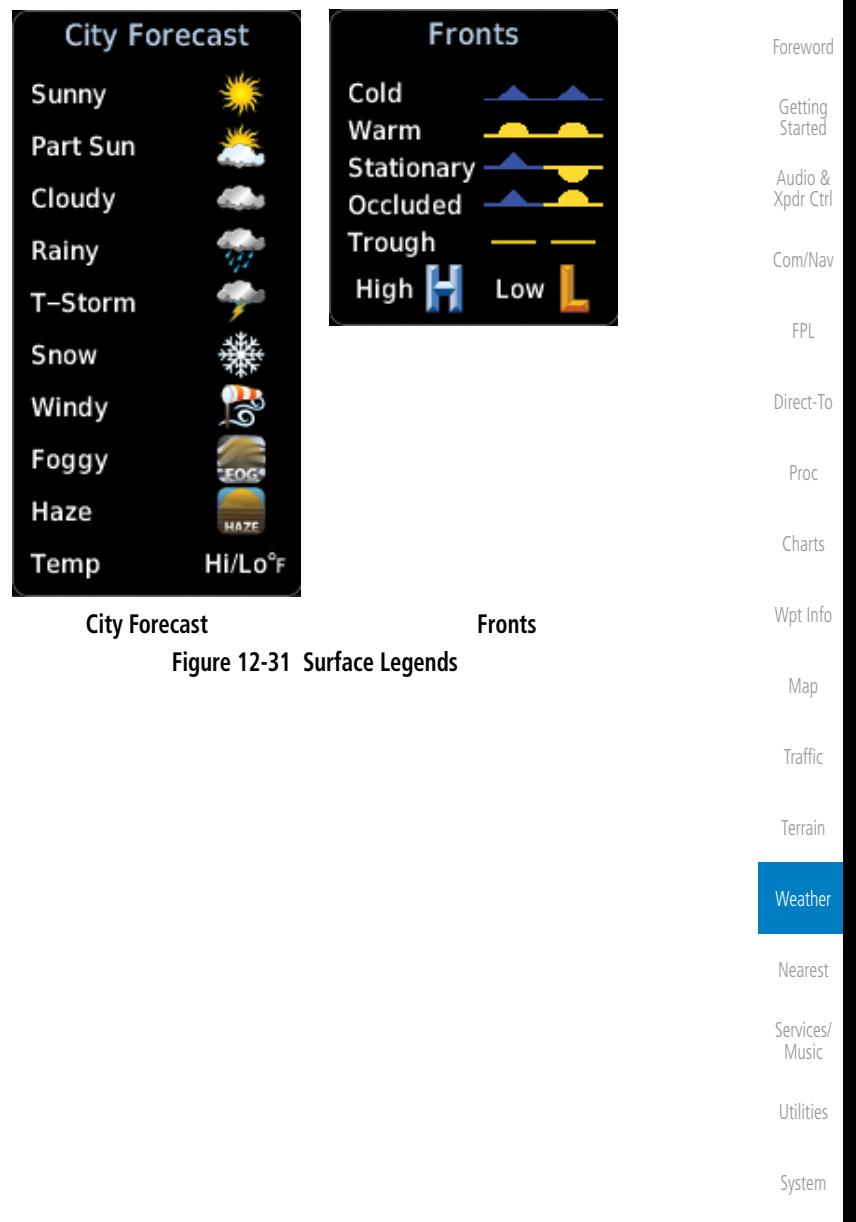

Messages

Symbols

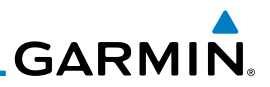

### **12.1.16 Winds Aloft**

Winds Aloft data shows the forecast wind speed and direction at the surface and at selected altitudes. Altitudes can be selected in 3000 foot increments from the surface up to 45,000 feet.

> 1. While viewing the Data Link Weather menu, touch the **Winds Aloft** key.

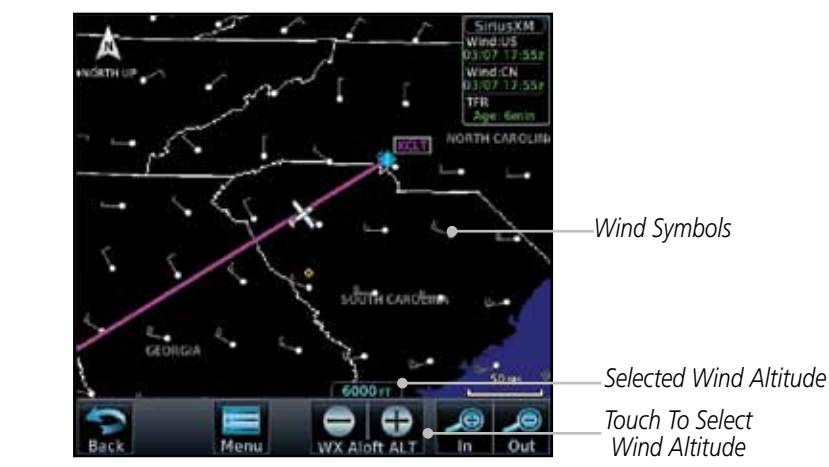

**Figure 12-32 Winds Aloft**

- 2. Touch the **WX Aloft ALT –** or **+** keys to increase or decrease the reporting altitude of the winds aloft in 3,000 foot increments. The selected altitude is shown in a window above the altitude keys.
- 3. Touch the **Winds Aloft** key again to turn it off.

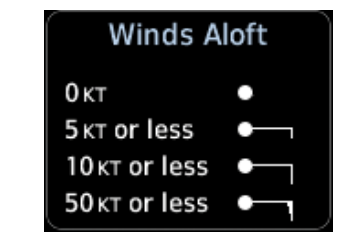

**Figure 12-33 Winds Aloft Legend**

Getting Started

Audio & Xpdr Ctrl

Com/Nav

FPL

Direct-To

Proc

Charts

Wpt Info

Map

Traffic

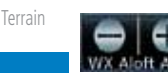

Winds Aloft

**Weather** 

Nearest

Services/ Music

Utilities

System

Messages

Symbols

Appendix

The Icing product shows a graphic view of the current icing environment in four categories: light, moderate, severe, and extreme (not specific to aircraft type). The Icing product is not a forecast, but a presentation of the current conditions at the time of the analysis. Supercooled Large Droplet (SLD) icing conditions are characterized by the presence of relatively large, super cooled water droplets indicative of freezing drizzle and freezing rain aloft. SLD threat areas are depicted as black and red blocks over the Icing colors. Icing and SLD data are shown between 1,000 feet and 30,000 feet in 3,000 foot increments.

Direct-To key. ANIGHTESS Proc *SLD Threat* Charts *Icing Potential Shading* Wpt Info *Present Position* Map Traffic *Selected Icing Altitude* 15000 m Terrain *Touch To Select Icing Altitude* **Weather** 

1. While viewing the Data Link Weather menu, touch the **Icing**

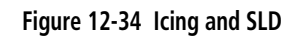

icino

**12.1.17 Icing**

**GARMIN** 

2. Touch the **WX Aloft ALT –** or **+** keys to increase or decrease the reporting altitude of icing in 3,000 foot increments. The selected altitude is shown in a window above the altitude keys.

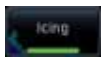

3. Touch the **Icing** key again to turn it off.

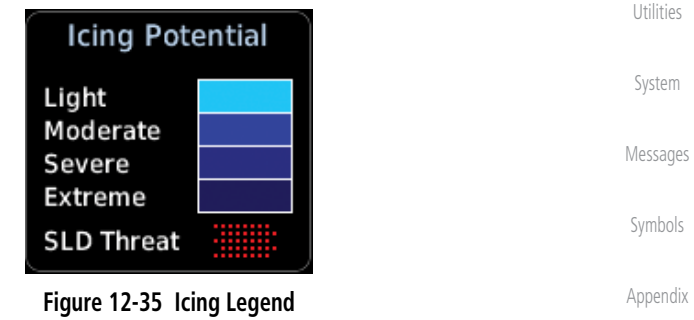

Foreword

Getting **Started** Audio & Xpdr Ctrl

Com/Nav

FPL

Nearest

Services/ Music

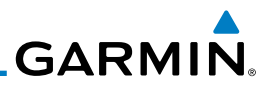

### **12.1.18 Turbulence**

Turbulence data identifies the potential for erratic movement of high-altitude air mass associated winds. Turbulence is classified as light, moderate, severe or extreme, at altitudes between 21,000 and 45,000 feet. Turbulence data is intended to supplement AIRMETs and SIGMETs.

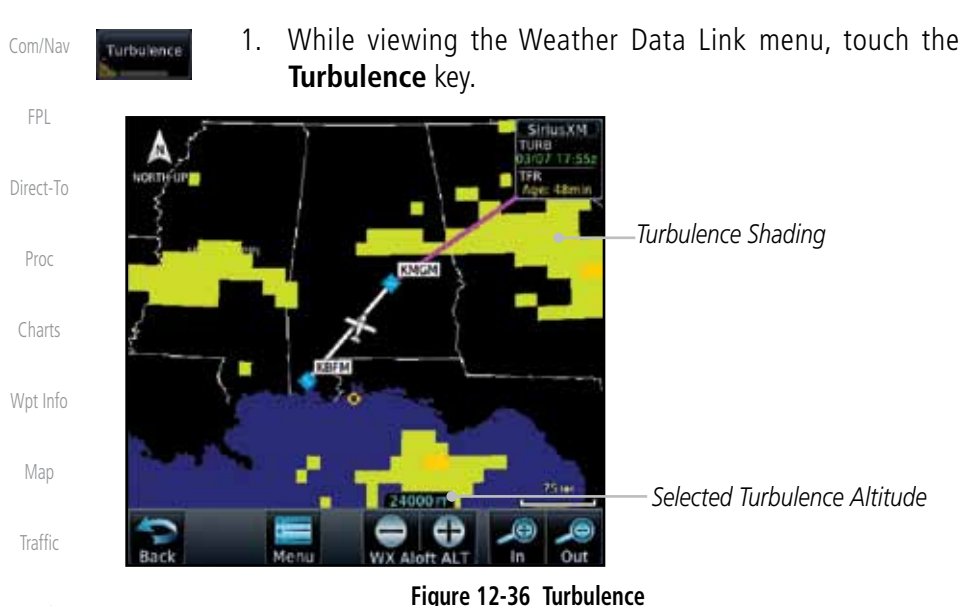

Terrain

Nearest

Services/ Music

Utilities

System

Messages

Symbols

Appendix

Foreword

Getting Started Audio & Xpdr Ctrl

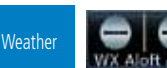

Furbulence

- 2. Touch the **WX Aloft ALT –** or **+** keys to increase or decrease the reporting altitude for turbulence in 3,000 foot increments. The selected altitude is shown in a window above the altitude keys.
- 3. Touch the **Turbulence** key again to turn it off.

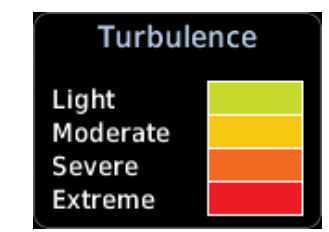

**Figure 12-37 Turbulence Legend**

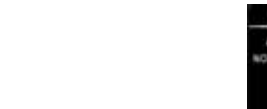

PIREP

**12.1.19 AIREP/PIREP**

**GARMIN.** 

as either Routine (UA) or Urgent (UUA).

**PREP** key.

*AIREP Symbol (Green). Touch For Details.* 

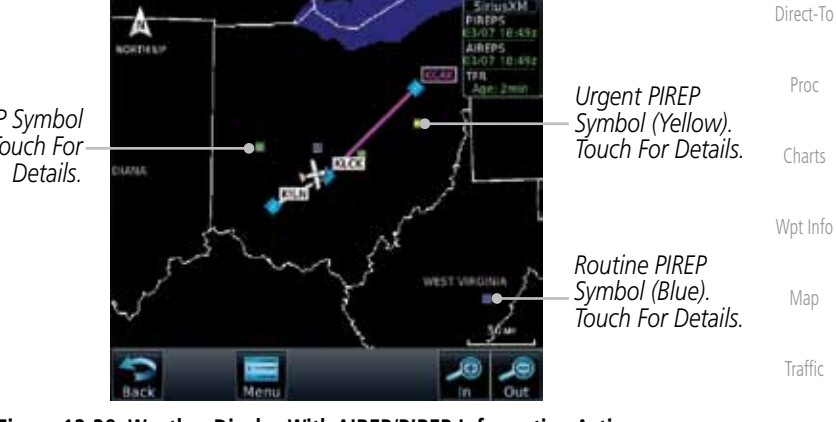

1. While viewing the Data Link Weather menu, touch the **AIREP/**

### **Figure 12-38 Weather Display With AIREP/PIREP Information Active**

Pilot Weather Reports (PIREPs) provide timely weather information for a particular route of flight. When significant weather conditions are reported or forecast, Air Traffic Control (ATC) facilities are required to solicit PIREPs. A PIREP may contain non-forecast adverse weather conditions, such as low inflight visibility, icing conditions, wind shear, and turbulence. PIREPs are issued

> 2. Touch a weather information symbol to view details for that item.

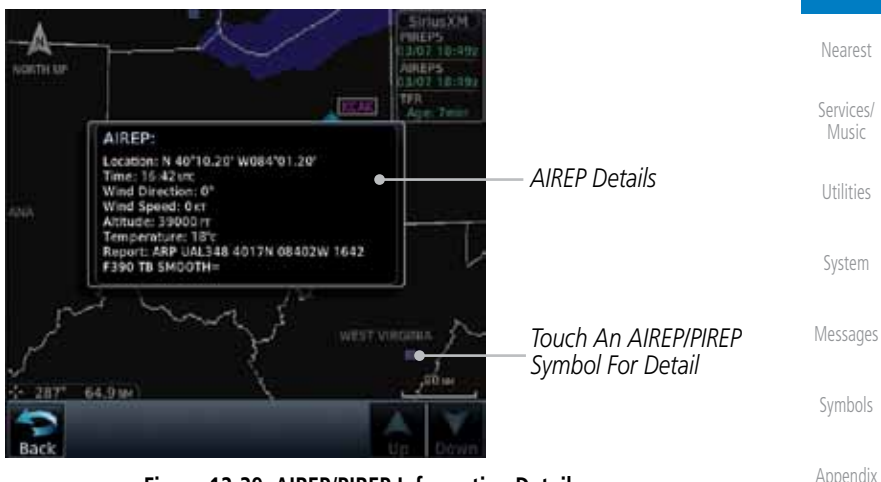

**Figure 12-39 AIREP/PIREP Information Detail**

Foreword

Getting **Started** Audio & Xpdr Ctrl

Com/Nav

FPL

Terrain

**Weather** 

190-01007-03 Rev. E Garmin GTN 725/750 Pilot's Guide 12-27

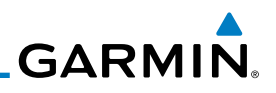

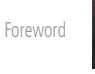

Getting **Started** 

PIREP

Audio & Xpdr Ctrl

Com/Nav

Direct-To

Proc

Charts

Wpt Info

Map

**Traffic** 

4. Touch the **AIREP/PREP** key again to turn it off.

3. Touch the **Back** key to remove the detailed information.

12.2 StormScope**®** Weather

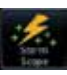

### **12.2.1 StormScope® (Optional)**

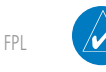

**NOTE**: Refer to the WX-500 Pilot's Guide for a detailed description of the WX-500 StormScope.

The WX-500 StormScope Weather Mapping Sensor is a passive weather avoidance system that detects electrical discharges associated with thunderstorms within a 200 NM radius of the aircraft. The StormScope measures relative bearing and distance of thunderstorm-related electrical activity and reports the information to the display. *Interfaces are currently only available for the WX-500 StormScope System*.

For lightning display interpretation, study the examples in the WX-500 Pilot's Guide that are designed to help you relate the cell or strike patterns shown on the display to the size and location of thunderstorms that may be near your aircraft.

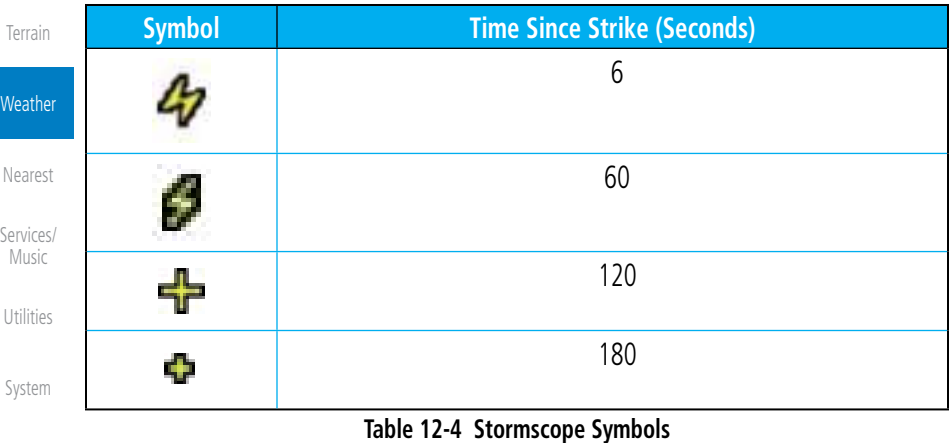

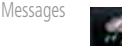

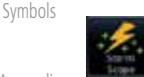

1. From the Home page, touch the **Weather** key (and then the **StormScope** key if present) to reach the StormScope function.

Appendix

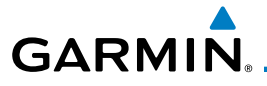

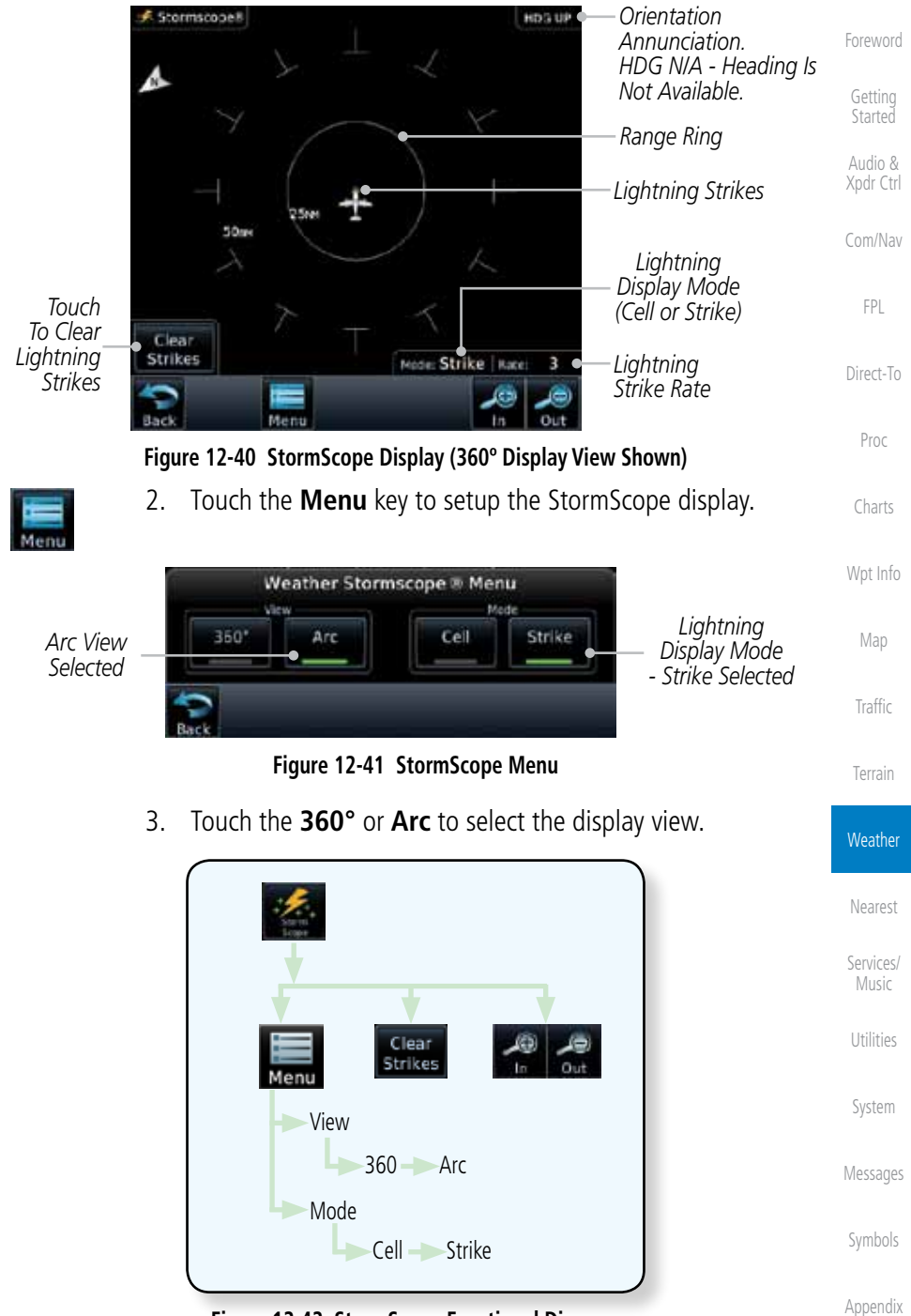

**Figure 12-42 StormScope Functional Diagram**

190-01007-03 Rev. E Garmin GTN 725/750 Pilot's Guide 12-29

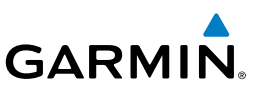

### **12.2.2 Clearing the StormScope® Page**

discharge points appear slower and in smaller numbers.

value will be reset.

Getting **Started** 

Foreword

Audio & Xpdr Ctrl

Com/Nav

FPL

**Strikes** key to clear lightning strikes. 2. Lightning strikes will be cleared from the display and the Rate

Routinely clearing the StormScope Page of all discharge points is a good way to determine if a storm is building or dissipating. In a building storm discharge points reappear faster and in larger numbers. In a dissipating storm

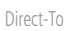

Charts

Wpt Info

Map

Proc

Clear Strikes

> **NOTE**: When Heading is not available (N/A), the pilot must clear the strikes after each turn.

1. While viewing the Weather StormScope page, touch the **Clear** 

# **12.2.3 Changing the StormScope® Display View**

The Lightning Page displays either a 360° or a 120° viewing angle.

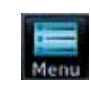

- 1. While viewing the Weather StormScope page, touch **MENU.**
- 360° **Traffic** Arc Terrain
- 2. Touch the **360°** or **Arc** to select the display view.

**Weather** Nearest Services/ Music Utilities Strikes Node Strike | Rate

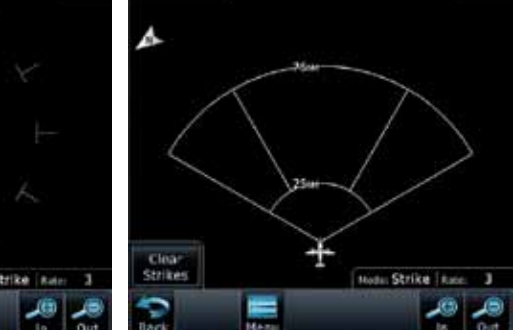

Messages

Symbols

System

**Figure 12-43 StormScope 360º and Arc Display Views**

## **12.2.4 Changing the Storm Data Display Range**

Appendix Storm data can be displayed on the Map page 2000 NM zoom scale, but the data only goes out as far as the StormScope can report (200 NM). The

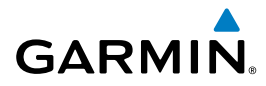

500 NM zoom scale will display all lightning data. Scales greater than 500 NM do not display any additional StormScope data.

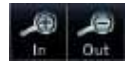

 While viewing the StormScope page touch the **In** and **Out** keys to display a larger or smaller area.

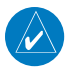

**NOTE**: Cell mode uses a clustering program to identify clusters of electrical activity that indicate cells. Cell mode is most useful during periods of heavy storm activity. Displaying cell data during these periods frees the user from sifting through a screen full of discharge points and helps to better determine where the storm cells are located.

### **12.2.5 Displaying StormScope® Data on the Map Page**

The Map Page displays cell or strike information using yellow lightning strike symbology overlaid on a moving map. This added capability improves situational awareness, which in turn makes it much easier for the pilot to relate storm activity to airports, NAVAIDs, obstacles and other ground references.

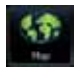

1. On the Home page, touch the **Map** key.

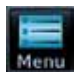

2. Touch the **Menu** key.

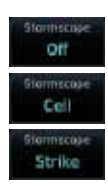

3. Touch the **StormScope** key to enable StormScope lightning display on the Map page. Repeated touches toggle between Off, Cell, and Strike.

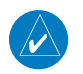

**NOTE:** The selected lightning display type, cell or strike, will be shown the same on both the StormScope and the Map pages.

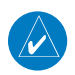

 $\overline{\mathcal{W}}$ 

**NOTE:** StormScope data is displayed on the Map Page only if aircraft heading is available.

**NOTE:** The GTN will display StormScope data with or without a heading source. If no heading source is available, the display will indicate this by placing "HDG N/A" in the upper right portion of the display. If no heading is available, the pilot must clear the strikes after each heading change.

Messages

Symbols

Appendix

Proc

Charts

Wpt Info

Map

**Traffic** 

Terrain

**Weather** 

Nearest

Services/ Music

Utilities

System

Foreword

Getting **Started** Audio & Xpdr Ctrl

Com/Nav

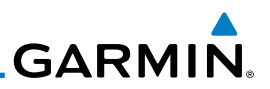

### 12.3 Weather Radar

The GTN 7XX can display weather radar from a Garmin GWX system or from selected 3rd party radars. Only one weather radar system may be interfaced to the system. For detailed information on the operation of 3rd party radars, refer to their specific documentation.

### **12.3.1 Garmin GWX Radar Description**

The Garmin GWX 68 and GWX 70 Airborne Color Weather Radars combine excellent range and adjustable scanning profiles with a high-definition target display.

To focus radar scanning on specific areas, Sector Scanning offers pilotadjustable horizontal scan angles of 20º, 40º, 60º, or 90º (up to 120º with the GWX 70). A vertical scanning function helps to analyze storm tops, gradients, and cell buildup activity at various altitudes.

See the documentation of each radar for specific features.

#### **12.3.1.1 Principles of Pulsed Airborne Weather Radar**

The term RADAR is an acronym for RAdio Detecting and Ranging. Pulsed radar locates targets by transmitting a microwave pulse beam that, upon encountering a target, is then reflected back to the radar receiver as a return "echo." The microwave pulses are focused and radiated by the antenna, with the most intense energy in the center of the beam and decreasing intensity near the edge. The same antenna is used for both transmitting and receiving. The returned signal is then processed and displayed on the GTN 7XX.

Radar detection is a two-way process that requires 12.36 micro-seconds for the transmitted microwave pulses to travel out and back for each nautical mile of target range. It takes 123.6 micro-seconds for a transmitted pulse to make the round trip if a target is 10 NM away.

The GWX weather radar should be used to avoid severe weather, not for penetrating severe weather. The decision to fly into an area of radar targets depends on target intensity, spacing between the targets, aircraft capabilities and pilot experience. Pulse type weather radar detects only precipitation, not clouds or turbulence. The display may indicate clear areas between intense returns, but this does not necessarily mean it is safe to fly between them. Only Doppler radar can detect turbulence.

Foreword

Getting Started

Audio & Xpdr Ctrl

Com/Nav

FPL

Direct-To

Proc

Charts

Wpt Info

Map

Traffic

Terrain

Weather

Nearest

Services/ Music

Utilities

System

Messages

Symbols

# **GARMIN.**

Airborne weather radar has other capabilities beyond weather detection. It also has the ability to detect and provide distance to objects on the ground, such as, cities, mountains, coastlines, rivers, lakes, and oceans.

### **12.3.1.2 Antenna Beam Illumination**

It is important to understand the concept of the antenna beam illumination. The radar beam is much like the beam of a spotlight. The farther the beam travels, the wider it gets. The radar is only capable of "seeing" what is inside the boundaries of the beam.

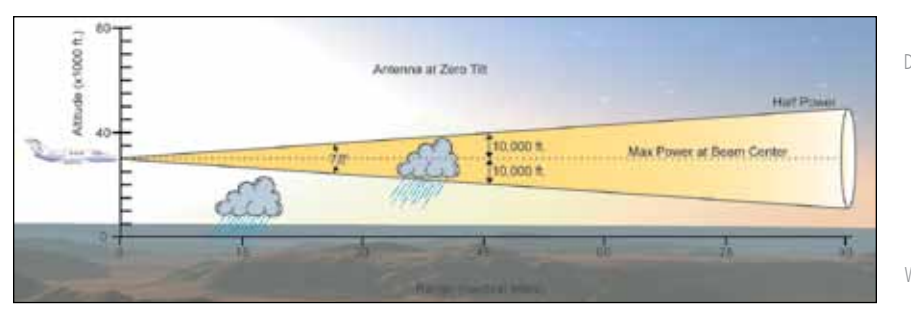

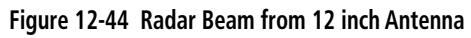

The vertical dimensions of the radar beam are shown in the figure above and the same holds true for the horizontal dimensions. In other words, the beam will be as wide as it is tall. Note that it is possible not to see areas of precipitation on the radar display because of the antenna tilt setting. With the antenna tilt set to zero in this illustration, the beam overshoots the precipitation at 15 NM. The curvature of the earth can also be a factor, especially at range settings of 150 NM or more.

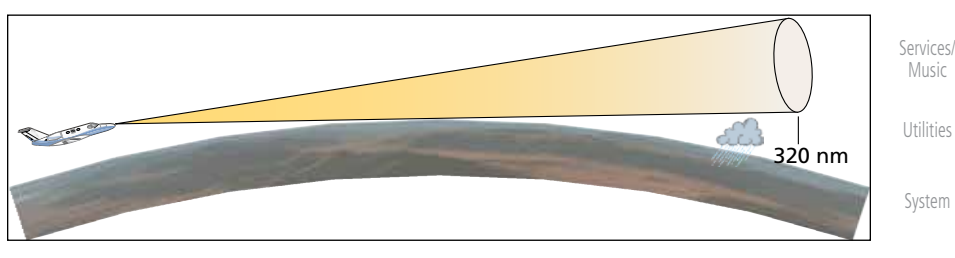

**Figure 12-45 Radar Beam in Relation to the Curvature of the Earth**

Messages Symbols

Appendix

Foreword

Getting **Started** Audio &

Xpdr Ctrl

Com/Nav

FPL

Direct-To

Proc

Charts

Wpt Info

Map

**Traffic** 

Terrain

**Weather** 

Nearest

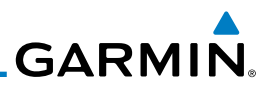

#### **12.3.1.3 Radar Signal Attenuation**

The phenomena of weather attenuation needs to be kept in mind whenever operating the weather radar. When the radar signal is transmitted, it is progressively absorbed and scattered, making the signal weaker. This weakening, or attenuation, is caused by two primary sources, distance and precipitation.

Attenuation because of distance is due to the fact that the amount of radar energy at a distance from the antenna is inversely proportional to the square of the distance. The reflected radar energy from a target 40 miles away that fills the radar beam will be one fourth the energy reflected from an equivalent target 20 miles away. This would appear to the operator that the storm is gaining intensity as the aircraft gets closer. Internal circuitry within the GWX system compensates for much of this distance attenuation.

Attenuation due to precipitation is not as predictable as distance attenuation. It is also more intense. As the radar signal passes through moisture, a portion of the radar energy is reflected back to the antenna. However, much of the energy is absorbed. If precipitation is very heavy, or covers a large area, the signal may not reach completely through the area of precipitation. The weather radar system cannot distinguish between an attenuated signal and area of no precipitation. If the signal has been fully attenuated, the radar will display a "radar shadow." This appears as an end to the precipitation when, in fact, the heavy rain may extend much further. A cell containing heavy precipitation may block another cell located behind the first, preventing it from being displayed on the radar. Never fly into these shadowed areas and never assume that all of the heavy precipitation is being displayed unless another cell or a ground target can be seen beyond the heavy cell. The WATCH™ feature of the GWX Weather Radar system can help in identifying these shadowed areas. Areas in question will appear as "shadowed" or gray area on the radar display. Proper use of the antenna tilt control can also help detect radar shadows.

Attenuation can also be due to poor maintenance or degradation of the radome. Even the smallest amount of wear and tear, pitting, and pinholes on the radome surface can cause damage and system inefficiency.

Messages

Foreword

Getting Started Audio & Xpdr Ctrl

Com/Nav

FPL

Direct-To

Proc

Charts

Wpt Info

Map

Traffic

Terrain

**Weather** 

Nearest

Services/ Music

Utilities

System

Symbols

# **GARMIN.**

### **12.3.2 Radar Signal Reflectivity**

### **12.3.2.1 Precipitation**

Precipitation or objects more dense than water, such as earth or solid structures, will be detected by the weather radar. The weather radar will not detect clouds, thunderstorms or turbulence directly. It detects precipitation associated with clouds, thunderstorms, and turbulence. The best radar signal reflectors are raindrops, wet snow or wet hail. The larger the raindrop the better it reflects. The size of the precipitation droplet is the most important factor in radar reflectivity. Because large drops in a small concentrated area are characteristic of a severe thunderstorm, the radar displays the storm as a strong return. Ice, dry snow, and dry hail have low reflective levels and often will not be displayed by the radar. A cloud that contains only small raindrops, such as fog or drizzle, will not reflect enough radar energy to produce a measurable target return.

Wet Most Wpt Info Holl **Reflective** Rain Map Hail **Traffic** lce Crystals Terrain Wet Snow **Weather** Dry Hail Nearest Least Dry Reflective Services/ Music **Figure 12-46 Precipitation Type and Reflectivity**Utilities

System

Foreword

Getting **Started** Audio & Xpdr Ctrl

Com/Nav

FPL

Direct-To

Proc

Charts

Messages

Symbols

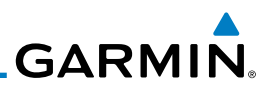

#### **12.3.2.2 Ground Returns**

The intensity of ground target returns depends upon the angle at which the radar beam strikes the ground target (Angle of Incidence) and the reflective properties of that target. The gain can be adjusted so shorelines, rivers, lakes, and cities are well defined. Increasing gain too much causes the display to fill in between targets, thus obscuring some landmarks.

Cities normally provide a strong return signal. While large buildings and structures provide good returns, small buildings can be shadowed from the radar beam by the taller buildings. As the aircraft approaches, and shorter ranges are selected, details become more noticeable as the highly reflective regular lines and edges of the city become more defined.

Bodies of water such as lakes, rivers, and oceans are not good reflectors, and normally do not provide good returns. The energy is reflected in a forward scatter angle with inadequate energy being returned. They can appear as dark areas on the display. However, rough or choppy water is a better reflector and will provide stronger returns from the downwind sides of the waves.

Mountains also provide strong return signals to the antenna, but also block the areas behind. However, over mountainous terrain, the radar beam can be reflected back and forth in the mountain passes or off canyon walls using up all or most of the radar energy. In this case, no return signal is received from this area causing the display to show a dark spot which could indicate a pass where no pass exists.

#### **12.3.2.3 Angle of Incidence**

The angle at which the radar beam strikes the target is called the Angle of Incidence. Incident angle ("A") is illustrated below. This directly affects the detectable range, the area of illumination, and the intensity of the displayed target returns. A large incident angle gives the radar system a smaller detectable range and lower display intensity due to minimized reflection of the radar energy.

System

Utilities

Foreword

Getting Started Audio & Xpdr Ctrl

Com/Nav

FPL

Direct-To

Proc

Charts

Wpt Info

Map

**Traffic** 

Terrain

**Weather** 

Nearest

Services/ Music

Messages

Symbols

Appendix

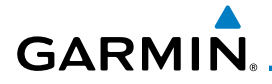

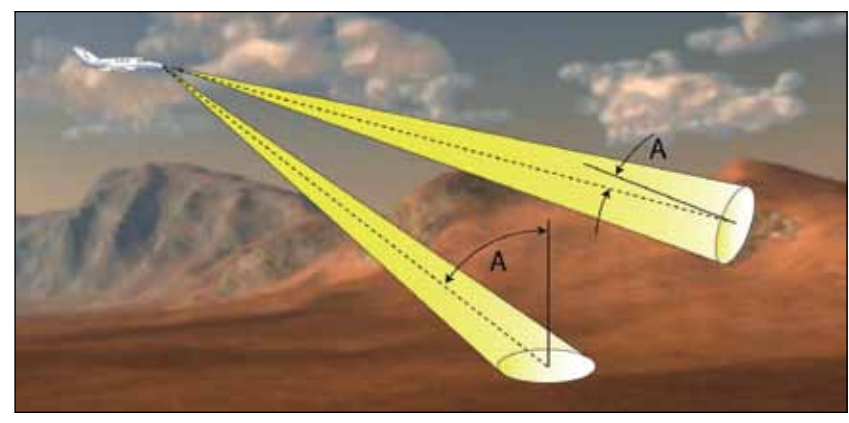

**Figure 12-47 Angle of Incidence**

A smaller incident angle gives the radar a larger detectable range of operation and the target display will show a higher intensity. Since more radar energy is reflected back to the antenna with a low incident angle, the resulting detectable range is increased for mountainous terrain.

### **12.3.3 Operating Distance**

The following information establishes a minimum safe distance from the antenna for personnel near an operating airborne weather radar. The minimum safe distance is based upon the FCC's exposure limit at 9.3 to 9.5 GHz for general population/uncontrolled environments which is 1 mW/cm2 . See Advisory Circular 20-68B for more information on safe distance determination.

### **12.3.3.1 Maximum Permissible Exposure Level (MPEL) (GWX 68)**

The zone in which the radiation level exceeds the US Government standard of 1 mW/cm2 , is the semicircular area of at least 11 feet from the 12 inch antenna as indicated in the illustration below. All personnel must remain outside of this zone. With a scanning or rotating beam, the averaged power density at the MPEL boundary is significantly reduced.

#### **12.3.3.2 Maximum Permissible Exposure Level (MPEL) (Other Radars)**

See the appropriate documentation for MPEL.

Foreword

Getting **Started** 

Audio & Xpdr Ctrl

Com/Nav

FPL

Direct-To

Proc

Charts

Wpt Info

Map

Traffic

Terrain

**Weather** Nearest Services/ Music Utilities System Messages Symbols

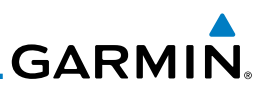

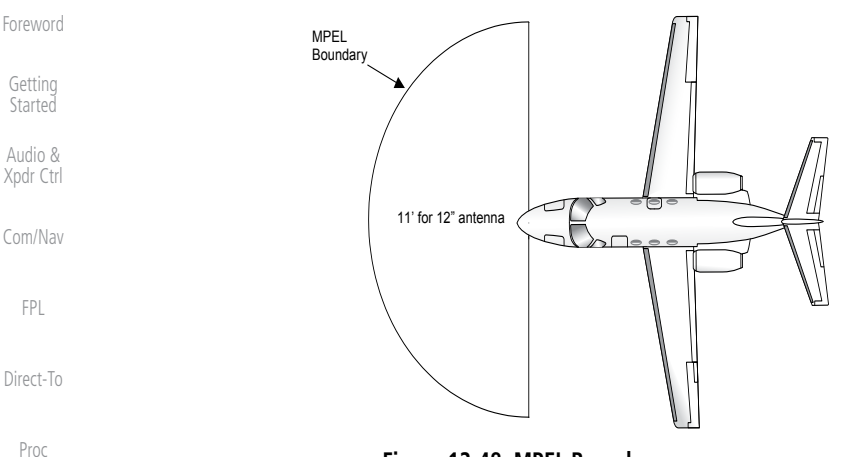

**Figure 12-48 MPEL Boundary**

#### Charts **12.3.4 Basic Antenna Tilt Setup**

The following discussion is a simple method for setting up the weather radar antenna tilt for most situations. It is not to be considered an all encompassing setup that will work in all situations, but this method does provide good overall parameters for the monitoring of threats. Ultimately, it is desired to have the antenna tilted so that the bottom of the radar beam is four degrees below parallel with the ground. The following discussion explains one way of achieving this.

With the aircraft flying level, adjust the antenna tilt so ground returns are displayed at a distance that equals the aircraft's current altitude (AGL) divided by 1,000. For example, if the aircraft is at 14,000 feet, adjust the tilt so the front edge of ground returns are displayed at 14 NM. Note this antenna tilt angle setting. Now, raise the antenna tilt 6º above this setting. The bottom of the radar beam is now angled down 4º from parallel with the ground.

#### **Practical Application Using the Basic Tilt Setup**

At this point, when flying at altitudes between 2,000 and 30,000 feet AGL, any displayed target return should scrutinized. If the displayed target advances on the screen to 5 NM of the aircraft, avoid it. This may be either weather or ground returns that are 2,000 feet or less below the aircraft. Raising the antenna tilt 4º can help separate ground returns from weather returns in relatively flat terrain. This will place the bottom of the radar beam level with the ground. Return the antenna tilt to the previous setting after a few sweeps.

Wpt Info

Map

Traffic

Terrain

**Weather** 

Nearest

Services/ Music

Utilities

System

Messages

Symbols

Appendix

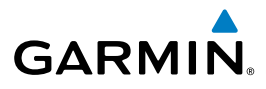

If the aircraft is above 29,000 feet, be cautious of any target return that gets to 30 NM or closer. This is likely a thunderstorm that has a top high enough that the aircraft cannot fly over it safely.

If the aircraft altitude is 15,000 feet or lower, set the displayed range to 60 NM. Closely monitor anything that enters the display.

Also, after setting up the antenna tilt angle as described previously, ground returns can be monitored for possible threats. The relationship between antenna tilt angle, altitude, and distance is one degree of tilt equals 100 feet of altitude for every one nautical mile.

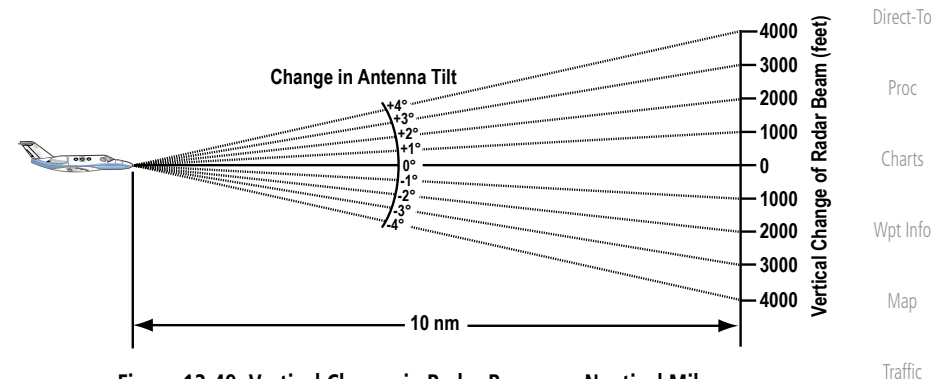

**Figure 12-49 Vertical Change in Radar Beam per Nautical Mile**

Therefore, with the antenna tilt set so that the bottom of the beam is four degrees below parallel with the ground, a target return at 10 NM is approximately 4,000 feet below the aircraft; at 20 NM, 8,000 feet; at 50 NM, 20,000 feet. In other words, at this tilt setting, a ground return (such as a mountain peak) being displayed at 10 NM would have a maximum distance below the aircraft of 4,000 feet. If that ground target return moves to 5 NM, maximum distance below the aircraft will be 2,000 feet.

This setup will provide a good starting point for practical use of the GWX radar. There are many other factors to consider in order to become proficient at using weather radar in all situations.

### **12.3.5 Weather Mapping and Interpretation**

### **12.3.5.1 Weather display Interpretation**

When evaluating various target returns on the weather radar display, the colors denote approximate rainfall intensity and rates as shown in the table below.

Foreword

Getting **Started** Audio & Xpdr Ctrl

Com/Nav

FPL

Terrain

**Weather** 

Nearest

Services/ Music

Utilities

System

Messages

Symbols

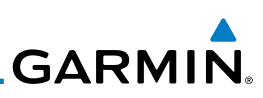

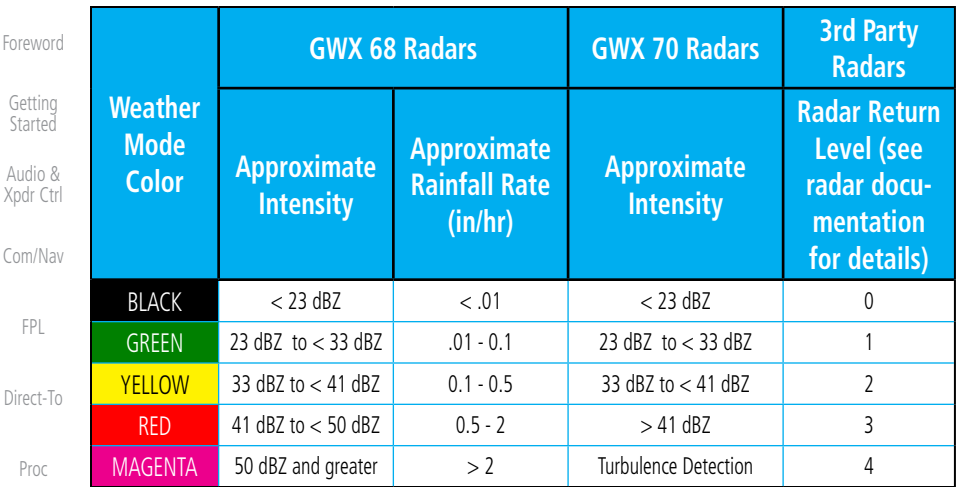

**Table 12-5 Precipitation Intensity Levels**

#### **12.3.5.2 Thunderstorms**

Updrafts and downdrafts in thunderstorms carry water through the cloud. The more severe the drafts, the greater the number and size of the precipitation droplets. With this in mind, the following interpretations can be made from what is displayed on the weather radar. Avoid these areas by an extra wide margin.

- In areas where the displayed target intensity is red or magenta (indicating large amounts of precipitation), the turbulence is considered severe.
- Areas that show steep color gradients (intense color changes) over thin bands or short distances suggest irregular rainfall rate and strong turbulence.
- Areas that show red or magenta are associated with hail or turbulence, as well as heavy precipitation. Vertical scanning and antenna tilt management may be necessary to identify areas of maximum intensity.

Along squall lines (multiple cells or clusters of cells in a line), individual cells may be in different stages of development. Areas between closely spaced, intense targets may contain developing clouds not having enough moisture to produce a return. However, these areas could have strong updrafts or downdrafts. Targets showing wide areas of green are generally precipitation without severe turbulence.

Irregularities in the target return may also indicate turbulence, appearing as "hooks," "fingers," or "scalloped" edges. These irregularities may be present in green areas with no yellow, red, or magenta areas and should be treated as highly dangerous areas. Avoid these areas as if they were red or magenta areas.

# Wpt Info

Forew

Xpdr

Direct

Pro

Charts

Map

**Traffic** 

Terrain

#### **Weather**

Nearest

Services/ Music

Utilities System

Messages

Symbols

Appendix

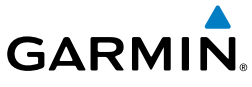

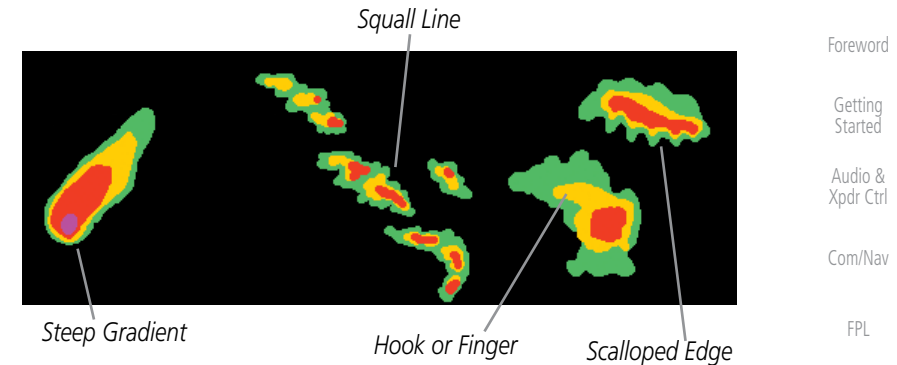

#### **Figure 12-50 Cell Irregularities**

Thunderstorm development is rapid. A course may become blocked within a short time. When displaying shorter ranges, periodically select a longer range to see if problems are developing further out. That can help prevent getting trapped in a "blind alley" or an area that is closed at one end by convective weather.

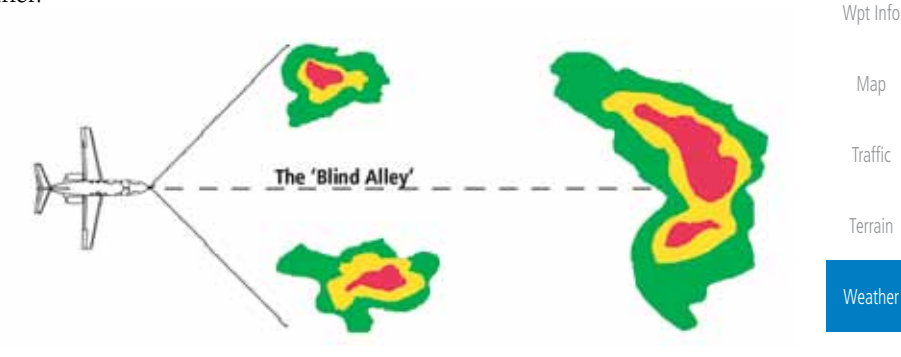

**Figure 12-51 The "Blind Alley" Overhead View**

In areas of multiple heavy cells, use the Vertical Scan feature along with antenna tilt management to examine the areas. Remember to avoid shadowed areas behind targets.

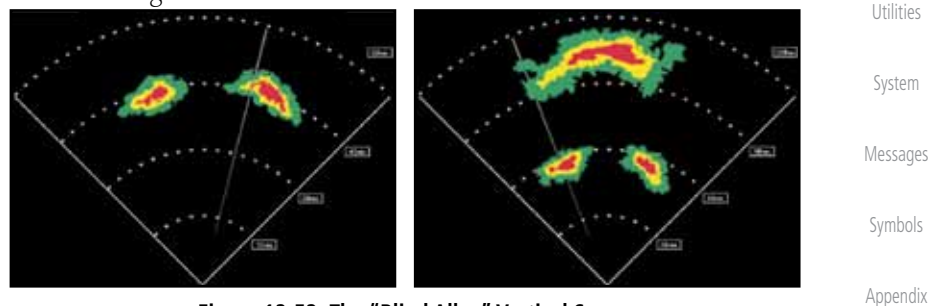

**Figure 12-52 The "Blind Alley" Vertical Scan**

Direct-To

Proc

Charts

Nearest

Services/ Music

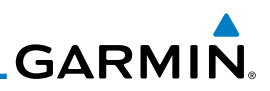

#### **12.3.5.3 Tornadoes**

There is no conclusive radar target return characteristics which will identify a tornado, however, tornadoes may be present if the following characteristics are observed:

• A narrow, finger-like portion, as shown on the previous page, extends and, in a short time, curls into a hook and closes on itself.

• A "hook" which may be in the general shape of the numeral "6," especially if bright and projecting from the southwest quadrant (northeast quadrant in the southern hemisphere) of a major thunderstorm.

- V- shaped notches.
- Doughnut shapes.

These shapes do not always indicate tornadoes, nor are tornado returns limited to these characteristics. Confirmed radar observations of tornadoes most often have not shown shapes different from those of a normal thunderstorm display.

#### **12.3.5.4 Hail**

Hail results from updrafts carrying water high enough to freeze. Therefore, the higher the top of a thunderstorm, the greater the probability that it contains hail. Vertically scanning the target return can give the radar top of a thunderstorm that contains hail. Radar top is the top of a storm cell as detected by radar. It is not the actual top, or true top of the storm. The actual top of a storm cell is seen with the eyes in clear air and may be much higher than the radar top. The actual top does not indicate the top of the hazardous area.

Hail can fall below the minimum reflectivity threshold for radar detection. It can have a film of water on its surface, making its reflective characteristics similar to a very large water droplet. Because of this film of water, and because hail stones usually are larger than water droplets, thunderstorms with large amounts of wet hail return stronger signals than those with rain. Some hail shafts are extremely narrow (100 yards or less) and make poor radar targets. In the upper regions of a cell where ice particles are "dry" (no liquid coating), target returns are less intense.

Hail shafts are associated with the same radar target return characteristics as tornados. U-shaped cloud edges 3 to 7 miles across can also indicate hail. These target returns appear quite suddenly along any edge of the cell outline. They also change in intensity and shape in a matter of seconds, making vigilant monitoring essential.

Foreword

Getting **Started** 

Audio & Xpdr Ctrl

Com/Nav

FPL

Direct-To

Charts

Proc

Wpt Info

Map

Traffic

Terrain

**Weather** 

Nearest Services/ Music Utilities System Messages Symbols

Appendix

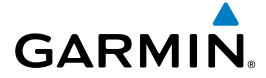

## 12.4 GWX Radar Operation in Weather Mode

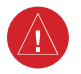

**WARNING:** Begin transmitting only when it is safe to do so. When transmitting while the aircraft is on the ground, no personnel or objects should be within 11 feet of the antenna.

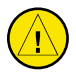

**CAUTION:** In Standby mode, the antenna is parked at the center line. It is always a good idea to put the radar in Standby mode before taxiing the aircraft to prevent the antenna from bouncing on the bottom stop and possibly causing damage to the radar assembly.

When the weather radar system is in the Weather or Ground Map mode, the system automatically switches to Standby mode on landing.

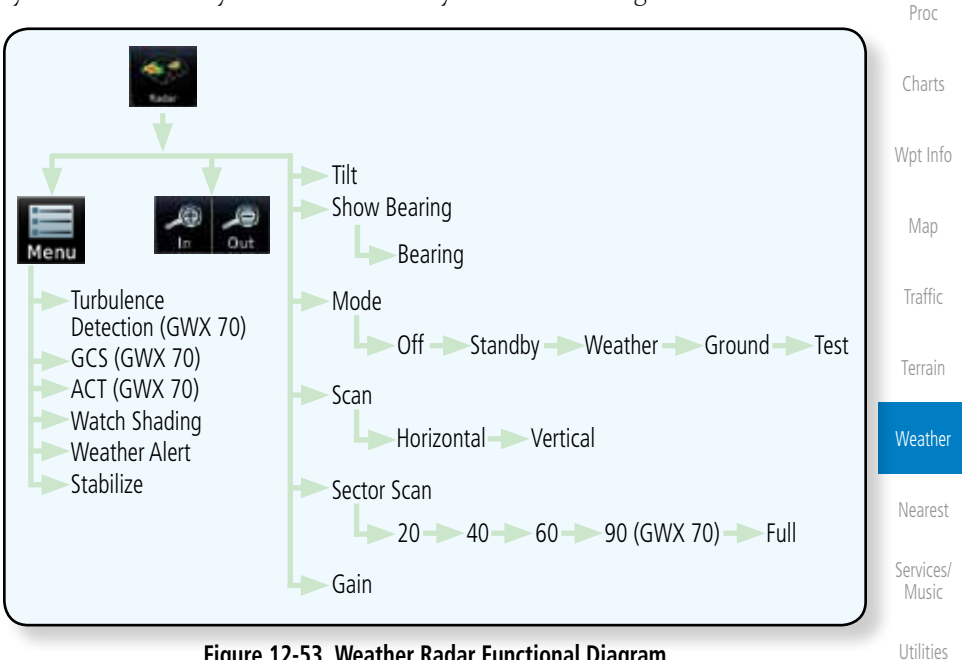

**Figure 12-53 Weather Radar Functional Diagram**

System

Foreword

Getting Started Audio & Xpdr Ctrl

Com/Nav

FPL

Direct-To

Messages

Symbols

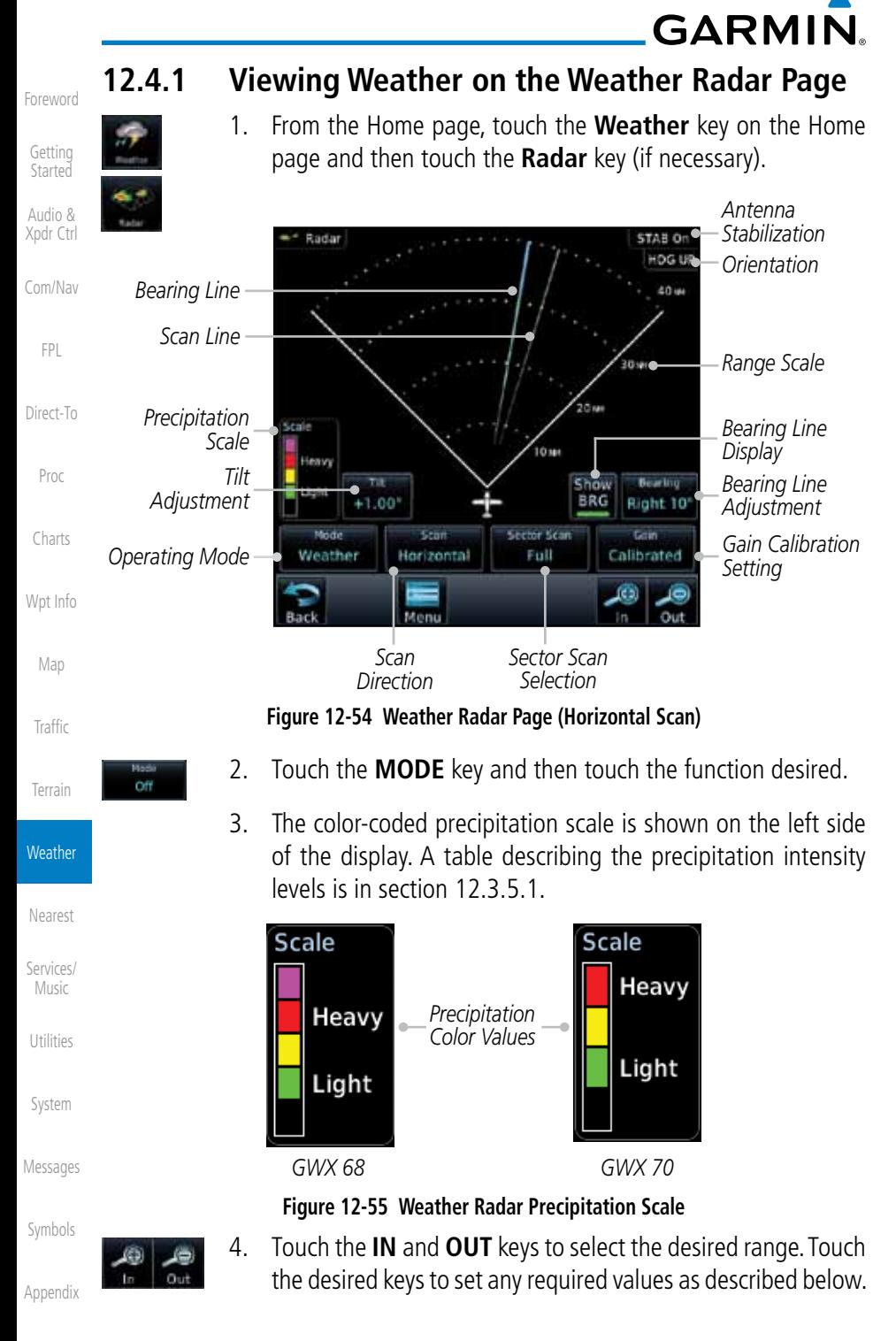

**GARMIN.** 

### **12.4.2 Configuring Weather Radar Page**

To configure the WX Radar page, the Radar Mode must be in Ground, Weather, or Test mode. When one of these modes is selected, a warm-up period is initiated (countdown is displayed on the screen). After the warm-up is complete, the selected mode will be available.

1. While on the ground, touch **MODE**.

2. In the Weather Radar Mode window, touch **STANDBY**. FPL Select Weather Radar Mode Direct-To Off *Touch the Desired Mode* **Standby** Proc Weather Charts Ground Wpt Info Test Map

#### **Figure 12-56 Weather Radar Mode Selection**

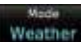

Off

**Standby** 

3. Touch **MODE** and select Weather, Ground, or Test. A caution window is displayed.

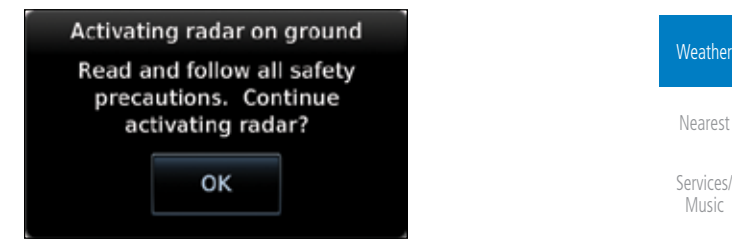

**Figure 12-57 Caution for Radar Activation Confirmation**

оĸ

4. Touch **OK** to acknowledge the selected mode will be activated.

Messages If Weather or Ground is selected, a warm-up period is initiated (countdown is displayed on the screen). After the warm-up is complete, the radar begins transmitting.

Symbols

Utilities

System

Foreword

Getting **Started** Audio & Xpdr Ctrl

Com/Nav

**Traffic** 

Terrain

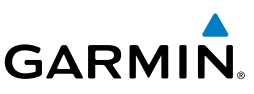

### **12.4.3 Vertically Scanning a Storm Cell**

the vertical display that is not currently being scanned.

Getting **Started** 

Foreword

Audio & Xpdr Ctrl

Com/Nav

FPL

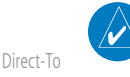

**NOTE:** Vertical scanning of a storm cell should be done with the aircraft wings level to avoid constant adjustment of the Bearing Line.

When vertically scanning with stabilization ON, the actual physical area that the radar is sweeping may not match the vertical scan display. This occurs whenever the aircraft pitch is not at 0 degrees. To compensate for this, the vertical display will "erase" the portion of the vertical display that is no longer being scanned. It will appear that the vertical sweep "wraps around" when reaching the end of the GTN vertical display. The radar is simply "erasing" the portion of

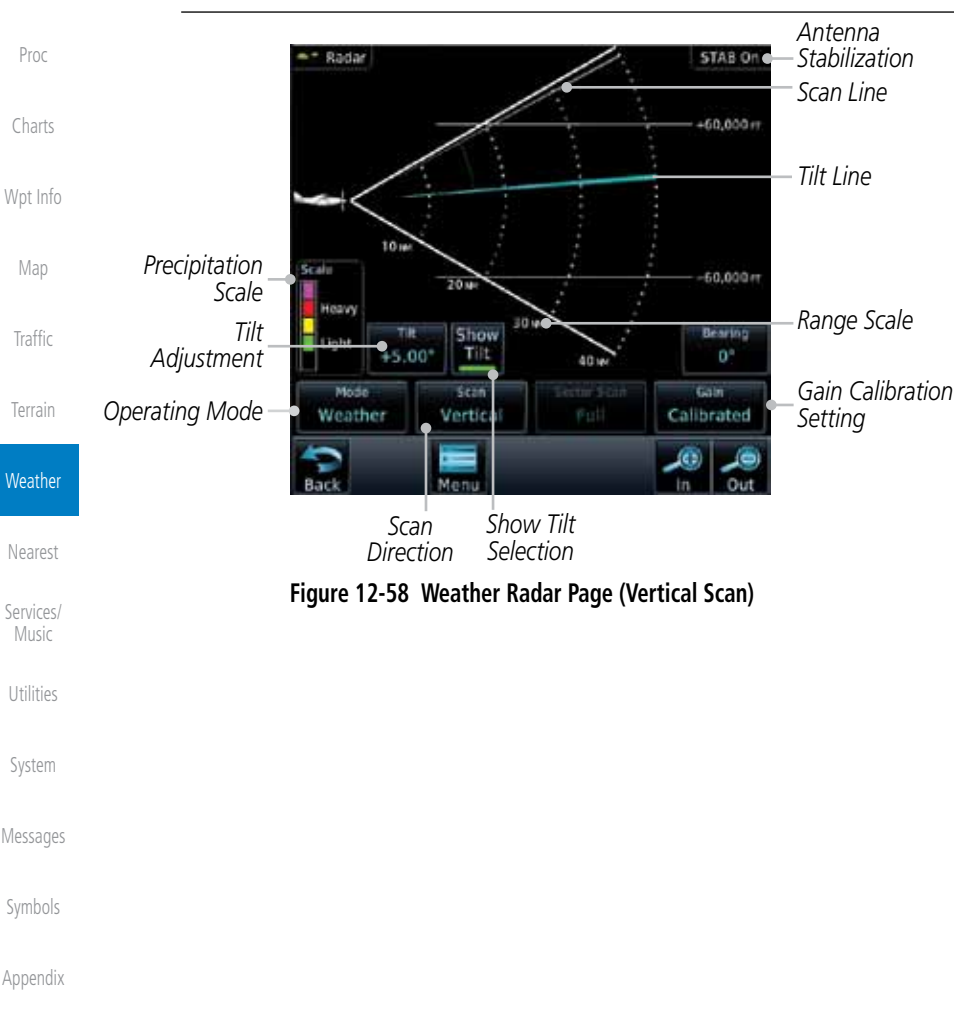

**GARMIN.** 

### **12.4.4 Adjusting the Antenna Tilt Angle**

In order to make an accurate interpretation of a storm cell, the radar beam should be pointed at the wet part of the weather cell to record the proper rainfall intensity (color level). The ideal aiming point is just below the freezing level of the storm. The best way to find this point is to use the Vertical Scan feature. The antenna tilt angle can be centered on the strongest return area in the vertical scan to get a more accurate view of the coverage and intensity of the target in the horizontal scan.

- $0.00^{\circ}$
- 1. While viewing the WX Radar page touch the **TILT** key. An adjustment window will be displayed.

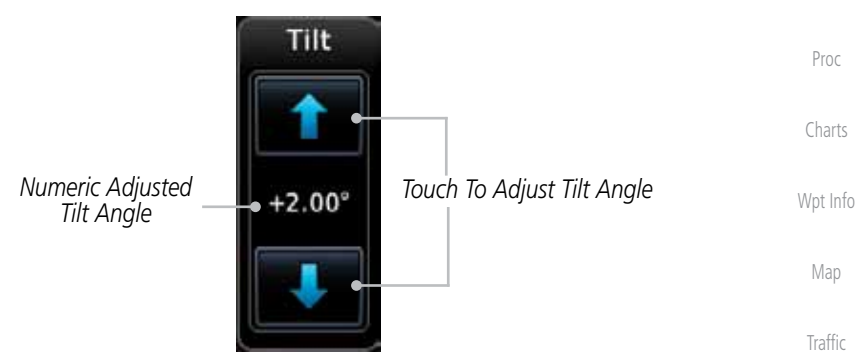

**Figure 12-59 Adjusting Tilt**

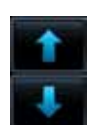

2. Touch the **Up and Down Arrow** keys to adjust the Tilt. The range is DN 15° to UP 15°.

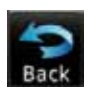

Nearest Services/ Music 3. Touch **Back** to save the values and return to the Radar display.

Utilities

Terrain

**Weather** 

Foreword

Getting **Started** Audio & Xpdr Ctrl

Com/Nav

FPL

Direct-To

System

Messages

Symbols

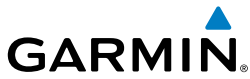

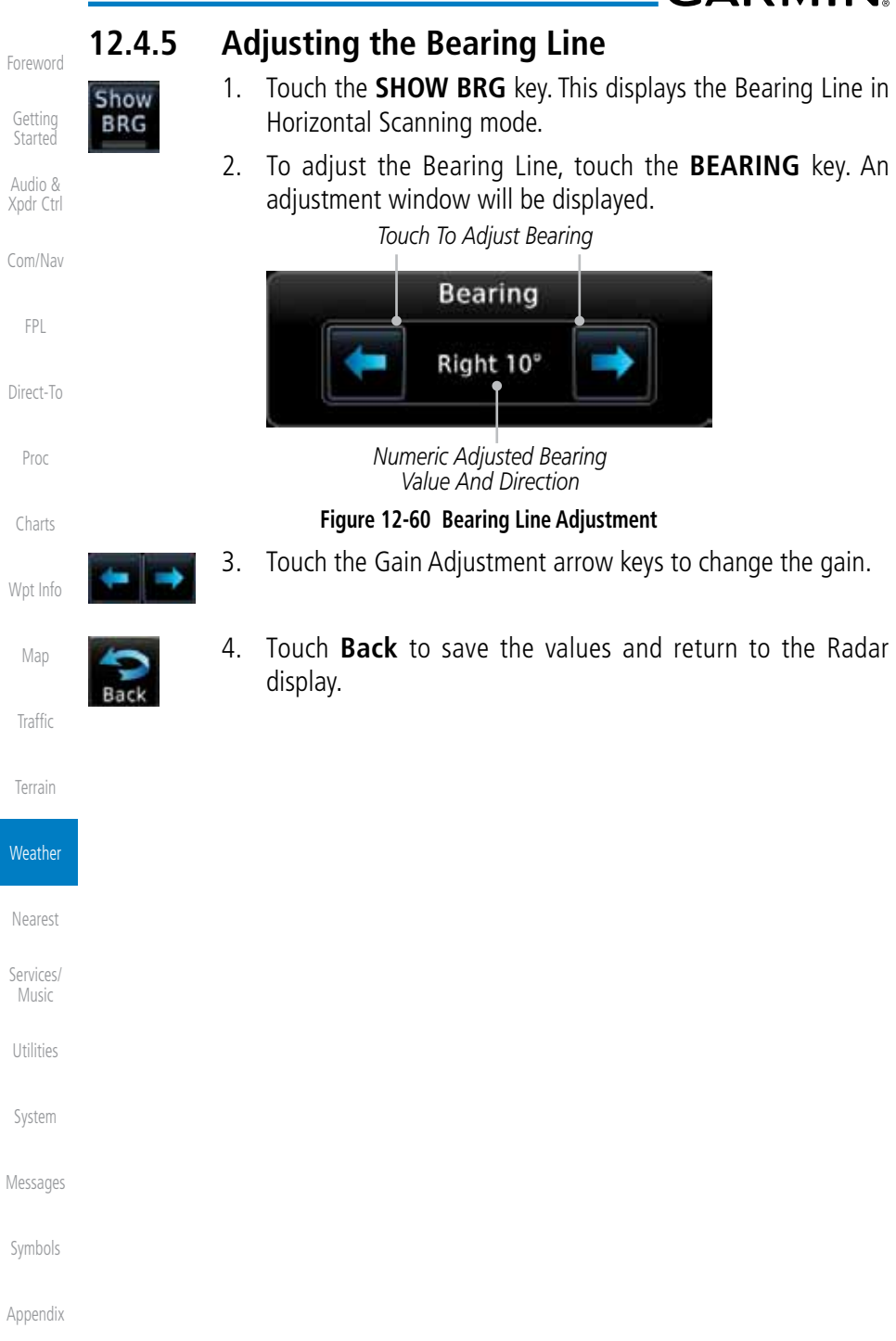

Index

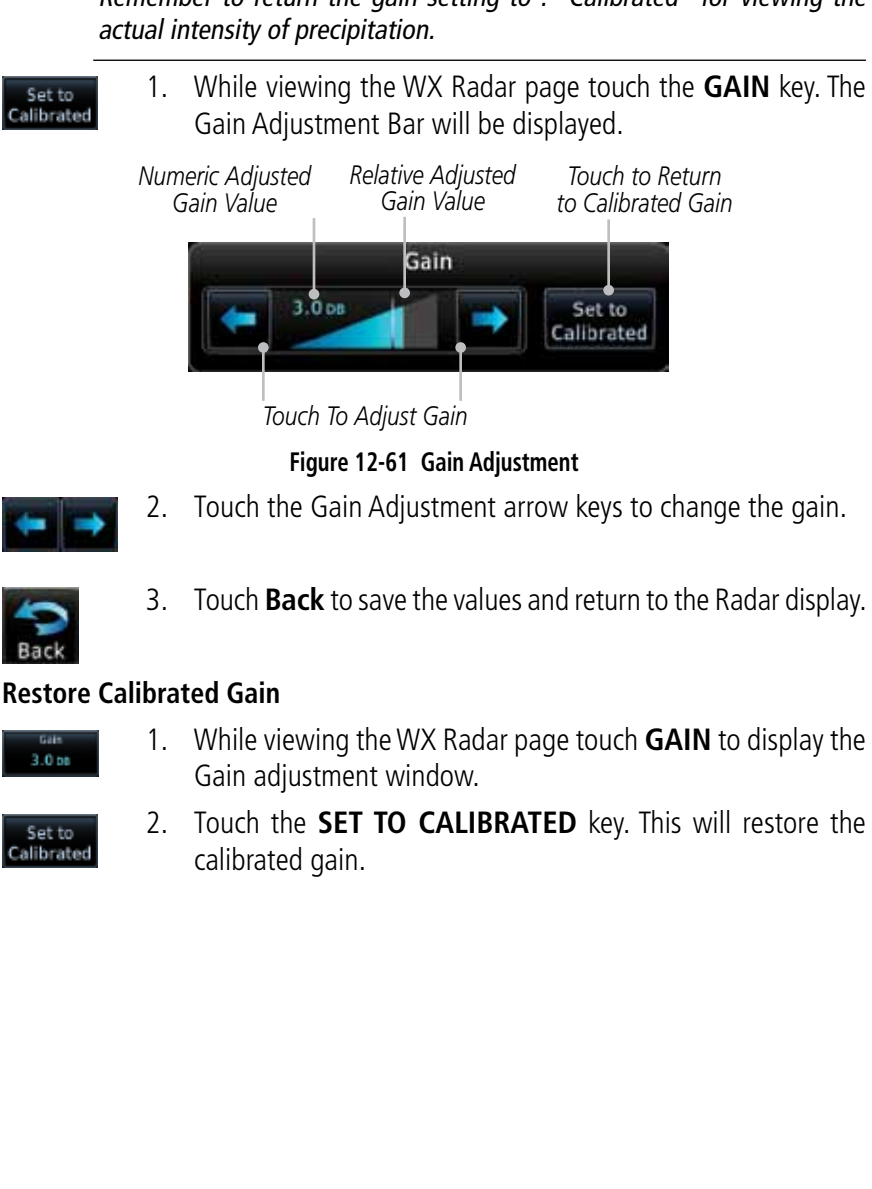

**GARMIN 12.4.6 Adjusting Gain**

Gain is used to adjust the sensitivity of the radar receiver. It can be used to adjust the characteristics of the returns from the surface.

**WARNING**: Changing the gain in weather mode will cause precipitation intensity to be displayed as a color not representative of the true intensity. Remember to return the gain setting to : "Calibrated" for viewing the

Xpdr Ctrl Com/Nav

Foreword

Getting **Started** Audio &

FPL

Direct-To

Proc

Charts

Wpt Info

Map

**Traffic** 

Terrain

**Weather** 

Nearest

Services/ Music

Utilities

System

Messages

Symbols

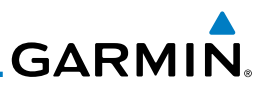

### **12.4.7 Sector Scan**

Adjusting the Sector Scan reduces the scan angle from Full in increments of ±20°, ±40°, and ±60° in horizontal or vertical scanning.

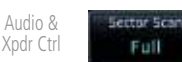

Foreword

Getting **Started** 

> 1. While viewing the WX Radar page, touch **Sector Scan** to display the Sector Scan Mode window.

2. Touch the desired mode. After selection, you are returned to

3. Touch **Back** again to return to the Weather Radar screen.

**STAB On** HOG UP 40 is

30 set

Bearing

 $0^{\circ}$ 

Grin

Calibrated ic si

 $20m$ 

Show BRG

1011

**Sector Scor** 

40

*Scan Line*

*Sector Scan Selection Key*

*Selected Sector Scan Range*

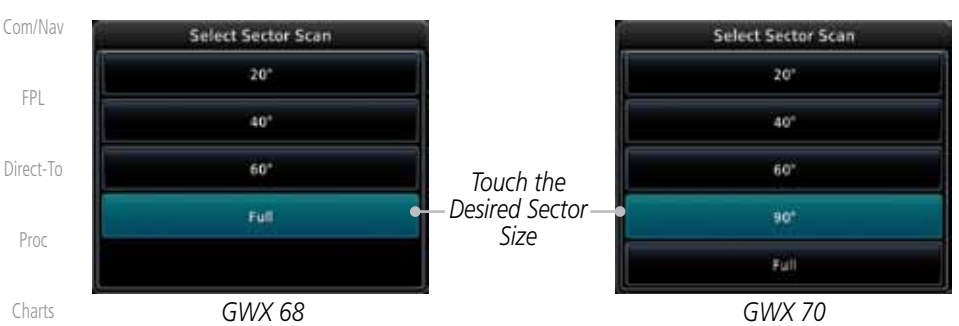

**Figure 12-62 Sector Scan Mode**

the Weather Radar Menu screen.

Wpt Info

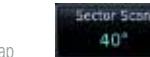

- Map
	-

 $40^\circ$ 

Radar

 $+5.00$ <sup>\*</sup>

Mode

Weather

Scar

Horizontal

Men

Terrain

Traffic

#### **Weather**

Nearest

Services/ Music

Utilities

System

Messages

Symbols

Appendix

**Figure 12-63 Selected Sector Scan Range**

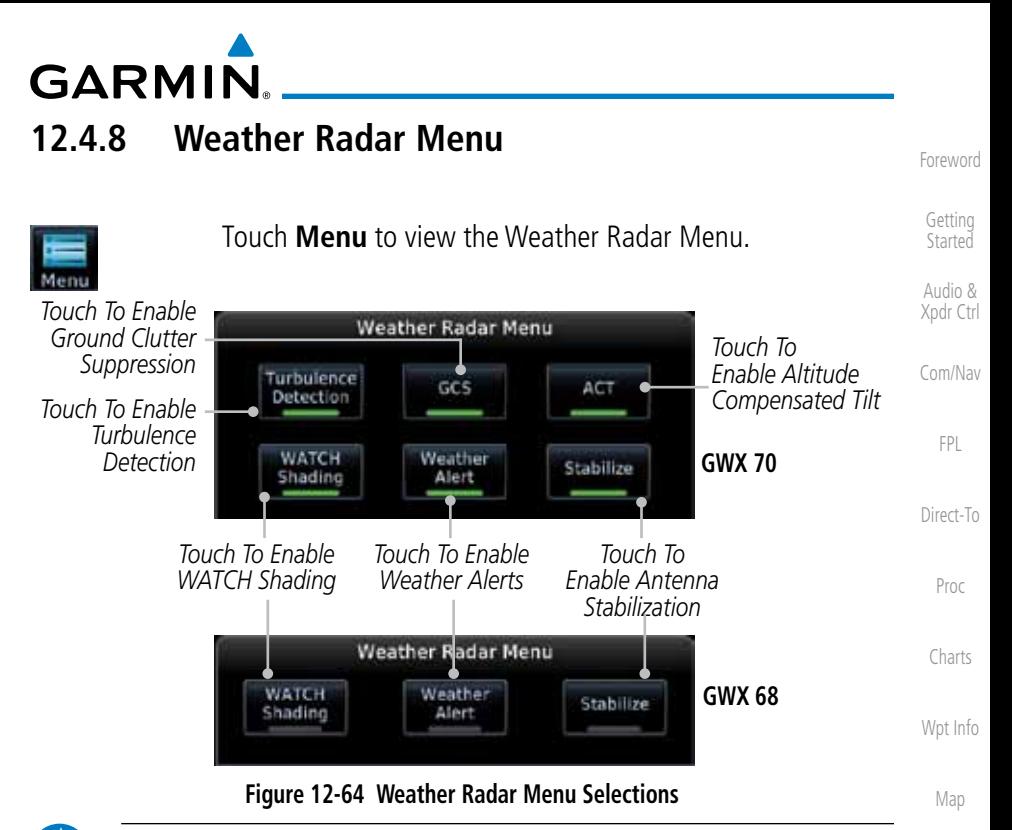

**NOTE:** Ground Clutter Suppression (GCS) and Turbulence Detection is only supported for 12" or larger RADAR antennas. Turbulence Detection is only supported out to a range of 40 NM and is disabled at display ranges greater than 160 NM.

### **12.4.8.1 Weather Attenuated Color Highlight (WATCH™)**

While in horizontal scan mode, this feature can be used as a tool to determine areas of possible inaccuracies in displayed intensity due to weakening of the radar energy. This weakening is known as "attenuation." The radar energy weakens as it passes through areas of intense precipitation, large areas of lesser precipitation, and distance. Issues with the radome will also attenuate the radar energy. All these factors have an effect on the return intensity. The more energy that dissipates, the lesser the displayed intensity of the return. Accuracy of the displayed intensity of returns located in the shaded areas are suspect. Make maneuvering decisions with this information in mind. Proper antenna tilt management should still be employed to determine the extent of attenuation in a shaded area.

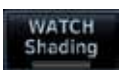

 $\overline{\smash[b]{\mathscr{A}}}$ 

1. While viewing the Weather Radar Menu, touch **WATCH Shading** to toggle WATCH Shading.

Weather Nearest Services/ Music Utilities System Messages Symbols Appendix

Traffic

Terrain

190-01007-03 Rev. E Garmin GTN 725/750 Pilot's Guide 12-51

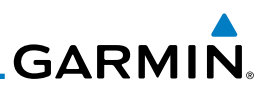

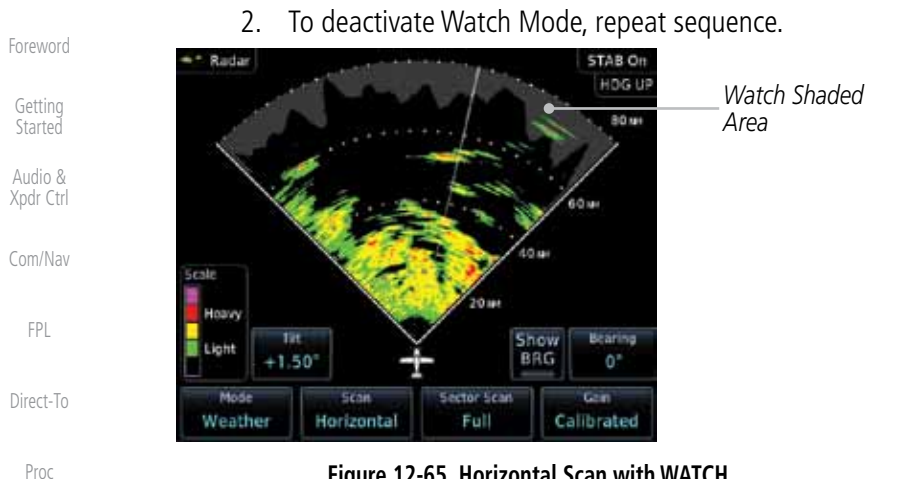

**Figure 12-65 Horizontal Scan with WATCH**

### **12.4.8.2 Weather Alert**

The Weather Alert feature may be used to indicate the presence of heavy precipitation beyond the currently displayed range and 80 to 320 NM from the aircraft's present position. Weather Alert targets appear as red bands along the outer range ring at the approximate azimuth of the detected returns.

If a Weather Alert is detected within  $\pm 10^{\circ}$  of the aircraft heading, a message will be displayed in the Messages page. Touch the MSG key to view messages.

Terrain

**Weather** 

Charts

Wpt Info

Map

**Traffic** 

Nearest Services/ Music

Utilities

System

Messages

Symbols

Appendix

If the antenna tilt is adjusted too low, a weather alert can be generated by ground returns. To avoid this issue, set the display range to less than 80 NM in the terminal area. Weather alerts can also be deactivated in the terminal area.

Index

*Weather Alerts*

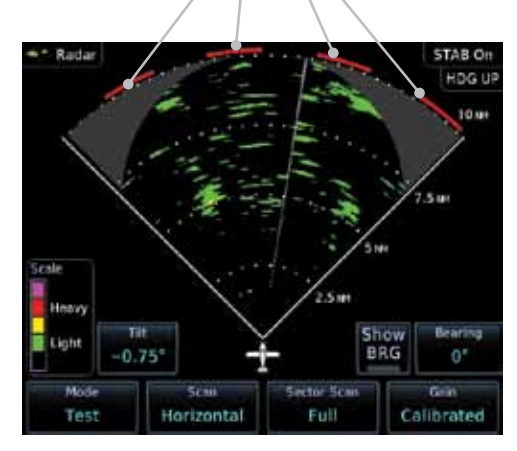

**Figure 12-66 Weather Alert Display**

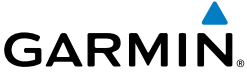

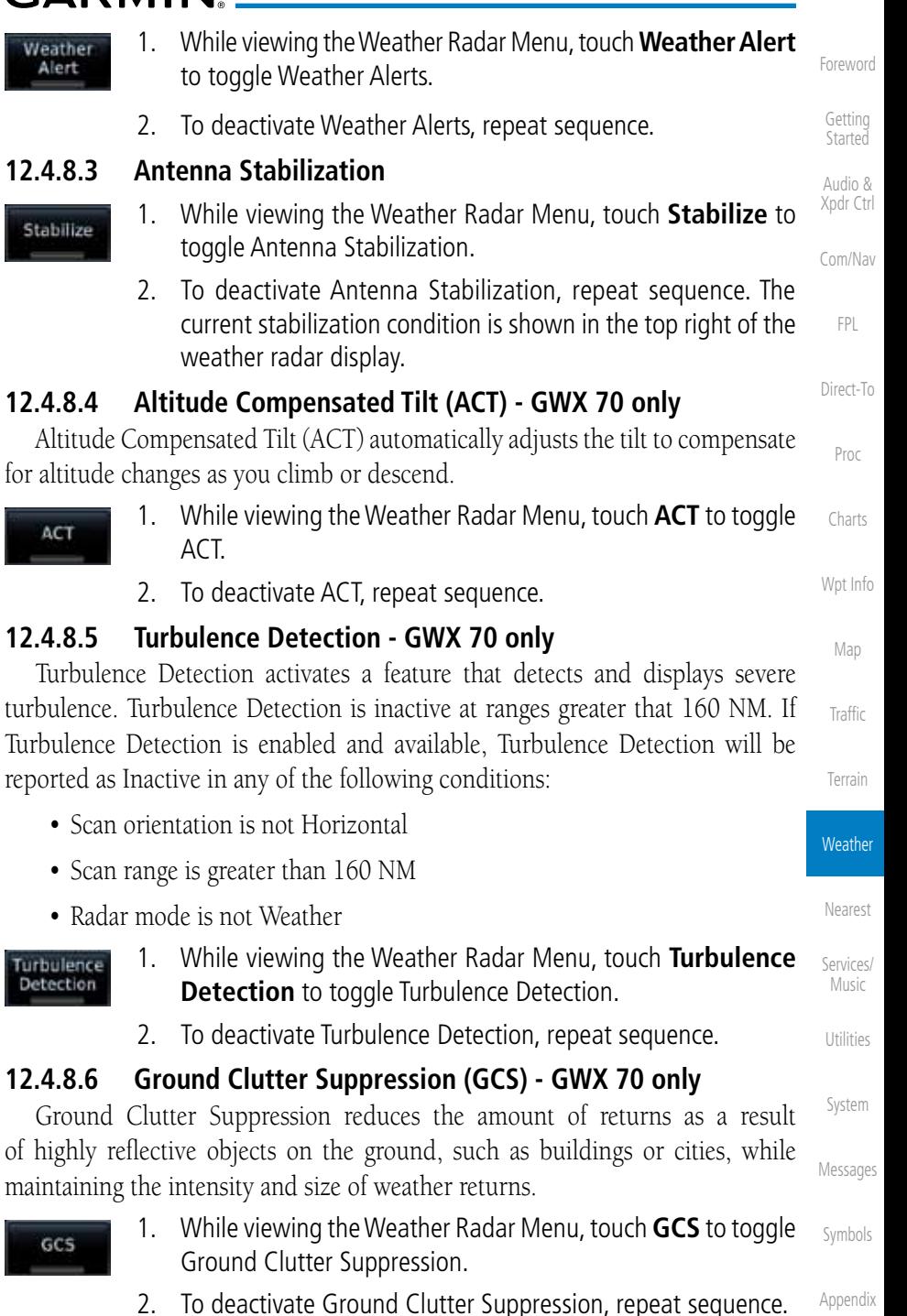

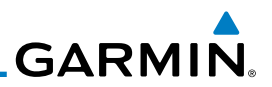

### 12.5 Connext Weather Connext Weather is an optional feature available with the Iridium® satellite

coverage areas are being added continuously.

system that is interfaced through the optional Garmin GSR 56. Connext Weather may be viewed in the Weather and Map functions. The Weather pages may be oriented to either Track Up, Heading, or North Up. Both Connext and XM Weather may be installed and selected individually. Connext Weather coverage is available throughout most of Europe, Canada and the U.S. Additional radar

Getting Started

Foreword

Audio & Xpdr Ctrl

Com/Nav

FPL

Direct-To Proc Charts Wpt Info Map Traffic Terrain **Weather** Nearest Services/ Music Utilities System Messages Symbols PRECIP Lightning IR Satellite METAR PIREP Winds Aloft SIGMET/AIRMET **Connext Settings Orientation** Legend Surface 3000 ft ... 45,000 ft Coverage Region Data Request Present Position Destination Flight Plan Distance Waypoint Waypoint Ident Request Data **Auto Request** Cov Diameter Datalink Status

**Figure 12-67 Connext Weather Functional Diagram**

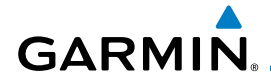

More detail on Connext weather products and coverage can be found at: <http://fly.garmin.com/fly-garmin/gfds-weather/>

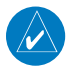

**NOTE:** A system can be configured for multiple weather products, but only one may be selected for viewing in the Weather or map pages at a given time.

Com/Nav

FPL

Foreword

Getting **Started** Audio & Xpdr Ctrl

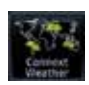

1. While viewing the Connext Weather page, press the **MENU** key to display the Connext Weather Menu.

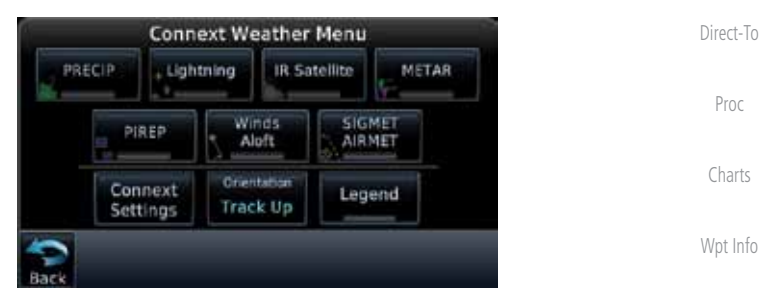

**Figure 12-68 Select Connext Weather**

2. Touch the desired key to access the settings. The settings will affect the display on both the Weather and Map pages.

Terrain

Map

Traffic

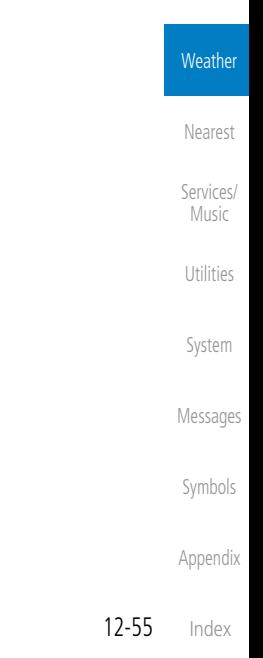

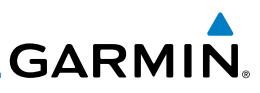

### **12.5.1 Using Connext Satellite Weather Products**

When a weather product is active on the Weather Data Link Page or the Navigation Map Page, the age of the data is displayed on the screen. The age of the product is based on the time difference between when the data was assembled on the ground and the current GPS time. Weather products are refreshed at selectable intervals.

Weather products expire at intervals based on each product. When the data expires, it is removed from the display. This ensures that the displayed data is consistent with what is currently being broadcast by Connext Satellite Radio services. If more than half of the expiration time has elapsed from the time the data is received, the color of the product age displayed changes to yellow.

### **12.5.2 Connext Weather Menu**

The Connext Weather page is customized by selecting options from the Connext Weather and the Connext Settings Menus. The Connext Weather Menu options include choices for Weather Setup and displaying selected weather products. The Connext Settings Menu makes settings for the Coverage Region and Data Request frequency.

> 1. While viewing the Connext Weather page, touch the **MENU** key to display the Connext Weather Menu. Touch the desired keys to toggle the weather product.

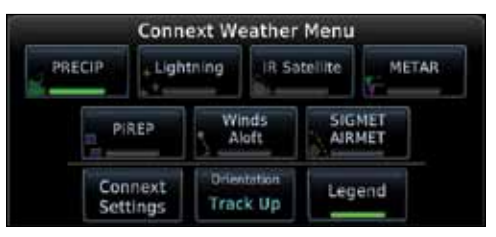

**Figure 12-69 Connext Weather Menu**

2. Touch the **Connext Settings** key to make detailed settings for the Connext Weather display.

Getting **Started** 

Audio & Xpdr Ctrl

Com/Nav

FPL

Direct-To

Proc

Charts

### Wpt Info

Map

**Traffic** 

Terrain

#### **Weather**

Nearest

Services/ Music

Utilities System

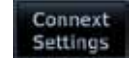

Messages

Symbols
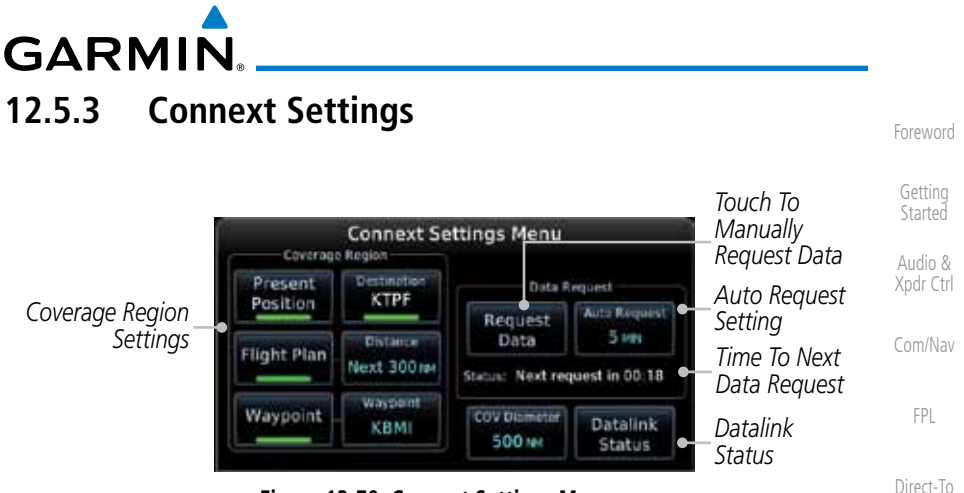

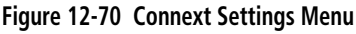

## **12.5.3.1 Connext Data Request**

It is necessary to request the downloading of weather products. Requests can be sent manually or set to automatically update at a selected rate. The Connext weather data may be updated at any time regardless of the automatic update timing by selecting a Manual Request. When multiple requests are made, some products are merged with the old data (SIGMETs/AIRMETs, TAFs, TFRs, and METARs), but the old data of other products is discarded.

- 1. While viewing the Connext Settings Menu, touch the **Request Data** key to manually request data.
- 2. Touch the **Auto Request** key to set the Auto Request Period.

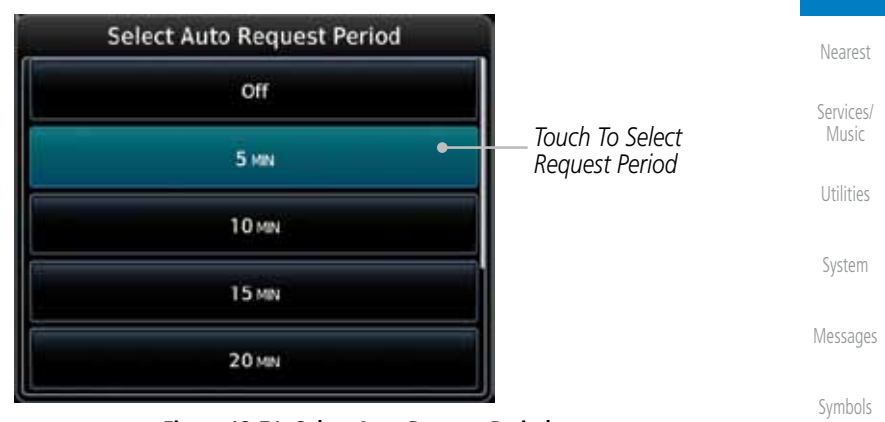

**Figure 12-71 Select Auto Request Period**

Appendix

Proc

Charts

Wpt Info

Map

**Traffic** 

Terrain

**Weather** 

Request Data **Lifo Request** Off

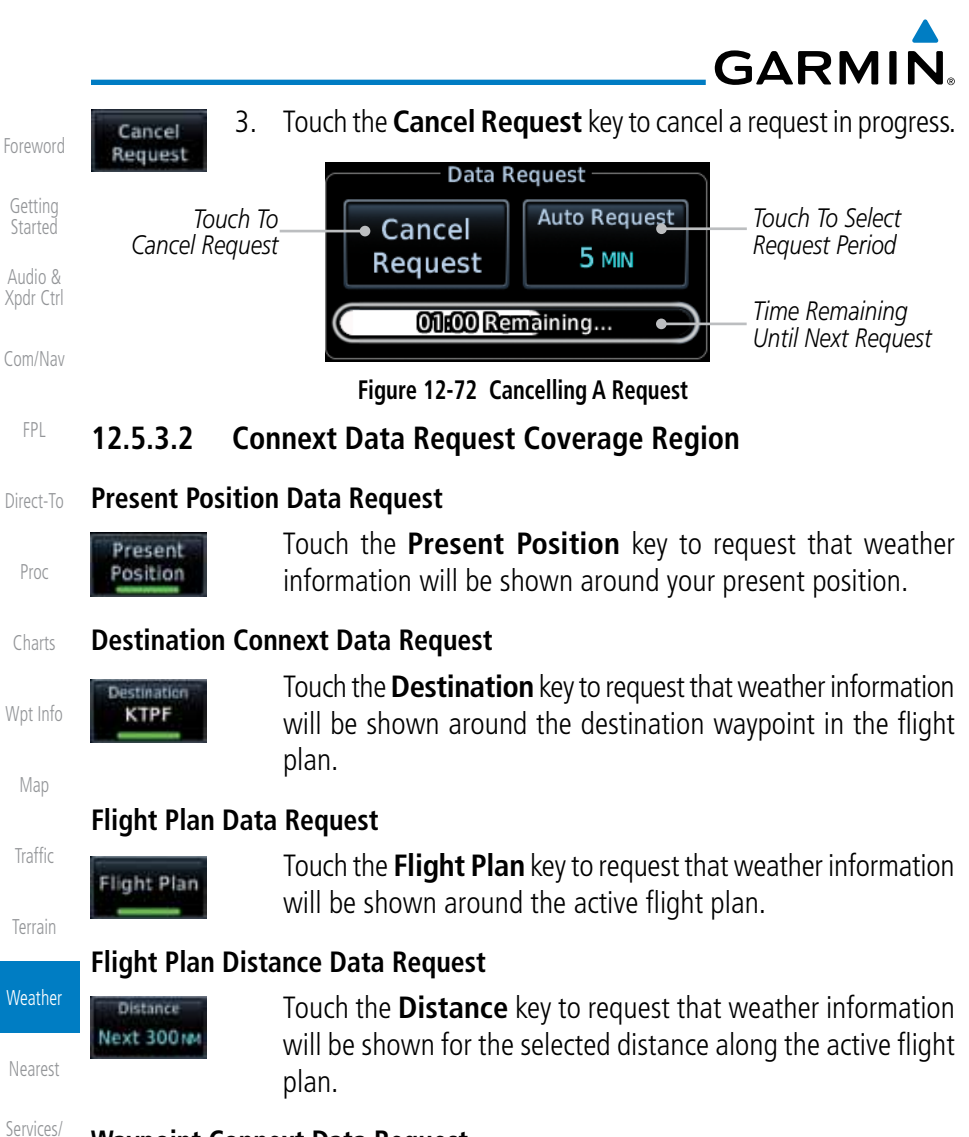

#### **Waypoint Connext Data Request**

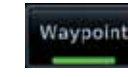

1. Touch the **Waypoint** key to request that weather information will be shown around the selected waypoint.

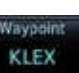

2. Select the waypoint and then press **ENT**.

#### Messages **Diameter/Route Width Connext Data Request**

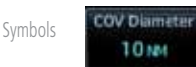

 After selecting a coverage option in the previous section, select the desired Diameter and then press **ENT**.

Appendix

Music

Utilities

System

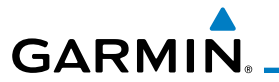

## **12.5.3.3 Connext Weather Map Orientation**

- leading Up
- 1. While viewing the Connext Weather Menu, touch the **Orientation** key.
- Audio & Xpdr Ctrl 2. Touch the orientation choices of North Up, Track Up, and Heading Up and to accept the displayed value and return to the Connext Weather Menu.

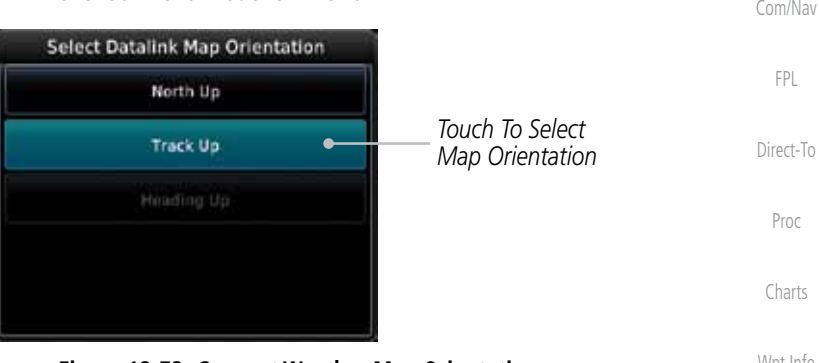

**Figure 12-73 Connext Weather Map Orientation**

Map

Foreword

Getting **Started** 

Traffic

Terrain

Weather

Nearest

Services/ Music

Utilities

System

Messages

Symbols

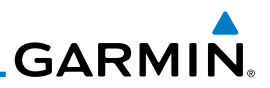

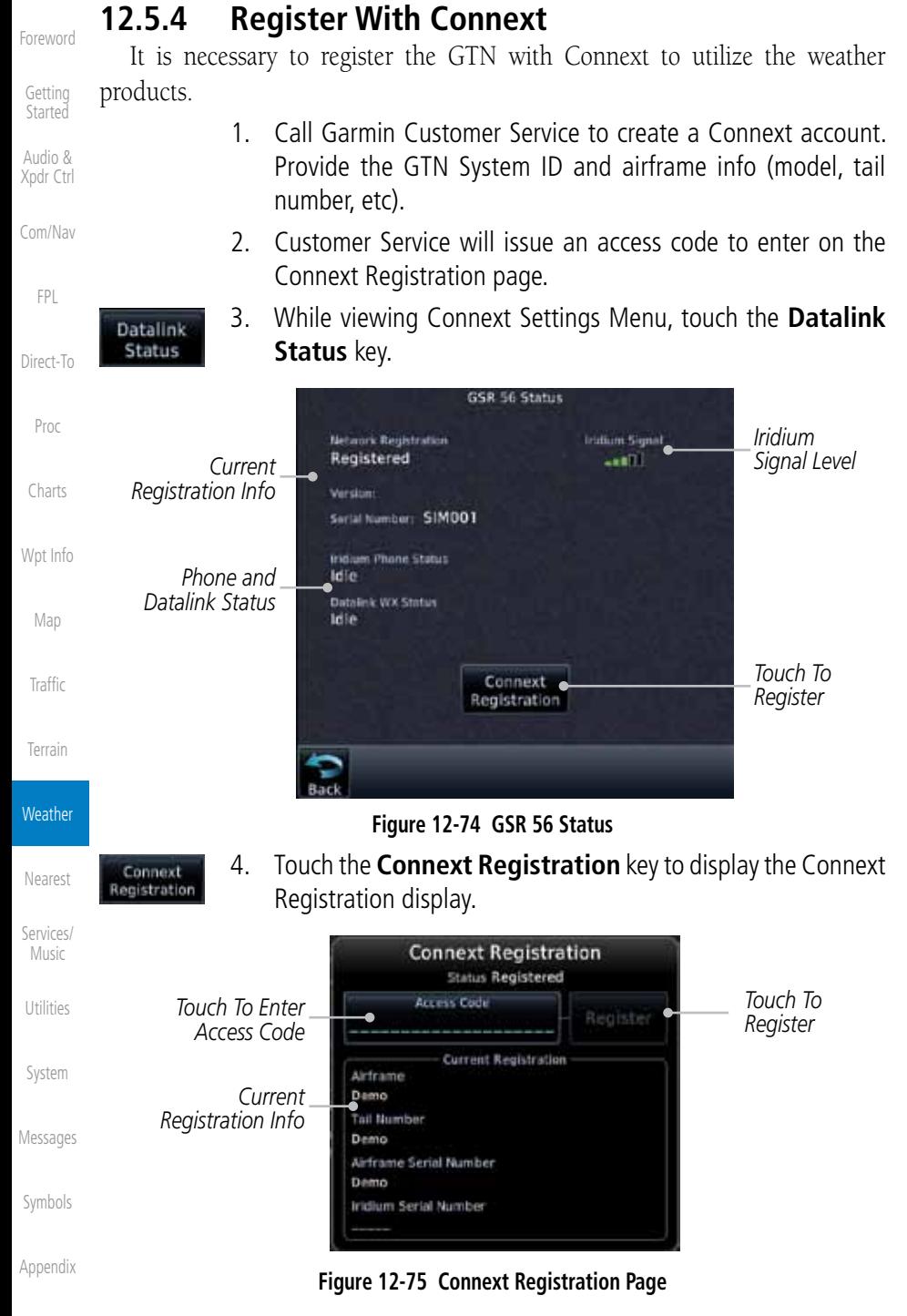

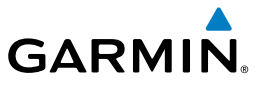

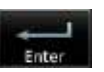

- 5. Touch the Access Code key to enter the appropriate code and then touch the **Enter** key.
- Register
- 6. Touch the **Register** key to complete the process. The GTN will contact the Connext servers using the GSR 56 transceiver. If the access code and system ID are correct, it will download

1. While viewing the Connext Registration display, touch the Access Code field and enter an invalid access code to

2. Any weather requests will now fail and the system will no

Registration of the GTN unit with Connext can be deactivated so that the unit can no longer make requests to Connext. This does not cancel the subscription.

Audio & Xpdr Ctrl

Foreword

Getting **Started** 

#### Com/Nav

FPL

Direct-To

Proc

Charts

Wpt Info

Map

Traffic

Terrain

ler

**12.5.5 Connext Weather Product Age**

and display the airframe info.

deactivate the Connext registration.

longer be linked to the Connext account.

**Deactivate Unit Registration With Connext**

The weather product expiration time and the refresh rate are shown in the following table. The refresh rate represents the interval at which Connext Satellites broadcast new signals that may or may not contain new weather data. It does not represent the rate at which weather data is updated or new content is received by the Data Link Receiver. Weather data is refreshed at intervals that are defined and controlled by Connext and its data vendors.

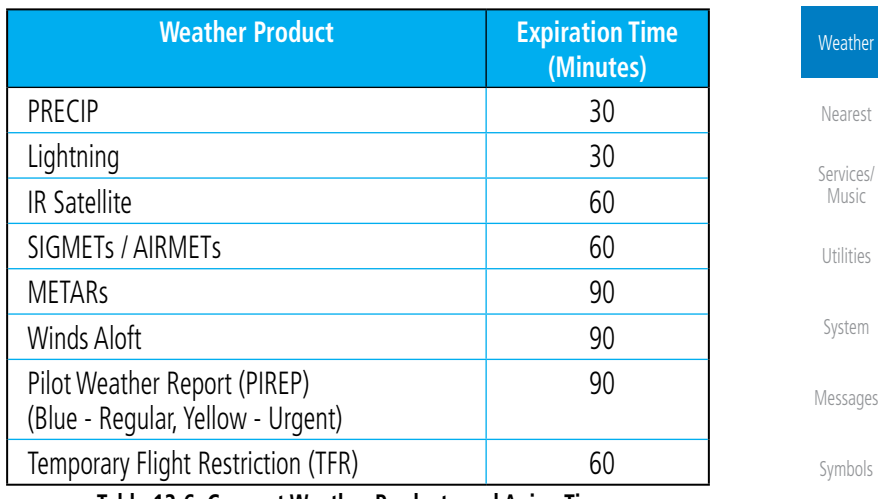

**Table 12-6 Connext Weather Products and Aging Times**

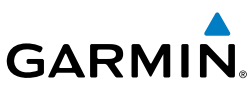

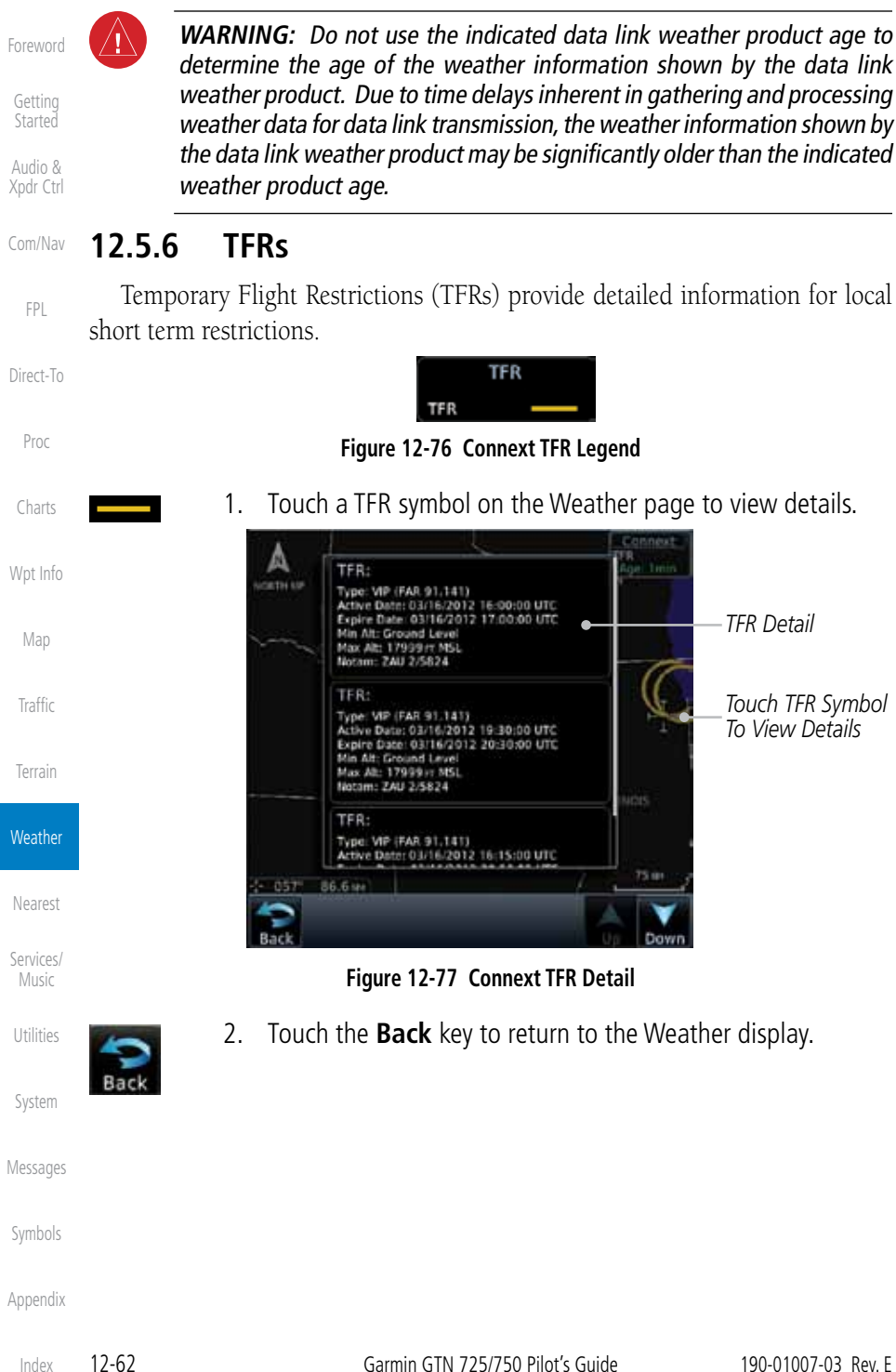

**GARMIN. 12.5.7 Precipitation (PRECIP) Data** Graphical data is overlaid on the map indicating the rainfall detected by ground based radar for a specific area. The colors indicating increasing levels of rainfall progresses from light green for light rainfall to red for heavy rainfall. Review the Limitations section in the front of this guide for the limitations that

apply to the Connext data. Rainfall data is color coded as follows:

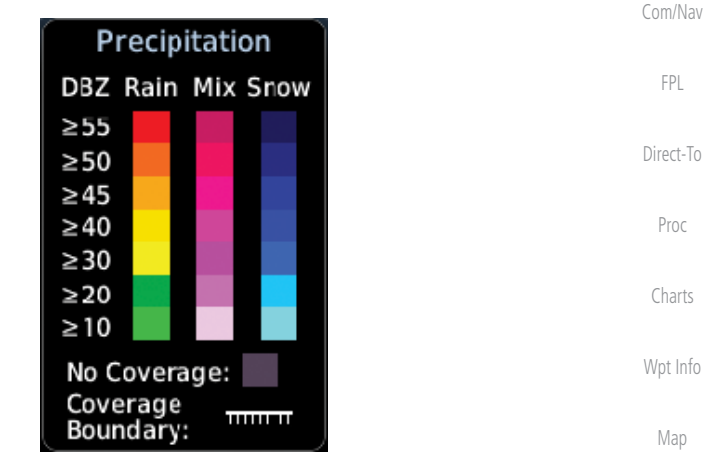

#### **Figure 12-78 Connext PRECIP Weather Map Display and Legend**

The "No Coverage" color indicates that no data is available for that area, and rainfall in that area is unknown.

When weather data is received, the airborne system will display that data for 20 minutes. If no new data has been received for a given area, the rainfall will be removed after 20 minutes and the area will revert back to the "No Coverage" color.

The Connext Weather Function is based on a ground-to-air data link and requires that the appropriate ground systems are broadcasting weather data and the aircraft is within reception range of the Ground Broadcast Transceiver (GBT).

Foreword

Getting **Started** Audio & Xpdr Ctrl

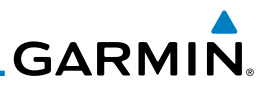

## **12.5.8 Lightning**

Lightning data shows the approximate location of cloud-to-ground lightning strikes. A strike icon represents a strike that has occurred within a two kilometer (1.08 NM) region. The exact location of the lightning strike is not displayed. Only cloud to ground strikes are reported in the US and extreme southern Canada (cloud to cloud strikes are not reported).

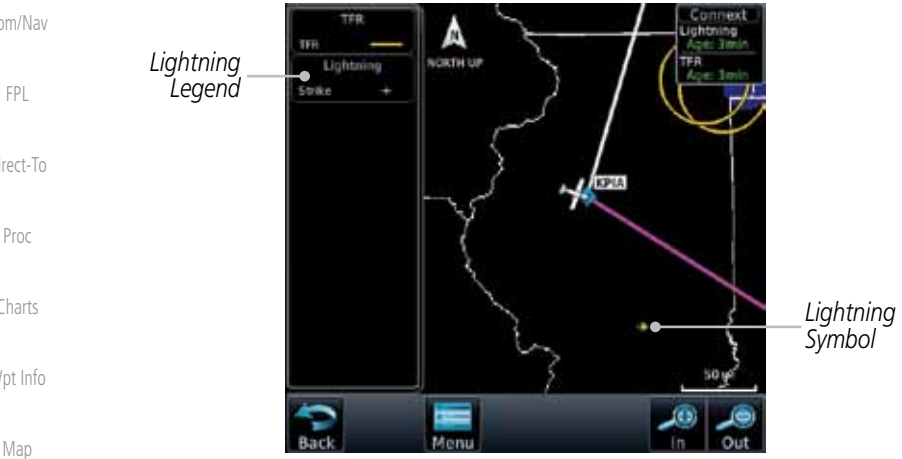

#### **Figure 12-79 Connext Data Link Lightning and Legend 12.5.9 Infrared Satellite Data**

Infrared Satellite data is available over North America and Europe and depicts cloud top temperatures from satellite imagery. Brighter cloud top colors indicate cooler temperatures occurring at higher altitudes. Information is updated every half hour.

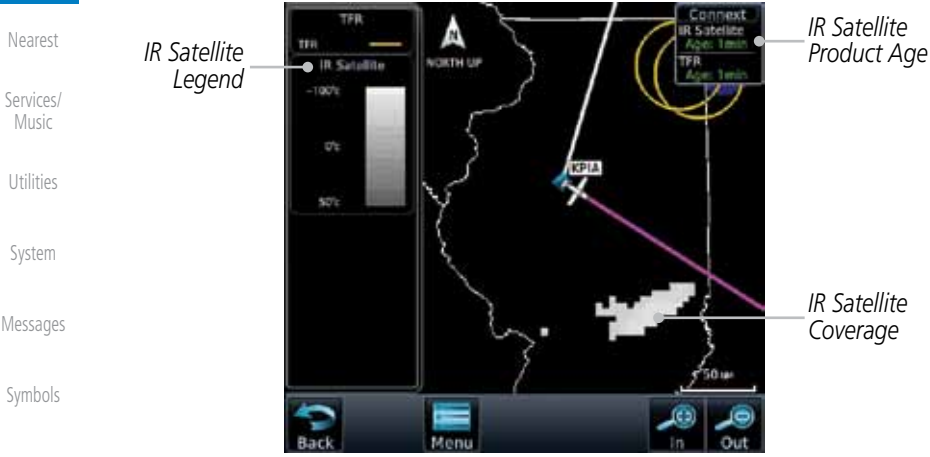

#### **Figure 12-80 Connext Infrared Satellite Data Map Display and Legend**

Foreword Getting **Started** 

Audio & Xpdr Ctrl

Com/Nav

FPL

Direct-To

Charts

Wpt Info

Map

**Traffic** 

### Terrain

**Weather** 

Appendix

Index

# **GARMIN**

## **12.5.10 METARs**

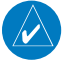

**NOTE:** Atmospheric pressure reported for METARs is given in hectopascals (hPa), except in the United States, where it is reported in inches of mercury (in Hg). Temperatures are reported in Celsius.

W

**NOTE:** METAR information is only displayed within the installed aviation database service area.

METAR (METeorological Aerodrome Report), known as an Aviation Routine Weather Report, is the standard format for current weather observations. METARs are generally updated hourly, but some site are more frequent. Special updates are done as conditions warrant. METARs typically contain information about the temperature, dew point, wind, precipitation, cloud cover, cloud heights, visibility, and barometric pressure. They can also contain information on precipitation amounts, lightning, and other critical data. METARs are shown as colored flags at airports that provide them.

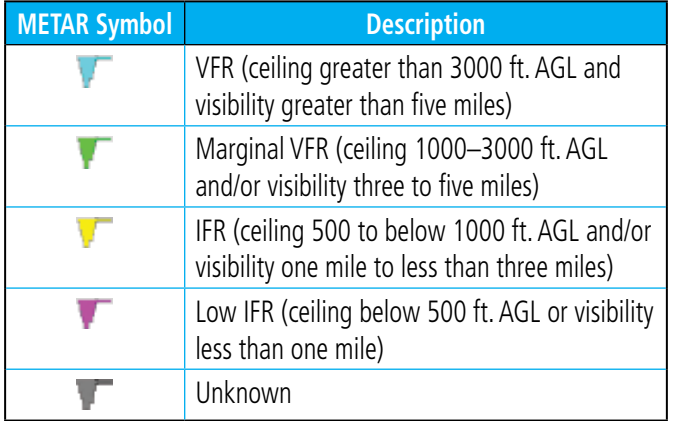

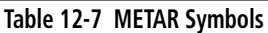

Foreword

Getting **Started** 

Audio & Xpdr Ctrl

Com/Nav

FPL

Direct-To Proc

Charts

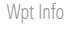

Map

**Traffic** 

Terrain

**Weather** 

Nearest

Services/ Music

Utilities

System

Messages

Symbols

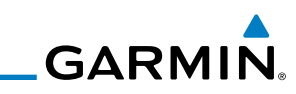

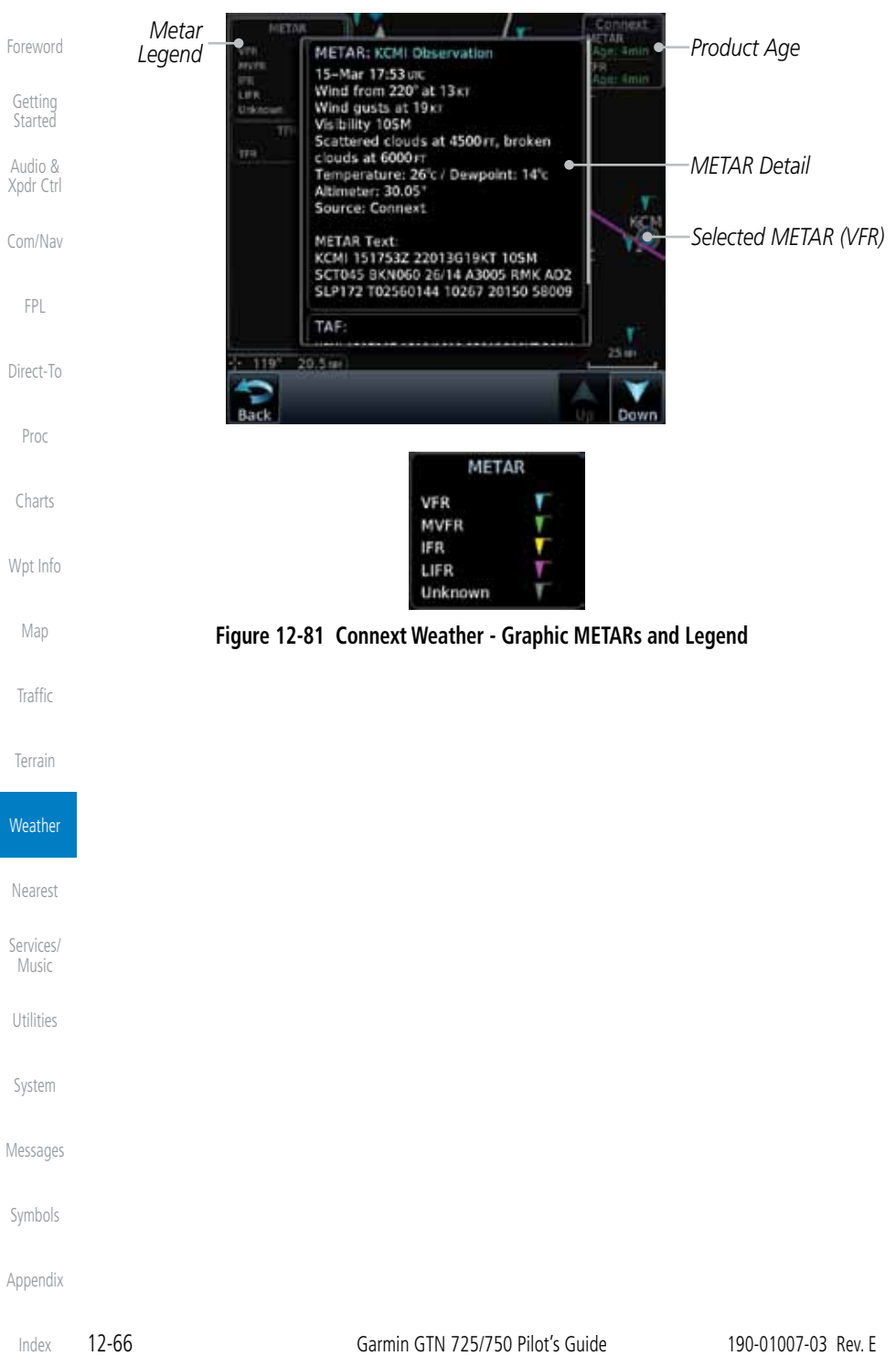

# **GARMIN 12.5.11 PIREPs**

Pilot Weather Reports (PIREPs) provide timely weather information for a particular route of flight. When significant weather conditions are reported or forecast, Air Traffic Control (ATC) facilities are required to solicit PIREPs. A PIREP may contain non-forecast adverse weather conditions, such as low inflight visibility, icing conditions, wind shear, and turbulence. PIREPs are issued as either Routine (UA) or Urgent (UUA).

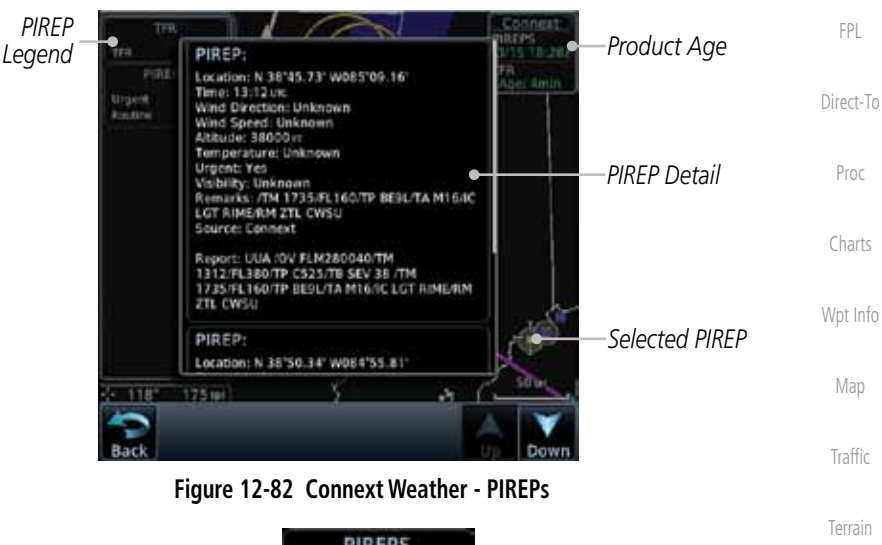

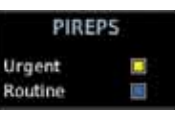

#### **Figure 12-83 Connext Weather - PIREPs Legend**

Services/ Music

**Weather** 

Nearest

Foreword

Getting **Started** Audio & Xpdr Ctrl

Com/Nav

Utilities

System

Messages

Symbols

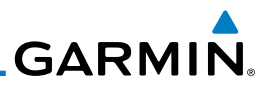

## **12.5.12 Winds Aloft**

Foreword

Getting **Started** Audio & Xpdr Ctrl

Winds Aloft data shows the forecast wind speed and direction at the surface and at selected altitudes. Altitudes can be selected in 3000 foot increments from the surface up to 42,000 feet MSL. Pressing the **WX Aloft ALT +** or – soft keys steps down or up in 3,000 foot increments.

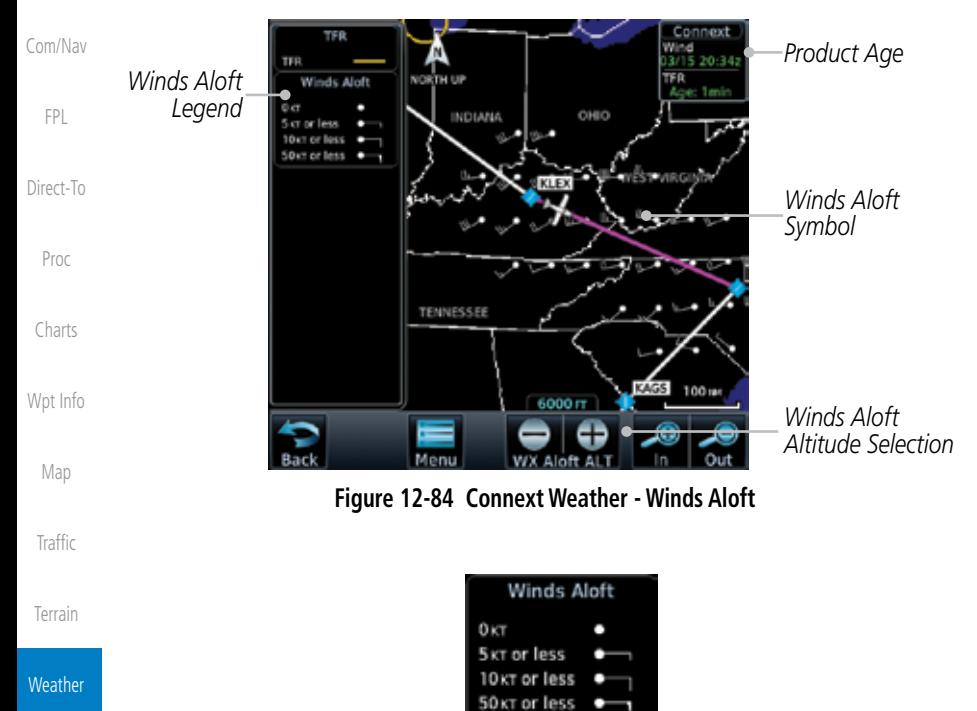

**Figure 12-85 Connext Weather - Winds Aloft Legend**

### **Winds Aloft Altitude**

The Winds Aloft Altitude option allows you to select the altitude for the Winds Aloft weather product. Altitude can be selected in 3,000 foot increments from the surface up to 42,000 feet MSL.

Pressing the **WX Aloft ALT +** or  $-$  soft keys steps down or up in 3,000 foot increments. In the figure shown above, 6,000 feet is selected and Winds Aloft data is shown for winds reported at an altitude of 6,000 feet.

Symbols

Nearest

Services/ Music

Utilities

System

Messages

# **GARMIN. 12.5.13 SIGMETs and AIRMETs** SIGMETs (SIGnificant METeorological Information) and AIRMETs (AIRmen's

METeorological Information) are broadcast for potentially hazardous weather considered of importance to aircraft. A Convective SIGMET is issued for hazardous convective weather. A localized SIGMET is a significant weather condition occurring at a localized geographical position.

**Figure 12-86 Connext Weather Page - AIRMETs/SIGMETs**

When enabled, SIGMET/AIRMETs advise the pilot of potentially hazardous weather. SIGMETs are directed to all aircraft. AIRMETs are intended for light aircraft. SIGMET/AIRMET data covers icing, turbulence, dust, and volcanic ash as issued by the National Weather Service. The update rate is selected in the Connext Settings Menu.

**AIRMET** 

Icina Turbulence IFR

**MTN OBSCR SRFC Winds** 

# **Figure 12-87 Connext Weather - AIRMETs/SIGMETs Detail and Legend**

 $\parallel$ 

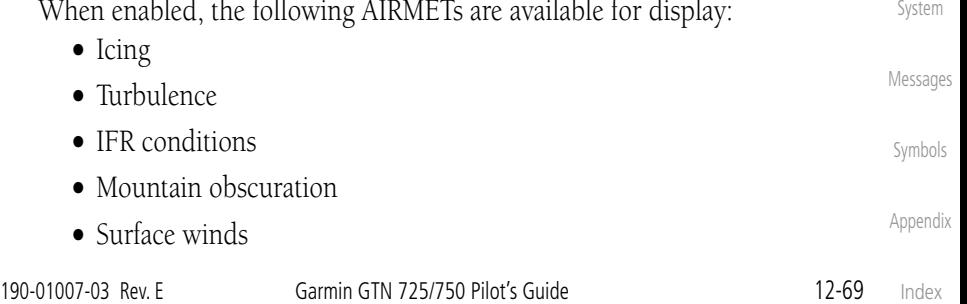

SIGMET

SIGMET

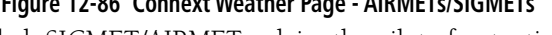

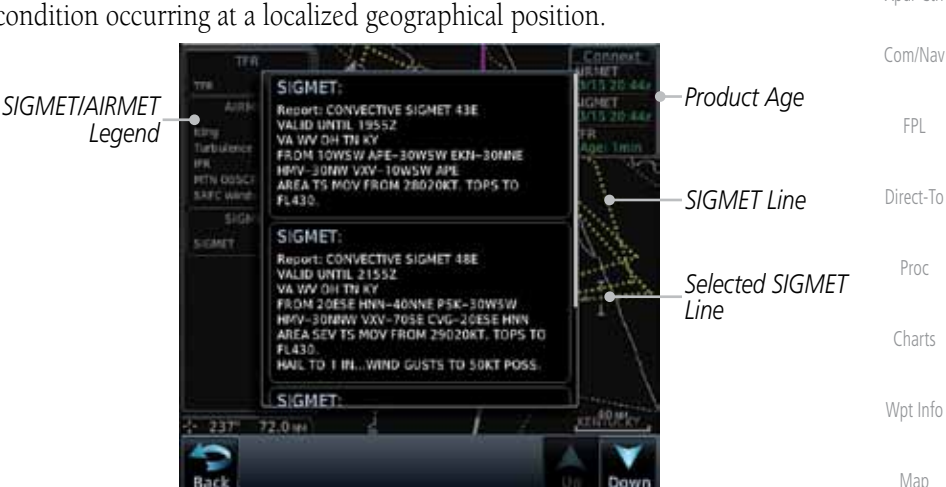

Foreword

Getting **Started** Audio &

Xpdr Ctrl

**Traffic** 

Terrain

**Weather** 

Nearest

Services/ Music

Utilities

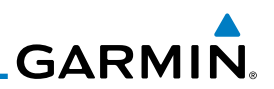

## 12.6 FIS-B Weather

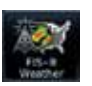

The Flight Information Services (FIS-B) function is capable of displaying text and graphic weather information with GDL 88 installations. No subscription for FIS-B services is required with the GDL 88.

The FIS-B Function is a graphic weather display capable of displaying graphical weather information on UAT equipped installations. Graphical data is overlaid on the map indicating the rainfall detected by ground based radar for a specific area. Colors are used to identify the different NEXRAD echo intensities (reflectivity) measured in dBZ (decibels of Z). "Reflectivity" (designated by the letter Z) is the amount of transmitted power returned to the radar receiver. The dBZ values increase as returned signal strength increases. Precipitation intensity is displayed using colors corresponding to the dBZ values. Review the Limitations section in the front of this guide for the limitations that apply to the FIS-B data. An example of how rainfall data is color coded follows:

Wpt Info

Map

Foreword

Getting **Started** Audio & Xpdr Ctrl

Com/Nav

FPL

Direct-To

Proc

Charts

**Traffic** 

Terrain

**Weather** 

Nearest

Services/ Music

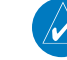

## $\geq 55$  $\geq 50$  $\geq 45$  $\geq 40$  $\geq 30$  $\geq$  20  $\geq 5$ No Coverage:

**NEXRAD DBZ PRECIP** 

#### **Figure 12-88 FIS-B Weather Precipitation Legend**

Utilities

**NOTE:** METAR

The FIS-B Function is based on a ground-to-air data link and requires that the appropriate ground systems are broadcasting weather data and the aircraft is within reception range of the Ground Broadcast Transceiver (GBT).

Messages

System

Symbols

Appendix

Index

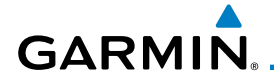

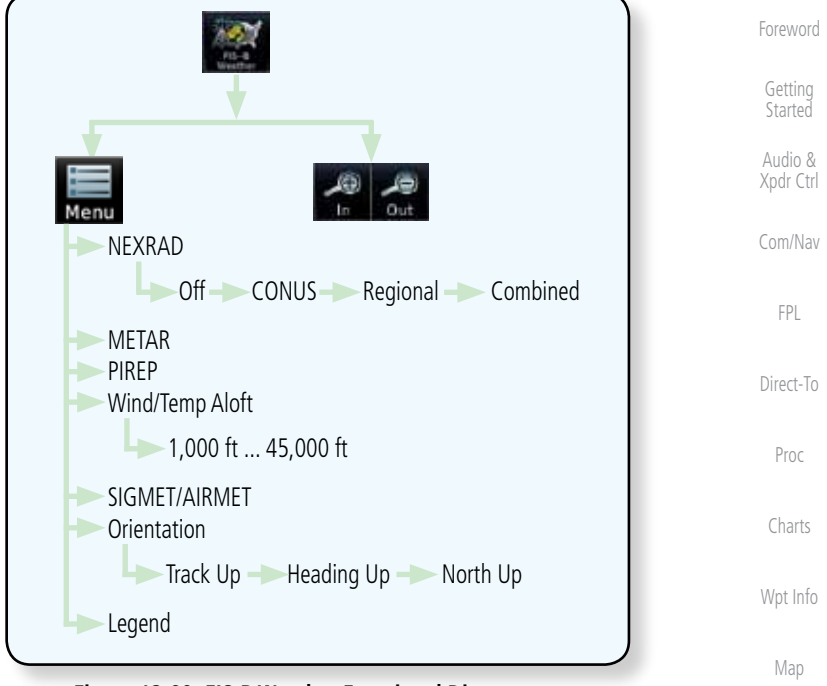

#### **Figure 12-89 FIS-B Weather Functional Diagram**

Traffic

Terrain

**Weather** 

Nearest

Services/ Music

Utilities

System

Messages

Symbols

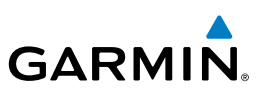

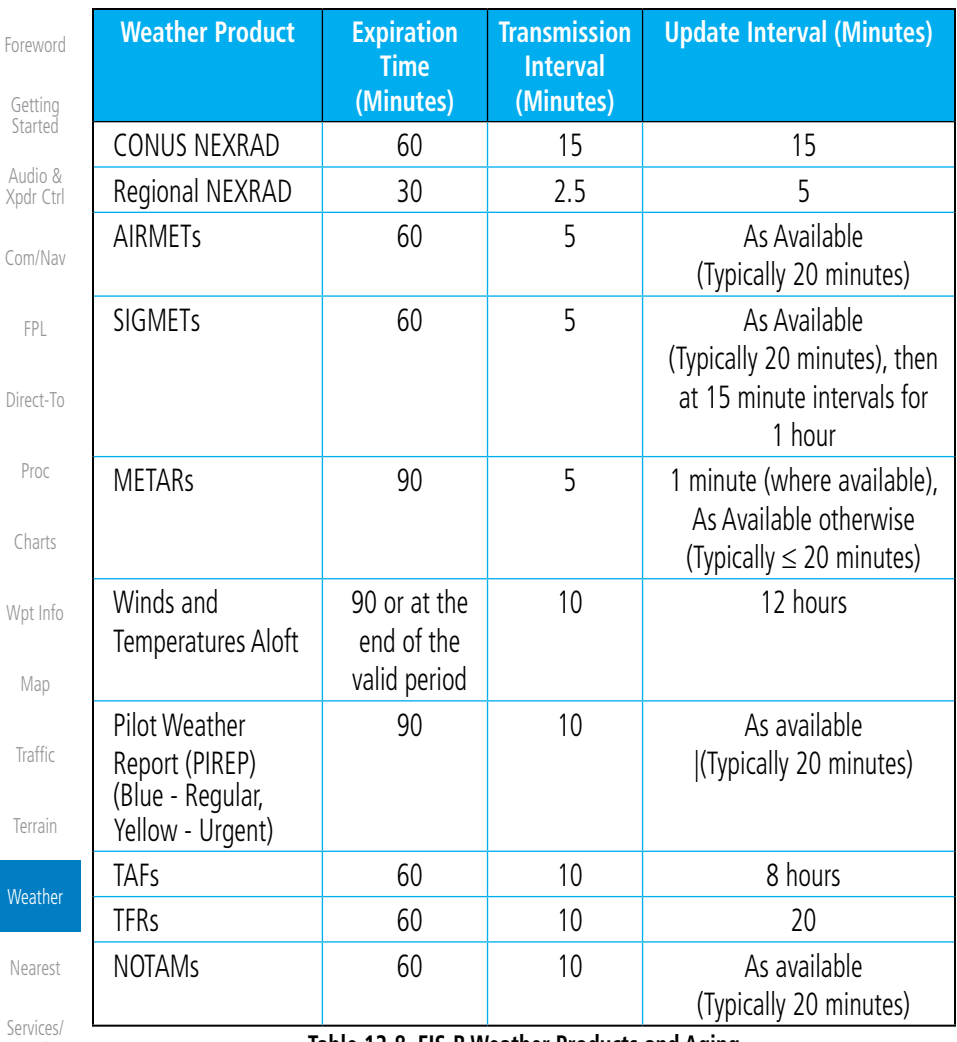

**Table 12-8 FIS-B Weather Products and Aging**

**WARNING:** Do not use the indicated data link weather product age to determine the age of the weather information shown by the data link weather product. Due to time delays inherent in gathering and processing weather data for data link transmission, the weather information shown by the data link weather product may be significantly older than the indicated

weather product age.

System

Music

Utilities

Messages

Symbols

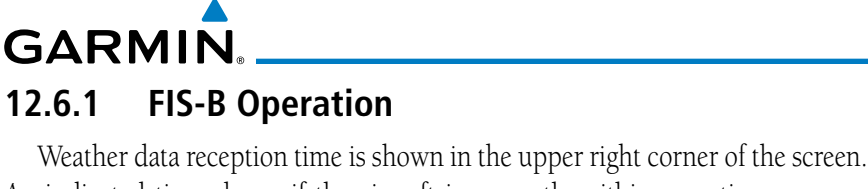

An indicated time shows if the aircraft is currently within reception coverage of a ground station with weather broadcast capabilities. The ground system determines the weather coverage area and extent of data that is transmitted by each ground station. The GDL 88 can display weather from multiple ground stations.

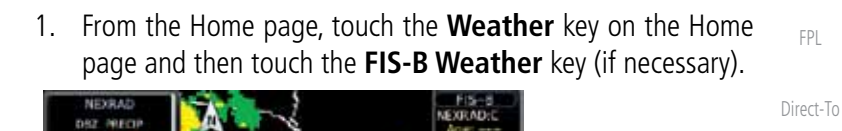

IOWA

**NETAR** 

100 m

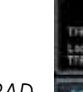

e es

MESSOURI

*NEXRAD Selection*

*Weather Product Legends*

**Figure 12-90 FIS-B Weather Page (NEXRAD Key Shown)**

2. While viewing the FIS-B weather page, touch the **Menu** key to configure the Data Link Weather page.

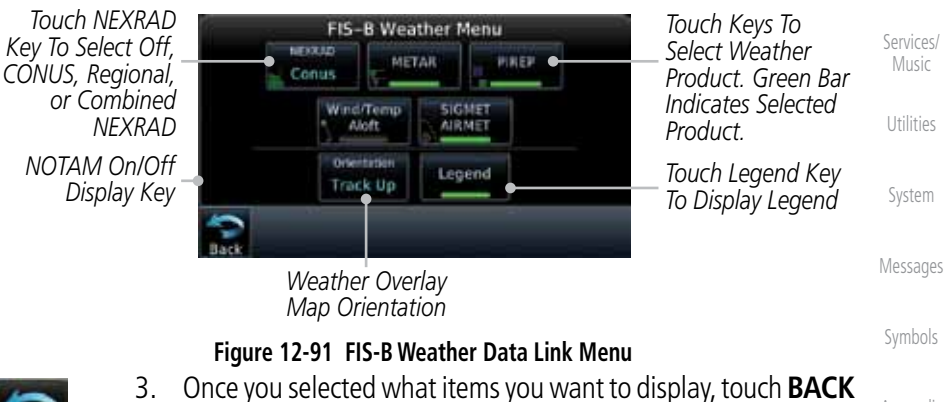

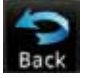

to return to the FIS-B Weather page.

Index

Foreword Getting

> Audio & Xpdr Ctrl

**Started** 

Com/Nav

FPL

Proc

*Age Of Selected Weather Products*

*Touch + or - To Select Map Range* Charts

Wpt Info

Map

Traffic

Terrain

**Weather** 

Nearest

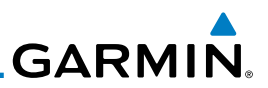

## **12.6.2 FIS-B NEXRAD**

Getting Started

Foreword

Audio & Xpdr Ctrl

Com/Nav

FPL

Direct-To

Proc

Charts

Wpt Info

Map

**Traffic** 

Terrain

**Weather** 

Nearest

Services/ Music

Utilities

System

Messages

Symbols

Certain limitations exist regarding the NEXRAD radar displays. Some, but not all, are listed for the user's awareness:

- • NEXRAD base reflectivity does not provide sufficient information to determine cloud layers or precipitation characteristics (hail vs. rain, etc).
- NEXRAD base reflectivity is sampled at the minimum antenna elevation angle. An individual NEXRAD site cannot depict high altitude storms at close ranges, and has no information about storms directly over the site.
- The resolution of displayed Regional NEXRAD data is approximately two kilometers and the resolution of displayed CONUS NEXRAD data is approximately 10 kilometers. Therefore, when zoomed in on the display, each square block is two kilometers (1.08 NM) or 10 kilometers (5.4 NM) on a side. The intensity level reflected by the square will be the highest level sampled within the area covered by each block.

Appendix

a Doppler radar system that has greatly improved the detection of meteorological events such as thunderstorms, tornadoes, and hurricanes. An extensive network

of NEXRAD stations provides almost complete radar coverage of the continental United States, Alaska, and Hawaii. The unobstructed range of each NEXRAD is 124 nautical miles.

WSR-88D weather surveillance radar or NEXRAD (NEXt generation RADar) is

## **12.6.2.1 NEXRAD Abnormalities**

There are possible abnormalities regarding displayed NEXRAD images. Some, but not all, causes of abnormal displayed information include:

- Ground Clutter
- Strobes and spurious radar data
- Sun strobes, when the radar antenna points directly at the sun
- Military aircraft deploy metallic dust which can cause alterations in radar scans
	- Interference from buildings or mountains, which may cause shadows
	- Scheduled maintenance may put a radar off-line

## **12.6.2.2 NEXRAD Limitations**

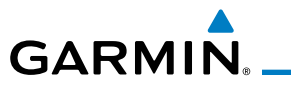

### **12.6.2.3 NEXRAD Intensity**

Colors are used to identify the different NEXRAD echo intensities (reflectivity) measured in dBZ (decibels of Z). "Reflectivity" is the amount of transmitted power returned to the radar receiver. Reflectivity (designated by the letter Z) covers a wide range of signals (from very weak to very strong). So, a more convenient number for calculations and comparison, a decibel (or logarithmic) scale (dBZ), is used. The dBZ values increase as the strength of the signal returned to the radar increases.

#### **12.6.2.4 NEXRAD**

When enabled, NEXRAD weather information is shown. Composite data from all of the NEXRAD radar sites in the United States is shown. This data is composed of the maximum reflectivity from the individual radar sweeps. The display of the information is color-coded to indicate the weather level severity. Refer to the legend for a description of the color code.

The NEXRAD option has selections of Regional, CONUS, or Combined NEXRAD. CONUS NEXRAD includes a composite of available NEXRAD radar imagery across the 48 states. Regional NEXRAD is a composite of available NEXRAD radar imagery in a local area, showing a more detailed image than CONUS NEXRAD.

#### **Continental US NEXRAD (CONUS)**

The Display CONUS NEXRAD selection shows NEXRAD radar information for the entire continental United States. CONUS NEXRAD data is updated every 15 minutes.

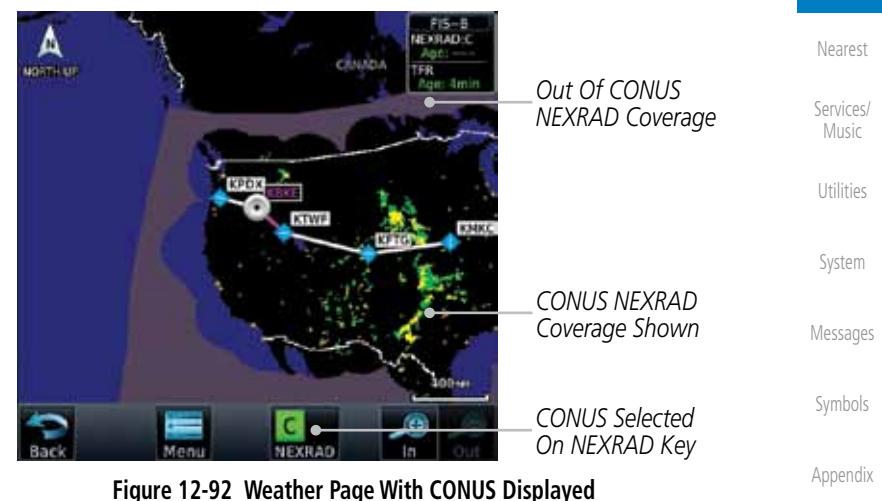

190-01007-03 Rev. E Garmin GTN 725/750 Pilot's Guide 12-75

Foreword

Getting **Started** Audio & Xpdr Ctrl

Com/Nav

FPL

Direct-To

Proc

Charts

Wpt Info

Map

**Traffic** 

Terrain

**Weather** 

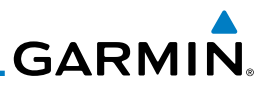

#### **Regional NEXRAD**

The Regional NEXRAD selection shows regional NEXRAD radar information within 500 miles of the aircraft location.

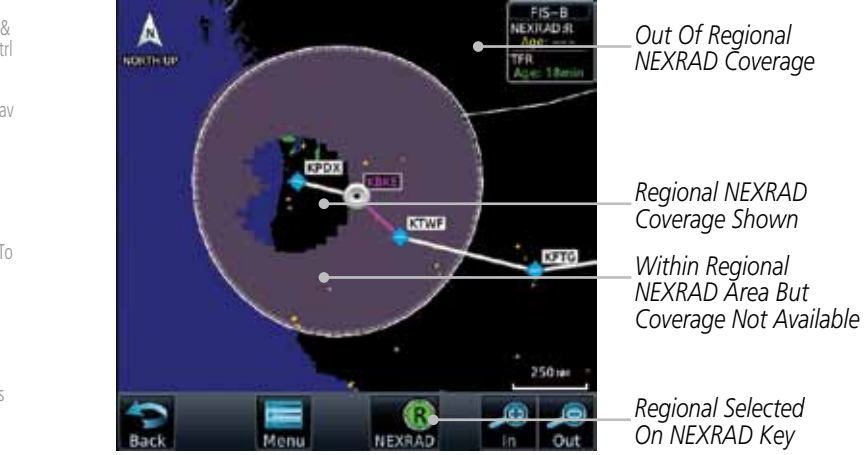

**Figure 12-93 Weather Page With Regional NEXRAD Displayed**

#### **Combined NEXRAD**

Regional NEXRAD data within 150 NM of the aircraft location and CONUS NEXRAD data everywhere else. The two types of NEXRAD are separated by a white stippled border. This boundary is updated whenever new Regional or CONUS NEXRAD data is received.

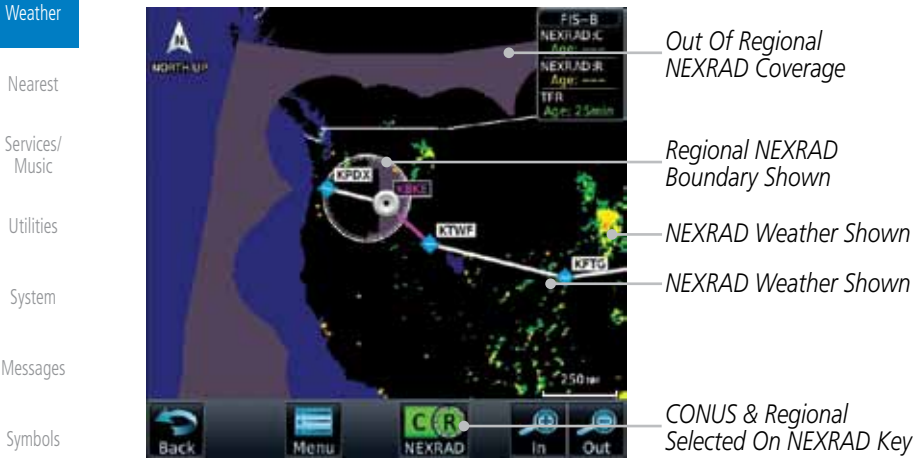

**Figure 12-94 Weather Page With Combined NEXRAD Displayed**

Foreword

Getting **Started** 

Audio & Xpdr Ctrl

Com/Nav

FPL

Direct-To

Proc

Charts

Wpt Info

Map

**Traffic** 

Terrain

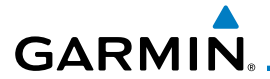

#### **Selecting NEXRAD in the FIS-B Weather Menu**

**Select NEXRAD Source** 

Off

Conus

Regional

Combined

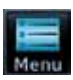

- 1. While viewing the FIS-B weather page, touch the **Menu** key to select the NEXRAD choice.
- 2. Touch the **NEXRAD** key to select Off, Regional, CONUS, or Combined NEXRAD.

*Touch the Desired NEXRAD Source*

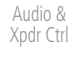

Foreword

Getting **Started** 

Com/Nav

FPL

Direct-To

Proc

Charts

Wpt Info

Map

Traffic

Terrain

**Weather** 

Nearest

Services/ Music

Utilities

System

Messages

Symbols

Appendix

**Figure 12-95 NEXRAD Source Selection**

3. Touch the **Back** key to return to the FIS-B Weather Menu.

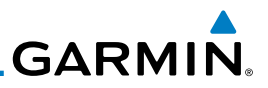

## **12.6.3 FIS-B TFRs**

Foreword Temporary Flight Restrictions (TFRs) provide detailed information for local Getting short term restrictions. The update rate is approximately every 20 minutes. **Started** Audio & TFR Xpdr Ctrl TFR Com/Nav Localized П TFR FPL **Figure 12-96 FIS-B TFR Legend** Direct-To 1. Touch a TFR symbol on the Weather page to view details. Proc Δ TFR: **Service** ID: 9/5151 Active Date: Effective immediately Charts Expire Date: Until further notice *TFR Detail* ALL OFF AGL KAIL 3000 FT AGE Wpt Info t: NOTAM-TER 9/5151 2616342 PART 1 **KLVK** OF 2 SPECIAL NOTICE ... SPORTING EVENTS<br>EFFECTIVE IMMEDIATELY UNTIL FURTHER NOTICE. THIS NOTICE REPLACES FDC NOTAM *Touch TFR Symbol*  **J1862 DUE TO THE WAIVER WEBSITE CHANG** Map *To View Details* D LANGUAGE CLARIFICATION. THIS NO **MODIFIES FLIGHT RESTRICTIONS PREVIOUS** SUED IN FOC NOTAM 3/1862 TO COMPL **H STATUTORY MANDATES DETAILED IN** ECTION 352 OF PUBLIC LAW 108-7 AND AS **Traffic** AMENDED BY SECTION 521 OF PUB *Touch TFR Symbol*  108-199, PURSUANT TO 49 USC 40103(8 THE FEDERAL AVANTION ADJ INISTRATION *To View Details* (FAA) CLASSIFIES THE AIRSPACE DEFINED IN Terrain 1046 3232 32370 **Weather Figure 12-97 FIS-B TFR Detail** Nearest 2. Touch the **Back** key to return to the Weather display.

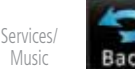

Utilities

System

Messages

Symbols

Foreword

Getting **Started** 

Audio & Xpdr Ctrl

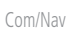

FPL

Direct-To

Proc

Charts

Wpt Info

Map

**Traffic** 

Terrain

*Touch Airport For METAR Detail*

*METAR Flags*

*Product Age*

*METAR Detail*

Index

**Figure 12-98 METARS**

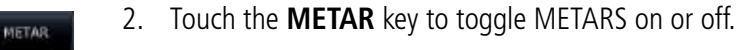

6500 FT

96.5 km

Altimeter: 30.04\* Source: FIS-B **METAR Text:** 

**METAR: KSMF Observation** 02-Mar 23:53 un: Wind from 180° at 14 KT<br>Wind gusts at 19 KT Visibility 35M Mist

Scattered clouds at 2600 rr, broken clouds at 4500 rr, overcast clouds at

Temperature: 13<sup>t</sup>c / Dewpoint: 11<sup>t</sup>c

METAR KSMF 0223532 18014G19KT 3SM BR SCT026 BKN045 OVC065 13/11<br>A3004 RMK AO2 RAB2254E19 SLP173 P0002.60003.T01280111.10139

- 
- 
- 3. Touch the **Back** key to return to the FIS-B Weather page.
- 190-01007-03 Rev. E Garmin GTN 725/750 Pilot's Guide 12-79

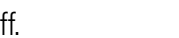

Symbols

Appendix

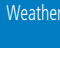

Nearest

Services/ Music

Utilities

System

Messages

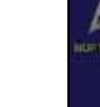

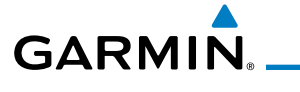

# **12.6.4 FIS-B METARs**

When enabled, graphic METARs (METeorological Aviation Reports) are shown as colored flags at airports that provide METAR reports. Press the METARs key to enable or disable METARs. Refer to the Legend for a description of the color code. The update rate is every five minutes.

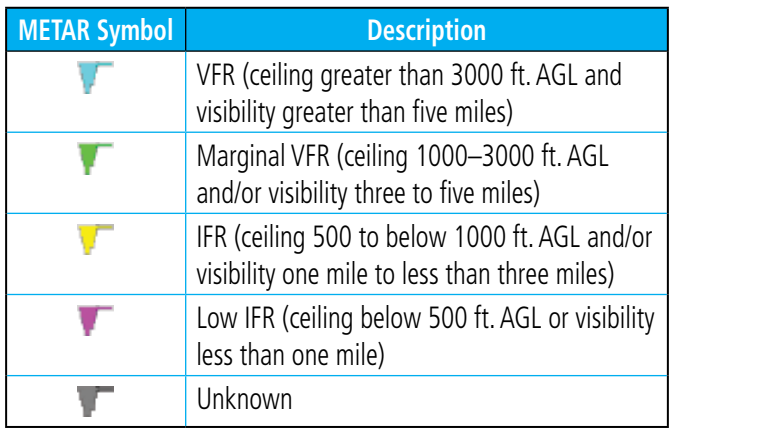

#### **Table 12-9 METAR Symbols**

1. While viewing the FIS-B weather page, touch the **Menu** key to select the METAR choice. Touch an airport symbol for more METAR detail.

KRAR

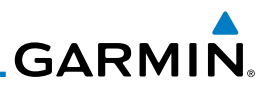

*Urgent PIREP Symbol (Yellow). Touch For Details.*

## **12.6.5 FIS-B PIREPs**

*Routine PIREP Symbol (Blue). Touch For Details.*

Getting **Started** 

Foreword

Audio & Xpdr Ctrl

Com/Nav

FPL

1. While viewing the FIS-B weather page, touch the **Menu** key to select the PIREP choice.

m

**TRUOZZIM** 

io

2. Touch the **PIREP** key to toggle PIREPs on or off.

**Figure 12-99 Weather Display With PIREP Information Active**

Pilot Weather Reports (PIREPs) provide timely weather information. When significant weather conditions are reported or forecast, Air Traffic Control (ATC) facilities are required to solicit PIREPs. A PIREP may contain non-forecast adverse weather conditions, such as low in-flight visibility, icing conditions, wind shear, and turbulence. PIREPs are issued as either Routine (UA) or Urgent

(UUA). The update rate is approximately every 20 minutes.

SOUTH DAKOTA

**HEIRASKA W** 

ATES OF AMERICA

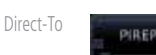

Proc

Charts

Wpt Info

Map

**Traffic** 

Terrain

**Weather** 

Nearest

Services/ Music

Utilities

System

Messages

Symbols

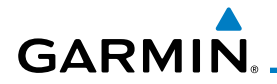

3. Touch a weather information symbol to view details for that item.

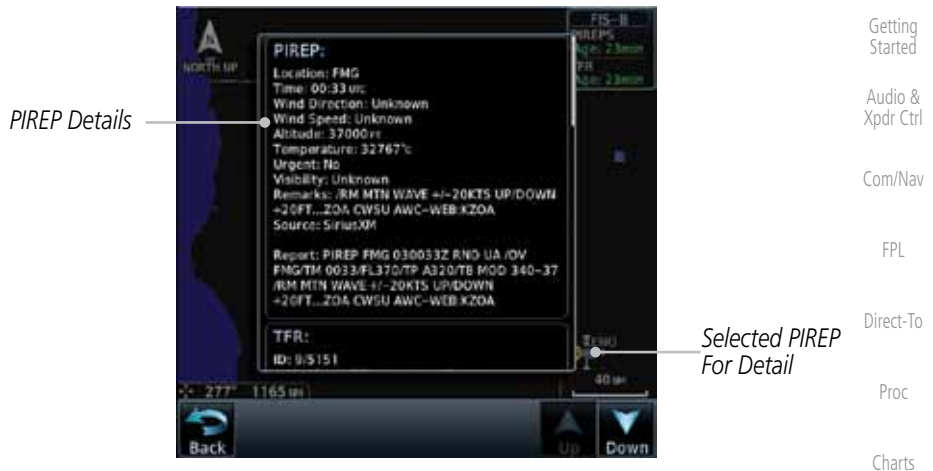

**Figure 12-100 PIREP Information Detail**

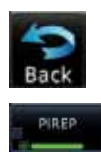

- Wpt Info 4. Touch the **Back** key to remove the detailed information.
- 5. Touch the **PIREP** key again to turn it off.

Traffic

Map

Foreword

Terrain

**Weather** 

Nearest

Services/ Music

Utilities

System

Messages

Symbols

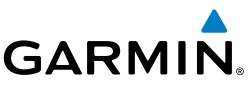

## **12.6.6 FIS-B Winds and Temperatures Aloft**

Winds and Temperatures Aloft data shows the forecast wind speed, direction, and Temperature at selected altitudes. Altitudes can be selected in increments from the 1,000 feet up to 53,000 feet. The update rate is every 12 hours.

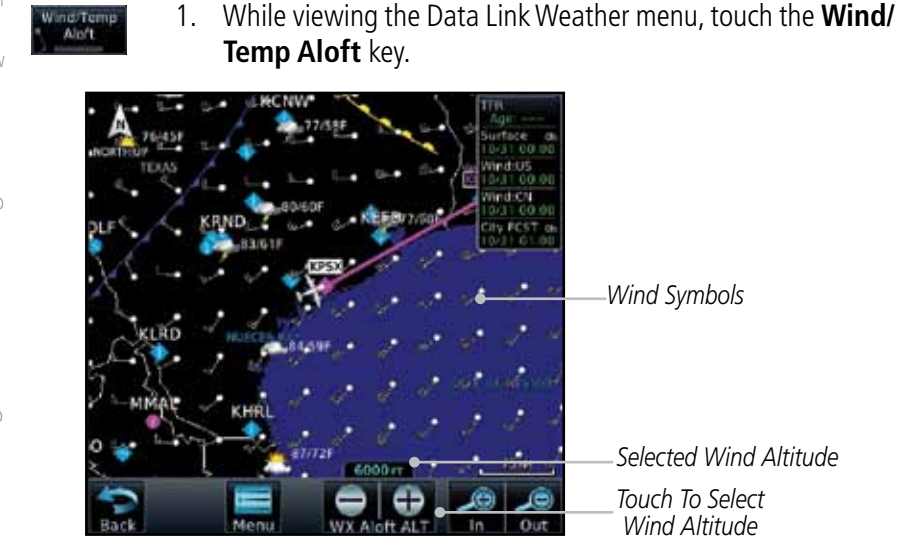

**Figure 12-101 Winds Aloft**

- 2. Touch the **WX Aloft ALT–** or **+** keys to increase or decrease the reporting altitude of the winds aloft in increments. The selected altitude is shown in a window above the altitude keys.
- 3. Touch the **Wind/Temp Aloft** key again to turn it off.

| <b>Winds Aloft</b>                 |                 |     |
|------------------------------------|-----------------|-----|
| 50 <sub>K</sub>                    | 10 <sub>K</sub> | 5кт |
|                                    |                 |     |
| Wind direction is<br>towards point |                 |     |

**Figure 12-102 FIS-B Winds Aloft Legend**

Foreword

Getting Started

Audio & Xpdr Ctrl

Com/Nav

FPL

Direct-To

Proc

Charts

Wpt Info

Map

Traffic

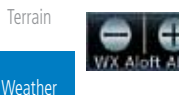

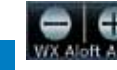

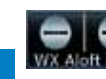

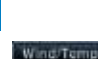

Services/ Music

Nearest

Utilities

System

Messages

Symbols

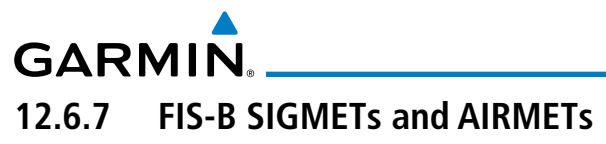

**AIRMET** key.

NUO

SIGMETs (SIGnificant METerological Information) and AIRMETs (AIRmen's METerological Information) are broadcast for potentially hazardous weather considered of importance to aircraft. The update rate is approximately every 20 minutes.

**SIGMET / AIRMET** 

**SIGMET** Localized **SIGMET** 

Icing Turbulence

**IFR** 

**MTN OBSCR** 

SRFC Winds -----------

Foreword

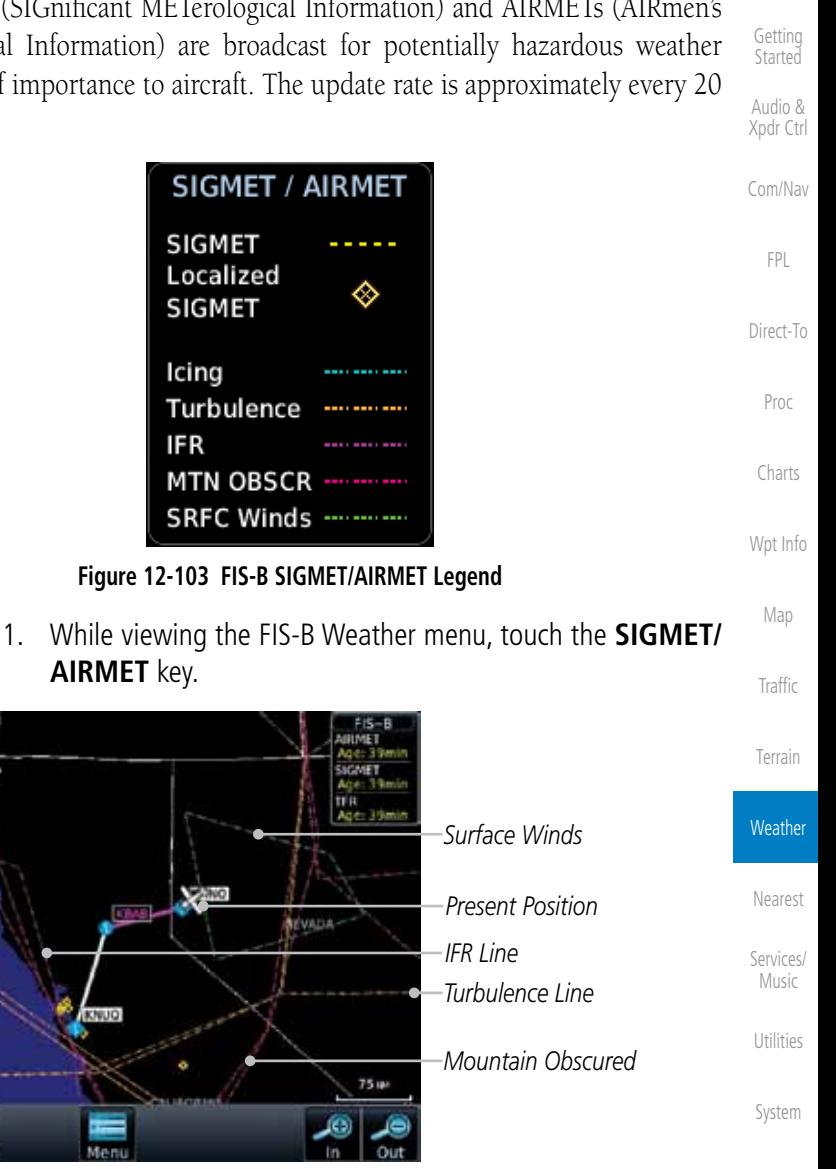

**Figure 12-104 FIS-B SIGMETs and AIRMETs**

**INVALU** 

 $75<sub>10</sub>$ 

Messages

Symbols

Appendix

SIGHET<br>AIRMET

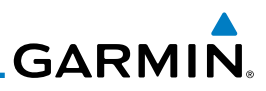

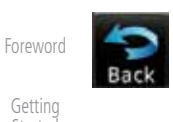

**Started** 

Audio & Xpdr Ctrl

Com/Nav

FPL

Direct-To

Proc

Charts

Wpt Info

Map

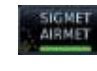

Traffic

Terrain

**Weather** 

Nearest

Services/ Music

Utilities

System

Messages

Symbols

Appendix

Index

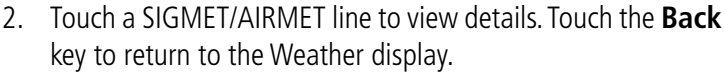

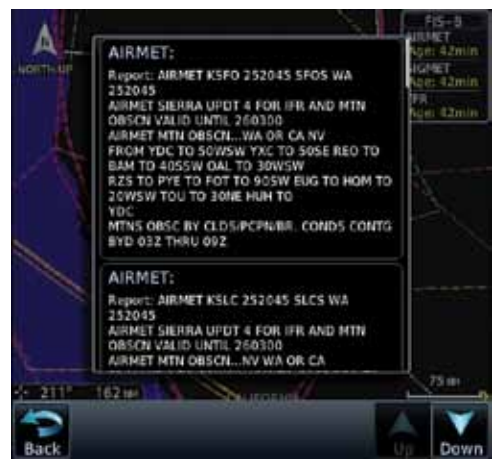

**Figure 12-105 SIGMET and AIRMET Details**

3. Touch the **SIGMET/AIRMET** key again to turn it off.

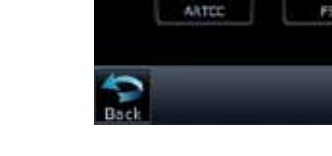

ö

**NDB** 

**Figure 13-1 Nearest Page**

Weather

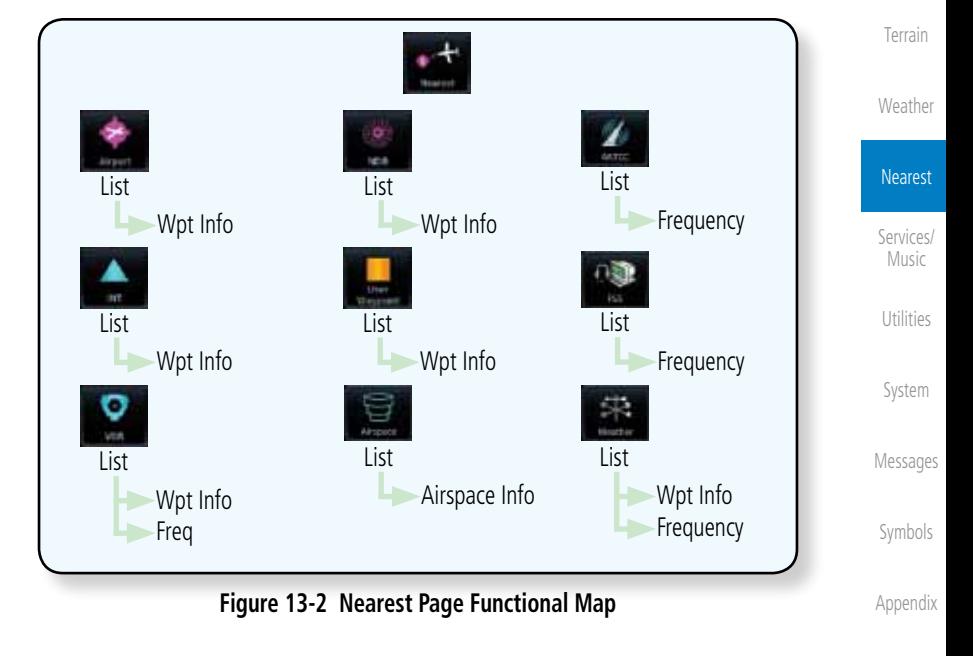

**GARMIN.** 13 NEAREST  $\cdot$  +  $\cdot$ 

 $+$  Nearest

Intersection

Use

Waypoint

The Nearest function provides detailed information for the 25 nearest airports, VORs, NDBs, Intersections and User waypoints within 200 NM of your current position. In addition, the Nearest pages include the five nearest Flight Service Station (FSS) and center (ARTCC/FIR) points of communication and alert you to any Special Use (SUA) or Controlled Airspace you may be in or near.

> ۰ **ATM**

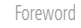

Getting **Started** Audio & Xpdr Ctrl

Com/Nav

FPL

Direct-To

Proc

*Nearest Waypoint Types*

*Function Title*

Charts

Wpt Info

Map

**Traffic** 

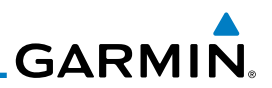

## 13.1 Select a Nearest Page

The available waypoint types are shown on the Nearest page. Touch the key to display the nearest 25 waypoint types (FSS and ARTCC will display up to five items). Not all 25 nearest waypoints can be displayed on the corresponding Nearest page at one time. The Nearest page displays detailed information for five nearest items.

1. On the Home page, touch the **Nearest** key.

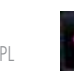

- FPL
- Direct-To
- Proc
- Charts
- Wpt Info
	- Map Đ.
- **Traffic**
- Terrain
- Weather

Nearest Services/ Music Utilities System Messages

Symbols

Appendix

Index

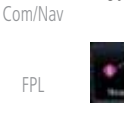

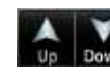

- 2. Touch the desired waypoint type (Airport, VOR, etc.) and then touch the **Up** and **Down** keys on the lower right of the display to navigate through the list of available items. You can also touch an item on the list and drag your finger to scroll the list.
- 3. Touch the highlighted item to view more detailed information.
- 4. To navigate Direct-To the waypoint you're viewing, press the **Direct-To** key. The waypoint will be loaded into the Waypoint window of the Direct-To function.
- 5. Touch the **Activate** key to navigate directly to that waypoint.

# 13.2 Nearest Airport

The Nearest Airport Page displays the identifier, symbol, bearing and distance, and the length of the longest runway for the 25 nearest airports (within 200 NM of your present position).

The Nearest Airport Page can be configured to exclude shorter runways or undesirable runway surface types, so that the corresponding airports do not appear on the list. You may wish to use this feature to exclude seaplane bases, heliports, or runway lengths which would be difficult or impossible to land upon. See *System - Setup - Nearest Airport Criteria* for information about configuring the Nearest Airport display criteria.

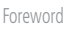

Getting Started Audio & Xpdr Ctrl

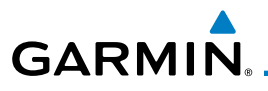

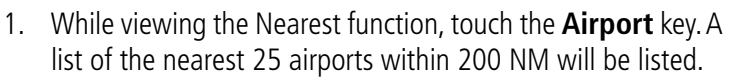

Foreword

Wpt Info

Map

Traffic

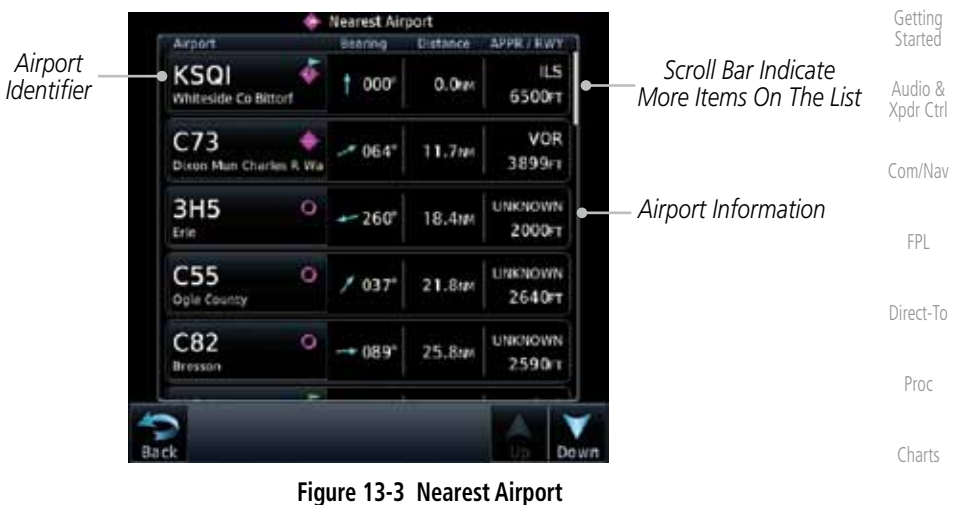

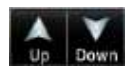

- 2. Touch the **Up** and **Down** keys to scroll through the list.
- KLWC
- 3. Touch the **Airport Identifier** key to show the Waypoint Info page for the selected airport.

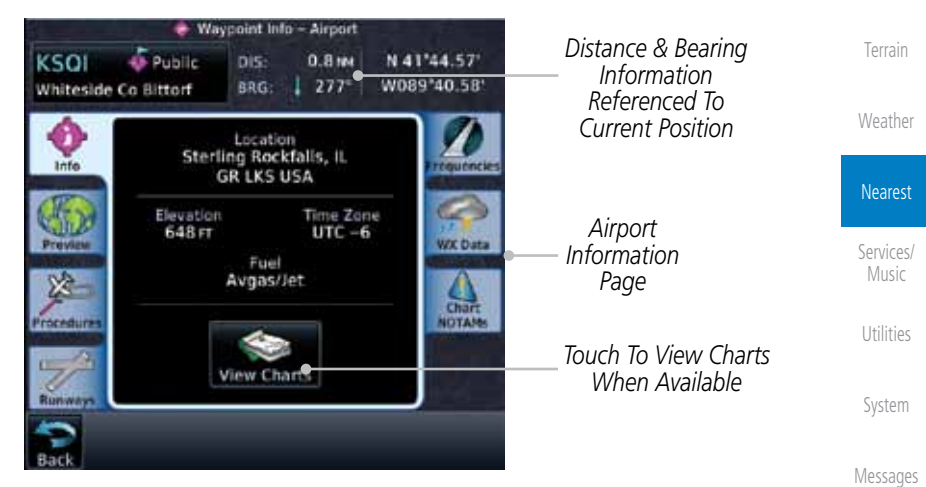

**Figure 13-4 Nearest Airport Waypoint Info**

Symbols Appendix 4. Touch one of the tabs (Map, Procedures, Runways, etc.) on the sides of the display for more information about the selected airport.

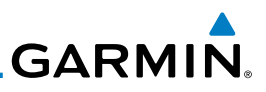

# 13.3 Nearest Intersection (INT)

The Nearest Intersection Page displays the identifier, symbol, bearing and distance to the 25 nearest intersections (within 200 NM of your present position).

> 1. While viewing the Nearest function, touch the **INT** key. A list of the nearest 25 Intersections within 200 NM will be listed.

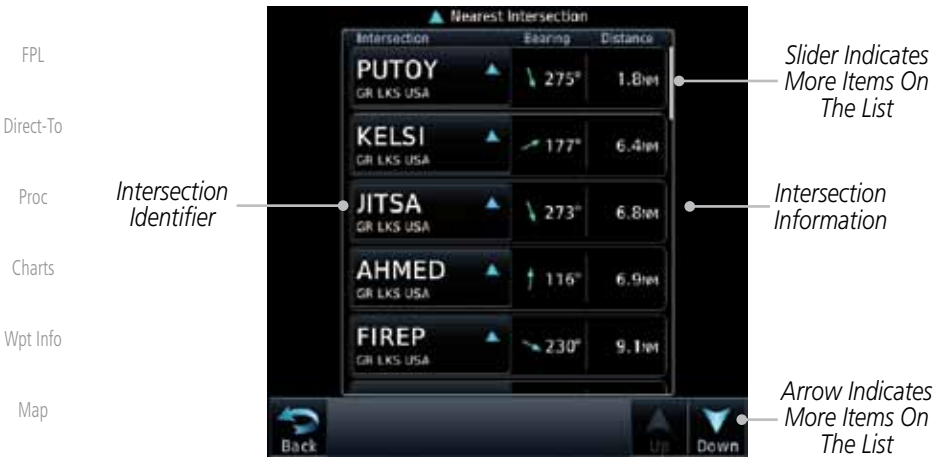

Traffic

Foreword

Getting **Started** Audio & Xpdr Ctrl

Com/Nav

Terrain

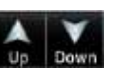

2. Touch the **Up** and **Down** keys to scroll through the list.

**Figure 13-5 Nearest Intersection List**

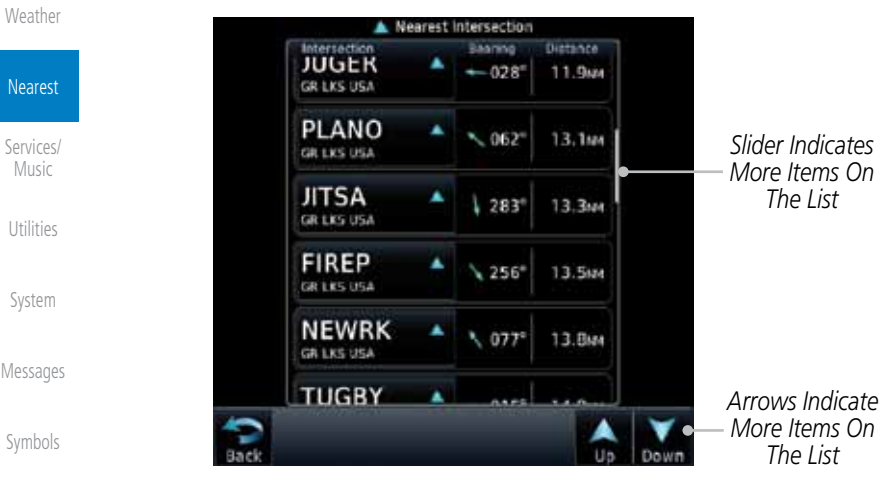

**Figure 13-6 Scrolling Down the Nearest Intersection List**

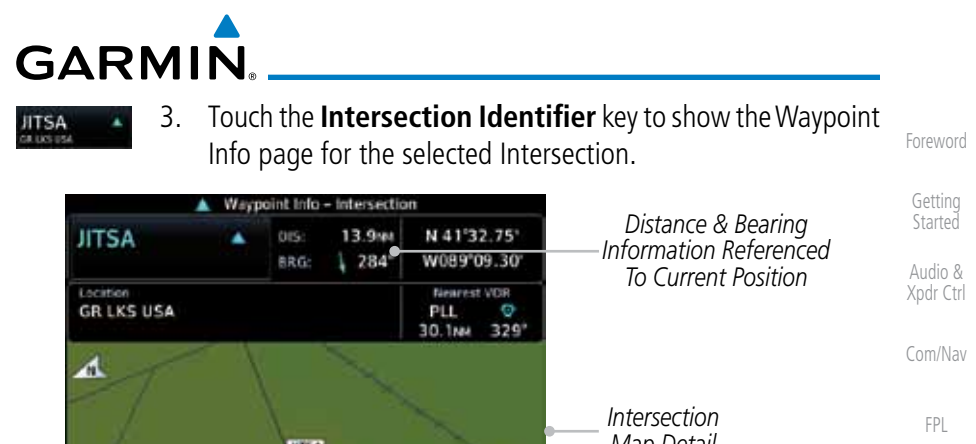

*Map Detail* **HTM** 2506 *Map Range Keys* Out **Figure 13-7 Nearest Intersection Waypoint Detail**

Terrain

Direct-To

Proc

Charts

Wpt Info

Map

Traffic

Weather

Nearest

Services/ **Music** 

Utilities

System

Messages

Symbols

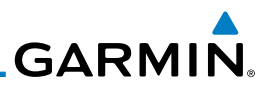

## 13.4 Nearest VOR

Getting **Started** 

Foreword

Audio & Xpdr Ctrl

Com/Nav

Touch the VOR Frequency key to place the frequency in the standby field of the Nav window. Touch the **Nav** Active window to flip/flop the Nav frequencies.

quickly tune the Nav radio to the nearby VOR (GTN 750 only).

The Nearest VOR Page displays the identifier, symbol, bearing and distance to the 25 nearest VORs (within 200 NM of your present position). For each VOR listed, the Nearest VOR Page also indicates the frequency and may be used to

FPL 1. While viewing the Nearest function, touch the **VOR** key. A list of the nearest 25 VORs within 200 NM will be listed. Direct-To <sup>(2)</sup> Nearest VOR **VOR** Frequency Bearing Distance Proc *Nearest VOR Nearest VOR* PLL. o 111.200  $/323'$ 30.1se *Identifier* Polo *Frequency* Charts **BDF** o 33.1M 114.70  $-223$ Bradford *Bearing*  Wpt Info *Distance*  JOT *from Current*   $1095$ 112.30 35.4M *from Current*  Johns *Position to VOR Position to VOR* Map **DPA** o  $5.063'$ 38.8MM 108.40 Dupage **RFD**  $\Box$ Traffic  $-356$ 110.80 39.3M Rockford *Arrows Indicate*  Terrain *More Items On The List* **Figure 13-8 Nearest VOR List and Information**

Weather

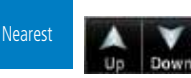

Services/ Music

Utilities

System

Messages

Symbols

Appendix

2. Touch the **Up** and **Down** keys to scroll through the list.

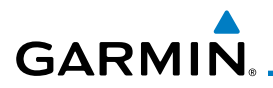

#### MCI

3. Touch the **VOR Identifier** key to show the Waypoint Info page for the selected VOR.

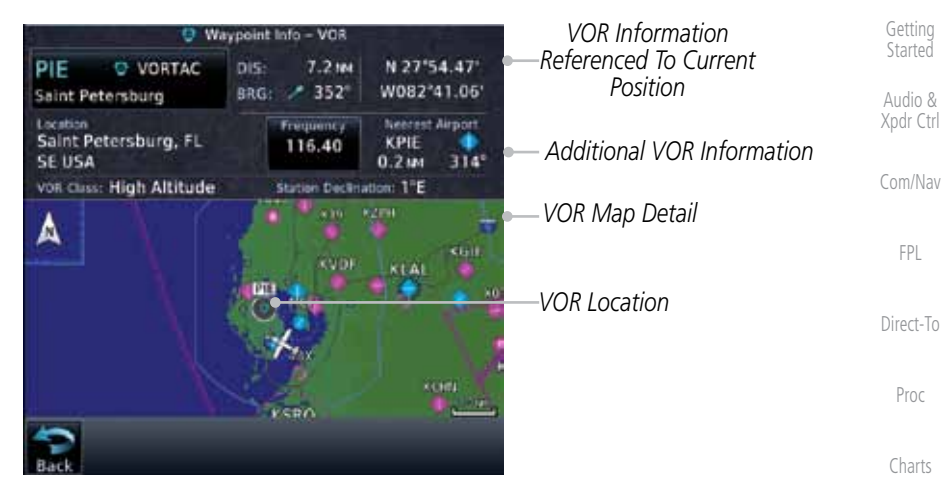

**Figure 13-9 Nearest VOR Waypoint Information**

4. Touch the **Frequency** key on this page or from the Nearest requency 113.25 VOR List page to place the selected frequency into the Nav Map Standby window.

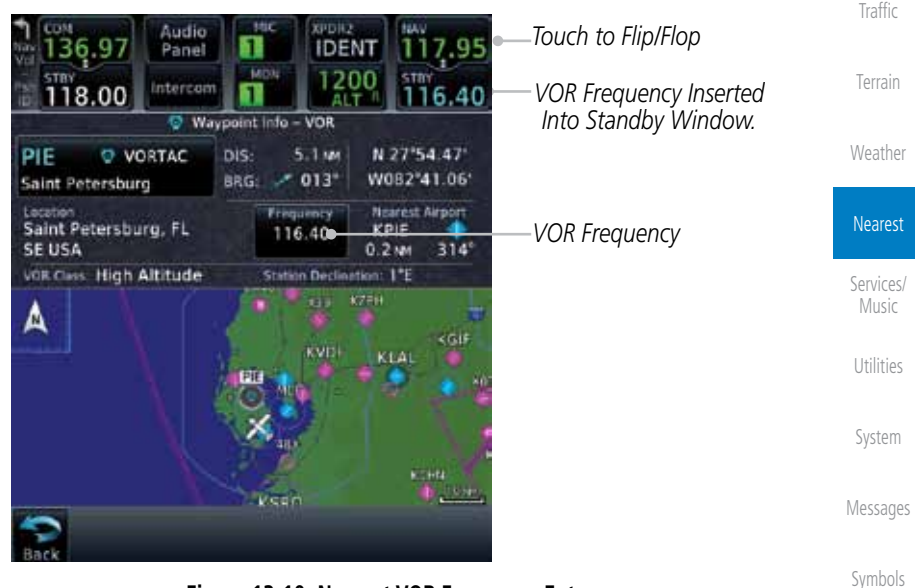

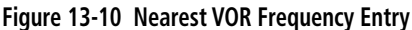

Appendix

Foreword

Wpt Info

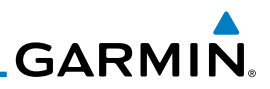

# 13.5 Nearest NDB

The Nearest NDB Page displays the identifier, symbol, bearing, distance and frequency to the 25 nearest NDBs (within 200 NM of your present position).

1. While viewing the Nearest function, touch the **NDB** key. A list Audio & of the nearest 25 NDBs within 200 NM will be listed. Xpdr Ctrl **Nearest NDB** Com/Nav NDS Bearing Distance Frequency *Scroll Bar Indicates More Items On The*  **DKB**  $1191$  $0.5m$ 209.0 FPL Dekalb *List. Touch And Drag Finger To Scroll. NDB* **RF**  $-303$ 20.4 NM 275.0 *Identifier* Direct-To Gilmy *NDB*  ME 350.0<br>WX  $-090$ 30.4 MM *Information* Deana Proc OIX  $1194$ 35.4 MM 266.0 Ditzwi Charts HK  $-111$ 41.2 MM 332.0 Ermin Wpt Info *Arrows Indicate More Items On The List* **Figure 13-11 Nearest NDB**

Dow

Terrain

Weather

DTG

3. Touch the **NDB Identifier** key to show the Waypoint Info page for the selected NDB.

2. Touch the **Up** and **Down** keys to scroll through the list.

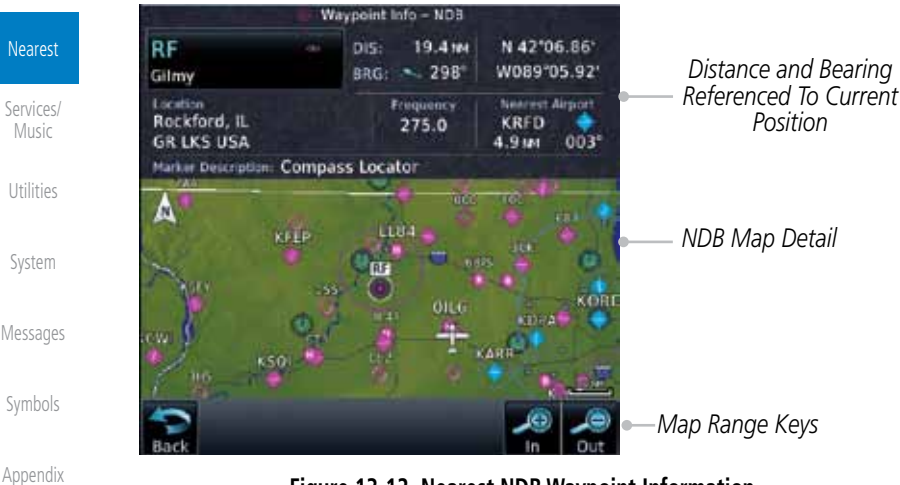

**Figure 13-12 Nearest NDB Waypoint Information**

Foreword

Getting **Started** 

Traffic
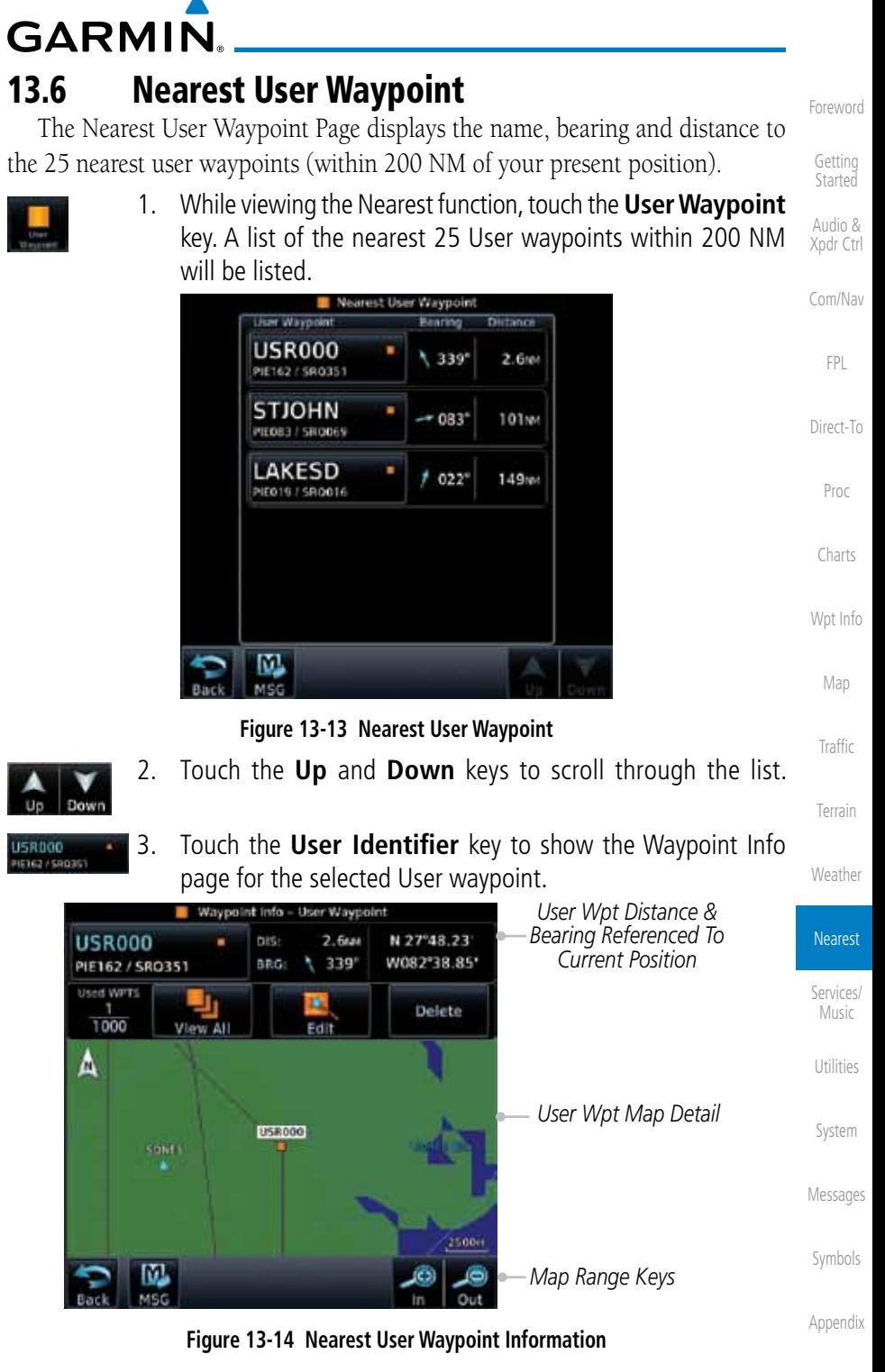

190-01007-03 Rev. E Garmin GTN 725/750 Pilot's Guide 13-9

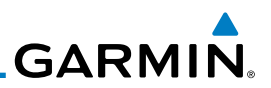

# 13.7 Nearest Airspace

The Nearest Airspace Page, alerts you to as many as 25 controlled or special use airspaces near or in your flight path. Alerts are provided according to the following conditions:

- Xpdr Ctrl Com/Nav If your projected course will take you inside an airspace within the next ten minutes, the alert message "*AIRSPACE ALERT - Airspace entry in less than 10 minutes*" appears. The Nearest Airspace Page shows the airspace as "Airspace Ahead."
- Direct-To Proc If you are within two nautical miles of an airspace and your current course will take you inside, the message "*AIRSPACE ALERT - Within 2nm of airspace*" appears. The Nearest Airspace Page shows the airspace as "Airspace Within 2 NM."
- Charts Wpt Info Map If you are within two nautical miles of an airspace and your current course will take you inside in less than 10 minutes, the message "*AIR-SPACE ALERT - Airspace within 2nm and entry in less than 10 minutes*" appears. The Nearest Airspace Page shows the airspace as "Ahead < 2 NM."
- Traffic Terrain If you have entered an airspace, the message "AIRSPACE ALERT -*Inside Airspace*" appears. The Nearest Airspace Page shows "Inside of airspace."

Weather Nearest Services/ Music Utilities Note that the airspace alerts are based on three-dimensional data (latitude, longitude and altitude) to avoid nuisance alerts. The alert boundaries for controlled airspace are also sectorized to provide complete information on any nearby airspace. Once one of the described conditions exists, the message annunciator flashes, alerting you of an airspace message (if airspace alert messages are enabled). See *System-Alerts* to set the Arrival Alert Proximity, Airspace Type, and Altitude Buffer values.

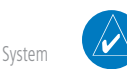

**NOTE:** The Airspace Alert setting does not alter the depiction of airspace, or change the Smart Airspace setting for the main map page.

Messages

Foreword

Getting Started Audio &

FPL

Symbols

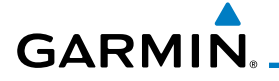

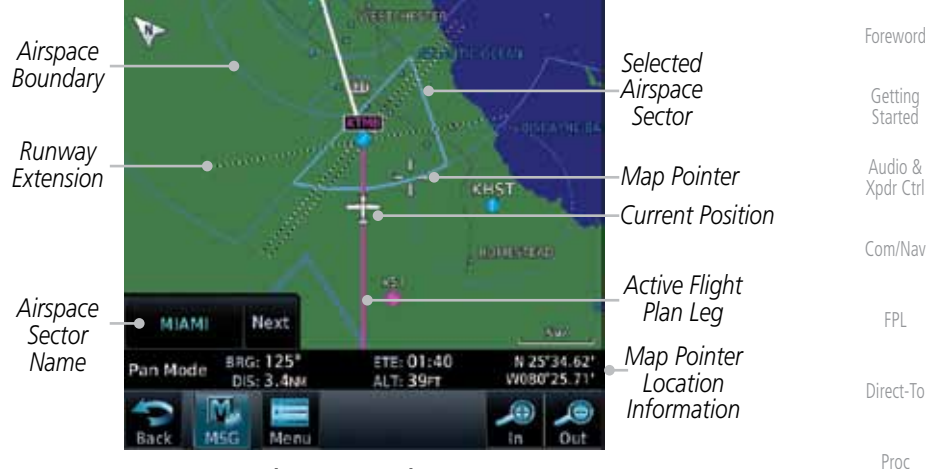

**Figure 13-15 Airspace Sectors**

Wpt Info 1. While viewing the Nearest function, touch the **Airspace** key. A list of the nearest 25 Airspaces within 200 NM along the aircraft flight path will be listed, depending on the airspace types and values set by the user.

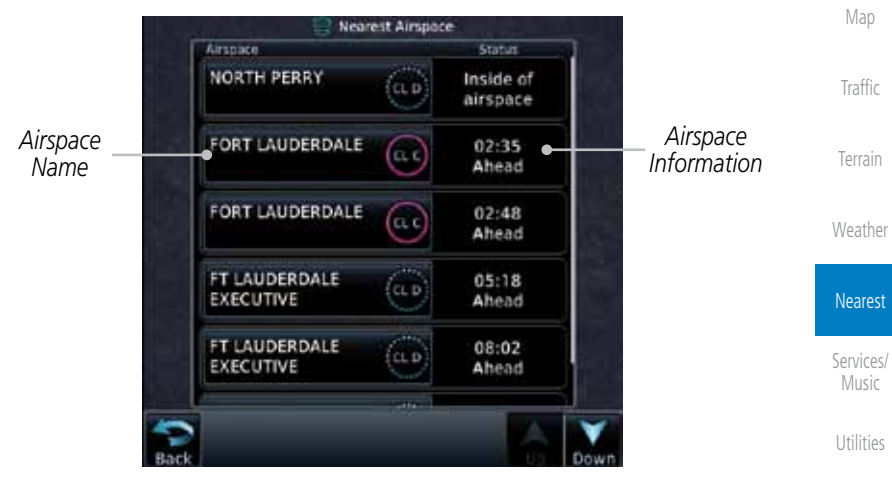

**Figure 13-16 Nearest Airspace List**

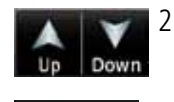

2. Touch the **Up** and **Down** keys to scroll through the list.

Messages

System

Charts

Symbols 3. Touch the **Airspace Identifier** key to show the Waypoint Info page for the selected Airspace.

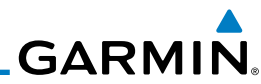

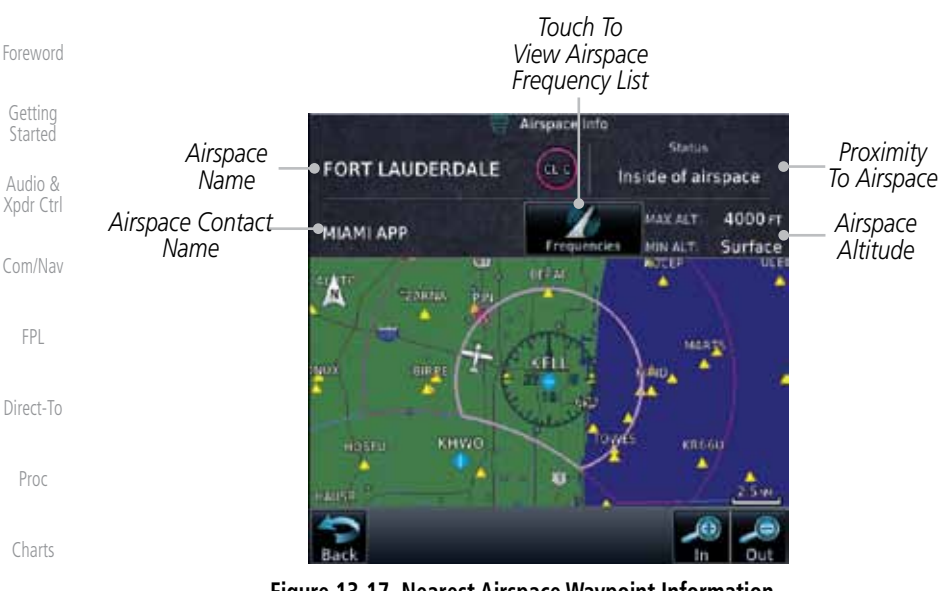

**Figure 13-17 Nearest Airspace Waypoint Information**

Wpt Info Map Traffic Terrain Weather Once you have been provided an airspace alert message, detailed information concerning the specific airspace is provided on the Nearest Airspace Page. The Nearest Airspace Page displays the airspace name, status ("AIRSPACE ALERT inside Airspace", "AIRSPACE ALERT - Airspace entry in less than 10 minutes", etc.), and a time to entry (if applicable). By selecting any airspace name listed on the Nearest Airspace Page, additional details are provided — including controlling agency, communication frequencies and floor/ceiling limits.

Nearest Services/ Music Utilities

System

Messages

Symbols

**GARMIN** 13.8 Nearest ARTCC

The Nearest ARTCC page displays the facility name, bearing to, distance, and frequency to the five nearest Air Route Traffic Control Center (ARTCC) points of communication (within 200 NM of your present position). For each ARTCC listed, the Nearest ARTCC page also indicates the frequency(s) and may be used to quickly tune the COM transceiver to the center's frequency.

Touch the ARTCC Frequency key to place the frequency in the standby field of the COM window. Touch the COM Active window to flip/flop the Com frequencies (GTN 750 only).

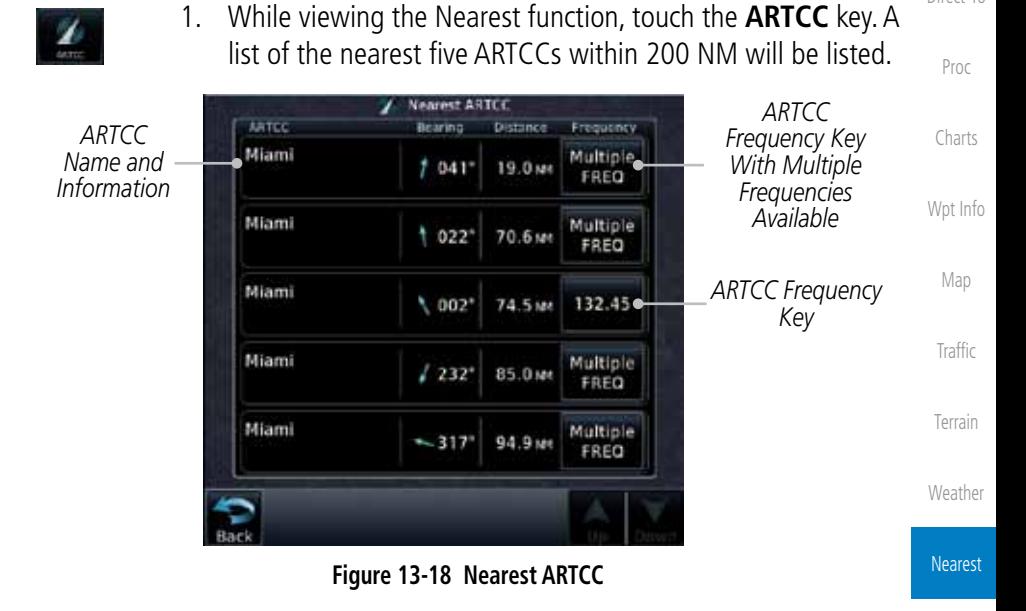

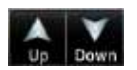

Services/ 2. Touch the **Up** and **Down** keys to scroll through the list as needed.

Utilities

Music

Foreword

Getting **Started** Audio & Xpdr Ctrl

Com/Nav

FPL

Direct-To

System

Messages

Symbols

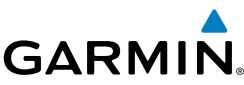

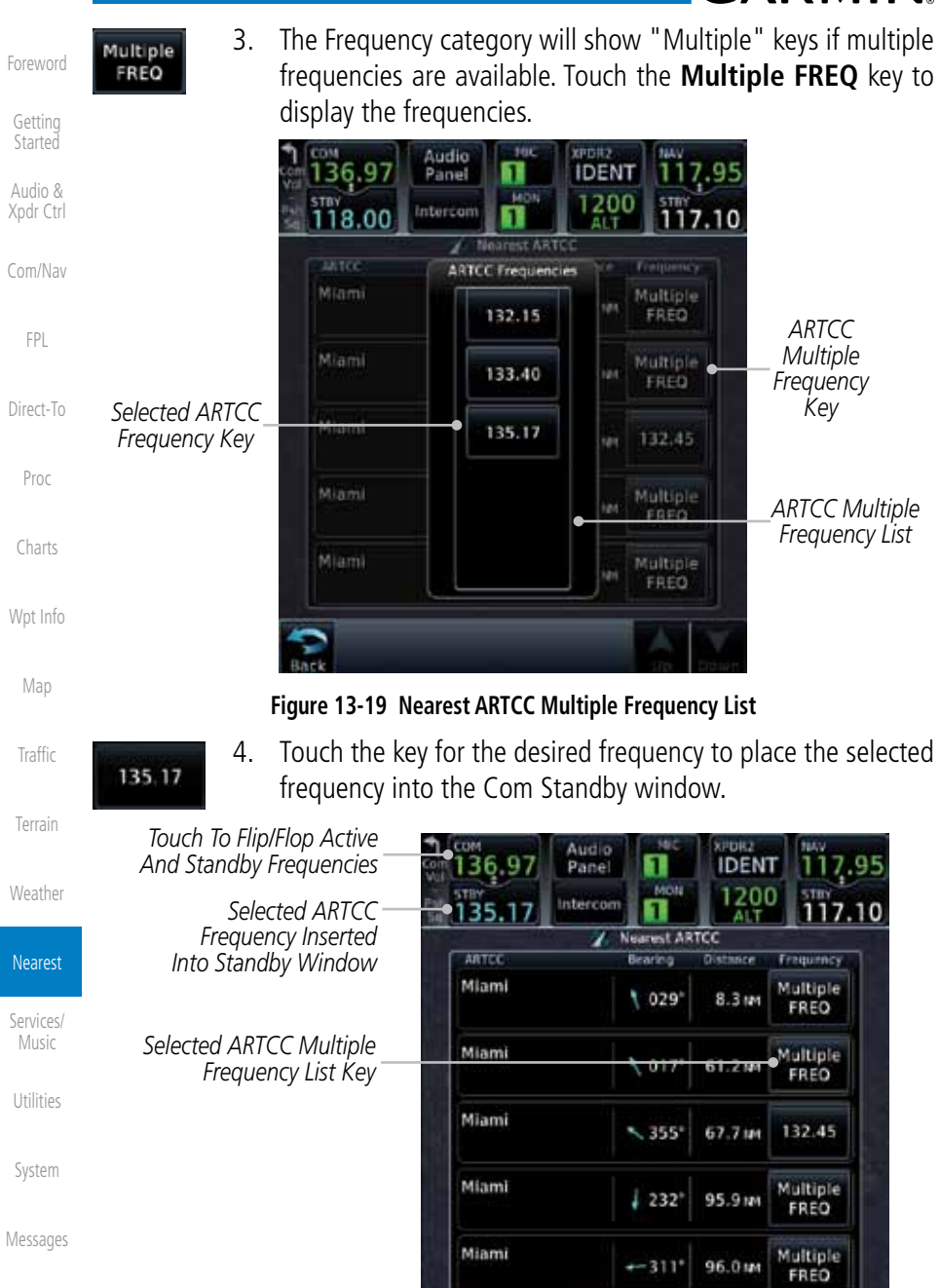

Symbols

Appendix

#### **Figure 13-20 Selected ARTCC Frequency From List**

# **GARMIN** 13.9 Nearest Flight Service Station (FSS)

The Nearest Flight Service Station (FSS) Page displays the facility name, bearing to, distance, and frequency to the five nearest FSS points of communication (within 200 NM of your present position). For each FSS listed, the Nearest FSS Page also indicates the frequency(s) and may be used to quickly tune the COM transceiver to the FSS's frequency.

Touch the FSS Frequency key to place the frequency in the standby field of the COM window. Touch the COM Active window to flip/flop the Com frequencies (GTN 750 only). Receive-only frequencies are noted with a white "RX."

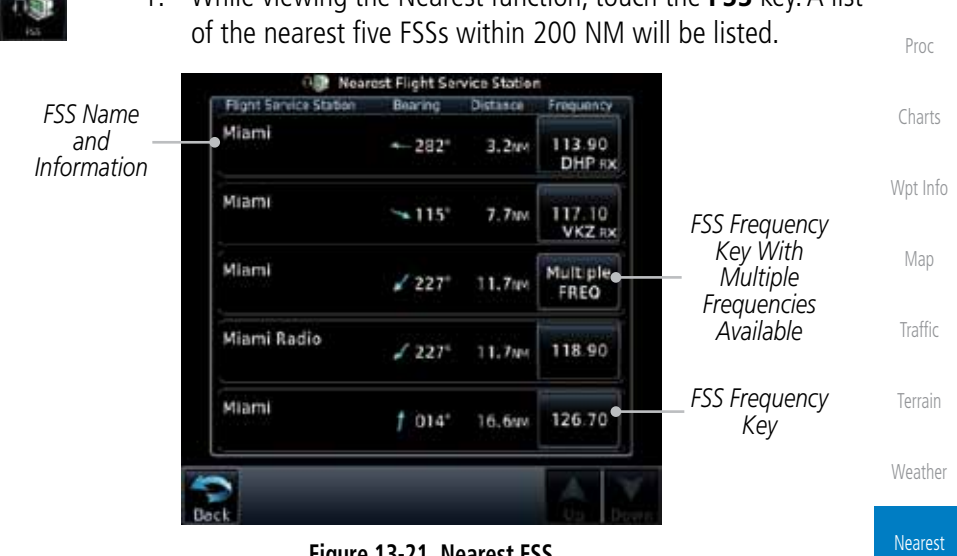

1. While viewing the Nearest function, touch the **FSS** key. A list

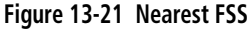

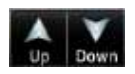

2. Touch the **Up** and **Down** keys to scroll through the list, if necessary.

Utilities

Services/ Music

Foreword

Getting **Started** Audio & Xpdr Ctrl

Com/Nav

FPL

Direct-To

System

Messages

Symbols

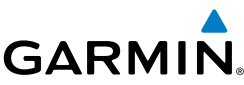

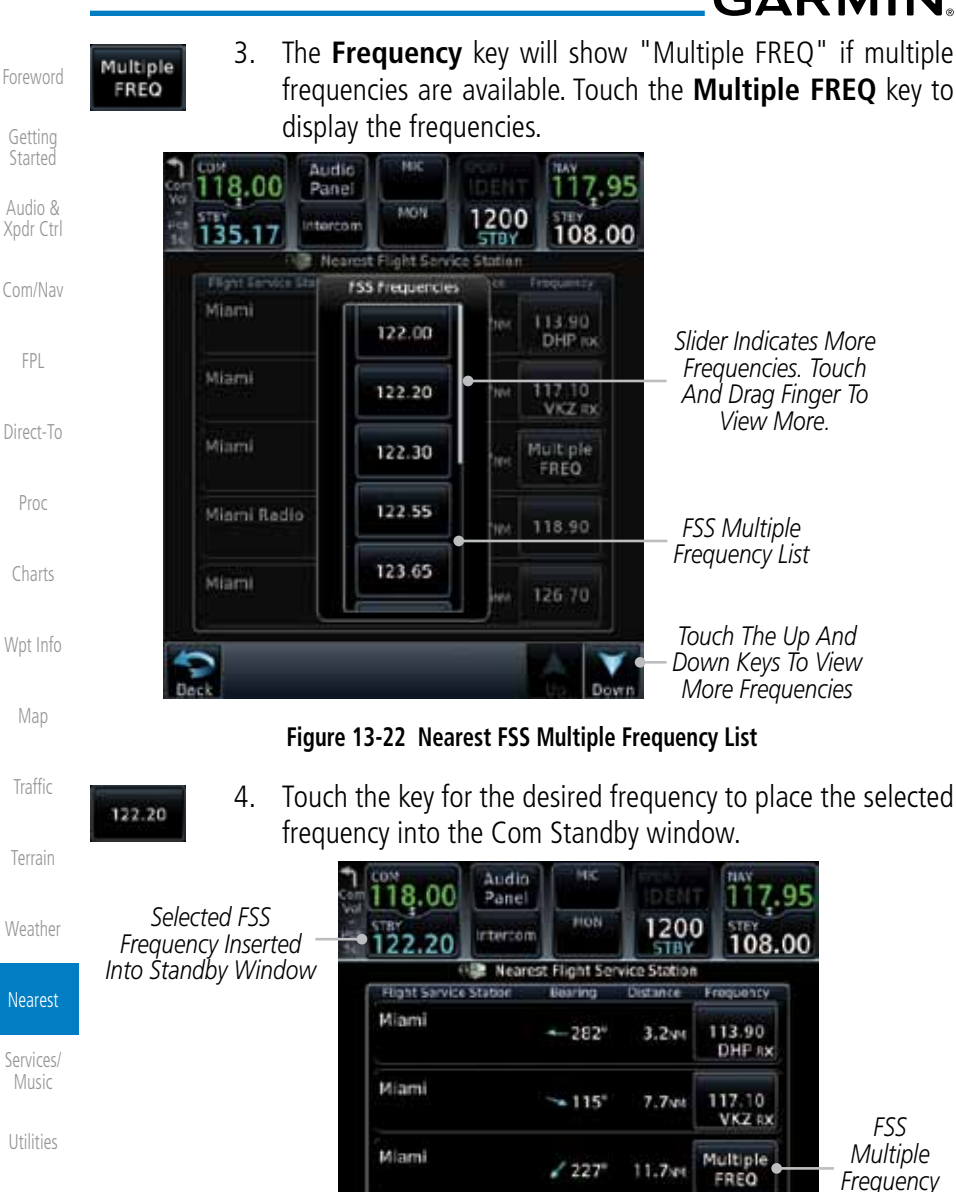

System

Messages

Symbols

Appendix

**Figure 13-23 Selected FSS Frequency From List**

11.796

 $16.6w$ 

 $1227$ 

 $1014"$ 

118.90

126.70

Miami Radio

Miami

*Key*

**GARMIN.** 13.10 Nearest Weather Frequency (WX Freq)

The Nearest WX FREQ function displays facility name, bearing to, distance, and frequency for the nearest 25 Automatic Terminal Information Service (ATIS), Automated Service Observing System (ASOS), and Automated Weather Observing Station (AWOS) weather reporting stations within 200 NM.

> 1. While viewing the Nearest function, touch the **WX FREQ** key. A list of the nearest 25 Weather stations within 200 NM will be listed.

Nearest Weather Frequencies *Reporting*  Direct-To Waypoint Bearing *<u>Distance</u>* Frequency *Weather Waypoint*  KMKY 120.07  $-300'$ 66.7 MM Marco I AWOS *Information* Proc *AWOS Frequency* **KLNA** 119.92  $1027$ 68.1 MM Palm Beach Co Park AWOS Charts KIMM *Reporting*  325 70.7 MM 118.52 Immokatee Regi AWOS *Weather*  Wpt Info *ATIS Frequency Waypoint*  **KPBI** 123.75 025 **72.9 MM** *Identifier* Palm Beach Ind ATIS Map KPBI *ASOS Frequency* 123.75 025 72.91M Palm Beach Intl ASOS *Arrows Indicate*  **Traffic** *More Items On The List* Terrain

**Figure 13-24 Nearest Weather Station**

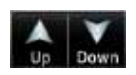

2. Touch the **Up** and **Down** keys to scroll through the list, as needed.

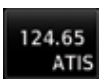

3. Touch the key for the desired frequency to place the selected frequency into the Com Standby window.

Services/ Music

Weather

Nearest

Foreword

Getting **Started** Audio & Xpdr Ctrl

Com/Nav

FPL

Utilities

System

Messages

Symbols

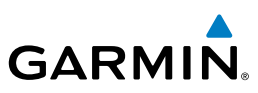

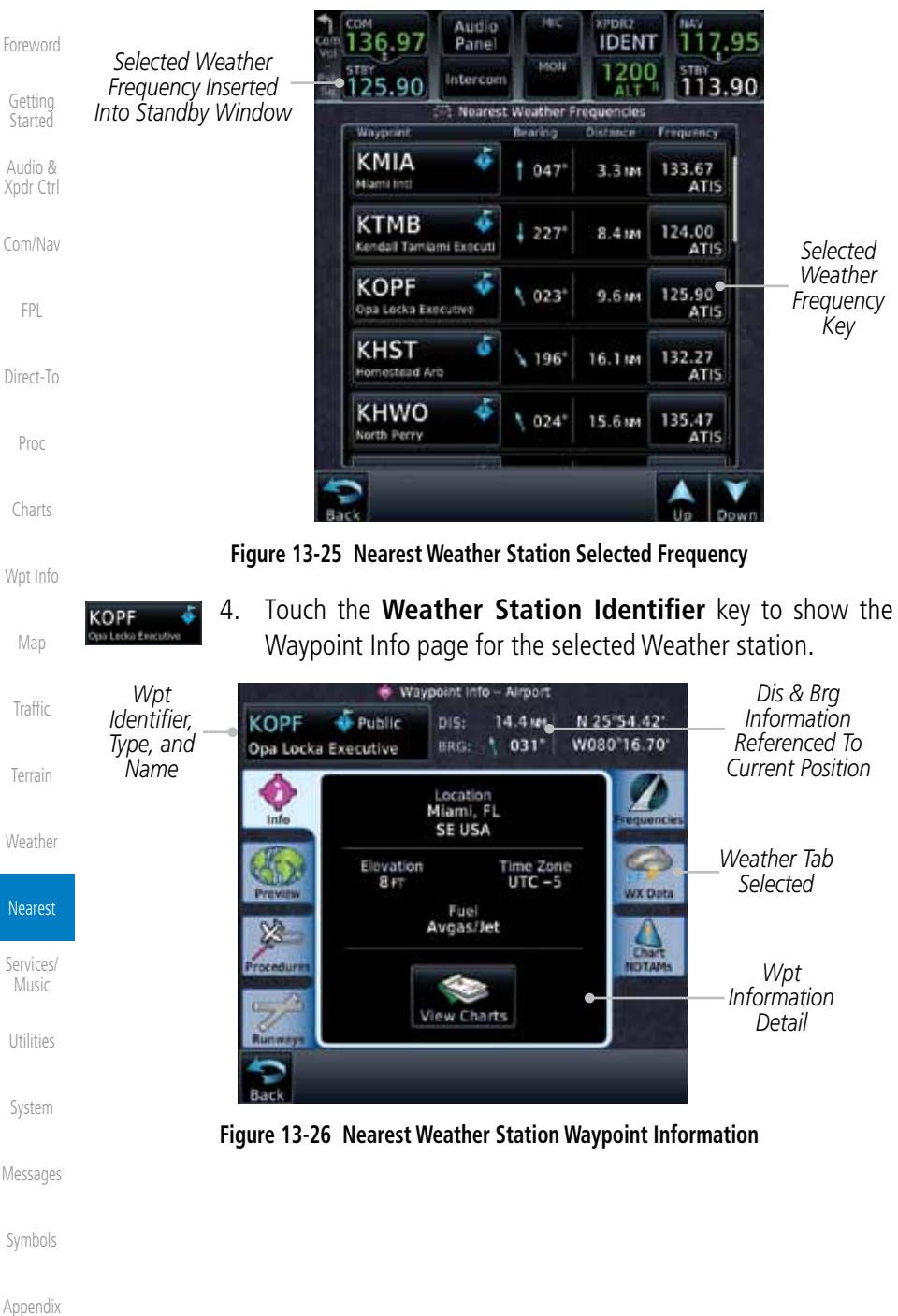

# **GARMIN.** 14 SERVICES/MUSIC  $\bullet$

The Services function is available when certain optional features are installed and enabled. The key will be labeled as Music when only the Music feature is enabled. Music is provided through SiriusXM Satellite Radio. The GSR 56 is an Iridium® satellite transceiver that supports voice telephone calls, aircraft position reporting, and world wide weather products.

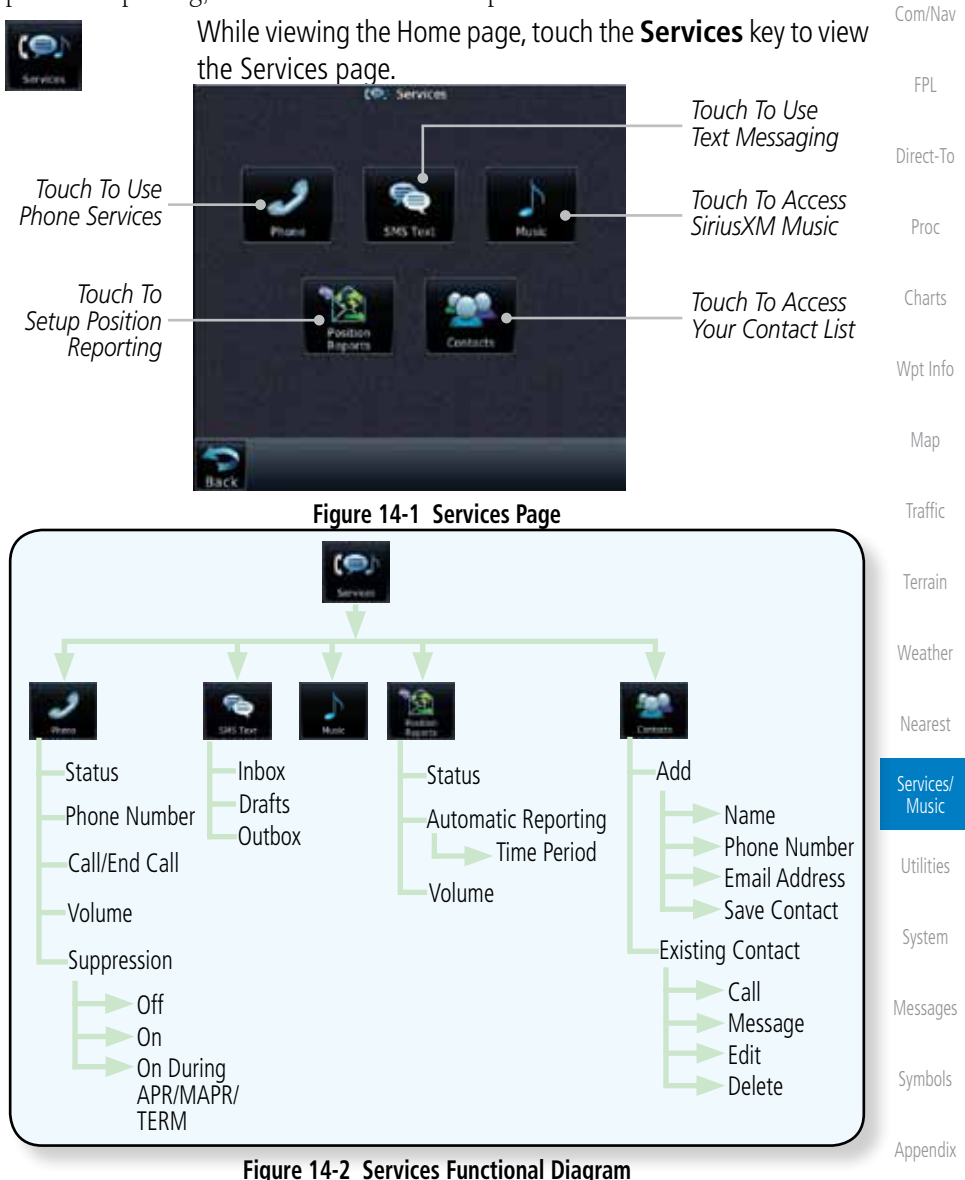

Foreword

Getting **Started** Audio & Xpdr Ctrl

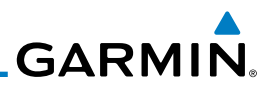

### 14.1 Music

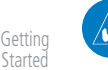

**NOTE**: Refer to the Weather Section for information about SiriusXM Weather products.

The optional SiriusXM Satellite Radio entertainment feature of the GDL 69A Data Link Receiver is available for the pilot's and passengers' enjoyment. The GDL 69A can receive SiriusXM Satellite Radio entertainment services at any altitude throughout the Continental U.S. Entertainment audio is not available on the GDL 69 Data Link Receiver.

SiriusXM Satellite Radio offers a variety of radio programming over long distances without having to constantly search for new stations. Based on signals from satellites, coverage far exceeds land-based transmissions. SiriusXM Satellite Radio services are subscription-based. For more information on specific service packages, visit http://www.garmin.com/xm/.

Audio entertainment is available through the SiriusXM Satellite Radio Service when activated in the optional installation of the GDL 69A. The GTN unit serves as the display and control head for your remotely mounted GDL 69A. When enabled, the SiriusXM Satellite Radio audio entertainment is accessible in the Music function.

The information on the SiriusXM Satellite Radio display is composed of four areas: the Active Channel, Available Channels, Category of the highlighted channel, and the Volume setting. The Active Channel window shows the Channel Name and Number, Artist, Song Title, and Category.

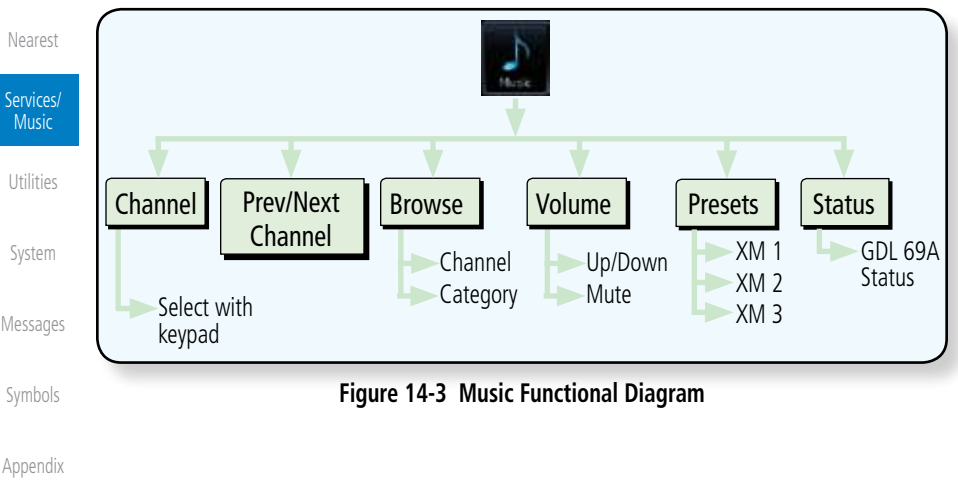

Foreword

Audio & Xpdr Ctrl

Com/Nav

FPL

Direct-To

Proc

Charts

Wpt Info

Map

Traffic

Terrain

Weather

**GARMIN.** 

# 14.2 Activating SiriusXM Satellite Radio Services

The service is activated by providing SiriusXM Satellite Radio with either one or two coded IDs, depending on the equipment. Either the Audio Radio ID or the Data Radio ID, or both, must be provided to SiriusXM Satellite Radio to activate the entertainment subscription. The SiriusXM Satellite Radio Activation Instructions are included with the GDL 69A (also available at www.garmin. com, P/N 190-00355-04).

It is not required to activate both the entertainment and weather service subscriptions with the GDL 69A. Either or both services can be activated. SiriusXM Satellite Radio uses one or both of the coded IDs to send an activation signal that, when received by the GDL 69A, allows it to play entertainment programming.

These IDs are located:

- On the label on the back of the Data Link Receiver
- On the Music Menu

Contact the installer if the Data Radio ID and the Audio Radio ID cannot be located.

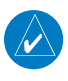

**NOTE:** Refer to the GDL 69/69A SiriusXM Satellite Radio Activation Instructions (190-00355-04) for further information.

- 1. Contact SiriusXM Satellite Radio through the e-mail address listed on their web site (www.xmradio.com) or by the customer service phone number listed on the web site (1-800-985- 9200).
- 2. Follow the instructions provided.

If SiriusXM weather services have not been activated, all the weather product boxes are cleared on the XM Information Page and a yellow Activation Required message is displayed in the center of the Weather Data Link Page (Map Page Group). The Service Class refers to the groupings of weather products available for subscription.

Symbols

Foreword

Getting Started Audio & Xpdr Ctrl

Com/Nav

FPL

Direct-To

Proc

Charts

Wpt Info

Map

Traffic

Terrain

Weather

Nearest

Services/ Music

Utilities

System

Messages

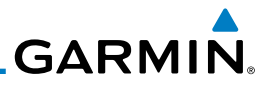

### 14.3 Music Operation The GTN 7XX provides control for enjoying SiriusXM Satellite Radio

Getting **Started** 

Foreword

Audio & Xpdr Ctrl

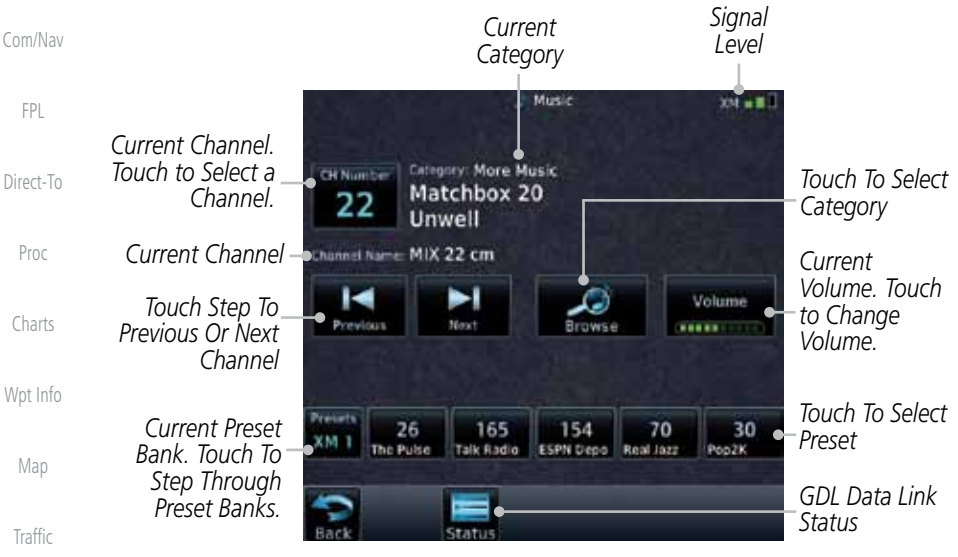

audio entertainment in the aircraft. The Music function allows selecting music categories and specific channels, as well as saving category and channel selections as presets for quick recall. The music volume level may also be managed.

**Figure 14-4 Main Music Display**

level gradually returns to normal.

**NOTE**: The Music Configuration function can be set so that when there is radio reception or intercom conversation, the music level is dropped to a low, or background level. When the radio or intercom traffic ceases, the

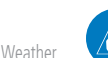

Nearest

Terrain

Services/ Music

Utilities

System

Messages

Symbols

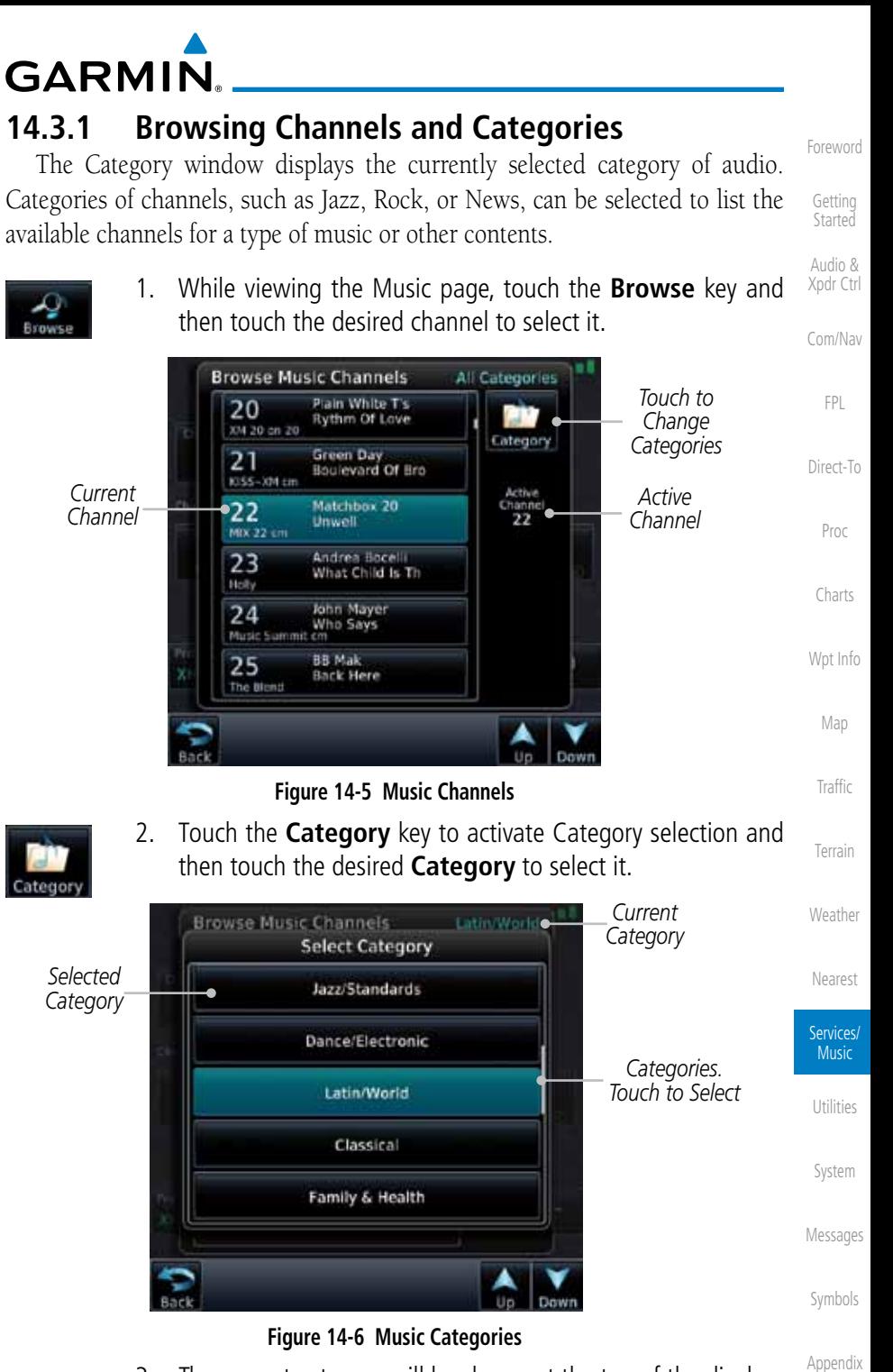

3. The current category will be shown at the top of the display.

190-01007-03 Rev. E Garmin GTN 725/750 Pilot's Guide 14-5

Index

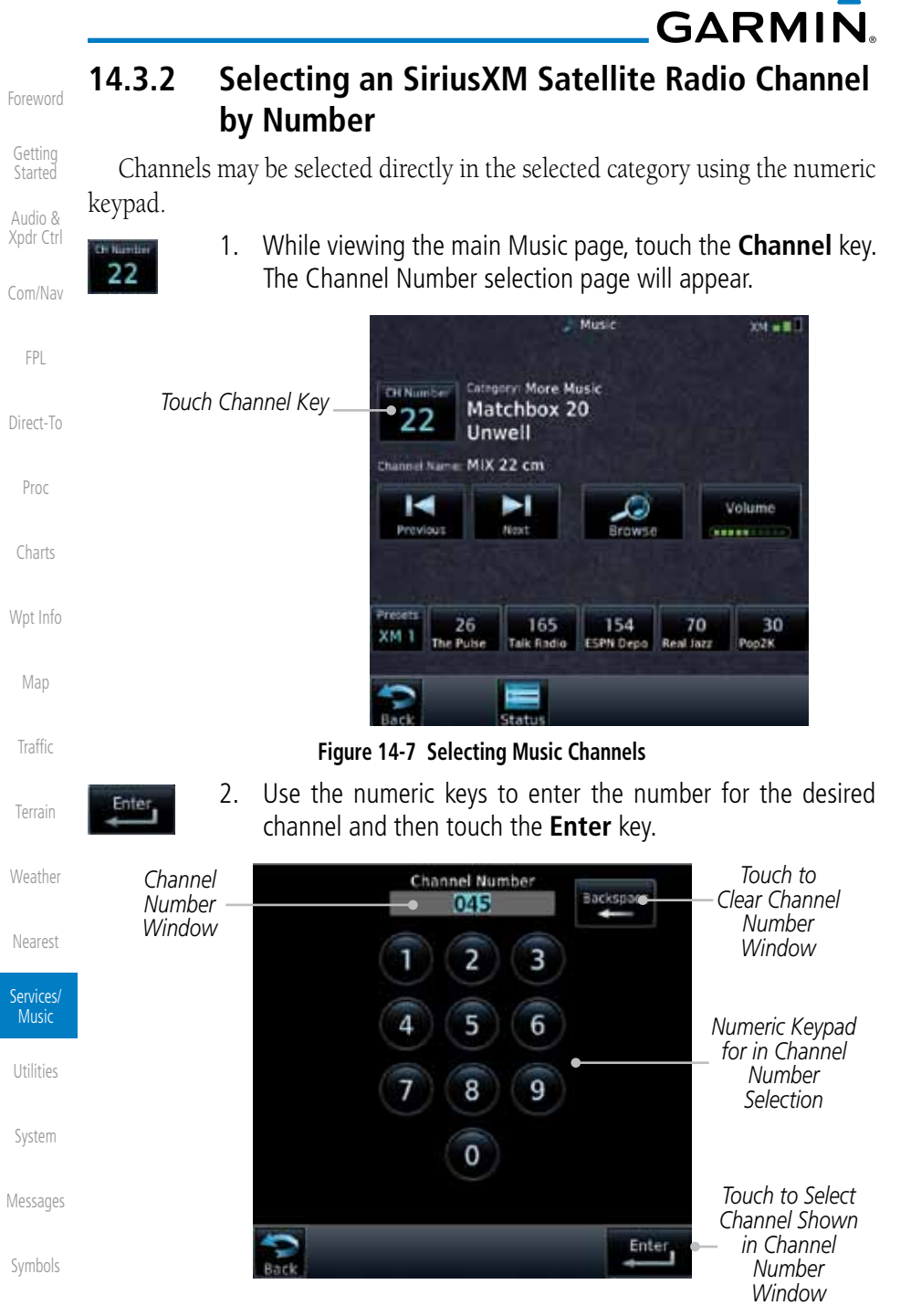

**Figure 14-8 Selecting Music Channels with the Numeric Keypad**

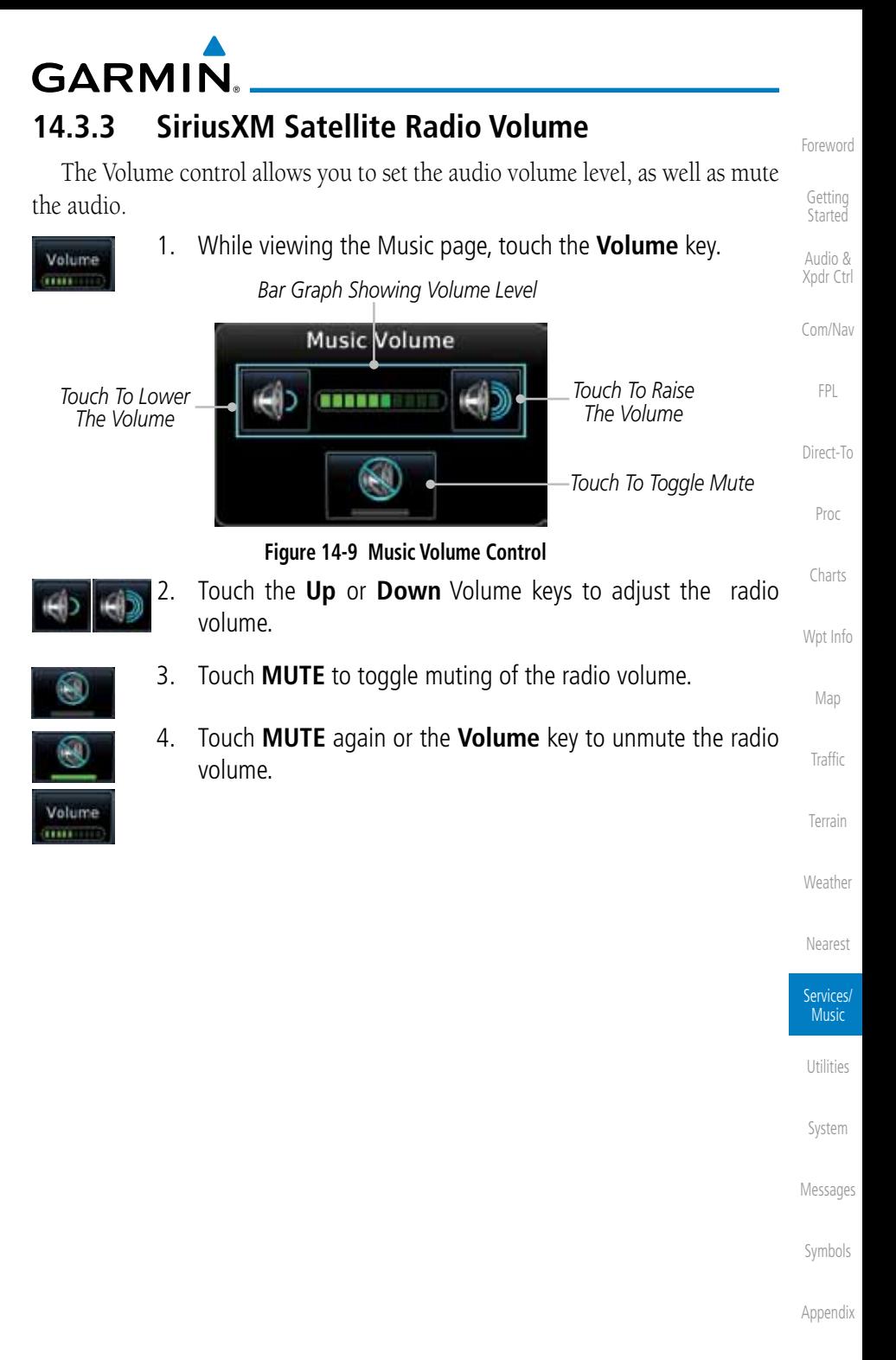

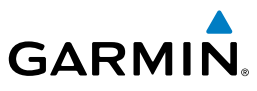

## **14.3.4 SiriusXM Satellite Radio Channel Presets**

The Music Menu allows you to store the Active Channel into a selected preset position for easy later recall. A delay of several seconds can occur when setting or recalling a preset.

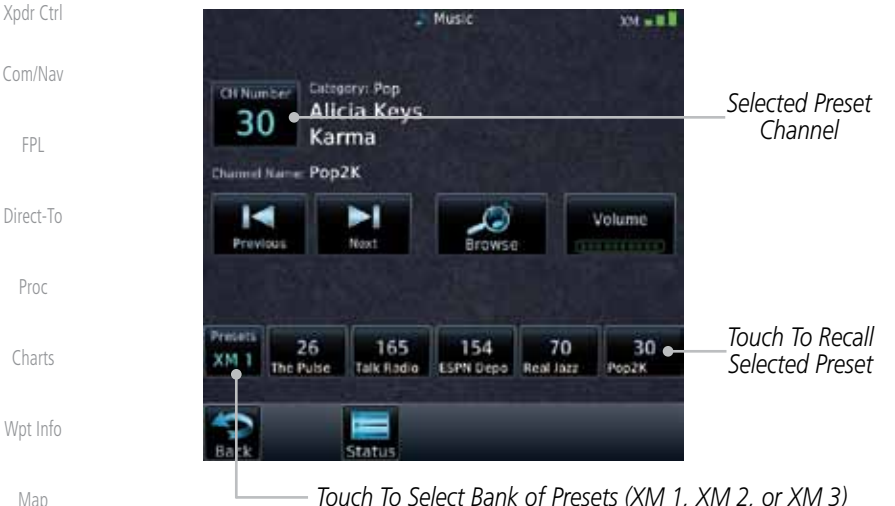

*Touch To Select Bank of Presets (XM 1, XM 2, or XM 3)* **Figure 14-10 Music Presets**

**Traffic** 

Terrain

Weather

Nearest

Services/ Music

Foreword

Getting Started Audio &

FPL

### **14.3.4.1 Saving a Preset**

- 1. While viewing the desired channel, select the preset bank for saving the preset (XM 1, XM 2, or XM 3) by touching the **Presets** key until the desire bank is shown.
- 2. Touch the desired Preset key and hold it for three seconds.

1. Touch the **Presets** key to select the preset bank (XM 1, XM

### **14.3.4.2 Recalling a Preset**

2, or XM 3).

2. Touch the desired Preset key.

Utilities

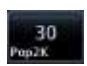

 $XM<sub>2</sub>$ 

Messages

System

Symbols

Appendix

Index

# **14.3.5 GDL 69/69A Data Link Receiver Troubleshooting**

**GARMIN.** 

Some quick troubleshooting steps listed below can be performed to find the possible cause of a failure.

- Audio & Xpdr Ctrl Com/Nav • Ensure the owner/operator of the aircraft in which the Data Link Receiver is installed has subscribed to SiriusXM Satellite Radio
- Ensure the SiriusXM Satellite Radio subscription has been activated
- Perform a quick check of the circuit breakers to ensure that power is applied to the Data Link Receiver

Direct-To Proc For troubleshooting purposes, check the Menu on the Music Page or the GDL 69 Box on the System - External LRUs Page for Data Link Receiver (GDL 69/69A) status, serial number, and software version number.

Charts Wpt Info It may take several minutes for all subscribed data to become available after power-up.

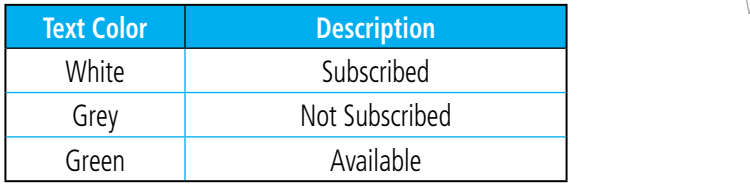

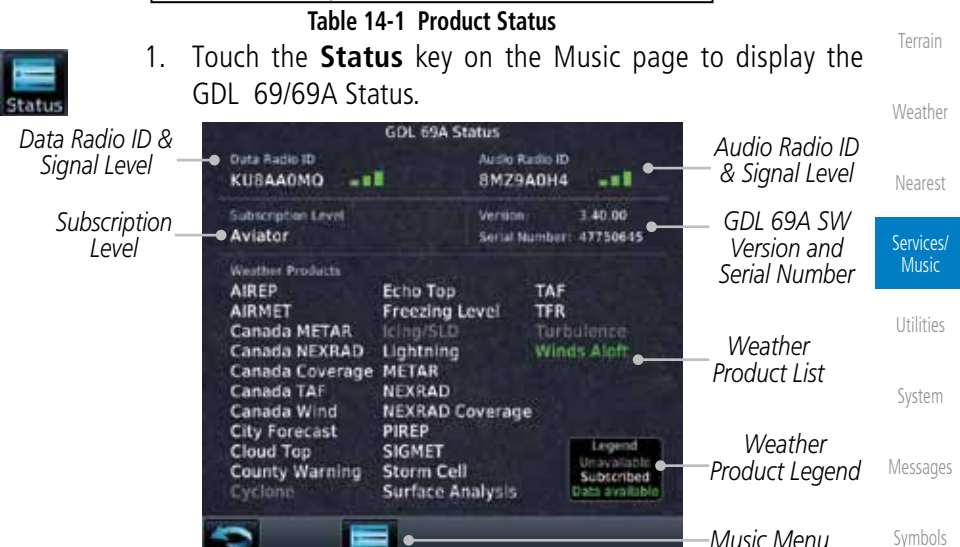

**Figure 14-11 GDL 69 Status Page**

Appendix

Foreword

Getting **Started** 

FPL

Map

**Traffic** 

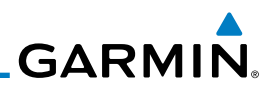

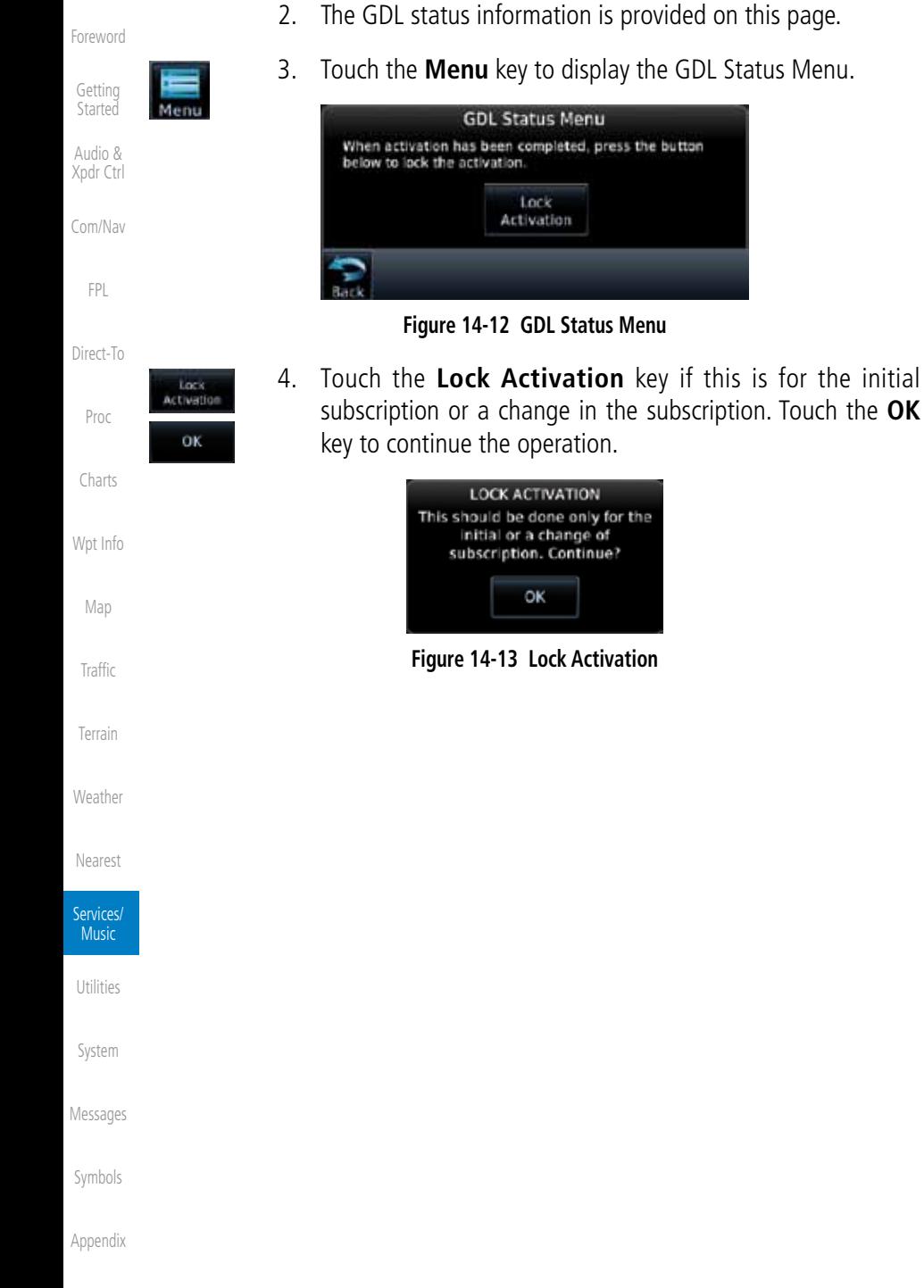

Index

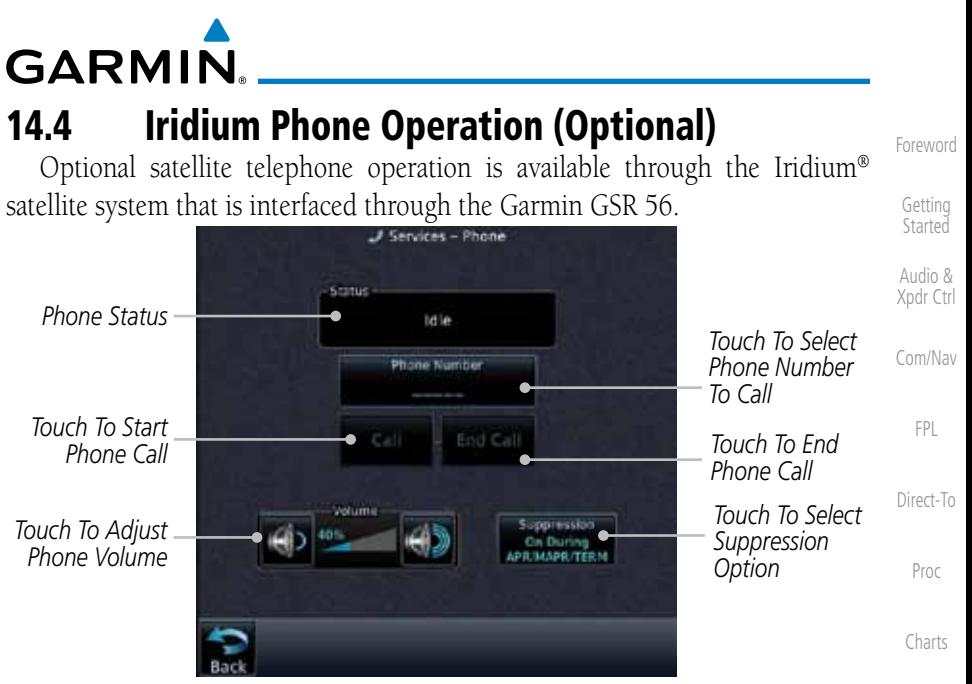

**Figure 14-14 Services Phone Page**

### **14.4.1 Status**

The Status section shows the Call Time, Phone Status, and Call Suppression selected. The Call Time value shows the length of the call time for the current call using the Iridium phone. Phone Status shows the current operating status of the Iridium phone.

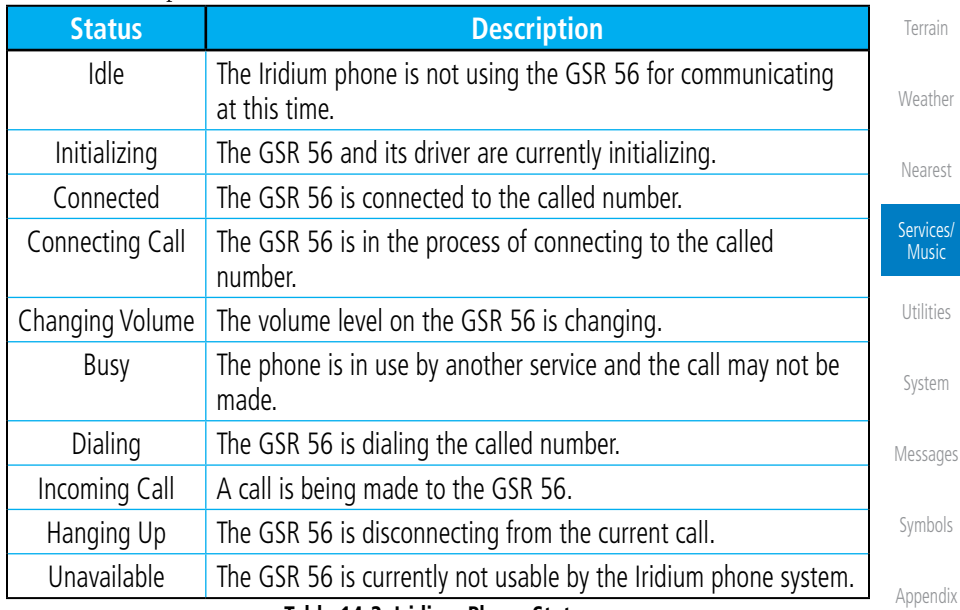

#### **Table 14-2 Iridium Phone Status**

Wpt Info

Map

Traffic

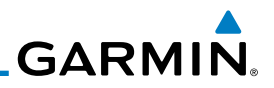

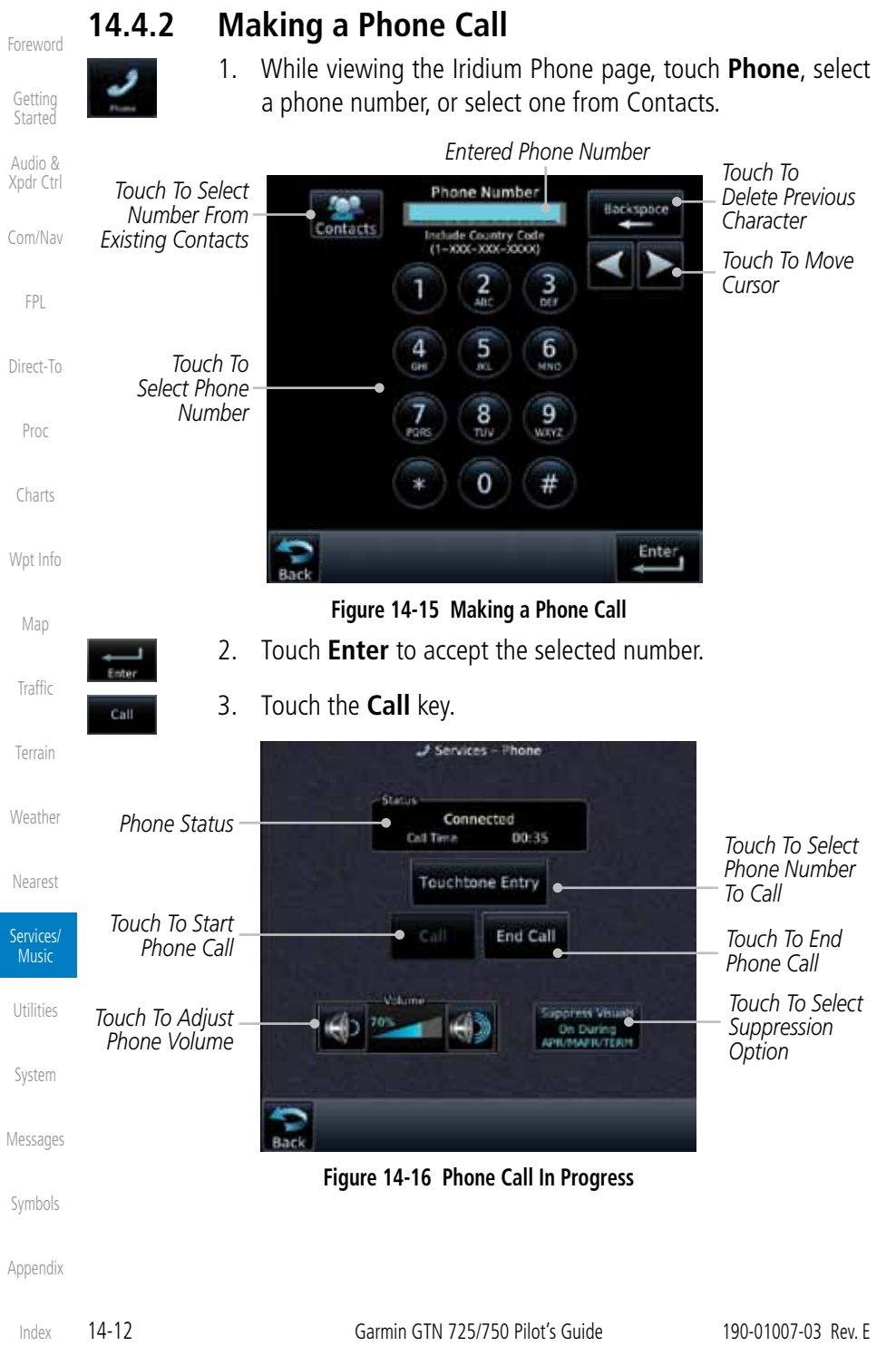

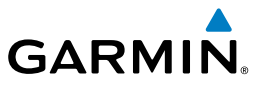

**Touchtone Entry** 

End Call

#### 4. To make a direct call with a keypad, touch the **Touchtone Entry** key.

Foreword

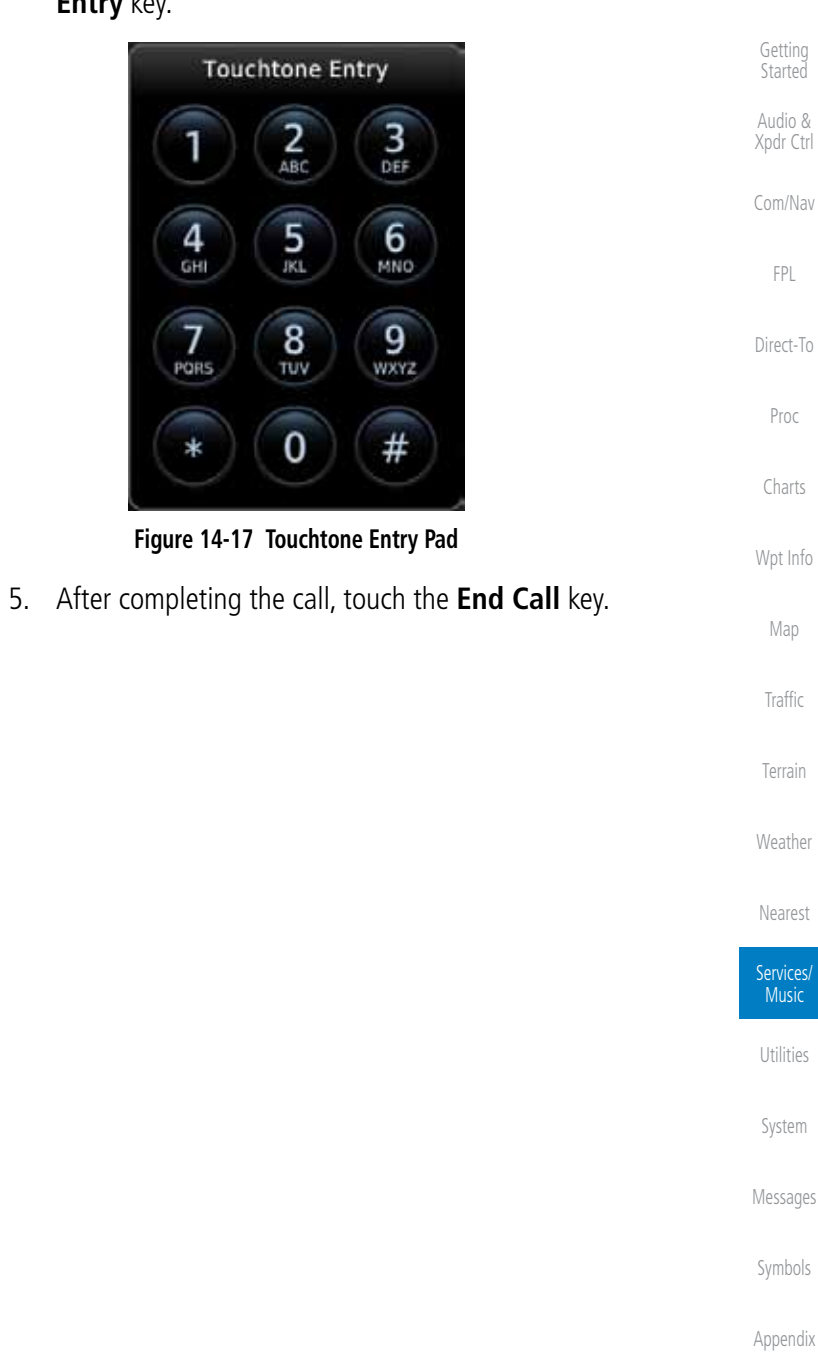

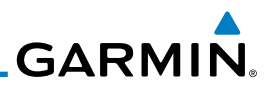

## **14.4.3 Answering a Phone Call**

An incoming phone call will generate a pop-up announcing the call. When a call is accepted, the pop-up will show that the call is connected and the cumulative call time will be shown.

> 1. When an incoming call is available, touch the **Enter** key or the **ANSWER** key to answer the call. Or, press the **Ignore** key to not answer the call and hang up.

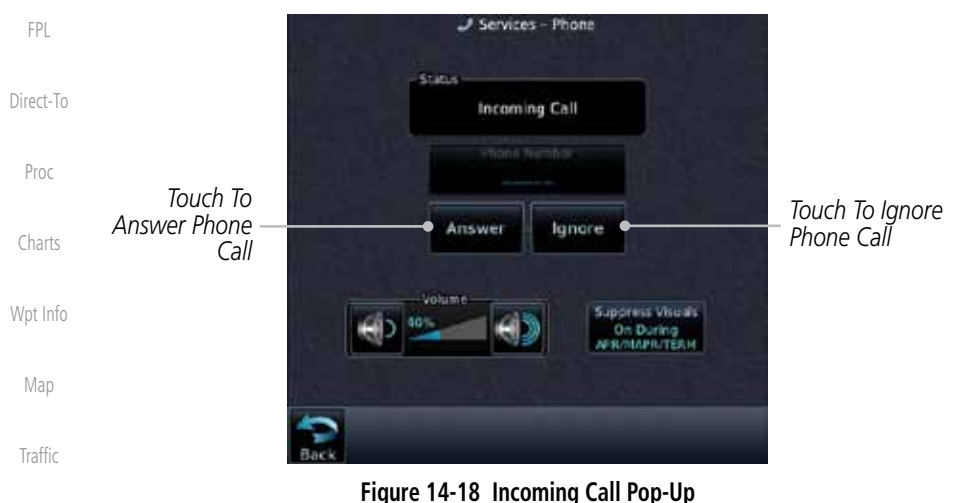

2. After a called is accepted and connected, the connection time will be shown on the pop-up. Touch the **ATT** soft key to attenuate the call volume; touching it again will return to

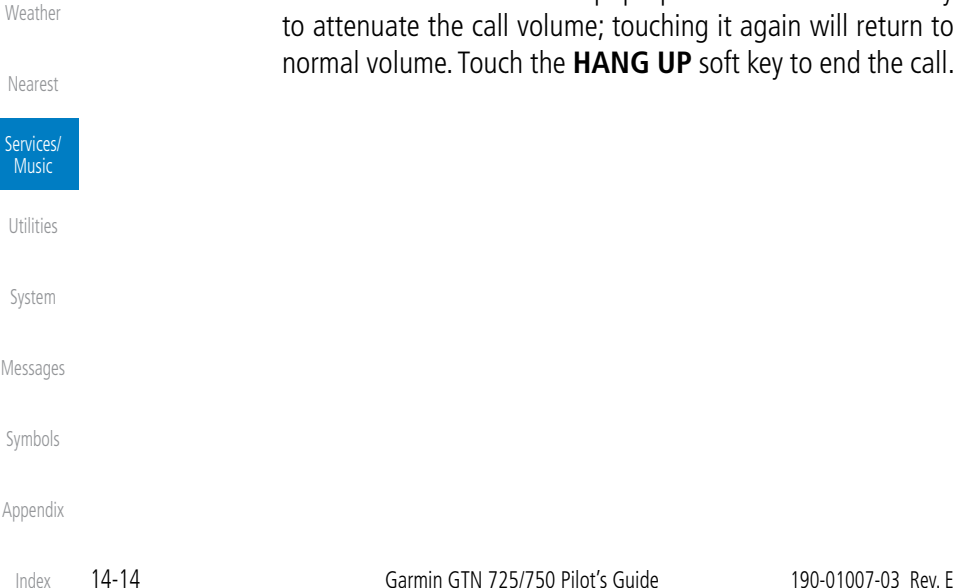

Foreword

Getting Started Audio & Xpdr Ctrl

Com/Nav

Terrain

Foreword

Getting **Started** 

Audio & Xpdr Ctrl

Com/Nav

FPL

Direct-To

Proc

Charts

Wpt Info

Map

**Traffic** 

Terrain

Weather

Nearest

Services/ **Music** 

Utilities

System

Messages

Symbols

Appendix

190-01007-03 Rev. E Garmin GTN 725/750 Pilot's Guide 14-15

Index

**Figure 14-19 Select Call/SMS Suppression**

3. Or, press **Back** to return to the Phone page without making a selection.

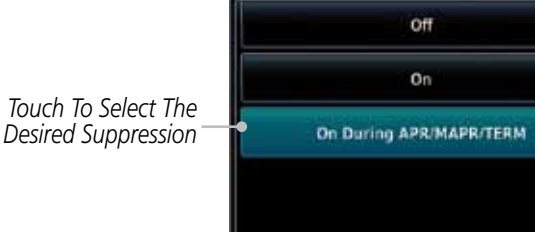

**Table 14-3 Call Suppression**

2. Touch the desired Call Suppression type.

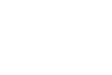

key.

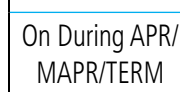

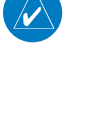

**NOTE:** The "Suppress Visuals" setting only affects the visual indication of an incoming call/text. It does not inhibit the phone ringer or incoming SMS chime. Garmin recommends that you inhibit the audio from the GSR 56 unless a phone call is active.

Off Call Suppression is turned off. Calls may be transmitted and

On Call Suppression is turned on. The incoming call pop-up will not

be shown. The call may still be answered on the phone page.

Call Suppression is turned on during Approach, Missed Approach, and Terminal operations. The incoming call pop-up will not be shown. The call may still be answered on the phone page.

1. While viewing the Iridium Phone page, touch the **Suppression**

Select Call/SMS Suppression

**GARMIN** 

# **14.4.4 Suppress Visuals**

Call Suppression controls calling when use of the Iridium phone system is allowed.

**Status Description**

received through the Iridium phone.

Outgoing calls are not affected.

Outgoing calls are not affected.

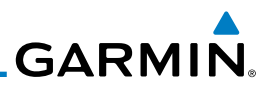

### **14.4.5 Phone Volume**

Use the Phone Volume controls to adjust the loudness of the phone calls you hear. Volume controls will only be available when the Idle, Connected, or Changing Volume states are displayed.

#### **Adjusting the Phone Volume with the Soft Keys**

adjust the phone volume.

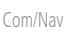

Foreword

Getting **Started** Audio & Xpdr Ctrl

Direct-To

FPL

Proc

Charts

Wpt Info

Map

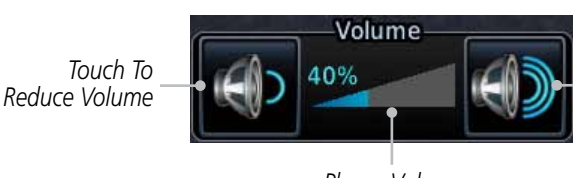

*Touch To Increase Volume*

*Phone Volume Level Bar Graph*

1. While viewing the Iridium Phone page, touch the **VOL** keys to

#### **Figure 14-20 Select Soft Keys for Phone Volume Adjustment**

2. The phone volume level is shown as a bar graph.

# **14.4.6 SMS Text Operation**

Send and receive text messages through the GSR 56 phone connection.

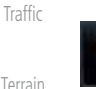

1. While viewing the Services page, touch the **SMS Text** key.

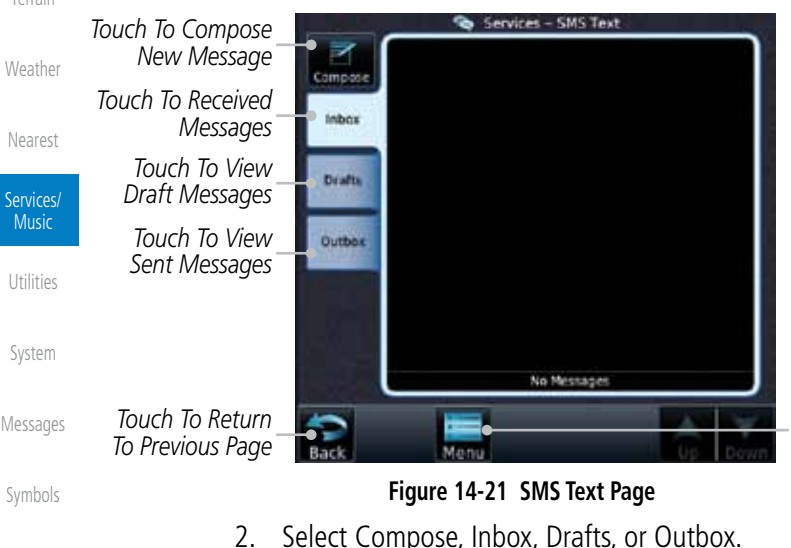

*Touch To View SMS Text Menu*

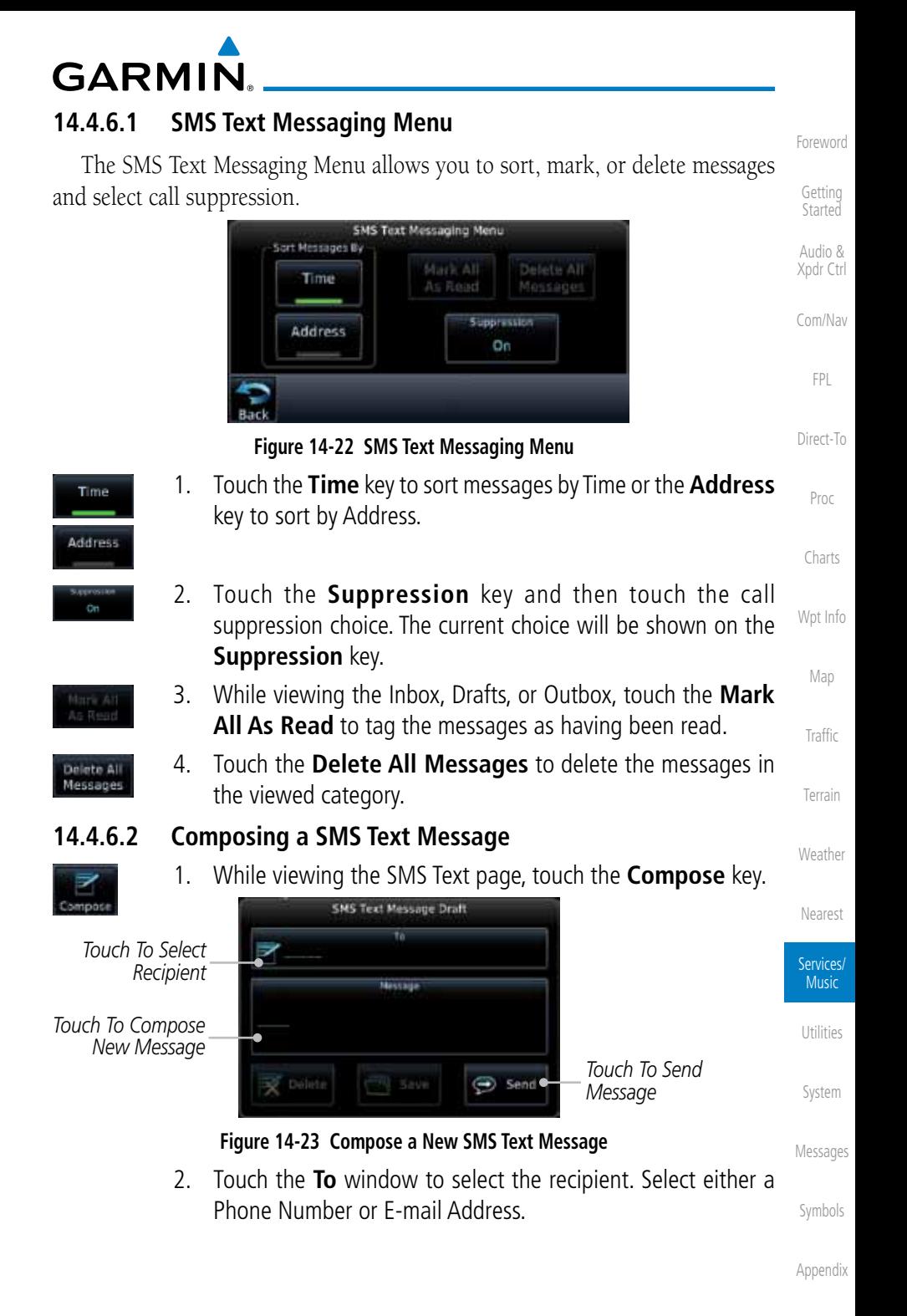

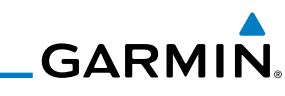

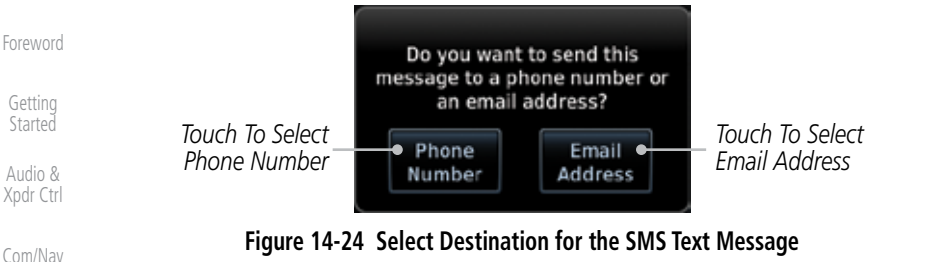

- 3. Use either the keypad or select from the Contacts.
- 4. Touch the **Message** window to enter the text for the message. Use the keypad to create the message.

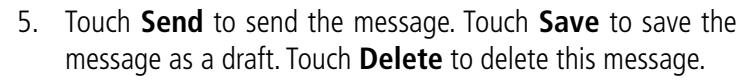

### **14.4.6.3 A Failed SMS Text Message**

1. While viewing the Services page, touch the **SMS Text key** and touch the Outbox tab. A failed message is noted with an  $''$  $X$ ."

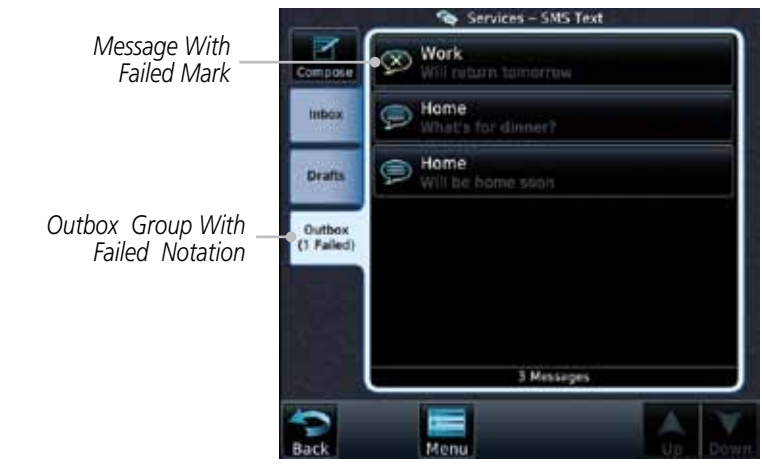

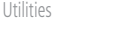

FPL

Direct-To

Send

Proc

Charts

Wpt Info

Map

Traffic

Terrain

Weather

Nearest

Services/ Music

2. Touch the failed message. Touch the **Send Again** key to resend the message. Touch the **Delete** key to delete the message.

System

Appendix

**Figure 14-25 SMS Text Message List Showing a Failed Message**

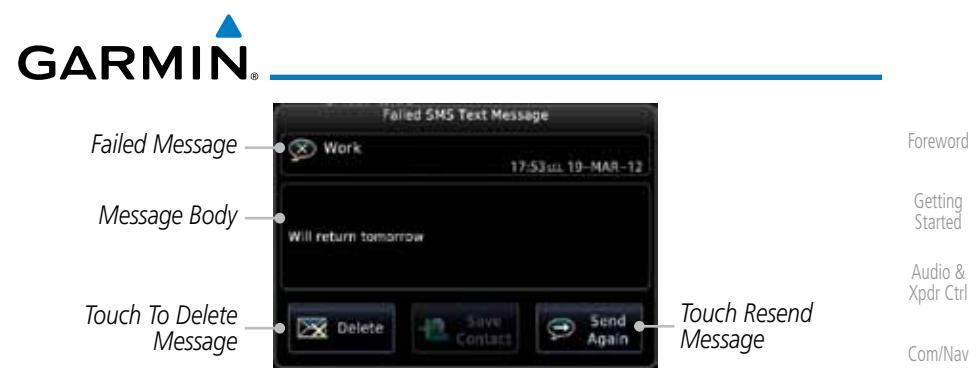

**Figure 14-26 Resend a Failed SMS Text Message**

# **14.4.7 Position Reporting**

Direct-To Position Reporting is a system which collects system variables and transmits them over the Iridium® satellite at a given interval through the GSR 56.

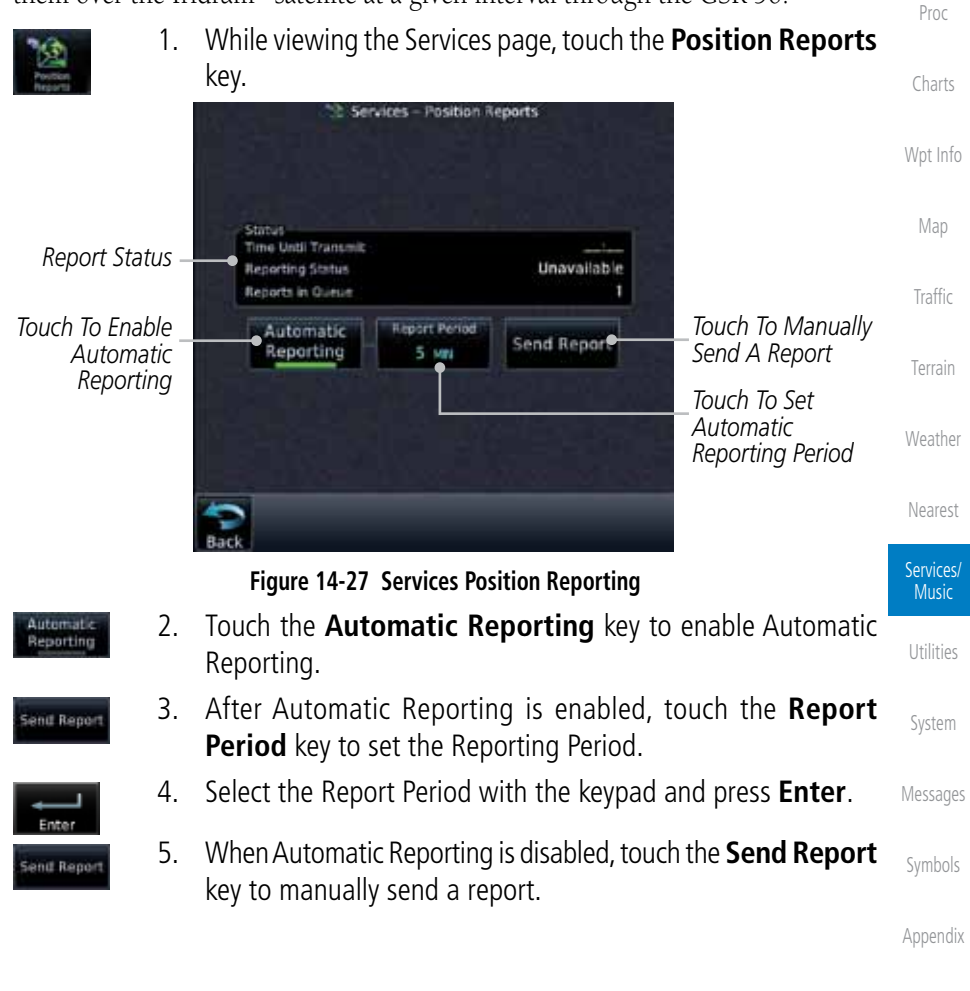

FPL

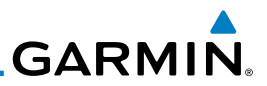

#### **14.4.7.1 Status**

The Status window shows the time until the next data transmission and the status of the reporting system.

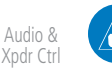

**NOTE:** The GSR 56 does not report its serial number until 90 seconds after power up of the GTN. As a result, for that period, the product info for the GSR 56 will show "Waiting."

Com/Nav

Foreword

Getting Started

### **14.4.7.2 Position Reporting Status**

FPL

Direct-To

The Time Until Transmit field is a countdown timer that shows the time until the next data transmission. This field is blank when the aircraft is on the ground. Position Reporting will be enabled when the aircraft is in the air.

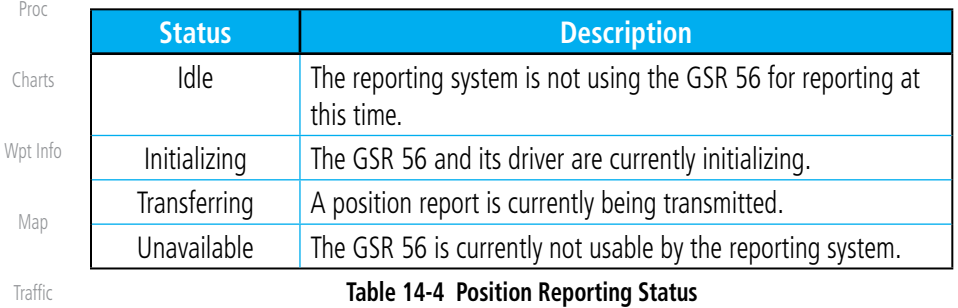

**Figure 14-28 Position Reporting Status**

Unavailable

Terrain

Ime Until Transmit

**Reporting Status** Reports in Queue

Weather

Nearest

Services/ Music

Utilities

System

Messages

Symbols

Appendix

*Countdown Time Until Transmit*

*Number Of Reports In The Queue*

*Reporting Status*

Foreword

Getting **Started** 

Audio & Xpdr Ctrl

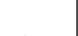

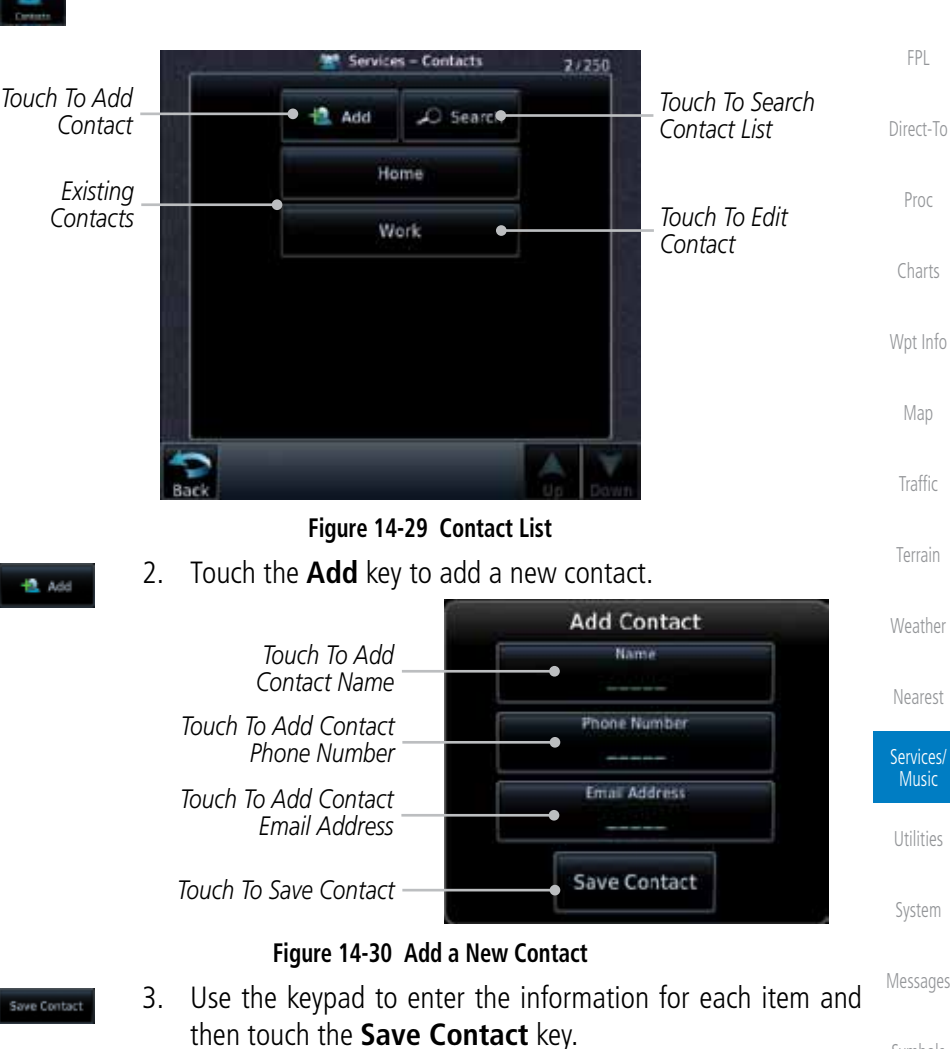

#### Symbols

Appendix

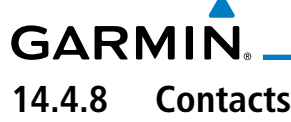

The Phone Book may hold up to 128 entries. A phone number may be entered and dialed without saving it to the Phone Book. Note that it is necessary to dial a "1," the area code, and then the number.

1. While viewing the Services page, touch the **Contacts** key.

### **14.4.8.1 Creating a Contact**

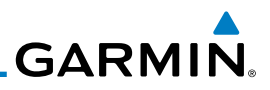

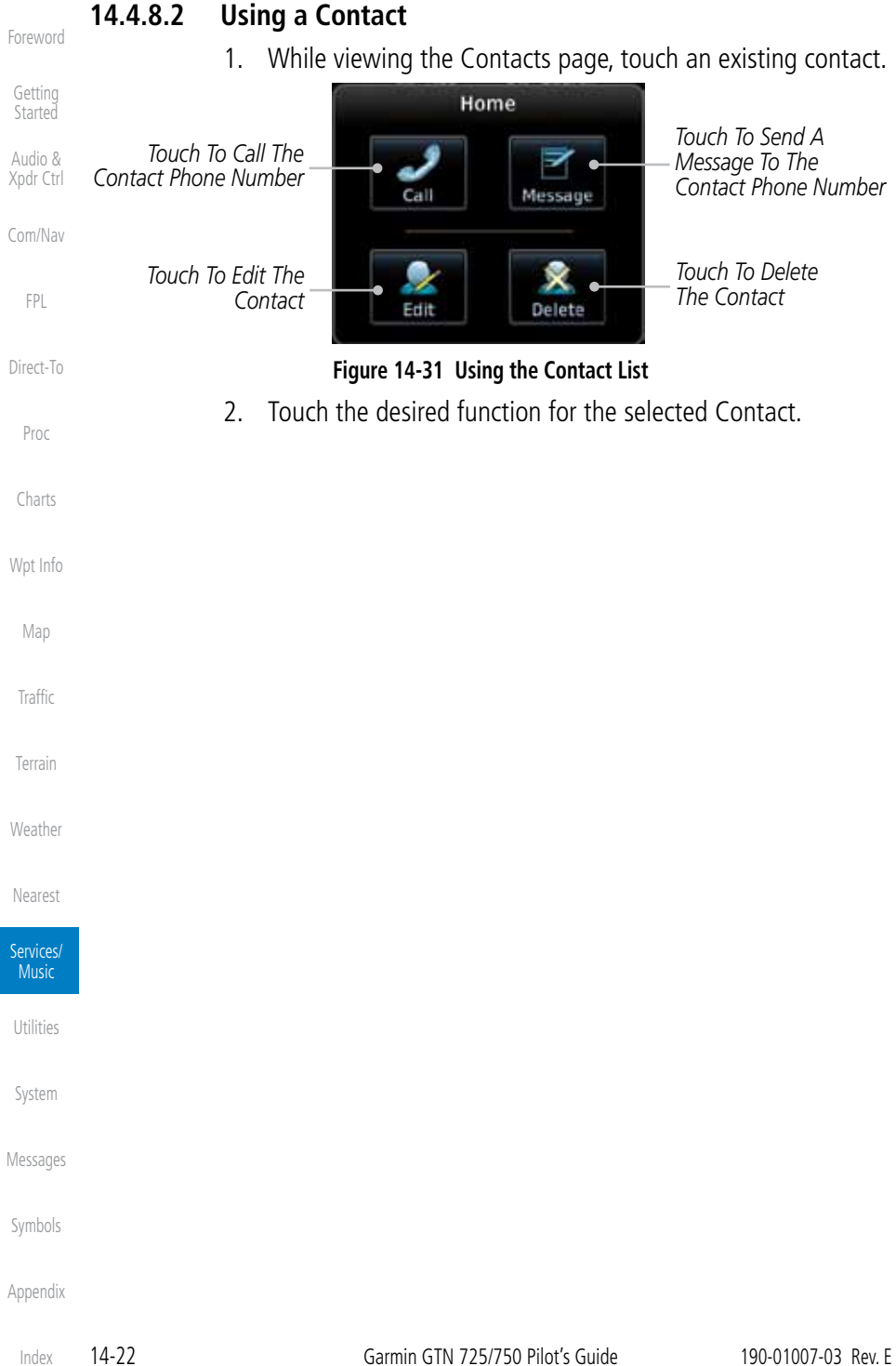

# **GARMIN.** 15 UTILITIES

The Utilities page provides a group of features that will support your flight planning to make them easier and more efficient. The Vertical Calculator (VCALC) calculates the time to begin descent and vertical speed required to reach a desired altitude at the chosen location. The Flight Timers feature provides a number of timer types to assist in monitoring your time in flight. RAIM Prediction predicts if GPS coverage is available for your current location or at a specified waypoint at any time and date. RAIM performs checks to ensure that the GTN unit has adequate satellite geometry during your flight. The Trip Planning feature allows the pilot to view desired track (DTK), distance (DIS), estimated time en route (ETE), en route safe altitude (ESA) and estimated time of arrival (ETA) information for a direct-to, point-to-point between two specified waypoints or for any programmed flight plan. The Fuel Planning feature will display fuel conditions along the active direct-to or flight plan when equipped with fuel flow (FF) and/or fuel on board (FOB) sensors. The DALT/TAS/Winds feature performs calculations about Altitude, Airspeed, and Winds. The Clean Screen function will lock the touchscreen so the display can be cleaned without activating any functions.

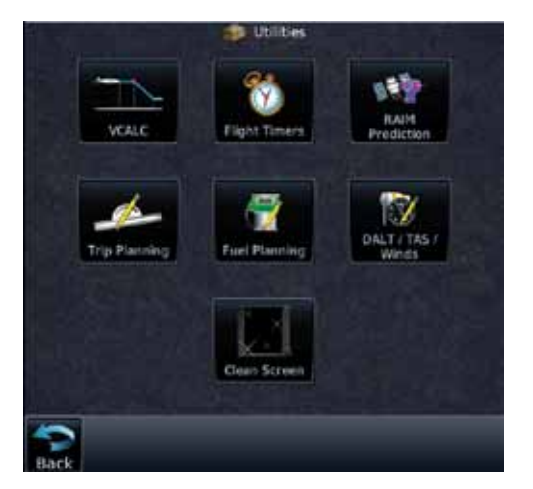

**Figure 15-1 Utilities Home Page**

Getting **Started** Audio & Xpdr Ctrl Com/Nav FPL Direct-To Proc Charts

Foreword

Wpt Info Map

**Traffic** 

Terrain

Weather

Nearest

Services/ Music

**Utilities** 

System

Messages

Symbols

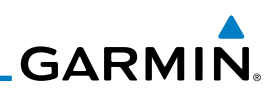

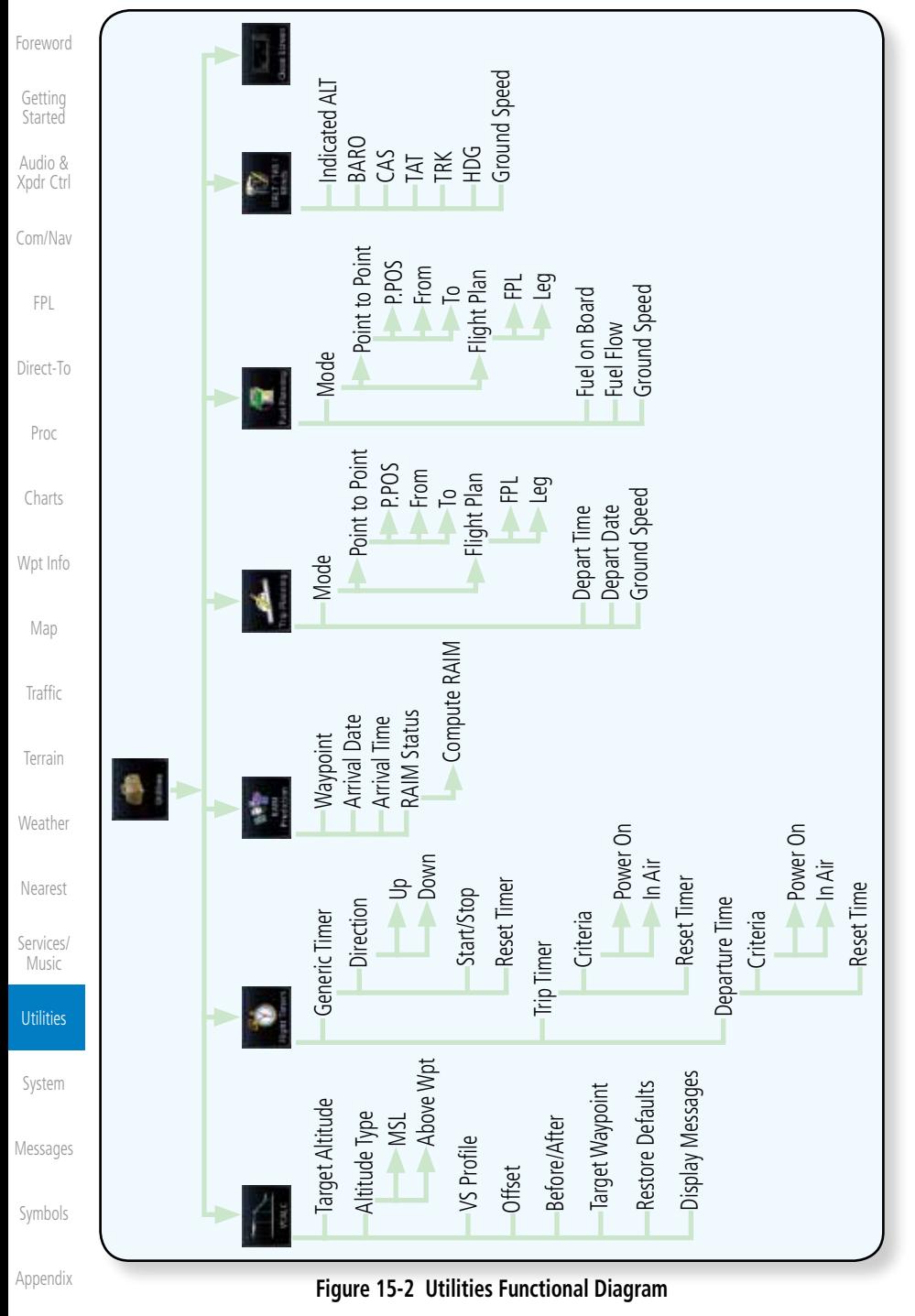

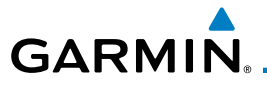

# 15.1 Vertical Calculator (VCALC)

The Vertical Calculator (VCALC) function allows you to create a threedimensional profile which guides you from your present position and altitude to a final (target) altitude at a specified location. This is helpful when you'd like to descend to a certain altitude near an airport. Once the profile is defined, message alerts and additional data can be configured on the Default NAV and Map Pages to keep you informed of your progress.

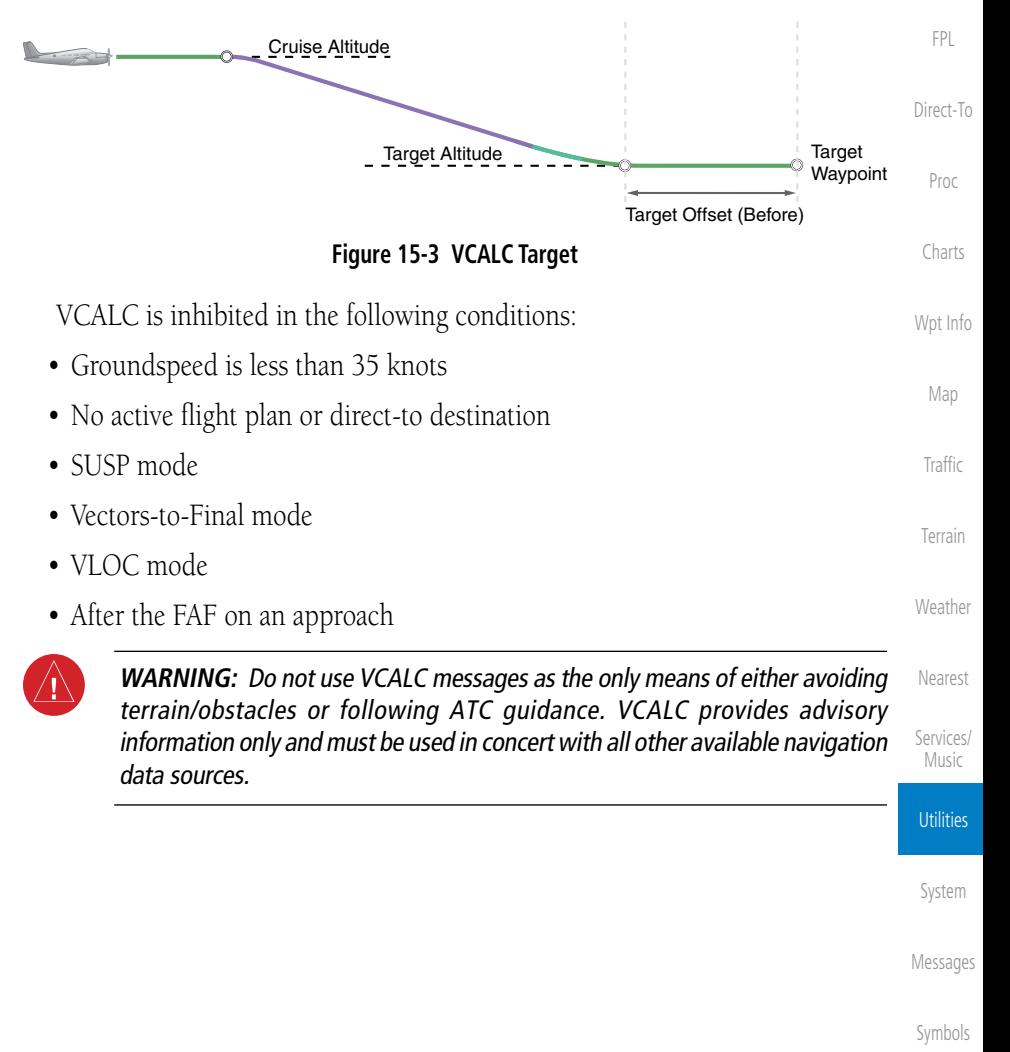

Foreword

Getting **Started** Audio & Xpdr Ctrl

Com/Nav

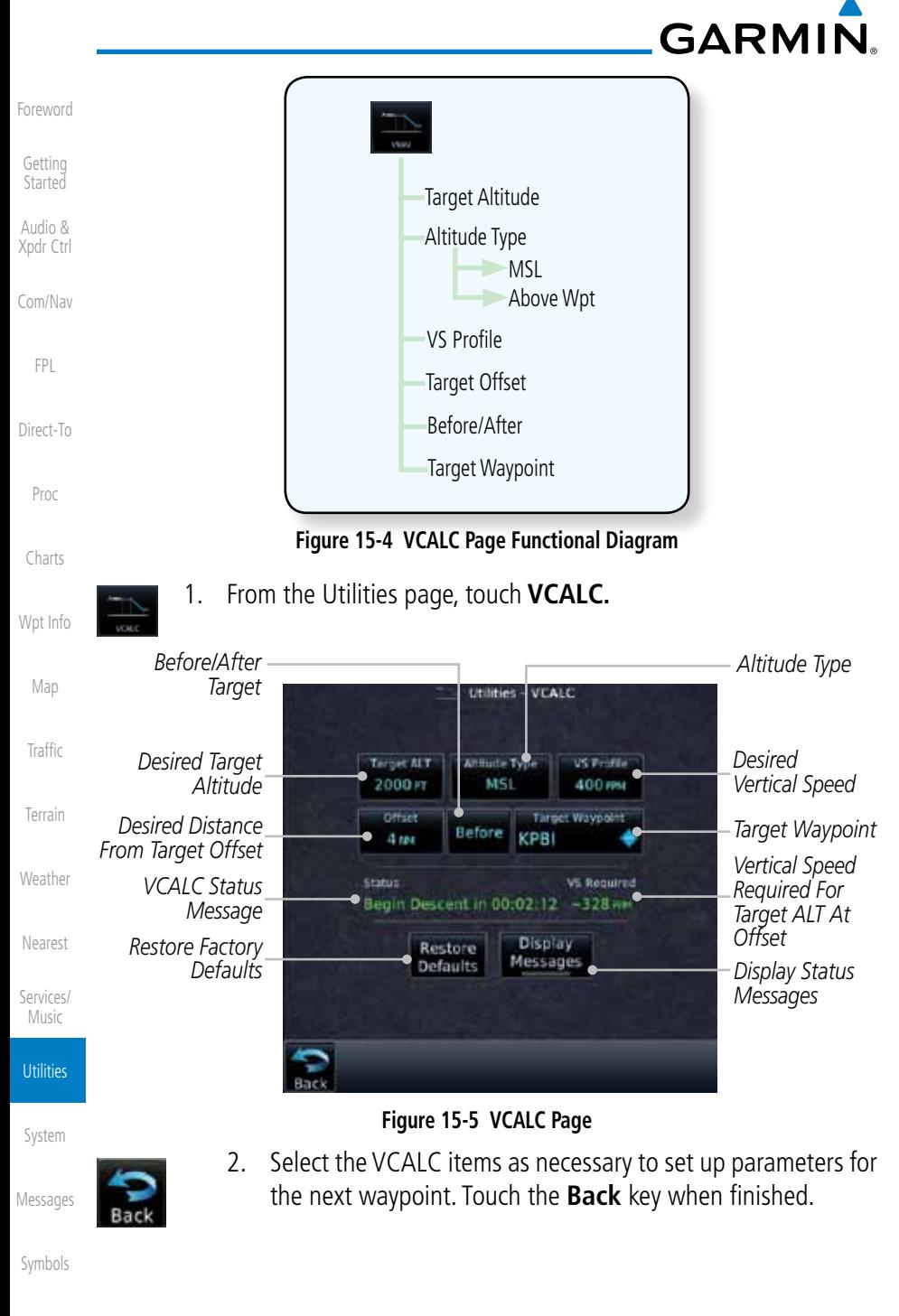
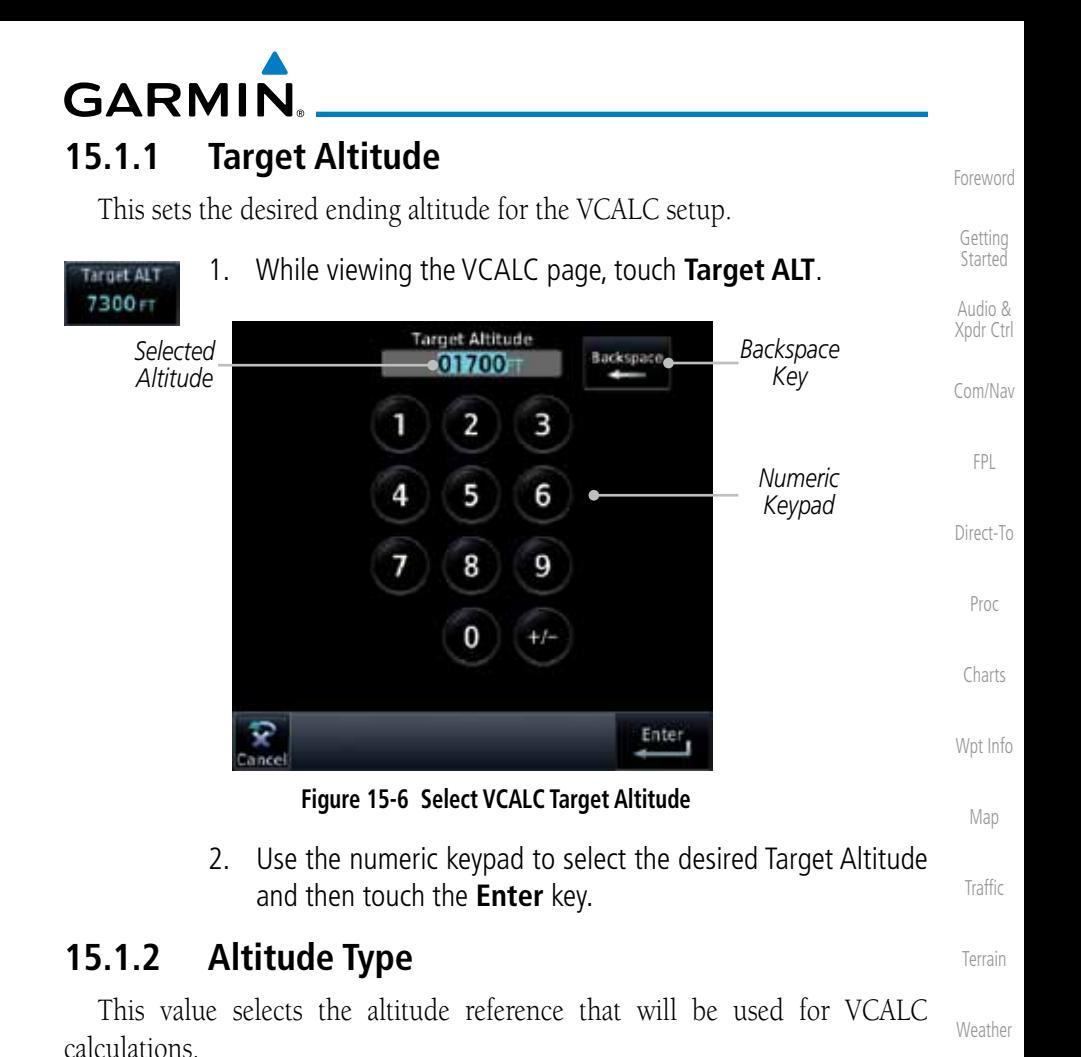

1. While viewing the VCALC page, touch **Altitude Type**.

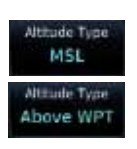

2. Touching the **Altitude Type** key will toggle between MSL and Above WPT. "Above WPT" is only available for waypoints that are airports.

System

**Utilities** 

Nearest

Services/ Music

Messages

Symbols

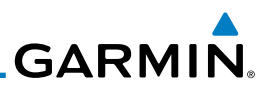

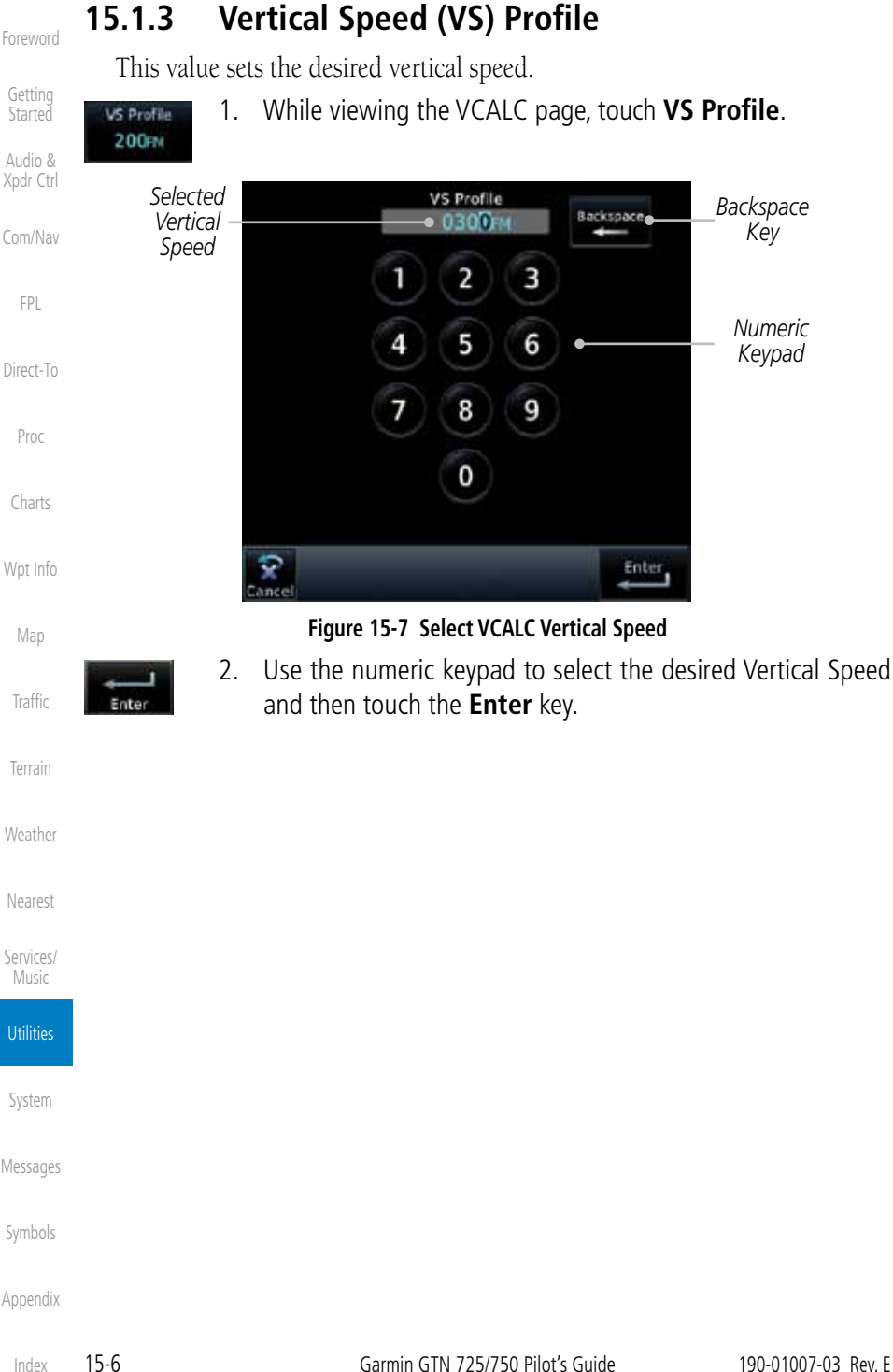

The Target Offset is a pilot-selected distance value that represents the geographical location where you wish to arrive at the target altitude. This distance is measured from the Target Waypoint and, in a separate data field on the VCALC page, designated as either before or after the Target Waypoint.

**15.1.4 Target Offset**

**GARMIN** 

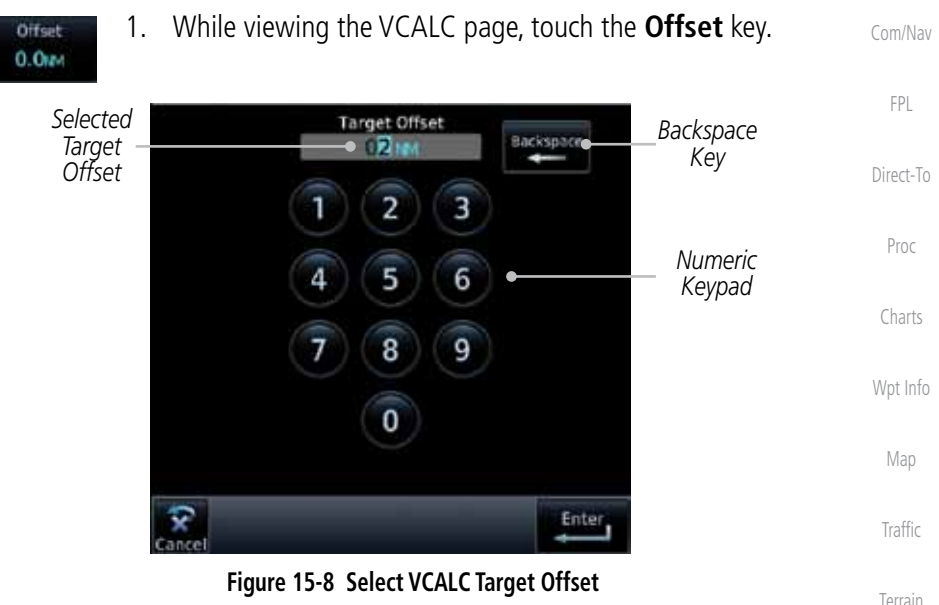

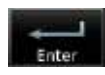

2. Use the numeric keypad to select the desired Target Offset and then touch the **Enter** key.

### **15.1.5 Before/After Target Waypoint**

This setting designates whether the offset distance defines a point before you reach the target reference waypoint or after you reach the waypoint. The "After" selection is not available for the last waypoint in a flight plan.

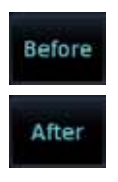

1. While viewing the VCALC page, touch the **Before/After**  key.

Messages

System

Weather

Nearest

Services/ Music

**Utilities** 

Foreword

Getting **Started** Audio & Xpdr Ctrl

Symbols 2. Touching the **Before/After** key will toggle between Before and After the Target Waypoint.

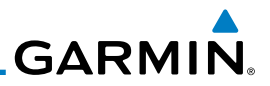

#### **15.1.6 Target Waypoint**

the flight plan is selected.

Foreword

Getting Started

Audio & Xpdr Ctrl

1. While viewing the VCALC page, touch **Target Waypoint**.

Select the waypoint in the flight plan that will be used for planning a descent. When using a flight plan, the target waypoint is a reference that can be specified from the waypoints contained in the flight plan. By default, the last waypoint in

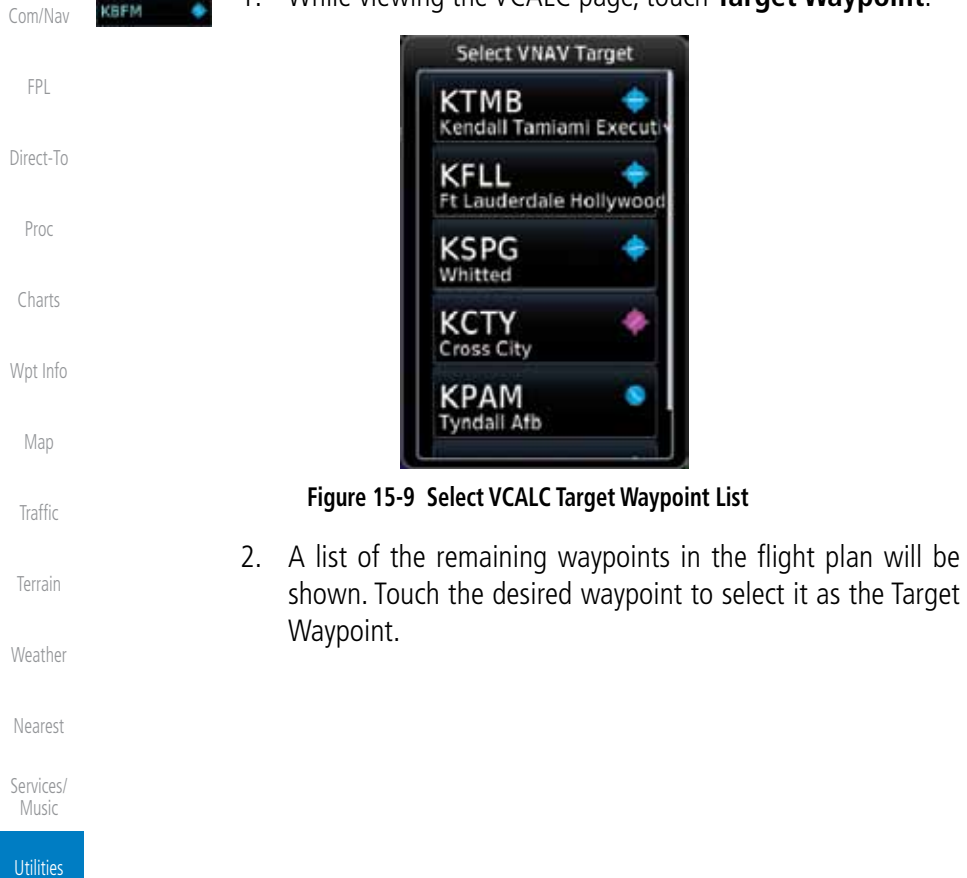

System

Messages

Symbols

**GARMIN 15.1.7 Display VCALC Messages**

Selecting **Display Messages** will allow the display of messages about the VCALC function when they occur. With Display Messages not selected, VCALC messages will not be displayed.

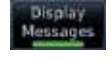

1. While viewing the VCALC page, touch **Display Messages** to toggle the display of VCALC messages in the Message function.

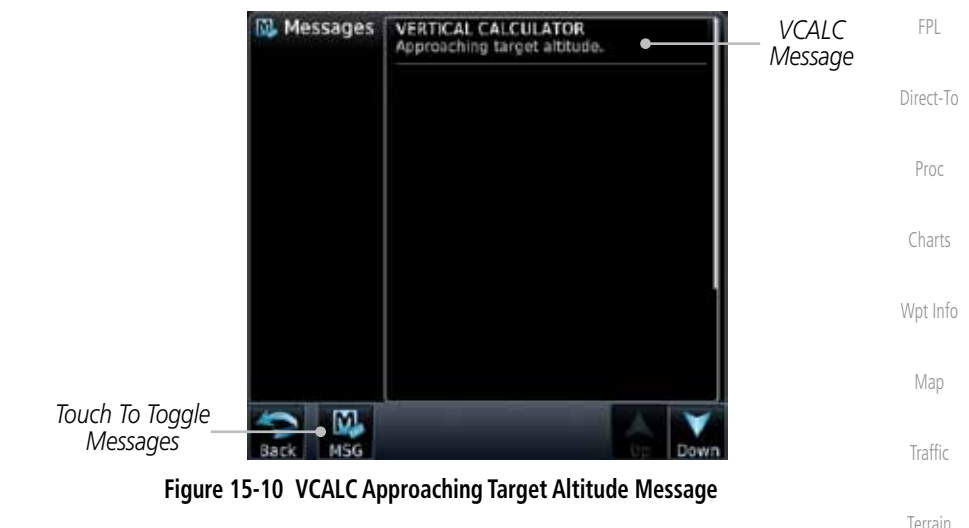

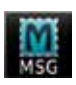

2. Touch the **MSG** key to toggle the display of available messages.

### **15.1.8 Restore VCALC Defaults**

While viewing the VCALC page menu, touching the Restore Defaults key will reset all of the VCALC values back to their default values. The Target Waypoint will not be changed.

System

**Utilities** 

Weather

Nearest

Services/ Music

Foreword

Getting **Started** Audio & Xpdr Ctrl

Com/Nav

Messages

Symbols

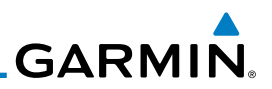

### 15.2 Flight Timers

The Flight Timers function provides count up/down timers, plus automatic recording of departure time, and total trip time. Departure and total trip time recording can be configured to run either any time unit power is on, or only when your ground speed exceeds the in-air threshold set by the installer (for example, 30 knots). A flexible Generic Timer is available for general timing needs.

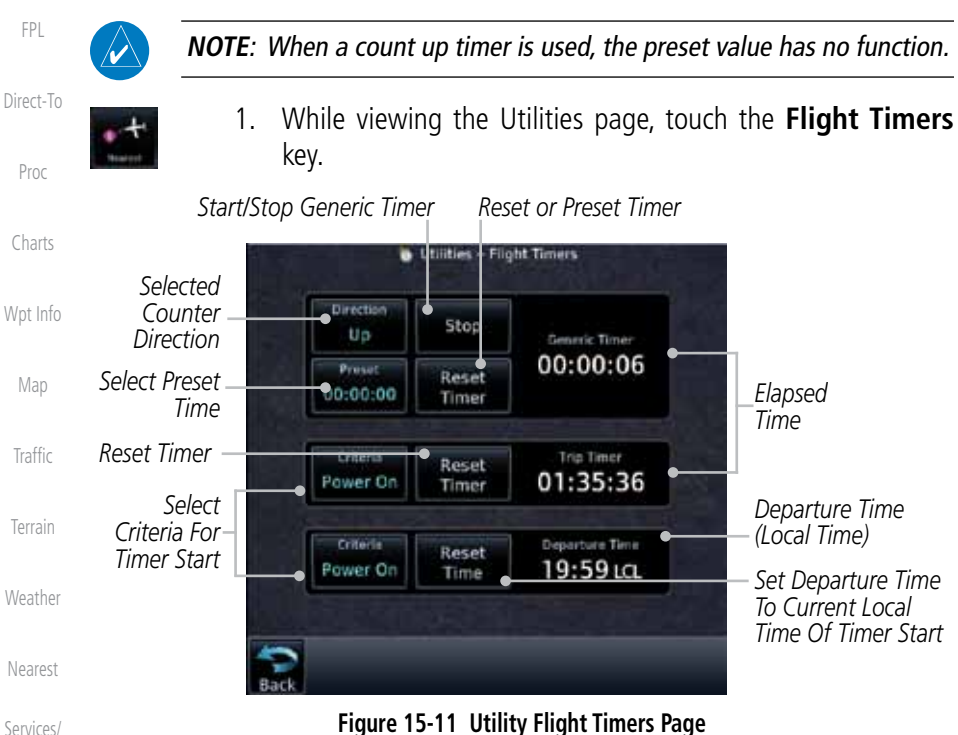

Services/ Music

Foreword

Getting **Started** Audio & Xpdr Ctrl

Com/Nav

**Utilities** 

System

Messages

Symbols

Appendix

3. Touch each key as desired to set up timer operation.

timer to the Preset time value.

2. If the Generic Timer Direction counter is set to "Up," the Reset Timer key will be shown and when touched will return the timer to 00:00:00. If the Direction counter is set to "Down," the Preset Timer key will be shown and the key will return the

## **GARMIN** 15.3 RAIM Prediction

RAIM Prediction predicts if GPS coverage is available for your current location or at a specified waypoint at any time and date. RAIM performs checks to ensure that the GTN unit has adequate satellite geometry during your flight. RAIM availability is near 100% in Oceanic, En Route and Terminal phases of flight. Because the FAA's TSO requirements for non-precision approaches specify significantly better satellite coverage than other flight phases, RAIM may not be available when flying some approaches. The GTN unit automatically monitors RAIM during approach operations and warns you if RAIM is not available. In such cases, use a non-GPS based approach. RAIM prediction helps you plan for a pending flight to confirm GPS operation during an approach.

RAIM prediction only predicts the availability of Fault Detection (FD) integrity in the absence of SBAS corrections. It cannot predict the availability of LPV or L/VNAV approaches. The FAA provides a NOTAM service for LPV approach availability.

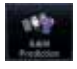

1. While viewing the Utilities page, touch the **RAIM Prediction** key.

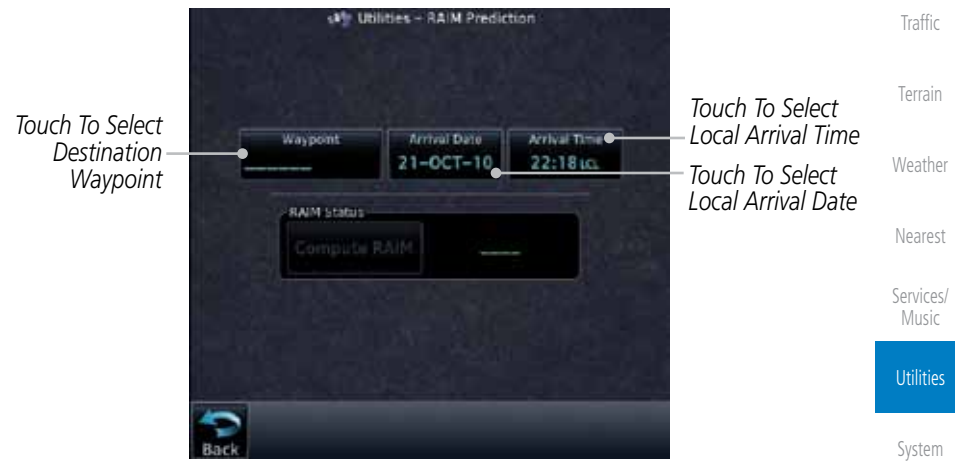

**Figure 15-12 Utility RAIM Prediction Page**

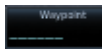

2. Touch the **Waypoint** key and select the waypoint for RAIM Prediction.

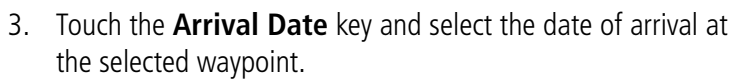

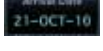

Messages

Symbols

Appendix

Foreword

Getting **Started** Audio & Xpdr Ctrl

Com/Nav

FPL

Direct-To

Proc

Charts

Wpt Info

Map

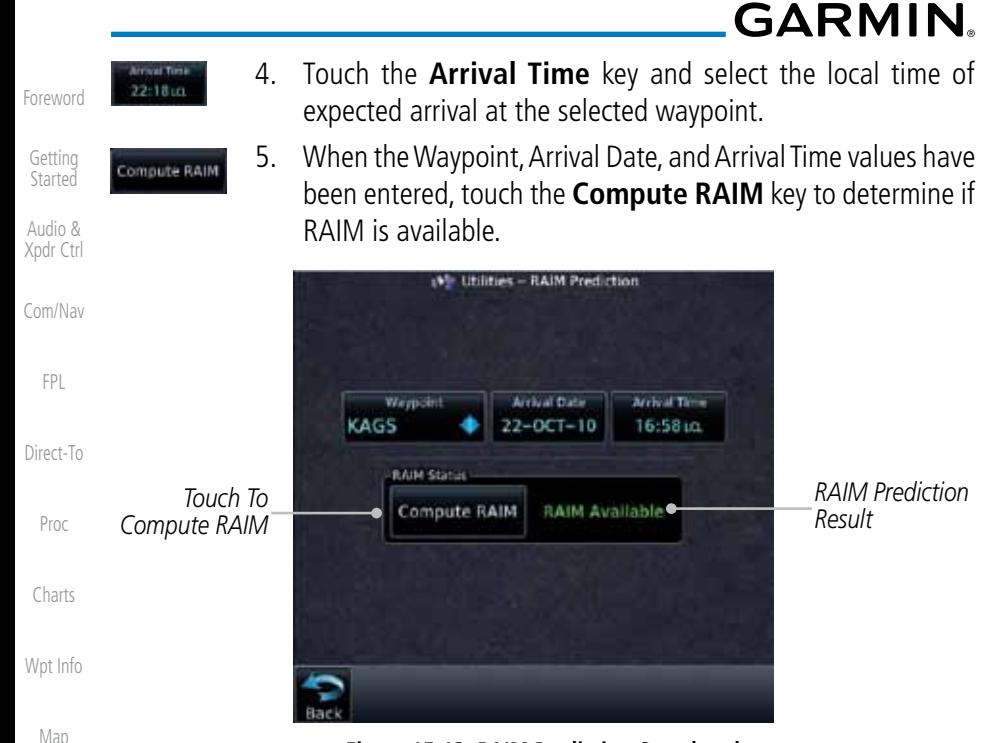

**Figure 15-13 RAIM Prediction Completed**

#### **Traffic** 15.4 Trip Planning

The GTN 7XX allows the pilot to view desired track (DTK), distance (DIS), estimated time en route (ETE), en route safe altitude (ESA) and estimated time of arrival (ETA) information for a direct-to, point-to-point between two specified waypoints or for any programmed flight plan. This item also displays the sunrise/sunset times for your destination waypoint (for the selected departure date). All times are based on the time set in System-Setup. For trip planning inputs: departure time and date are manually entered, while ground speed can be provided by sensor data, if selected.

The trip statistics are calculated based on the selected starting and ending waypoints and the trip planning inputs.

In Flight Plan mode with a stored flight plan selected, and the entire flight plan (CUM) selected, the waypoints are the starting and ending waypoints of the selected flight plan.

In Flight Plan mode with a stored flight plan selected, and a specific leg selected, the waypoints are the endpoints of the selected leg.

Nearest Services/

Terrain

Weather

Music

**Utilities** 

System

Messages

Symbols

Appendix

Index

# **GARMIN**

In Point-To-Point mode these are manually selected waypoints (if there is an active flight plan, these default to the endpoints of the active leg).

Some of the calculated trip statistics are dashed when the selected leg of the active flight plan has already been flown.

- Desired Track (DTK) DTK is shown as nnn° and is the desired track between the selected waypoints. It is dashed unless only a single leg is selected.
- Distance (DIS) The distance is shown in tenths of units up to 99.9, and in whole units up to 9999.
- Estimated time en route (ETE) ETE is shown as hours: minutes until less than an hour, then it is shown as minutes:seconds.
- Estimated time of arrival (ETA) ETA is shown as hours:minutes and is the local time at the destination.
	- If in Point-To-Point mode then the ETA is the ETE added to the departure time.
	- If a flight plan other than the active flight plan is selected it shows the ETA by adding to the departure time all of the ETEs of the legs up to and including the selected leg. If the entire flight plan is selected, then the ETA is calculated as if the last leg of the flight plan was selected.
	- If the active flight plan is selected the ETA reflects the current position of the aircraft and the current leg being flown. The ETA is calculated by adding to the current time the ETEs of the current leg up to and including the selected leg. If the entire flight plan is selected, then the ETA is calculated as if the last leg of the flight plan was selected.
- En Route safe altitude (ESA) The ESA is shown as nnnnnFT.
- • Destination sunrise and sunset times These times are shown as hours:minutes and are the local time at the destination.

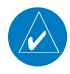

**NOTE:** The capability of using Sensor Data for the trip planning functions is available in SW Versions 2.00, 4.10, and later.

Foreword Getting

**Started** 

Audio & Xpdr Ctrl

Com/Nav

FPL

Direct-To

Proc

Charts

Wpt Info

Map

Traffic

Terrain

Weather

Nearest

Services/ Music

**Utilities** 

System

Messages

Symbols

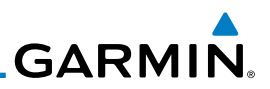

#### **15.4.1 Point-To-Point Mode**

The Trip Planning Point-to-Point mode shows trip calculations between two selected points: either two waypoints from the database or from your present position to a selected waypoint.

1. While viewing the Utilities page, touch the **Trip Planning** key. 2. Touch the **Mode** key to toggle to Point-to-Point. Point to Point 3. Touch the **P.POS** key to toggle between using your present P.POS position as the From waypoint when selected or a waypoint selected from the database when **P.POS** is deselected. If **P.POS** is selected, the Lat/Lon of the present position will be shown in the From position. *Lat/Lon Of Present Touch To Select Position Arrival Waypoint*

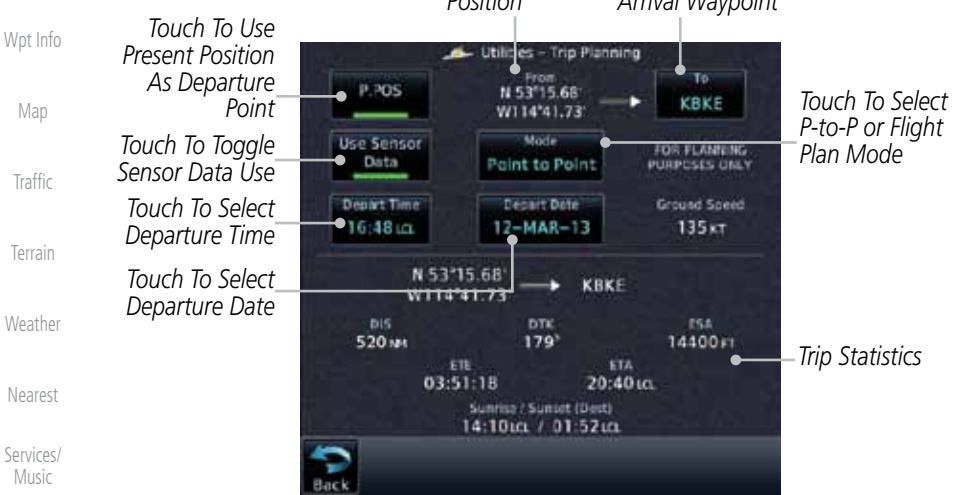

**Utilities** 

Foreword

Getting **Started** Audio & Xpdr Ctrl

Com/Nav

FPL

Direct-To

Proc

Charts

**Figure 15-14 Utility Trip Planning Page (Point-To-Point Mode) - Sensor Data Used**

- System
- 4. If **P.POS** is not selected for the From point, touch the **From** key and then use the keypad to select a waypoint from the database and touch **Enter**.

Messages

Symbols

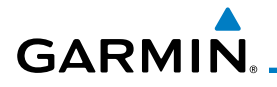

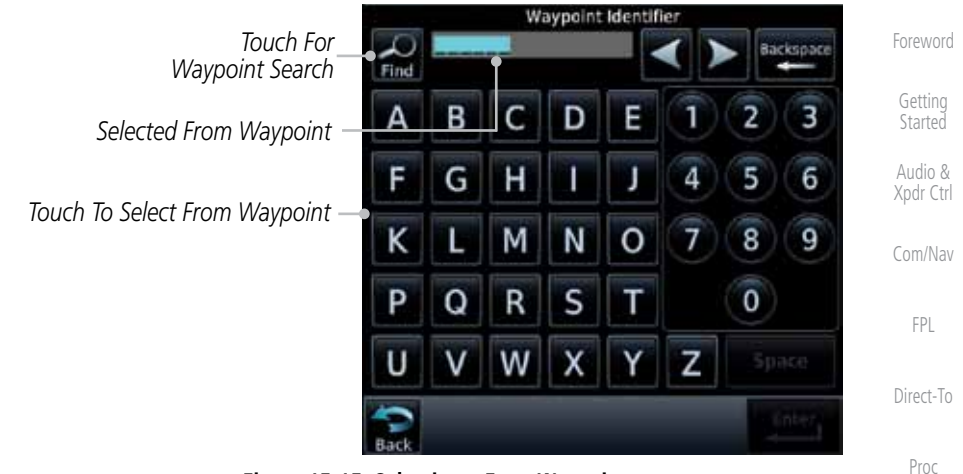

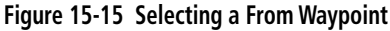

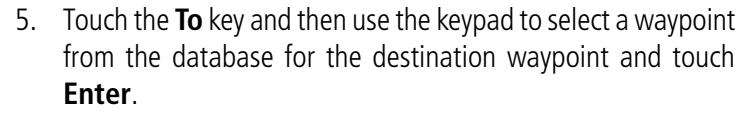

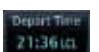

6. Touch the **Depart Time** key and then use the keypad to select the departure time (local time at From waypoint) and touch **Enter**.

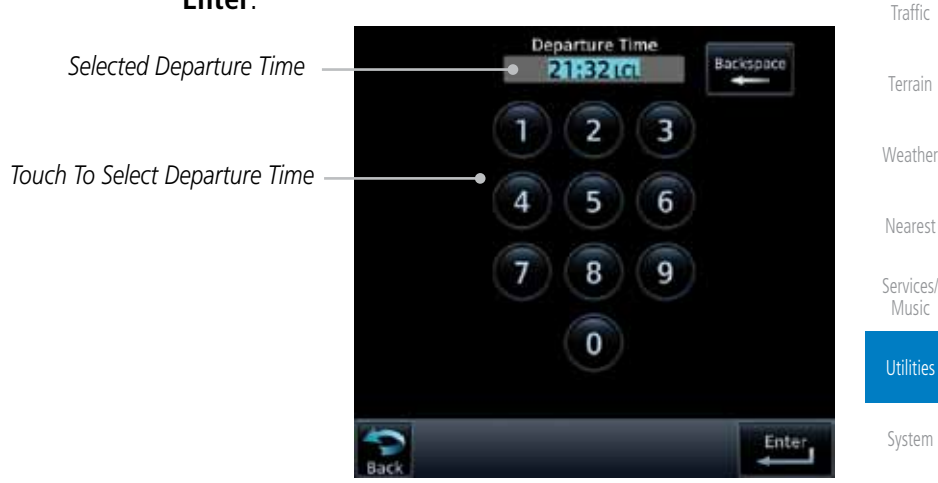

**Figure 15-16 Selecting Departure Time**

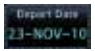

7. Touch the **Depart Date** key and then the Departure Date page to select the departure year, month, and day and then touch **Enter**.

Appendix

Symbols

Messages

Charts

Wpt Info

Map

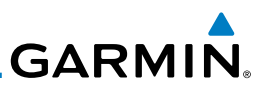

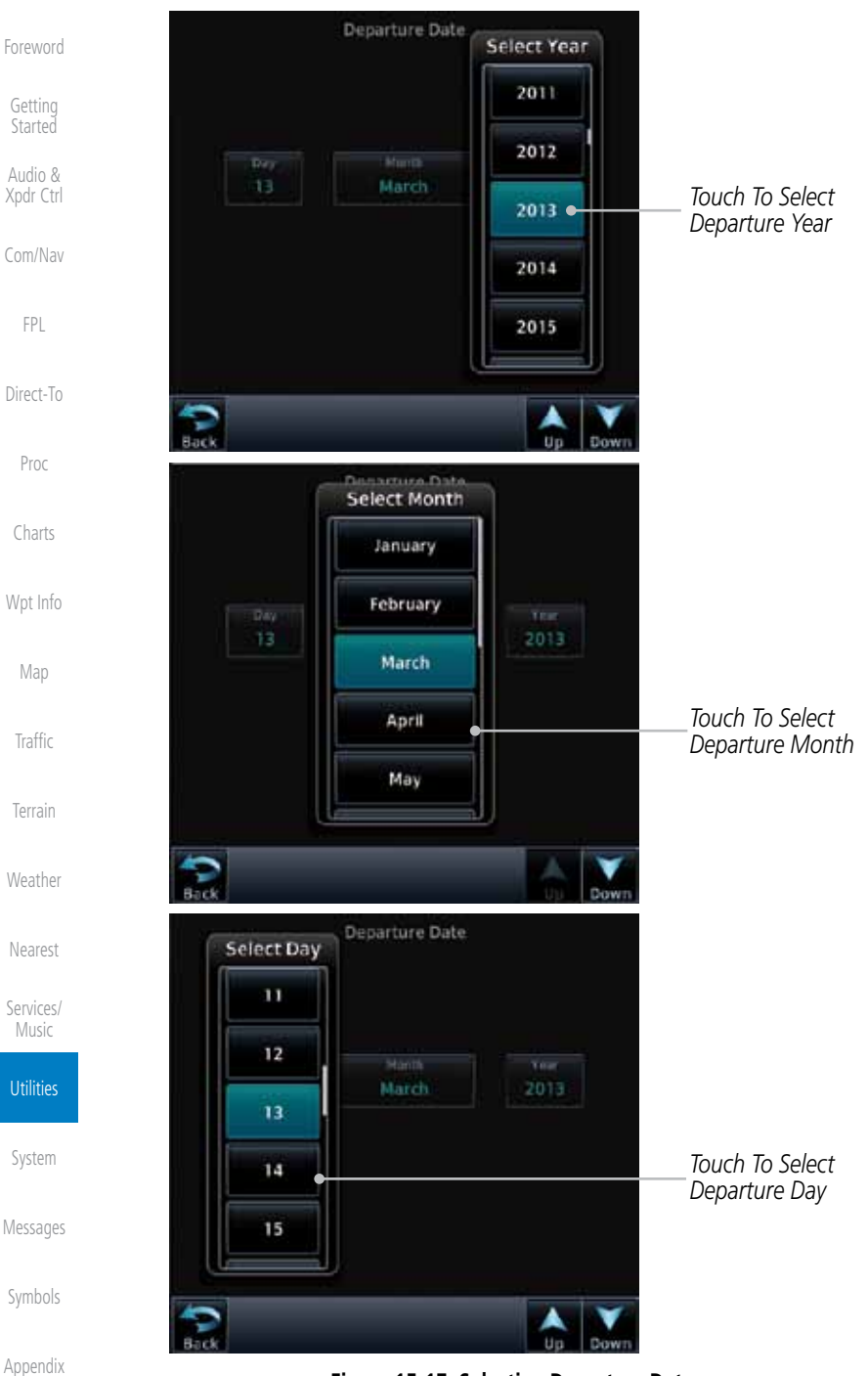

#### **Figure 15-17 Selecting Departure Date**

15-16 Garmin GTN 725/750 Pilot's Guide 190-01007-03 Rev. E

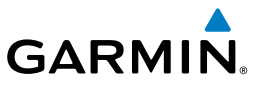

 $20 -$ 

8. Touch the **Ground Speed** key and then the keypad to select the average ground speed for the trip and touch **Enter**.

Foreword

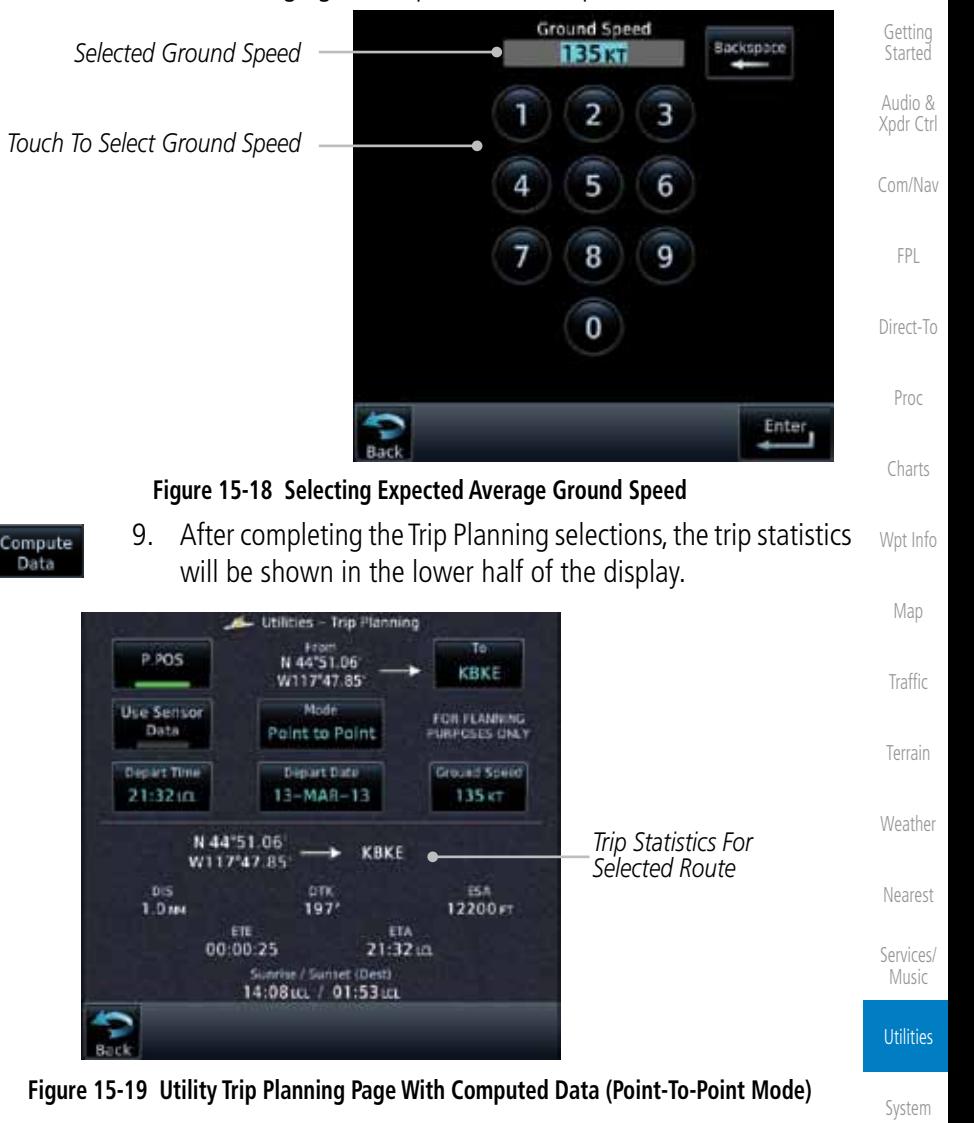

Messages

Symbols

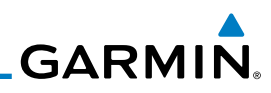

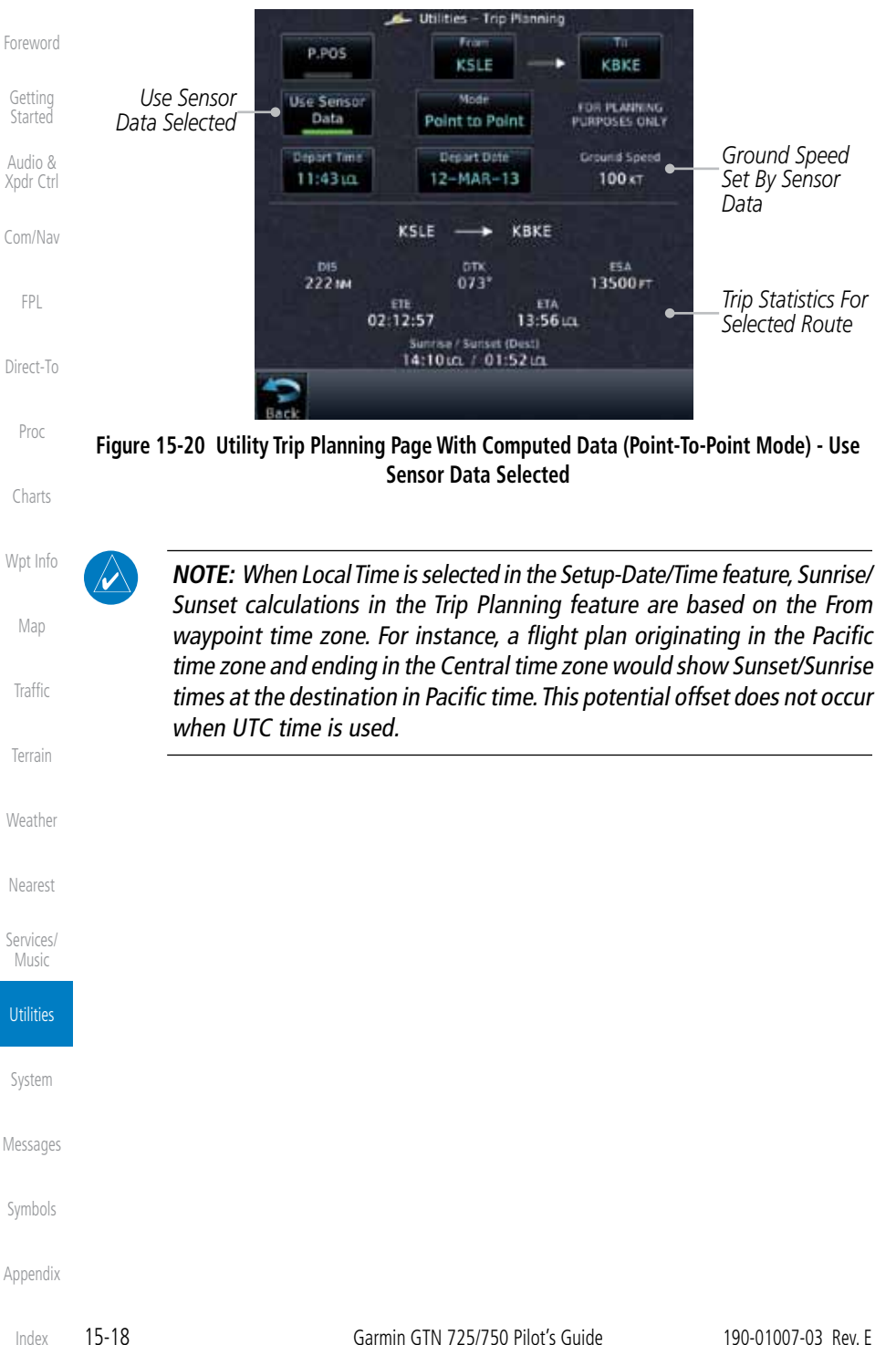

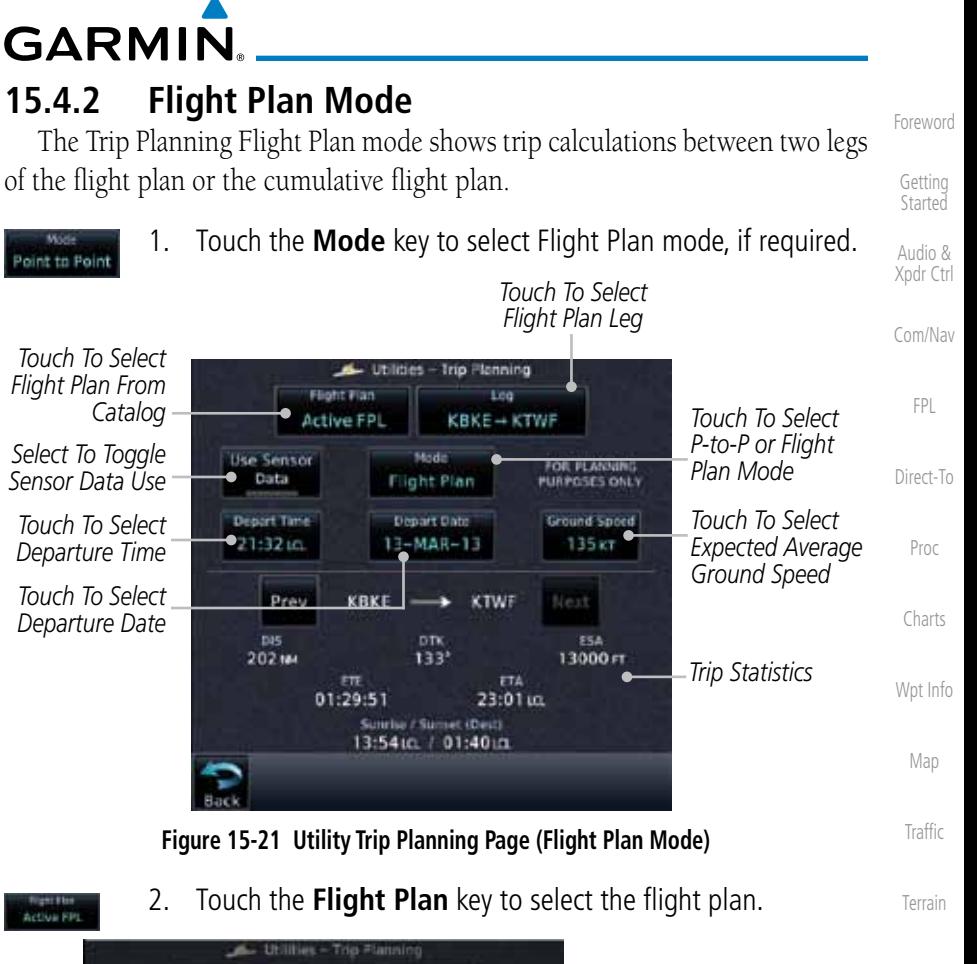

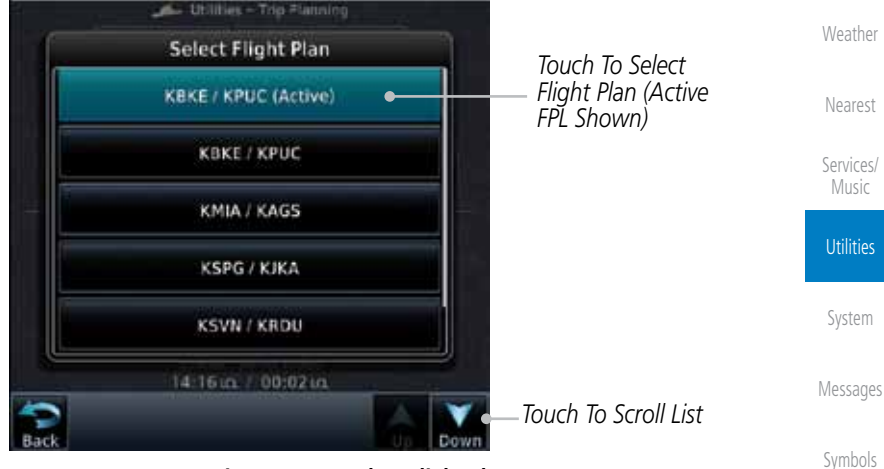

**Figure 15-22 Select Flight Plan**

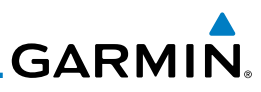

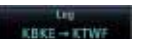

Foreword

Getting

Map

21:36 tct

 $23 - NOV - 10$ 

20-1

Traffic

Terrain

**Weather** 

Nearest

Services/ Music

**Utilities** 

System

Messages

Symbols

Appendix

3. Touch the **Leg** key to select the flight plan leg. If the "Cumulative" selection is chosen, statistics will relate to the entire flight plan.

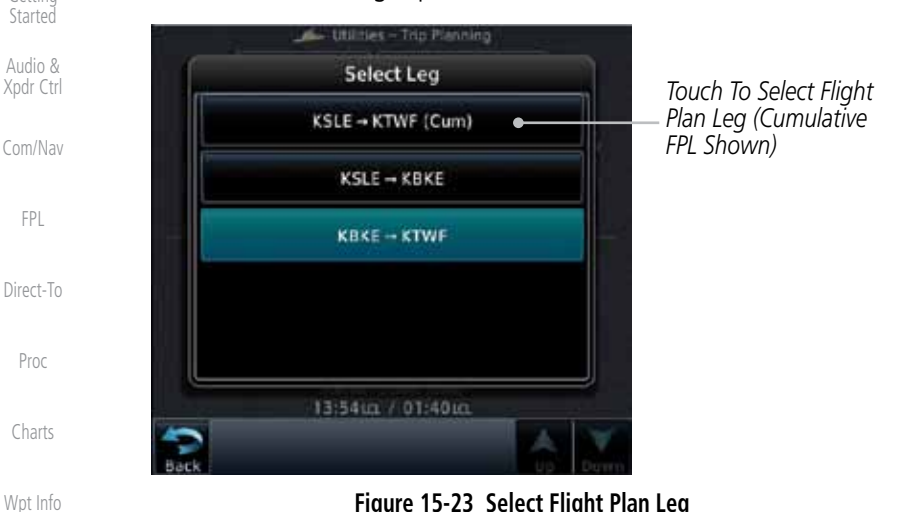

**Figure 15-23 Select Flight Plan Leg**

- 4. Touch the **Depart Time** key and then use the keypad to select the departure time (local time at From waypoint) and touch **Enter**.
- 5. Touch the **Depart Date** key and then the Departure Date page to select the departure year, month, and day and then touch **Enter**.
- 6. Touch the **Ground Speed** key and then the keypad to select the average ground speed for the trip and touch **Enter**.

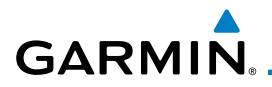

7. Statistics for the current flight plan leg are displayed in the lower half of the display.

Foreword

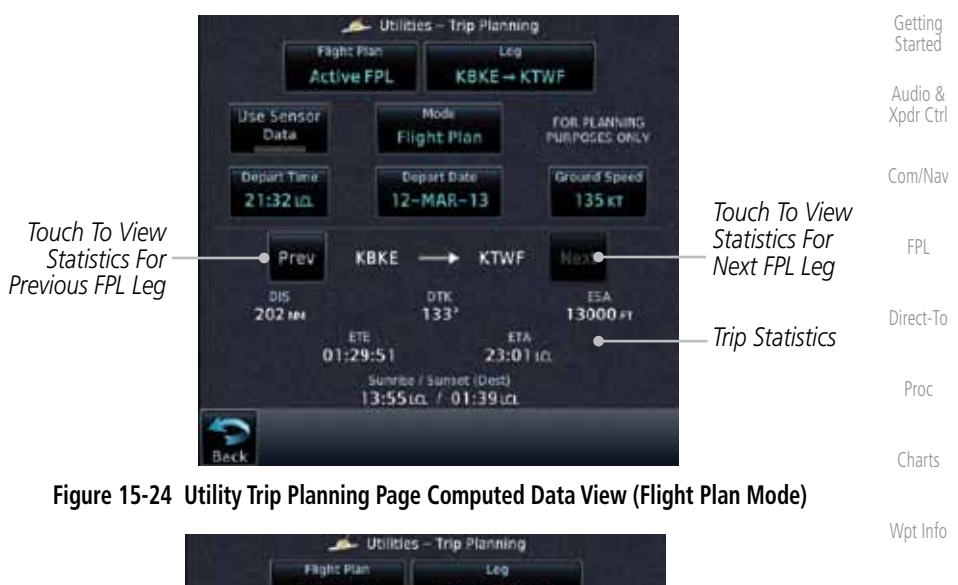

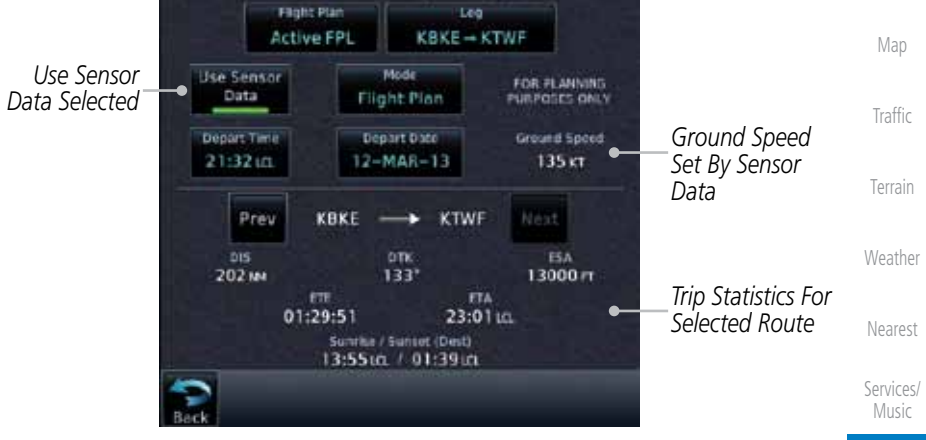

#### **Figure 15-25 Utility Trip Planning Page Computed Data View (Flight Plan Mode) - Use Sensor Data Selected**

8. Touch the **Next** key to view statistics for the next leg in the flight plan.

Messages

**Utilities** 

System

Symbols

Next

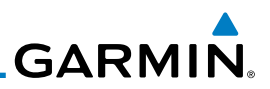

### 15.5 Fuel Planning

Foreword

Getting **Started** Audio & Xpdr Ctrl

Com/Nav

FPL

Direct-To

Fuel Planning — This item displays fuel conditions along the active direct-to or flight plan. You may manually enter fuel flow, ground speed (GS) and fuel on board figures for planning purposes. Fuel planning figures can be displayed not only for the currently active flight plan or direct-to, but also point-to-point between two specified waypoints and for any programmed flight plan.

Fuel on board and fuel flow may be manually entered in the unit start-up sequence and used to recalculate fuel on board as it is consumed. When fuel flow or fuel on board is manually entered, the figures are retained the next time you view the page (with fuel on board continuously recalculated).

Proc **NOTE:** The capability of using Sensor Data for the trip planning functions is available in SW Versions 2.00, 4.10, and later. Charts Utilities - Fuel Planning Fight Plan Lug Wpt Info **Active FPL**  $KLSE \rightarrow KBEE$ *Use Sensor Data*  Mode *Selected* Use Sensor FOR PLANNING Map Data Flight Plan **PURPOSES CNLY** *Selected*  Fuel on Board Fuel Figur Ground Spend *Distance*   $100 \times$ A4R **Traffic** *Measured Flight Time*  KLSE KBKE Next Prev *Available With Fuel Required For*  Terrain *the Flight Plan Remaining Fuel*  Fuel at KBKE Reserve at KBKI Fuel Reg to KBKE *At Destination* 91.1 GIL **8.8 CAL** 01:05:38 Weather *Range With Existing Fuel* **Fight Time Constitution Fught Time Existing Fuel Flight Time Flight Time** *Available With Existing Fuel* Nearest Services/ *Fuel Usage Rate Remaining Fuel*  Music *At Destination* **Figure 15-26 Utility Fuel Planning Page (Flight Plan Mode) - Use Sensor Data SelectedUtilities** System Messages Symbols Appendix

**GARMIN** 

### **15.5.1 Point-To-Point Mode**

The Fuel Planning Point-to-Point mode shows fuel calculations between two selected points: either two waypoints from the database or from your present position to a selected waypoint.

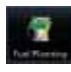

- Xpdr Ctrl 1. While viewing the Utilities page, touch the **Fuel Planning** key.
- oint to Point

P.POS

- 2. Touch the **Mode** key to toggle to Point-to-Point.
- 3. Touch the **P.POS** key to toggle between using your present position as the From waypoint when selected or a waypoint selected from the database when **P.POS** is deselected. If **P.POS** is selected, the Lat/Lon of the present position will be shown in the From position.

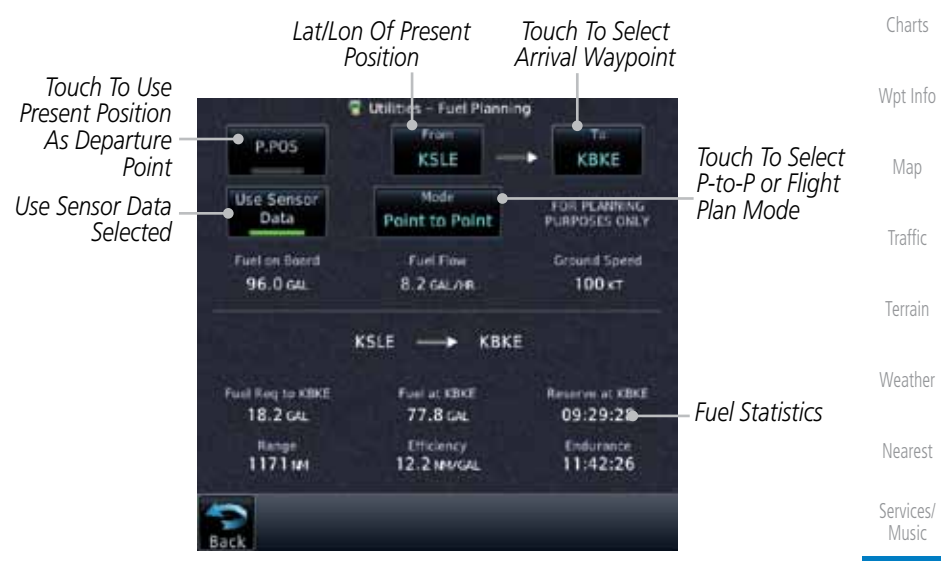

**Figure 15-27 Utility Trip Planning Page (Point-To-Point Mode) - Use Sensor Data Selected**

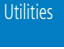

Foreword

Getting **Started** Audio &

Com/Nav

FPL

Direct-To

Proc

System

Messages

Symbols

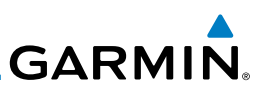

Foreword

Getting

4. If **P.POS** is not selected for the From point, touch the **From** key and then use the keypad to select a waypoint from the database and touch **Enter**.

**Started** Waypoint Identifier *Touch For Waypoint Search* Backspace Audio & Find Xpdr Ctrl B з E 2 *Selected From Waypoint* Com/Nav  $\overline{4}$ 5 6 F G н J FPL *Touch To Select From Waypoint* 7 8 Κ l М N O 9 Direct-To P  $\overline{0}$ Q S Proc Z U ν w x Charts

Wpt Info

Map

Traffic

Terrain

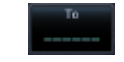

2615.3 in

5. Touch the **To** key and then use the keypad to select a waypoint from the database for the destination waypoint and touch **Enter**.

**Figure 15-28 Selecting the From Waypoint**

6. Touch the **Fuel on Board** key and then use the keypad to select the current amount of fuel on board and touch **Enter**.

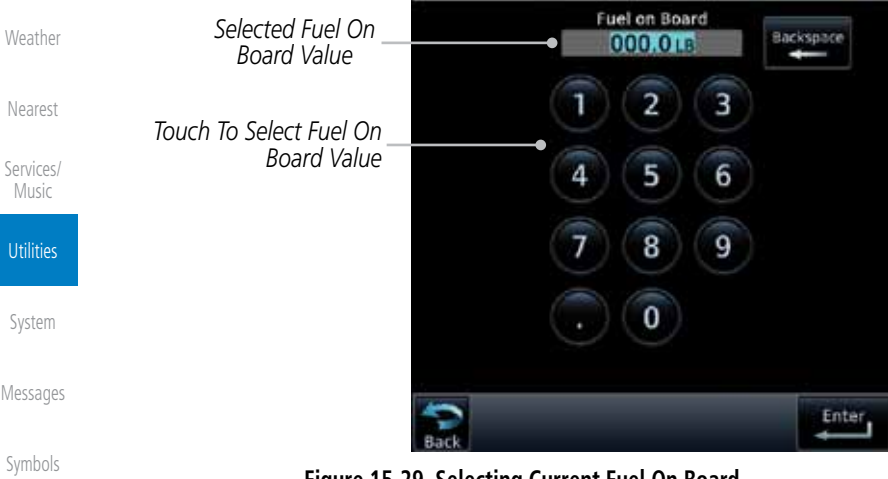

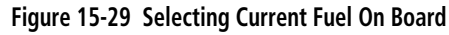

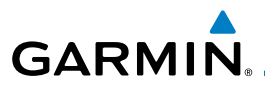

00.0184

7. Touch the **Fuel Flow** key and then use the keypad to select the average fuel flow and touch **Enter**.

Getting Fuel Flow *Selected Fuel*  **Started** 500.0 LB/HR Backspace *Flow Value* Audio & Xpdr Ctrl 2 3 *Touch To Select Fuel Value* Com/Nav 4 6 FPL 8 9 Direct-To 0 Proc Enter Charts

**Figure 15-30 Selecting Fuel Flow**

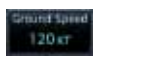

8. Touch the **Ground Speed** key and then the keypad to select the average ground speed for the trip and touch **Enter**.

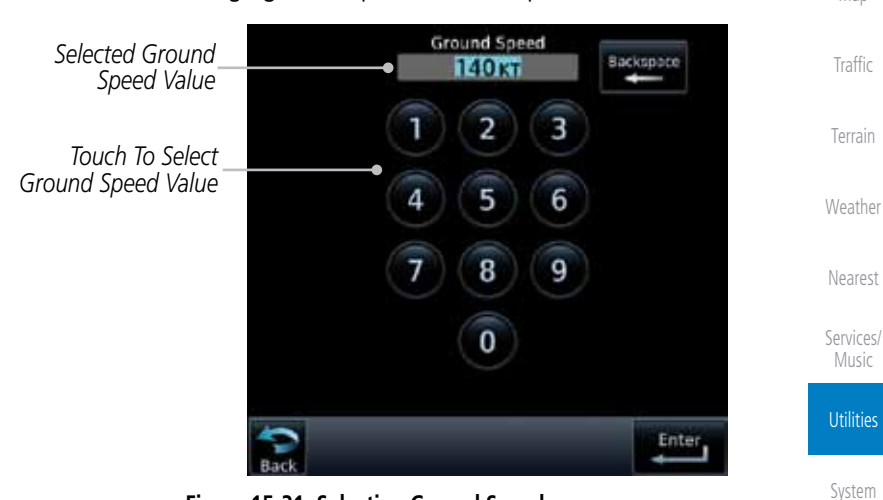

**Figure 15-31 Selecting Ground Speed**

Messages

Foreword

Wpt Info

Map

Symbols

Appendix

Index

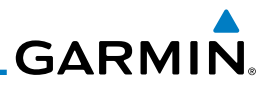

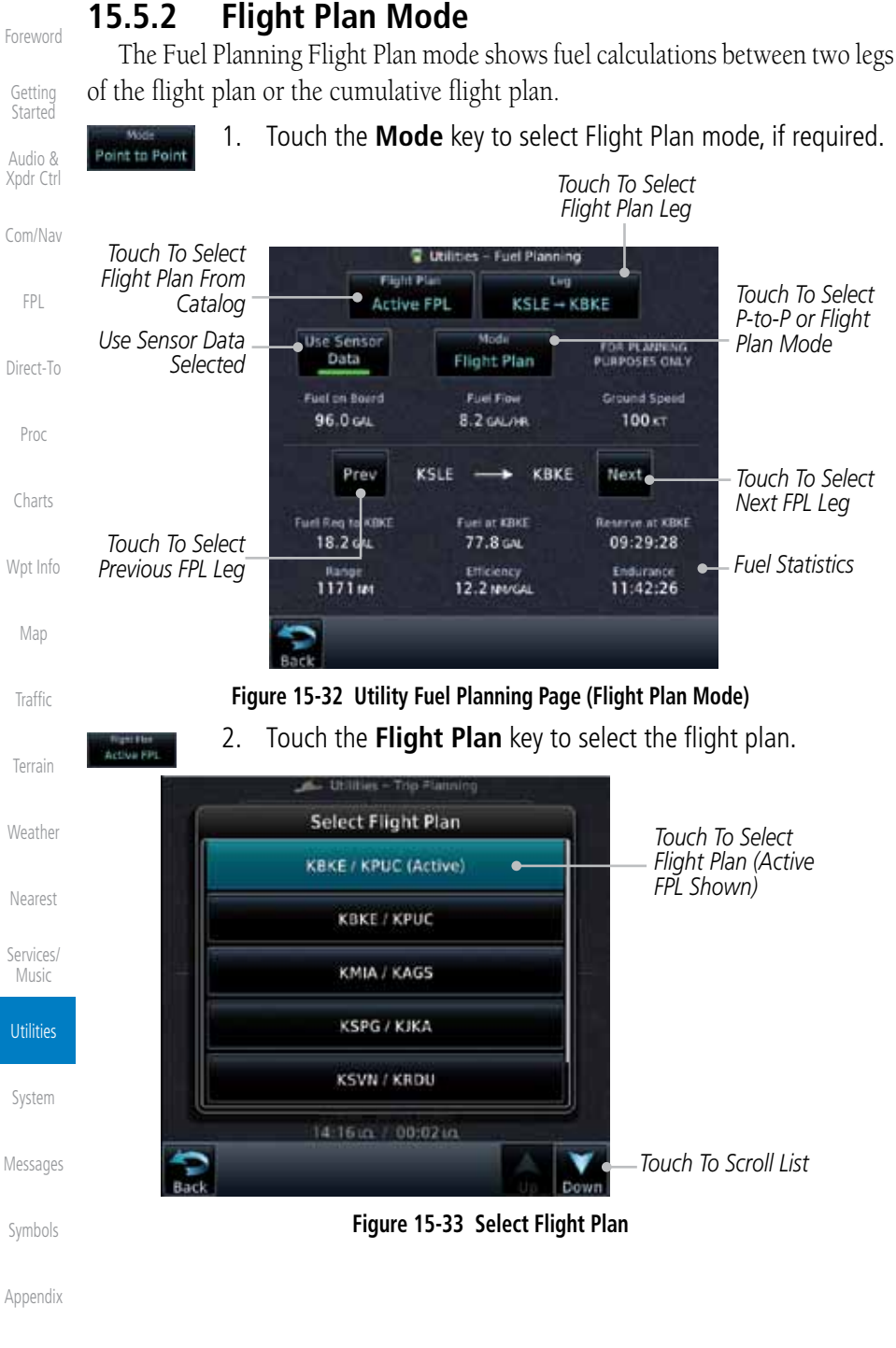

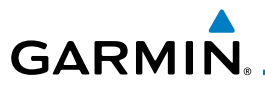

**CBKE - KTWF** 

#### 3. Touch the **Leg** key to select the flight plan leg. If the "Cumulative" selection is chosen, statistics will relate to the entire flight plan.

Foreword

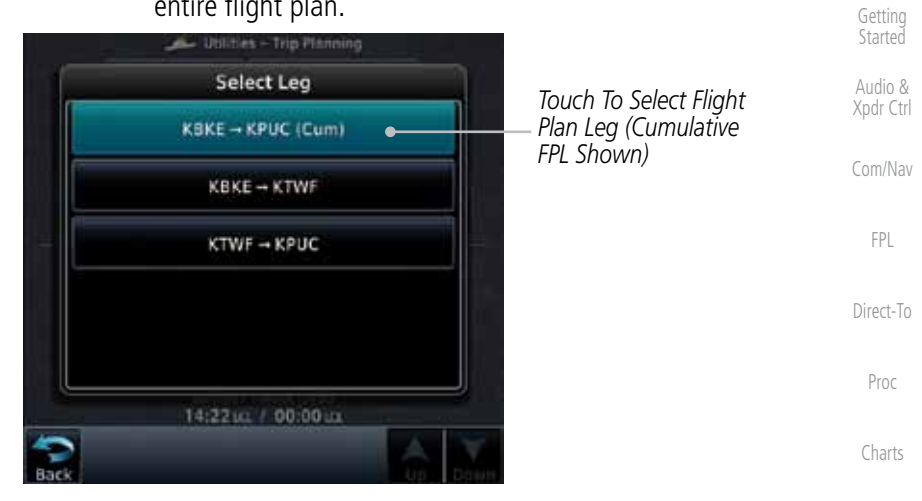

**Figure 15-34 Select Flight Plan Leg**

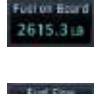

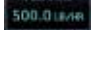

 $120<sub>57</sub>$ 

- 4. If desired, touch the **Fuel on Board** key and then use the keypad to select the Fuel on Board value and touch **Enter**.
- 5. If desired, touch the **Fuel Flow** key and then use the keypad to select the Fuel Flow value and touch **Enter**.
- Terrain Weather 6. Touch the **Ground Speed** key and then the keypad to select the average ground speed for the trip and touch **Enter**.
- 7. Statistics for the current flight plan leg are displayed in the lower half of the display. The Cumulative flight plan is shown.

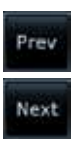

8. Touch the **Previous** and **Next** keys to view statistics for the previous and next legs in the flight plan.

Services/ Music **Utilities** 

Nearest

Wpt Info

Map

Traffic

System

Messages

Symbols

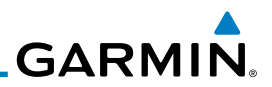

### 15.6 DALT/TAS/Winds

Foreword

Getting **Started** Audio & Xpdr Ctrl

Com/Nav

FPL

Direct-To

Density Alt / TAS / Winds - indicates the theoretical altitude at which your aircraft performs depending upon several variables, including indicated altitude (Indicated ALT), barometric pressure (BARO) and total air temperature (TAT; the temperature, including the heating effect of speed, read on a standard outside temperature gauge). This item computes true airspeed (TAS) and density altitude, based upon the factors above. Also, this feature determines winds aloft — the wind direction and speed — and a head wind/tail wind component, based on true airspeed, aircraft heading (HDG) and ground speed. When a FADC provides pressure altitude and the Use Sensor Data option is selected, the Baro key will not be present in the edit mode and the Baro indication will not be shown in computed results.

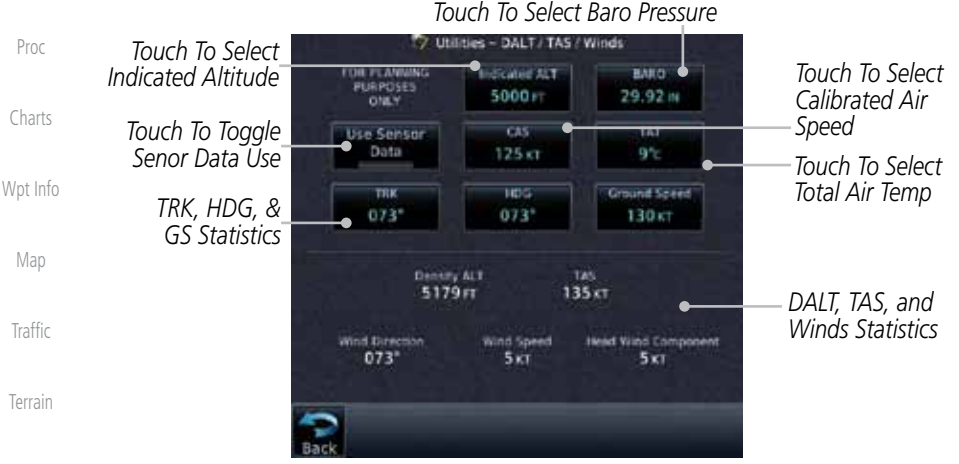

**Weather Figure 15-35 Utility DALT/TAS/Winds Page Using Indicated Altitude and Not Using Sensor Data**

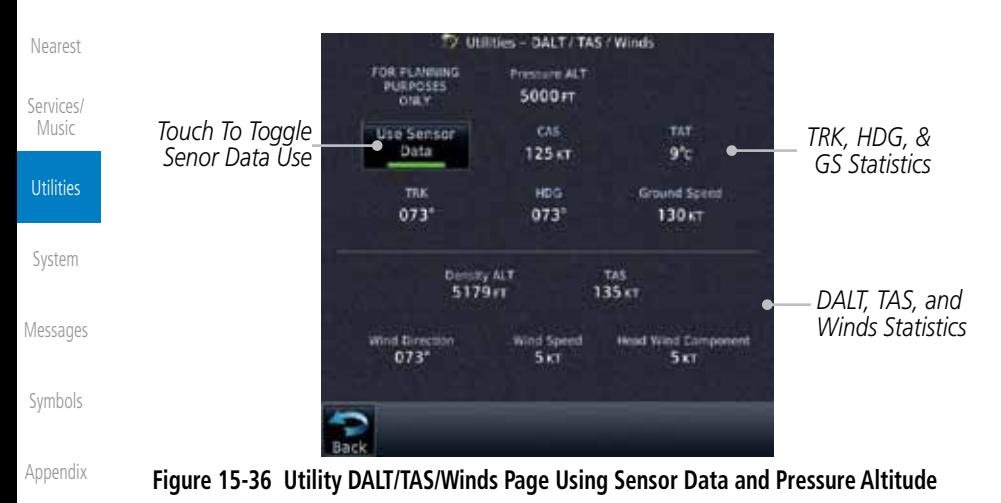

Index

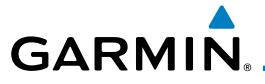

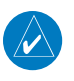

**NOTE:** The capability of using Sensor Data for the trip planning functions is available in SW Versions 2.00, 4.10, and later.

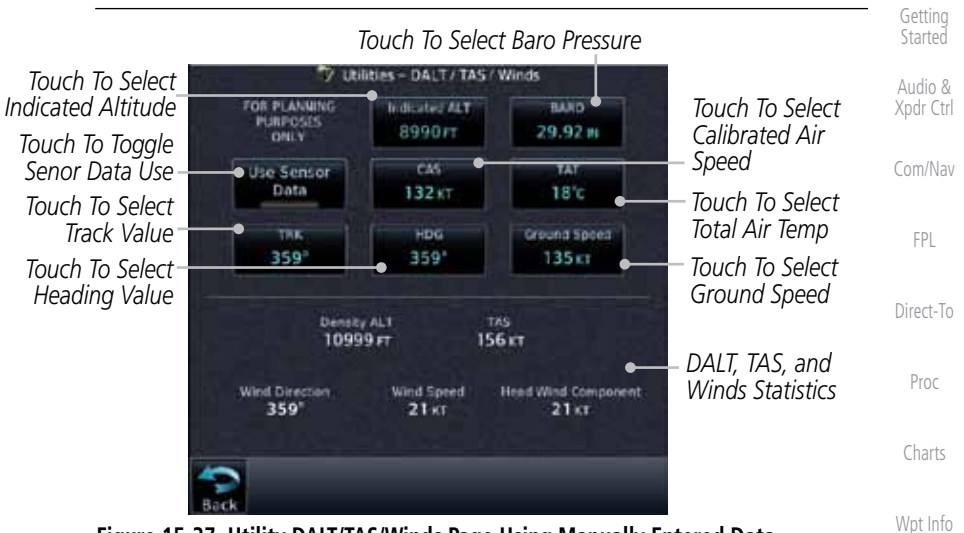

**Figure 15-37 Utility DALT/TAS/Winds Page Using Manually Entered Data**

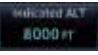

Map 1. Touch the **Indicated ALT** key and then the keypad to select the Indicated Altitude and then touch **Enter**.

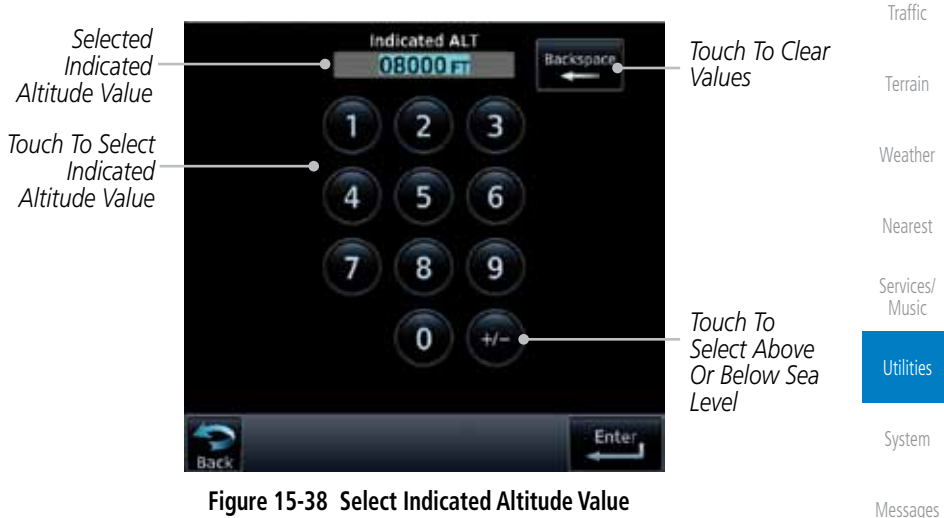

Symbols

Foreword

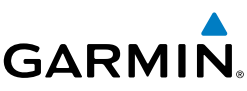

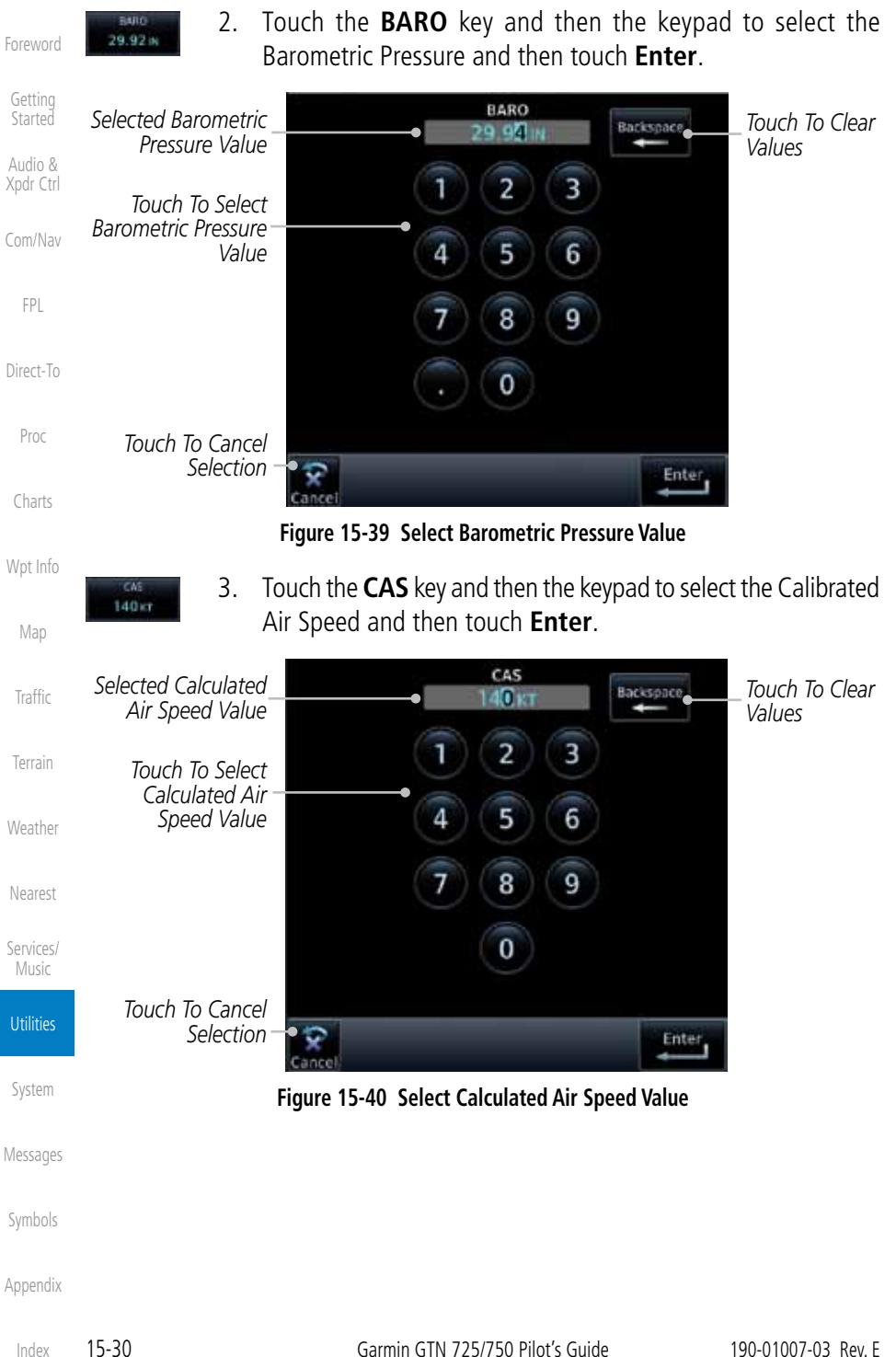

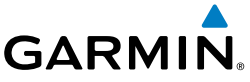

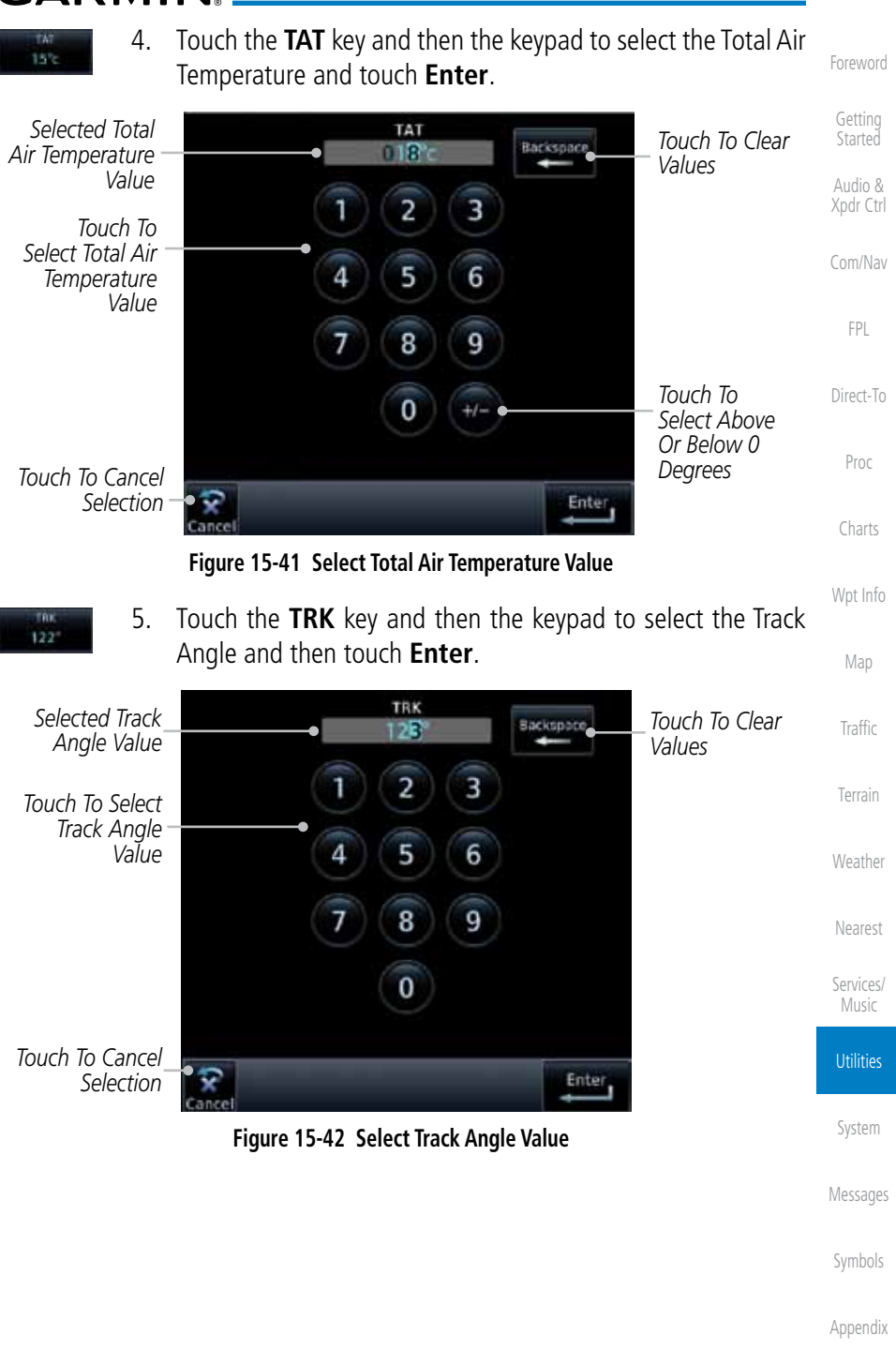

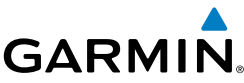

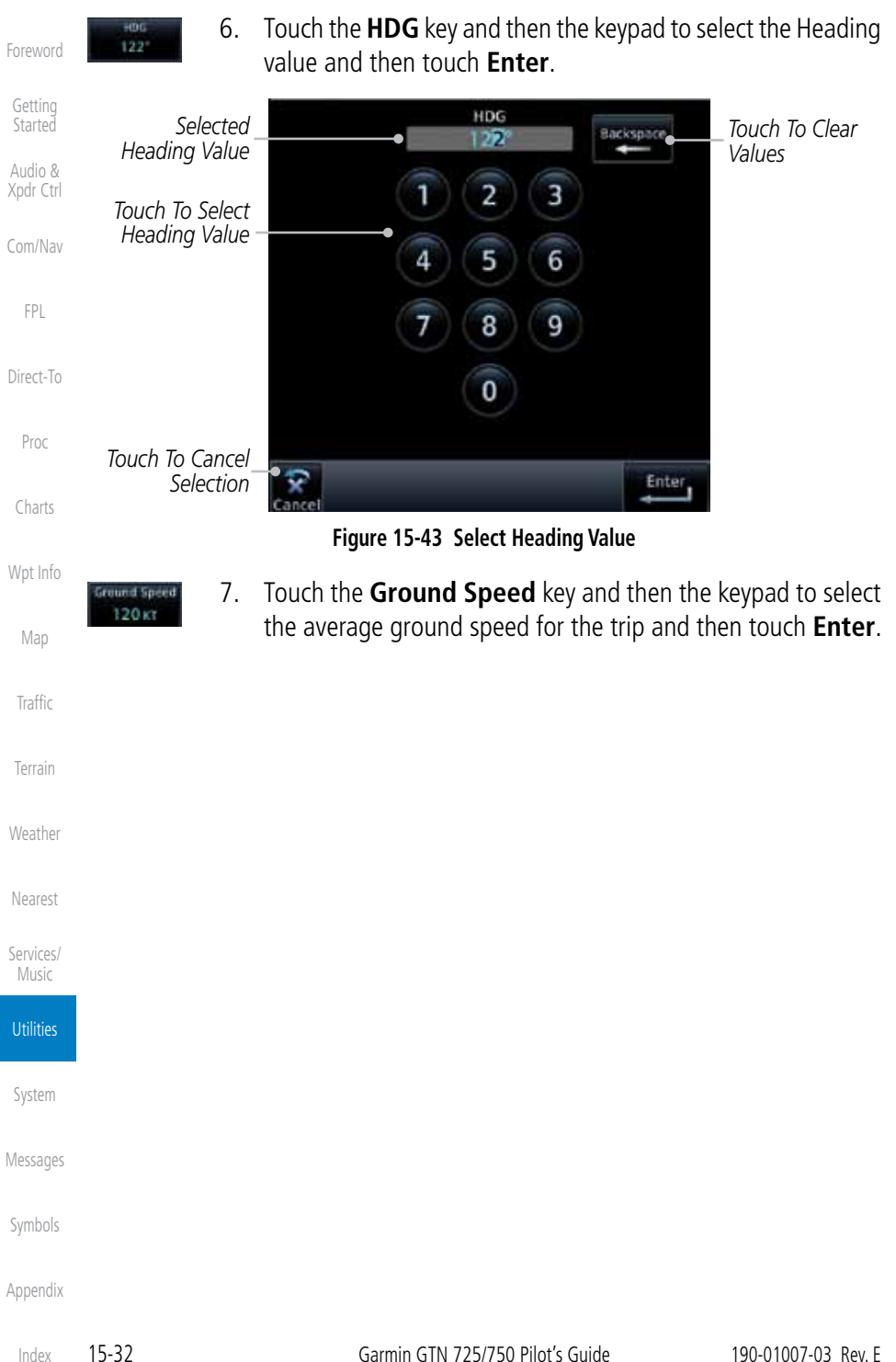

**GARMIN.** 15.7 Clean Screen Mode

The Clean Screen mode makes the touchscreen inactive so the display can be manually cleaned. The front bezel, keypad, and display can be cleaned with a microfiber cloth or with a soft cotton cloth dampened with clean water. DO NOT use any chemical cleaning agents. Care should be taken to avoid scratching the surface of the display.

Com/Nav

FPL

Direct-To

Proc

Charts

Wpt Info

Map

**Traffic** 

Terrain

Weather

Nearest

Services/ Music

**Utilities** 

System

Foreword

Getting **Started** Audio & Xpdr Ctrl

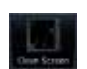

1. While viewing the Utilities page group, touch the **Clean Screen** key to start Screen Cleaning Mode.

*Touch To Clean Screen*

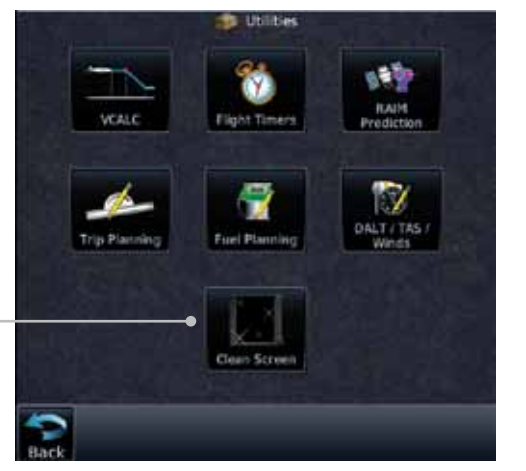

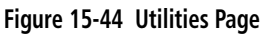

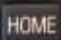

2. Touch the **HOME** key to exit Screen Cleaning Mode.

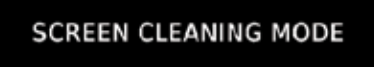

Press the HOME button to exit.

**Figure 15-45 Screen Cleaning Mode**

Messages

Symbols

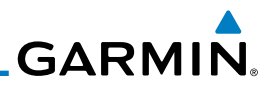

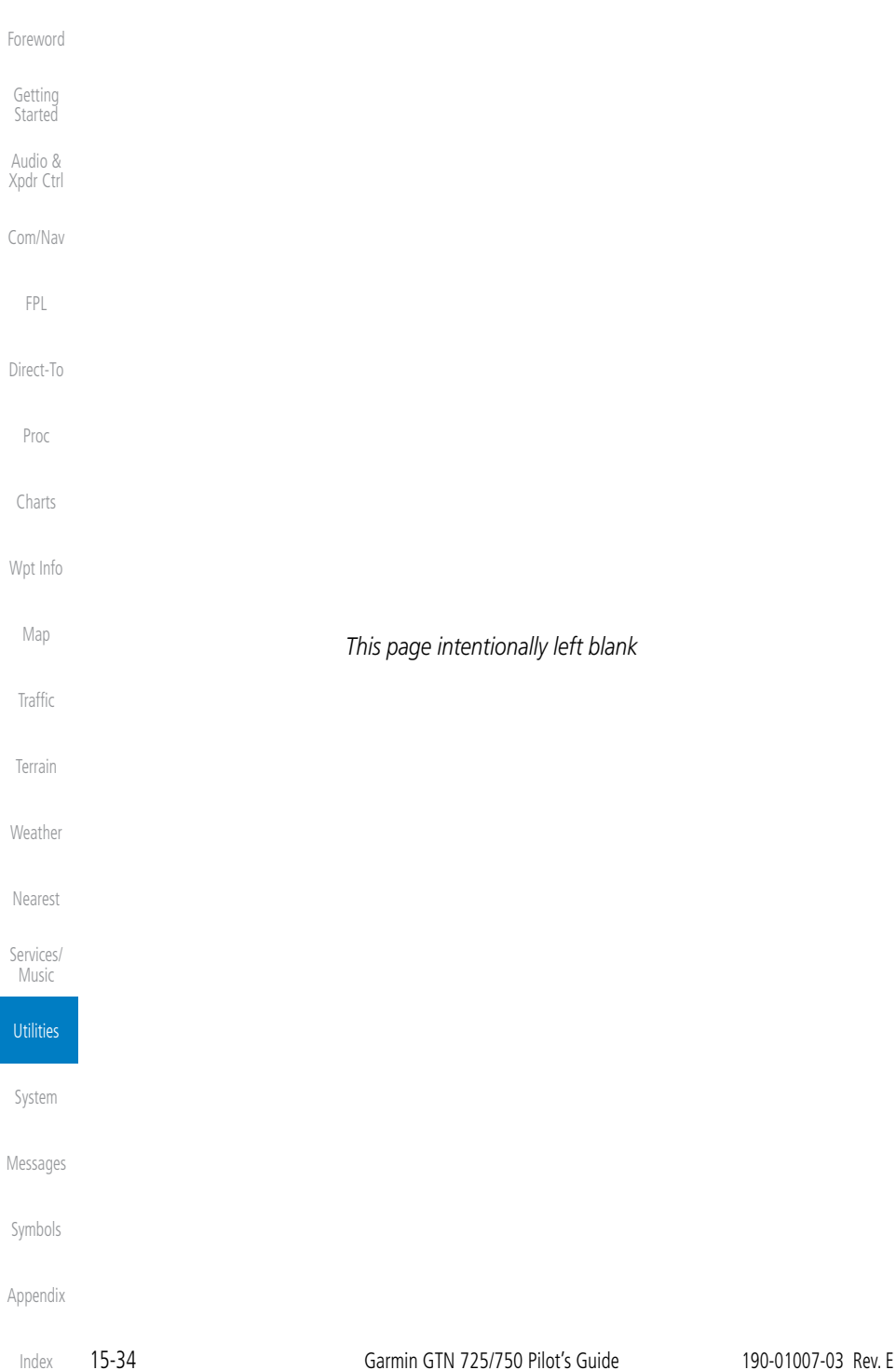

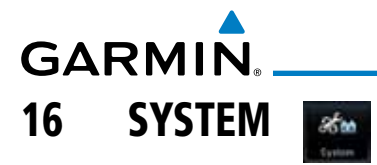

Getting **Started** Audio & Xpdr Ctrl The System function allows you to change unit settings, customize operation to your preferences, and check on the operation of your unit. The System pages cover System Status, GPS Status, External LRUs, Setup, Alerts, Units, Audio, Ownship, and the Backlight control function.

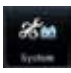

1. From the Home page, touch the **System** key.

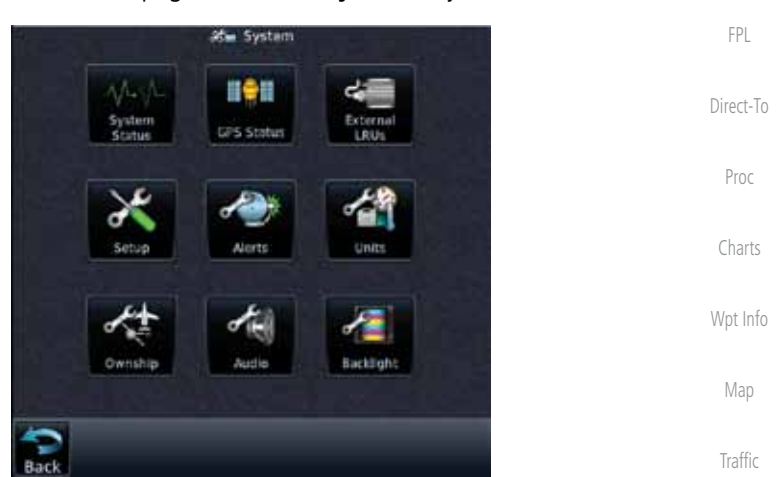

**Figure 16-1 System Home Page**

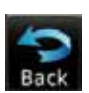

2. Touch the desired key to reach that function. To return to the System page, touch the **Back** key.

Nearest

Weather

Terrain

Foreword

Com/Nav

Services/ Music

Utilities

System

Messages

Symbols

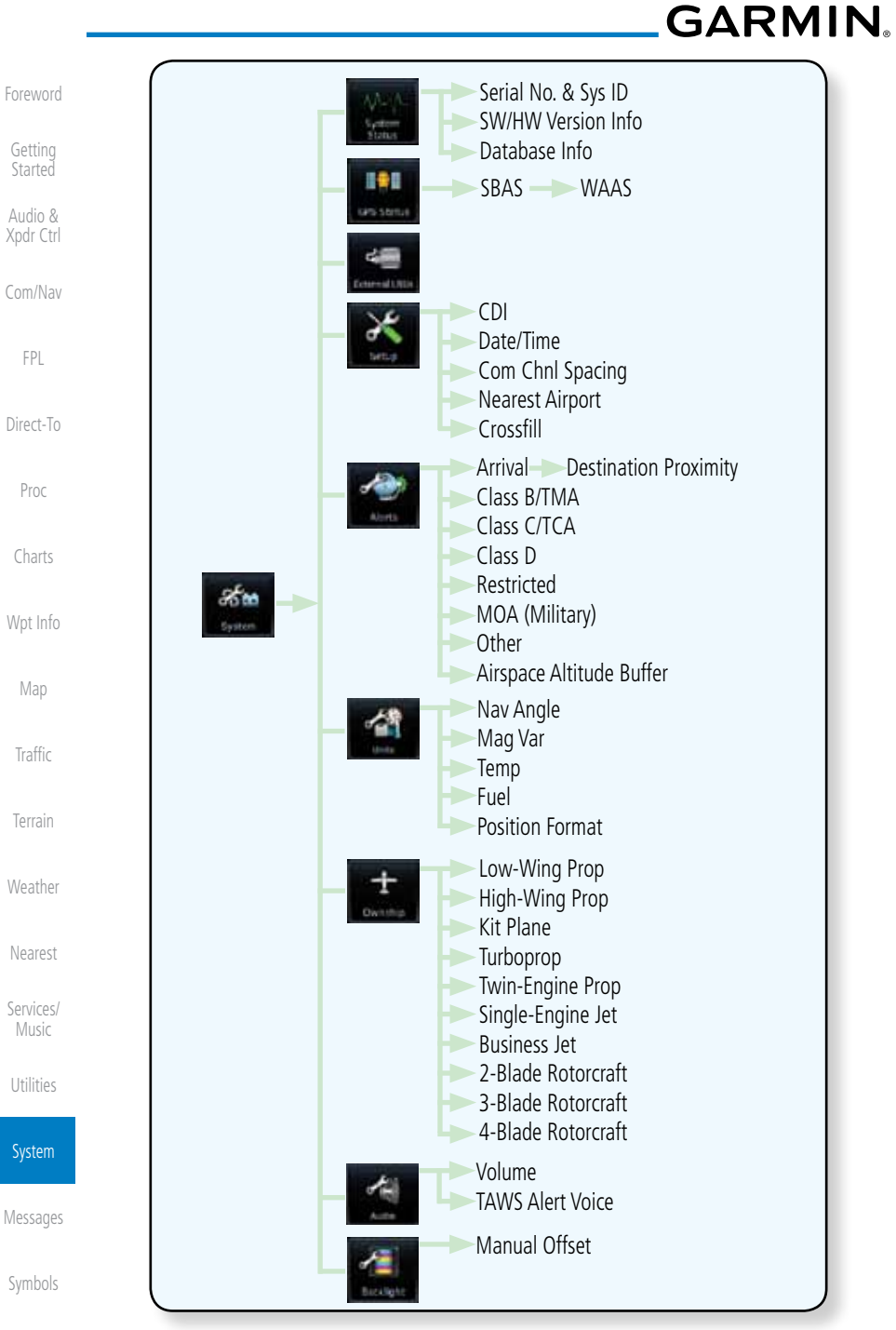

Appendix

**Figure 16-2 System Function Summary**

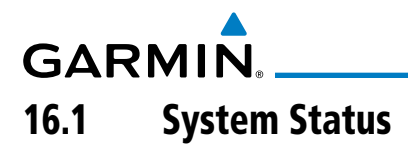

The System status page of the System function provides information about the GTN unit and the equipment attached to it. This information is useful if it is necessary to contact Customer Service. The System Status page shows the System ID and serial number for the GTN unit, hardware and software versions, as well as a list of the installed databases.

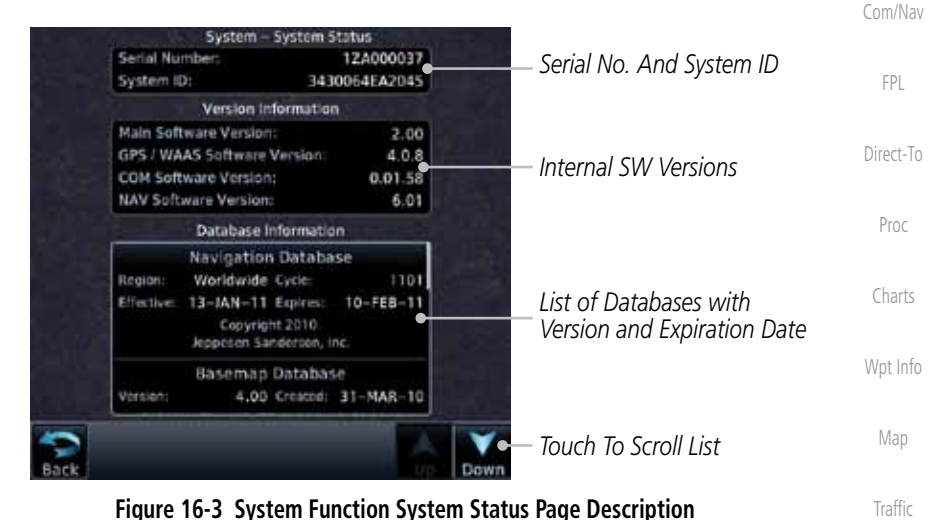

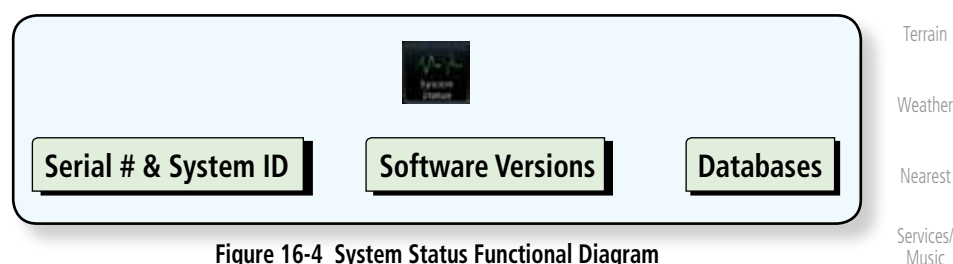

Music

Foreword

Getting **Started** Audio & Xpdr Ctrl

Utilities

**System** 

Messages

Symbols

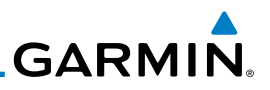

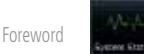

Getting Started

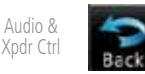

Com/Nav

FPL

Direct-To

Proc

Wpt Info

Map

Traffic

Terrain

### **16.1.1 Serial Number and System ID**

The System Status section shows the unit Serial Number and the System ID.

### **16.1.2 Version Information**

The software versions of the GTN unit are displayed. This information is useful when contacting Customer Support.

#### Charts **16.1.3 Database Information**

The System Status page lists the name of the database, its version, and expiration date.

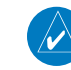

**NOTE:** The data contained in the terrain and obstacle databases comes from government agencies. Garmin accurately processes and cross-validates the data, but cannot guarantee the accuracy and completeness of the data.

The following databases are stored on Supplemental Data Cards provided by Garmin:

Weather

Nearest Services/

Music Utilities

#### System

Messages

Symbols

Appendix

Index

- Terrain The terrain database contains terrain mapping data. It is updated periodically and has no expiration date. Approximately one minute is required to verify the rotorcraft terrain database on start up.
- Obstacles The obstacles database contains data for obstacles, such as towers, that pose a potential hazard to aircraft. Obstacles 200 feet and higher are included in the obstacle database. The rotorcraft database includes all reported obstacles regardless of height. It is very important to note that not all obstacles are necessarily charted and therefore may not be contained in the obstacle database. This database is updated on a 56-day cycle. Obstacles will still be shown after the database has expired.
- SafeTaxi The SafeTaxi database contains detailed airport diagrams for selected airports. These diagrams aid in following ground control instructions by accurately displaying the aircraft position on the map in relation to

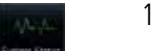

- 1. While viewing the System page, touch **System Status**.
- 2. Use the **Up** and **Down** arrow keys as needed to view the Database Information.
- 3. Touch the **Back** key to return to the System page.

**GARMIN** 

taxiways, ramps, runways, terminals, and services. This database is updated on a 56-day cycle. SafeTaxi will still be shown after it has expired.

- FliteCharts The FliteCharts database contains procedure charts for the United States only. This database is updated on a 28-day cycle. If not updated within 180 days of the expiration date, FliteCharts no longer functions.
- Basemap The Basemap database contains land and water data, such as roads, boundaries, rivers, and lakes.
- **Aviation** The Navigation database is updated on a 28 day cycle. Navigation database updates are provided by Garmin and may be downloaded from the Garmin web site "<http://fly.garmin.com>" or from Jeppesen at "[http://www.](http://www.jeppdirect.com/Garmin) [jeppdirect.com/Garmin](http://www.jeppdirect.com/Garmin)" onto a Garmin provided Supplemental Datacard. Contact Garmin at <http://fly.garmin.com>for navigation database updates and update kits.
- **Charts** The optional ChartView database is updated on a 14 day cycle. The ChartView database is provided directly from Jeppesen. Contact Jeppesen [\(www.jeppesen.com](http://www.jeppesen.com)) for ChartView subscription and update information.

Foreword

Getting **Started** Audio &

Xpdr Ctrl

Com/Nav

FPL Direct-To

Proc

Charts

Wpt Info

Map

Traffic

Terrain

Weather

Nearest

Services/ Music

Utilities

System

Messages

Symbols

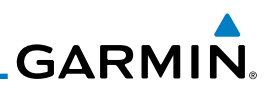

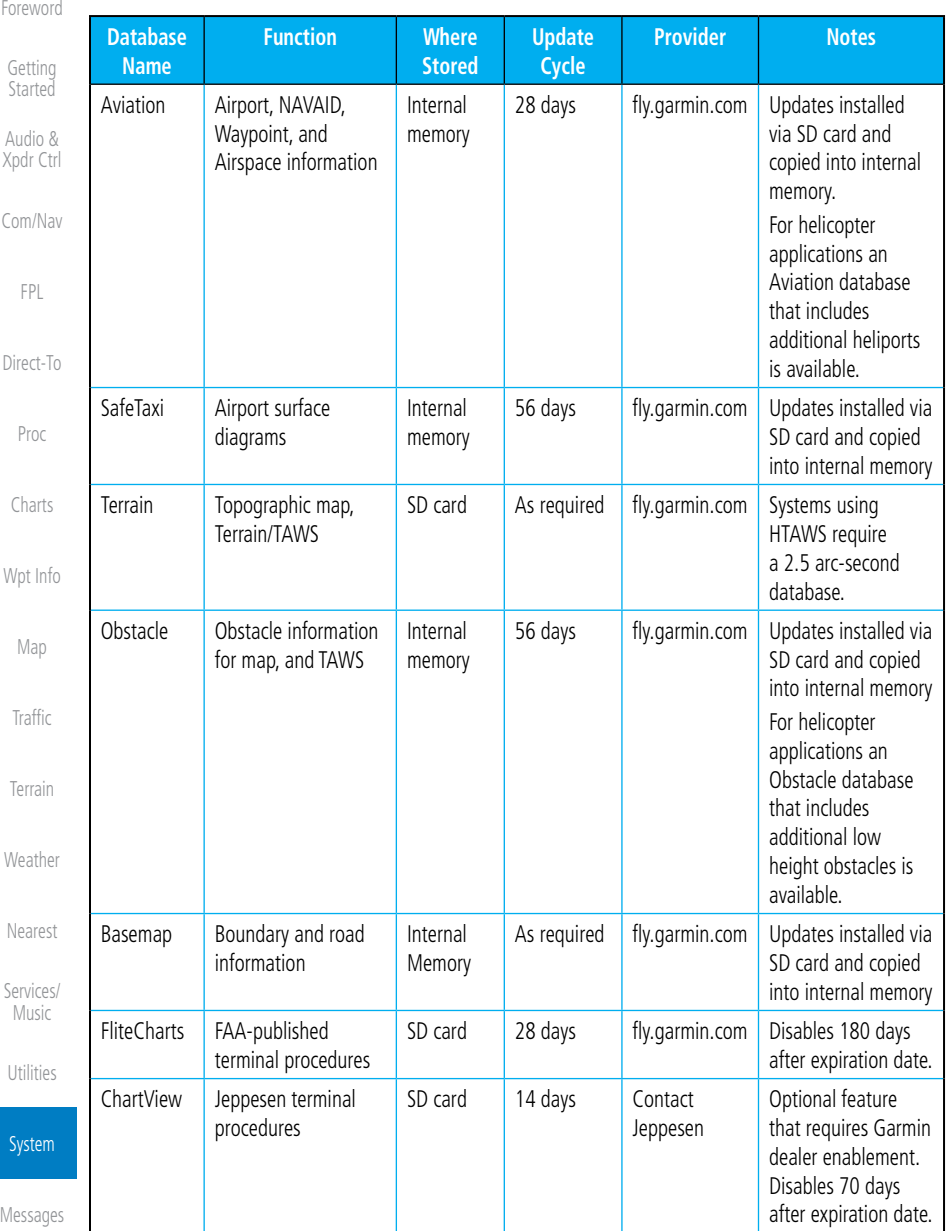

#### **Table 16-1 Database List**

Symbols
# **GARMIN.** 16.2 GPS Status

## **16.2.1 GPS Status Page**

The GPS Status Page provides a visual reference of GPS receiver functions, including current satellite coverage, GPS receiver status, position accuracy, and displays your present position (in latitude and longitude) and altitude. The GPS Status Page also displays the current UTC time at the top right of the page.

The Satellite Status Page is helpful in troubleshooting weak (or missing) signal levels due to poor satellite coverage or installation problems. You may wish to refer to this page occasionally to monitor GPS receiver performance and establish a normal pattern for system operation. Should problems occur at a later date, you may find it helpful to have an established baseline from which to compare.

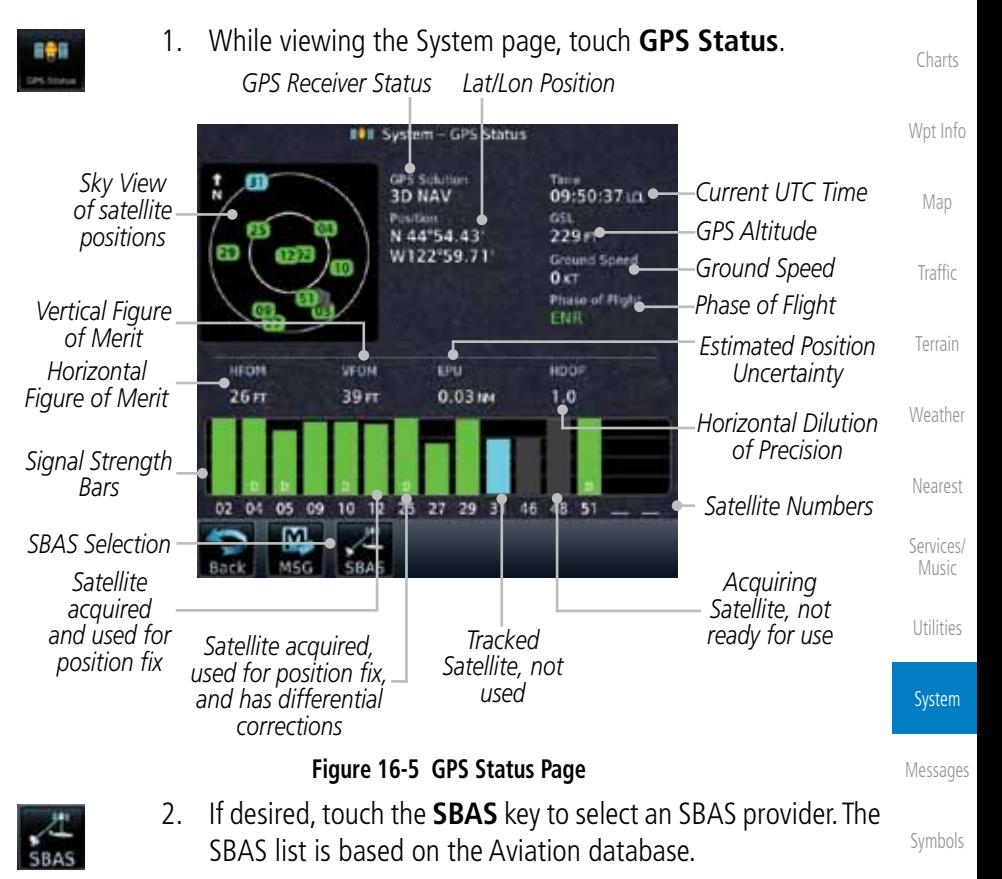

Appendix

Foreword

Getting **Started** Audio & Xpdr Ctrl

Com/Nav

FPL

Direct-To

Proc

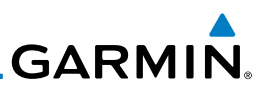

Foreword

Getting Started

Audio & Xpdr Ctrl

Com/Nav

is shown in three stages:

Proc

Wp<sup>.</sup>

 $\mathbb N$ 

Ter

 $W$ e

Nearest

Services/ Music

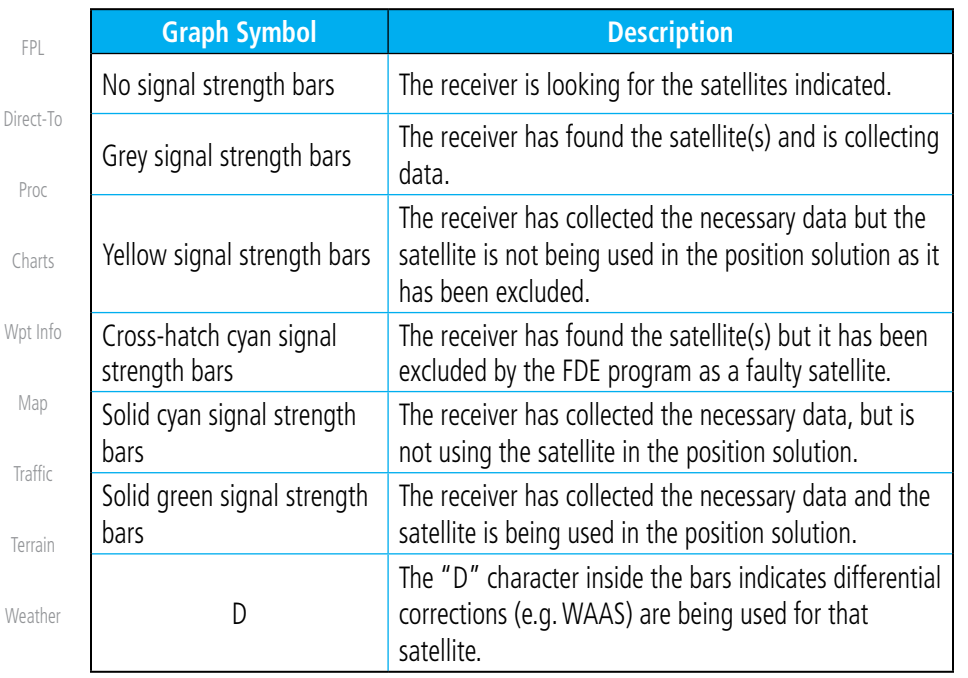

3. Touch the key for the desired SBAS provider.

4. Touch the **Back** key to return to the System Status page.

As the GPS receiver locks onto satellites, a signal strength bar appears for each satellite in view, with the appropriate satellite number (01-32, SBAS satellites will have higher numbers) underneath each bar. The progress of satellite acquisition

**Table 16-2 Signal Strength Bar Graph Description**

The Time and other data may not be displayed until the unit has acquired enough satellites for a fix.

Utilities

System

Messages

Symbols

Appendix

The sky view display at the left of the page shows the satellites currently in view as well as their respective positions. The outer circle of the sky view represents the horizon (with north at the top of the circle); the inner circle represents 45° above the horizon and the center point shows the position directly overhead.

Each satellite has a 30-second data transmission that must be collected (hollow signal strength bar) before the satellite may be used for navigation (solid signal strength bar). Once the GPS receiver has determined your position, the GTN unit indicates your position, altitude, track and ground speed. The GPS

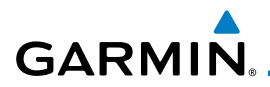

receiver status field also displays the following messages under the appropriate conditions:

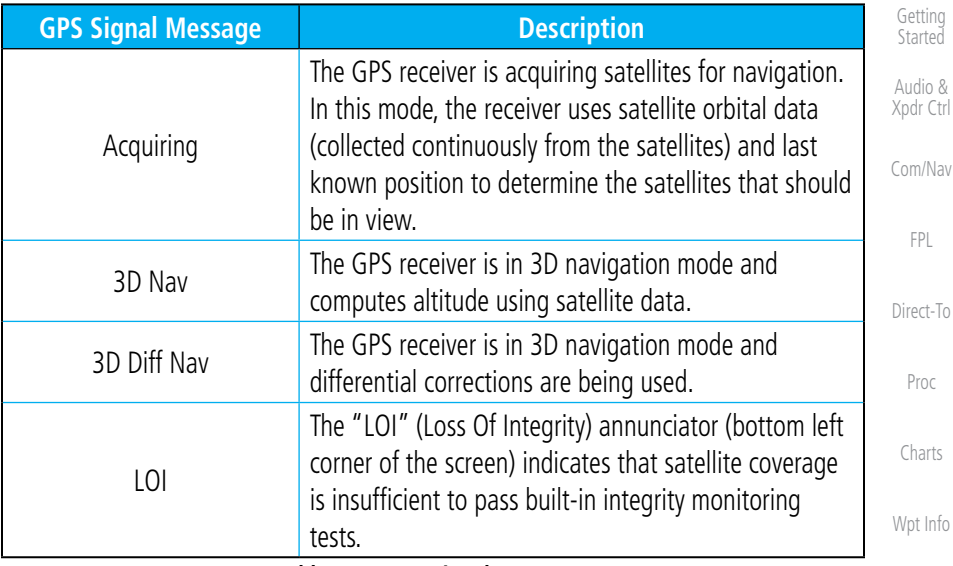

**Table 16-3 GPS Signal Messages**

The GPS Status Page also indicates the accuracy of the position fix, using Horizontal Figure of Merit (HFOM), Vertical Figure of Merit (VFOM), and Estimated Position Uncertainty (EPU). HFOM and VFOM represent the 95% confidence levels in horizontal and vertical accuracy. The lowest numbers are the best accuracy and the highest numbers are worse. EPU is the horizontal position error estimated by the Fault Detection and Exclusion (FDE) algorithm, in feet or meters.

W

**NOTE**: Operating outside of an SBAS service area with SBAS enabled may cause elevated EPU values to be displayed on the satellite status page. Regardless of the EPU value displayed, the LOI annunciation is the controlling indication for determining the integrity of the GPS navigation solution.

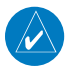

**NOTE**: The FDE Prediction program is used to predict FDE availability. This program must be used prior to all oceanic or remote area flights for all operators using the GTN as a primary means of navigation under FAR parts 91, 121, 125, and 135. The FDE program is part of the GTN trainer, available for download from the GTN product information page on Garmin's web site, www.garmin.com.

Foreword

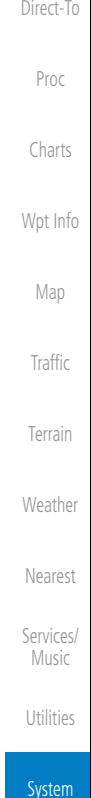

Messages

Symbols

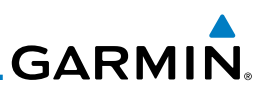

If the GTN has not been operated for a period of six months or more, acquiring satellite data to establish almanac and satellite orbit information can take 5 to 10 minutes.

The Time and other data may not be displayed until the unit has acquired enough satellites for a fix.

# **16.2.2 Satellite-Based Augmentation System (SBAS)**

SBAS is a system that supports wide area, or regional, augmentation through the use of additional satellite broadcast messages. WAAS, EGNOS, and MSAS are known SBAS providers.

At the time of printing, SBAS providers support the following areas:

- WAAS provides SBAS service for Alaska, Canada, the 48 contiguous states, and most of Central America.
- EGNOS provides SBAS service for most of Europe and parts of North Africa.
	- MSAS provides SBAS service for Japan only.
		- 1. While viewing the System page, touch **GPS Status**.
		- 2. If desired, touch the **SBAS** key to select an SBAS provider. The SBAS list is based on the Aviation database.
		- 3. Touch the key for the desired SBAS provider.

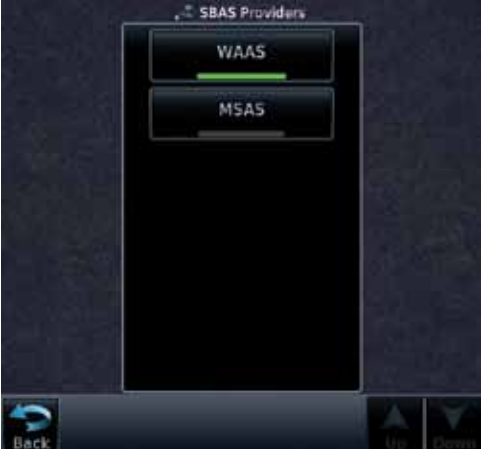

**Figure 16-6 SBAS Selection Page** 4. Touch the **Back** key to return to the System Status page.

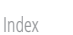

**Started** Audio & Xpdr Ctrl

Foreword

Getting

Com/Nav

FPL

Direct-To

Proc

Charts

Wpt Info

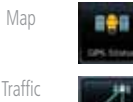

Terrain

Weather

Nearest

Services/ Music

Utilities

System

Messages

Symbols

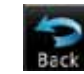

**GARMIN. 16.2.3 Circle of Uncertainty**

The Circle of Uncertainty depicts an area where the ownship location is guaranteed to be when the aircraft location cannot be accurately determined. The area of the Circle of Uncertainty becomes larger as GPS horizontal accuracy degrades and smaller as it improves. The Circle of Uncertainty is shown only when the aircraft is on the ground. The Circle of Uncertainty area is transparent so that features within it may still be seen.

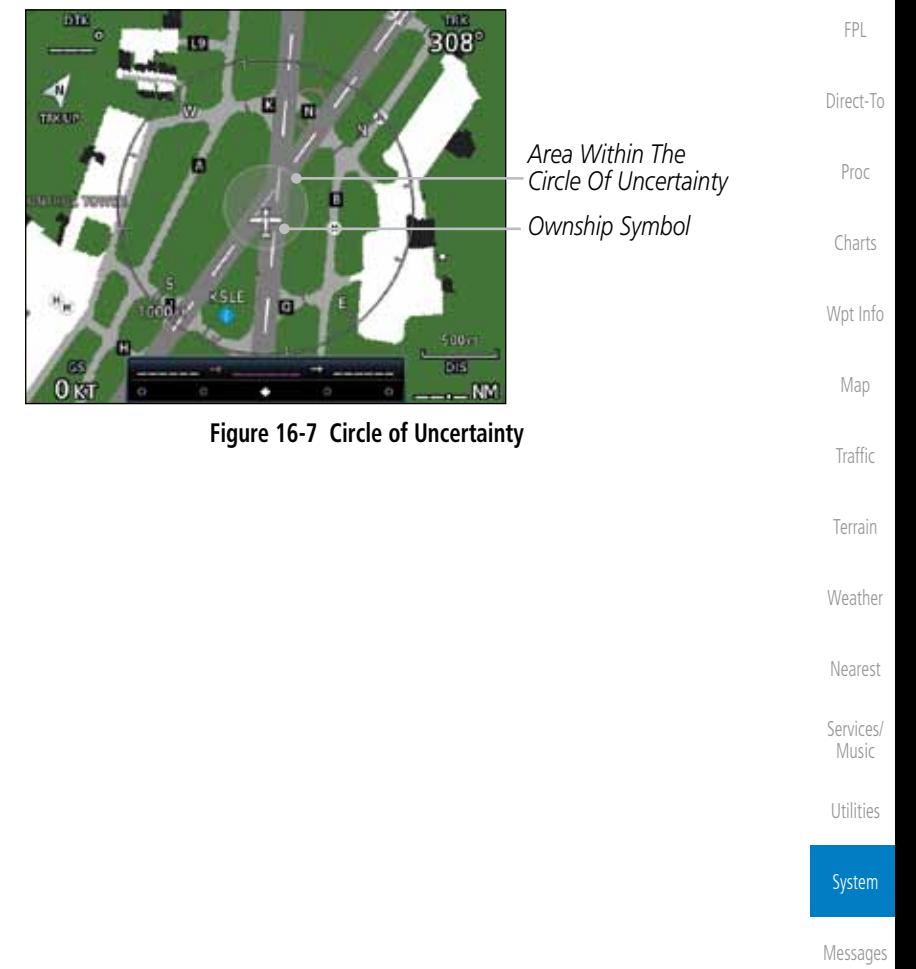

Symbols

Foreword

Getting Started Audio & Xpdr Ctrl

Com/Nav

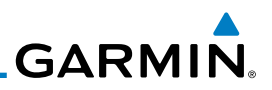

# 16.3 External LRUs

The External LRU page displays the external equipment connected to the GTN and their connection status.

> 1. While viewing the System page, touch the **External LRUs** key.

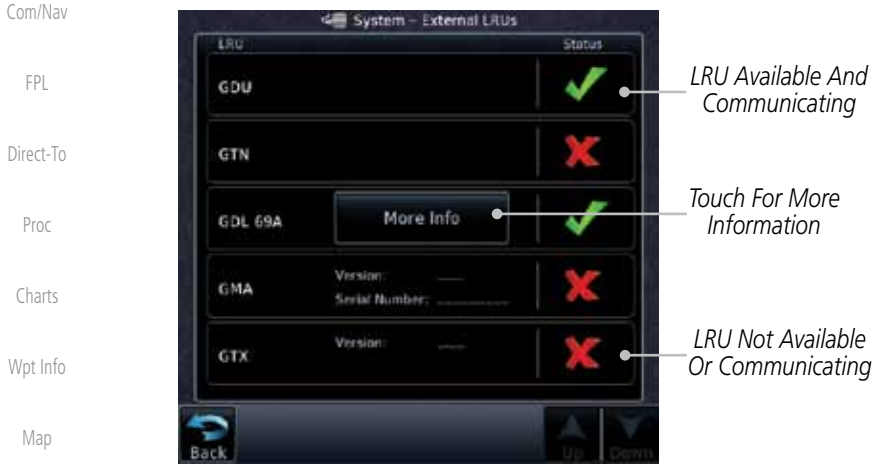

**Figure 16-8 External LRU Page**

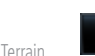

Traffic

Nearest

Services/ Music

Utilities

System

Foreword

Getting **Started** Audio & Xpdr Ctrl

2. When more information is available about the listed units, touch the **More Info** key to view the information.

### Weather **16.3.1 GDL 69 (and GDL 69A) Status**

The GDL 69 Status page displays the serial numbers for the Data Radio for the GDL 69/69A and the Audio Radio for the GDL 69A. Subscription status displays the level of service available for your particular subscription. The Weather Products section lists the products available for your particular subscription.

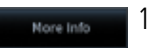

Nore Info

1. While viewing the External LRUs page, touch **More Info** for the GDL 69 LRU.

Symbols

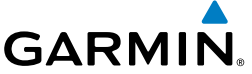

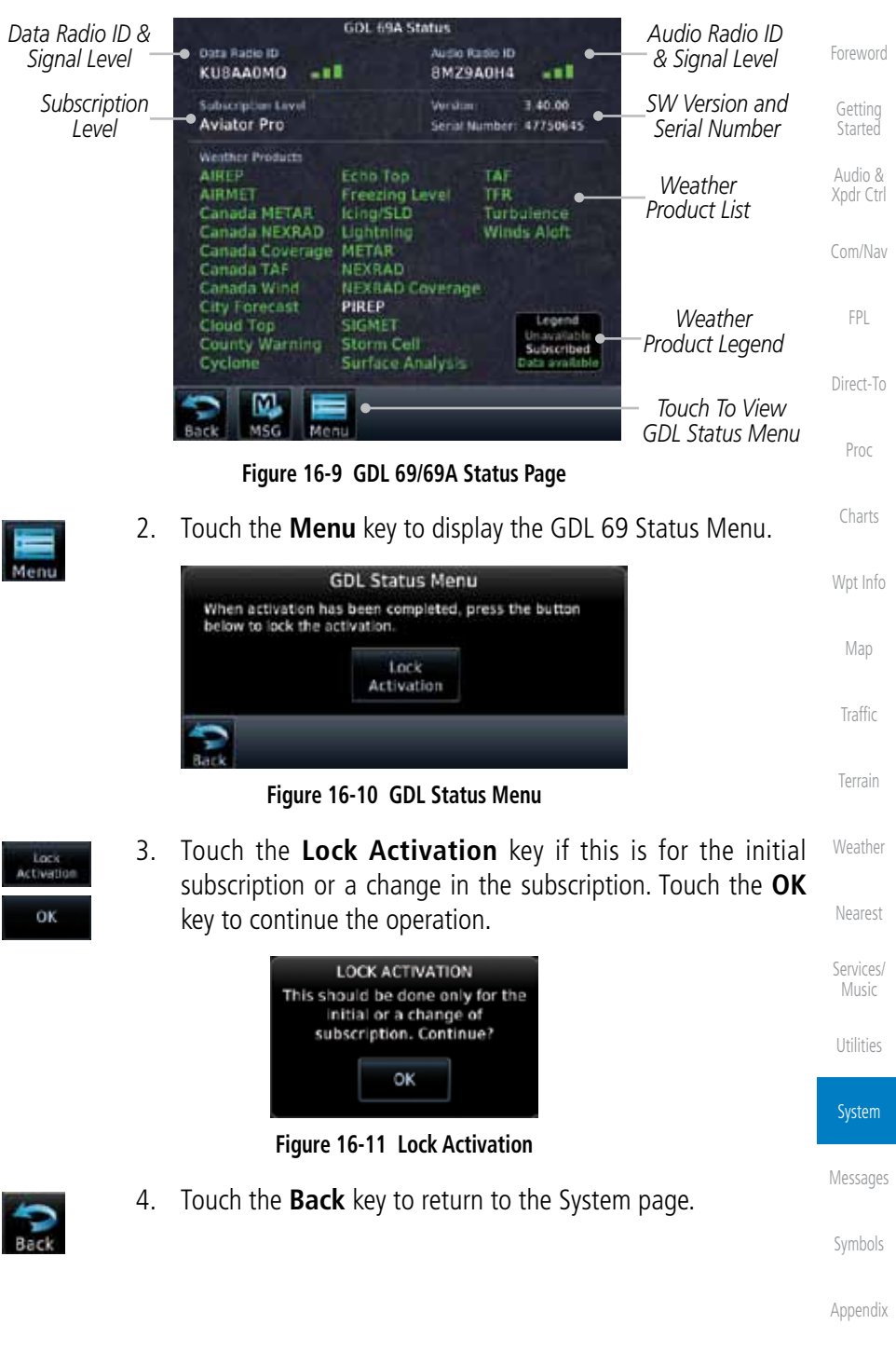

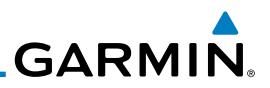

### **16.3.2 GDL 88 Status**

Available to Run

Unavailable to Run

Nore Info

Foreword

Getting **Started** 

Audio & Xpdr Ctrl

Com/Nav

FPL

Direct-To

Proc

Charts

Wpt Info

Map

**Table 16-1 Traffic Application Status**

Computed Data (NCD) conditions.

Unavailable – Fault Required Input data is not available due to a failure or the ASA Application process is failed.

The GDL 88 Status page displays information about the status of the GDL 88.

On Application is on/running. Required ownship input data is available and meets the performance criteria.

> Application is configured. Required input data is available and meets the performance criteria. This state represents that the ASA Application is manually or automatically

Required Input data is available but does not meet the performance criteria or is not available due to Non-

**Status Description**

selected off.

1. While viewing the External LRUs page, touch **More Info** for the GDL 88 LRU.

**Traffic** 

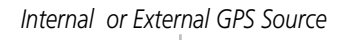

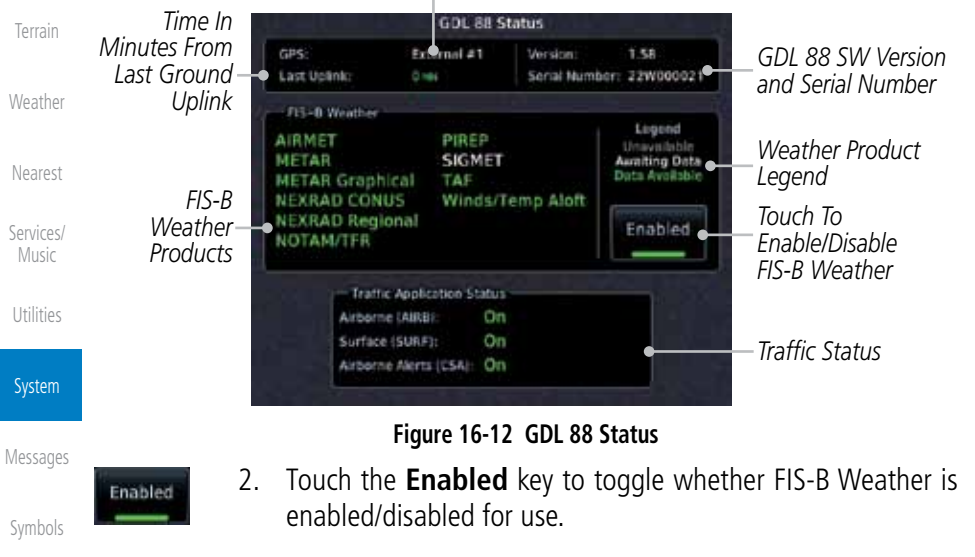

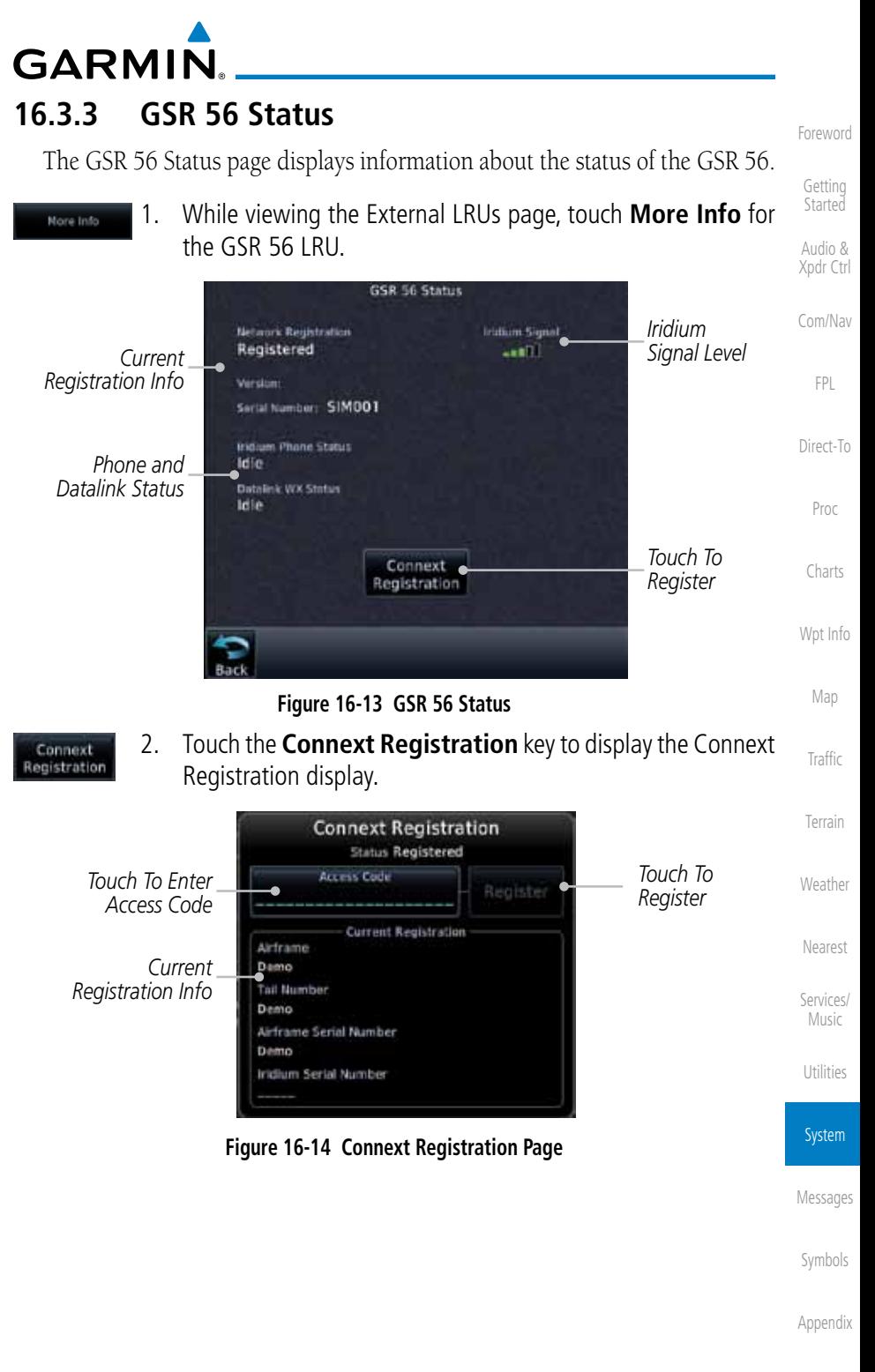

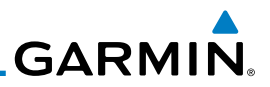

# 16.4 Setup

Foreword

Getting **Started** Audio & Xpdr Ctrl Com/Nav FPL Direct-To Proc Charts Wpt Info Map Traffic Terrain Weather Nearest Services/ Music Utilities System Messages Symbols Appendix System Setup allows setting the time convention, Com channel spacing, crossfilling to a second GTN or GNS unit, and Nearest Airport search filtering. **Local Offset** Time Format Date/Time Nearest Airport Crossfill CDI CDI Scale **ILS CDI Capture Runway Surface** Min Rwy Length Com Channel Spacing  $-25.0$  kHz  $-8.33$  kHz **Figure 16-15 System Setup Functions**

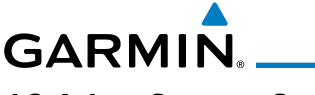

## **16.4.1 System Setup**

System Setup function allows setting the time convention, Com channel spacing, crossfilling to a second GTN or GNS unit, and Nearest Airport search

Foreword

Getting

Map

**Traffic** 

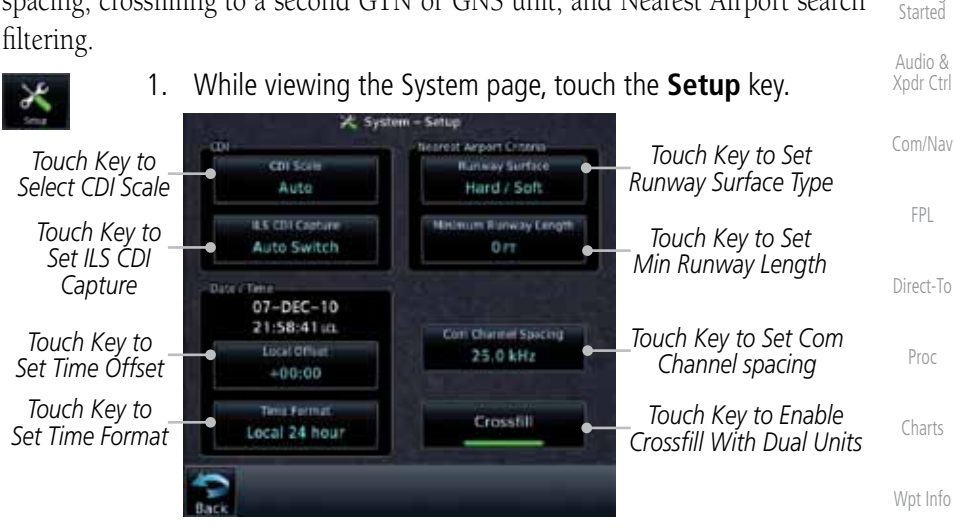

**Figure 16-16 System Setup Page**

- 
- 2. After making the desired selections, touch the **Back** key to return to the Setup page.

### **16.4.1.1 Date/Time**

Terrain Weather The Date/Time setting provides selection of time format (local or UTC; 12 or 24-hour). UTC (also called "GMT" or "Zulu") date and time are calculated directly from the GPS satellites' signals and cannot be changed.

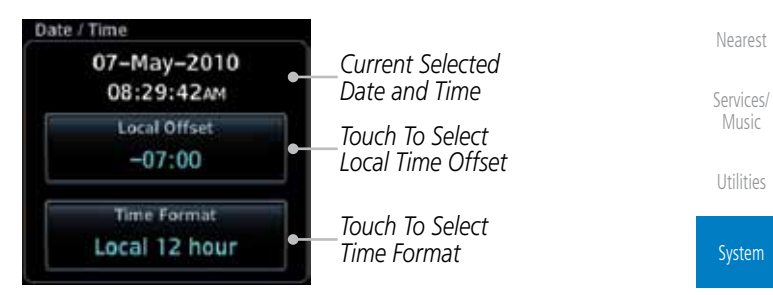

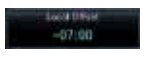

- 1. While viewing the System Setup page, touch **Local Offset** to set the time offset for local time.
- 
- 2. Use the keypad to select the desired local offset and then touch **Enter**.

Messages

**Figure 16-17 System Date and Time Setup**

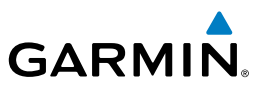

3. While viewing the System Setup page, touch the **Time Format** key to select local 12 hour, local 24 hour, or UTC time.

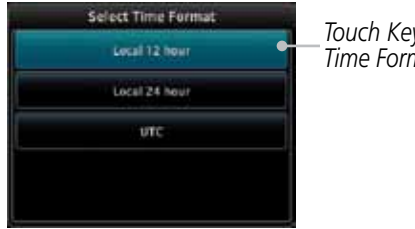

*Touch Key to Select Time Format*

### **Figure 16-18 Select System Time Format**

4. Touch the key for the desired time format.

Direct-To

Proc

Charts

Wpt Info

Map

**Traffic** 

Terrain

Weather

Nearest

Foreword

Getting **Started** Audio & Xpdr Ctrl

Com/Nav

FPL

### **16.4.1.2 Com Channel Spacing**

Com transceiver channel spacing may be selected between 8.33 kHz and 25.0 kHz.

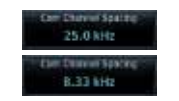

Local 12 hour

 While viewing the System Setup page, touch **Channel Spacing** to toggle between 8.33 kHz and 25.0 kHz channel spacing.

### **16.4.1.3 Nearest Airport Criteria**

Nearest Airport Criteria defines the surface type and minimum runway length used when determining the 25 nearest airports to display on the Nearest Airport Page. A minimum runway length and/or surface type may be entered to prevent airports with small runways, or runways that do not have an appropriate surface, from being displayed. The default settings are "0 feet (or meters)" for runway length and "any" for runway surface type.

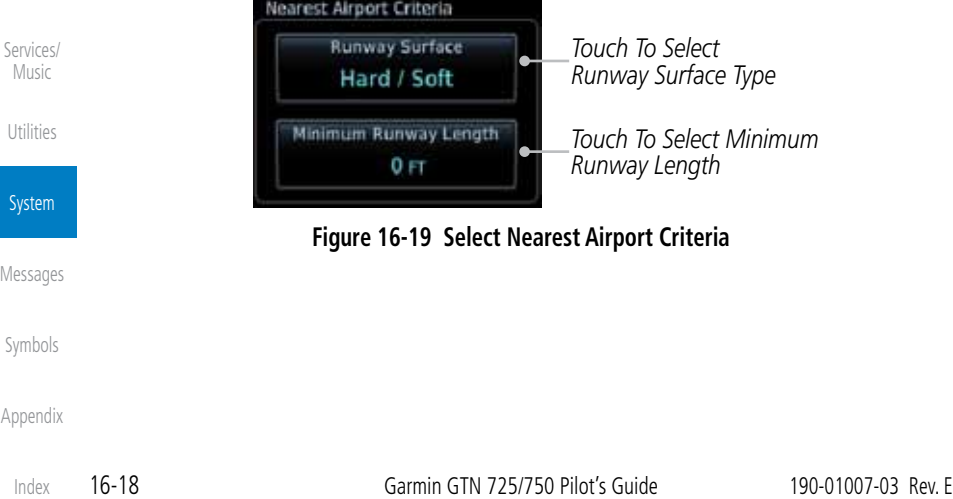

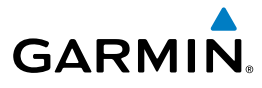

1. While viewing the System Setup page, touch **Runway Surface** to display the options. Touch the desired surface type.

Foreword

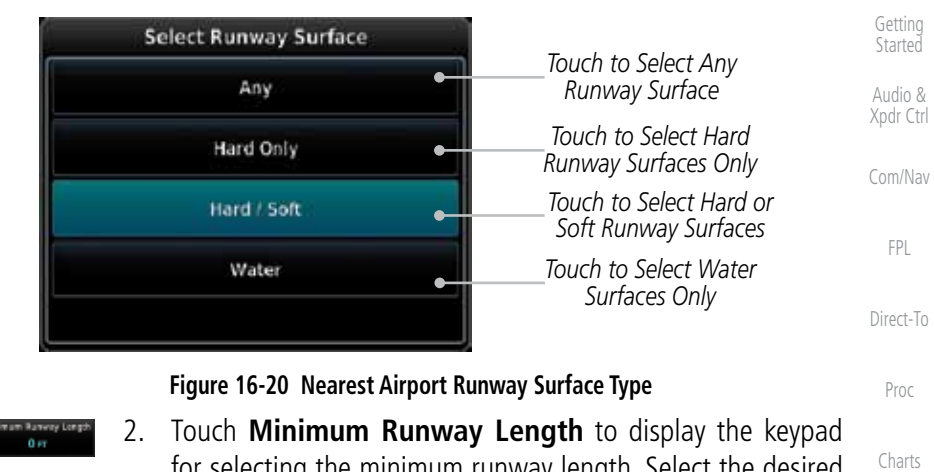

for selecting the minimum runway length. Select the desired minimum runway length with the numeric keypad. A selection of "0" will allow any length.

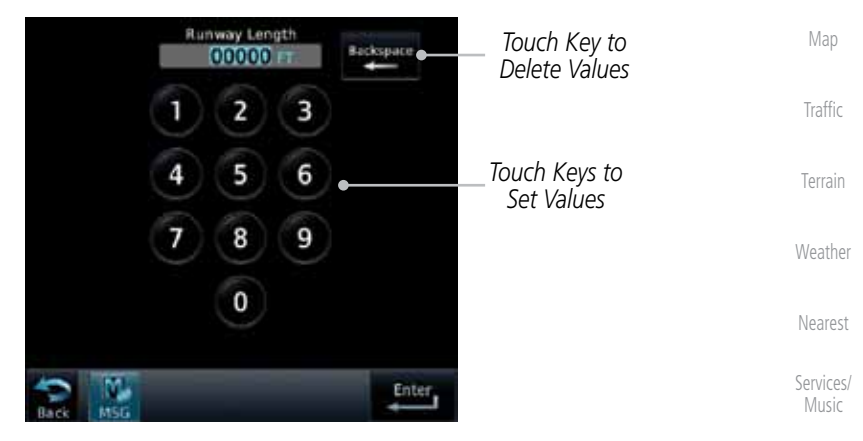

**Figure 16-21 Nearest Airport Runway Length**

Utilities

System

Wpt Info

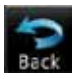

3. After selecting the runway length, touch the **Enter** key to save the entered values or touch the **Back** key to return to the System Setup page without saving a value.

Messages

Symbols

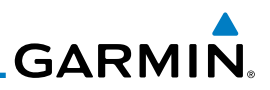

### **16.4.1.4 Crossfill**

Dual units may be interfaced to crossfill information between the two units. This option will not be available unless dual units are configured.

When Crossfill is turned on with one GTN, it is automatically turned on in the other GTN. Some items are always crossfilled regardless of the crossfill setting; others are dependent on the crossfill setting.

The GTN can be can also be interfaced with the GNS 400W/500W units. The GTN can automatically send the Active Flight Plan and active Direct-To course to the GNS unit. The GTN User Waypoints can be manually sent to the GNS unit. The GNS unit can manually send its User Waypoints to the GTN unit.

Waypoint names longer than six characters, or duplicates, sent from the GTN unit to the GNS unit will replace some characters with a "+" sign, while leaving significant characters to aid in identification (such as, USR003 becomes US+003).

> **NOTE**: Upon crossfill being activated, the GTNs may take up to 10 seconds to crossfill the flight plans. The pilot must verify the flight plan in each unit prior to use. The GTN and GNS units must have databases with the same cycle.

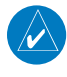

**NOTE**: When GPS navigation is lost in either unit, crossfilling may not be available until GPS is restored in both units. Crossfilling will resume one the flightplan is changed on one of the units or crossfill is re-enabled.

### GTN-to-GTN Crossfilling:

This data is always crossfilled:

- User waypoints
- Flight plan catalog
- Alerts (traffic popup acknowledgement, missed approach waypoint popup acknowledgement, altitude leg popup acknowledgement)
- External sensors (transponder status and commands, synchro heading)
- System setup:
	- User-defined NAV frequencies to store favorites
	- Date/Time convention
	- Nearest airport criteria
	- Units (Nav angle, Distance/Speed, etc.)
	- User-defined COM frequencies to store favorites
	- Ownship icon
	- CDI Scale setting
	- ILS CDI Capture setting

Foreword

Getting **Started** 

Audio & Xpdr Ctrl

Com/Nav FPL

Direct-To

Proc

Charts

Wpt Info

Map

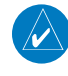

**Traffic** 

Terrain

Weather

Nearest

Services/ Music

Utilities

### System

Messages

Symbols

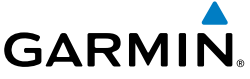

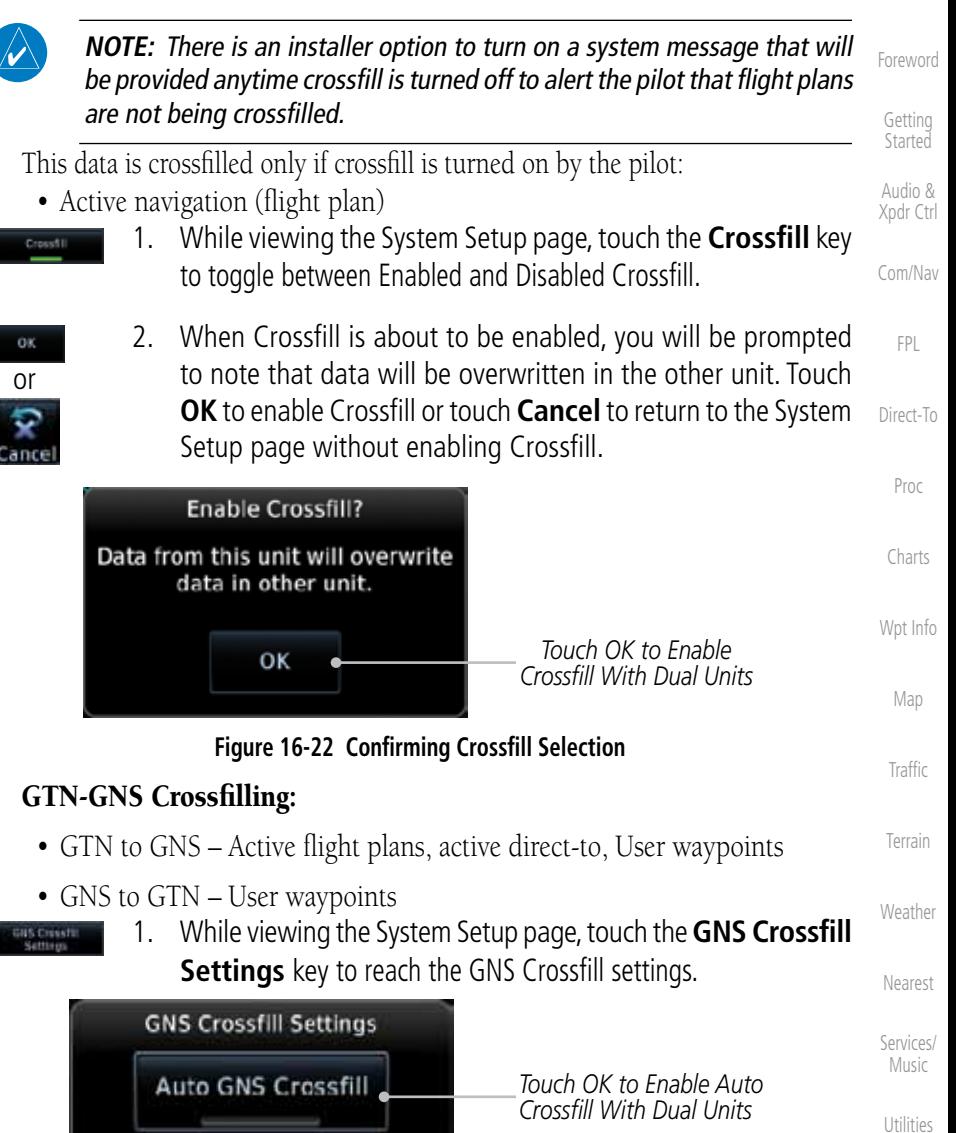

System

Messages

Symbols

2. Touch **Auto GNS Crossfill** to enable Crossfill and send the to GNS Crowfill Active Flight Plans and the active Direct-To course to the GNS unit.

*Touch OK to Manually Transfer User Waypoints*

Appendix

190-01007-03 Rev. E Garmin GTN 725/750 Pilot's Guide 16-21

**Figure 16-23 GTN-GNS Crossfill Selection**

Transfer **User Waypoints** 

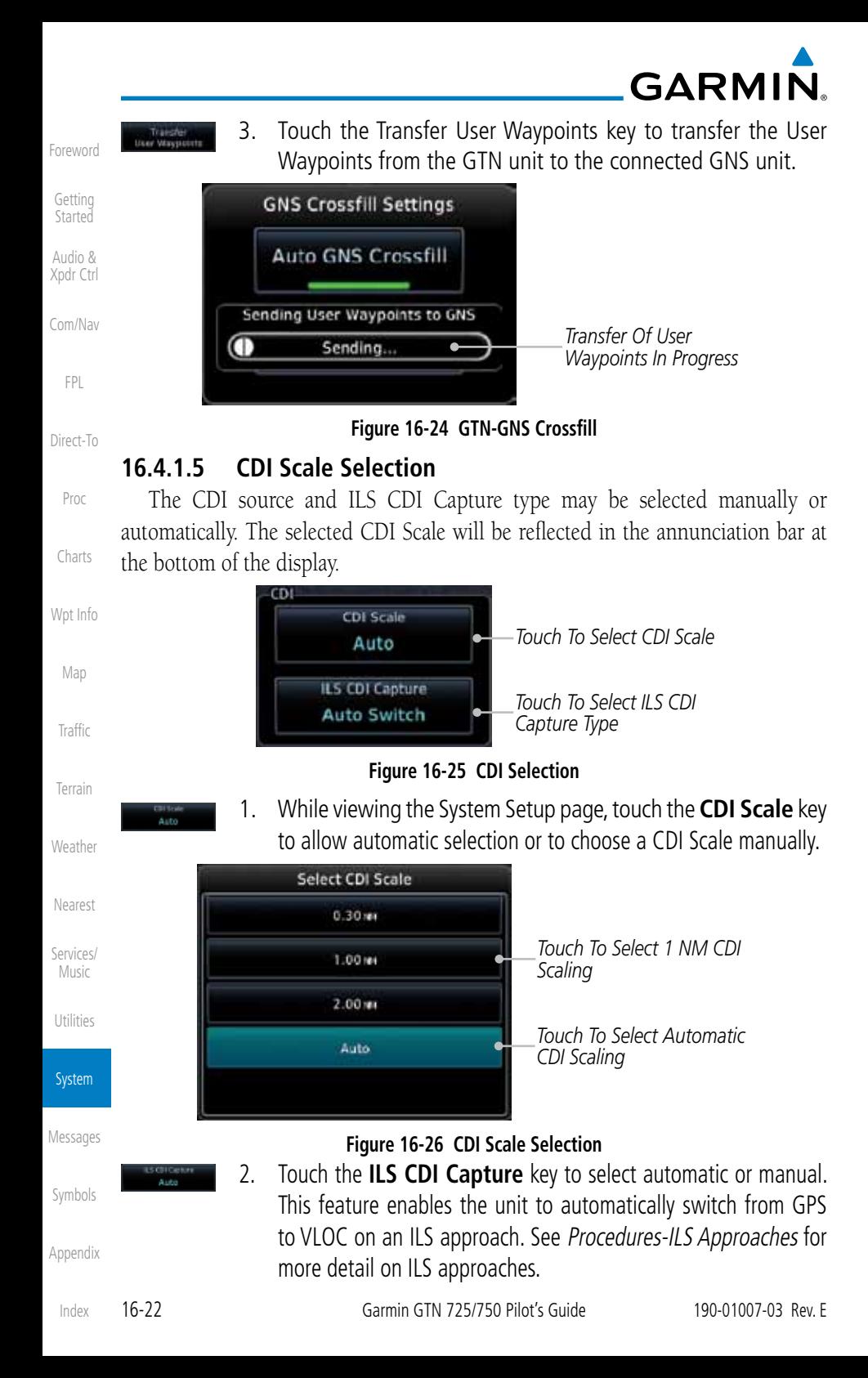

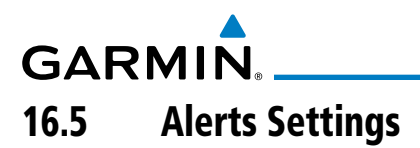

The Alerts Setup page controls two functions: Arrival Alerts and Airspace Alerts. Arrival Alerts, when active, will generate a message when the aircraft is within the selected proximity of the destination. Airspace Alerts generate a message and filtering of the Nearest Airspace list. The altitude component of Airspace Alerts are dependent on both aircraft and airspace altitude and the values set for the Altitude Buffer.

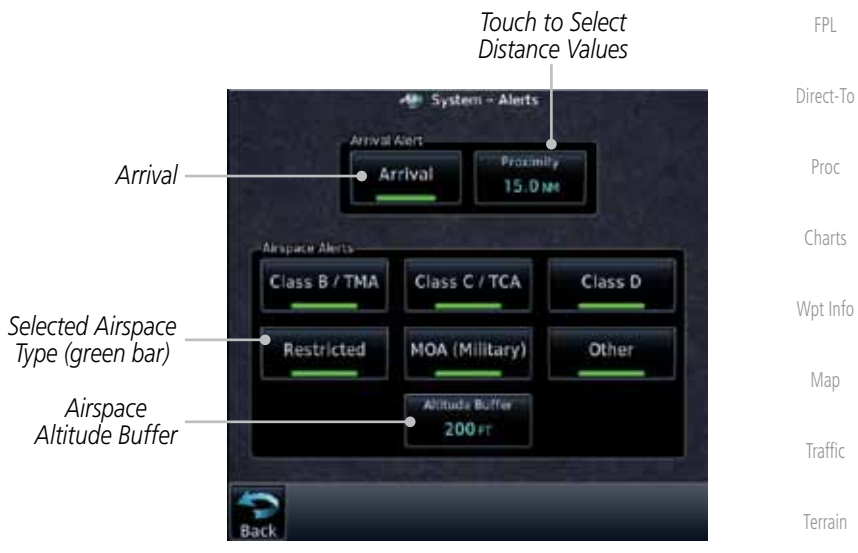

**Figure 16-27 Alerts Setup Page**

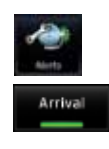

H. Disa

- 1. While viewing the System page, touch the **Alerts** key.
- 2. Touch the **Arrival** key to toggle activation. A green bar will appear when it is active.
- 3. Touch the **Proximity** key to set the Proximity distance values. A numeric keypad will appear. Select the desired values and then touch **Enter**.

Utilities System

Weather

Nearest

Services/ Music

Foreword

Getting **Started** Audio & Xpdr Ctrl

Com/Nav

Messages

Symbols

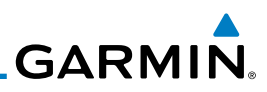

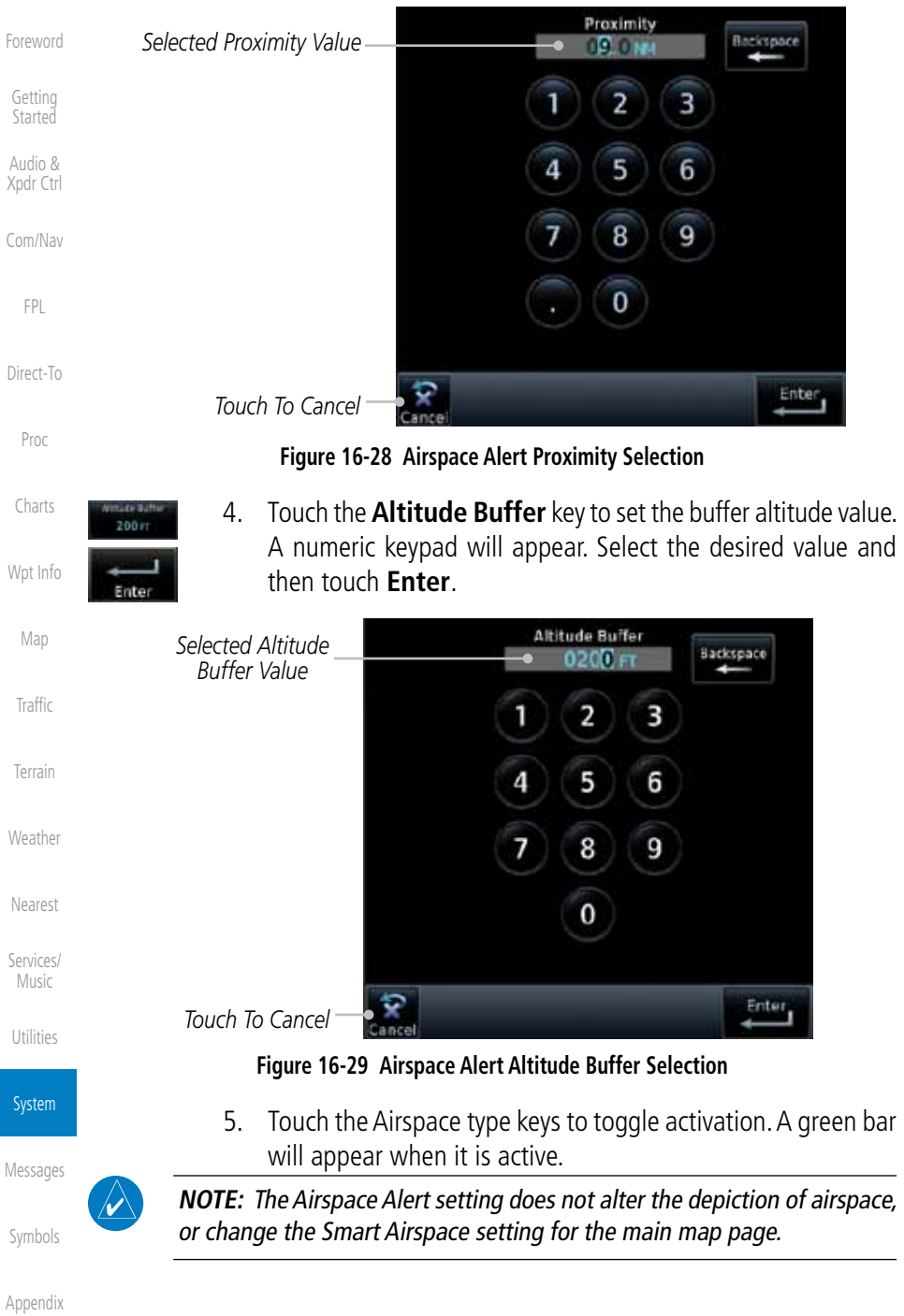

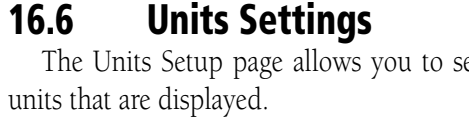

**GARMIN** 

The Units Setup page allows you to select the conventions for the various

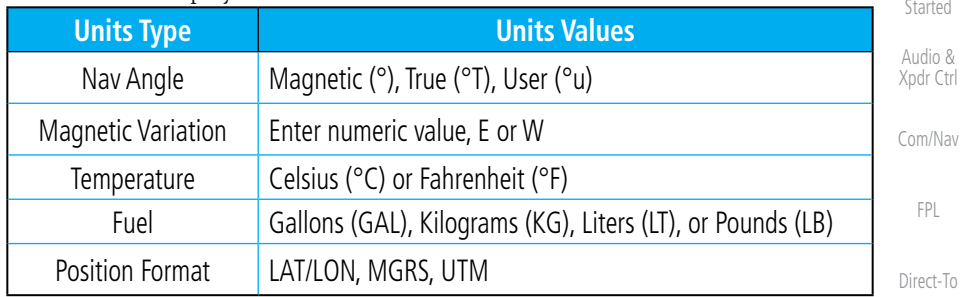

### **Table 16-2 System Units Setup**

# **16.6.1 Setup Units**

Use these settings to set the units for values displayed in the unit operation. 1. While viewing the System page, touch the **Units** key.

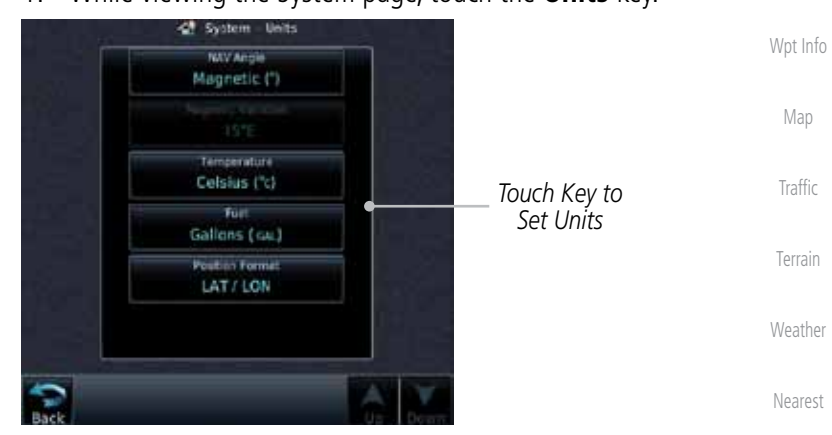

**Figure 16-30 System Units Page**

2. Touch the key for the desired units. A window with a list of unit values will appear. Touch the desired value on the list.

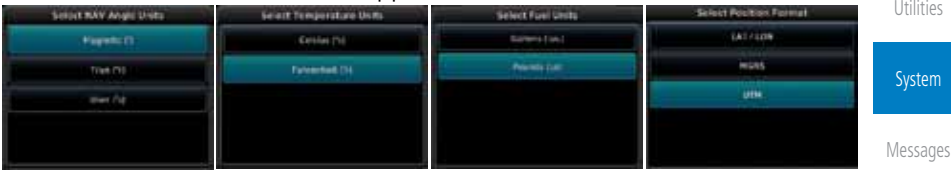

**Figure 16-31 Setup Units Selection Windows**

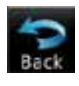

Symbols 3. After making the desired selections, touch the **Back** key to return to the Setup page.

Appendix

Services/ Music

Foreword

Getting

Proc

Charts

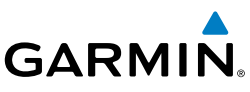

### **16.6.2 Setting a User-Configured (Manual) Nav Angle**

There are three variation (heading) options: Magnetic, True, and User. If "Magnetic" is selected, all track, course and heading information is corrected to the magnetic variation computed by the GPS receiver. The "True" setting references all information to true north. The "User" selection allows the pilot to

Getting **Started** 

Foreword

Audio & Xpdr Ctrl

Com/Nav

Direct-To

Proc

Charts

Wpt Info

Map

**Traffic** 

Terrain

Weather

Nearest

Services/ Music

Utilities

System

Symbols

Appendix

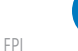

**NOTE**: When changing the Nav angle, the DTK on the Flight Plan page for an approach does not change until that approach is reloaded.

- 1. While viewing the System page, touch **Units** key.
	- 2. Touch the **Nav Angle** key and then the **User** key.

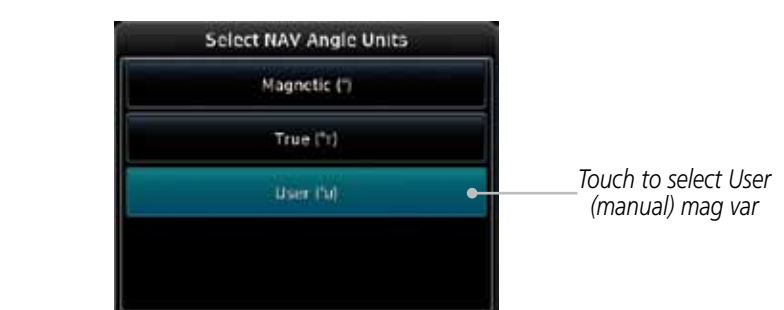

enter values between 0º and 179º E or W.

**Figure 16-32 Nav Angle Selections**

3. After User is selected, touch the **Magnetic Variation** key to set the value.

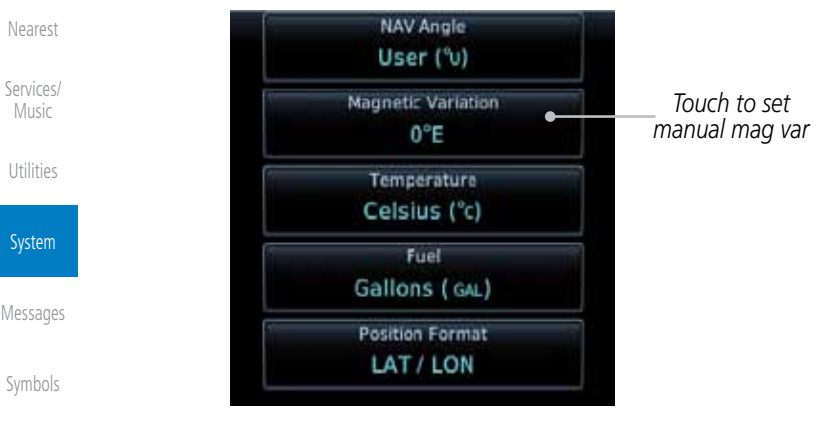

**Figure 16-33 Magnetic Variation is Available for Editing**

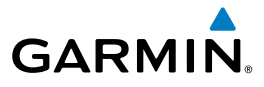

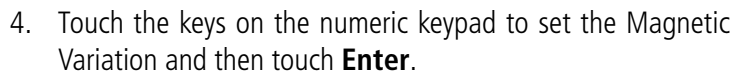

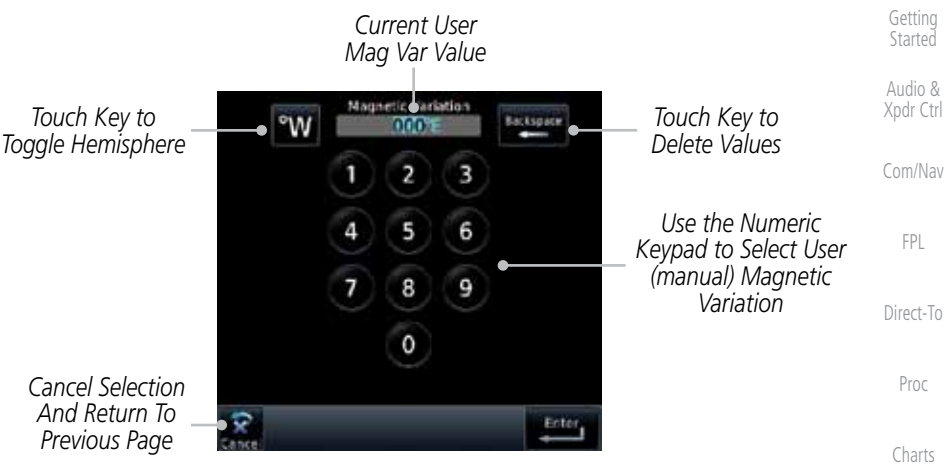

**Figure 16-34 Numeric Keypad for Setting Manual Magnetic Variation**

Wpt Info 5. The User Nav Angle value will be used for all angular values. Remember to change the value when traveling to an area requiring another value.

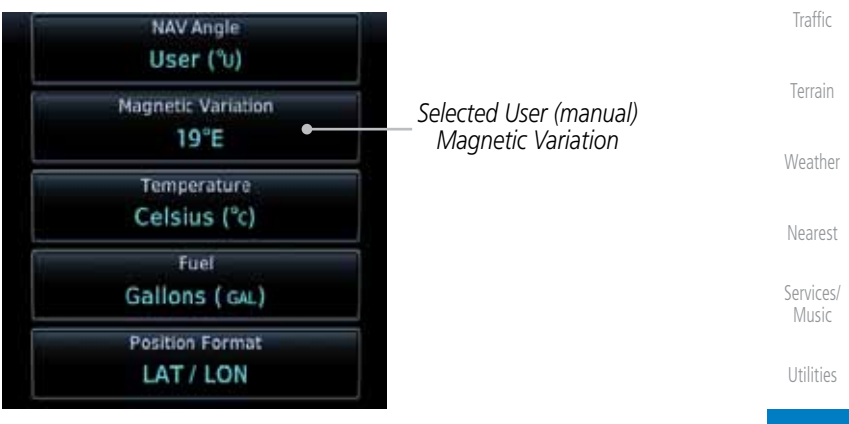

**Figure 16-35 User (Manual) Magnetic Variation**

System

Map

Foreword

Messages

Symbols

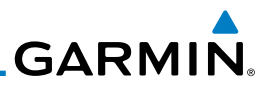

### **16.6.3 Position Format Selection**

Foreword

Getting **Started** Audio &

There are three Position Formats available: Lat/Lon, the Military Grid Reference System (MGRS), and the Universal Transverse Mercator (UTM) grid system. The format selected will be shown in all locations where position information is shown.

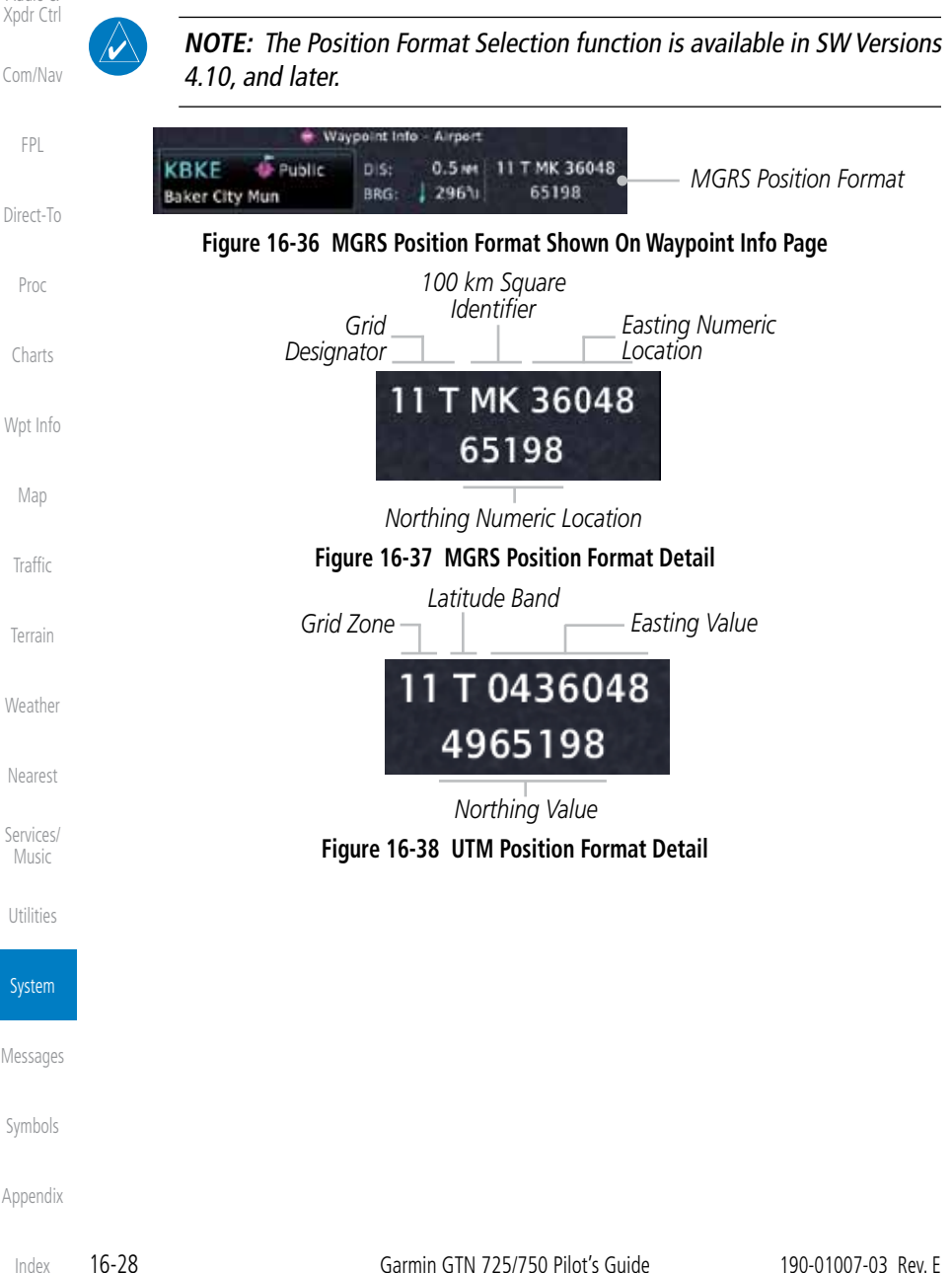

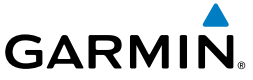

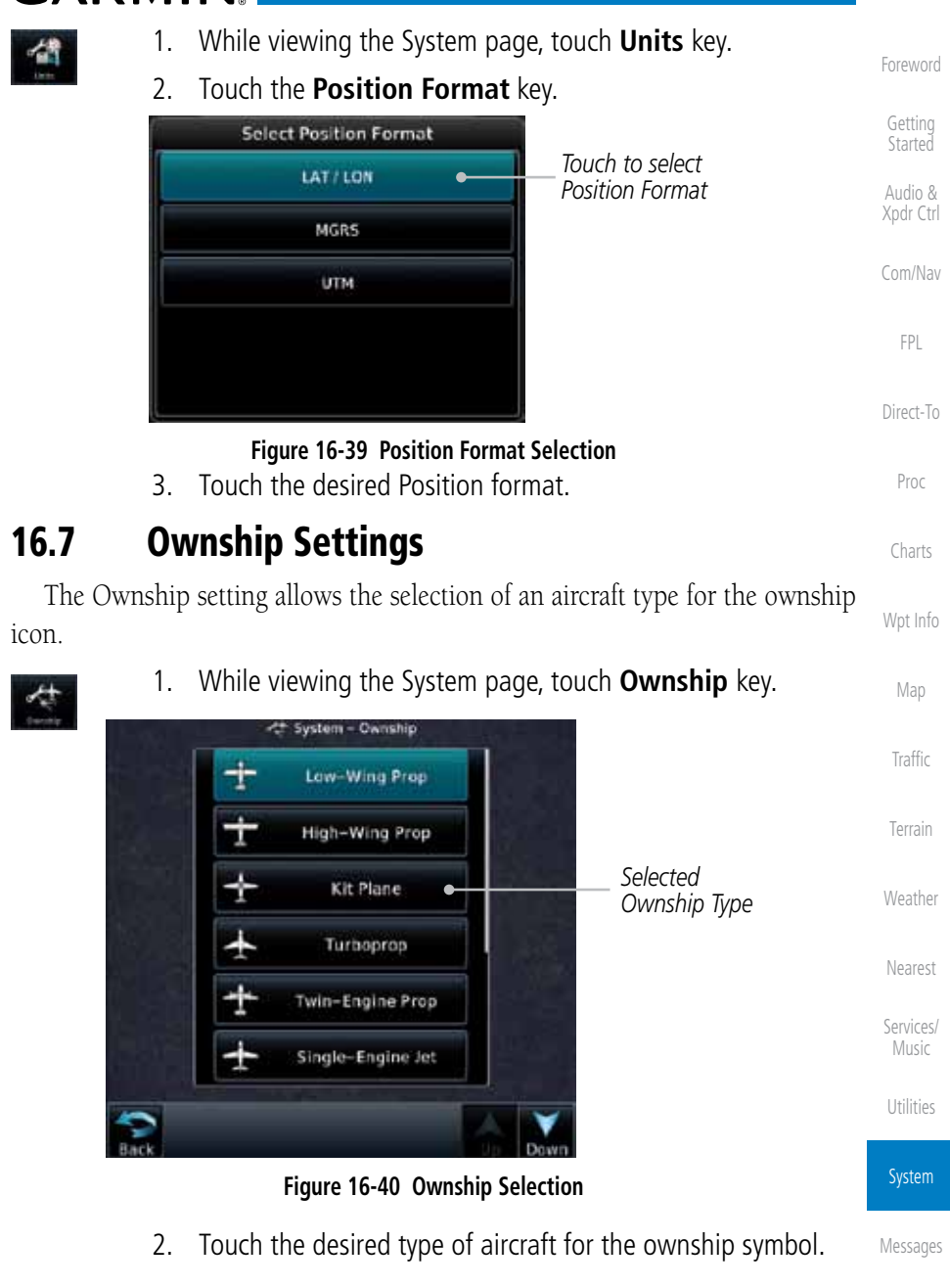

Symbols

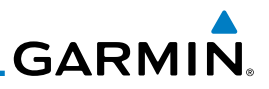

# 16.8 Audio

Foreword

Getting **Started** 

The Audio Settings allows the adjustment of the volume the click sound when controls are touched.

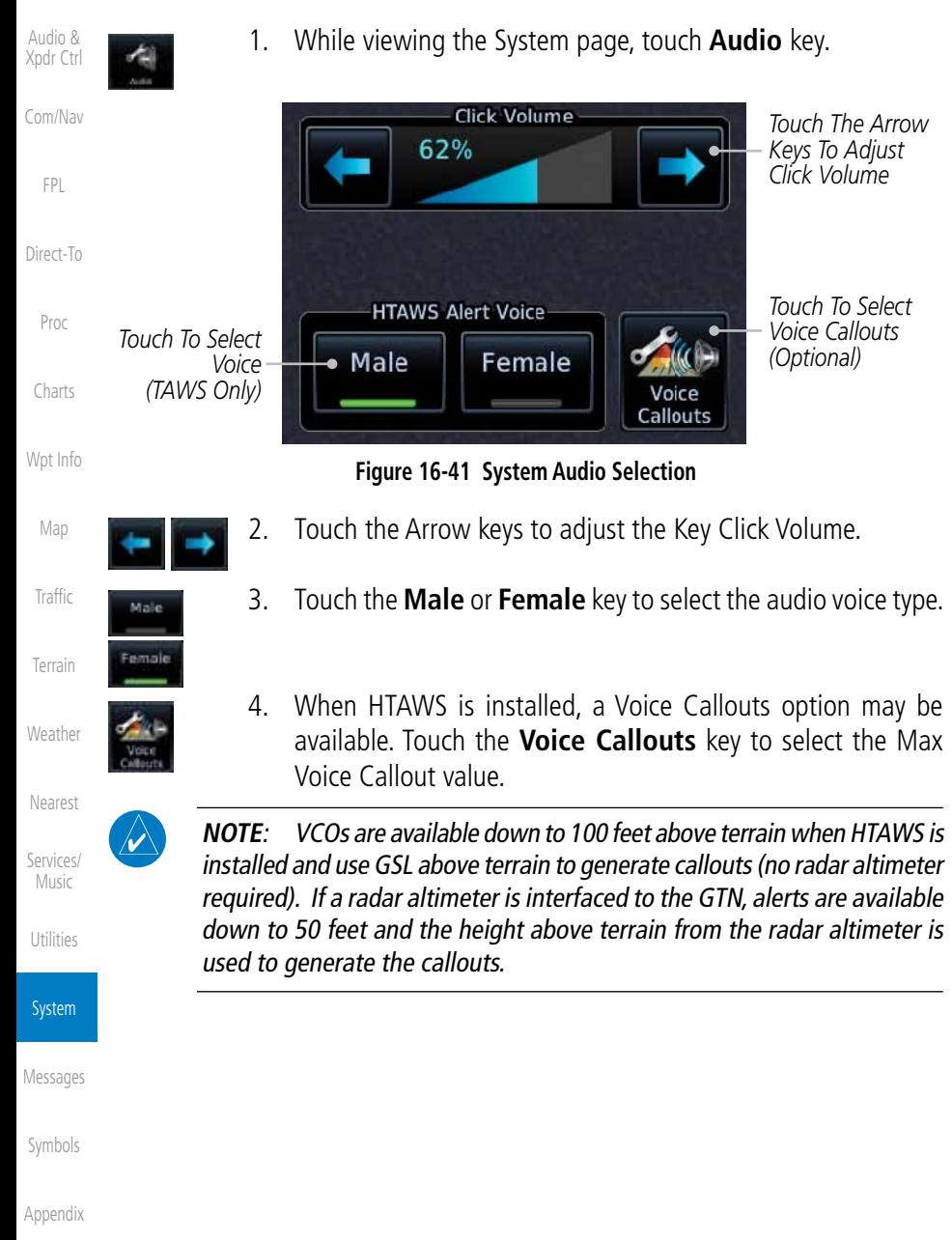

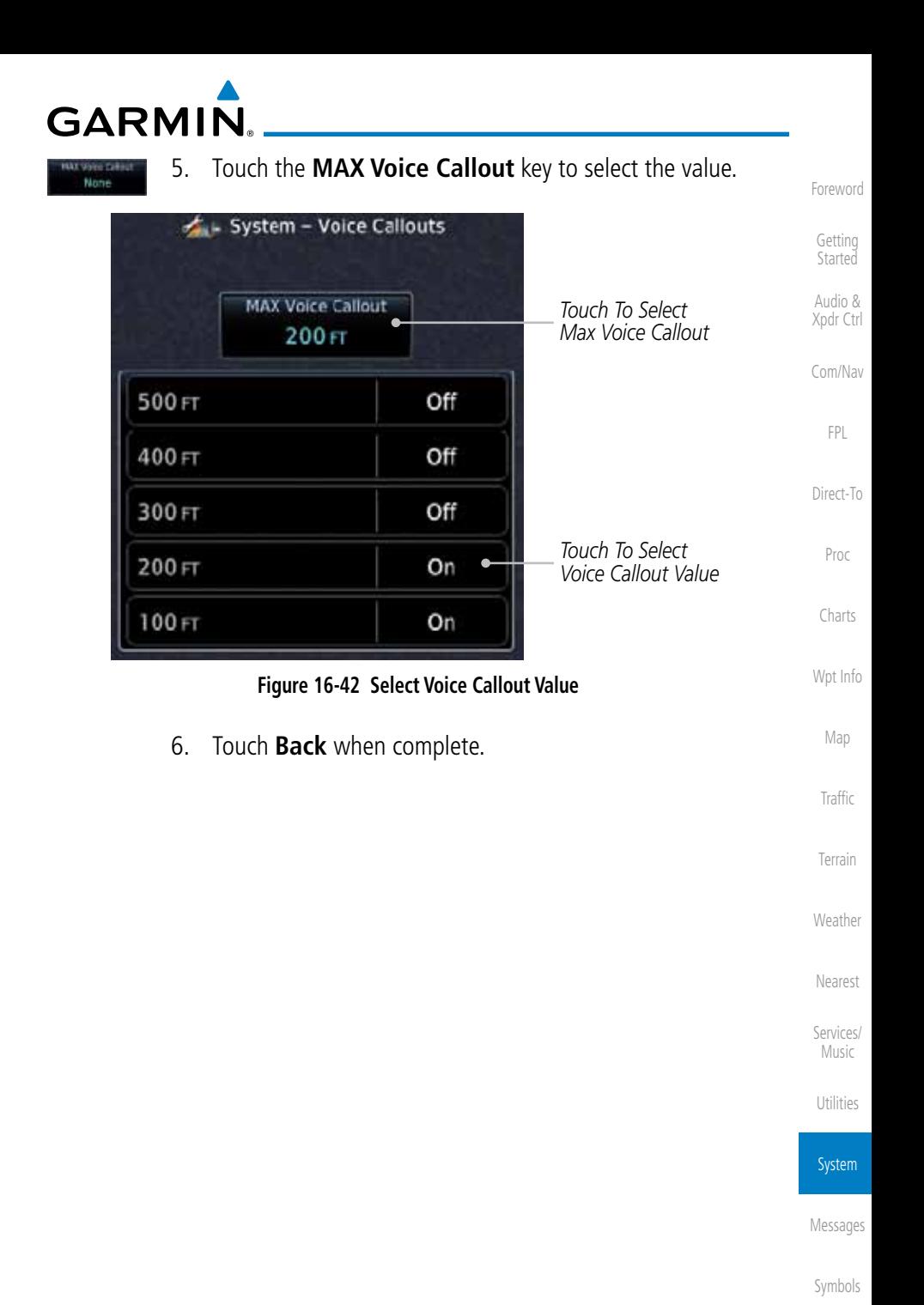

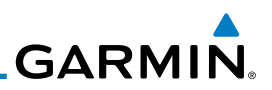

# 16.9 Backlight Settings

The backlighting of the display and bezel keys can be adjusted automatically or manually. The default setting (automatic backlighting adjustment) uses photocell technology to automatically adjust for ambient lighting conditions. Photocell calibration curves are pre-configured to optimize display appearance through a broad range of cockpit lighting conditions. A manual offset creates a deviation form the normal curve. Manual adjustments may be made from +100% to -10%. The negative adjustment is limited to prevent the backlight from being accidently decreasing the backlight to the point where the display of information could not be seen.

The backlight offset function is not available when a dimmer input is active. The GTN is capable of accepting lighting inputs from the built-in photocell, aircraft dimmer bus, or both. If the lighting is not satisfactory, contact the installer to adjust the curves.

Manual backlighting adjustment can be accomplished using the existing instrument panel dimmer bus or the following procedures.

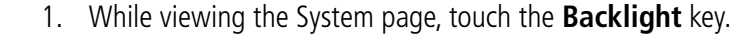

2. Touch the **Arrow** keys to adjust the Backlight level.

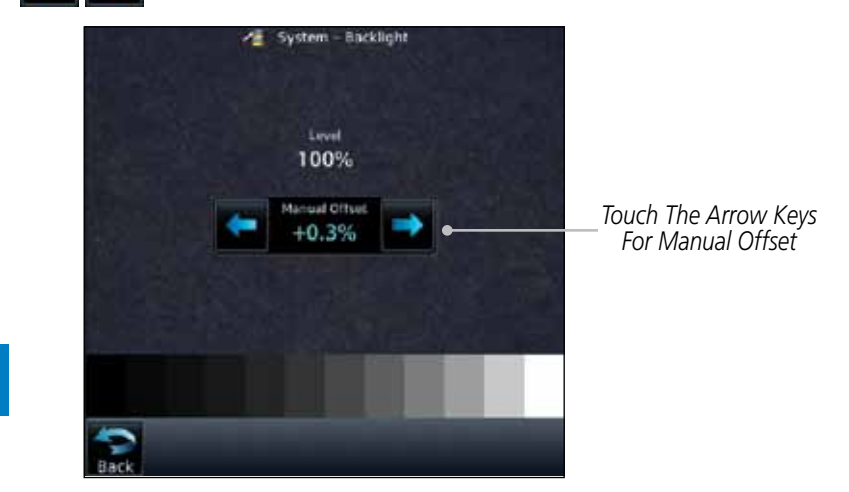

### **Figure 16-43 Backlight Level Selection**

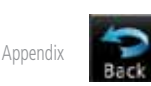

3. After making the desired selections, touch the **Back** key to return to the System page.

Foreword

Getting Started Audio & Xpdr Ctrl

Com/Nav

FPL

Direct-To

Proc

Charts

Wpt Info

Map

**Traffic** 

Terrain

Weather

Nearest

Services/ Music

Utilities

System

Messages

Symbols

Index

**ABORT APPROACH -**  GPS approach no longer available.

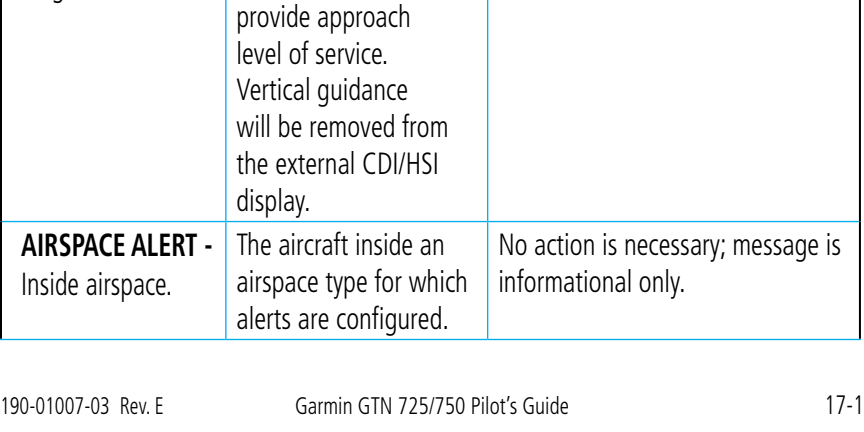

Airspace ahead lect than 10 minutes AIRSPACE NEAR Airspace near and ahead **AIRSPACE AHEAD** *Message List* Airspace ahead - less than 10 minutes. **AIRSPACE NEAR** Airspace near - less than 2ur *Message Key -* 

**Message Description Action** 

This message is triggered outside the MAP if the GTN system can no longer

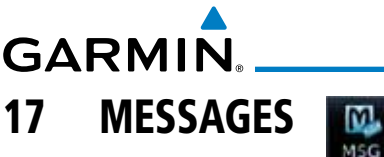

annunciator in the lower left of the display will blink. Touch the MSG key to view the messages. After viewing the messages, touch the Back key to return to the previously viewed page. The Messages provide an aid to troubleshooting system operation. **Nessages** 

When a Message has been issued by the unit, the Message (MSG) key/

**GARMIN** 

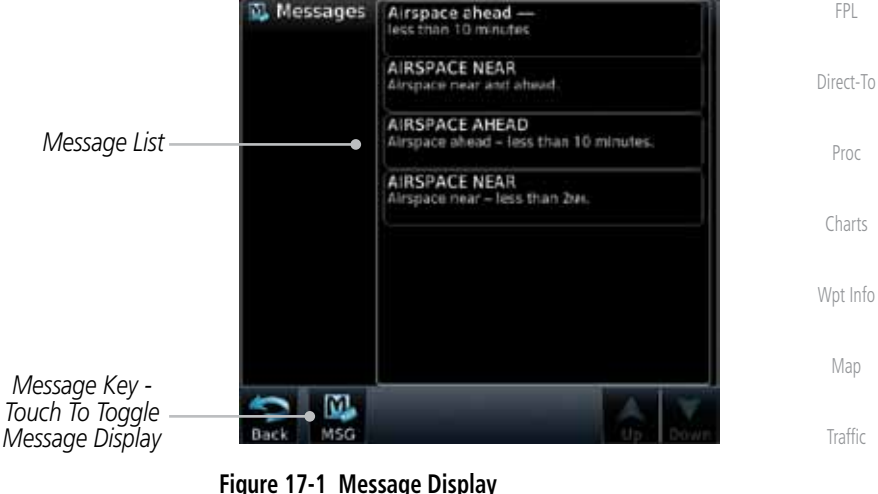

Initiate a climb to the MSA or other published safe altitude, abort the approach, and execute a non-

GPS based approach.

System

Terrain

Weather

Nearest

Services/ Music

Utilities

Messages

Symbols

Appendix

Foreword

Getting **Started** 

Audio & Xpdr Ctrl

Com/Nav

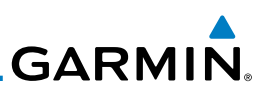

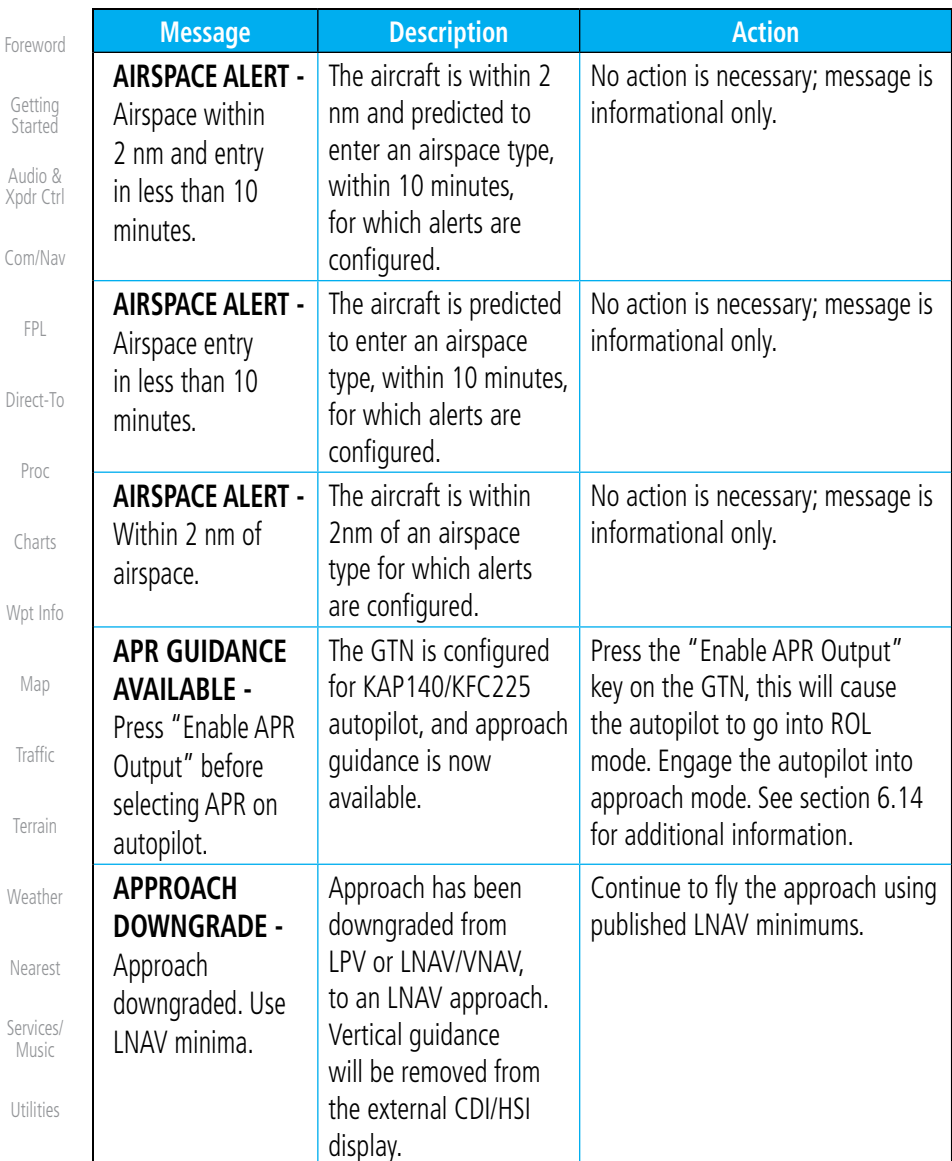

System

 $\mathcal{C}$ 

Messages

Symbols

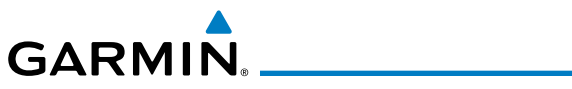

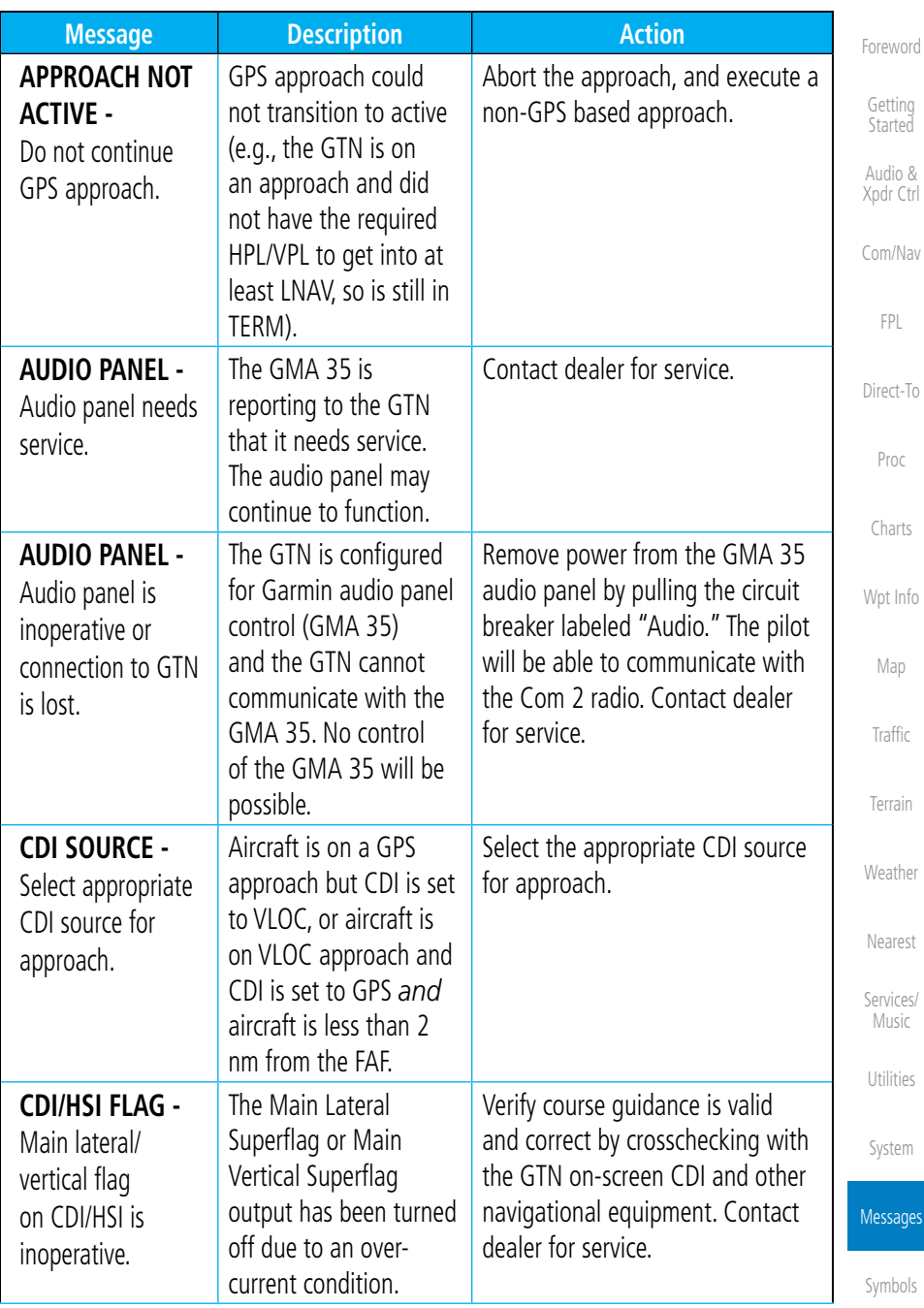

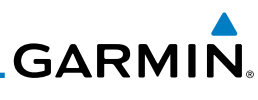

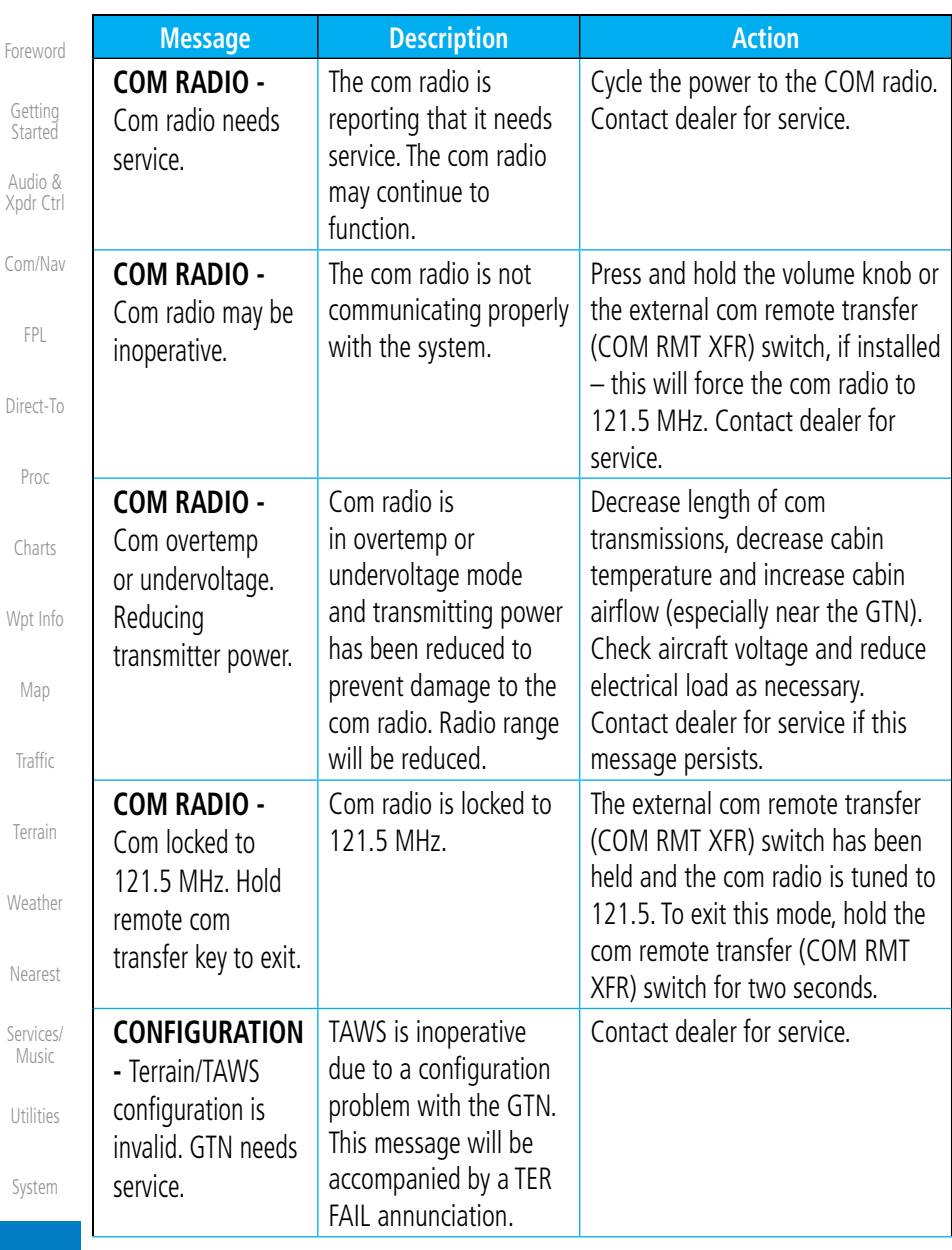

Messages

Symbols

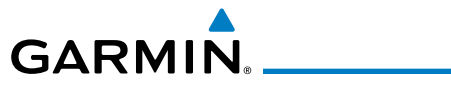

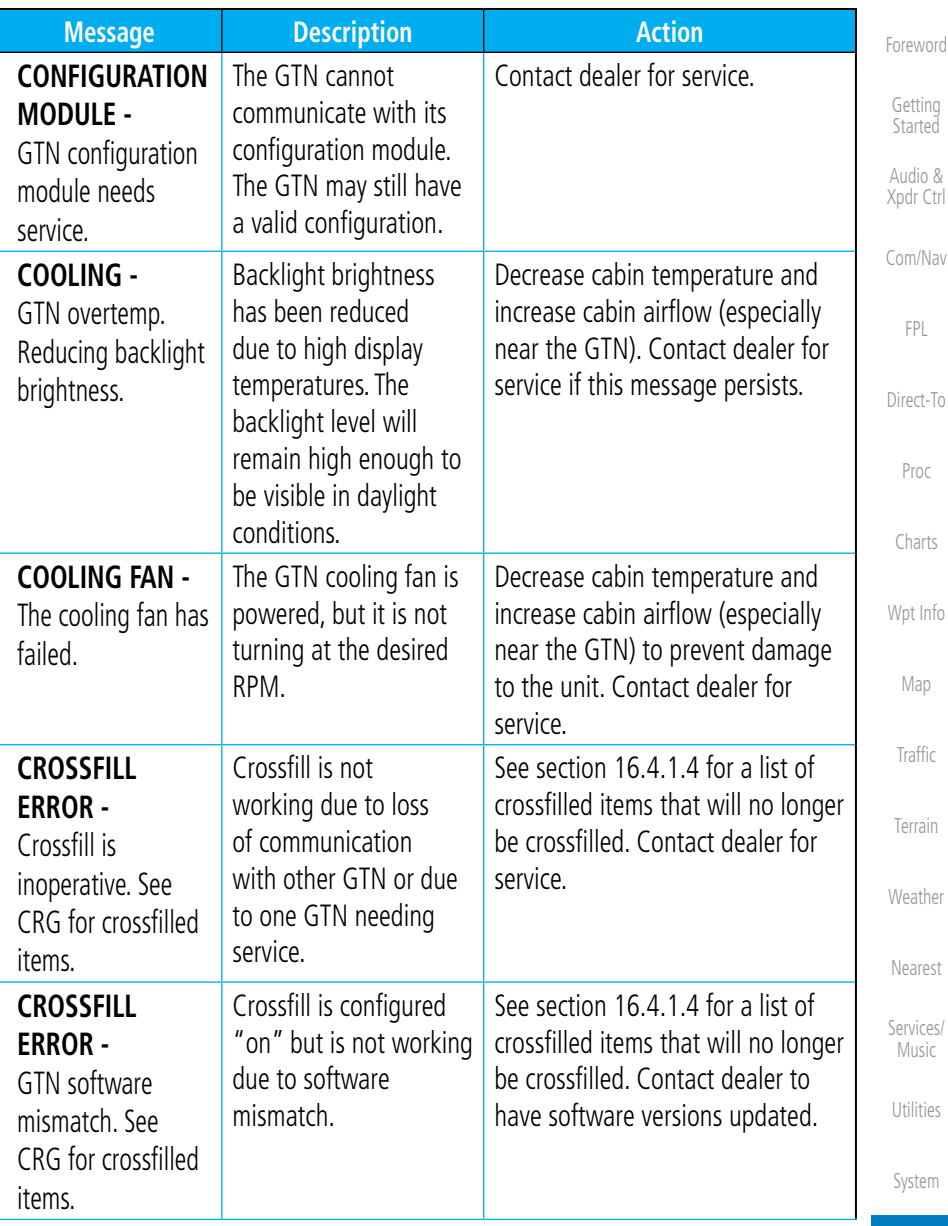

Messages

Symbols

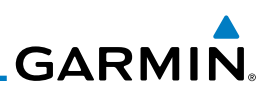

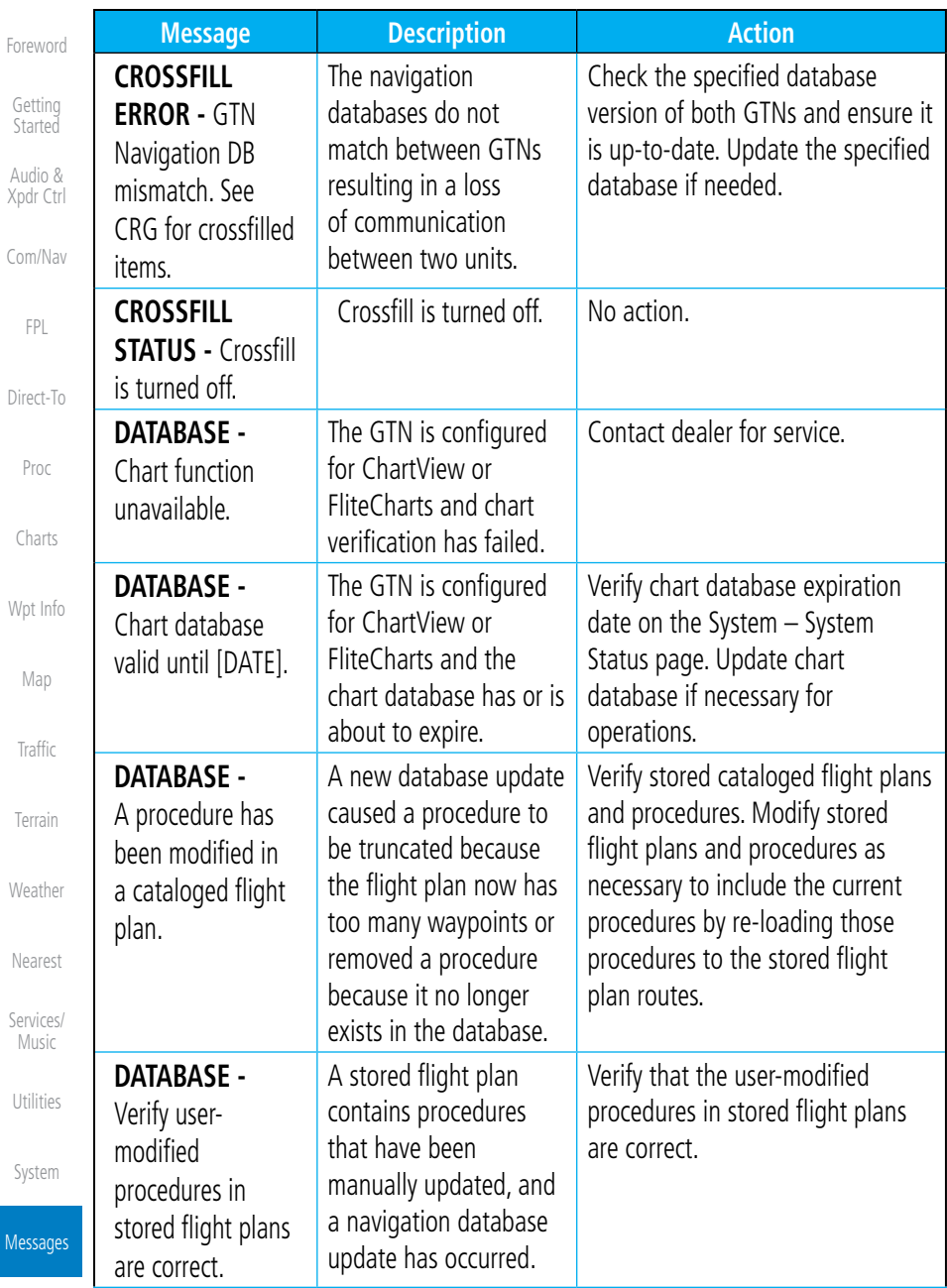

Symbols

 $M<sub>6</sub>$ 

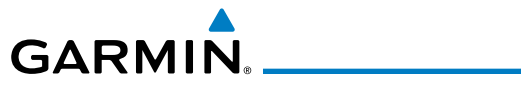

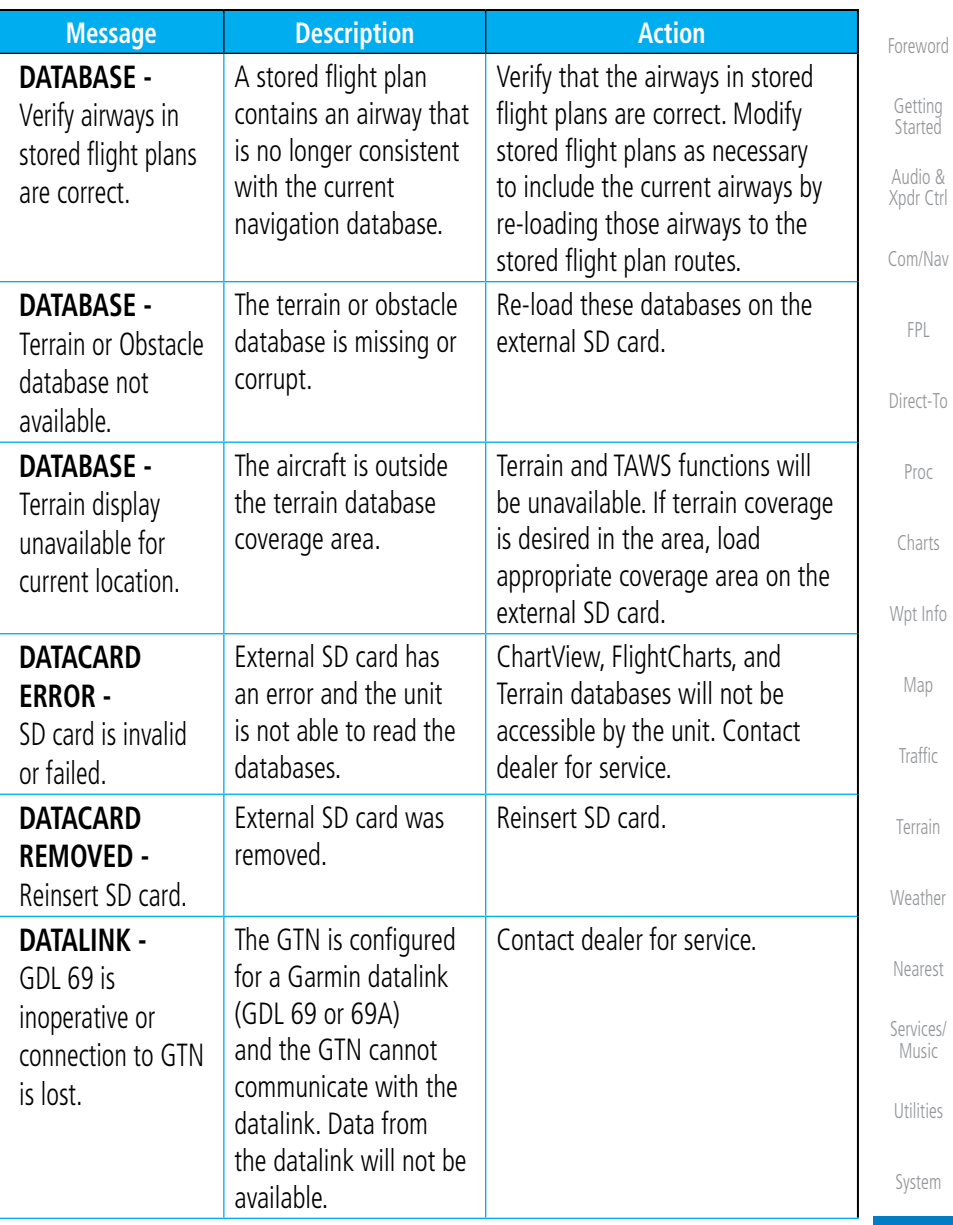

Messages

Symbols

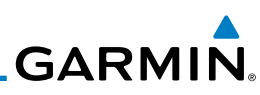

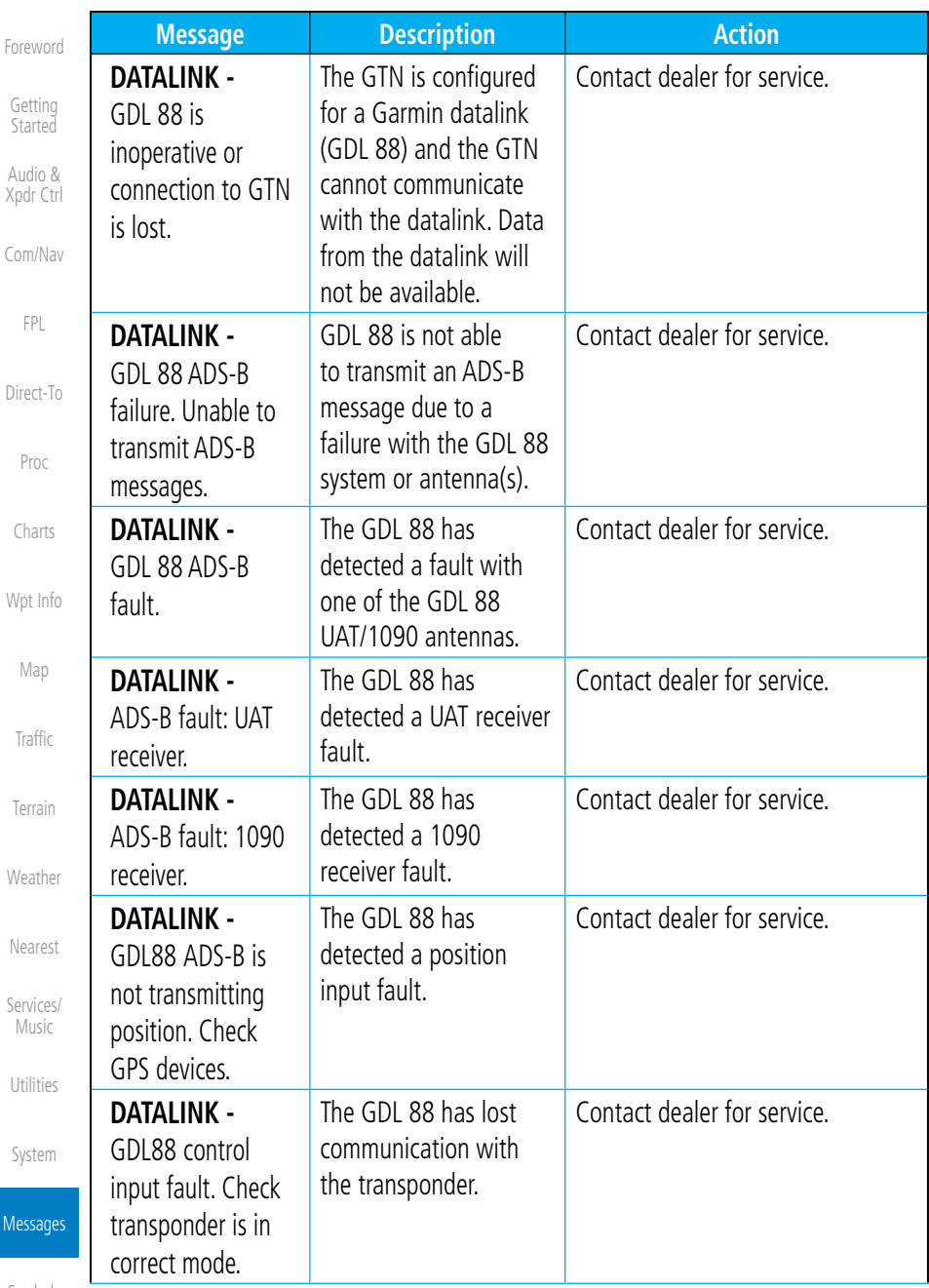

Symbols

 $Me$ 

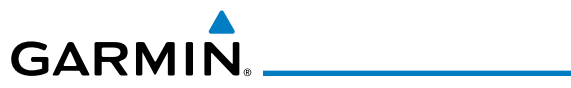

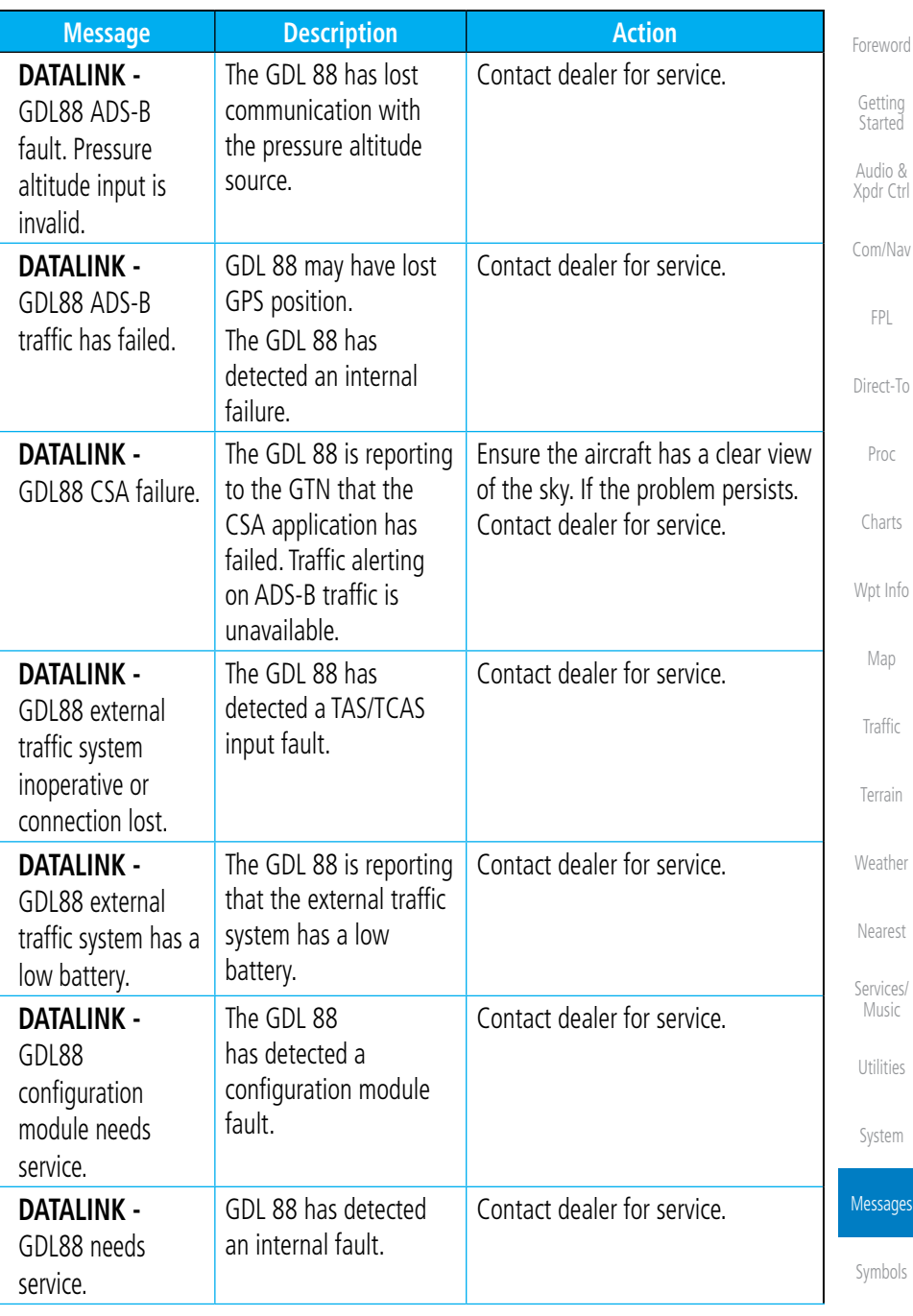

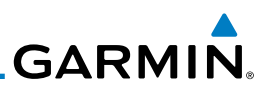

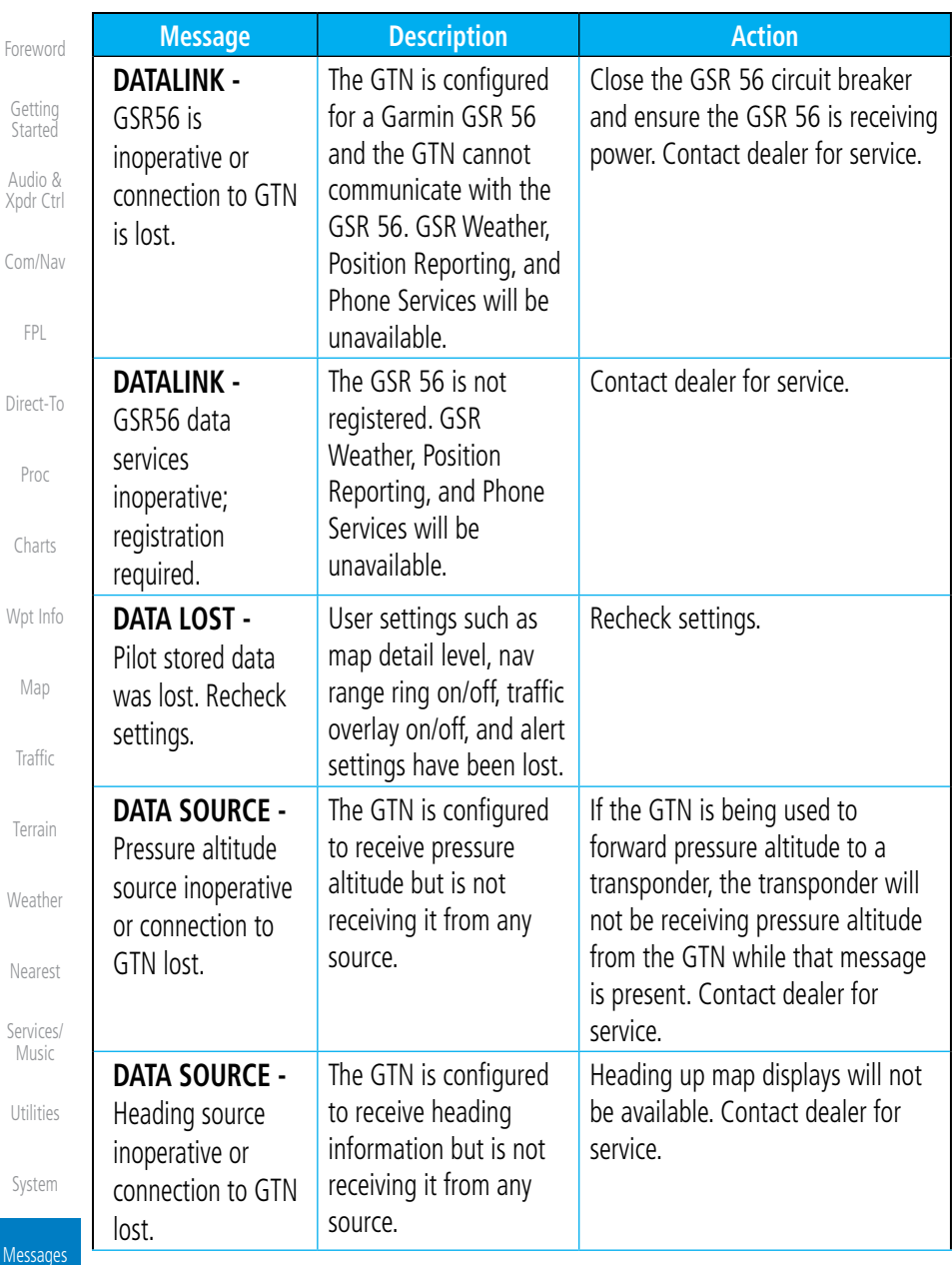

Symbols

Me

 $\mathcal{C}$
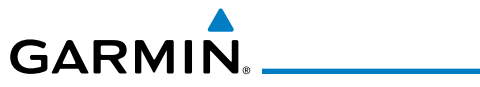

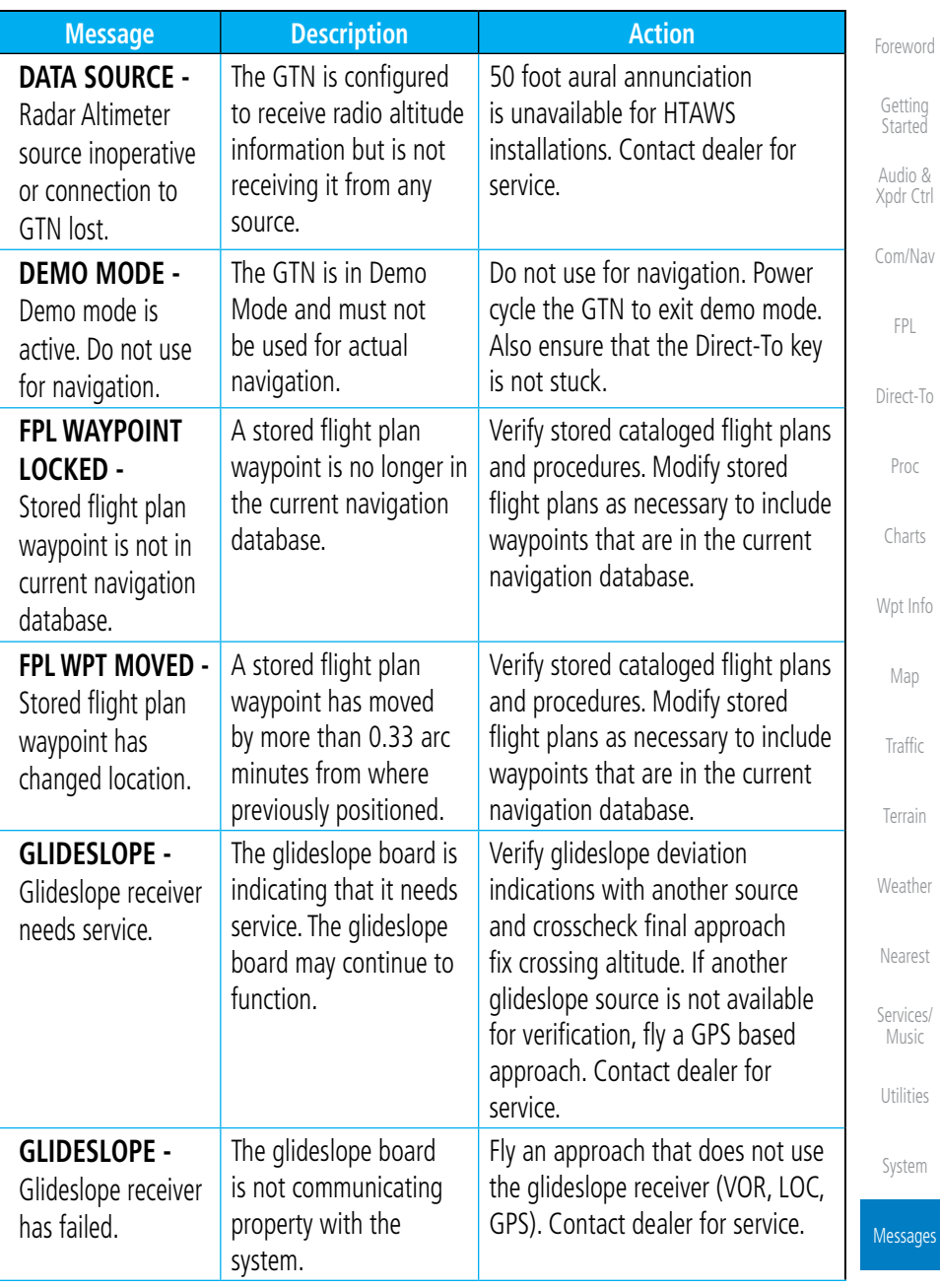

Symbols

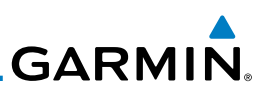

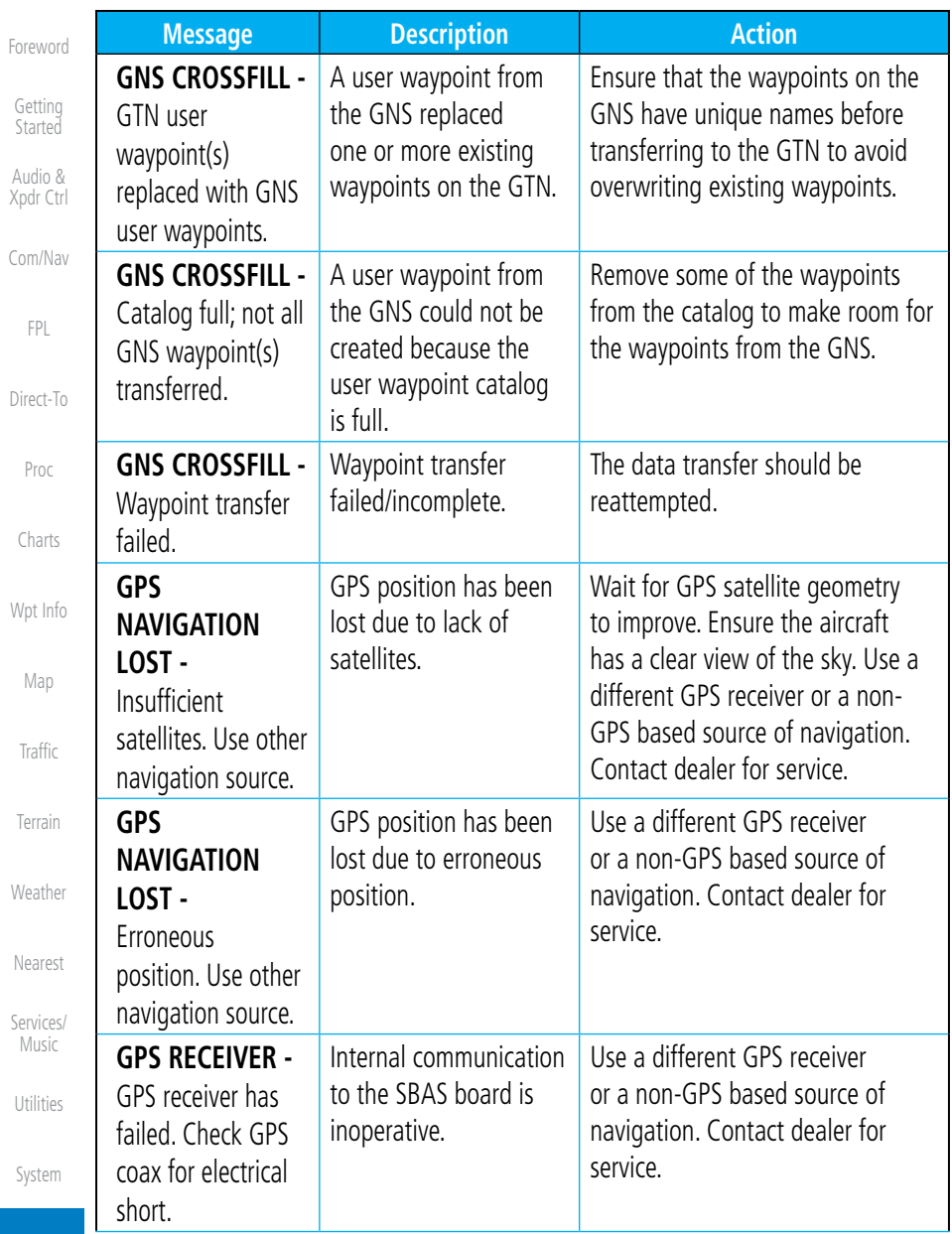

Messages

Symbols

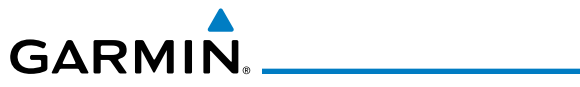

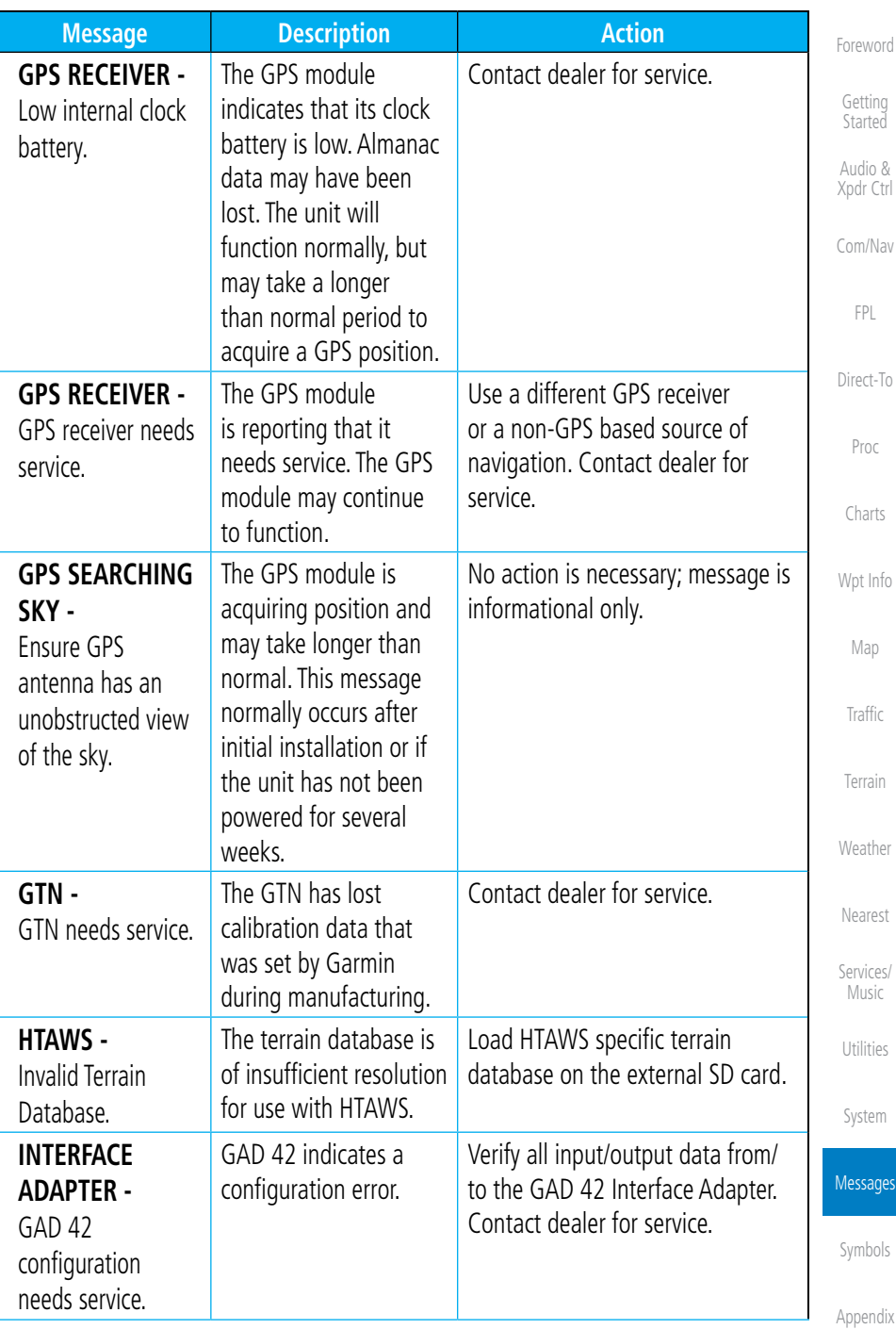

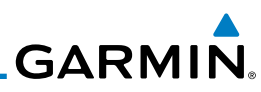

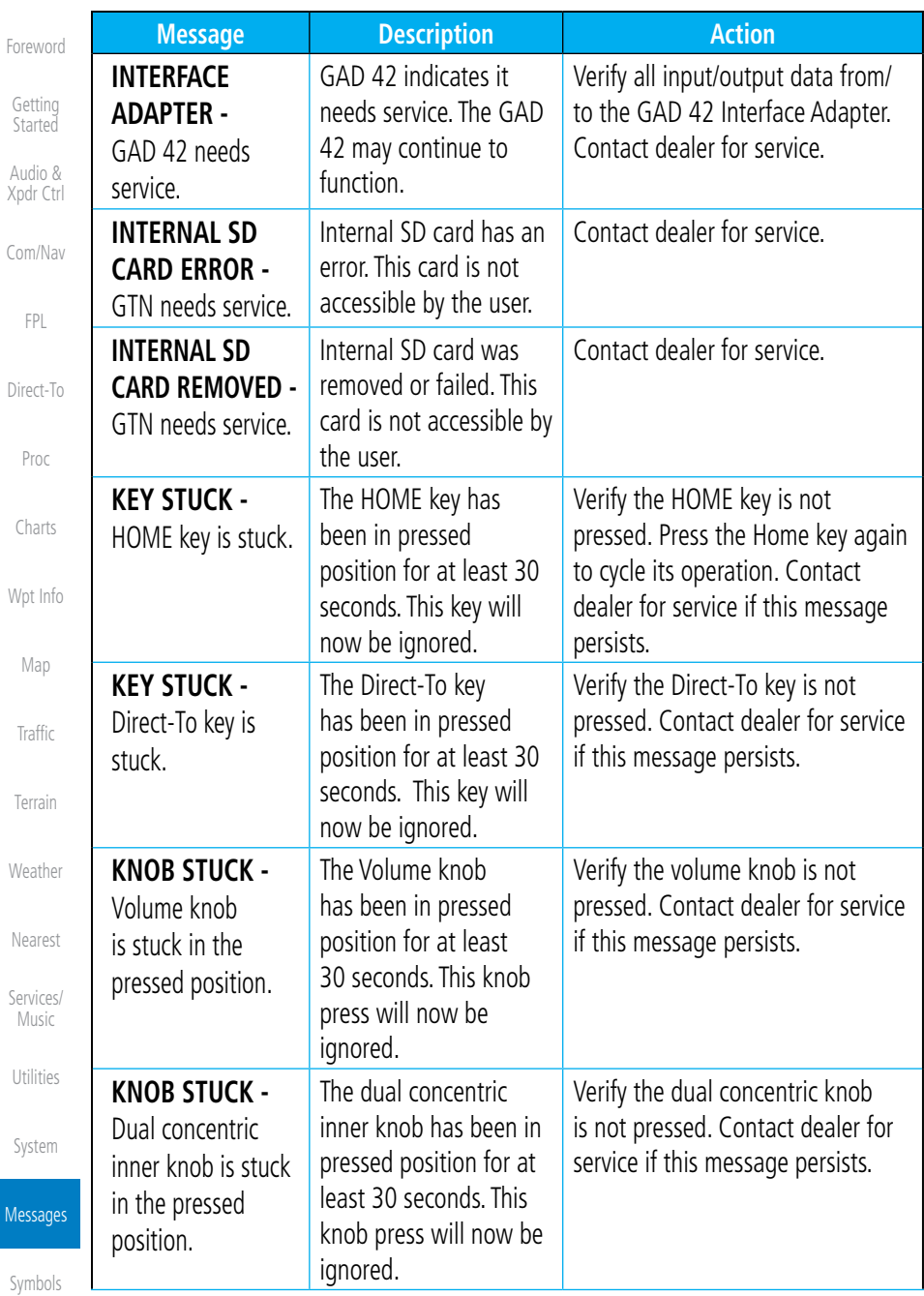

Appendix

Me

 $\mathsf{C}$ 

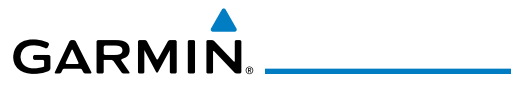

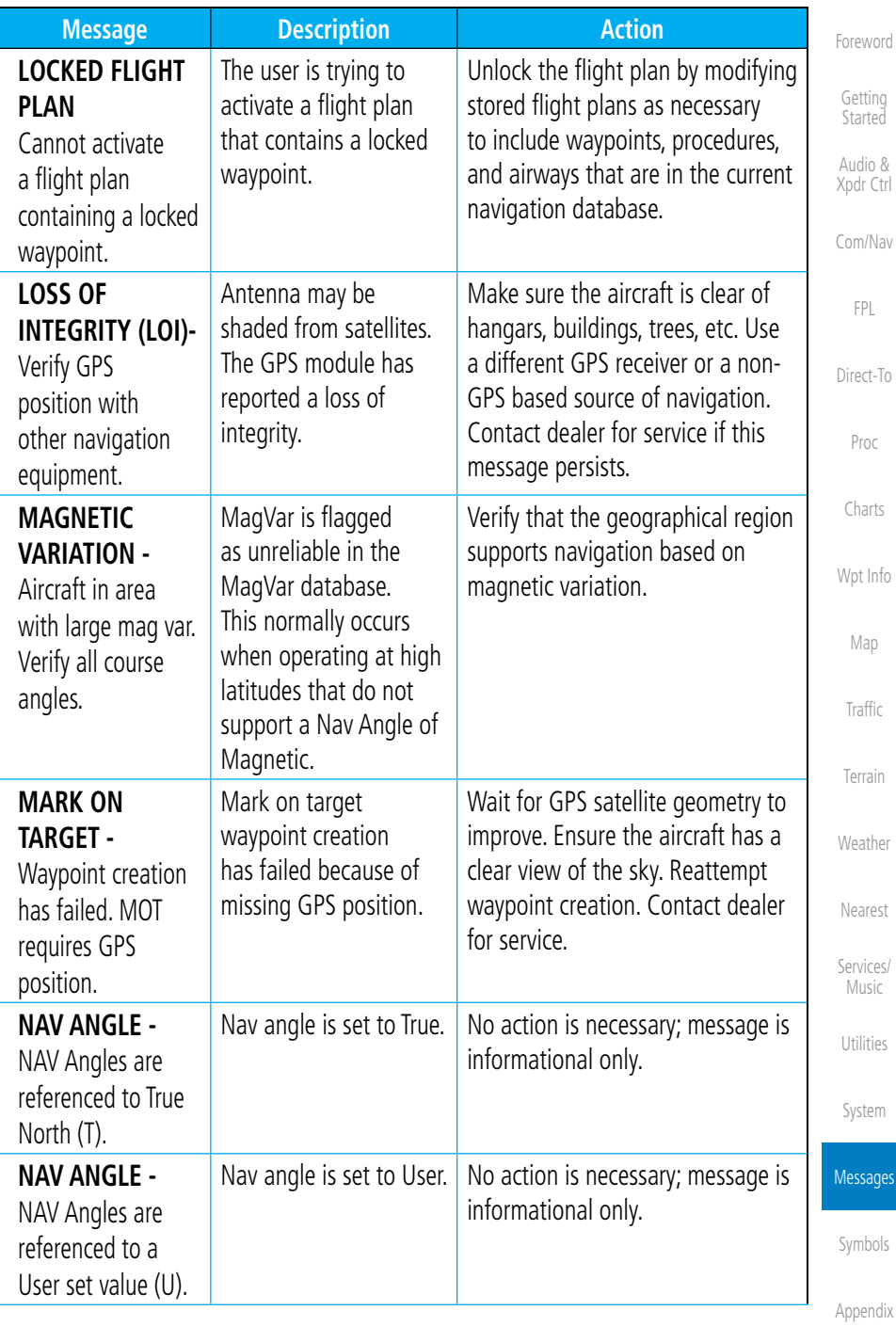

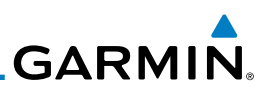

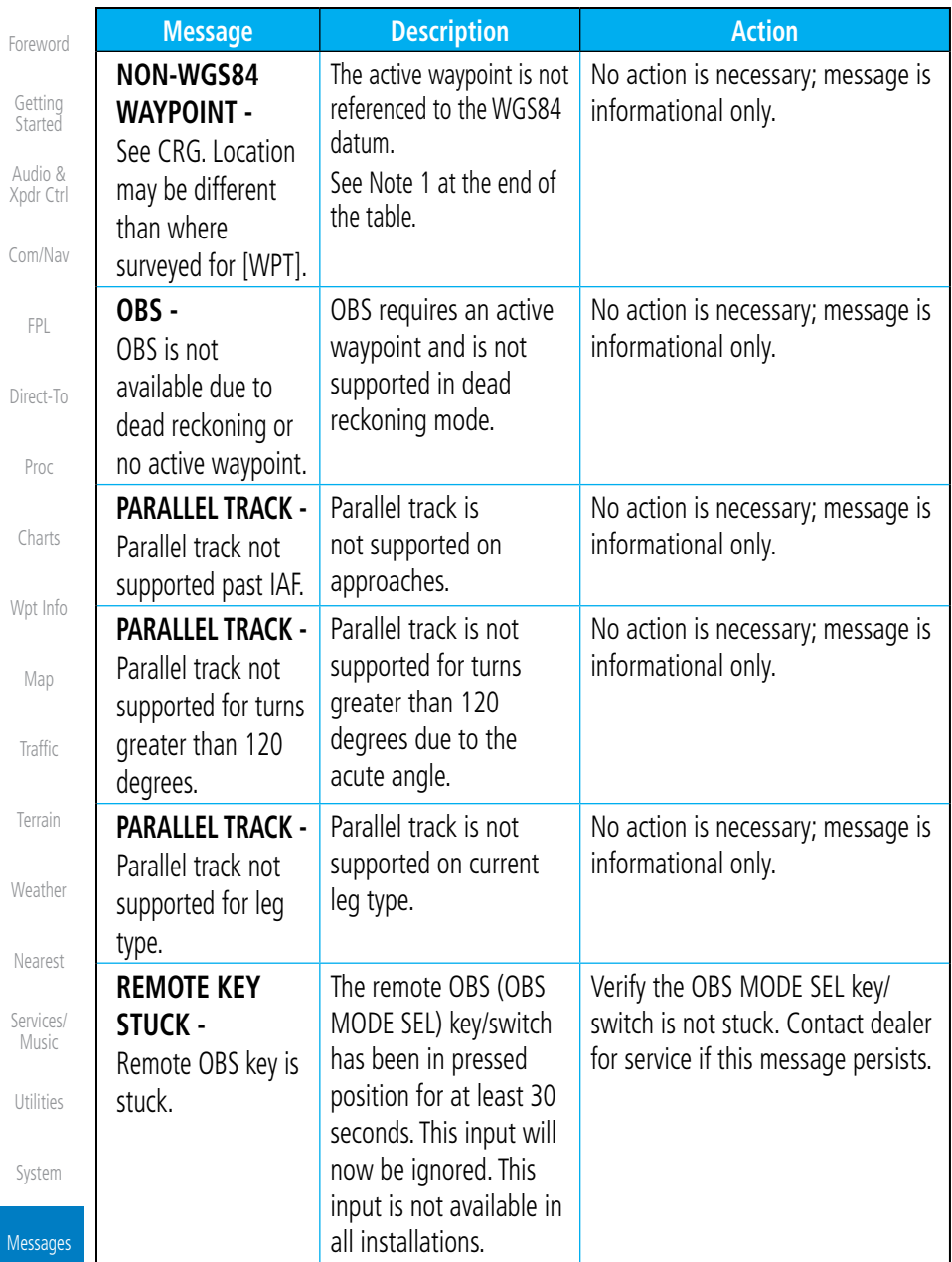

Symbols

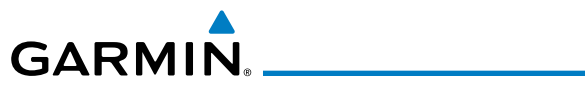

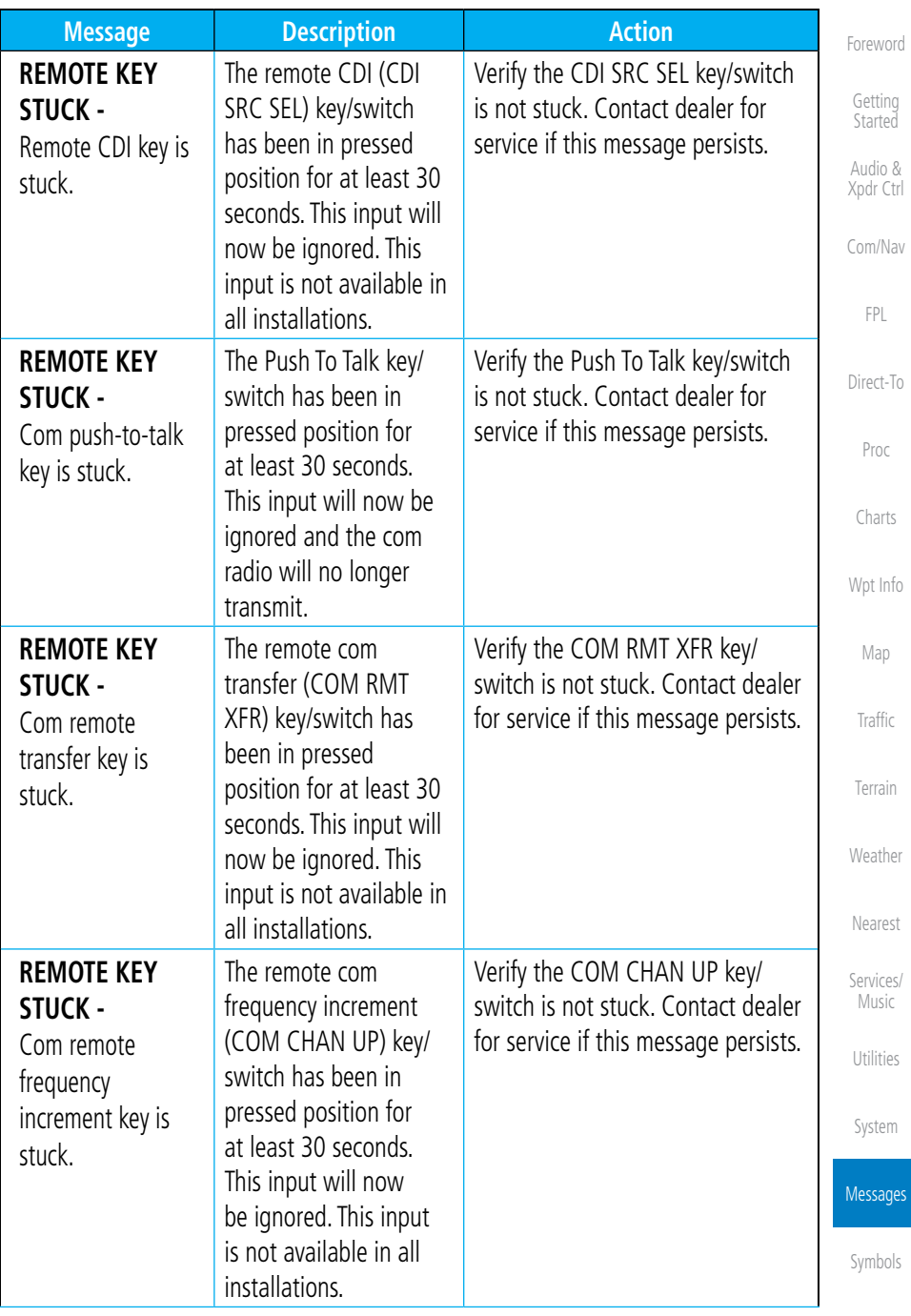

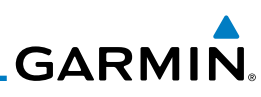

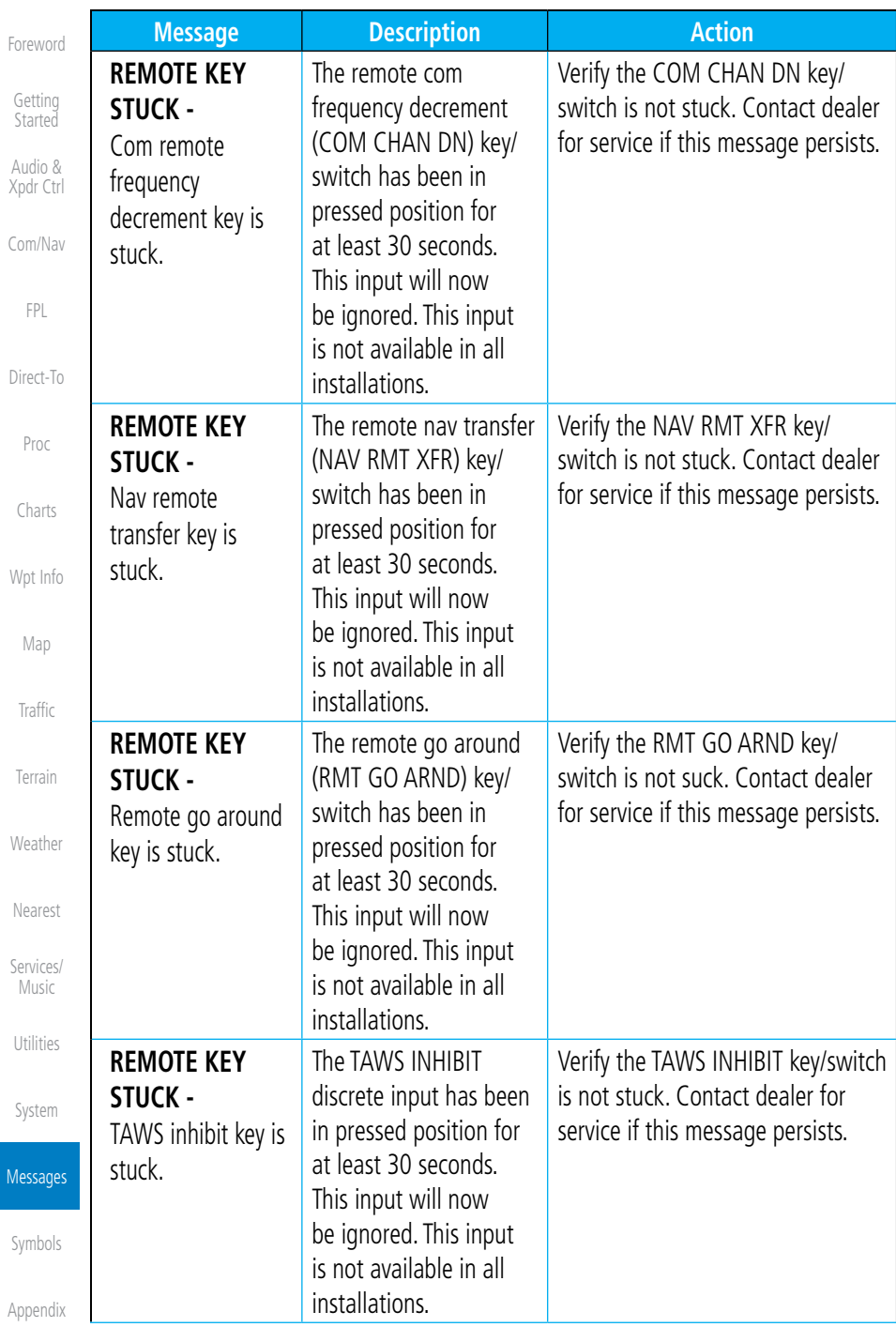

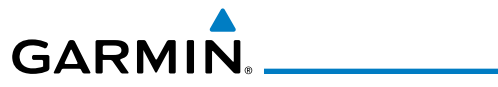

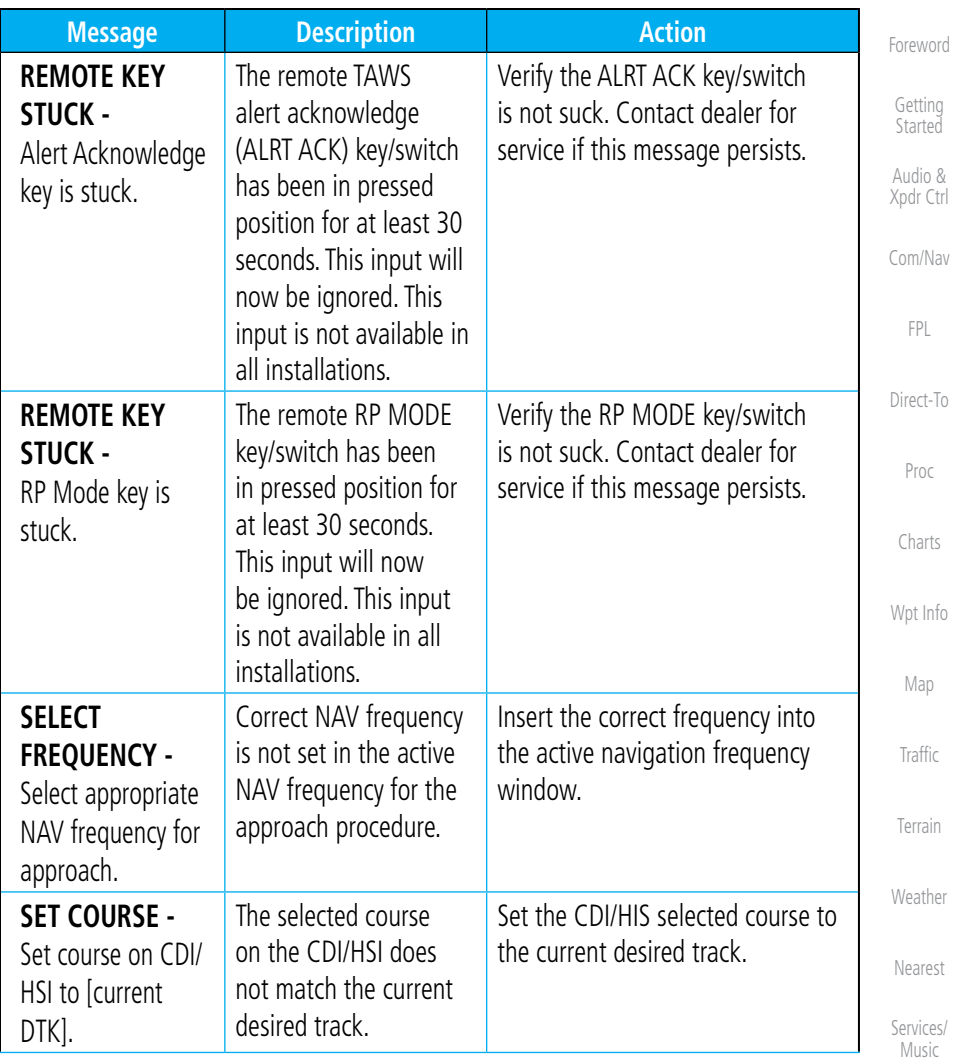

Utilities

System

Messages

Symbols

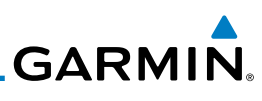

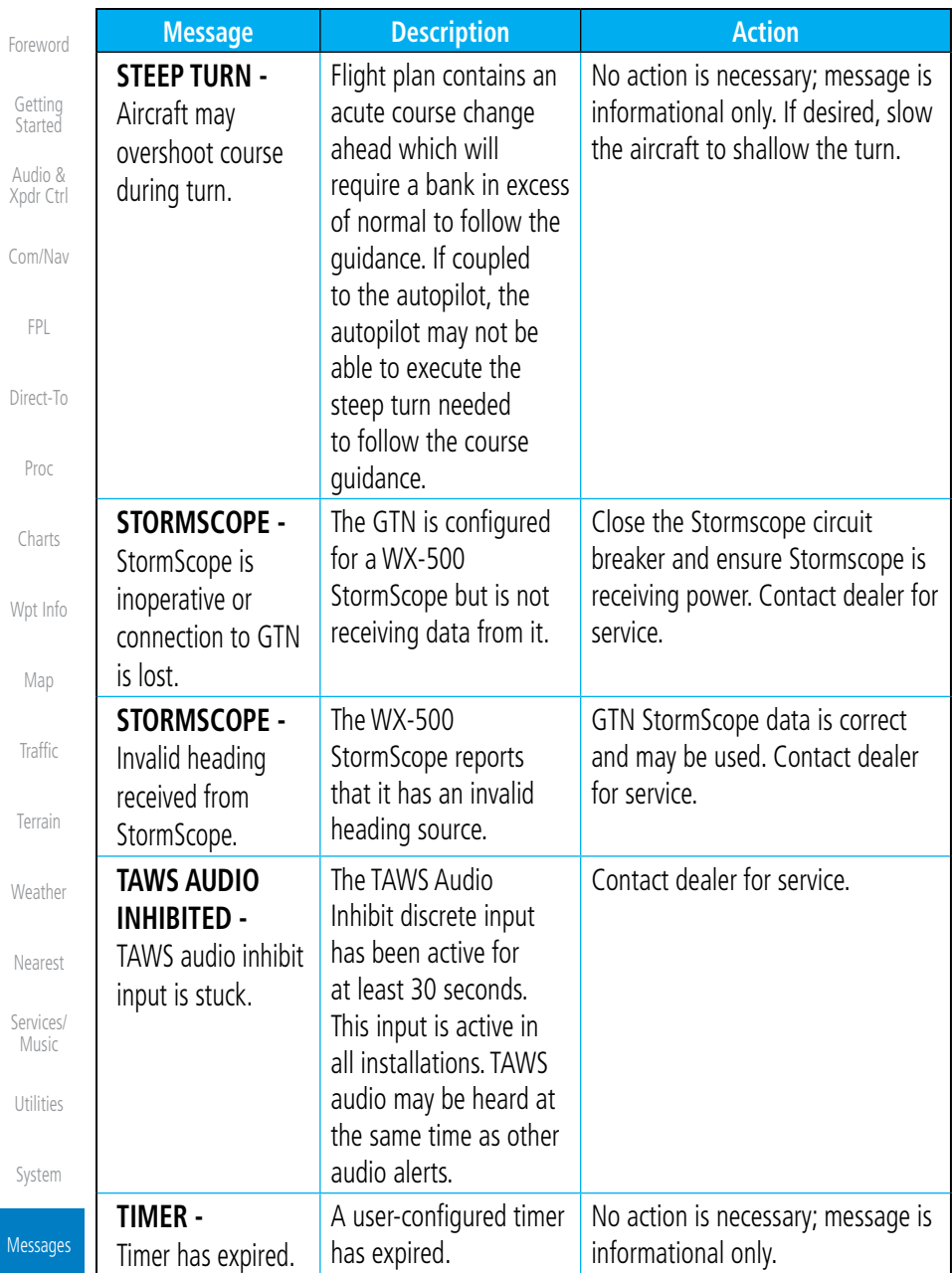

Symbols

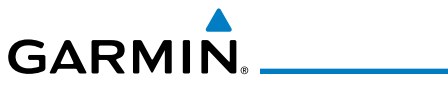

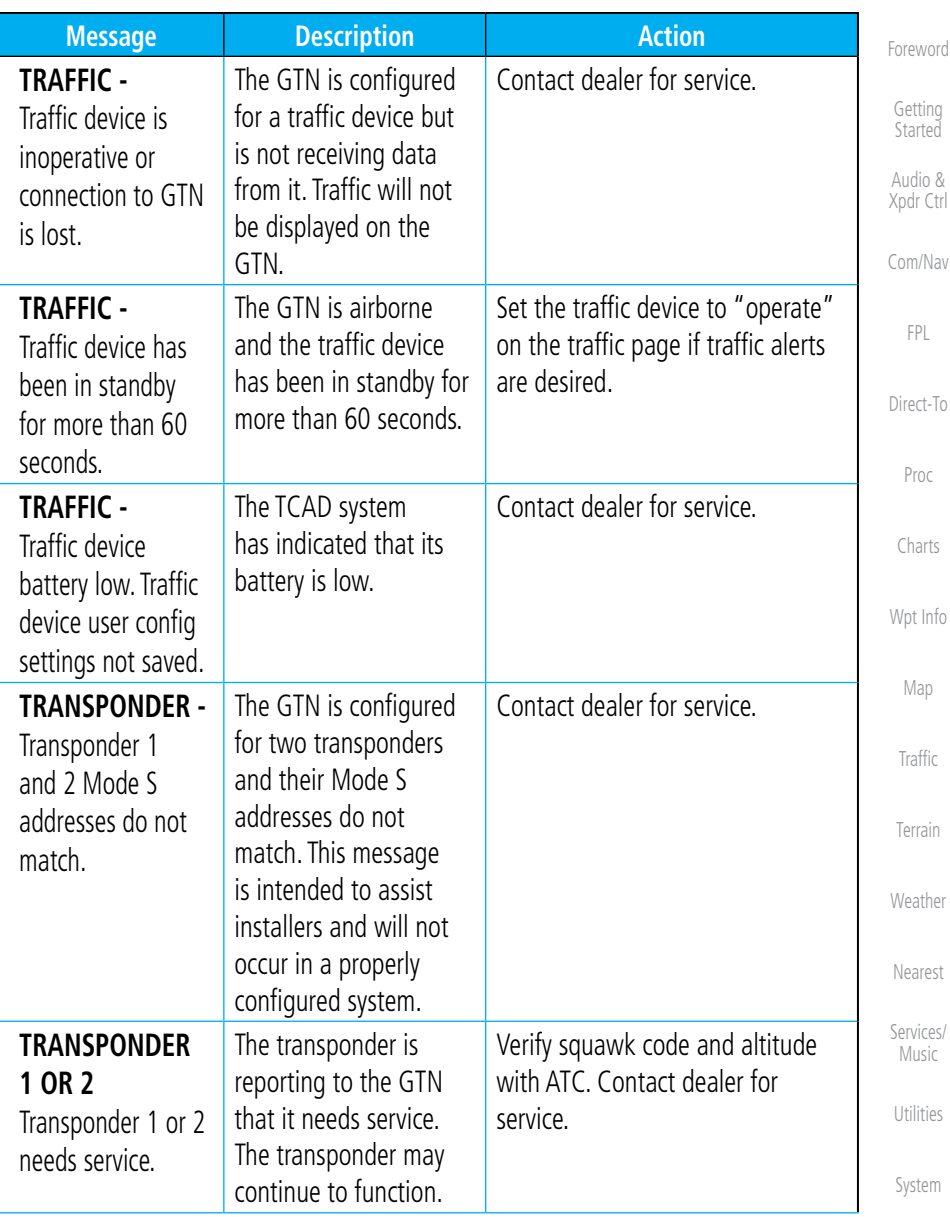

Messages

Symbols

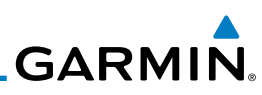

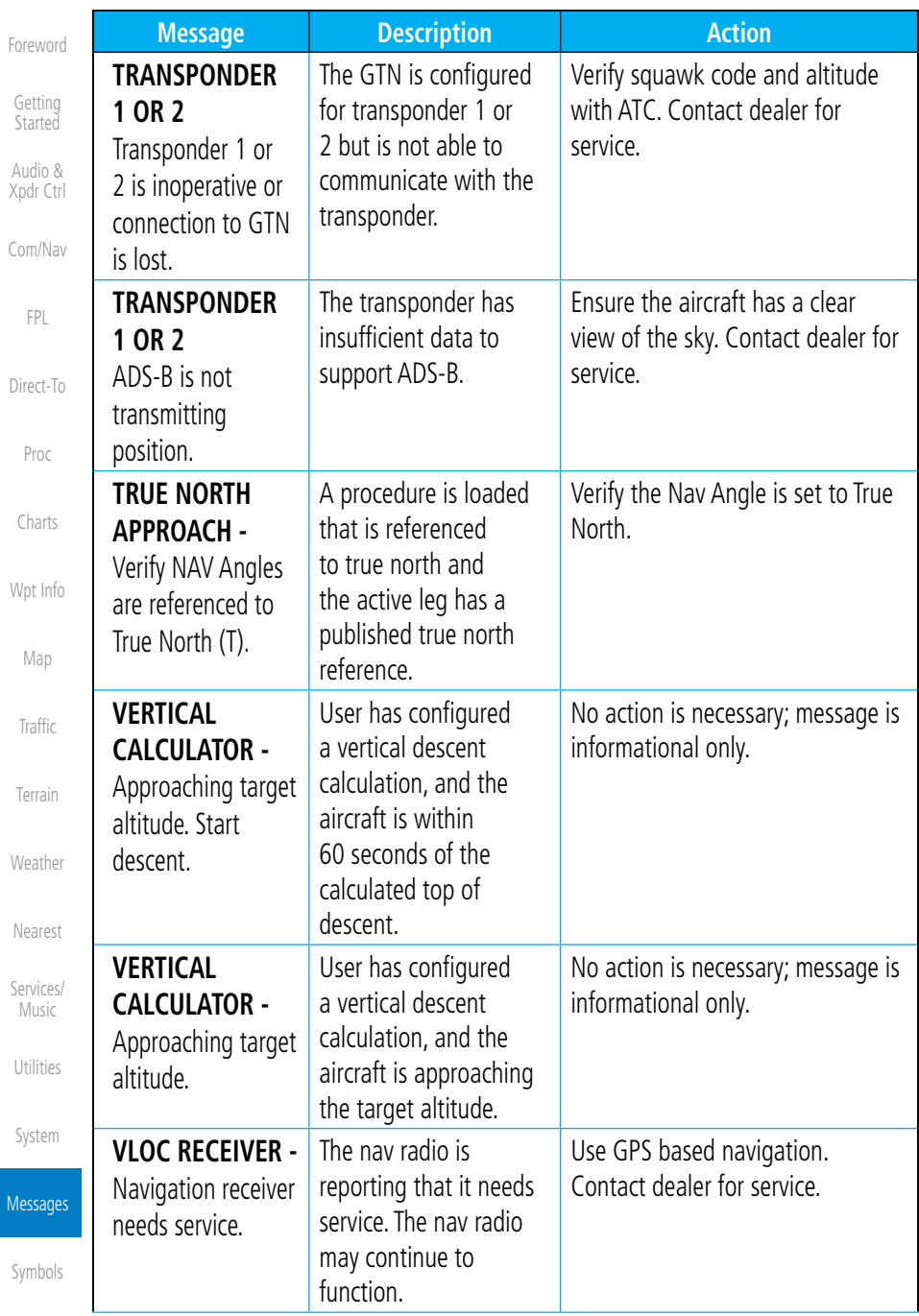

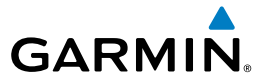

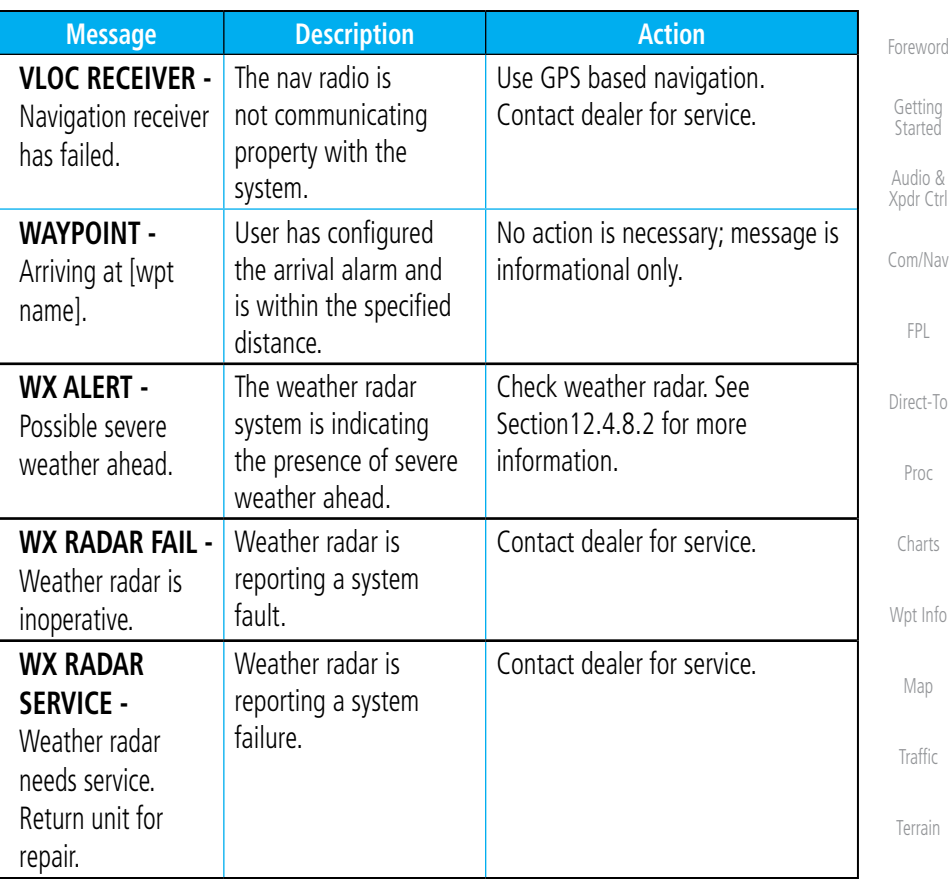

### **Table 17-1 Messages**

Nearest Services/ Music Utilities System Messages Note 1: There are several reference datums that waypoints can be surveyed against. TSO-C146 normally requires that all waypoints be referenced to the WGS84 datum, but allows for navigation to waypoints that are not referenced to the WGS84 datum so long as the pilot is notified. Certain waypoints in the navigation database are not referenced to the WGS84 datum, or their reference datum is unknown. If this is the case, this message is displayed. Garmin cannot determine exactly how close the non-WGS84 referenced waypoint will be to the WGS84 datum that the GTN uses. Typically, the distance is within two nautical miles. The majority of non-WGS84 waypoints are located outside of the United States.

Symbols

Weather

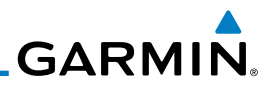

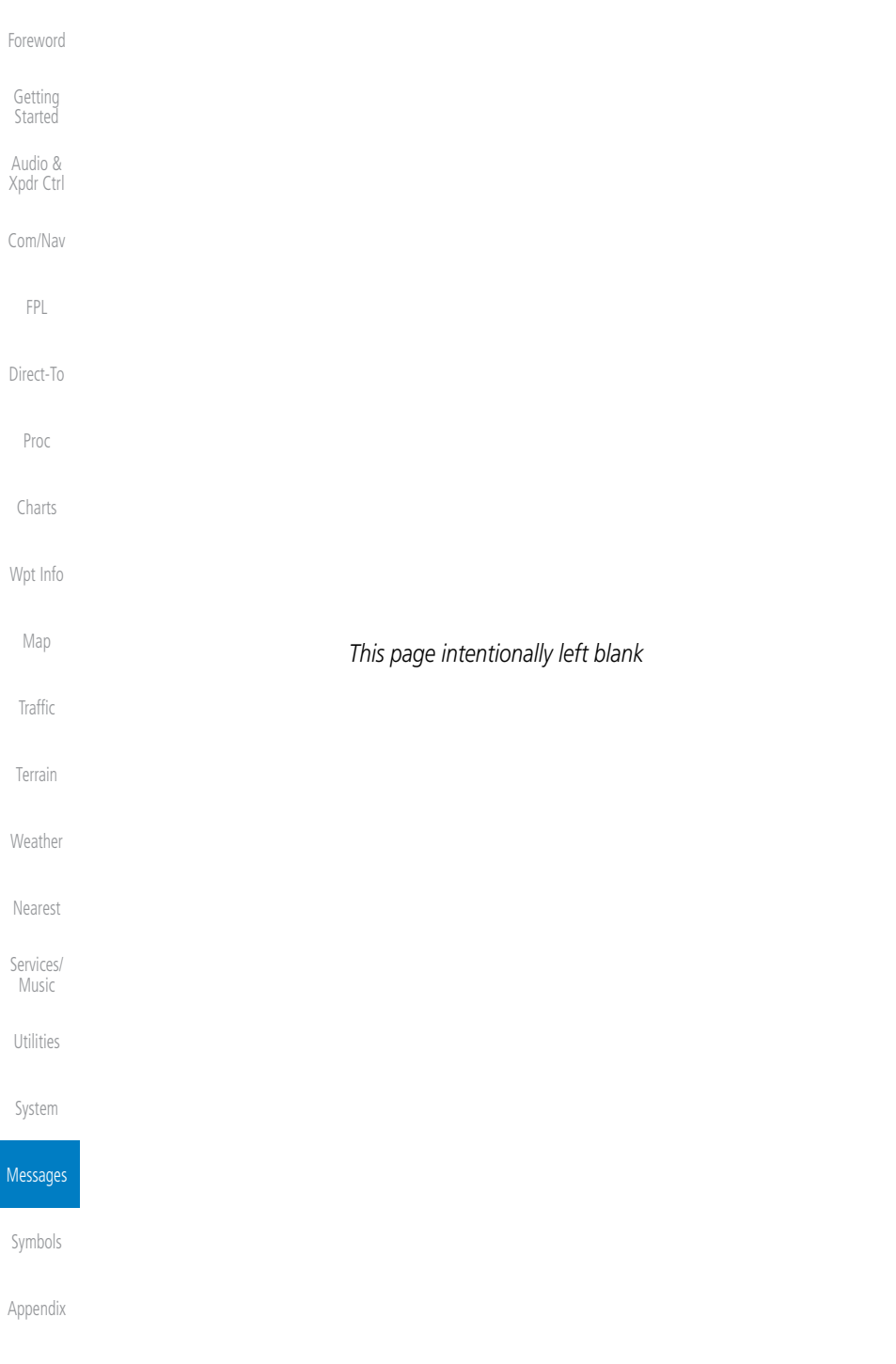

# **GARMIN.** 18 SYMBOLS

The following tables describe the symbols that are found on the Map display.

## 18.1 Map Page Symbols

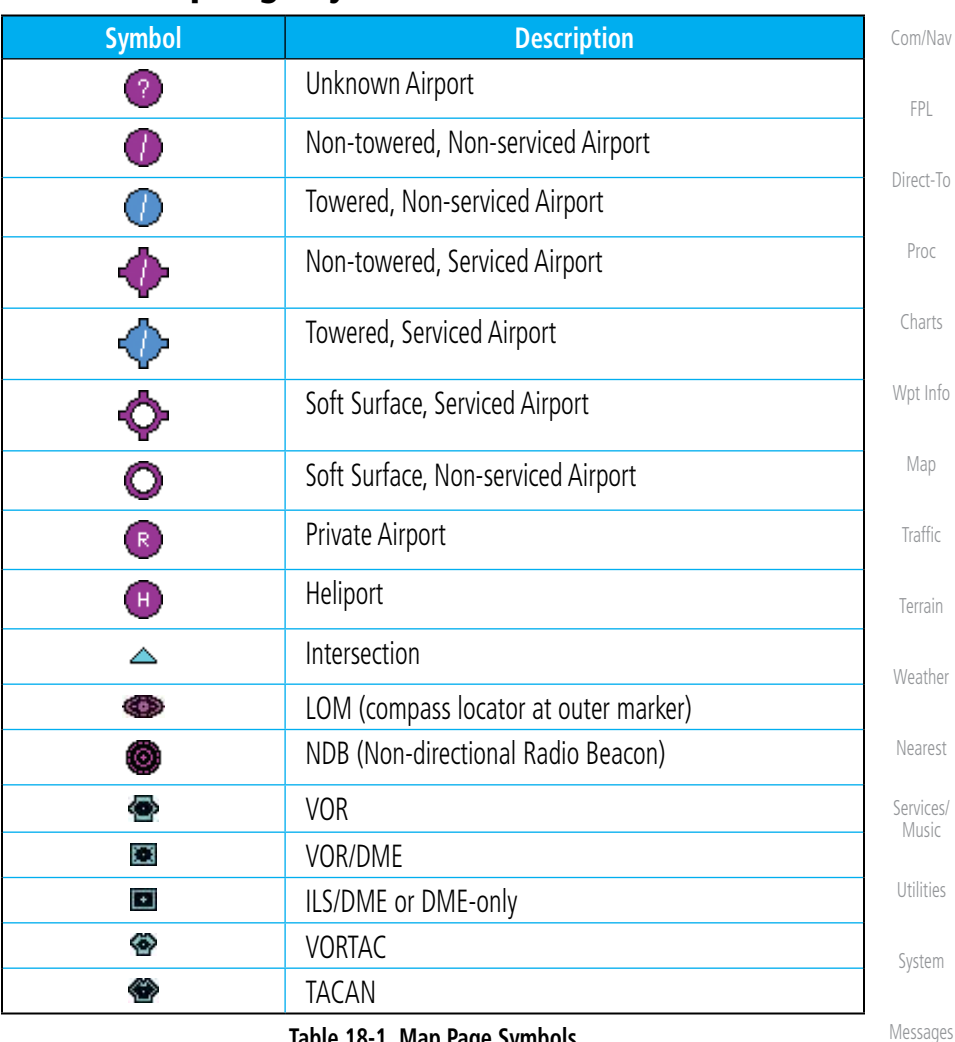

**Table 18-1 Map Page Symbols**

Symbols

Appendix

Foreword

Getting Started Audio & Xpdr Ctrl

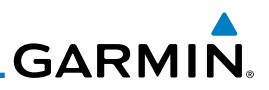

#### Foreword 18.2 SafeTaxi™ Symbols

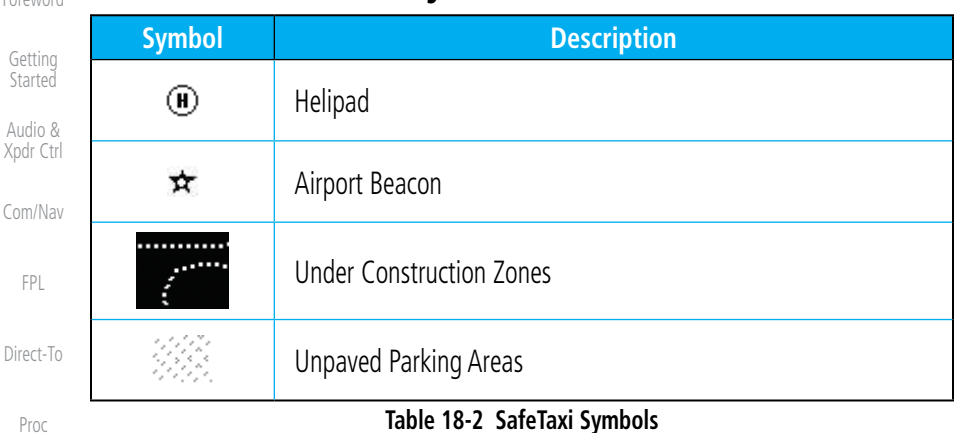

## 18.3 Traffic Symbols

Wpt Info

Charts

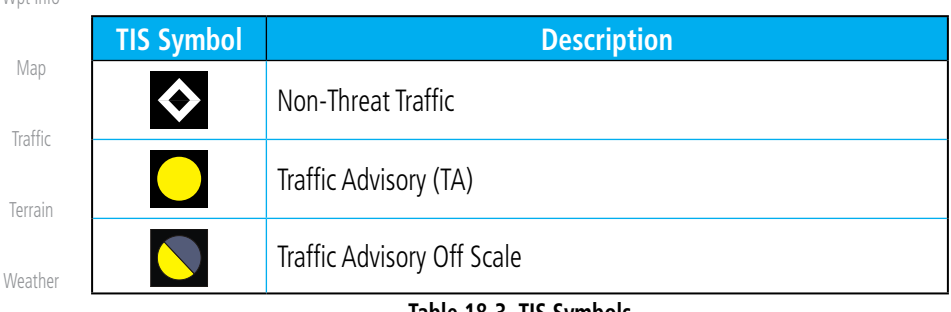

**Table 18-3 TIS Symbols**

Nearest

Services/ Music

Utilities

System

Messages

Symbols

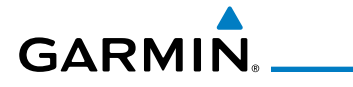

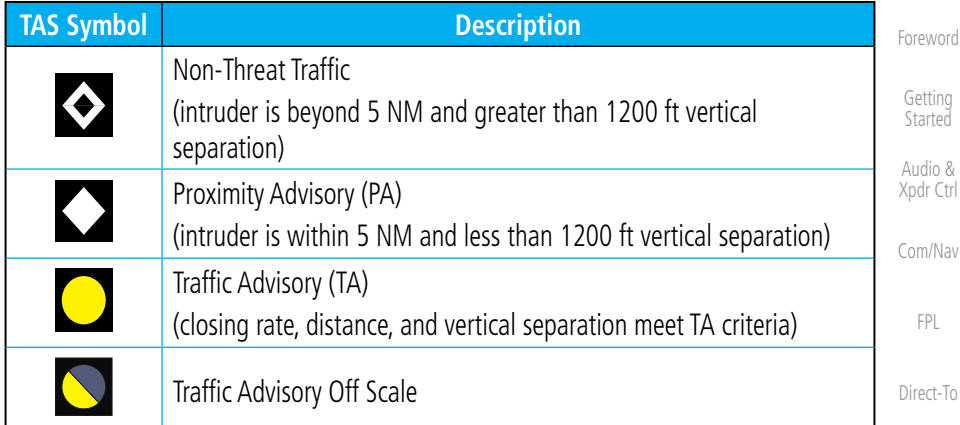

## **Table 18-4 TAS Symbols**

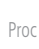

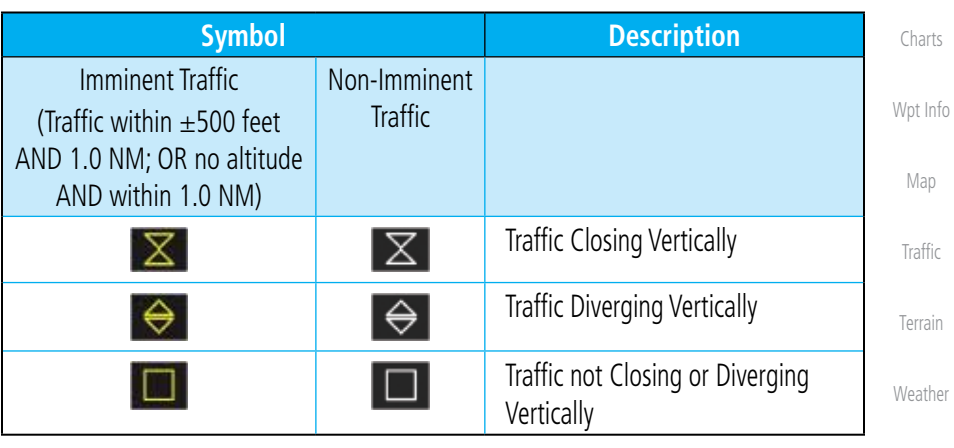

## **Table 18-5 9900B TCAD Symbols**

Nearest

Services/ Music

Utilities

System

Messages

Symbols

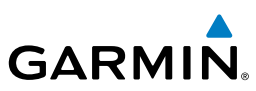

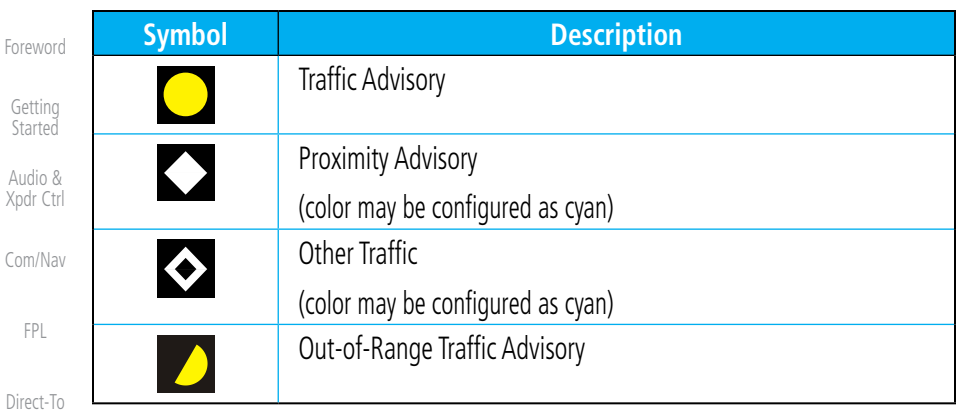

## **Table 18-6 9900BX (TCAS) Symbols**

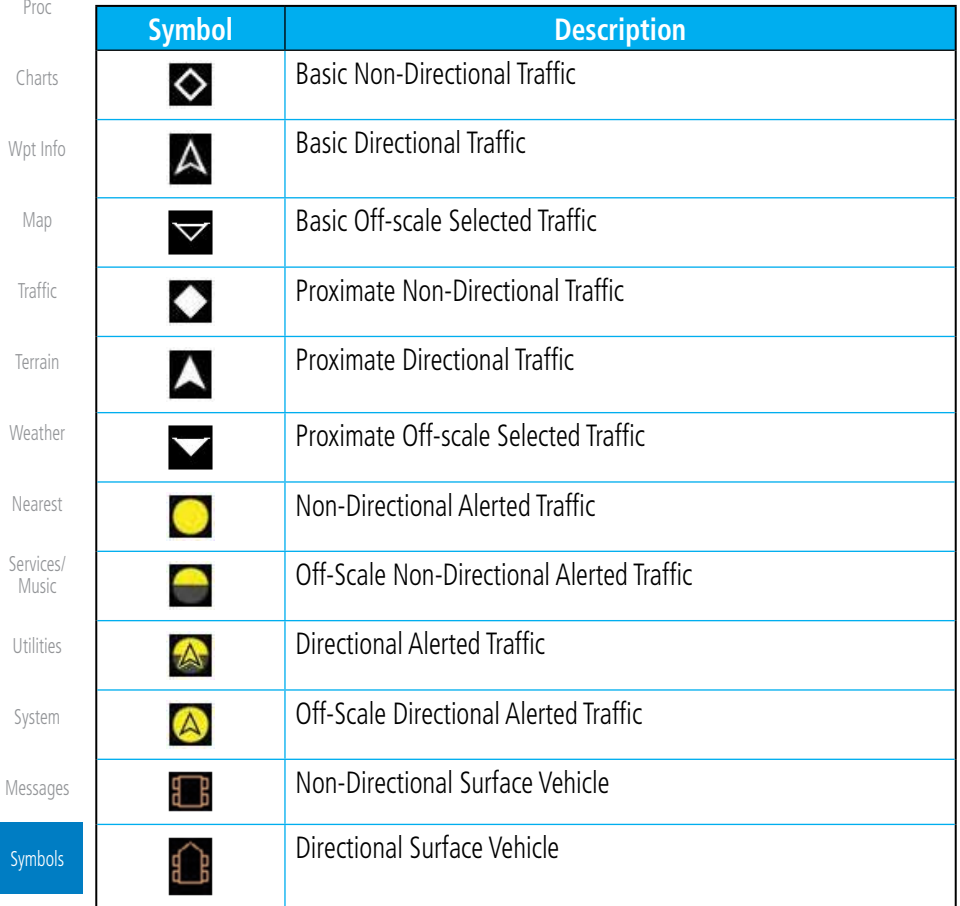

#### Appendix

 $\overline{\mathsf{S}}$ 

Star

Xpdr

## **Table 18-7 ADS-B Traffic Symbols**

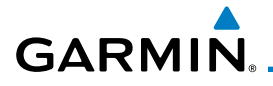

**NOTE:** Color of basic and proximate traffic is dependent on configuration (cyan or white) and airborne/on-ground status of target (target is brown when on the ground, see the surface vehicles).

## 18.4 Terrain Obstacle Symbols

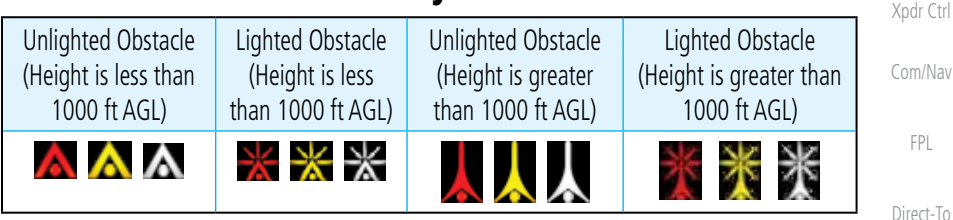

## **Figure 18-1 Obstacle Altitude/Color Correlation**

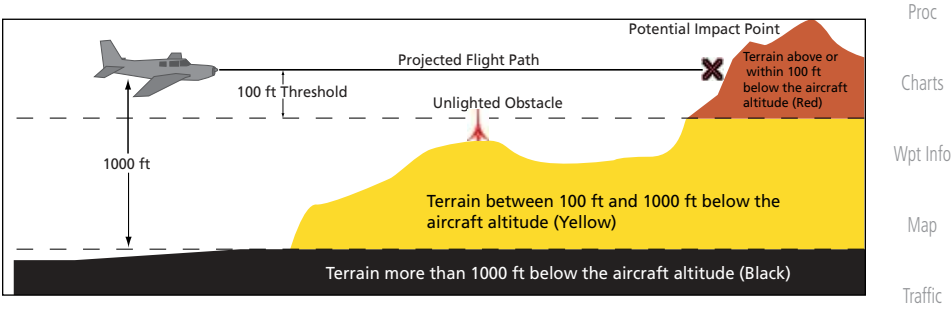

## **Figure 18-2 TERRAIN Altitude/Color Correlation**

# 18.5 HTAWS Obstacle Symbols

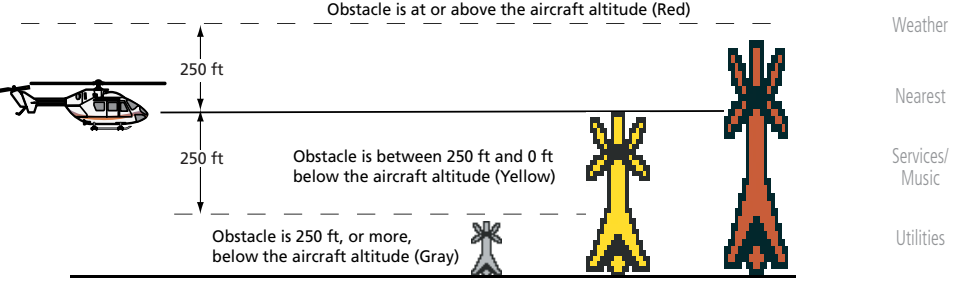

**Figure 18-3 HTAWS Obstacle Altitude Correlation**

Messages

System

Terrain

Foreword

Getting **Started** Audio &

Symbols

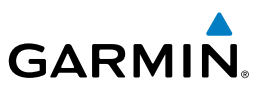

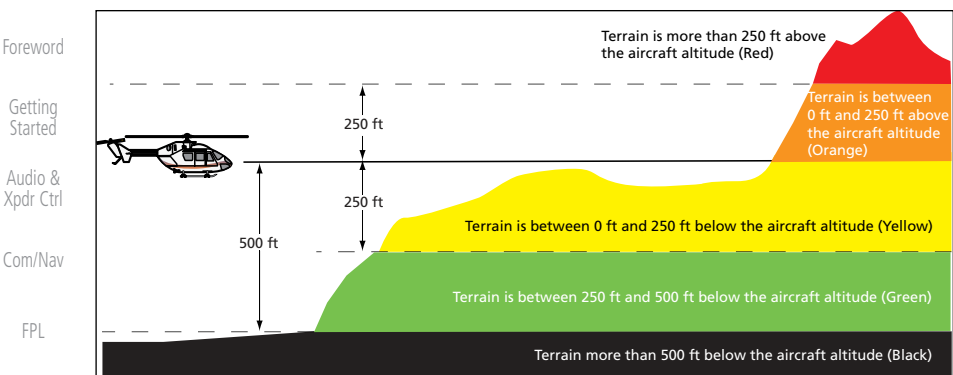

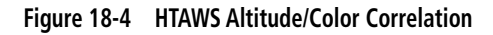

## Proc

Direct-To

## 18.6 Basemap Symbols

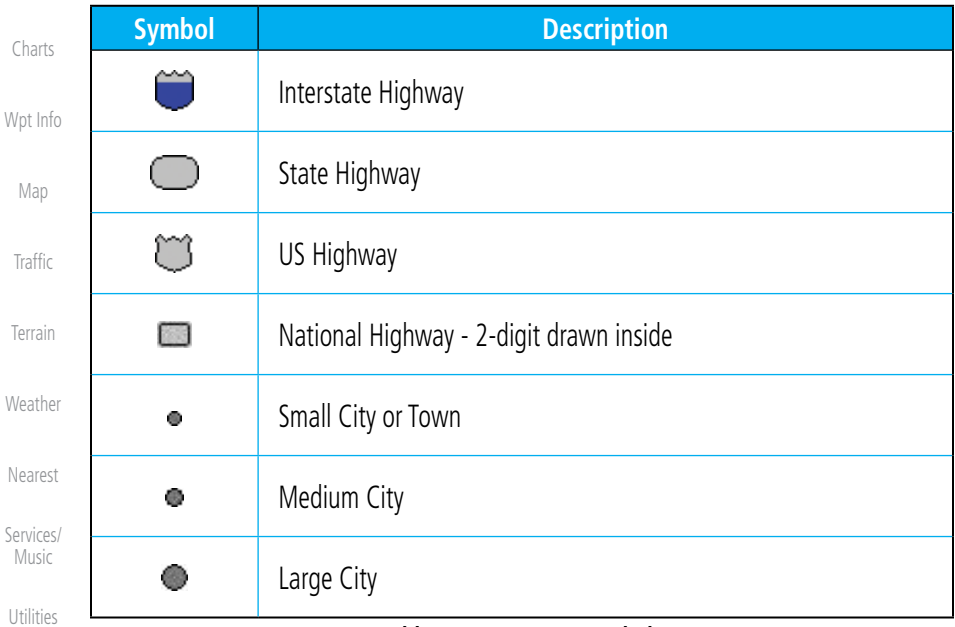

#### **Table 18-8 Basemap Symbols**

System

Messages

#### **Symbols**

## GARMIN. 18.7 Map Tool Bar Symbols

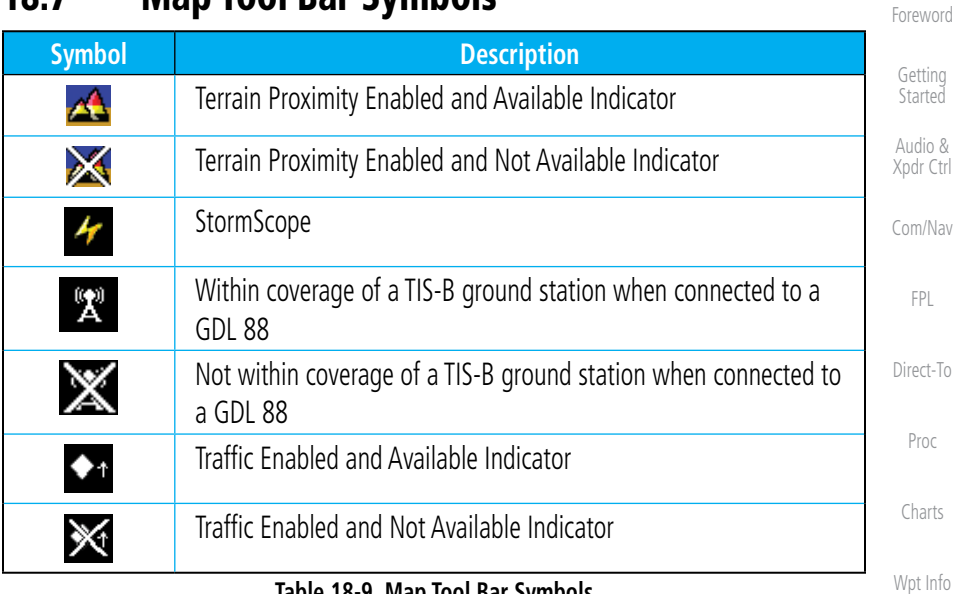

## **Table 18-9 Map Tool Bar Symbols**

## 18.8 Miscellaneous Symbols

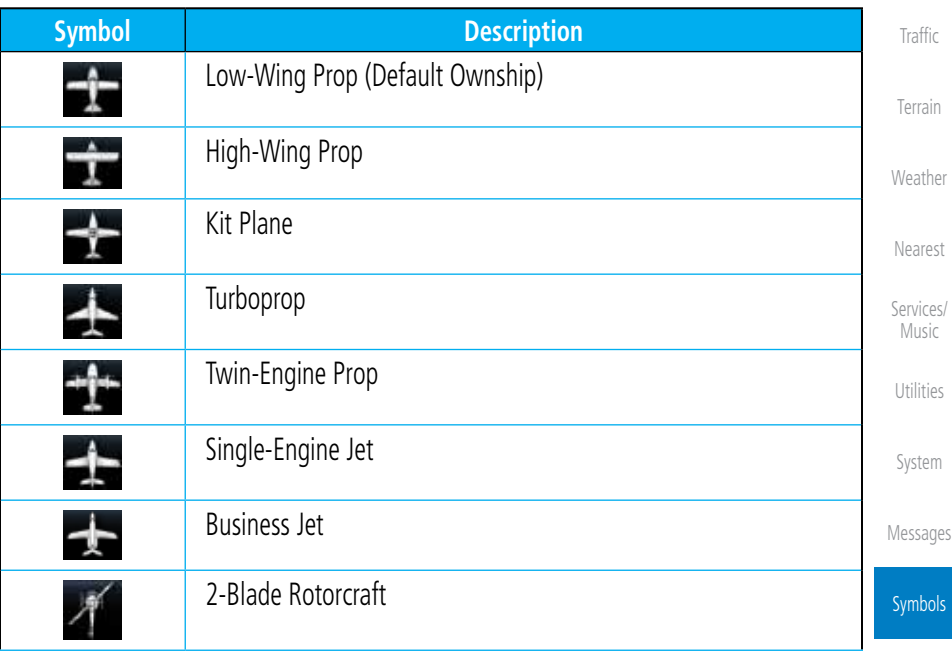

Appendix

Map

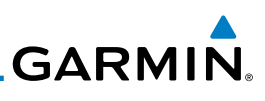

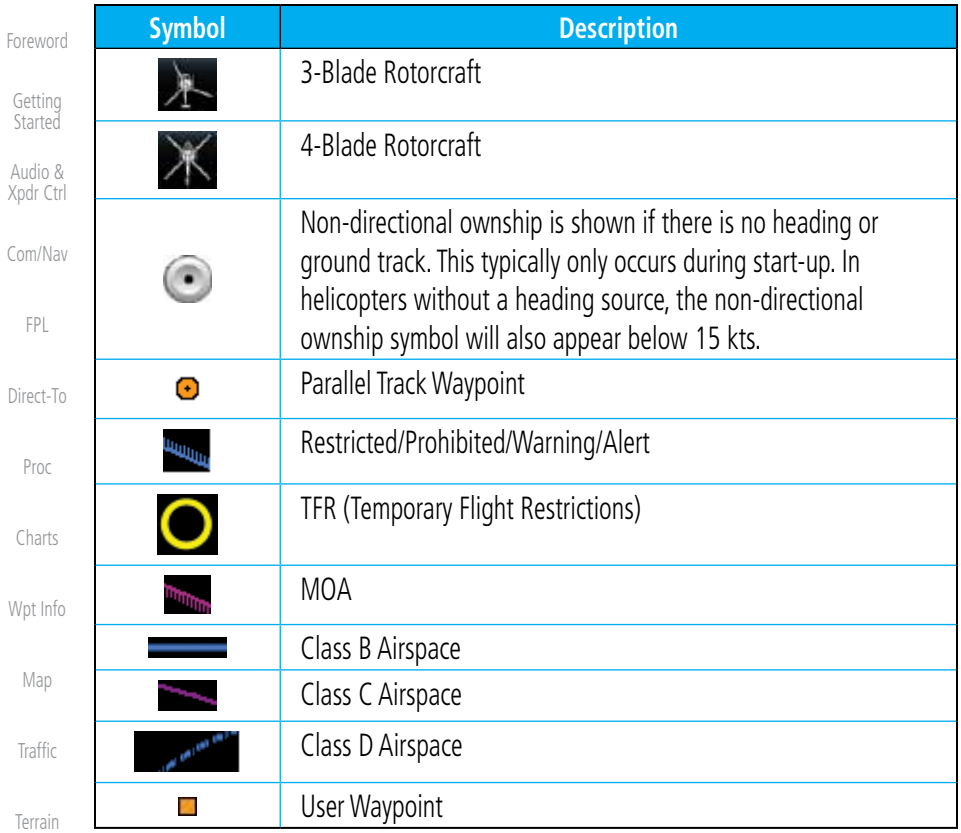

**Table 18-10 Miscellaneous Symbols**

#### Weather 18.9 Stormscope Symbols

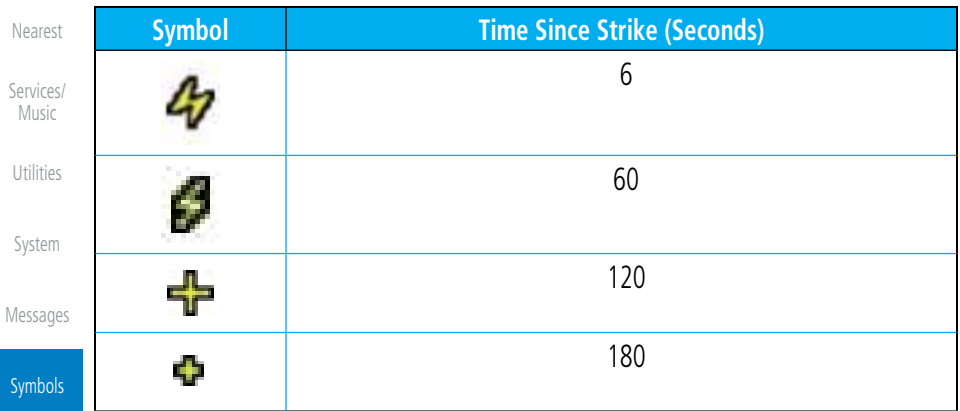

# GARMIN. 19 APPENDIX

Foreword

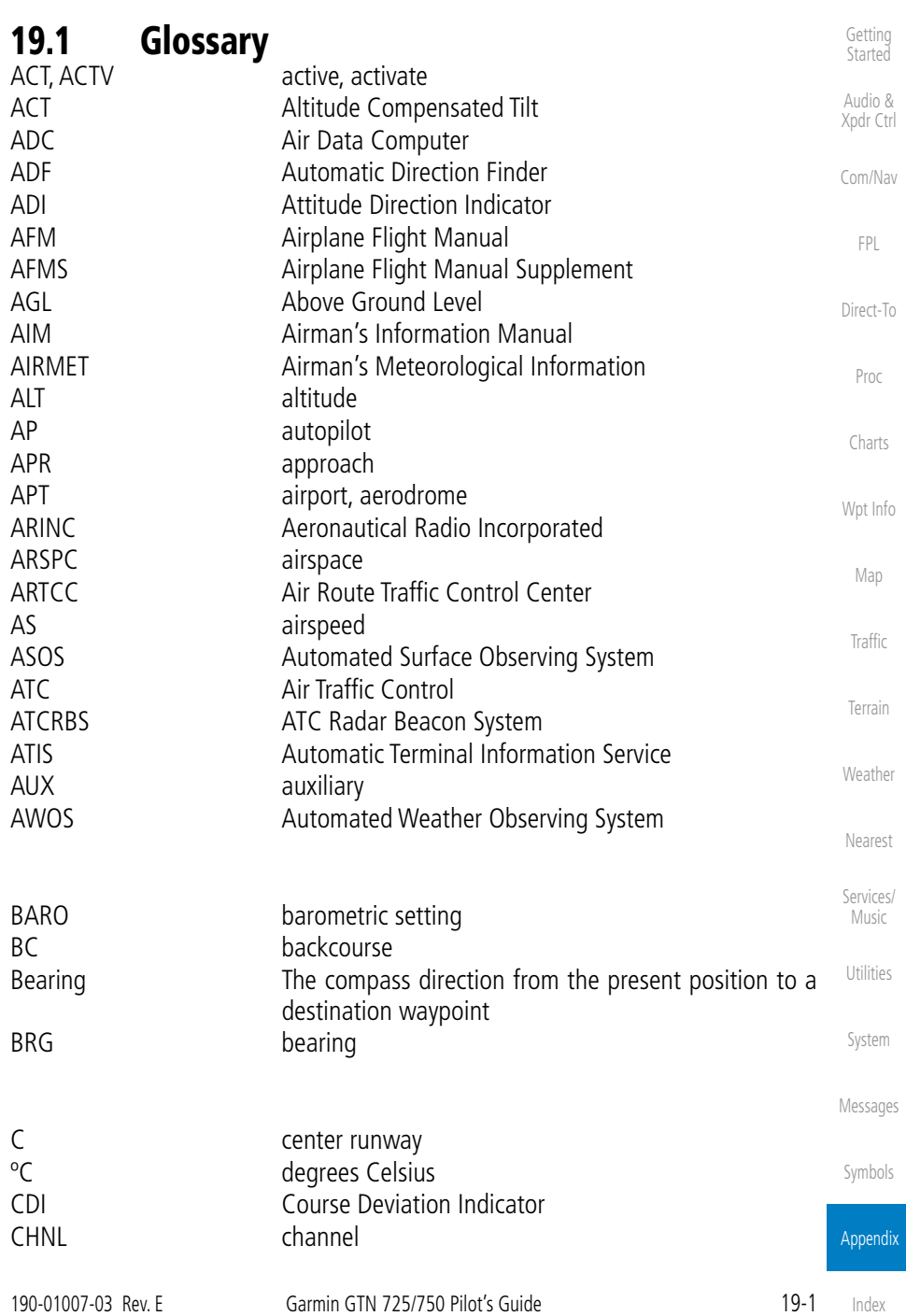

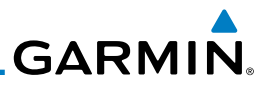

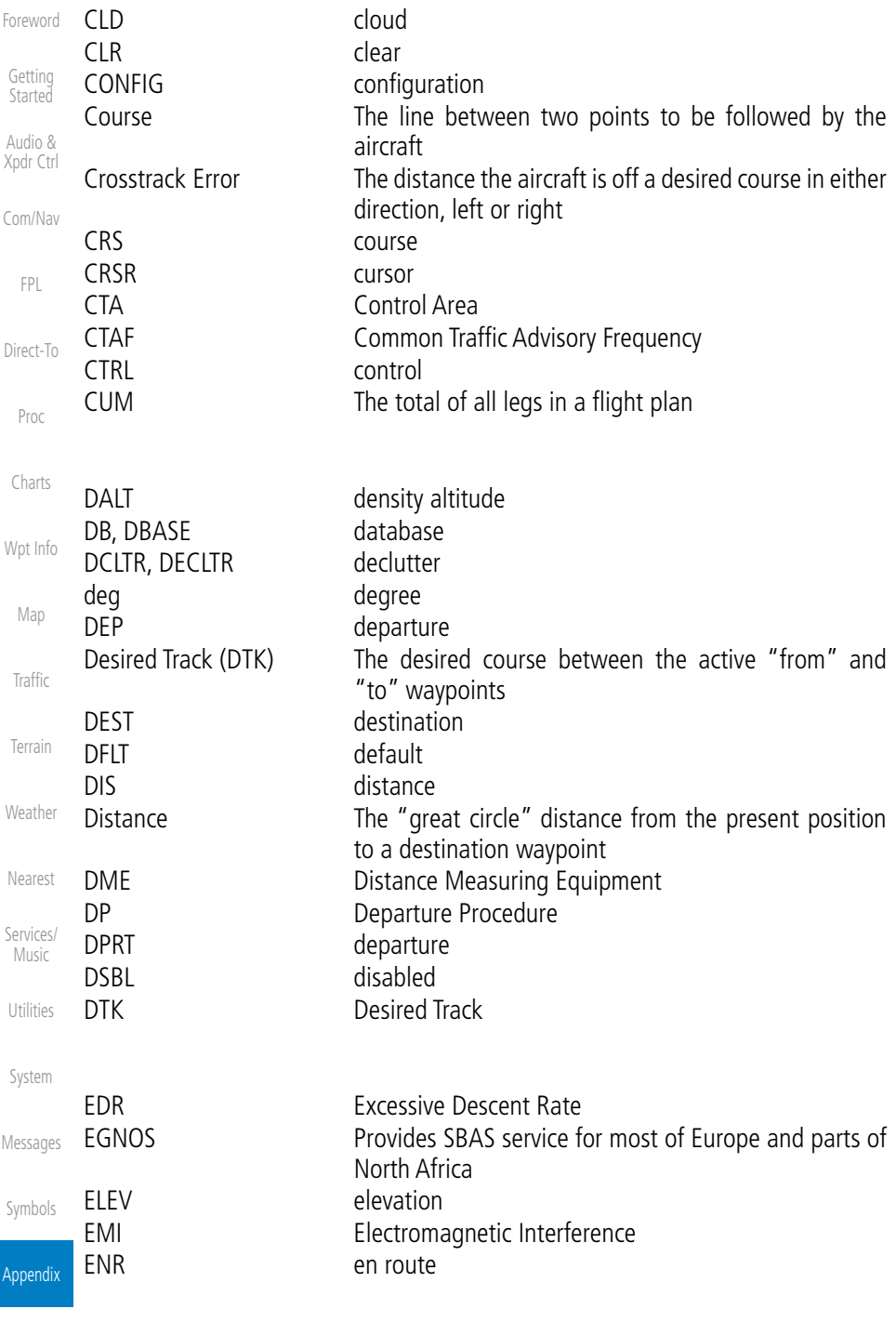

Index

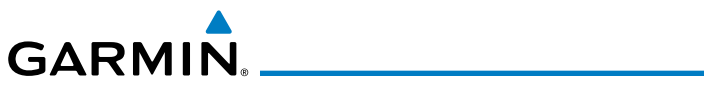

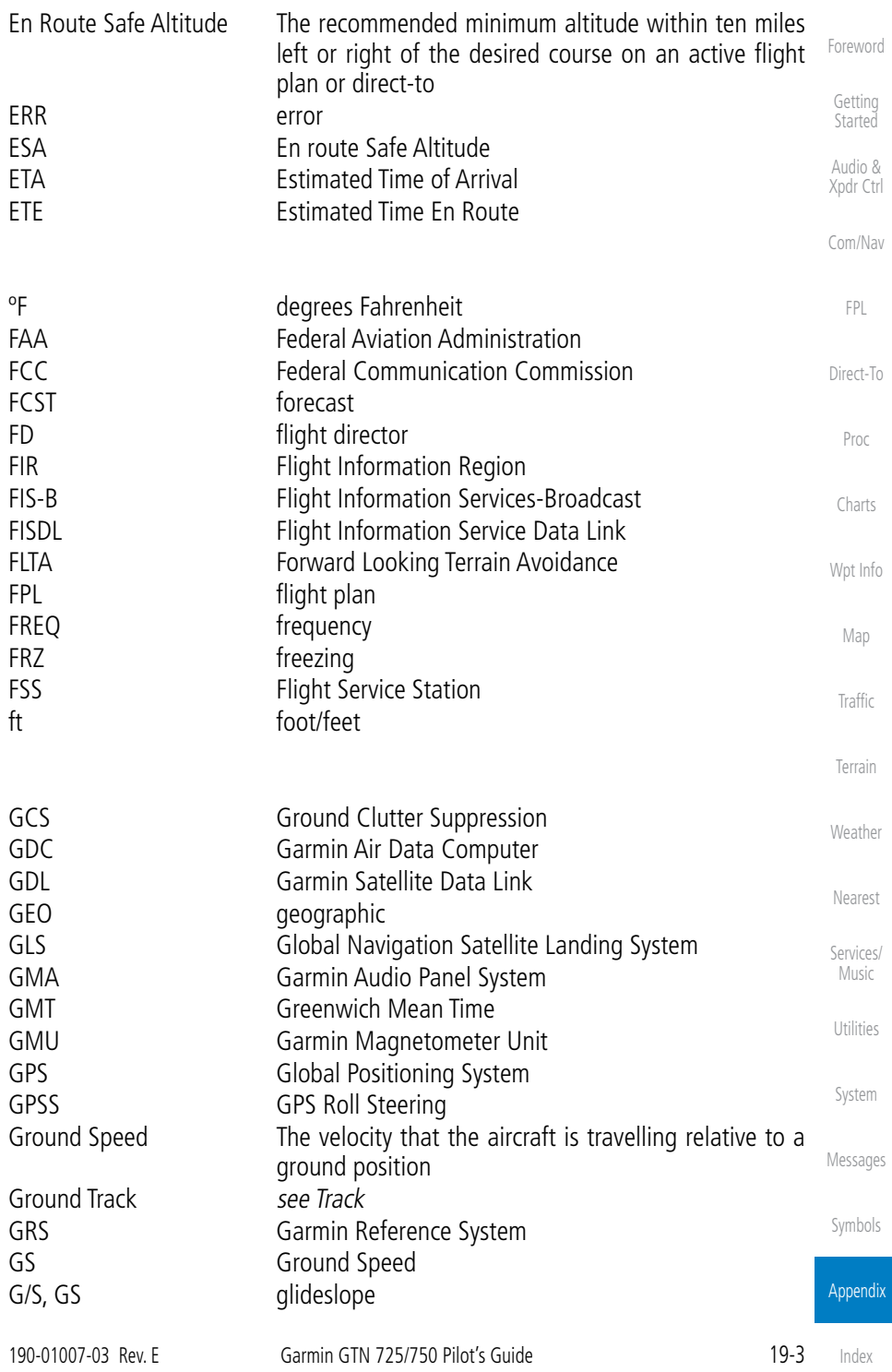

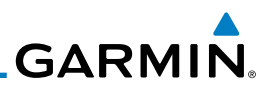

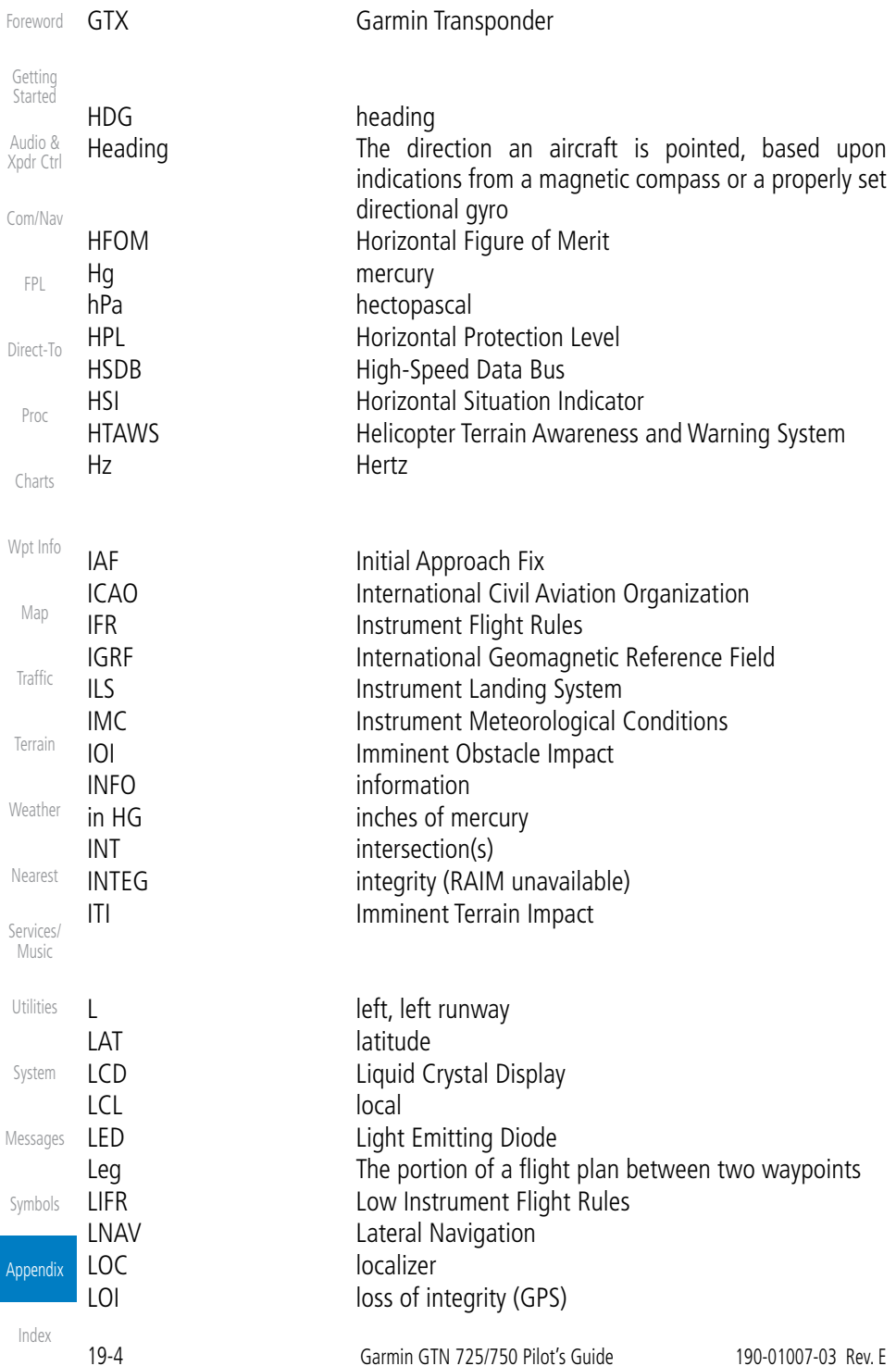

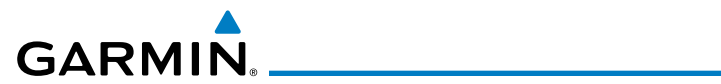

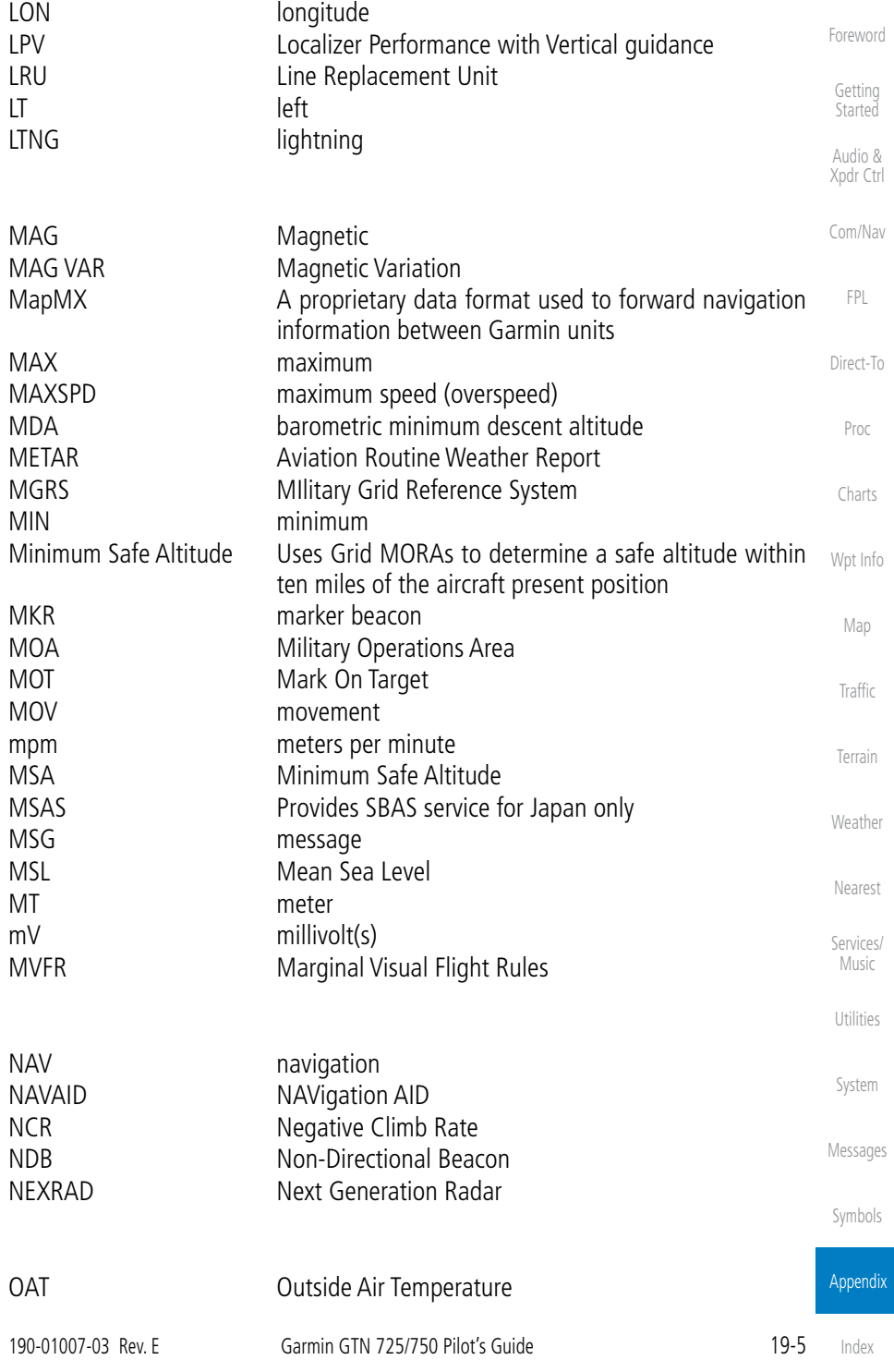

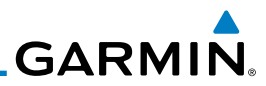

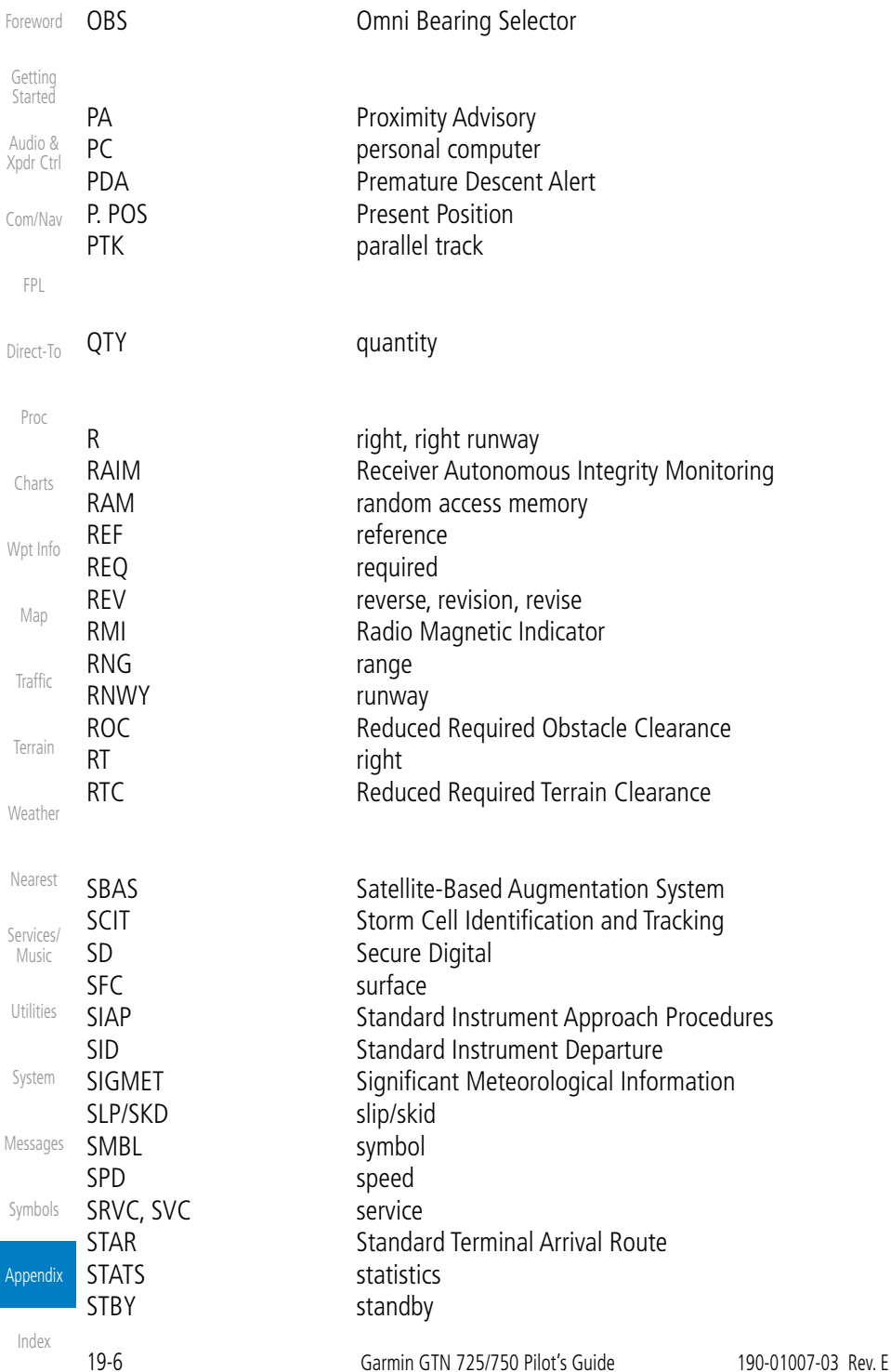

# 

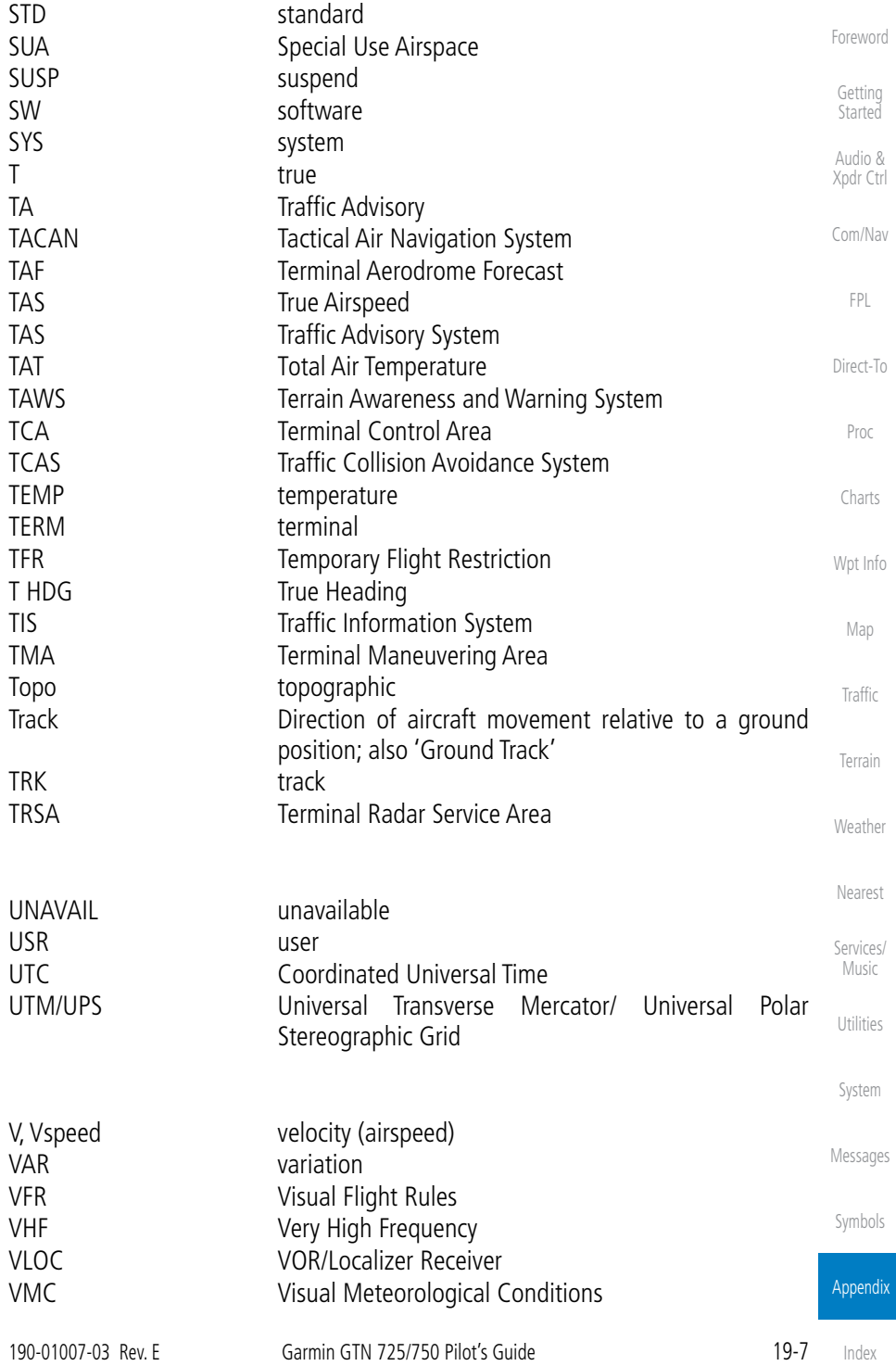

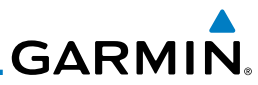

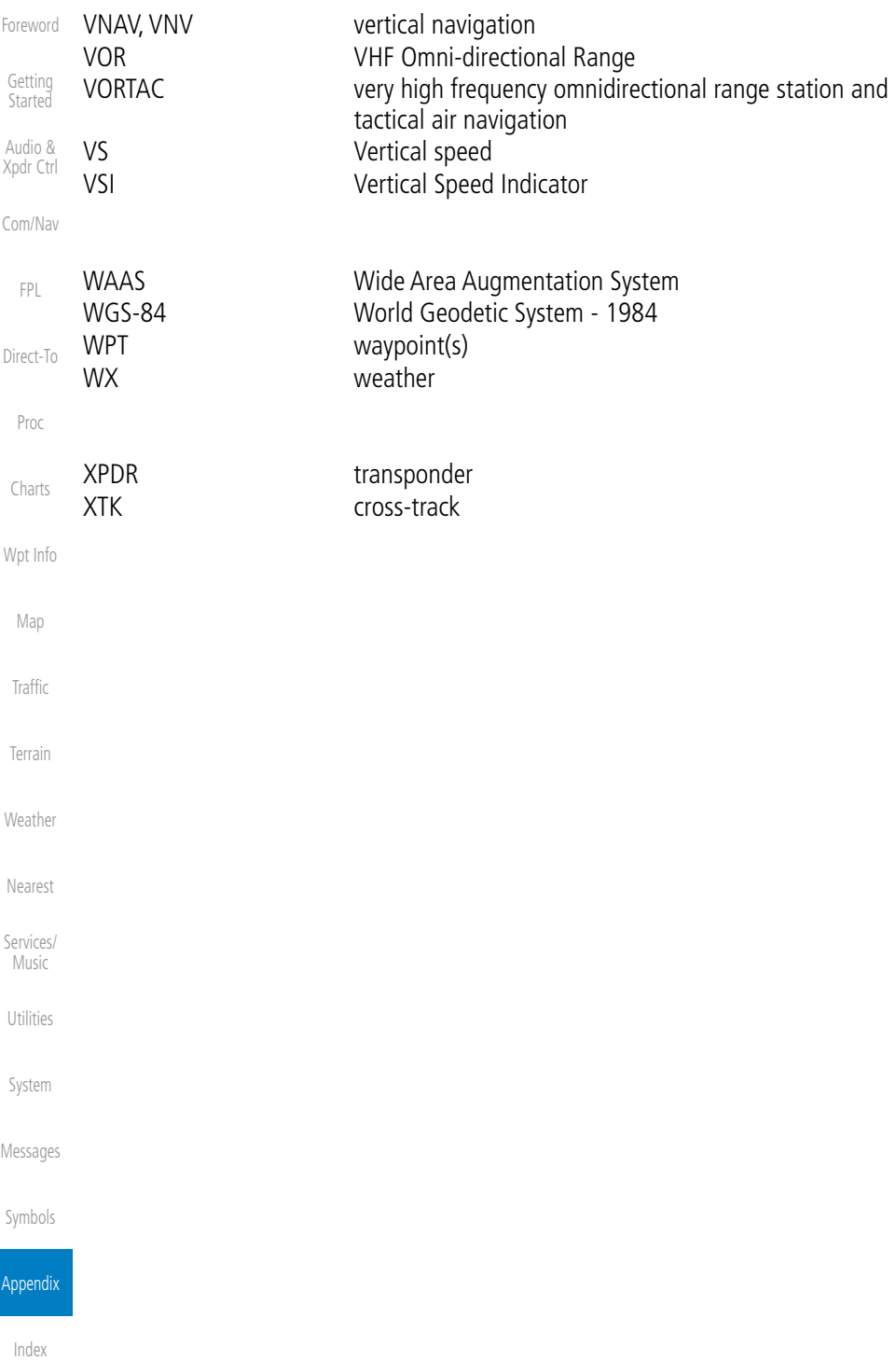

**GARMIN.** 19.2 SD Card Use and Databases

The GTN 7XX System uses Secure Digital (SD) cards to load and store various types of data. For basic flight operations, SD cards are required for database storage as well as database updates.

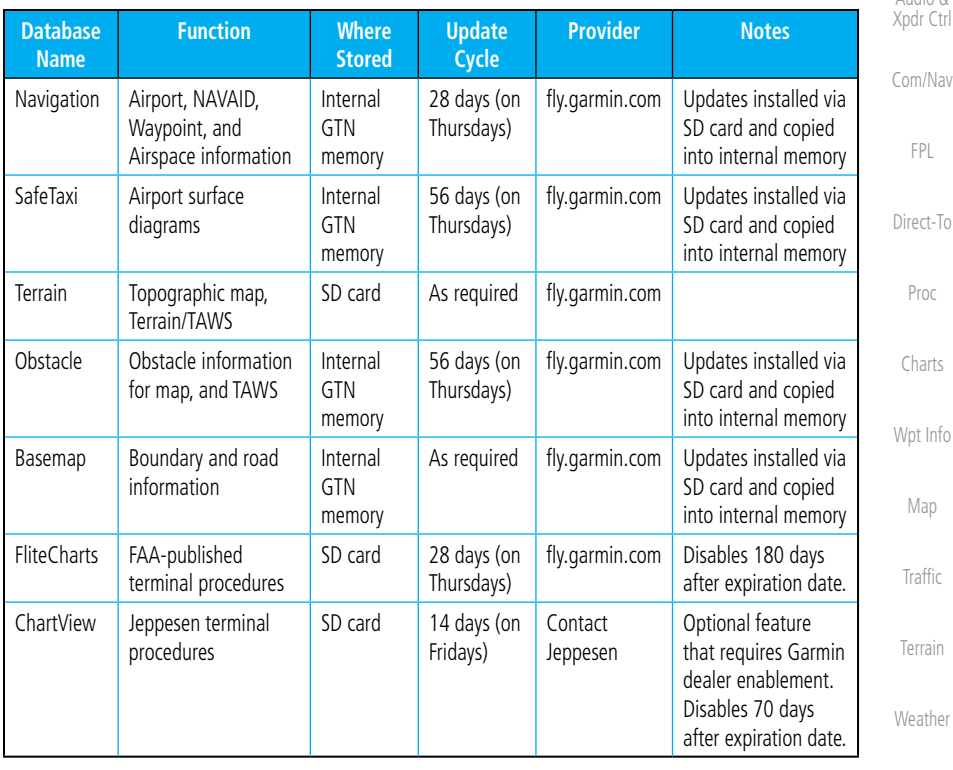

### **Table 19-1 Database List**

More information about databases and updates can be found at:

<https://fly.garmin.com/fly-garmin/support>.

System

Utilities

Nearest

Services/ Music

Foreword

Getting **Started** Audio &

Messages

Symbols

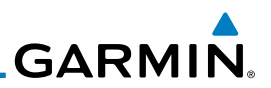

## **19.2.1 Jeppesen Databases**

Getting The navigation database is updated on a 28-day cycle. Navigation database updates are provided by Garmin and may be downloaded from the Garmin web site "fly.garmin.com" onto a Garmin provided Supplemental Data card. Contact Garmin at fly.garmin.com for navigation database updates and update kits. The Navigation database is stored internally and the data card is only used to transfer the database into the unit.

The optional ChartView database is updated on a 14 day cycle. The ChartView database is provided directly from Jeppesen. Contact Jeppesen (www.jeppesen. com) for ChartView subscription and update information. An enablement card that is purchased from Garmin is separate from the Jeppesen database and is required to enable ChartView.

> **NOTE:** Garmin requests that the flight crew report any observed discrepancies related to database information. These discrepancies could come in the form of an incorrect procedure, incorrectly identified terrain, obstacles and fixes, or any other displayed item used for navigation or communication in the air or on the ground. Go to "FlyGarmin.com" and at the bottom of the page select "Aviation Data Error Report."

## **Updating the Jeppesen navigation database**

- 1. With the GTN 7XX System OFF, insert the SD card containing the navigation database update into the card slot of the GTN 7XX to be updated (label of SD card should face to the right).
- 2. Turn the GTN 7XX System ON.
- 3. Verify the correct update cycle is loaded during power-up.

Foreword

**Started** Audio & Xpdr Ctrl

Com/Nav

FPL

Direct-To

Proc

Charts

 $\omega$ 

Wpt Info

Map

Traffic

Terrain **Weather** 

Nearest

Services/ Music

Utilities

System

Messages

Symbols

Appendix

Index

## **19.2.2 Garmin Databases**

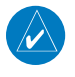

**GARMIN** 

**NOTE:** The data contained in the terrain and obstacle databases comes from government agencies. Garmin accurately processes and cross-validates the data, but cannot guarantee the accuracy and completeness of the data.

The Supplemental Data Card should not be removed except to update the databases stored on the card. The data cards cannot be moved between units.

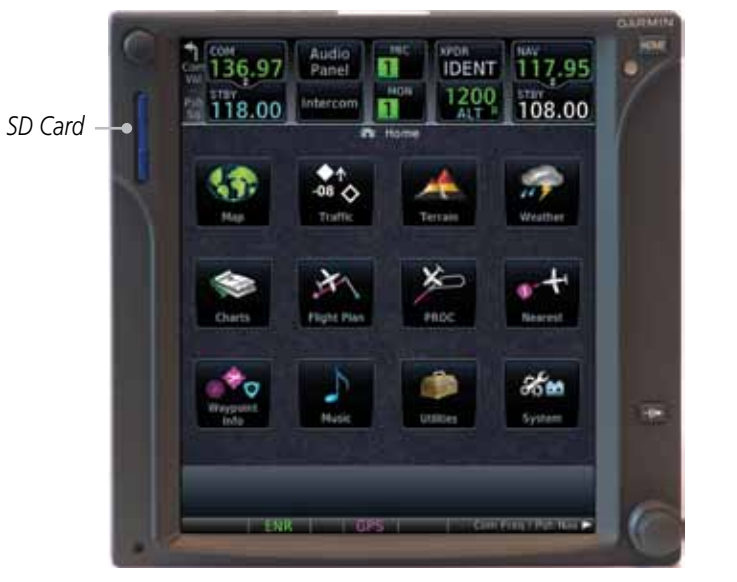

**Figure 19-1 SD Card Database Location**

The Garmin databases can be updated by following the instructions on *[fly.](www.garmin.com) [garmin.com](www.garmin.com).* Once the updated files have been downloaded from the web site, a PC equipped with an appropriate SD card reader is used to unpack and program the new databases onto the existing Supplemental Data Cards. The following equipment is required to perform the update:

- Utilities • Windows-compatible PC computer (Windows 2000, XP, Vista, or Windows 7 recommended)
- SanDisk SD Card Reader, P/Ns SDDR-93 or SDDR-99 or equivalent card reader
- Updated database obtained from the Garmin web site
- Existing Garmin Supplemental Database SD Card It may be necessary to have the system configured by a Garmin authorized

Getting Started

Audio & Xpdr Ctrl

Com/Nav

FPL Direct-To

Proc

**Charts** 

Wpt Info

Map

Traffic

Terrain

Weather

Nearest Services/ Music

System

Messages

Symbols

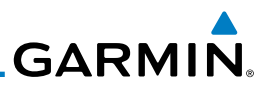

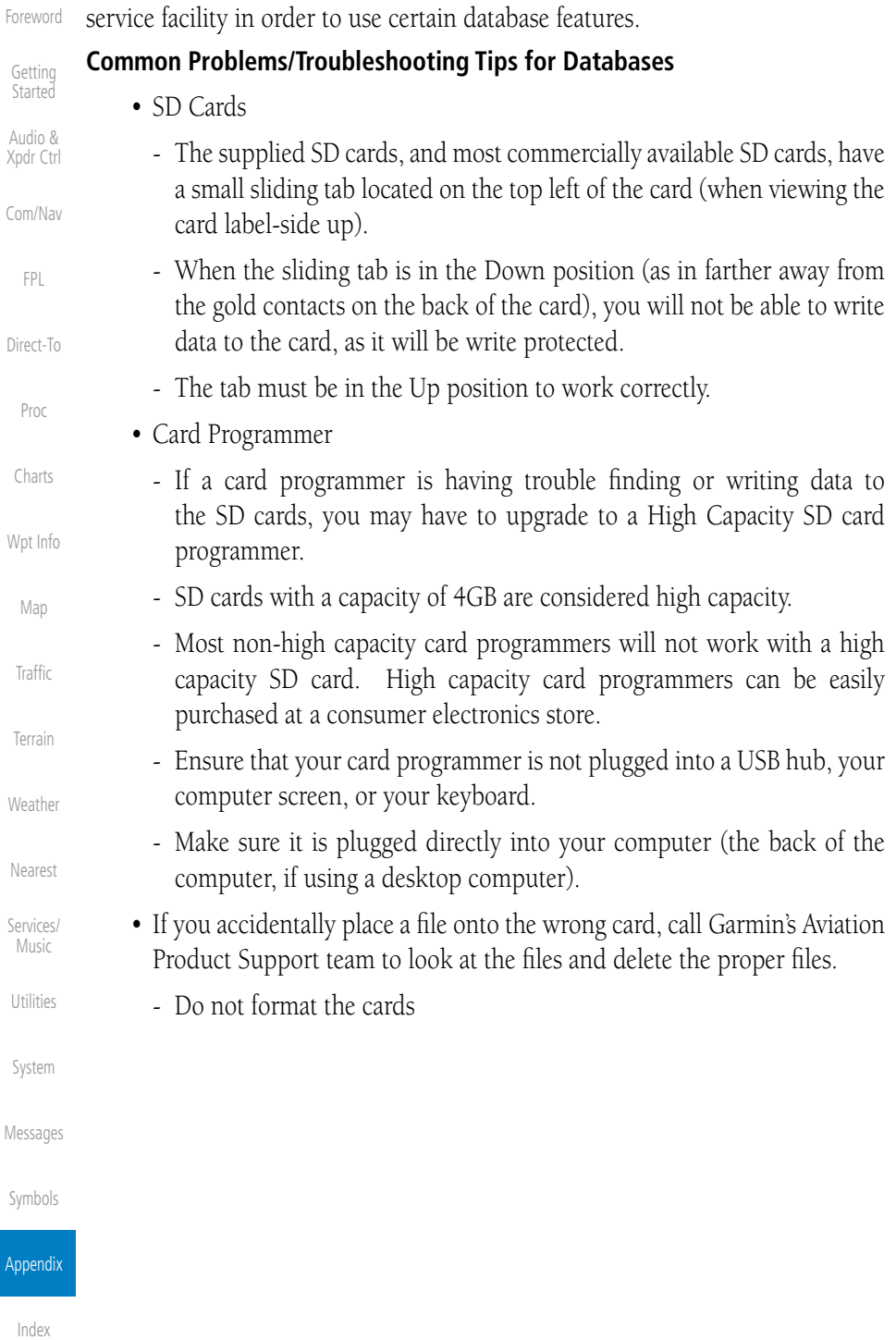

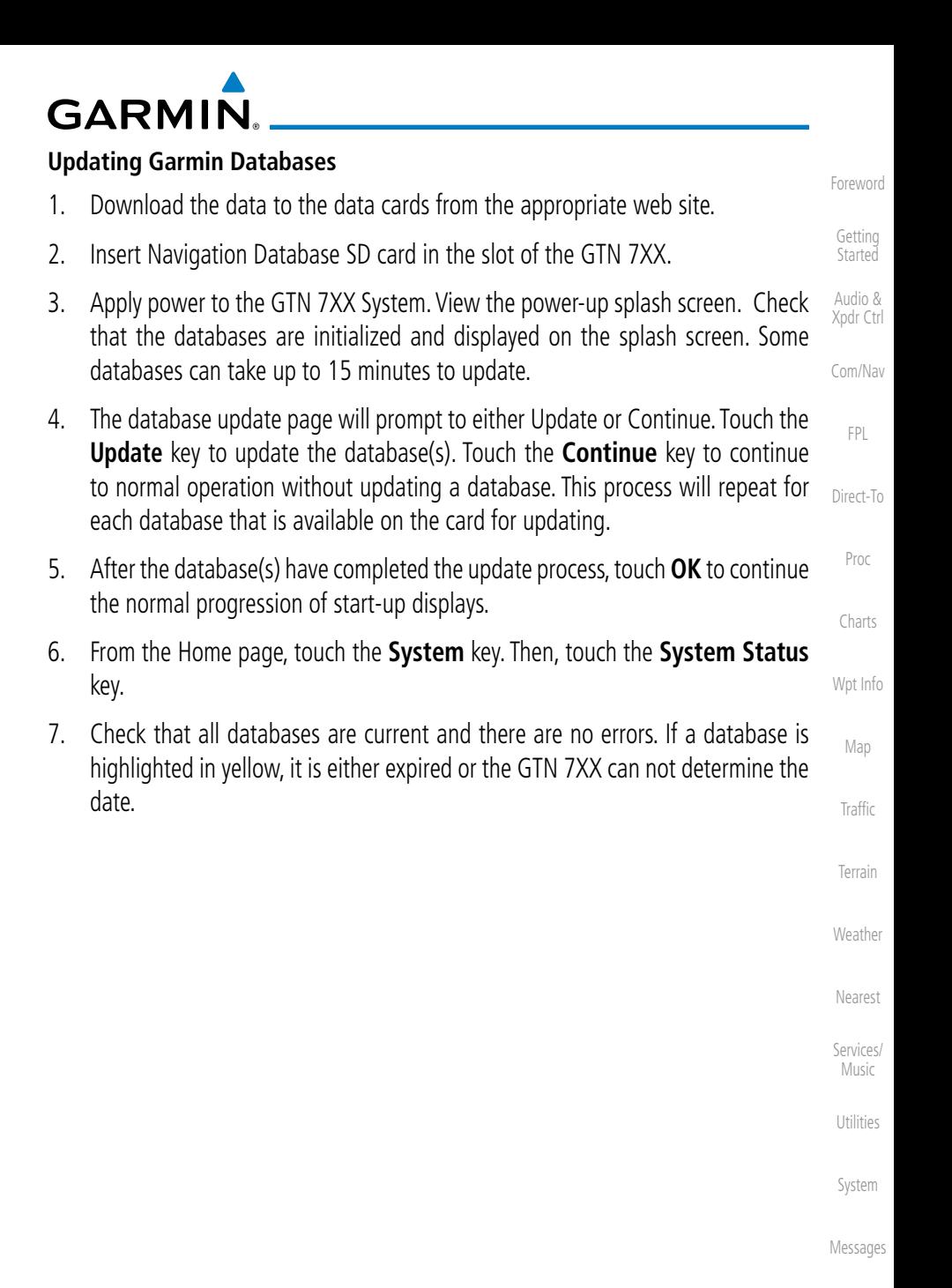

Symbols

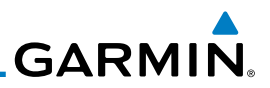

#### Foreword 19.3 Demo Mode

Getting Started Audio & The GTN product contains a "Demo" mode that allows simulation of all operations of the product to allow practice and familiarization while staying on the ground.

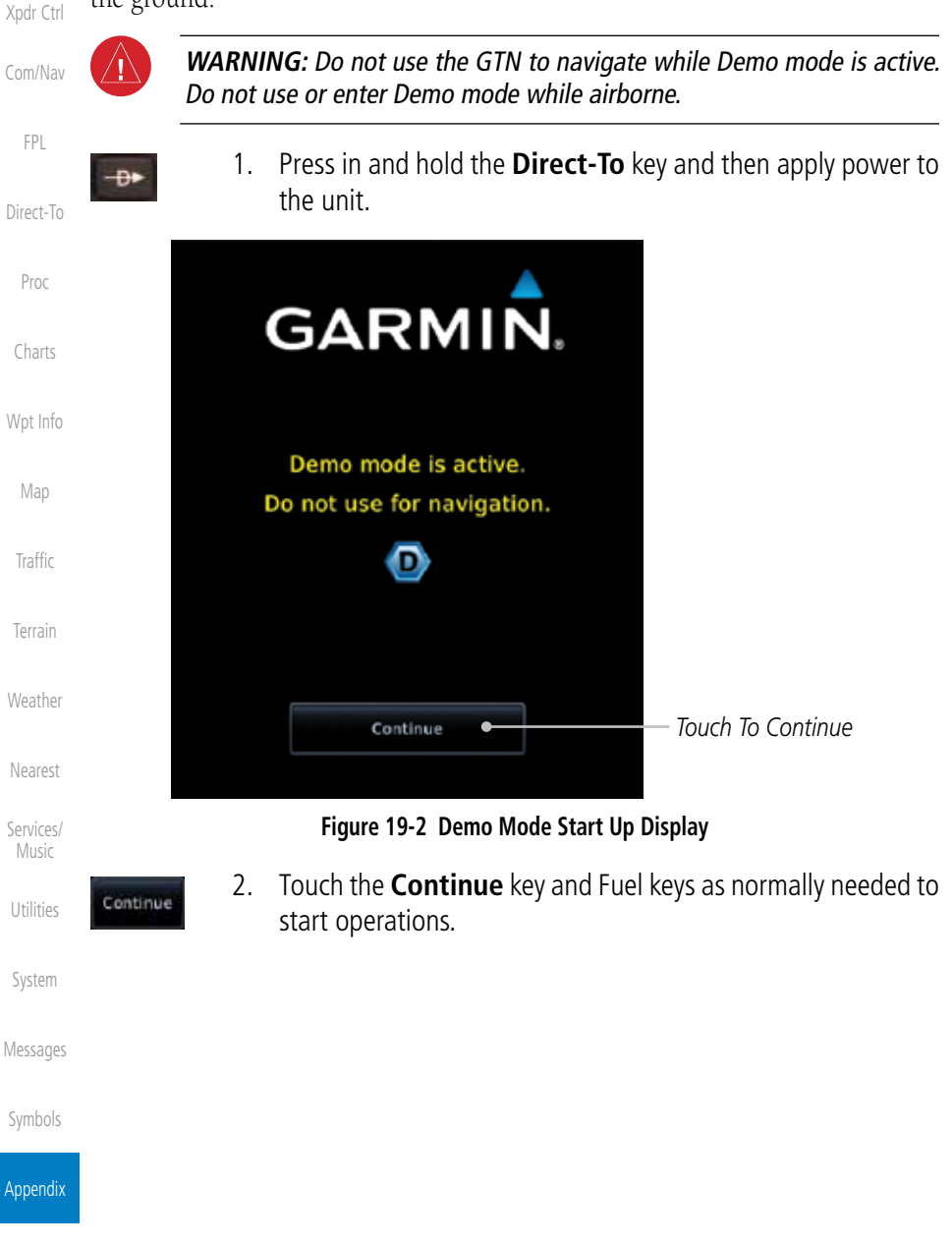

Index
<span id="page-540-0"></span>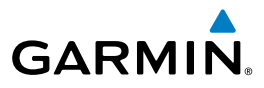

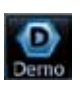

3. Touch the **Demo** key in the lower part of the display to reach the Demo Setup functions.

*Touch For GPS Settings*

*Touch For NAV Settings*

*Touch For Date And Time Settings*

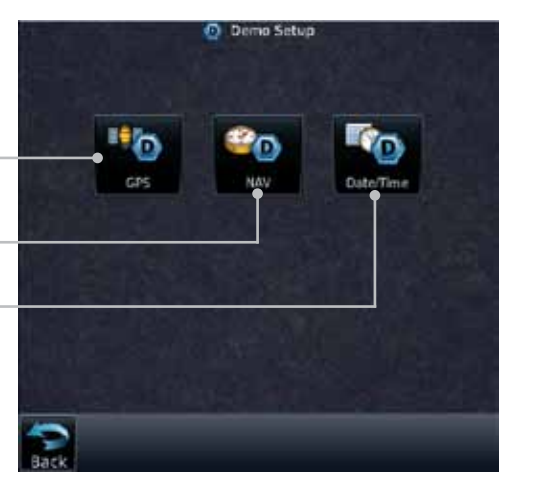

**Figure 19-3 Demo Mode Setup**

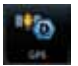

4. Touch the **GPS** key to reach the Demo GPS Settings page. The Position Error values (Horizontal Protection Level Fault Detection [HPL FD], HPL SBAS, and Vertical Protection Level [VPL] SBAS) may be adjusted to reflect errors induced by naturally occurring conditions, but are normally not adjusted for most Demo mode operations.

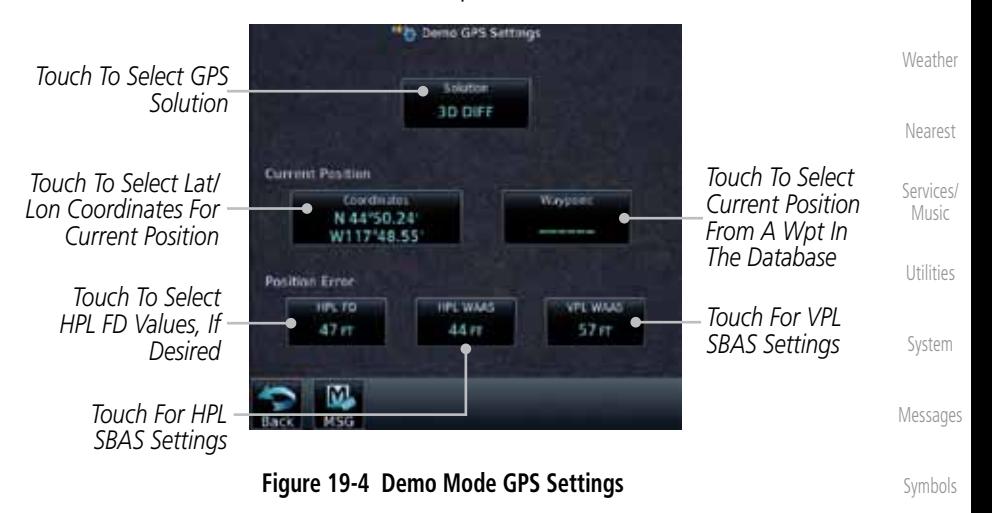

Appendix

Foreword

Getting **Started** Audio & Xpdr Ctrl

Com/Nav

FPL

Direct-To

Proc

Charts

Wpt Info

Map

Traffic

Terrain

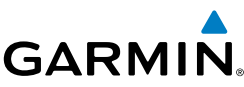

<span id="page-541-0"></span>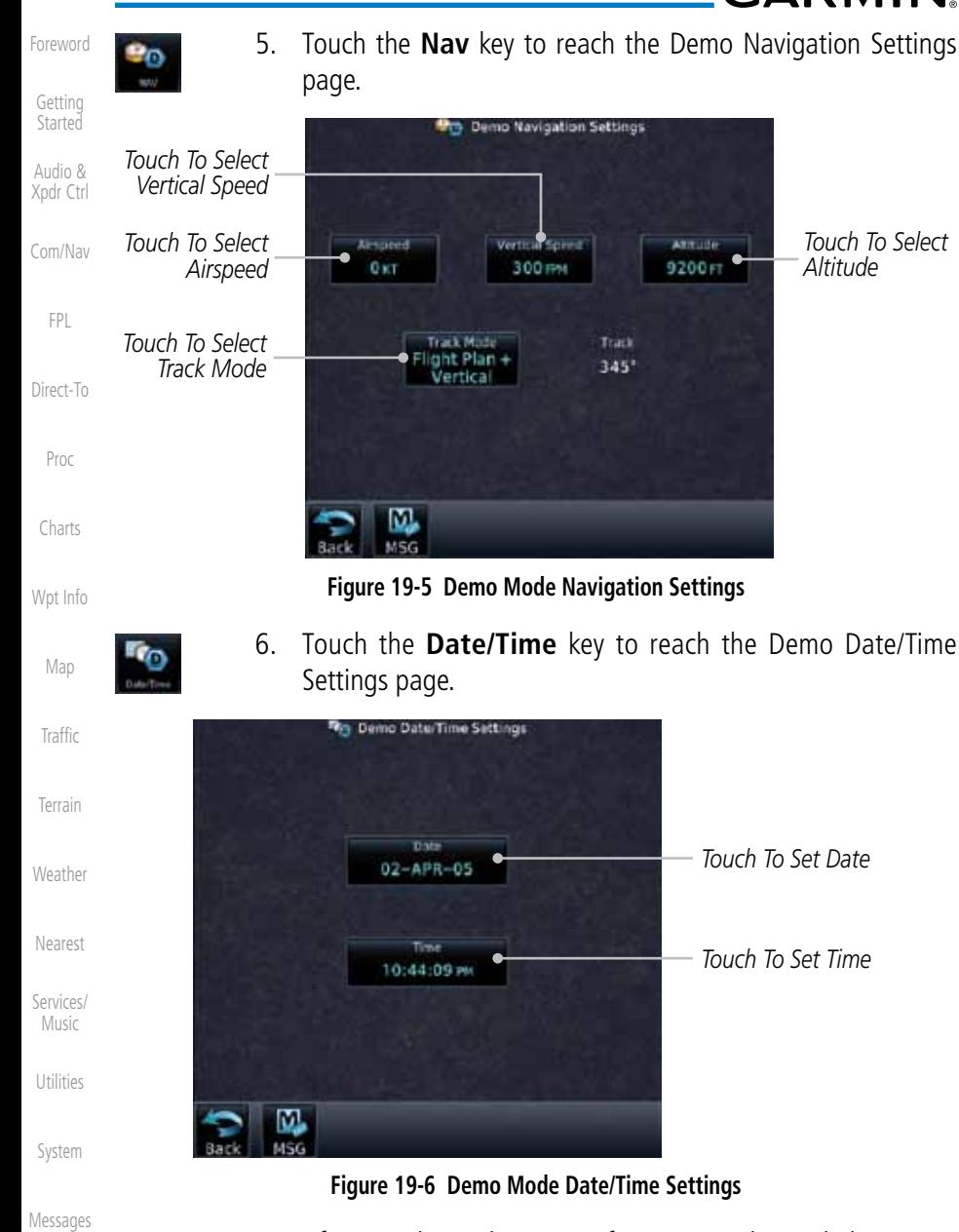

7. After completing the settings for Demo mode, touch the **HOME** key or **Back** key to get started with operating the GTN.

HOM

Symbols

Appendix

# **GARMIN.**

## 19.4 Glove Qualification Procedure

This procedure is used to qualify a specific glove for use with the GTN system by guiding the user through a variety of tasks that use the touchscreen. Due to differences in finger size, glove size, and touchscreens between the 6XX or 7XX unit, the qualification granted by this procedure is specific to the pilot/glove and 6XX or 7XX combination. GTN 7XX and 6XX units must be evaluated separately.

The GTN touchscreen uses capacitive touch technology to sense the proximity of skin to the display. A glove increases the distance between skin and the display glass and may reduce the ability of the GTN to detect touches. Therefore, when selecting a glove for use with the GTN, thinner gloves tend to work better than thicker gloves. Leather gloves and gloves designed to work specifically with capacitive touchscreen devices are often found to be acceptable. Additionally, altering your touch technique to use the pad of your finger to touch the unit rather than the tip will increase the touchscreen sensitivity while using gloves.

This qualification must be completed on the ground. Performing this procedure in flight is not authorized. Table 19-1 contains tasks that are required to qualify a glove. Table 19-2 contains tasks that are not required to qualify a glove, but may limit the manner in which some functions are accessed while a glove is worn.

- 1. Sit in the pilot's seat.
- 2. Start the GTN in Demo mode by pressing and holding the **Direct To** key during power up.
- 3. Perform the tasks listed in Table 19-1 and Table 19-2 with an non-gloved hand. You do not need to record any results for this step.
- 4. Perform the tasks listed in Table 19-1 and Table 19-2 with a gloved hand. For each task, determine whether the operation is the same or worse as it was without the glove. Record the results in Table 19-1 and Table 19-2. Items that may cause the operation to be worse include, but are not limited to:
	- a. Multiple attempts to select a key
	- b. Unintentional selection of adjacent keys
	- c. Excessive force on the touchscreen to select a key
- 5. If all applicable tasks in Table 19-1 respond in the same way with and without a glove then the glove used to complete these tasks may be used by the pilot

Foreword

Getting **Started** 

Audio &

Xpdr Ctrl Com/Nav

Direct-To

FPL

Proc

Charts

Wpt Info

Map

Traffic

Terrain

Weather

Nearest

Services/ Music

Utilities

System

Messages

Symbols

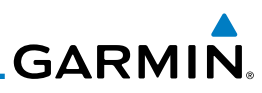

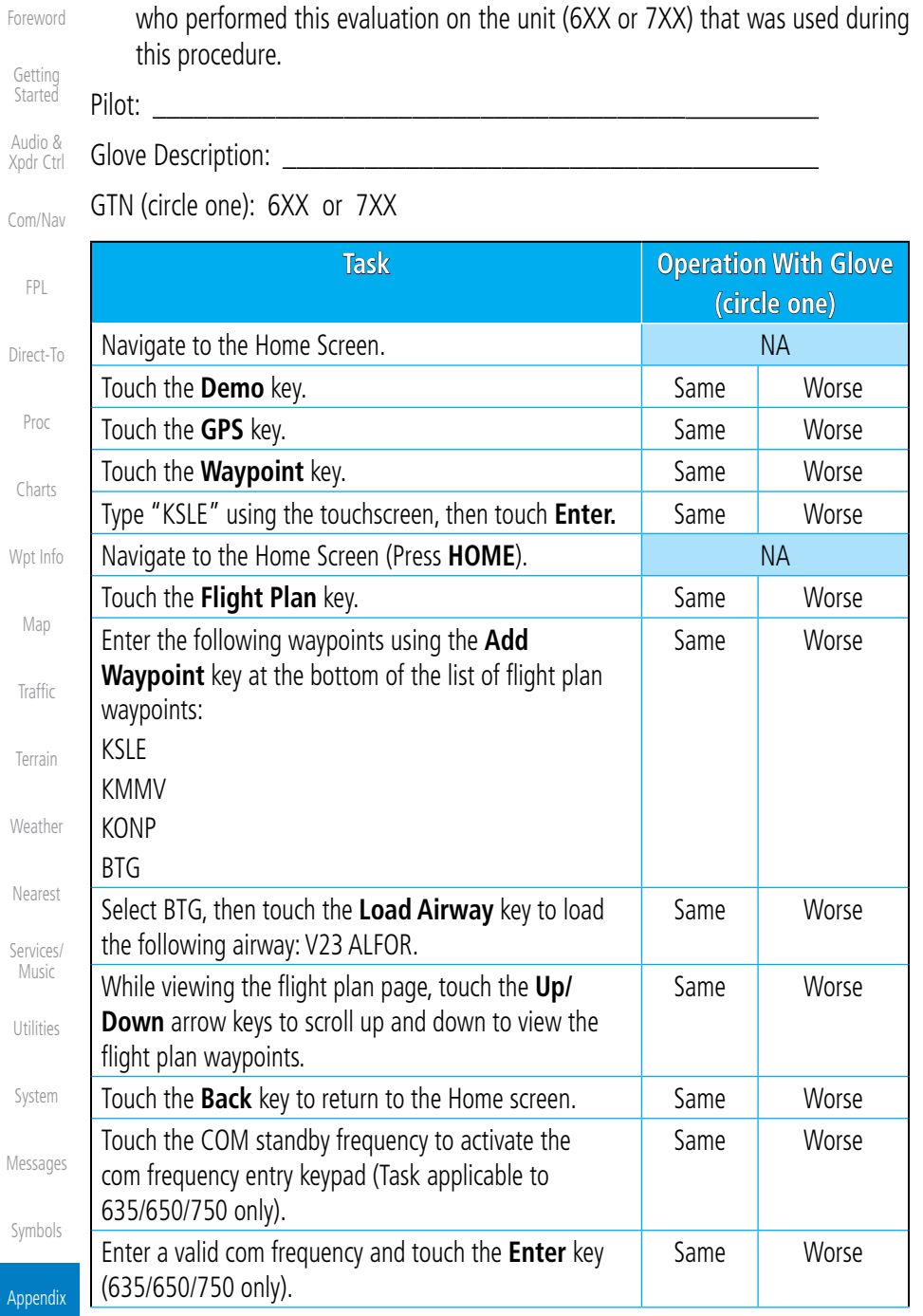

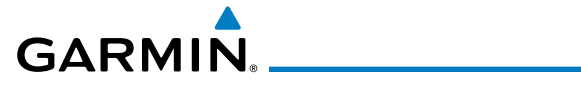

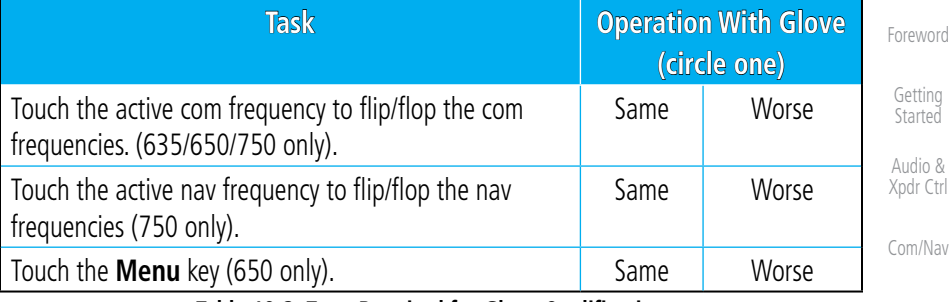

**Table 19-2 Tests Required for Glove Qualification**

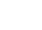

FPL

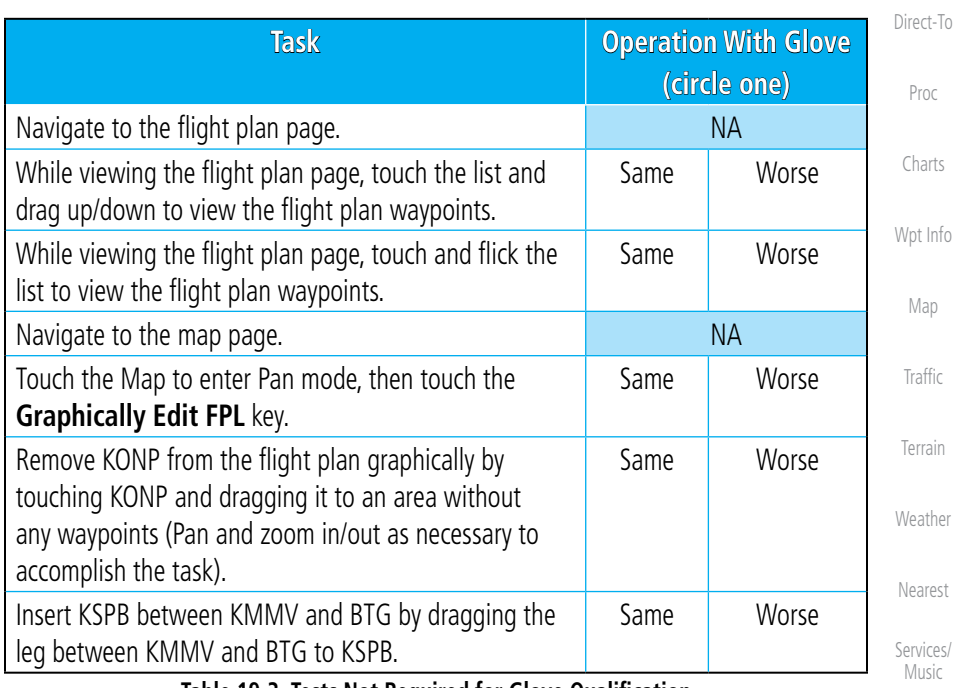

**Table 19-3 Tests Not Required for Glove Qualification**

Utilities

System

Messages

Symbols

Appendix

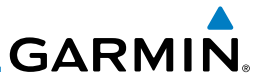

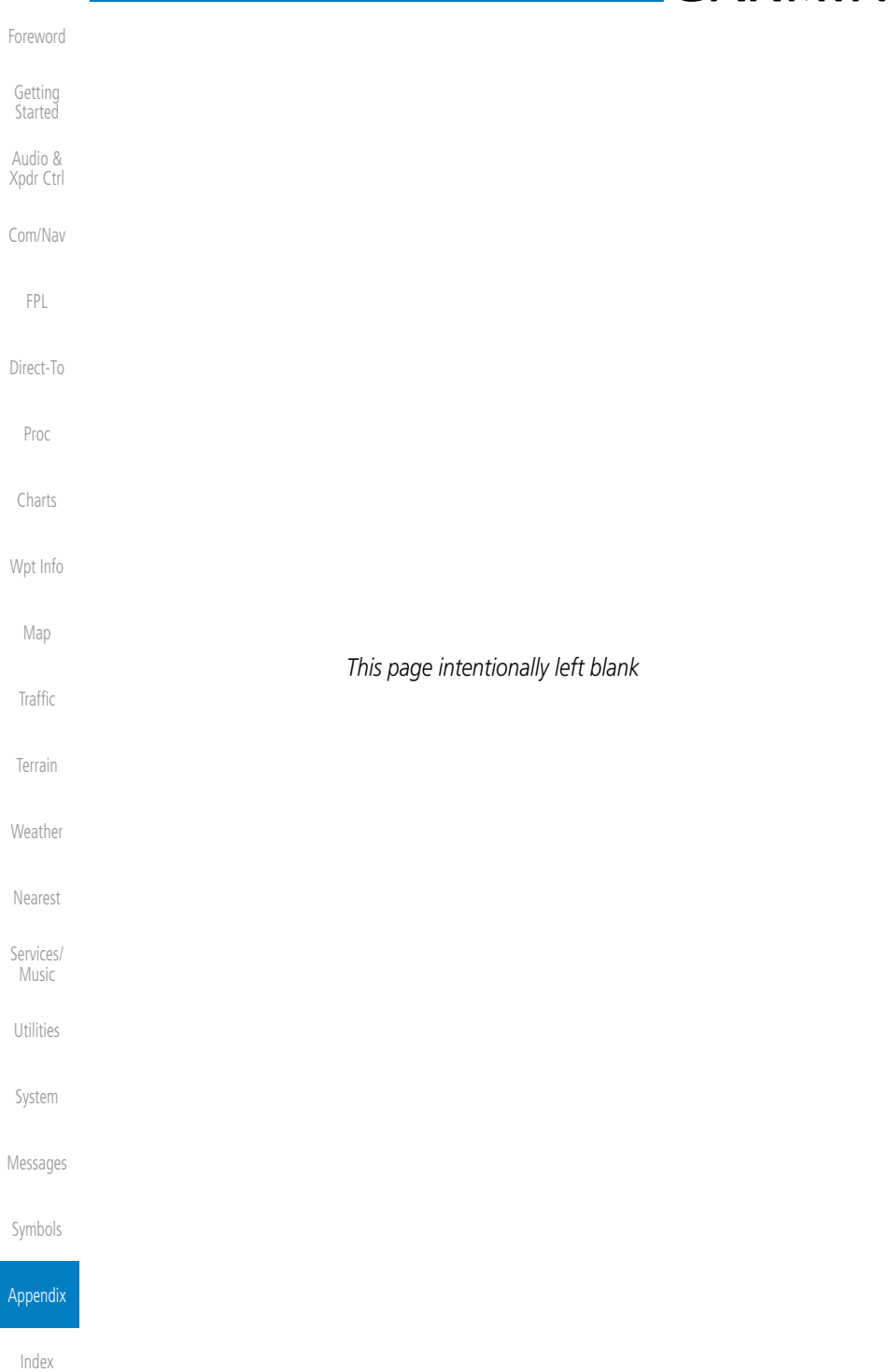

## **GARMIN** INDEX

## **Symbols**

3D Audio [2-11](#page-56-0) 3D navigation [16-9](#page-470-0)

## **A**

Abbreviations [8-14](#page-181-0) About this guide [xxiii](#page-24-0) Above Ground Level [11-8](#page-271-0) Acquiring satellites [16-7,](#page-468-0) [16-9](#page-470-0) ACT [12-53](#page-356-0) Activate flight plan [4-24](#page-113-0) Activate leg [4-6](#page-95-0) Activating XM [14-3](#page-408-0) Active flight plan page [4-4](#page-93-0) Active leg [4-6,](#page-95-0) [6-15,](#page-142-0) [6-16,](#page-143-0) [6-19](#page-146-0) Add User frequency [3-9](#page-80-0) ADF [19-1](#page-526-0) ADIZ [9-27](#page-214-0) ADS-B [2-5,](#page-50-0) [10-18](#page-243-0) Age [12-6,](#page-309-0) [12-61](#page-364-0) Aircraft symbol [9-1](#page-188-0) AIREP [12-27](#page-330-0) AIRMETs [12-7,](#page-310-0) [12-16](#page-319-0), [12-61,](#page-364-0) [12-69](#page-372-0), [12-](#page-375-0) [72,](#page-375-0) [12-83](#page-386-0) Airport beacon [18-2](#page-519-0) Airport diagram [7-15](#page-164-0), [16-4](#page-465-0) Airport frequencies [8-8](#page-175-0) Airports [12-79](#page-382-0) Airspace [13-10](#page-397-0) Airspace altitude buffer [16-24](#page-485-0) Airways [4-12](#page-101-0), [9-5](#page-192-0), [9-27](#page-214-0) Alert acknowledge [11-26](#page-289-0) Alerts [1-13](#page-38-0), [10-9,](#page-234-0) [11-2,](#page-265-0) [11-12](#page-275-0), [11-13,](#page-276-0) [11-15](#page-278-0), [11-19,](#page-282-0) [16-23](#page-484-0) ALT [15-28](#page-455-0) Altimeter [ii](#page-3-0), [11-7](#page-270-0) Altitude [6-15,](#page-142-0) [11-1,](#page-264-0) [16-7](#page-468-0), [16-8](#page-469-0) Altitude buffer [16-23](#page-484-0) Altitude Display Mode [10-6,](#page-231-0) [10-15](#page-240-0) Altitude mode [10-26](#page-251-0) Altitude reporting [2-3](#page-48-0)

Foreword Getting Started Audio & Xpdr Ctrl Com/Nav FPL Direct-To Proc Charts Wpt Info Map **Traffic** Terrain Weather Nearest Services/ Music Utilities System Altitude type [15-5](#page-432-0) Angle of incidence [12-36](#page-339-0) Annunciations [1-6](#page-31-0), [1-20](#page-45-0), [6-2](#page-129-0), [10-10,](#page-235-0) [10-11](#page-236-0), [10-16,](#page-241-0) [10-17](#page-242-0), [11-6](#page-269-0), [11-12,](#page-275-0) [11-19](#page-282-0) Anonymous mode [2-5](#page-50-0) Answering a phone call [14-14](#page-419-0) Antenna [12-74](#page-377-0) Antenna stabilization [12-53](#page-356-0) Antenna tilt [12-33,](#page-336-0) [12-34,](#page-337-0) [12-38](#page-341-0), [12-47,](#page-350-0) [12-51](#page-354-0), [12-52](#page-355-0) Approach Channel [6-12](#page-139-0) Approaches [7-2](#page-151-0), [7-15,](#page-164-0) [11-16,](#page-279-0) [19-1](#page-526-0) Select [1-19](#page-44-0) Approach operations [6-2](#page-129-0) Approach with hold [6-15](#page-142-0) Arc [11-4](#page-267-0), [11-10,](#page-273-0) [11-11](#page-274-0) Arrivals [7-15](#page-164-0) ARTCC [13-1](#page-388-0), [13-13](#page-400-0) ASOS [13-17](#page-404-0) ATCRBS [10-7](#page-232-0) ATIS [13-17](#page-404-0) Attitude [19-1](#page-526-0) Audio panel [2-8](#page-53-0) Audio split mode [2-15](#page-60-0) Aural message [11-8](#page-271-0), [11-12,](#page-275-0) [11-14](#page-277-0), [11-](#page-280-0) [17,](#page-280-0) [11-19](#page-282-0) Automatic CDI switching [6-20](#page-147-0) Autopilot [6-13,](#page-140-0) [6-18,](#page-145-0) [6-19](#page-146-0), [6-20](#page-147-0), [6-21](#page-148-0) Auto-pilot output [6-21](#page-148-0) Auto squelch [2-20](#page-65-0) Auto zoom [9-14](#page-201-0) AUX - System Status Page [16-3](#page-464-0) Aviation map data [9-19](#page-206-0) AWOS [13-17](#page-404-0)

## **B**

Messages Symbols Appendix Backcourse [6-20](#page-147-0) Backlighting [16-32](#page-493-0) Baro-corrected altitude [11-7](#page-270-0) Barometric pressure [15-28](#page-455-0) Basemap [16-5](#page-466-0) Basemap symbols [18-6](#page-523-0)

190-01007-03 Rev. E Garmin GTN 725/750 Pilot's Guide Index-1

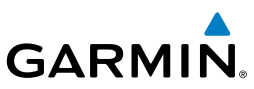

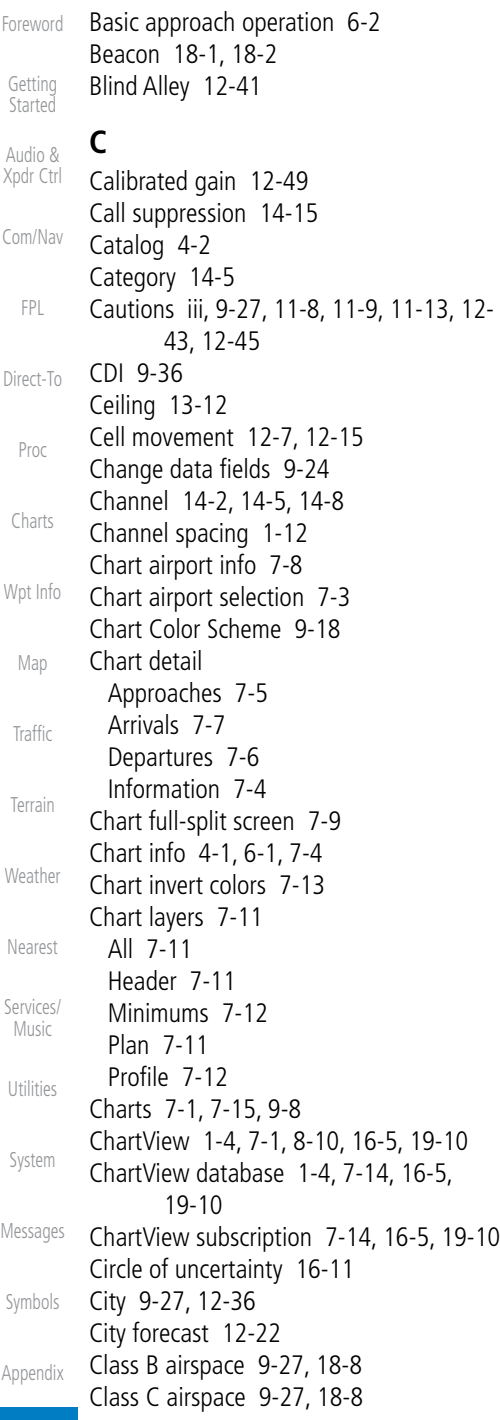

Class D airspace [9-27](#page-214-0), [18-8](#page-525-0) Clean screen [15-33](#page-460-0) Clearance recorder [2-16](#page-61-0) Cloud tops [12-7](#page-310-0), [12-14](#page-317-0) Cloudy [12-8](#page-311-0) Com [1-16](#page-41-0), [3-1](#page-72-0) Channel spacing [1-12](#page-37-0), [16-18](#page-479-0) Frequency monitoring [3-14](#page-85-0) Tuning [3-3](#page-74-0) Window [3-3](#page-74-0) Combined NEXRAD [12-76](#page-379-0) Connext weather [12-54](#page-357-0) Contacts [14-21](#page-426-0) Continental US NEXRAD [12-75](#page-378-0) Controlled airspace [9-38](#page-225-0), [13-10](#page-397-0) Controls [1-4](#page-29-0) CONUS [12-75](#page-378-0) Conventions [xxiv](#page-25-0), [1-2](#page-27-0) Copy flight plan [4-26](#page-115-0) County warnings [12-7](#page-310-0), [12-17](#page-320-0) Creating a flight plan [1-18](#page-43-0), [4-2](#page-91-0) Creating user waypoints [8-16,](#page-183-0) [9-31](#page-218-0) Crossfill [1-12,](#page-37-0) [1-14](#page-39-0), [16-20](#page-481-0) CTAF [8-8](#page-175-0) Customizing maps [9-12](#page-199-0) Cycle number [1-6,](#page-31-0) [7-15](#page-164-0), [7-18](#page-167-0) Cyclone [12-7](#page-310-0), [12-20](#page-323-0)

## **D**

Database [1-4](#page-29-0), [3-5](#page-76-0), [3-17](#page-88-0), [7-15,](#page-164-0) [7-18,](#page-167-0) [11-](#page-264-0) [1,](#page-264-0) [11-2,](#page-265-0) [11-19](#page-282-0), [12-65,](#page-368-0) [16-3,](#page-464-0) [16-4](#page-465-0), [19-9](#page-534-0), [19-11](#page-536-0) Databases [1-6](#page-31-0) Database verification [1-7](#page-32-0) Data card [1-4](#page-29-0) Data link [10-3,](#page-228-0) [12-61](#page-364-0) Data Link Receiver troubleshooting [14-9](#page-414-0) Data request [12-57](#page-360-0) Date [7-14](#page-163-0), [7-15,](#page-164-0) [7-18,](#page-167-0) [15-11](#page-438-0), [15-12,](#page-439-0) [16-4](#page-465-0), [16-17](#page-478-0) Date/Time [19-16](#page-541-0) DCLTR soft key [9-26](#page-213-0) Dead reckoning [1-20](#page-45-0) Declutter [9-22](#page-209-0)

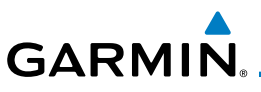

Delete flight plan [4-27,](#page-116-0) [4-28](#page-117-0) Demo mode [19-14](#page-539-0) Density altitude [15-28](#page-455-0) Departures [6-3,](#page-130-0) [7-15,](#page-164-0) [11-16](#page-279-0) Departure time [15-10](#page-437-0) Destination proximity [16-23](#page-484-0) Direct-To [1-5,](#page-30-0) [1-15,](#page-40-0) [5-1](#page-120-0) Direct-To Fpl Wpt [5-3](#page-122-0) Direct-To Nrst Airport [5-4](#page-123-0) Distance [9-14](#page-201-0) DME [18-1](#page-518-0) DME Arc [6-15](#page-142-0) Don't sink [11-14,](#page-277-0) [11-17](#page-280-0) DP [7-15](#page-164-0) Dual installation [1-14](#page-39-0)

## **E**

Echo tops [12-7,](#page-310-0) [12-13](#page-316-0) Edit flight plan [4-25](#page-114-0), [9-32](#page-219-0) Edit FPL data fields [4-21](#page-110-0) EGNOS [16-10](#page-471-0) Emergency frequency [3-12](#page-83-0) Enablement card [7-1](#page-150-0), [7-14](#page-163-0), [19-10](#page-535-0) ENR [6-3](#page-130-0) EPU [16-7,](#page-468-0) [16-9](#page-470-0) European airways [9-21](#page-208-0) Excessive descent rate alert [11-14,](#page-277-0) [11-15](#page-278-0) Expiration time [12-61](#page-364-0) Exposure level [12-37](#page-340-0) Extended squitter [2-7](#page-52-0) External LRU [16-12](#page-473-0)

## **F**

Facility name [13-13,](#page-400-0) [13-15,](#page-402-0) [13-17](#page-404-0) Failed text message [14-18](#page-423-0) FDE [16-9](#page-470-0) Field elevation [10-28](#page-253-0) Find Com frequency [3-5](#page-76-0) FIR [13-1](#page-388-0) FIS-B [12-70](#page-373-0) Five-hundred aural alert [11-14](#page-277-0) Flight ID [2-5](#page-50-0) Flight phase [11-16](#page-279-0) Flight plan [1-18](#page-43-0), [4-1](#page-90-0), [9-14](#page-201-0), [15-19,](#page-446-0) [15-26](#page-453-0)

Foreword Getting Started Audio & Xpdr Ctrl Com/Nav FPL Direct-To Proc Charts Wpt Info Map Flight plan frequency [3-9](#page-80-0) Flight plan menu [4-16](#page-105-0) Flight timers [15-10](#page-437-0) FliteCharts [7-14,](#page-163-0) [7-15,](#page-164-0) [16-5](#page-466-0) FliteCharts database [7-15](#page-164-0) Flood [12-8](#page-311-0) Fog [12-8](#page-311-0), [12-35](#page-338-0) Forward looking terrain avoidance [11-15,](#page-278-0) [11-33](#page-296-0) Freezing level [12-7](#page-310-0), [12-18,](#page-321-0) [12-47](#page-350-0) Frequency Flight plan [3-9](#page-80-0) Monitoring [3-14](#page-85-0) Nearest [3-6](#page-77-0) New user [3-9](#page-80-0) Recent [3-6](#page-77-0) Frequency finding [3-5](#page-76-0), [3-17](#page-88-0) FSS [13-1,](#page-388-0) [13-15](#page-402-0) Fuel planning [15-22](#page-449-0) Fuel settings [1-7,](#page-32-0) [16-25](#page-486-0)

## **G**

Traffic Terrain Weather Nearest Services/ Music Utilities System Messages Symbols Appendix GBT [12-63](#page-366-0), [12-70](#page-373-0) GDC 74A [ii](#page-3-0) GDL 69/69A [14-2](#page-407-0), [14-3](#page-408-0), [14-9,](#page-414-0) [16-12](#page-473-0) GDL 69/69A status [16-12](#page-473-0) GDL 69 troubleshooting [14-9](#page-414-0) GDL 88 [2-5,](#page-50-0) [16-14](#page-475-0) Geo-reference [7-13](#page-162-0) Getting started [1-1](#page-26-0) Glideslope [3-15](#page-86-0) Glossary [19-1](#page-526-0) GMT [16-17](#page-478-0) GPS [19-15](#page-540-0) GPS altitude [ii,](#page-3-0) [11-1](#page-264-0), [11-7](#page-270-0) GPS status [16-7](#page-468-0) Graphically editing flight plan [4-30](#page-119-0), [5-8,](#page-127-0) [9-32](#page-219-0) Graphical Weather [12-70](#page-373-0) Ground [2-3](#page-48-0) Ground Clutter Suppression [12-53](#page-356-0) Ground return [12-36](#page-339-0), [12-38](#page-341-0), [12-52](#page-355-0) Ground speed [11-19](#page-282-0) GSL [11-2](#page-265-0), [11-7](#page-270-0)

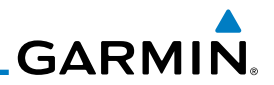

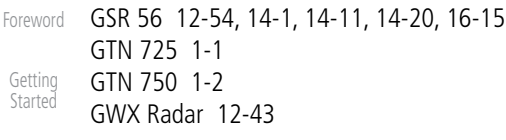

#### Audio & Xpdr Ctrl

**H**

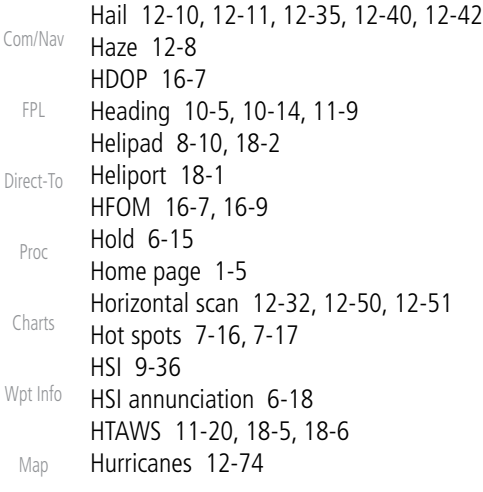

### Traffic

**I**

**Terrain Weather** Nearest Services/ Music Utilities System Messages Icing [12-25](#page-328-0), [12-69](#page-372-0) Ident [2-2,](#page-47-0) [3-15](#page-86-0) IFR [1-19](#page-44-0), [12-19](#page-322-0), [12-65,](#page-368-0) [12-69](#page-372-0), [12-79](#page-382-0) ILS [18-1](#page-518-0) ILS Approach [2-13](#page-58-0), [6-17](#page-144-0) ILS CDI Selection [6-20](#page-147-0) Imminent obstacle impact [11-15](#page-278-0) Imminent terrain impact [11-15](#page-278-0) Infra-Red [12-64](#page-367-0) Insert after [4-9](#page-98-0) Insert before [4-7](#page-96-0) Intercom [2-17](#page-62-0) Intersection [8-11](#page-178-0), [9-19](#page-206-0), [9-27,](#page-214-0) [13-4,](#page-391-0) [18-1](#page-518-0) Invert colors [7-13](#page-162-0) Invert flight plan [4-17,](#page-106-0) [4-24](#page-113-0) Iridium [12-54](#page-357-0), [14-1,](#page-406-0) [14-11,](#page-416-0) [14-19](#page-424-0)

### Symbols

**J**

Appendix Jeppesen [19-10](#page-535-0) Jeppesen database [19-10](#page-535-0)

## **K**

King autopilot [6-21](#page-148-0) Knobs [1-2,](#page-27-0) [1-5](#page-30-0)

## **L**

Land data [9-4,](#page-191-0) [9-20](#page-207-0) Lat/Lon [9-27](#page-214-0) Legend [12-4](#page-307-0), [12-68](#page-371-0) Level [11-13](#page-276-0), [11-16,](#page-279-0) [12-40](#page-343-0) Lighting [16-32](#page-493-0) Lightning [9-27](#page-214-0), [12-7,](#page-310-0) [12-21](#page-324-0), [12-64](#page-367-0), [12-65](#page-368-0) Limitations [10-7,](#page-232-0) [11-6,](#page-269-0) [12-11](#page-314-0), [12-74](#page-377-0) LNAV [6-3](#page-130-0), [6-18](#page-145-0) LNAV+V [6-3,](#page-130-0) [6-18](#page-145-0) LNAV/VNAV Approach [6-3](#page-130-0) Load procedures in FPL [4-10](#page-99-0) Localizer [3-15,](#page-86-0) [6-20](#page-147-0) Local offset [16-17](#page-478-0) Lock activation [16-13](#page-474-0) Locking screw [1-3](#page-28-0) Low alt [6-3](#page-130-0) LP approach [6-3](#page-130-0), [6-18](#page-145-0) LPV Approach [6-3,](#page-130-0) [6-18](#page-145-0) L/VNAV [6-18](#page-145-0)

## **M**

Magnetic variation [16-25,](#page-486-0) [16-26](#page-487-0) Making a phone call [14-12](#page-417-0) Manual mag var [16-26](#page-487-0) Map [9-1](#page-188-0) Symbols [9-38](#page-225-0) Map controls [9-31](#page-218-0) Map data fields [9-24](#page-211-0) Map Detail [9-26](#page-213-0) Map menu [9-3](#page-190-0) Map orientation [9-14,](#page-201-0) [12-59](#page-362-0) Map overlay [9-4](#page-191-0) Map panning [9-28](#page-215-0) MAPR [6-3](#page-130-0) Map range [7-16,](#page-165-0) [9-14](#page-201-0), [10-15,](#page-240-0) [11-10](#page-273-0) Map setup [9-11](#page-198-0) Map symbols [18-1,](#page-518-0) [18-6](#page-523-0) Map toolbar symbols [18-7](#page-524-0)

## **GARMIN**

Marker beacon [2-13](#page-58-0) Marker Hi Sense [2-14](#page-59-0) Mark on target [8-17](#page-184-0) Mean Sea Level [11-1](#page-264-0) Message [11-14,](#page-277-0) [11-19,](#page-282-0) [17-1](#page-494-0) METARs [12-7,](#page-310-0) [12-19](#page-322-0), [12-61](#page-364-0), [12-65,](#page-368-0) [12-](#page-375-0) [72,](#page-375-0) [12-79](#page-382-0) MGRS [16-28](#page-489-0) Mic selection [2-10](#page-55-0) Military grid reference system [16-28](#page-489-0) Minimum runway length [1-12](#page-37-0) Miscellaneous symbols [18-7](#page-524-0) Missed Approach [6-14](#page-141-0) MOA [9-27](#page-214-0), [18-8](#page-525-0) Model descriptions [1-1](#page-26-0) Monitor [2-11](#page-56-0) Monitoring frequency [3-14](#page-85-0) Mountains [12-74](#page-377-0) Moving map [1-3](#page-28-0) MPEL [12-37](#page-340-0) MSAS [16-10](#page-471-0) MSL [11-7](#page-270-0) Music [2-21](#page-66-0), [14-1](#page-406-0), [14-4](#page-409-0) Mute [14-7](#page-412-0)

## **N**

NACO [7-14](#page-163-0) National Weather Service [12-9](#page-312-0), [12-69](#page-372-0) Nav angle [16-25,](#page-486-0) [16-26](#page-487-0) Navigation database [16-5](#page-466-0), [19-10](#page-535-0) Navigation map [7-16](#page-165-0) Navigation source [iii](#page-4-0) Nav Radio [1-16](#page-41-0) Nav range ring [9-16](#page-203-0) NDB [8-13,](#page-180-0) [9-19](#page-206-0), [9-27](#page-214-0), [13-8](#page-395-0), [18-1](#page-518-0) Nearest airport [1-12,](#page-37-0) [1-15](#page-40-0), [13-2](#page-389-0), [16-18](#page-479-0) Nearest airspace [13-10](#page-397-0) Nearest ARTCC [13-13](#page-400-0) Nearest frequency [3-6](#page-77-0) Nearest FSS [13-15](#page-402-0) Nearest intersection [13-4](#page-391-0) Nearest NDB [13-8](#page-395-0) Nearest User Wpt [13-9](#page-396-0) Nearest VOR [13-6](#page-393-0)

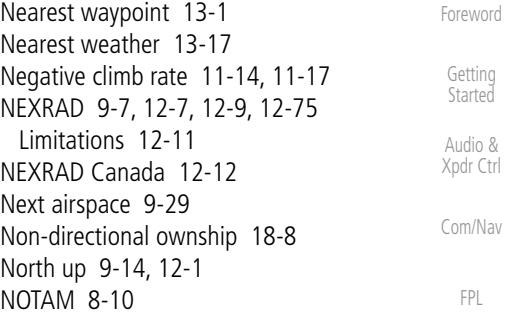

## **O**

Direct-To Proc Charts Wpt Info Map OBS [9-37](#page-224-0), [19-5](#page-530-0) Obstacle data [11-2](#page-265-0), [11-7,](#page-270-0) [11-19,](#page-282-0) [16-4](#page-465-0), [19-11](#page-536-0) Obstacles [9-4](#page-191-0), [9-17,](#page-204-0) [9-20,](#page-207-0) [10-9,](#page-234-0) [11-1](#page-264-0), [11-2](#page-265-0), [11-5](#page-268-0), [11-6,](#page-269-0) [11-7,](#page-270-0) [11-8,](#page-271-0) [18-5](#page-522-0) Obstructions [11-5,](#page-268-0) [11-6](#page-269-0) OCN [6-3](#page-130-0) Operating distance [12-37](#page-340-0) Overview [1-3](#page-28-0) Ownship [16-29,](#page-490-0) [18-7](#page-524-0)

## **P**

Terrain Weather Nearest Services/ Music Utilities System Messages Symbols Appendix Page menus [9-12](#page-199-0), [9-19,](#page-206-0) [9-22](#page-209-0) Panning [9-28](#page-215-0) Parallel track [4-18](#page-107-0), [18-8](#page-525-0) Parking area [18-2](#page-519-0) Part Sun [12-8](#page-311-0) Passenger address [2-11](#page-56-0) Phone call [14-12](#page-417-0) Phone volume [14-16](#page-421-0) Photocell [16-32](#page-493-0) Pilot controls [1-4](#page-29-0) PIREP [12-27,](#page-330-0) [12-67](#page-370-0), [12-80](#page-383-0) Point-to-Point [15-14,](#page-441-0) [15-23](#page-450-0) Position format [16-28](#page-489-0) Position reporting [14-19](#page-424-0) Position reporting status [14-20](#page-425-0) Power [12-75](#page-378-0) Power-up [7-14](#page-163-0), [7-15](#page-164-0), [7-18,](#page-167-0) [10-10,](#page-235-0) [11-1](#page-264-0), [11-8](#page-271-0), [11-19,](#page-282-0) [19-10,](#page-535-0) [19-13](#page-538-0) Precipitation [12-11](#page-314-0), [12-32,](#page-335-0) [12-34,](#page-337-0) [12-35](#page-338-0), [12-44](#page-347-0), [12-46,](#page-349-0) [12-51](#page-354-0), [12-52,](#page-355-0) [12-](#page-366-0)

Index

**Traffic** 

**GARMIN.** 

Foreword Getting Started Audio & Xpdr Ctrl Com/Nav FPL Direct-To Proc Charts Wpt Info Map **Traffic Terrain Weather** Nearest Services/ Music **Utilities** System Messages Symbols Appendix [63,](#page-366-0) [12-65](#page-368-0) Precipitation intensity levels [12-40,](#page-343-0) [12-49](#page-352-0) Premature descent alerting [11-16](#page-279-0) Preset [14-8](#page-413-0) Preview flight plan [4-25,](#page-114-0) [4-29](#page-118-0) Procedures [1-19,](#page-44-0) [6-1](#page-128-0) Procedure turn [6-13](#page-140-0) Product age [12-6,](#page-309-0) [12-61](#page-364-0) Product description [1-3](#page-28-0) Product Support [vi](#page-7-0) Proximity advisory [10-5](#page-230-0) **R** Radar [9-10](#page-197-0), [10-7](#page-232-0), [10-9](#page-234-0), [12-9,](#page-312-0) [12-11](#page-314-0), [12-](#page-335-0) [32,](#page-335-0) [12-43](#page-346-0), [12-63,](#page-366-0) [12-70](#page-373-0), [12-74,](#page-377-0) [12-75](#page-378-0) Radar gain [12-49](#page-352-0) RAIM [15-11](#page-438-0) Rain [12-63](#page-366-0), [12-74](#page-377-0) Rainy [12-8](#page-311-0) Range ring [9-16,](#page-203-0) [10-5](#page-230-0), [11-10,](#page-235-0) [10-15,](#page-240-0) [10-](#page-243-0) [18,](#page-243-0) [10-22](#page-247-0), [10-26,](#page-251-0) [10-30](#page-255-0), [10-34,](#page-259-0) [12-52](#page-235-0), , Recent frequency [3-6](#page-77-0) Record of Revisions [vi](#page-7-0) Reduced protection [11-25](#page-288-0) Reduced required obstacle clearance [11-15](#page-278-0) Reduced required terrain clearance [11-15](#page-278-0) Reflectivity [12-9](#page-312-0), [12-10,](#page-313-0) [12-11](#page-314-0), [12-35](#page-338-0), [12-42](#page-345-0), [12-74,](#page-377-0) [12-75](#page-378-0) Regional NEXRAD [12-76](#page-379-0) Register with GFDS [12-60](#page-363-0) Registration [vi](#page-7-0) Remote frequency control [1-17](#page-42-0), [3-13](#page-84-0) Remove FPL waypoint [4-9](#page-98-0) Revisions [vi](#page-7-0) RNAV [6-18](#page-145-0) Roll steering [6-13](#page-140-0), [6-19](#page-146-0) Route options [4-23](#page-112-0) Runway [16-18](#page-479-0) Runway extension [9-19](#page-206-0) Runway length [1-12](#page-37-0), [16-19](#page-480-0) Runways [8-7](#page-174-0)

Runway surface [1-12](#page-37-0), [16-19](#page-480-0) Ryan TCAD [10-25](#page-250-0)

## **S**

SafeTaxi [7-16,](#page-165-0) [7-18](#page-167-0), [9-14](#page-201-0), [9-19,](#page-206-0) [16-4,](#page-465-0) [18-2](#page-519-0) SafeTaxi symbols [18-2](#page-519-0) Satellite telephone [14-11](#page-416-0) SBAS [16-10](#page-471-0) Scale [9-16,](#page-203-0) [10-13](#page-238-0), [18-3](#page-520-0) SD card [1-4](#page-29-0) Sector scan [12-32](#page-335-0), [12-50](#page-353-0) Secure Digital (SD) card [1-4,](#page-29-0) [19-9](#page-534-0) Select approach [6-10](#page-137-0) Select arrival [6-7](#page-134-0) Select departure [6-4](#page-131-0) Selected Altitude [12-68](#page-371-0) Self-test [1-7](#page-32-0) Sensor data [15-14,](#page-441-0) [15-22](#page-449-0), [15-28](#page-455-0) Serial numbers [14-9,](#page-414-0) [16-4](#page-465-0) Service Class [14-3](#page-408-0) Services [12-70,](#page-373-0) [14-1](#page-406-0) Setup [16-16](#page-477-0) SIDs [1-19](#page-44-0) SIGMET [12-7,](#page-310-0) [12-16](#page-319-0), [12-61,](#page-364-0) [12-69](#page-372-0), [12-](#page-375-0) [72,](#page-375-0) [12-83](#page-386-0) Smart Airspace [9-21](#page-208-0) SMS [14-16](#page-421-0) Snow [12-8](#page-311-0), [12-11,](#page-314-0) [12-35](#page-338-0) Software version [14-9](#page-414-0), [16-3](#page-464-0) Sort alpha [4-13](#page-102-0) Special Use Airspace [13-1](#page-388-0) Speed [11-16](#page-279-0) Squawk code [2-4](#page-49-0) Squelch [1-4,](#page-29-0) [2-20](#page-65-0), [3-2](#page-73-0) Standby [2-2](#page-47-0) STAR [6-7,](#page-134-0) [7-15](#page-164-0) STARs [1-19](#page-44-0) Start-up [1-6](#page-31-0) Status [14-20](#page-425-0), [16-7](#page-468-0), [16-12](#page-473-0) Store flight plan [4-17](#page-106-0) Storm cell [12-46](#page-349-0) Stormscope [9-9](#page-196-0), [12-28](#page-331-0), [18-8](#page-525-0) Stuck microphone [3-13](#page-84-0)

## **GARMIN**

Sunny [12-8](#page-311-0) Sunrise/Sunset [15-12](#page-439-0) Support [vi](#page-7-0) Suppress Visuals [14-15](#page-420-0) Surface analysis [12-22](#page-325-0) Surface winds [12-69](#page-372-0) Symbols [9-38,](#page-225-0) [10-4,](#page-229-0) [10-13](#page-238-0), [11-13,](#page-276-0) [12-6,](#page-309-0) [12-8](#page-311-0), [18-1](#page-518-0), [18-3](#page-520-0) System ID [16-4](#page-465-0) System power [1-6](#page-31-0) System settings [1-11](#page-36-0), [1-12](#page-37-0) System setup [16-17](#page-478-0) System status [10-10](#page-235-0), [10-16,](#page-241-0) [11-19,](#page-282-0) [16-3](#page-464-0)

## **T**

TACAN [18-1](#page-518-0) TAF [12-65](#page-368-0) Target altitude [15-5](#page-432-0) Target offset [15-7](#page-434-0) Target waypoint [15-7](#page-434-0), [15-8](#page-435-0) TAS [10-3,](#page-228-0) [10-12](#page-237-0), [10-13,](#page-238-0) [15-28](#page-455-0) TAWS alerts [11-7,](#page-270-0) [11-13](#page-276-0) TAWS-B [11-1](#page-264-0), [11-6](#page-269-0) TAWS failure alert [11-19](#page-282-0) TAWS system test [11-8](#page-271-0), [11-19](#page-282-0) TCAD [10-25](#page-250-0) TCAD 9900B [10-30](#page-255-0) TCAD 9900BX [10-25](#page-250-0), [10-34](#page-259-0) TCAS [10-4](#page-229-0) Telephone [2-22](#page-67-0) Telligence [2-23](#page-68-0) Temperature [12-8](#page-311-0), [16-25](#page-486-0) Temporary [8-17](#page-184-0) TERM [6-3](#page-130-0) Terrain [1-4,](#page-29-0) [9-4,](#page-191-0) [9-20,](#page-207-0) [10-9](#page-234-0), [11-1](#page-264-0), [11-6,](#page-269-0) [12-36](#page-339-0), [18-5](#page-522-0) Terrain alerts [11-1,](#page-264-0) [11-17](#page-280-0) Terrain data [9-6,](#page-193-0) [11-5](#page-268-0), [11-6](#page-269-0), [16-4](#page-465-0) Terrain limitations [11-5](#page-268-0) Terrain obstacle symbols [11-9](#page-272-0), [18-5](#page-522-0) Terrain proximity [ii](#page-3-0), [11-1,](#page-264-0) [11-9,](#page-272-0) [18-7](#page-524-0) Text [12-70](#page-373-0) Text messaging [14-17](#page-422-0) TFR [9-19](#page-206-0), [12-78](#page-381-0), [18-8](#page-525-0)

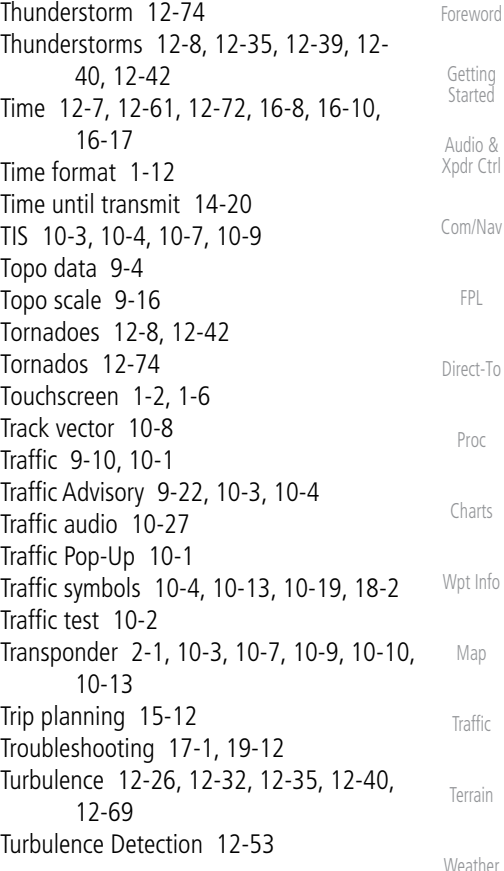

## **U**

Nearest Services/ Music Utilities System Under construction [18-2](#page-519-0) Units [1-13,](#page-38-0) [16-25](#page-486-0) Universal Transverse Mercator [16-28](#page-489-0) User frequency [3-9](#page-80-0) User waypoint [8-14](#page-181-0), [8-16,](#page-183-0) [9-31,](#page-218-0) [13-9](#page-396-0) UTC [1-12,](#page-37-0) [16-17](#page-478-0) Utilities [15-1](#page-428-0) UTM [16-28](#page-489-0)

## **V**

Symbols Appendix VCALC [15-3,](#page-430-0) [15-4](#page-431-0) Vector Duration [10-24](#page-249-0) Vector motion [10-21](#page-246-0) Vector-To-Final [6-16](#page-143-0) Version [1-6](#page-31-0), [7-18,](#page-167-0) [11-1,](#page-264-0) [11-8](#page-271-0)

190-01007-03 Rev. E Garmin GTN 725/750 Pilot's Guide Index-7

Index

Messages

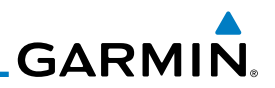

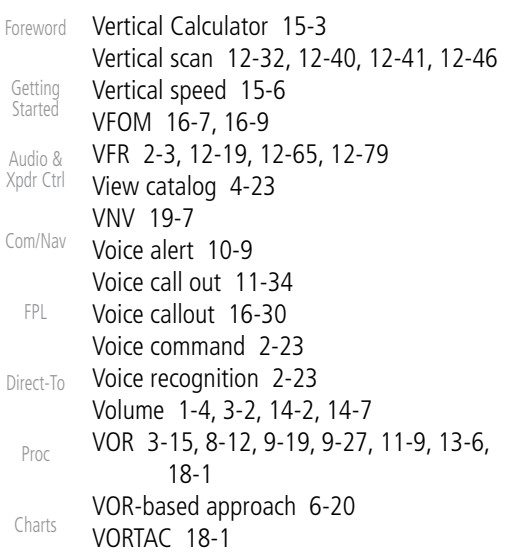

#### Wpt Info **W**

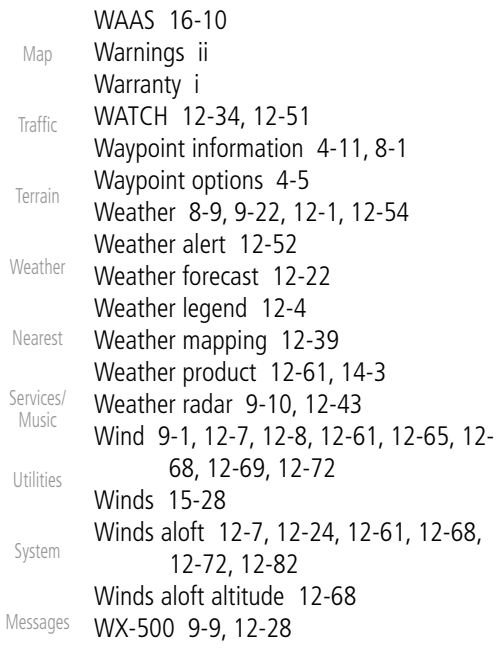

#### Symbols **X**

Appendix XM [14-2](#page-407-0) XM channel categories [14-5](#page-410-0) XM radio activation [14-3](#page-408-0)

#### Index

XM radio channel presets [14-8](#page-413-0) XM radio channels [14-6](#page-411-0) XM radio volume [14-7](#page-412-0) XM Satellite Radio [14-2](#page-407-0) XM troubleshooting [14-9](#page-414-0) XM weather [12-2](#page-305-0)

## **Z**

Zulu [16-17](#page-478-0)

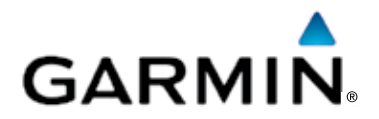

© 2013 Garmin Corporation

Garmin International, Inc. 1200 East 151st Street, Olathe, Kansas 66062, U.S.A. Tel. 913/397.8200 or 800/800.1020 Fax 913/397.8282

Garmin AT, Inc. 2345 Turner Rd., S.E., Salem, Oregon 97302, U.S.A. Tel. 503/581.8101 or 800/525.6726 Fax. 503/364.2138

Garmin (Europe) Ltd. Liberty House, Bulls Copse Road, Hounsdown Business Park, Southampton, SO40 9LR, U.K. Tel. +44 (0) 23 8052 4000 Fax +44 (0) 23 8052 4004

Garmin Corporation No. 68, Zhangshu 2nd Road, Xizhi Dist., New Taipei City 221, Taiwan (R.O.C.) Tel. 886/2.2642.9199 Fax 886/2.2642.9099

> Garmin Singapore Pte. Ltd. 46 East Coast Road #05-06 Eastgate Singapore 428766 Tel. (65) 63480378 Fax (65) 63480278

> > [www.garmin.com](http://www.garmin.com)

Part Number 190-01007-03 Rev. E